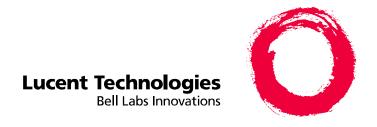

# MERLIN LEGEND<sup>®</sup> Communications System Release 7.0

System Programming

555-670-111 Comcode 108370271 Issue 1 April 1999 Copyright © 1999, Lucent Technologies All Rights Reserved Printed in USA

Comcode 108370271 Issue 1 April 1999

Document 555-670-111

#### Notice

Every effort has been made to ensure that the information in this guide is complete and accurate at the time of printing. Information, however, is subject to change. See Appendix A, "Customer Support Information," in *System Programming* for important information.

#### Your Responsibility for Your System's Security

Toll fraud is the unauthorized use of your telecommunications system by an unauthorized party—for example, persons other than your company's employees, agents, subcontractors, or persons working on your company's behalf. Note that there may be a risk of toll fraud associated with your telecommunications system, and, if toll fraud occurs, it can result in substantial additional charges for your telecommunications services.

You and your system manager are responsible for the security of your system, such as programming and configuring your equipment to prevent unauthorized use. The system manager is also responsible for reading all installation, instruction, and system administration documents provided with this product in order to fully understand the features that can introduce risk of toll fraud and the steps that can be taken to reduce that risk. Lucent Technologies does not warrant that this product is immune from or will prevent unauthorized use of common-carrier telecommunication services or facilities accessed through or connected to it. Lucent Technologies will not be responsible for any charges that result from such unauthorized use. For important information regarding your system and toll fraud, see Appendix A, "Customer Support Information," in System Programming.

#### Federal Communications Commission Statement

This equipment has been tested and found to comply with the limits for a Class A digital device, pursuant to Part 15 of the FCC Rules. These limits are designed to provide reasonable protection against harmful interference when the equipment is operated in a commercial environment. This equipment generates, uses, and can radiate radio frequency energy and, if not installed and used in accordance with the instruction manual, may cause harmful interference to radio communications. Operation of this equipment in a residential area is likely to cause harmful interference, in which case the user will be required to correct the interference at their own expense. For further FCC information, see Appendix A, "Customer Support Information," in System Programming.

#### **Canadian Department of Communications (DOC) Interference Information**

This digital apparatus does not exceed the Class A limits for radio noise emissions set out in the radio interference regulations of the Canadian Department of Communications.

Le Présent Appareil Numérique n'émet pas de bruits radioélectriques dépassant les limites applicables aux appareils numériques de la classe A préscrites dans le réglement sur le brouillage radioélectrique édicté par le ministère des Communications du Canada.

#### Year 2000 Compliance

The MERLIN LEGEND Communications System is certified to be Year 2000 compliant. Additional information on this certification, and other issues regarding Year 2000 compliance, is available online at http://www.lucent.com/enterprise/sig/yr2000.

#### **Trademarks**

5ESS, AUDIX, CONVERSANT, CentreVu, DEFINITY, Magic On Hold, MERLIN, MERLIN LEGEND, MERLIN Mail, PARTNER, PassageWay, MLX-10, MLX-10D, MLX-16DP, MLX-16DP, MLX-28D, MLS-6, MLS-12, MLS-12D, MLS-18D, MLS-34D, SYSTIMAX, TransTalk, and Voice Power are registered trademarks and 4ESS, Intuity, Lucent Technologies, and Prologix are trademarks of Lucent Technologies in the US and other countries.

Acculink, ACCUNET, MEGACOM, MulitiQuest, MLX-5, MLX-5D, and NetPROTECT are registered trademarks of AT&T.

Microsoft, Windows, Windows NT, and MS-DOS are registered trademarks of Microsoft Corporation.

ProComm and ProComm Plus are registered trademarks of DataStorm Technologies, Inc.

Supra, Supra NC, StarSet, and Mirage are registered trademarks of Plantronics, Inc.

UNIX is a registered trademark of UNIX System Laboratories, Inc.

PagePac is a registered trademark and Powermate and Zonemate are trademarks of DRACON, a division of Harris Corporation.

Okidata is a registered trademark of Okidata Corporation.

Pipeline is a trademark of Ascend Communications, Inc.

Intel and Pentium are registered trademarks of Intel Corporation.

Apple and Macintosh are registered trademarks of Apple Computer, Inc.

IBM is a registered trademark of International Business Machines, Inc.

Novell and NetWare are registered trademarks of Novell Corporation.

CLASS is a servicemark of Bellcore.

#### **Ordering Information**

Call: BCS Publications Center

Voice 1-800-457-1235 International Voice 317-322-6791
Fax 1-800-457-1764 International Fax 317-322-6699

Write: BCS Publications Center

2855 North Franklin Road Indianapolis, IN 46219-1385

Order: Document No. 555-670-111

Comcode: 108370271 Issue 1. April 1999

For more information about Lucent Technologies documents, refer to the section entitled "Related Documents" in "About This Guide" in System Programming.

#### Support Telephone Number

In the continental US, Lucent Technologies provides a toll-free customer helpline 24 hours a day. Call the Lucent Technologies Helpline at **1-800-628-2888** or your Lucent Technologies authorized dealer if you need assistance when installing, programming, or using your system. Outside the continental US, contact your local Lucent Technologies authorized representative.

#### Network Engineering Group

For assistance in designing a private network, call the Network Engineering Group at 1-888-297-4700.

#### **Lucent Technologies Corporate Security**

Whether or not immediate support is required, all toll fraud incidents involving Lucent Technologies products or services should be reported to Lucent Technologies Corporate Security at **1-800-821-8235**. In addition to recording the incident, Lucent Technologies Corporate Security is available for consultation on security issues, investigation support, referral to law enforcement agencies, and educational programs.

#### **Lucent Technologies Fraud Intervention**

If you suspect you are being victimized by toll fraud and you need technical support or assistance, call BCS National Service Assistance Center at 1-800-628-2888.

#### Warranty

Lucent Technologies provides a limited warranty on this product. Refer to "Limited Warranty and Limitation of Liability" in Appendix A, "Customer Support Information," of System Programming.

Contents

V

### **Contents**

| New Features and Enhancements                                 | <u>xxiii</u>  |
|---------------------------------------------------------------|---------------|
| Release 7.0 Enhancements (April 1999)                         | <u>xxiii</u>  |
| MLS and Enhanced Tip/Ring (ETR) Telephone Support             | <u>xxiii</u>  |
| <b>Expanded Digital Endpoint Connectivity</b>                 | <u>xxiv</u>   |
| Voice Announce on Idle Only Option on MLX <u>Telephones</u>   | <u>xxiv</u>   |
| Priority Call Queuing                                         | XXV           |
| Calling Party Name on Caller ID                               | XXV           |
| MLX Headset Operation                                         | <u>xxvi</u>   |
| Touch-Tone or Rotary Signaling                                | <u>xxvi</u>   |
| Abandoned Call Information Reported to MERLIN LEGEND Reporter | <u>xxvi</u>   |
| Prior Releases: Features and Enhancements                     | <u>xxvii</u>  |
| Release 6.1 Enhancements                                      |               |
| (August 1998)                                                 | xxvii         |
| Private Networking                                            | xxvii         |
| Service Observing                                             | XXX           |
| <u>WinSPM</u>                                                 | XXX           |
| Windows NT Driver                                             | <u>xxxi</u>   |
| Release 6.0 Enhancements (February 1998)                      | <u>xxxi</u>   |
| Private Networks                                              | <u>xxxi</u>   |
| Group Calling Enhancements                                    | <u>xxxiii</u> |
| Centrex Transfer via Remote Call Forwarding                   | xxxiv         |
| Authorization Codes and Remote Call Forwarding                | XXXV          |
| ■ Release 5.0 Enhancements (June 1997)                        | XXXV          |
| Computer Telephony Integration (CTI)                          | XXXV          |
| HotLine Feature                                               | xxxvii        |
| Group Calling Enhancements                                    | xxxviii       |
| MLX-5 and MLX-5D Telephones                                   | <u>xl</u>     |
| Release 4.2 Enhancements (June 1997)                          | <u>xl</u>     |
|                                                               |               |

vi

Contents

Additional Network Switch and Services Options for ISDN Primary Rate Interface (PRI) <u>xl</u> Improvements to Station Message Detail Recording (SMDR) and Support for **MERLIN LEGEND Reporter Application** χli MERLIN LEGEND Reporter xlii Maintenance Enhancements xlii ■ Release 4.1 Enhancements (June 1997) xliii Coverage Timers Programmed for **Individual Extensions** xliii Night Service with Coverage Control xliii Night Service Group Line Assignment xliv Forward on Busy xliv Maintenance Testing for BRI Facilities that Are Part of Multiline Hunt Groups (MLHGs) xliv Release 4.0 Enhancements (March 1996) xlv Support for Up to 200 Extensions xlv Support for National ISDN BRI Service xlv **New Control Unit Modules** xlv Support for 2B Data Applications xlvi Support for T1 Switched 56 **Digital Data Transmission** xlvi Forwarding Delay Option xlvi Voice Announce on Queued Call Console xlvii Time-Based Option for Overflow on Calling Group xlvii Single-Line Telephone Enhancements xlvii Seven-Digit Password for SPM xlvii Release 3.1 Enhancements (March 1996) xlviii Call Restriction Checking for Star Codes xlviii Trunk-to-Trunk Transfer Set for Each Extension xlviii **Programmable Second Dial Tone Timer** xlviii Security Enhancements xlviii ■ Release 3.0 Enhancements (August 1994) Equipment

Contents

vii

| Installation, Upgrade Administration, and Mainte                    | <u>enanceli</u> |
|---------------------------------------------------------------------|-----------------|
| <u>User Features</u>                                                | <u>lii</u>      |
| Additional Application Packages, Adjuncts, and Adapter Enhancements | <u>liii</u>     |
| Release 2.1 Enhancements (August 1994)                              | <u>liv</u>      |
| <u>Operational</u>                                                  | <u>liv</u>      |
| Installation and Hardware                                           | <u>lv</u>       |
| Equipment and Operations                                            | <u>lvi</u>      |
| Additional Application Packages, Telephones, Adjuncts, and Adapter  | <u>lvi</u>      |
| Release 2.0 Enhancements (October 1992)                             | <u>lvii</u>     |
| Programming                                                         | <u>lvii</u>     |
| <u>Operational</u>                                                  | <u>lviii</u>    |
| Fax Attendant System™                                               | <u>lix</u>      |
| 408 GS/LS-MLX Module                                                | <u>lix</u>      |
| Primary Rate Interface (PRI)                                        | <u>lix</u>      |
| <u>Maintenance</u>                                                  | <u>lx</u>       |
| Release 1.1 Enhancements (October 1992)                             | <u>lx</u>       |
| Language Selection                                                  | <u>lx</u>       |
| Programming and Maintenance                                         | <u>lxi</u>      |
| <u>Operational</u>                                                  | <u>lxi</u>      |
| <u>SPM</u>                                                          | <u>lxi</u>      |
| <u>Equipment</u>                                                    | <u>lxi</u>      |
| PF Registration                                                     | <u>lxi</u>      |
| About This Guide                                                    | <u>lxiii</u>    |
| Intended Audience                                                   | <u>lxiii</u>    |
| How to Use This Guide                                               | <u>lxiii</u>    |
| Terms and Conventions Used                                          | <u>lxiv</u>     |
| Typographical Conventions                                           | <u>lxv</u>      |
| Product Safety Advisories                                           | <u>lxvi</u>     |
| Security                                                            | <u>lxvi</u>     |
| ■ Related Documents                                                 | <u>lxvii</u>    |
| How to Comment on This Guide                                        | <u>lxviii</u>   |

| <b>MERLIN LEGEND Com</b>  | munications        | System Release 7.0 |
|---------------------------|--------------------|--------------------|
| <b>System Programming</b> | <i>555-670-111</i> |                    |

Contents

viii

| Programming Basics                                    | <u>1-1</u>  |
|-------------------------------------------------------|-------------|
| Overview                                              | <u>1-1</u>  |
| Introduction to System Programming                    | <u>1-2</u>  |
| Planning Forms                                        | <u>1-2</u>  |
| Types of Programming                                  | <u>1-3</u>  |
| System Programming Console                            | <u>1-4</u>  |
| Console Components                                    | <u>1-5</u>  |
| Console Buttons                                       | <u>1-6</u>  |
| Console Overlay                                       | <u>1-8</u>  |
| Console and DSS Lights                                | <u>1-9</u>  |
| Programming Procedures                                | <u>1-10</u> |
| Procedure Organization                                | <u>1-10</u> |
| Procedure Contents                                    | <u>1-10</u> |
| Programming Screens                                   | <u>1-11</u> |
| Verifying Data Entry                                  | <u>1-13</u> |
| Using the Programming Procedures                      | <u>1-14</u> |
| Saving Entries and Moving among Screens               | <u>1-19</u> |
| Using Enter                                           | <u>1-21</u> |
| Using Next                                            | <u>1-21</u> |
| System Programming Hierarchy                          | <u>1-22</u> |
| Access to System Programming from the MLX-20L Console | <u>1-51</u> |
| System Programming Menu                               | <u>1-52</u> |
| Idle States                                           | <u>1-54</u> |
| System Forced Idle                                    | <u>1-55</u> |
| Line or Trunk Idle                                    | <u>1-55</u> |
| Extension Forced Idle                                 | <u>1-56</u> |
| 100D Module Idle                                      | <u>1-56</u> |
| Forced Idle Reminder Tones                            | <u>1-57</u> |
| Programming with SPM                                  | <u>2-1</u>  |
| Overview                                              | <u>2-1</u>  |
| System Requirements                                   | <u>2-2</u>  |
| Installing the SPM Software                           | <u>2-4</u>  |
| DOS Installation                                      | <u>2-4</u>  |
| DOS Installation with Windows 95                      | <u>2-6</u>  |
|                                                       |             |

| MERLIN LEGEND Communications System Release 7.0 System Programming 555-670-111 | Issue 1<br>April 1999 |
|--------------------------------------------------------------------------------|-----------------------|
| Contents                                                                       | ix                    |
| Initializing the SPM Software                                                  | <u>2-10</u>           |
| Connecting the PC                                                              | <u>2-13</u>           |
| Direct Local Connection                                                        | <u>2-13</u>           |
| Local Modem Connection                                                         | <u>2-15</u>           |
| Remote Modem Connection                                                        | <u>2-16</u>           |
| Accessing SPM                                                                  | <u>2-17</u>           |
| Direct Local Connection                                                        | <u>2-17</u>           |
| Local or Remote Modem Connection                                               | <u>2-19</u>           |
| Using SPM                                                                      | <u>2-21</u>           |
| SPM Screens                                                                    | <u>2-22</u>           |
| SPM Main Menu Options                                                          | <u>2-26</u>           |
| SPM Help                                                                       | <u>2-27</u>           |
| <u>Backup</u>                                                                  | <u>2-27</u>           |
| <u>Boards</u>                                                                  | <u>2-31</u>           |
| Browse                                                                         | <u>2-35</u>           |
| <u>Convert</u>                                                                 | <u>2-36</u>           |
| <u>Language</u>                                                                | 2-42                  |
| <u>Maintenance</u>                                                             | <u>2-43</u>           |
| Pass-Thru                                                                      | 2-44                  |
| <u>Password</u>                                                                | <u>2-47</u>           |
| Print Options                                                                  | <u>2-48</u>           |
| Restore                                                                        | <u>2-49</u>           |
| System Programming                                                             | <u>2-52</u>           |
| Basic Programming Information                                                  | <u>2-53</u>           |
| Idle States                                                                    | <u>2-53</u>           |
| Accessing System Programming                                                   | <u>2-56</u>           |
| Printing Reports                                                               | <u>2-56</u>           |
| Upgrading the System                                                           | <u>2-58</u>           |
| Before You Begin                                                               | <u>2-59</u>           |
| <u>Upgrade Procedure</u>                                                       | <u>2-60</u>           |
| Surrogate Mode Programming                                                     | <u>2-74</u>           |
| Programming Procedures                                                         | <u>3-1</u>            |
| Overview                                                                       | <u>3-1</u>            |
| Basic System Operating Conditions                                              | <u>3-2</u>            |
| System Restart                                                                 | <u>3-2</u>            |

| MERLIN LEGEND Communications System Release 7.0 System Programming <i>555-670-111</i> | Issue 1<br>April 1999 |
|---------------------------------------------------------------------------------------|-----------------------|
| Contents                                                                              | x                     |
| System Programming Position Assignment                                                | 3-4                   |
| System Language                                                                       | <u>3-6</u>            |
| Board Renumbering                                                                     | <u>3-8</u>            |
| Mode of Operation                                                                     | <u>3-10</u>           |
| Automatic Maintenance Busy                                                            | <u>3-12</u>           |
| Set System Date                                                                       | <u>3-15</u>           |
| Set System Time                                                                       | <u>3-17</u>           |
| System Renumbering                                                                    | <u>3-19</u>           |
| Select System Numbering Plan                                                          | <u>3-22</u>           |
| Single Renumbering                                                                    | <u>3-25</u>           |
| Block Renumbering                                                                     | <u>3-28</u>           |
| Non-Local Dial Plan Extension Ranges                                                  | <u>3-31</u>           |
| Direct Station Selector (DSS) Page Buttons                                            | <u>3-38</u>           |
| System Operator Positions                                                             | <u>3-42</u>           |
| Primary Operator Positions                                                            | <u>3-43</u>           |
| QCC System Operator Positions                                                         | <u>3-43</u>           |
| <b>DLC Operator Positions</b>                                                         | <u>3-46</u>           |
| Lines and Trunks                                                                      | <u>3-49</u>           |
| Type of Trunk                                                                         | <u>3-50</u>           |
| Outmode Signaling for Loop- or Ground-Start Trunks                                    | <u>3-53</u>           |
| Rotary Trunk Digit Transfer                                                           | <u>3-56</u>           |
| Ringing Frequency                                                                     | <u>3-58</u>           |
| Second Dial Tone Timer                                                                | <u>3-60</u>           |
| Disconnect Signaling Reliability                                                      | <u>3-63</u>           |
| Toll Type                                                                             | <u>3-65</u>           |
| Hold Disconnect Interval                                                              | <u>3-69</u>           |
| Principal User for Personal Line                                                      | <u>3-72</u>           |
| QCC Queue Priority Level                                                              | <u>3-75</u>           |
| QCC Operator to Receive Calls                                                         | <u>3-79</u>           |
| Loop-Start Identification Delay                                                       | <u>3-83</u>           |
| Clock Synchronization                                                                 | <u>3-87</u>           |
| Trunks to Pools Assignment                                                            | <u>3-93</u>           |
| Copy Options for Lines/Trunks                                                         | <u>3-98</u>           |
| Uniform Dial Plan Facilities                                                          | <u>3-103</u>          |
| Switch Identifiers                                                                    | <u>3-103</u>          |

| MERLIN LEGEND Communications System Release 7.0 System Programming <i>555-670-111</i> |              | Issue 1<br>April 1999 |
|---------------------------------------------------------------------------------------|--------------|-----------------------|
| Contents                                                                              |              | χi                    |
| ■ DS1 Facilities                                                                      | 3-109        |                       |
| Type of DS1 Facility                                                                  | 3-109        |                       |
| Switched 56 Dial Plan Routing                                                         | 3-127        |                       |
| Frame Format                                                                          | 3-131        |                       |
| Zero Code Suppression                                                                 | 3-133        |                       |
| Signaling Mode                                                                        | 3-136        |                       |
| Line Compensation                                                                     | <u>3-138</u> |                       |
| Channel Service Unit                                                                  | <u>3-140</u> |                       |
| ■ <u>Tie Trunks</u>                                                                   | <u>3-143</u> |                       |
| <u>Direction</u>                                                                      | <u>3-143</u> |                       |
| Tie Trunk Seizure Type                                                                | <u>3-146</u> |                       |
| E&M Signal                                                                            | <u>3-149</u> |                       |
| Dial Mode                                                                             | <u>3-151</u> |                       |
| Tie Trunk Dial Tone                                                                   | <u>3-155</u> |                       |
| Tie Trunk Answer Supervision Time                                                     | <u>3-158</u> |                       |
| Disconnect Time                                                                       | <u>3-161</u> |                       |
| DID Trunks                                                                            | <u>3-164</u> |                       |
| Block Assignment                                                                      | <u>3-164</u> |                       |
| DID Trunk Type                                                                        | <u>3-168</u> |                       |
| Disconnect Time                                                                       | <u>3-170</u> |                       |
| Expected Digits                                                                       | <u>3-173</u> |                       |
| Delete Digits                                                                         | <u>3-175</u> |                       |
| Add Digits                                                                            | <u>3-178</u> |                       |

3-180

3-182

3-184

3-185

<u>3-188</u>

3-191

3-197

3-204

3-207

3-210

3-214

3-216

Signaling

Switch Type

■ PRI Facilities

**Invalid Destination** 

Telephone Number

**B-Channel Groups** 

Copy Telephone Number to Send

Telephone Number to Send

Test Telephone Number

**Timers and Counters** 

**Network Service** 

**Incoming Routing** 

| MERLIN LEGEND Communications System Release 7.0 System Programming 555-670-111                                    |                |
|----------------------------------------------------------------------------------------------------|----------------|
| Contents                                                                                                    |                |
| Terminal Equipment Identifier                                                                                     | <u>3-221</u>   |
| Dial Plan Routing                                                                                                 | 3-223          |
| Outgoing Tables                                                                                                   | 3-237          |
| Network Selection Tables                                                                                          | 3-237          |
| Special Services Tables                                                                                           | 3-241          |
| Call-by-Call Service Table                                                                                        | 3-249          |
| BRI Facilities                                                                                                    | 3-261          |
| Service Profile Identifier (SPID) and Directory Number (DN)                                                       | <u>3-261</u>   |
| Timers                                                                                                    | 3-264          |
| Extensions                                                                                                    | <u>3-268</u>   |
| Assign Trunks or Pools to Extensions                                                                              | <u>3-268</u>   |
| Copy Line/Trunk Assignments                                                                                       | <u>3-274</u>   |
| Assign Intercom or System Access Buttons                                                                          | <u>3-279</u>   |
| Analog Multiline Telephone without Built-in Speakerphone (BIS) or Hands-Free Answer on Intercom (HFAI) Capability | 3-287          |
| Analog Multiline Telephones with Voice Announce Feature                                                           | <u>3-289</u>   |
| Rotary Signaling on Tip/Ring Ports                                                                                | <u>3-292</u>   |
| Tip/Ring Functionality on 412 LS-ID ETR and                                                                       | 0.004          |
| 016 ETR Modules                                                                                                   | <u>3-294</u>   |
| Auxiliary Equipment                                                                                               | <u>3-297</u>   |
| Music-On-Hold                                                                                                    | <u>3-297</u>   |
| Loudspeaker Paging                                                                                                | <u>3-300</u>   |
| Fax Machines  Maintenance Alarma                                                                                  | <u>3-302</u>   |
| Maintenance Alarms                                                                                                | <u>3-306</u>   |
| Voice Messaging System and Automated Attend                                                                       |                |
| <ul> <li>Computer Telephony Integration (CTI) Link</li> <li>Programming a CTI Link</li> </ul>                     | <u>3-312</u>   |
|                                                                                                    | <u>3-312</u>   |
| Summary: CTI Link  CTI Link Programming Errors                                                                    | <u>3-314</u>   |
| ■ Optional Extension Features                                                                                     | <u>3-316</u>   |
|                                                                                                    | 3-319<br>3-310 |
| Extension Language  Pool Dial-Out Code                                                                            | 3-319<br>3-324 |
| Pool Dial-Out Code                                                                                                | <u>3-324</u>   |

3-327

3-329

**Calling Restrictions** 

**Copy Calling Restrictions** 

Issue 1 April 1999

хіі

| MERLIN LEGEND Communications System Release 7.0 System Programming 555-670-111 |              | Issue 1<br>April 1999 |
|--------------------------------------------------------------------------------|--------------|-----------------------|
| Contents                                                                       |              | xiii                  |
| ARS Restriction Level for Extensions                                           | <u>3-334</u> |                       |
| Forced Account Code Entry                                                      | <u>3-337</u> |                       |
| Microphone Operation                                                           | <u>3-339</u> |                       |
| Authorization Codes                                                            | <u>3-341</u> |                       |
| Remote Call Forwarding                                                         | <u>3-344</u> |                       |
| Delayed Call Forwarding                                                        | <u>3-347</u> |                       |

Trunk-to-Trunk Transfer

**Primary Cover Ring Delay** 

Secondary Cover Ring Delay

**Group Coverage Ring Delay** 

**DLC Operator Automatic Hold** 

Automatic Hold or Release

QCC Operator to Receive Call Types

Extended (Directed) Call Completion

**Group Coverage Member Assignments** 

**Group Calling Member Assignments** 

**Group Coverage Delay Interval** 

Call Type Queue Priority Level

Message Center Operation

**Position Busy Backup** 

Voice Announce

Optional Group Features

Pickup Groups **Group Paging** 

Queue over Threshold

Calls-In-Queue Alert

**Display Preference** 

Service Observing

Optional Operator Features

QCC Optional Features

**Elevate Priority** 

Return Ring

Hold Return

**Operator Hold Timer** 

HotLine

3-350

3-352

3-355

3-358

3-361

3-363

3-365

3-371

3-371

3-373

3-374

3-375

3-377

3-379 3-381

3-383

3-385

3-391

3-394

3-396

3-398

3-400

3-403

3-405 3-405

3-408

3-410

3-413

3-415

| MERLIN LEGEND Communications System Release 7.0 System Programming 555-670-111 | Issue 1<br>April 1999 |
|--------------------------------------------------------------------------------|-----------------------|
| Contents                                                                       | xiv                   |
| Group Calling Line/Trunk or Pool Assignments                                   | <u>3-419</u>          |
| Priority Call Queuing                                                          | <u>3-422</u>          |
| <ul> <li>Optional Group Calling Features</li> </ul>                            | <u>3-425</u>          |
| Hunt Type                                                                      | <u>3-425</u>          |
| <b>Group Calling Delay Announcements</b>                                       | <u>3-428</u>          |
| <b>Group Calling Announcement Interval</b>                                     | <u>3-431</u>          |
| <b>Group Calling Repeat Announcement</b>                                       | <u>3-434</u>          |
| Group Coverage Receiver                                                        | <u>3-437</u>          |
| <b>Group Calling Overflow and Thresholds</b>                                   | <u>3-439</u>          |
| <b>Group Calling Message-Waiting Indicator</b>                                 | <u>3-445</u>          |
| Group Calling Calls-In-Queue Alarm Thresholds                                  | <u>3-448</u>          |
| Group Calling External Alert for Calls-In-Queue Alarm                          | <u>3-451</u>          |
| Group Type                                                                     | <u>3-454</u>          |
| Queue Control                                                                  | <u>3-458</u>          |
| System Features                                                                | <u>3-462</u>          |
| Transfer Return Time                                                           | <u>3-463</u>          |
| One-Touch Transfer/One-Touch Hold                                              | <u>3-465</u>          |
| Transfer Audible                                                               | <u>3-468</u>          |
| Type of Transfer                                                               | <u>3-470</u>          |
| Camp-On Return Time                                                            | <u>3-472</u>          |
| Call Park Return Time                                                          | <u>3-474</u>          |

3-476

3-478

3-480

3-481

3-483

3-485 3-487

3-489

3-491

3-493

3-495 3-497

3-499

**Delay Ring Interval** 

**Extension Status** 

SMDR Language

**SMDR Call Length** 

**SMDR Talk Time** 

**Inside Dial Tone** 

Numbers

**Automatic Callback Interval** 

**SMDR Call Report Format** 

**SMDR** Account Code Format

Reminder Service Cancel

SMDR Calls Recorded on Call Report

SMDR UDP Calls Recorded on Call Report

Redirect Outside Calls to Unassigned Extension

| MERLIN LEGEND Communications System Release 7.0 System Programming <i>555-670-111</i> |  |
|---------------------------------------------------------------------------------------|--|
| Contents                                                                              |  |

XV

| Host System Dial Codes for Behind Switch Mode | 3-502        |
|-----------------------------------------------|--------------|
| Recall Timer                                  | <u>3-504</u> |
| Interdigit Timers                             | <u>3-506</u> |
| Allowed Lists                                 | <u>3-507</u> |
| Assign Allowed Lists to Extensions            | <u>3-509</u> |
| <u>Disallowed Lists</u>                       | <u>3-511</u> |
| Assign Disallowed Lists to Extensions         | <u>3-514</u> |
| Remote Access Features                        | <u>3-517</u> |
| Remote Access over Networked Tandem PRI       |              |
| and Tie Trunks                                | <u>3-519</u> |
| Remote Access Trunk Assignment                | <u>3-520</u> |
| Remote Access Automatic Callback              | <u>3-523</u> |
| Remote Access without Barrier Codes           | 3-525        |
| Remote Access Barrier Codes                   | <u>3-530</u> |
| Remote Access with Barrier Codes              | <u>3-537</u> |
| Automatic Route Selection                     | <u>3-542</u> |
| ARS over Private Networked Tandem PRI         | 2.542        |
| and Tie Trunks                                | <u>3-543</u> |
| 1 + 7-Digit Dialing Requirements              | 3-544        |
| ARS Tables                                    | <u>3-546</u> |
| Start and Stop Times for Subpatterns          | <u>3-550</u> |
| Pool Routing                                  | <u>3-554</u> |
| Facility Restriction Level                    | <u>3-558</u> |
| Digit Absorption                              | <u>3-562</u> |
| Other Digits                                  | <u>3-566</u> |
| N11 Special Numbers Tables                    | <u>3-568</u> |
| Dial 0 Table                                  | <u>3-572</u> |
| Voice and/or Data Routing                     | <u>3-576</u> |
| Uniform Dial Plan Routing                     | <u>3-579</u> |
| UDP Pool Routing                              | <u>3-580</u> |
| UDP Facility Restriction Level                | <u>3-582</u> |
| UDP Digit Absorption                          | <u>3-586</u> |
| UDP Other Digits                              | 3-589        |
| UDP Voice and/or Data Routing                 | <u>3-592</u> |
| ■ Night Service                               | <u>3-595</u> |
| Night Service Group Assignment                | 3-595        |

| MERLIN LEGEND Communications System Release 7.0 System Programming 555-670-111 | Issue 1<br>April 1999 |
|--------------------------------------------------------------------------------|-----------------------|
| Contents                                                                       | xvi                   |
| Night Service with Outward Restriction                                         | 3-599                 |
| Night Service with Time Set                                                    | 3-604                 |
| Night Service with Coverage Control                                            | 3-607                 |
| ■ Labeling                                                                     | 3-609                 |
| Extension Directory                                                            | 3-609                 |
| Lines or Trunks                                                                | <u>3-612</u>          |
| Posted Message                                                                 | <u>3-614</u>          |
| Group Calling                                                                  | <u>3-617</u>          |
| System Speed Dial Directory                                                    | <u>3-619</u>          |
| Print Reports                                                                  | <u>3-623</u>          |
| Report Language                                                                | <u>3-623</u>          |
| Printing System Reports                                                        | <u>3-625</u>          |
| Data Features                                                                  | <u>3-631</u>          |
| Analog Multiline Telephones at Data Workstations                               | <u>3-632</u>          |
| 2B Data                                                                        | <u>3-634</u>          |
| Memory Card                                                                    | <u>3-637</u>          |
| Card Types                                                                     | <u>3-637</u>          |
| Inserting the Card                                                             | <u>3-639</u>          |
| Memory Card Formatting                                                         | <u>3-640</u>          |
| <u>Backup</u>                                                                  | <u>3-642</u>          |
| Automatic Backup                                                               | <u>3-646</u>          |
| Backup Messages                                                                | <u>3-651</u>          |
| Restore                                                                        | <u>3-653</u>          |
| Restore Messages                                                               | <u>3-657</u>          |
| Centralized Telephone Programming                                              | <u>4-1</u>            |
| Overview                                                                       | <u>4-1</u>            |
| Introduction                                                                   | <u>4-2</u>            |

Access to Centralized Telephone Programming

■ Program Extension

Copy Extension

**Programming Codes** 

■ Feature Quick Reference

**Account Code Entry** 

Using the List Feature Menu

Features That Can Be Copied

<u>4-3</u>

<u>4-4</u>

4-6

<u>4-11</u>

<u>4-12</u>

4-12

<u>4-17</u>

4-17

| MERLIN LEGEND Communications System Release 7.0 System Programming <i>555-670-111</i> |
|---------------------------------------------------------------------------------------|
|                                                                                       |

Contents

Alarm

**Auto Dial** 

Barge-In

Callback

**Call Waiting** 

Conference Coverage

**Data Status** 

Drop

**Forward** 

Headset

Messaging

Notify

Park

Pickup

Privacy

Recall

Night Service

**Direct Voice Mail** 

**Extension Status** 

**Feature Button** 

**Group Calling** 

**Last Number Dial** 

Park Zone Auto Dial

Personal Speed Dial

Reminder Service

Calling Group Supervisor

Group Page Auto Dial Button

Do Not Disturb

Camp-On

**Authorization Code** 

**Auto Answer Intercom** 

**Automatic Line Selection** 

Auto Answer All

4-18 4-18 4-18 4-19 4-19 4-19 4-20 4-20 Caller Number and Name on Caller ID 4-21 4-22 4-22 4-23 4-23 4-24 4-25 4-25 4-25 4-26 4-27 4-27 4-27 4-28 4-28 4-29 4-30 4-30 4-32 4-33 4-33 4-34 4-34 4-34 4-35 4-35 4-36

xvii

| MERLIN LEGEND Communications System Release 7.0 System Programming 555-670-111            | Issue 1<br>April 1999 |
|-------------------------------------------------------------------------------------------|-----------------------|
| Contents                                                                                  | xviii                 |
| D: : ## 1: D (                                                                            |                       |
| Ringing/Idle Line Preference                                                              | 4-36                  |
| Ringing Options                                                                           | 4-37                  |
| Saved Number Dial                                                                         | <u>4-38</u>           |
| Send/Remove Message                                                                       | <u>4-39</u>           |
| Service Observing                                                                         | <u>4-39</u>           |
| <u>Signaling</u>                                                                          | 4-40                  |
| System Access/Intercom Buttons                                                            | 4-40                  |
| System Speed Dial                                                                         | <u>4-41</u>           |
| <u>Transfer</u>                                                                           | <u>4-42</u>           |
| Voice Announce                                                                            | <u>4-42</u>           |
| Customer Support Information                                                              | <u>A-1</u>            |
| Support Telephone Number                                                                  | <u>A-1</u>            |
| <ul> <li>Federal Communications Commission</li> </ul>                                     |                       |
| (FCC) Electromagnetic Interference Information                                            | A-1                   |
| ■ Canadian Department of Communications (DOC)                                             | · · ·                 |
| Interference Information                                                                  | <u>A-2</u>            |
| FCC Notification and Repair Information                                                   | <u>A-2</u>            |
| Installation and Operational Procedures                                                   | <u>A-4</u>            |
| DOC Notification and Repair Information                                                   | <u>A-5</u>            |
| Renseignements sur la Notification du                                                     |                       |
| Ministère des Communications du Canada et la Réparation                                   | A-6                   |
| ■ Security of Your System: Preventing Toll Fraud                                          | A-8                   |
| ■ Toll Fraud Prevention                                                                   | <del></del>           |
| <del></del>                                                                               | <u>A-10</u>           |
| Physical Security, Social Engineering, and General Security Measures                      | <u>A-10</u>           |
| Security Risks Associated with Transferring through Voice Messaging Systems               | <u>A-12</u>           |
| Security Risks Associated with the Automated Attendant Feature of Voice Messaging Systems | <u>A-14</u>           |

<u>A-15</u>

<u>A-16</u>

<u>A-16</u>

A-17

<u>A-17</u>

<u>A-18</u>

Security Risks Associated with the Remote

Access Feature

**Educating Users** 

**Educating Operators** 

**Detecting Toll Fraud** 

**Establishing a Policy** 

Other Security Hints

| MERLIN LEGEND Communications System Release 7.0 | ) |
|-------------------------------------------------|---|
| System Programming 555-670-111                  |   |

Contents

xix

| Choosing Passwords                                  | <u>A-19</u> |
|-----------------------------------------------------|-------------|
| Physical Security                                   | <u>A-19</u> |
| Limiting Outcalling                                 | <u>A-19</u> |
| <u>Limited Warranty and Limitation of Liability</u> | <u>A-20</u> |
| Limitation of Liability                             | <u>A-21</u> |
| Remote Administration and Maintenance               | <u>A-21</u> |
| Menu Hierarchy                                      | <u>B-1</u>  |
| Overview                                            | <u>B-1</u>  |
| LED Displays                                        | <u>C-1</u>  |
| Overview                                            | <u>C-1</u>  |
| General Feature Use and Telephone Programming       | <u>D-1</u>  |
| General Feature Use Information                     | <u>D-1</u>  |
| Fixed Features                                      | <u>D-1</u>  |
| Programmed Buttons                                  | <u>D-2</u>  |
| Feature Codes                                       | <u>D-3</u>  |
| Telephone and Operator Features                     | <u>D-3</u>  |
| ■ Telephone Programming                             | <u>D-28</u> |
| Programming Methods                                 | <u>D-28</u> |
| Button Diagrams                                     | <u>E-1</u>  |
| Overview                                            | <u>E-1</u>  |
| Sample Reports                                      | <u>F-1</u>  |
| Overview                                            | <u>F-1</u>  |
| System Information Report                           | <u>F-7</u>  |
| ■ <u>Dial Plan Report</u>                           | F-9         |
| ■ Label Information Report                          | <u>F-12</u> |
| ■ Tie Trunk Information Report                      | <u>F-13</u> |
| ■ DID Trunk Information Report                      | <u>F-14</u> |
| ■ GS/LS Trunk Information Report                    | <u>F-15</u> |
| General Trunk Information Report                    | <u>F-16</u> |
| Switch 56 Data Information Report                   | <u>F-17</u> |
| DS1 Information Report                              | <u>F-18</u> |
| ■ PRI Information Report                            | <u>F-19</u> |
| ■ Remote Access (DISA) Information Report           | <u>F-22</u> |
| Operator Information Report                         | F-23        |

| MERLIN LEGEND Communications System Release 7.0 System Programming 555-670-111 | Issue 1<br>April 1999 |
|--------------------------------------------------------------------------------|-----------------------|
| Contents                                                                       | XX                    |
|                                                                                |                       |
| Allowed Lists Report                                                           | <u>F-25</u>           |
| Access to Allowed Lists Report                                                 | <u>F-26</u>           |
| Disallowed Lists Report                                                        | <u>F-27</u>           |
| Access to Disallowed Lists Report                                              | <u>F-28</u>           |
| Automatic Route Selection Report                                               | <u>F-29</u>           |
| Extension Directory Report                                                     | <u>F-30</u>           |
| System Directory Report                                                        | <u>F-31</u>           |
| Group Paging Report                                                            | <u>F-32</u>           |
| Extension Information Report                                                   | <u>F-33</u>           |
| Group Coverage Information Report                                              | <u>F-35</u>           |
| <ul><li>Direct Group Calling</li><li>Information Report</li></ul>              | <u>F-36</u>           |
| <ul> <li>Night Service Information Report</li> </ul>                           | <u>F-37</u>           |
| Group Call Pickup Report                                                       | <u>F-38</u>           |
| Error Log Report                                                               | <u>F-39</u>           |
| Authorization Code Information Report                                          | <u>F-40</u>           |
| BRI Information Report                                                         | <u>F-41</u>           |
| Non-Local Dial Plan Report                                                     | <u>F-42</u>           |
| Service Observing Information Report                                           | <u>F-43</u>           |
| <b>General System Programming Sequence</b>                                     | <u>G-1</u>            |
| <ul> <li>Basic System Operating Conditions</li> </ul>                          | <u>G-1</u>            |
| System Renumbering                                                             | <u>G-2</u>            |
| Identify System Operator Positions                                             | <u>G-2</u>            |
| Lines and Trunks                                                               | <u>G-2</u>            |
| Complex Lines                                                                  | <u>G-3</u>            |
| Telephones                                                                     | <u>G-3</u>            |
| <ul> <li>Auxiliary Equipment</li> </ul>                                        | <u>G-4</u>            |
| Print Reports                                                                  | <u>G-4</u>            |
| Programming Special Characters                                                 | <u>H-1</u>            |
| Single-Line Telephones                                                         | <u>H-1</u>            |
| Analog Multiline Telephones                                                    | <u>H-2</u>            |
| MLX-10 and MLX-5 Nondisplay Telephones                                         | <u>H-3</u>            |
|                                                                                |                       |

<u>H-4</u>

<u>GL-1</u>

<u>IN-1</u>

MLX Display Telephones

Glossary

Index

xix

#### IMPORTANT SAFETY INSTRUCTIONS

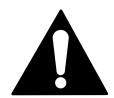

The exclamation point in an equilateral triangle is intended to alert the user to the presence of important operating and maintenance (servicing) instructions in the literature accompanying the product.

To reduce the risk of fire, electrical shock, and injury to persons, follow these basic safety precautions when installing telephone equipment:

- Read and understand all instructions.
- Follow all warnings and instructions marked on or packed with the product.
- Never install telephone wiring during a lightning storm.
- Never install a telephone jack in a wet location unless the jack is specifically designed for wet locations.
- Never touch uninsulated telephone wires or terminals unless the telephone wiring has been disconnected at the network interface.
- Use caution when installing or modifying telephone lines.
- Use only Lucent Technologies-manufactured MERLIN LEGEND Communications
   System circuit modules, carrier assemblies, and power units in the MERLIN LEGEND
   Communications System control unit.
- Use only Lucent Technologies-recommended/approved MERLIN LEGEND Communications System accessories.
- If equipment connected to the analog extension modules [008 (ATL), 408 (LS-ATL), and 408 GS/LS], the MLX telephone modules (008 MLX, 408 GS/LS-MLX, 408 GS/LS-ID-MLX, and 016 MLX), or the ETR telephone modules (412 LS-ID-ETR and 016 ETR) is to be used for in-range out-of-building (IROB) applications, IROB protectors are required.
- Do not install this product near water—for example, in a wet basement location.
- Do not overload wall outlets, as this can result in the risk of fire or electrical shock.
- The MERLIN LEGEND Communications System is equipped with a 3-wire grounding-type plug with a third (grounding) pin. This plug will fit only into a grounding-type power outlet. This is a safety feature. If you are unable to insert the plug into the outlet, contact an electrician to replace the obsolete outlet. Do not defeat the safety purpose of the grounding plug.
- The MERLIN LEGEND Communications System requires a supplementary ground.

XX

- Do not attach the power supply cord to building surfaces. Do not allow anything to rest on the power cord. Do not locate this product where the cord will be abused by persons walking on it.
- Slots and openings in the module housings are provided for ventilation. To protect this equipment from overheating, do not block these openings.
- Never push objects of any kind into this product through module openings or expansion slots, as they may touch dangerous voltage points or short out parts, which could result in a risk of fire or electrical shock. Never spill liquid of any kind on this product.
- Unplug the product from the wall outlet before cleaning. Use a damp cloth for cleaning.
   Do not use cleaners or aerosol cleaners.
- Auxiliary equipment includes answering machines, alerts, modems, and fax machines.
   To connect one of these devices, you must first have a Multi-Function Module (MFM).
- Do not operate telephones if chemical gas leakage is suspected in the area. Use telephones located in some other safe area to report the trouble.

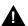

#### MARNING:

- For your personal safety, DO NOT install an MFM yourself.
- ONLY an authorized technician or dealer representative shall install, set options, or repair an MFM.
- To eliminate the risk of personal injury due to electrical shock, DO NOT attempt to install or remove an MFM from your MLX telephone. Opening or removing the module cover of your telephone may expose you to dangerous voltages.

#### SAVE THESE INSTRUCTIONS

MERLIN LEGEND Communications System Release 7.0 System Programming *555-670-111* 

Issue 1 April 1999

New Features and Enhancements Release 7.0 Enhancements (April 1999)

xxi

#### **New Features and Enhancements**

# Release 7.0 Enhancements (April 1999)

Release 7.0 includes all Release 6.1 functionality, plus the enhancements listed below. For a description of features and enhancements in prior releases, see "Prior Releases: Features and Enhancements" in *System Programming*.

## MLS and Enhanced Tip/Ring (ETR) Telephone Support

One of the most important new capabilities of MERLIN LEGEND Release 7.0 is its support for MLS and ETR telephones, allowing existing customers with either telephones the ability to migrate to a MERLIN LEGEND Communications System. The MLS telephones include the MLS-6 $^{\tiny (R)}$ , MLS-12 $^{\tiny (R)}$ , MLS-12D $^{\tiny (R)}$ , MLS-18D $^{\tiny (R)}$ , and MLS-34D $^{\tiny (R)}$ . The ETR telephones include the ETR-6, ETR-18, ETR-18D, and ETR-34D. The Business Cordless 905 telephone and the TransTalk  $^{\tiny (TM)}$  9000 Digital Wireless System are also supported.

The MLS, ETR, and Business Cordless 905 telephones, as well as the TransTalk 9000 Digital Wireless System, require ETR station ports. To provide support for these telephones and for the TransTalk 9000 system, two new modules have been designed:

■ 412 LS-ID-ETR Module. The 412 LS-ID-ETR module provides 4 LS trunks with Caller ID and 2 touch tone receivers (TTRs) plus 12 ETR station ports, including 4 with Tip/Ring (T/R) functionality. On the 412 LS-ID-ETR module, the first 8 ports are ETR ports only—these ports do not have T/R functionality. The remaining 4 ports (ports 9 through 12) can be

New Features and Enhancements Release 7.0 Enhancements (April 1999)

xxii

programmed to support either T/R or ETR, but not both simultaneously. This module does not have a separate PFT port. In the event of a power failure, port 12 becomes the PFT port for line 1. If the port is programmed for ETR operation, a single-line telephone must be plugged into the port for operation during power failure.

If caller identification is subscribed to from the local telephone company, the 412 LS-ID-ETR module displays the telephone number of incoming callers (from supported areas) on ETR and MLS display telephones. In addition, a button on the ETR and MLS telephone can be programmed to toggle between displaying caller name or caller number.

■ 016 ETR Module. The 016 ETR module provides 16 ETR station ports, including 6 with T/R functionality and 4 TTRs. On the 016 ETR module, the first 10 ports are ETR ports only—these ports do not have T/R functionality. The remaining 6 ports (ports 11 through 16) can be programmed to support either T/R or ETR, but not both simultaneously.

#### **Expanded Digital Endpoint Connectivity**

Release 7.0 increases the maximum number of digital telephones supported from 127 to 200 by introducing a new 016 MLX module. In addition, each of the 200 ports can support an MFM adjunct which increases the current 255 station endpoints to 400.

- **016 MLX Module**. Each 016 MLX module provides 16 digital station ports and has an additional 32K of dual port RAM.
- **Processor Module**. The 016 MLX module can only be utilized with the CKE4 or later processor module with upgrade to R7.0 software. The CKE4 processor module provides the lead to access the additional 32K of RAM on the 016 MLX module.

## Voice Announce on Idle Only Option on MLX Telephones

Prior to Release 7.0, no options were available for disabling intercom voice announcements at an MLX telephone when busy. In Release 7.0, a new option—Voice Announce on IDLE ONLY—is available with the existing Voice Announce feature. This new option allows a user to receive intercom voice announcements only when they are not active on another call.

New Features and Enhancements Release 7.0 Enhancements (April 1999)

xxiii

#### **Priority Call Queuing**

Priority call queuing provides the ability to:

- Place some callers ahead of others who are waiting for the same agent group.
- Give key clients priority over others.
- Automatically increase the number of agents answering calls during busy times, while continuing to offer callers the choice to leave a message instead of waiting.
- Keep costs down by handling toll free calls (calls arriving on 800 and 888 lines) before processing calls on local lines.

Priority call queuing is accomplished in Release 7.0 by allowing you to define a supportive relationship between calling groups. Calls that arrive in one calling group can be processed by another calling group when no one from the first calling group is available to answer the call. Through system programming, a calling group can be assigned a priority level between 1 (highest priority) and 32 (lowest priority) and then designated as a support group for another group.

#### Calling Party Name on Caller ID

Release 7.0 continues to support Calling Party Number and adds a new functionality for Calling Party Name. By programming a button on the telephone or with a feature code through centralized programming, users are able to toggle between displaying the caller's telephone number or the caller's name. In order to use this feature, users must subscribe to caller identification from their local exchange carrier (LEC).

Calling Party Name can be 15 characters in length for MLX telephones as well as for ETR and MLS telephones. Calling Party Name is not recorded on SMDR reports. In addition, neither Calling Party Name nor Calling Party Number are displayed on analog multiline telephones.

This feature requires loop-start (LS) trunks. The existing LS-ID delay feature must be programmed for each line, as well. This prevents Calling Party Number and Name information from being lost when a call is answered too quickly.

Release 7.0 software also supports the Caller ID capability of the 408 GS/LS-ID-MLX module. Although previously orderable, the Caller ID capability of this module could not be used until Release 7.0 software became available.

New Features and Enhancements Release 7.0 Enhancements (April 1999)

xxiv

#### **MLX Headset Operation**

Headset operation in Release 7.0 has been enhanced so that MLX headset operation more closely mimics the handset operation in the following ways:

- When a person is on a call using a headset and the headset auto-answer is turned on, the user hears a short ring when another call is coming in. In previous releases, this ring was not provided.
- When a person receives a voice-announced call and handles the call by using a headset and turning off the speakerphone, the associated LEDs (the DSS button and the inside Auto Dial button) for that extension at other telephones are lit. In previous releases, the LEDs for that extension did not light at the other telephones.
- When a reliable disconnect occurs on a headset-handled call, the associated LEDs (the DSS button and the inside Auto Dial button) for that extension at other telephones are turned off. In previous releases, the LEDs for that extension remained lit at the other telephones unless the user pressed the Headset Hangup button.

#### **Touch-Tone or Rotary Signaling**

Beginning in Release 7.0, you can program tip/ring ports to use rotary signaling. You can program any tip/ring port on an individual basis (including ports on the 412 LS-ID-ETR and 016 ETR modules that are programmed for tip/ring operation). The factory setting is that rotary signaling is disabled.

Whenever the system receives a rotary digit on a port, it determines if the port is programmed as rotary-enabled. If the port is rotary-enabled, the system processes the digit. If the port is not rotary-enabled, the digit is rejected. Touchtone digits are always accepted by the port, regardless if it is rotary-enabled or not.

## Abandoned Call Information Reported to MERLIN LEGEND Reporter

For abandoned calls, you are now able to identify the queue or the agent where the call was abandoned. The MERLIN LEGEND Release 7.0 software has been modified so that either of the following occurs:

- If the caller hangs up while the call is in queue, the Auto Login/Logout Group ID is entered into the Station Message Detail Recording (SMDR) record.
- If the caller hangs up while the call is ringing at a group member's extension, that group member's extension number is entered into the SMDR record.

MERLIN LEGEND Communications System Release 7.0 System Programming *555-670-111* 

Issue 1 April 1999

Prior Releases: Features and Enhancements *Release 6.1 Enhancements (August 1998)* 

XXV

# Prior Releases: Features and Enhancements

# Release 6.1 Enhancements (August 1998)

Release 6.1 includes all Release 6.0 functionality plus the enhancements listed below.

#### **Private Networking**

Release 6.1 enhances the functioning of the networked MERLIN LEGEND Communications System in a number of ways:

- Centralized Voice Messaging
- Group Calling Enhancements
- Transfer Redirect
- Direct Station Selector
- Call Forwarding
- SMDR
- Decrease in Call Set-Up Time
- PRI Switch Type Test

Prior Releases: Features and Enhancements Release 6.1 Enhancements (August 1998)

xxvi

#### **Centralized Voice Messaging**

One or more MERLIN LEGEND Systems (Release 6.1 or later) can share the voice messaging system (VMS) of another MERLIN LEGEND System, provided the systems are directly connected to the system with the VMS. In this configuration, the system containing the VMS is known as the *hub*. This sharing of the VMS is called *Centralized Voice Messaging*. Centralized Voice Messaging includes the functions of voice mail, Automated Attendant, and fax messaging. See the *Network Reference* for detailed information about Centralized Voice Messaging.

Centralized Voice Messaging offers the following benefits:

- Private-networked MERLIN LEGEND Systems do not need a local VMS.
   Having systems use a centralized VMS instead of separate VMSs is more economical.
- Users who travel between sites can dial the same digits anywhere in the private network to access the voice messaging system. For example, a salesperson headquartered in Cincinnati can dial the same four digits at the company's Los Angeles office to retrieve voice messages.
- Productivity is enhanced because messages can be forwarded and broadcast to all personnel within the private network.
- Calling groups on networked systems can send overflow coverage to a shared VMS, so that an incoming caller can leave a message instead of waiting in a queue.
- The VMS can light the Message Waiting lights on multiple MERLIN LEGEND Systems in a private network. This greater efficiency saves time because a user only has to look at his or her telephone to determine if he or she has a message.

#### **Group Calling Enhancements**

A calling group can have a *single* non-local member that is defined by the Uniform Dial Plan and exists on another MERLIN LEGEND Communications System connected by a tandem trunk to the local system. If a calling group contains a non-local member, the non-local member must be the *only* member in the calling group. See the *Network Reference* for details.

A calling group containing a single non-local member can be used for the same purposes as a calling group containing local extensions, including:

■ Night Service. Night Service coverage can be provided across a private network to a centralized Automated Attendant, a non-local calling group, a QCC queue, a DLC, or any individual extension on the remote system, such as a night bell.

Prior Releases: Features and Enhancements Release 6.1 Enhancements (August 1998)

xxvii

- Group Coverage. Group Coverage can be provided across a private network to a VMS, a non-local calling group, a QCC queue, a DLC, or any individual extension on the remote system.
- Calling Group Overflow Coverage. Calling group overflow coverage can be provided by a centralized VMS, a non-local calling group, a QCC queue, a DLC, or any individual extension on the remote system.
- Calls Directed to Another System. Lines connected to remote systems can be answered by any extension programmed to answer the call, such as a centralized Automated Attendant or a system operator (QCC or DLC).

#### **Transfer Redirect**

When an Automated Attendant transfers a call to a non-local extension, the transferring MERLIN LEGEND System monitors the call to ensure that it is answered. If the non-local extension is not available, or the call is not answered within the transfer redirect timeout period (fixed at 32 seconds), the call stops ringing at the non-local destination and is redirected to the extension on the same system as the Automated Attendant that is programmed to receive redirected calls. This redirect extension can be a QCC queue, a calling group, or an individual extension.

#### **Direct Station Selector**

Now users can press a Direct Station Selector (DSS) button for a non-local extension to make or transfer calls to that extension. No busy indication, however, is displayed by the DSS for non-local extensions.

#### **Call Forwarding**

The Forward feature now can be used to send calls to non-local extensions across the private network.

#### **SMDR**

In addition to SMDR options for non-network calls placed to and from the local system, system managers now can program SMDR to log incoming and outgoing UDP calls, or they can choose to log no UDP calls. The factory setting is to record all UDP calls.

Customers who use a call accounting system may not want to fill the database with calls coming and going across the private network. These customers may choose not to log UDP calls.

MERLIN LEGEND Communications System Release 7.0 System Programming *555-670-111* 

Issue 1 April 1999

XXVIII

Prior Releases: Features and Enhancements Release 6.1 Enhancements (August 1998)

#### **Decrease in Call Setup Time**

The setup time for a call across a private network has been reduced by programming the number of UDP digits expected.

#### **PRI Switch Type Test**

A new maintenance test, the PRI Switch Type Test, has been created to allow Lucent Technologies technicians or authorized dealers to automatically determine if each end of the PRI tandem trunks has been programmed correctly. The test works for directly connected MERLIN LEGEND Systems, not for DEFINITY® systems.

For a PRI tandem trunk to operate correctly between two MERLIN LEGEND Systems, one system must have the PRI Switch Type set to Network, and the other system must have the PRI Switch Type set to PBX. If both ends of the PRI tandem trunk are programmed the same, problems occur in the communications between the two systems.

#### **Service Observing**

Service Observing allows one extension to listen in on (observe) a call at another extension. A typical application of this feature is that of a Customer Service supervisor observing how a Customer Service representative handles calls.

The Service Observing group can listen to anywhere from one extension to all extensions in the system, including other Service Observers. Up to 16 Service Observing groups can be programmed. The Service Observer and the observed extension must be on the same system.

The observer activates Service Observing either by pressing a Service Observing button and then dialing an extension number, or by pressing a DSS or Auto Intercom button. The Service Observer must use an MLX telephone to observe an extension; the telephone at the observed extension can be of any type.

A warning tone that alerts the observer, the observed extension, and the caller that Service Observing is occurring can be set to on or off through System Programming. The factory setting is on.

#### WinSPM

The System Programming and Maintenance (SPM) software is now available in a Windows format called WinSPM. For R6.1 and later systems, WinSPM provides a graphical user interface (GUI) for those tasks most commonly performed by the system manager. Pictorial representations of system components, such as modules and their vintages and the creation of MLX telephone button labels

Prior Releases: Features and Enhancements *Release 6.0 Enhancements (February 1998)* 

xxix

appear on WinSPM. Supported in Windows 95, Windows NT, and Windows 98, WinSPM is also backwards-compatible with previous DOS versions of SPM and is available on CD-ROM.

#### Windows NT Driver

The MERLIN LEGEND Windows NT PBX driver is available in R6.1. When coupled with the CentreVU Telephony Services application, the driver provides true server-based Computer Telephony Integration (CTI). The new driver requires a MERLIN LEGEND System of Release 5.0 or later and servers and PCs that support the applications.

# Release 6.0 Enhancements (February 1998)

Release 6.0 includes all Release 5.0 functionality, plus the enhancements listed below.

#### **Private Networks**

In Hybrid/PBX mode systems only, MERLIN LEGEND Communications Systems can be networked with one another or with DEFINITY Enterprise Communications Server (ECS) and ProLogix™ Communications Systems in private networks. In previous releases, this functionality is available using tie lines, but users handle calls between networked switches as outside calls. In this release, dialing the pool access code is not necessary for a call going from one networked switch to another. Also, delay-start tie trunks or T1 trunks administered as PRI can act as tandem trunks to connect networked systems.

Available for Hybrid/PBX mode systems, the private network features of the MERLIN LEGEND Communications System Release 6.0 provide the following advantages for geographically dispersed organizational sites:

■ Intersystem Calling. In a private network, users on one local system can call extensions on other systems in the network. Release 6.0 can support 2-, 3-, 4-, or 5-digit dial plans. They dial these extensions as inside calls. To implement this function, the system manager programs the extension ranges of remote networked switches to create a non-local dial plan. This programming does not actually affect numbering on the remote system. To correctly set up systems for transparent calling among non-local dial plan extensions, the system manager assigns networking tie and/or PRI tandem trunks to pools. Then he or she programs up to 20 patterns, associated routes, Facility Restriction Levels (FRLs), digit absorption, and digit prepending. This allows ARS-like routing of non-local dial plan calls. In

Prior Releases: Features and Enhancements Release 6.0 Enhancements (February 1998)

XXX

addition, system managers can control whether calling name, calling number, or both are shown at MLX display telephones for incoming calls across PRI tandem trunks.

- **Toll Savings**. Private networked trunks may allow you to realize significant cost savings on long-distance and toll calls by performing tandem switching in the following two ways:
  - Callers on a local system, or individuals dialing in to remote access at a local system, can reach the public switched telephone network (PSTN) via outside trunks connected to other systems in a private network, avoiding toll charges or decreasing the cost of toll calls. No special dialing is required. For example, an organization might have a main office in Boston and a subsidiary office in New Jersey connected by networked private tandem trunks between two systems. A user in the New Jersey office who wishes to make an outside call to the 617 area code (Boston) can do so through a line/trunk connected to the system in Boston. For example, he or she might dial, 916175551211. The local ARS tables would route this call over the private networked trunks and use the ARS tables of the remote system in Boston to route this call. The system managers at each end of a private network set up ARS and Remote Access features to implement this functionality.
  - In addition, local organizations or incoming DID calls use private networked trunks to make intersystem calls between networked systems, which may be geographically distant from one another, also resulting in toll savings.
- Service Cost Savings. In addition to toll call savings, there are two ways that organizations can save on service costs incurred from telecommunications providers that provide public switched telephone network access:
  - You order a point to point T1 facility from a service provider, then
    use system programming to set it up for PRI signalling. As
    necessary, a service provider can provide amplification on the T1
    facility, but does not supply switching services.
  - You can tailor your use of PRI B-channels with drop-and-insert equipment that allows fractional use of B-channels for dedicated data/video communications between systems at speeds greater than 64 kbps per channel or 128 kbps for 2B data, while keeping the remaining B-channels available for PRI voice traffic. The PRI D-channel must remain active.
  - You can tailor use of T1 channels to support both T1-emulated tandem tie service and T1 Switched 56 service for data communications at 56 kbps per channel, allowing 2B data transfers at 112 kbps. You can also use drop-and-insert equipment to provide fractional T1 use.

Prior Releases: Features and Enhancements Release 6.0 Enhancements (February 1998)

xxxi

■ Voice Mail and Auto Attendant. Networked systems (prior to Release 6.1) should have their own local voice mail and/or auto attendant applications as well as their own external alerts and Music-On-Hold sources. A single Auto Attendant, however, can transfer calls throughout the network. It can answer only those calls that arrive on the PSTN facilities of the system where it is connected.

Although many features are available using tie trunks for network connectivity, PRI tandem trunks provide greatly enhanced features and faster call setup. For this reason, PRI is recommended over tie functionality in private networks.

#### **Group Calling Enhancements**

Release 6.0 and later systems include Group Calling features that enhance group calling operations.

#### **Queue Control**

The system manager can control the maximum number of calls allowed in the primary calling group queue for calls that arrive on certain facilities often assigned to calling groups. When the number of the calls in queue reaches the programmed maximum, subsequent callers receive a busy signal.

Queue control applies to calls received on the following types of facilities:

- Direct Inward Dialing (DID)
- PRI facilities programmed for dial-plan routing
- All calls transferred from a voice messaging interface (VMI) port
- Dial-in Tie

Queue control also applies to internal calls to a calling group and calls to a calling group through the Queued Call Console (QCC).

Internal calls that dial #0 or #800 and are directed to a calling group administered as Position-Busy Backup are eligible for queue control. Calls that come in on a trunk assigned to the QCC are not eligible for queue control if the call is directed to a calling group designated as Position-Busy Backup.

Remote-access calls to a calling group, coverage calls directed to a calling group, calls directed to a calling group through QCC Position-Busy Backup, and all other outside calls are not eligible for queue control.

Prior Releases: Features and Enhancements *Release 6.0 Enhancements (February 1998)* 

xxxii

#### **Prompt-Based Overflow**

System managers can activate the Prompt-Based Overflow option. This option allows callers waiting in queue and listening to a delay announcement to press the # key in order to reach the overflow receiver for the group, which may be the QCC queue or another calling group (including a calling group assigned for a voice mail system).

All three overflow distribution options—based on the number of calls, the time a caller has waited, and according to the caller's prompt—may be used at one time. In this case, time-based and number-of-calls based options take precedence over overflow distribution based on the caller's prompt.

When prompt-based overflow distribution is used, an extra TTR must be provided for each delay announcement device assigned to the associated calling group. The delay announcement informs the caller of the # key option to exit the queue and leave rather than waiting for an agent. If no TTR is available when a calling group call arrives, the call is not sent to a delay announcement extension.

#### Centrex Transfer via Remote Call Forwarding

Centrex Transfer via Remote Call Forwarding can be used in all system modes of operation to send outside calls to a remote telephone number or another Centrex station. In this context, the term *outside calls* refers to calls from outside the communications system, which may originate at extensions in the Centrex system that are not connected to the local MERLIN LEGEND Communications System.

An outside call that uses this feature is defined as a call that arrives on an analog Centrex loop-start line at the MERLIN LEGEND Communications System. It may arrive directly or be transferred without consultation or without transfer supervision (in the case of an automated attendant). The forwarding call to the outside number is made on the same line/trunk on which the call arrived, conserving system facilities. The following considerations and rules apply:

- Only outside Centrex calls are forwarded using this feature.
- The system must be equipped with analog loop-start Centrex lines and all loop-start lines in the system must be Centrex facilities. Loop-start lines do not have to provide reliable disconnect for use by the Centrex Transfer via the Remote Call Forwarding feature.
- To transfer calls outside the Centrex system, the organization must subscribe to a Centrex trunk-to-trunk transfer feature.

Activating Centrex Transfer via Remote Call Forwarding is just like activating regular Remote Call Forwarding and requires that Remote Call Forwarding be enabled for the extension. However, the user dials \* instead of a dial-out code, and a Pause character may be required after the \*. The Centrex service provider determines whether the Pause is needed.

MERLIN LEGEND Communications System Release 7.0 System Programming *555-670-111* 

Issue 1 April 1999

Prior Releases: Features and Enhancements Release 5.0 Enhancements (June 1997)

xxxiii

Pause cannot be originated from a single-line telephone or a remote access user. A multiline telephone user in the local system must enter an authorization code to activate the feature.

A remote access user may activate the feature without using an authorization code. Barrier code requirements, however, do apply.

## Authorization Codes and Remote Call Forwarding

In Release 6.0 and later Key or Hybrid/PBX mode systems, forwarding features (including Centrex Transfer via Remote Call Forwarding, but excluding Follow Me) can be activated or deactivated at a multiline telephone by entering the authorization code for the extension from which calls are to be forwarded. The user enters the authorization code, then activates or deactivates the forwarding feature in the normal fashion. This is especially useful for a single-line telephone user who must include a Pause character in a Centrex Transfer via Remote Call Forwarding dialing sequence, because the character cannot be dialed at a single-line telephone. It is also useful when activating Call Forwarding or Remote Call Forwarding at phantom stations or via remote access (for example, from another switch in the network). No other features can be used by entering an authorization code in this fashion.

# Release 5.0 Enhancements (June 1997)

Release 5.0 includes all Release 4.2 functionality, plus the enhancements listed below.

#### **Computer Telephony Integration (CTI)**

Beginning with Release 5.0, a PassageWay<sup>®</sup> Telephony Services CTI link from the MERLIN LEGEND Communications System to a LAN server running Novell<sup>®</sup> NetWare<sup>®</sup> software allows Lucent Technologies-certified telephony applications to control and monitor MLX and analog multiline telephone (BIS only) operations. The physical connection for the CTI link is an MLX port on a 008 MLX or 408 MLX module on the MERLIN LEGEND Communications System control unit and an ISDN link interface card plugged into the customer's server. The feature is available for Hybrid/PBX mode systems only.

Prior Releases: Features and Enhancements Release 5.0 Enhancements (June 1997)

XXXIV

#### NOTES:

- The NetWare server software version must be 3.12, 4.1, or 4.11.
- The 008 MLX and 408 MLX modules must have a firmware vintage other than 29. If the module has firmware 29, programming a CTI link on the module is prevented. An earlier or later vintage firmware is supported.

#### **Basic Call Control**

A CTI link application on a user's computer can assume basic call control of the user's analog multiline or MLX telephone's SA buttons. Basic call control includes:

- Answering calls arriving on an SA button.
- Making calls from an SA button.
- Hanging up calls.
- Holding and retrieving a call on hold at the user's extension.

#### NOTE:

Transfer and three-way conference, when handled through a CTI link application, provide the original caller's calling number information or other information to the transfer receiver or new conference participant, if the user has screen-pop capability.

#### Screen Pop

Screen pop occurs when the calling number, called number, or other user-defined identifier (such as an account code that a voice-response unit prompts the caller to dial) is used to display a screen associated with the far-end party. For example, Caller ID services can be used to support screen pop on a system that includes a CTI link; using the calling party number as a database key code, information about a caller automatically appears on the user's computer screen when the call arrives at the extension. Depending on the application, screen pop may be available for calls that arrive on line buttons other than SA buttons and/or calls that are answered manually at the telephone rather than by the application.

Screen pop can occur on incoming calls from the following sources:

- Calling group distribution.
- ISDN PRI Routing by Dial Plan.
- An extension on the MERLIN LEGEND Communications System.
- Remote access.

Prior Releases: Features and Enhancements Release 5.0 Enhancements (June 1997)

XXXV

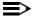

#### NOTE:

In the case of remote access calls, the only information that the application can collect about the caller is the remote telephone number.

- A transfer of a call that was answered by a voice response unit.
- A transfer, redirection, or conference of a call that was answered at a Direct-Line Console (DLC) or at a Queued Call Console (QCC).

## **≡>** NOTES:

- DLCs may use CTI applications. If they do, they perform the same way as other extensions. A DLC assigned to use a CTI link application is a monitored DLC. When a DLC is used as a regular operator console and is not using a CTI link extension, it is non-monitored.
- Calls to a QCC or a DLC not using a CTI application do not initiate screen pop at the operator position. However, when an operator directs a call to an extension using a CTI application, caller information does initiate screen pop. If the DLC is non-monitored, screen pops can occur after the DLC releases the call.
- Calls transferred from Cover buttons on non-monitored DLCs do not initiate screen pop at the destination extension.

#### **HotLine Feature**

The Release 5.0 HotLine feature is designed for retail sales, catalogue sales, and other types of businesses and organizations, and is available in all three modes of system operation. It allows a system manager to program a single-line telephone extension connected to an 008 OPT, 012, or 016 module as a HotLine. When a user lifts the handset at the HotLine extension, the telephone automatically dials the inside extension or outside telephone number programmed as the first Personal Speed Dial number (code #01) for the extension. The system does not permit calls to be transferred, put on hold, or conferenced. (A user can press the telephone's Hold button, if it has one, to put a call on local hold, but the call cannot be redirected in any way. Switchhook flashes are ignored.)

Personal Speed Dial codes can be programmed from the extension prior to HotLine assignment (a system programming function). Alternatively, a Personal Speed Dial code can be programmed from the single-line telephone after HotLine operation is assigned. However, because of security considerations, this is a onetime opportunity. Once the Personal Speed Dial number is programmed, any changes to it or any other extension programming must be performed using centralized telephone programming.

Issue 1 April 1999

Prior Releases: Features and Enhancements Release 5.0 Enhancements (June 1997)

xxxvi

Any type of inside or outside line that is normally available to a single-line telephone can be assigned to a HotLine extension. Generally, the HotLine telephone does not receive calls, and its lines should be set to No Ring.

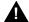

## A SECURITY ALERT:

If a HotLine extension accesses a loop-start line, that line should provide reliable disconnect and be programmed for reliable disconnect. Otherwise, a user at the extension may be able to stay on the line after a call is completed and then make a toll call.

### **Group Calling Enhancements**

Release 5.0 and later systems include Group Calling features that enhance group calling operations.

## **Most Idle Hunt Type**

In addition to the Circular (factory setting) and Linear hunt types supported in earlier releases, a third hunt type distributes calling group calls in an order based on which agent has waited the longest since transferring or hanging up on an incoming calling group call. For some applications, this hunt type is more efficient than the circular type because it takes into account the varying duration of calls. The system distributes calls based on when an agent last completed a call, not on when he or she last received one. This hunting method ignores non-calling group calls. For example, if an agent transfers a call that arrived on a line not assigned to the calling group, the calling group member's most-idle status is unaffected.

## **Delay Announcement Devices**

The system manager can designate as many as ten primary delay announcement devices per group, rather than the single device for each group that is available in Release 4.2 and earlier systems. Furthermore, an additional secondary delay announcement device can be specified, for a total of ten primary device extensions and one secondary device extension per group.

A primary delay announcement device operates in the same fashion as a single delay announcement device, playing once, as soon as it is available, for the caller who has waited the longest for a calling group agent and has not heard a primary delay announcement. If a secondary announcement device is used, it can use the factory setting, which plays the announcement once, or it can be set to repeat the announcement after a certain amount of time. The system manager programs the time (0-900 seconds) between announcements. This setting controls both the interval between primary and secondary announcements and the interval between repetitions of the secondary announcement, if it is set to repeat. (See "Calling Group Options" in Chapter 4 of System Planning for guidelines on setting the delay.)

Prior Releases: Features and Enhancements Release 5.0 Enhancements (June 1997)

xxxvii

The primary and secondary announcement options, when used together, allow an initial message to play for callers, followed by a repeating announcement that, for example, urges callers to stay on the line and wait for a calling group member.

Two or more groups may share an announcement device.

A primary delay announcement device can be programmed as a secondary delay announcement device.

### **Enhanced Calls-in-Queue Alarm Thresholds**

Three Calls-in-Queue Alarm thresholds can be set to more clearly indicate the real-time status of the calls waiting in the queue according to the behavior of programmed Calls-in-Queue Alarm buttons. In earlier releases, only one Calls-in-Queue Alarm Threshold setting is available to activate the LEDs at programmed Calls-in-Queue Alarm buttons for a calling group.

Using all three levels, the system manager sets Threshold 3 to the highest value, Threshold 2 to a middle value, and Threshold 1 to the lowest value. A Calls-in-Queue Alarm button indicates the severity of the alarm conditions in the following ways:

- If the number of waiting calls is less than the value programmed for Threshold 1 or drops below that level, the LED is unlit.
- If the number of waiting calls is greater than or equal to the Threshold 1 value but less than the Threshold 2 value, the LED flashes.
- If the number of waiting calls is greater than or equal to the Threshold 2 value but less than the value for Threshold 3, the LED winks.
- If the number of waiting calls is greater than or equal to the highest value, Threshold 3, the LED lights steadily.

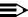

#### NOTE:

A Direct Station Selector (DSS) button that is used as a Calls-in-Queue Alarm button can only indicate two threshold levels. either by flashing or by lighting steadily. If a calling group must use this type of Calls-in-Queue Alarm button, only two threshold levels should be programmed.

If all three thresholds are set to the same value, the result is one threshold only with LED state either off or on (steady). If two values are the same, then the result is two alarm levels (flash, steady). The factory setting is one call for all three thresholds, with LED states of off and steady.

An external alert signals only when the number of calls in the gueue meets or exceeds the programmed Threshold 3 value.

MERLIN LEGEND Communications System Release 7.0 System Programming *555-670-111* 

Issue 1 April 1999

Prior Releases: Features and Enhancements *Release 4.2 Enhancements (June 1997)* 

xxxviii

## MLX-5 and MLX-5D Telephones

The MLX-5 nondisplay and MLX-5D display telephones are compatible with all system releases. The display telephone includes a 2-line by 24-character display, and both telephones come with five line buttons. In systems prior to Release 5.0, the MLX-5 and MLX-5D telephones are treated as MLX-10 and MLX-10D telephones, respectively. As of Release 5.0, the system recognizes the MLX-5 and MLX-5D telephones as 5-button telephones.

If these telephones are connected to communications system releases prior to 5.0, they are recognized by the communications system as 10-button telephones.

# Release 4.2 Enhancements (June 1997)

Release 4.2 includes all Release 4.1 functionality, plus the enhancements listed below. There are no hardware changes for Release 4.2.

# Additional Network Switch and Services Options for ISDN Primary Rate Interface (PRI)

Release 4.2 of the system supports connectivity to  $MCI^{\textcircled{@}}$  or local exchange carrier (LEC) PRI services and to the following central office switch types (in addition to the 4ESS<sup>TM</sup> and 5ESS<sup>@</sup> switch types that carry AT&T Switched Network services):

- NORTEL® DMS™-100 BCS 36 for local exchange carrier services.
- NORTEL DMS-250 generic MCI07, serving the MCI network.
- Digital Switch Corporation DEX600E generic 500-39.30, serving the MCI network.

Beginning with Release 4.2, the following MCI PRI and PRI local exchange carrier (LEC) services (along with AT&T Switched Network services) can be provided to users of the MERLIN LEGEND Communications System:

- MCI Toll Services for DMS-250 or DEX600E switch type:
  - MCI Prism<sup>®</sup> service for domestic outgoing long-distance and international voice calls; for domestic outgoing 56-kbps restricted, 64-kbps unrestricted, and 64-kbps restricted circuit-switched data calls.
  - MCI VNet<sup>®</sup> service for incoming and outgoing domestic and voice calls; for 56-kbps restricted, 64-kbps restricted, and 64-kbps unrestricted circuit-switched data calls.
  - MCI 800 for domestic, toll-free incoming voice calls.

Prior Releases: Features and Enhancements Release 4.2 Enhancements (June 1997)

XXXIX

- MCI 900 service numbers.
- LEC services for DMS-100 switch types:
  - DMS Virtual Private Network service for calls between the MERLIN LEGEND Communications System and another communications system (such as another MERLIN LEGEND Communications System).
  - DMS INWATS (Inward Wide Area Telephone Service) for domestic toll-free incoming voice calls.
  - DMS OUTWATS (Outward Wide Area Telephone Service) for domestic outgoing long-distance voice calls.
  - DMS FX (foreign exchange) to provide local call rating for calls from the local exchange to the area serviced by the foreign exchange.
  - DMS tie trunk service to provide private exchange call rating for calls placed on a dedicated central office facility between the MERLIN LEGEND Communications System and another communications system (such as another MERLIN LEGEND Communications System).

## Improvements to Station Message Detail Recording (SMDR) and Support for MERLIN LEGEND Reporter Application

The SMDR feature is enhanced to provide more details about calling group agent activities and to help system managers assess the effectiveness of call centers in terms of both agent performance and the adequacy of facilities to handle inbound calls. These improvements apply to calling groups that are programmed as Auto Login or Auto Logout type. The SMDR and MERLIN LEGEND Reporter features listed are administrable:

- **TALK Field**. For Auto Login and Auto Logout calling groups, the TALK field records the amount of time a calling group agent spends on a call.
- **DUR.** (**DURATION**) **Field**. For Auto Login and Auto Logout calling groups, call timing begins when a call arrives at the MERLIN LEGEND Communications System and not after a preset number of seconds. Call timing ends when the call is disconnected; either the caller or the agent hangs up. This allows the system manager to determine how long a caller waited for an agent's attention.
- Coding of Calls on Reports. An asterisk (\*) appears in the call record when:
  - A call is not answered by an Auto Login or Auto Logout calling group agent and is abandoned while waiting for an agent.

Prior Releases: Features and Enhancements Release 4.2 Enhancements (June 1997)

χl

 The call is answered by someone not a member of an Auto Login or Auto Logout calling group.

An exclamation point (!) signals that an Auto Login or Auto Logout agent handled a call that was answered by someone who was not a member of that Auto Login or Auto Logout with Overflow group. An ampersand (&) in the call record indicates that the group's overflow receiver answered the call.

#### **MERLIN LEGEND Reporter**

MERLIN LEGEND Reporter provides basic call accounting system reports for all incoming calls to Auto Login or Auto Logout type calling groups. MERLIN LEGEND Reporter assists in determining the effectiveness of calling group agents, assessing the level of service provided to callers, and ascertaining whether adequate incoming telephone lines and agents are available to handle peak-call load. The SMDR Talk Time option sets up special call records used by MERLIN LEGEND Reporter. The default is off, in which case the Release 4.0 SMDR reports are available. If the option is set to on, the following new reports are provided:

- Organization Detail Report
- Organization Summary and Trends Report
- Selection Detail Report
- Account Code Report
- Traffic Report
- Extension Summary Report
- Data Report
- Talk and Queue Time Distribution Report
- Time of Day Report
- ICLID Call Distribution Report
- Facility Grade-of-Service Report

## **Maintenance Enhancements**

## **Change to Permanent Error Alarm**

Beginning with Release 4.2, the most recent permanent error alarm is not shown on the System Error Log menu screen but is available as an option from that screen. For details, refer to the maintenance section of the technician guide, *Installation, Programming, and Maintenance*.

Prior Releases: Features and Enhancements Release 4.1 Enhancements (June 1997)

xli

## **Enhanced Extension Information Report**

Beginning with Release 4.2, the Extension Information Report includes the Extension Status and supervisory mode of each extension.

# Release 4.1 Enhancements (June 1997)

Release 4.1 includes all Release 4.0 functionality, plus the enhancements listed below. There are no hardware changes in Release 4.1.

#### Coverage Timers Programmed for Individual Extensions

Beginning with Release 4.1, coverage timers, which control the duration of the delay before calls are sent to each level of coverage, are changed as follows:

- The Group Coverage Ring Delay (1–9 rings) is programmed on individual extensions and replaces the Coverage Delay Interval programmed systemwide in previous releases.
- The Primary Cover Ring Delay (1–6 rings) and Secondary Cover Ring Delay (1–6 rings), programmed on individual extensions, replace the Delay Ring Interval programmed systemwide in previous releases.

These enhancements allow the system manager to customize coverage call delivery to match individual extensions' call-handling requirements.

## **Night Service with Coverage Control**

Beginning with Release 4.1, a system manager can enable the Night Service Coverage Control option to automatically control the status of telephones programmed with Coverage VMS (voice messaging system) Off buttons, according to Night Service status.

When Coverage Control is enabled and the MERLIN LEGEND Communications System is put into Night Service, all programmed Coverage VMS Off buttons are automatically turned off (LED is unlit) and all eligible outside calls are sent to the assigned voice messaging system calling group with normal ringing delay. When Night Service is deactivated during the day, all programmed Coverage VMS Off buttons are automatically turned on (LED is lit) and voice mail coverage is disabled for outside calls.

Users can override the Coverage VMS Off button status at any time by pressing the programmed Coverage VMS Off button to turn the LED on or off.

MERLIN LEGEND Communications System Release 7.0 System Programming 555-670-111

Issue 1 April 1999

Prior Releases: Features and Enhancements Release 4.1 Enhancements (June 1997)

xlii

## Night Service Group Line Assignment

Beginning with Release 4.1, a system manager can assign lines to Night Service groups to control handling of after-hours calls received on individual lines. This capability replaces the automatic assignment to Night Service groups of only those lines that ring on the Night Service operator console. An outside line must be assigned to a Night Service group to receive Night Service treatment.

With this enhancement, Night Service can be activated and deactivated on lines that do not appear on operator consoles (for example, personal lines), and lines appearing at operator positions can be excluded from Night Service.

#### Forward on Busy

Beginning with Release 4.1, the Forward, Follow Me, and Remote Call Forward features are enhanced to remove the requirement that a call be ringing at an extension before it can be forwarded. With the Forward on Busy enhancement, a call to an extension with no available SA or ICOM buttons is forwarded immediately to the programmed destination, preventing the caller from hearing a busy signal from the intended call recipient's extension.

# Maintenance Testing for BRI Facilities that Are Part of Multiline Hunt Groups (MLHGs)

Beginning with Release 4.1, the NI-1 BRI (National Integrated Services Digital Network-1 Basic Rate Interface) Provisioning Test Tool is enhanced to include testing for BRI facilities that are part of Multiline Hunt Groups (MLHGs).

The NI-1 BRI Provisioning Test Tool is used by Lucent Technologies maintenance personnel on MERLIN LEGEND Communications Systems that include an 800 NI-BRI module. Technicians use the tool during system installation and maintenance to test the functionality of the BRI lines and to report analyzed results.

Prior Releases: Features and Enhancements Release 4.0 Enhancements (March 1996)

xliii

# Release 4.0 Enhancements (March 1996)

Release 4.0 includes all Release 3.1 functionality, plus the enhancements listed below.

## **Support for Up to 200 Extensions**

An expanded dial plan supports up to 200 tip/ring devices.

## Support for National ISDN BRI Service

This service (Hybrid/PBX and Key modes) provides an alternative to loop-start and ground-start lines/trunks for voice and digital data connectivity to the central office. Each of the two B-channels (bearer channels) on a BRI line can carry one voice and one data call at any given time. The data speeds on a B-channel are up to 28.8 kbps for analog data and up to 64 kbps for digital data, which is necessary for videoconferencing and other high-speed applications. Release 4.0 supports the ISDN Ordering Code (IOC) Package "S" (basic call handling) service configuration and Multiline Hunt service configuration on designated central office switches.

#### **New Control Unit Modules**

Release 4.0 supports a new NI-BRI line/trunk module and a higher-capacity tip/ring module.

#### 800 NI-BRI Module

This new module connects NI-BRI trunks to the MERLIN LEGEND System for voice, high-speed data, and video transmission.

## 016 Tip/Ring Module

This new module supports a 200-extension dial plan by providing 16 ports for tip/ring devices. Applications that use a tip/ring interface can connect to this board. All 16 ports can ring simultaneously. Four touch-tone receivers (TTRs) are included on the module as well. The module's ringing frequency (default 20 Hz) can be changed, through programming, to 25 Hz for those locations that require it.

MERLIN LEGEND Communications System Release 7.0 System Programming *555-670-111* 

Prior Releases: Features and Enhancements Release 4.0 Enhancements (March 1996)

xliv

Issue 1

April 1999

## Downloadable Firmware for the 016 (T/R) and NI-BRI Modules

The Personal Computer Memory Card International Association (PCMCIA) technology, introduced in Release 3.0, continues to support these two modules for installation and upgrade in Release 4.0. A Release 3.0 or later processor is required for PCMCIA technology.

## **Support for 2B Data Applications**

A Lucent Technologies-certified group and desktop video application can use two B-channels to make video/data calls when connected to a single MLX extension jack programmed for 2B data. The 2B data devices must be equipped with ISDN-BRI interfaces. NI-1 BRI, PRI, or T1 Switched 56 facilities support 2B data communications at 112 kbps (using two 56-kbps channels) or 128 kbps (using two 64-kbps B-channels). This feature is available for Hybrid/PBX and Key modes only.

# Support for T1 Switched 56 Digital Data Transmission

For Hybrid/PBX and Key mode systems, Release 4.0 expands support of T1 functionality by providing access to digital data over the public switched 56-kbps network, as well as to digital data tie-trunk services. Users who have T1 facilities for voice services can now use them for video or data calls at rates of 56 kbps per channel (112 kbps for video calls using 2B data). The Release 4.0 offering also includes point-to-point connectivity over T1 tie trunks, allowing customers to connect two MERLIN LEGEND Communications Systems or a MERLIN LEGEND Communications System with a Lucent Technologies DEFINITY G1.1 Communications System or DEFINITY Enterprise Communications Server. The two communications systems can be co-located or can be at different sites.

## **Forwarding Delay Option**

Each user can program a Forwarding Delay setting for the Forward, Remote Call Forwarding, or Follow Me features. The forwarding delay is the number of times that a call rings at the forwarding extension before the call is sent to the receiver. The delay period gives the original call recipient time to answer or to screen calls by checking the displayed calling number (if available). The delay can be set from 0 to 9 rings. The factory setting for the forwarding delay is 0 rings (no delay).

MERLIN LEGEND Communications System Release 7.0 System Programming *555-670-111* 

Issue 1 April 1999

Prior Releases: Features and Enhancements Release 4.0 Enhancements (March 1996)

xlv

## **Voice Announce on Queued Call Console**

The system manager can enable the fifth Call button on a QCC console (Hybrid/PBX mode only) to announce a call on another user's speakerphone (providing the destination telephone has a voice announce-capable SA button available). A QCC cannot receive voice-announced calls; they are received as ringing calls. The factory-set status for the fifth Call button is voice announce disabled.

## Time-Based Option for Overflow on Calling Group

Release 4.0 has added a *time* limit for calls in queue in addition to the previous *number of calls* limit. If the Overflow Threshold Time option is set to a valid number between 1 and 900 seconds, calls that remain in the calling group queue for the set time are sent to the overflow receiver. If the overflow threshold time is set to 0, overflow by time is turned off. The factory-set time limit is 0 seconds (off).

### **Single-Line Telephone Enhancements**

The following changes enhance the performance of single-line telephones:

- **Disable Transfer**. Through centralized telephone programming, the system manager can disable transfer by removing all but one SA or ICOM button from the extension.
- No Transfer Return. When a handset bounces in its cradle, the system interprets this as a switchhook flash and attempts to transfer a call. When the transfer attempt period expires, the user's telephone rings. Release 4.0 eliminates this unintended ringing by disconnecting the call in situations where a switchhook flash is followed by an on-hook state and a dial tone is present.
- Forward Disconnect. All ports on 008 OPT, 012, and 016 modules now send forward disconnect to all devices connected to them when forward disconnect is received from the central office. This enhancement prevents the trunk/line from being kept active when one end disconnects from the call. If an answering machine is connected to the port, it does not record silence, busy tones, or other useless messages. This operation is not programmable.

## Seven-Digit Password for SPM

Release 4.0 has increased system security by requiring a 7-digit password for system managers or technicians who use System Programming and Maintenance (SPM) to perform programming or the Trunk Test procedure. This password is for use in addition to a remote access barrier code.

Prior Releases: Features and Enhancements *Release 3.1 Enhancements (March 1996)* 

xlvi

# Release 3.1 Enhancements (March 1996)

Release 3.1 includes all Release 3.0 functionality, plus the enhancements listed below.

### **Call Restriction Checking for Star Codes**

Beginning with Release 3.1, a system manager can add star (\*) codes to Allowed and Disallowed Lists to help prevent toll fraud. Star codes, typically dialed before an outgoing call, enable telephone users to obtain special services provided by the central office. For example, in many areas, a telephone user can dial \*67 before a telephone number to disable central office-supplied caller identification at the receiving party's telephone. You must contract with your telephone service provider to have these codes activated.

When users dial star codes, the system's calling restrictions determine whether the codes are allowed. If they are allowed, the system's calling restrictions are reset, and the remaining digits that the users dial are checked against the calling restrictions.

#### Trunk-to-Trunk Transfer Set for Each Extension

This enhancement to the Transfer feature enables the system manager to allow or disallow trunk-to-trunk transfer on a per-extension basis. In Release 3.1 and later systems, the default setting for all extensions is restricted.

## **Programmable Second Dial Tone Timer**

The system manager can assign a second dial tone timer to lines/trunks, in order to help prevent toll fraud (for example, when star codes are used). After receiving certain digits dialed by a user, the central office may provide a second dial tone, prompting the user to enter more digits. If this second dial tone is delayed, and the user dials digits before the central office provides the second dial tone, there is a risk of toll fraud or misrouting the call. The second dial tone timer enables the system manager to make sure that the central office is ready to receive more digits from the caller.

## **Security Enhancements**

The sections below outline security measures that are implemented in Release 3.1 and later systems.

Issue 1 April 1999

Prior Releases: Features and Enhancements Release 3.1 Enhancements (March 1996)

xlvii

## Disallowed List Including Numbers Often Associated with Toll Fraud

A factory-set Disallowed List 7 contains default entries, which are numbers frequently associated with toll fraud. By default, Disallowed List 7 is automatically assigned to both generic and integrated voice messaging interface (VMI) ports used by voice messaging systems. The system manager can manually assign this list to other extensions.

## **Default Pool Dial-Out Code Restriction for All Extensions**

The default setting for the pool dial-out code restriction (Hybrid/PBX mode only) is restricted. No extension or remote access user with a barrier code has access to pools until the restriction is removed by the system manager.

#### **Default Outward Restrictions for VMI Ports**

Ports assigned for use by voice messaging systems (generic or integrated VMI ports) are now assigned outward restrictions by default. If a voice messaging system must be allowed to call out (for example, to send calls to a user's home office), the system manager must remove these restrictions.

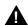

## SECURITY ALERT:

Before removing restrictions, it is strongly recommended that you read Appendix A, "Customer Support Information," in System Programming.

## **Default Facility Restriction Level (FRL) for VMI Ports**

The default Automatic Route Selection (ARS) FRL for VMI ports is 0, restricting all outcalling.

#### **Default for the Default Local Table**

The default Automatic Route Selection (Hybrid/PBX mode only) FRL has changed to 2 for the Default Local table. System managers can easily change an extension's default FRL of 3 to 2 or lower to restrict calling. No adjustment to the route FRL is required.

Prior Releases: Features and Enhancements Release 3.0 Enhancements (August 1994)

xlviii

## New Maintenance Procedure for Testing **Outgoing Trunks**

Technicians must enter a password in order to perform trunk tests.

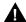

## A SECURITY ALERT:

The enhancements in Release 3.1 help increase the security of the MERLIN LEGEND System. To fully utilize these security enhancements, be sure to read and understand the information in these upgrade notes and in the relevant system guides.

## Release 3.0 Enhancements (August 1994)

Release 3.0 includes all Release 2.1 functionality plus the enhancements listed below.

### Equipment

New hardware includes a variety of components. Additional details are included elsewhere in this book.

- CPU modifications include:
  - A processor running at 16 MHz with a 32-bit wide data bus.
  - 1.5 MB of non-volatile (battery-backed) RAM.
  - 4.0 MB of Flash ROM.
  - PCMCIA memory card interface.
  - A full-duplex 1200/2400 bps modem.
  - Error/Status code display for maintenance support.
- An 800 GS/LS-ID line/trunk module delivers the calling party's telephone number to the customer premises (MLX display telephones only) if the service is subscribed to by the customer and if it is supported by the caller's telephone company.
- Support for:
  - MDC 9000 (six-line, cordless).
  - MDW 9000 (six-line, cordless, wireless).
  - 8101 (single-line telephone, desk or wall-mount, data/fax jack, selectable positive disconnect).

Prior Releases: Features and Enhancements *Release 3.0 Enhancements (August 1994)* 

xlix

- 2500YMGL and 2500 MMGL (single-line desk telephones, selectable positive disconnect).
- Picasso<sup>™</sup> Still-Image telephone (for interactive display of still images).
- Videophone 2500 single-line telephone with interactive video display
- Pre-fabricated and pre-drilled backboard.

## Installation, Upgrade Administration, and Maintenance

These are the new MERLIN LEGEND Communications System capabilities:

- SPM (Release 3.18) conversion of translations from Release 1.0, 1.1, 2.0, and 2.1 to 3.0.
- Remote operation at 1200/2400bps.
- Advice and feedback administration screens for new Release 3.0 functionality.
- PCMCIA Memory Card Interface (a Release 3.0 processor board required) allowing:
  - System software installation.
  - System software upgrade.
  - 800 GS/LS-ID port module firmware upgrade.
  - Integrated backup and restore of translations.
  - Automatic and manual options for backup and restore are available on the system. Automatic backup can be scheduled weekly or daily to fit the customer's needs.
- Inter-digit dialing timer values are programmable.
- Inspection of Lines/Trunks displays only those lines and trunks configured on system rather than all 80 facilities.
- Extensions and facilities in Maintenance Busy (both manual and automatic) can be identified by the maintenance monitor.

MERLIN LEGEND Communications System Release 7.0 System Programming *555-670-111* 

Issue 1 April 1999

Prior Releases: Features and Enhancements Release 3.0 Enhancements (August 1994)

**User Features** 

## **Security**

The Remote Access feature allows people at remote locations to enter the system by dialing the number of a line or trunk designated for remote access. The system can be programmed to require the remote user to dial a barrier code (a type of password) after reaching the system. In earlier versions, the systemwide barrier code length is fixed at four digits. Release 3.0 allows a systemwide barrier code length ranging from a minimum of four digits to a maximum of 11 digits, with a factory setting of seven digits. SMDR records are enhanced to provide information for remote access calls. If the remote access call is received on a facility providing Caller ID information (see below), the SMDR report can help trace the call.

#### Caller ID

Caller information (telephone number) is furnished to MLX display telephones by an 800 GS/LS-ID module using the LS (loop-start) option. This allows customers to screen calls before answering the telephone, as well as providing calling party information for use with various applications. This function is available only when the customer subscribes to caller identification service from the telephone company, if the telephone company supports that service.

## **Shared System Access (SSA)**

A telephone may have up to 27 Shared SA buttons to expand extension coverage.

#### **Authorization Codes**

The Authorization Code feature allows you to make calls using your calling privileges when you are dialing from an extension other than your own. When you enter your authorization code (ranging from 2 to 11 characters and unique across the system), the privileges and restrictions assigned to your home extension override the current restrictions at the host extension. This includes toll restriction, outward restriction, Facility Restriction Level (FRL), Allowed Lists, Disallowed Lists, Night Service Exclusion List, and Dial Access to Pools. All other functions on the telephone are those of the local telephone, not the home extension.

Authorization codes can also be used for the purpose of call accounting through the SMDR printout. The SMDR account code field can hold either the authorization code extension number or the authorization code itself.

I

Issue 1 April 1999

Prior Releases: Features and Enhancements Release 3.0 Enhancements (August 1994)

li

### **Direct Voice Mail**

If your company has voice mail, this feature allows you to dial a co-worker's voice mailbox directly without ringing that person's extension. Direct Voice Mail is especially useful for transferring calls when a co-worker is not available.

#### Additional Features

The status of Leave Word Calling (LWC) and Privacy are retained across cold starts.

Caller ID (CLASS<sup>SM</sup> ICLID and PRI) are available on primary coverage and return from transfer.

# Additional Application Packages, Adjuncts, and Adapter Enhancements

#### **PassageWay Direct Connection Solution**

PassageWay Direct Connection Solution (Release 2.0) is a computer telephony integrated product that links a desktop Microsoft® Windows®-based PC to the MERLIN LEGEND Communication System's MLX-10DP, MLX-20L, or MLX-28D telephone. The Windows applications are: AT&T Call (autodial/contact manager), AT&T Buzz (screen-pop applications), AT&T Set (extension programming interface), and Log Viewer (call log application). PassageWay Direct Connection Solution (Release 2.0) is the version supported on MERLIN LEGEND Communications System Release 3.0.

## **PagePal**<sup>TM</sup>

PagePal connects several paging systems to the MERLIN LEGEND Communications System. No other system adapter is necessary for loudspeaker paging.

#### Fax Attendant 2.1.1

Fax Attendant Release 2.1.1, which co-resides with AUDIX Voice Power on the IS III Release 1.2 platform, provides the same functionality as earlier versions, plus the following enhancements:

■ **Personal Fax Messaging**. Inbound faxes can be stored until the subscriber asks that they be printed, at any fax machine he or she specifies, on company premises or offsite (when the subscriber retrieves fax messages remotely).

Prior Releases: Features and Enhancements Release 2.1 Enhancements (August 1994)

lii

- **Fax Mail**. Allows subscribers to send fax messages, get fax messages, record personal greetings, and program outcalling.
- Fax Broadcast. Provides a simple way to send one fax to as many as 1000 fax numbers.

### Call Accounting System (CAS) for Windows

This stand-alone version of CAS takes advantage of the easy-to-use graphical environment offered by Microsoft Windows. Through data communications, it also allows one CAS system to serve multiple business sites.

## **Group Videoconferencing**

Group videoconferencing is supported over DS1 (Digital Signal Level 1) facilities with PRI. (Videoconferencing has been available since Release 2.0.)

# Release 2.1 Enhancements (August 1994)

Refer to *Release 2.1* Notes for detailed descriptions of Release 2.1 enhancements. Release 2.1 includes all Release 2.0 functionality plus the enhancements listed below.

## **Operational**

System operational enhancements include the following:

- When a call is forwarded to a multiline telephone that has an Auto Dial or DSS button programmed for the forwarding telephone, the green light next to the Auto Dial or DSS button for the forwarding telephone does not flash.
- People answering calls received on Cover buttons are allowed to generate touch tones if their telephones are not outward- or toll-restricted.
- Calls received on personal lines with Do Not Disturb on go immediately to coverage instead of waiting for the coverage delay interval.
- A call put on hold at a Cover button can be added to a conference by someone who has a personal line for the call.
- A call put on hold at a Cover button can be picked up by any person who has a personal line for the call.
- Calls that have been put on hold at a Cover, SA, Shared SA, or Pool button can be picked up by a person who has a personal line button for the call.

Prior Releases: Features and Enhancements Release 2.1 Enhancements (August 1994)

liii

- An inside call on hold at an SA button can be picked up and transferred by any person with a Shared SA button corresponding to the button with the held call.
- Calls that are on hold awaiting transfer can be picked up by any user who has a personal line for the call.
- Beginning with Integrated Solution III Version 1.2, the automatic reconciliation program that was run automatically at 3:00 a.m. is disabled and can be invoked manually from the User Maintenance menu.
- If an extension is programmed for Forced Account Code Entry, account codes do not have to be entered when using a programmed Loudspeaker Paging button. In addition, an SMDR record is not generated for calls made to paging ports.
- When an MLX telephone, other than an MLX-20L, is plugged into an MLX port and the Personal Directory does not contain any entries, the allocation of the Personal Directory resource is released. If there are any entries in the Personal Directory, the Personal Directory allocation and the entries in the Personal Directory are saved in the MLX port.
- SMDR call records for calls made on PRI facilities are more accurate than SMDR call records for calls made on non-PRI facilities. Outgoing calls made on PRI facilities receive "answer supervision." Consequently, SMDR timing for calls made on PRI facilities begins when the call is answered. Timing for calls made on non-PRI facilities begins when dialing is completed. Therefore, an SMDR call record is not generated when a call made on a PRI facility is not answered at the far end.
- The Call Type field and the Called Number field on the SMDR report are changed for both the Basic and ISDN report formats.
- An 012 port that is programmed as a generic voice messaging interface (VMI) port can transfer an outside call to an outside number.
- In a system where the transfer audible option is programmed for Music-On-Hold and a music source is provided, outside callers who are transferred to a calling group and are waiting in the queue or who are parked or camped-on, hear music while they are waiting. Internal callers never hear music on hold while waiting in the calling group queue or when they are parked, camped-on, or being transferred to another extension.

#### Installation and Hardware

Installation and hardware enhancements include the following:

 The control unit covers for the MERLIN LEGEND Communications System are the same easy-to-use covers as those for the MERLIN II Communications System. Prior Releases: Features and Enhancements *Release 2.1 Enhancements (August 1994)* 

liv

- A new 012 (tip/ring) module [apparatus code 517G13 (28) or higher letter] contains a built-in ring generator. The maximum ring equivalency number (REN) supported is 2.2, and the module will ring four ports at one time. Bridging of single-line telephones is not supported because of poor transmission quality.
- A new 008 OPT module (labeled "with RING GEN.") contains a built-in ring generator. It rings four ports at a time.
- Ferrite cores for the power supply modules are shipped from the factory to comply with FCC Part 15 requirements.
- 3129-WTWA (touch tone outdoor telephone equipped with cast aluminum housing and armored handset cord with bell ringers)
- 3129-WRWA (rotary dial outdoor telephone equipped with cast aluminum housing and armored handset cord with bell ringers).
- 3129-WAWA (auto dial outdoor telephone equipped with cast aluminum housing and armored handset cord with bell ringers).
- 3129-WNWA (nondial, automatic ringing on dedicated circuit outdoor telephone equipped with cast aluminum housing and armored handset cord with bell ringers).

## **Equipment and Operations**

Equipment and operations enhancements include the following:

- A new release (Version 2.16) of the System Programming and Maintenance (SPM) software to support international use.
- Support of PRI connection to DEFINITY, Communications Systems
- MLX-10DP telephone, identical to an MLX-10D, except that it provides a jack for access to the PassageWay<sup>TM</sup> Solution and PassageWay Direct Connection Solution application.

# Additional Application Packages, Telephones, Adjuncts, and Adapter

Additional application packages, adjuncts, and adapter enhancements include the following:

- A Digital Announcer Unit, compatible with all call management systems and tip/ring applications currently available for the MERLIN LEGEND Communications System.
- The HackerTracker™ system software enhancement to the Call Accounting System (CAS) detects abnormal calling activity by allowing monitoring of facilities or authorization code usage.

- A new digital Magic On Hold unit is available in three configurations:
  - Basic Prerecorded Package
  - Personalized Package
  - Custom Production Package
- The MERLIN<sup>®</sup> Identifier application enables people to receive, store, and use information provided by the local telephone company, specifically, the telephone number of a caller in an area where the service is also supported.
- An Off-Premises Range Extender (OPRE) supports off-premises operation with an off-premises extension capability and extended range operation for tip/ring devices as well as variable gain to improve voice transmission levels.
- PagePac<sup>®</sup> Plus Loudspeaker Paging Systems do not require system adapters. The controller provides eight built-in zones (expandable to 56 zones by using up to three 16-zone expansion units), group zones, talkback, night bell, operator override, tones, door supervision, microphone input, and system access security codes as standard features.
- PassageWay Solution (Release 1.0) software consisting of four applications that run with Microsoft<sup>®</sup> Windows<sup>™</sup> 3.1 or later and provide an interface between an IBM<sup>®</sup>-compatible personal computer and the MERLIN LEGEND Communications System.
- Four single-line telephones with memory buttons: 710, 715, 725, and 730.
- Four specialty handsets compatible with all MLX telephones and the 3101 series, 3178-NHL, 8102, and 8110 single-line telephones.

# Release 2.0 Enhancements (October 1992)

Refer to *Release 2.0 Notes* for detailed descriptions of Release 2.0 enhancements. Release 2.0 includes all Release 1.1 functionality plus the enhancements listed below.

## **Programming**

Programming enhancements include the following:

Extension Copy is a feature that reduces programming time by allowing the use of any extension as a template for programming another extension or block of extensions through centralized telephone programming. Prior Releases: Features and Enhancements Release 2.0 Enhancements (October 1992)

lvi

- Integrated Administration provides a single interface through Integrated Solution III (IS III) for programming entries common to the MERLIN LEGEND Communications System and AUDIX<sup>™</sup> Voice Power.
- Any SPM Version 2.xx (where xx is replaced by numbers) provides a Convert function for use in upgrading the system from Release 1.0 or 1.1. This function converts a backup file from a Release 1.0 or 1.1 system to Release 2.0 and later format, allowing reuse of existing system programming on the upgraded system.
- Forced idle reductions keep system interruptions at a minimum. In general, the smallest necessary component is forced idle during programming activities. For example, renumbering a single extension idles only one extension. Only a few systemwide programming activities, such as setting the system mode and system renumbering, idle the entire system.

## **Operational**

System operational enhancements include the following:

- Coverage VMS Off is a feature that prevents incoming outside calls from going to voice mail. (All other coverage remains active as programmed.) The feature is programmed extension by extension, either through extension programming or through centralized telephone programming.
- A Night Service group can be programmed to include either extensions or a calling group as members. You should not program both individual extensions and a calling group into the Night Service group, however, because individuals will not have a chance to answer before calling group members do.
- When AUDIX Voice Power sends a Leave Message notification to an extension, the system identifies the voice mail system as the sender of the message. When the voice mail subscriber uses the Return Call feature, the call goes to any available voice mail port, not just to the specific port that generated the message. This reduces the chance of getting a busy port.
- Coverage receivers can call coverage senders and have the call receive coverage treatment. If a receiver calls a sender for whom he or she is covering, and the sender is busy or unavailable, the call proceeds to other points of coverage. It does not come back to the receiver who originated the call.
- Enhancements to display prompts include automatic posting of a Do Not Disturb message (for MLX display telephones or other multiline telephones, a Posted Message button must be programmed for the Do Not Disturb message to be posted automatically) when a user activates the Do Not Disturb feature, and confirmation messages when a user activates Hold, Privacy, Saved Number Dial, and Transfer.

Prior Releases: Features and Enhancements Release 2.0 Enhancements (October 1992)

lvii

- Direct Inward Dialing (DID) trunk emulation on a T1 facility provides up to 24 DID channels on a single DS1 interface, instead of requiring 24 separate physical trunks.
- A telephone user can send a timed flash (switchhook flash) on a loop-start trunk call on a System Access (SA) button.

### Fax Attendant System<sup>TM</sup>

Fax Attendant is an application for sending and receiving fax messages; its interface is similar to the voice mail interface provided by AUDIX Voice Power. Fax Attendant System, which co-resides with AUDIX Voice Power on the IS III platform, provides the following services:

- Fax Call Coverage. Receives and holds messages for subscribers whose fax machines are busy or out of paper. This service also allows a subscriber to have a personal fax number without having a fax machine.
- Fax Mail. Allows subscribers to create and use fax distribution lists, send and receive fax messages, and record personal greetings for incoming fax calls.
- Fax Response. Prompts callers to select and receive faxes from a customer-created menu of choices, using touch-tone responses.

#### 408 GS/LS-MLX Module

The 408 GS/LS-MLX module (Releases 2.0 and later only) combines four line/ trunk jacks for ground-start or loop-start trunks and eight extension jacks for MLX telephones on a single module in the control unit.

## **Primary Rate Interface (PRI)**

Primary Rate Interface (PRI) enhancements include the following:

- Connectivity to the 5ESS<sup>®</sup> Generic 6
- Multiple incoming calls to directory number
- Call-by-Call Service Selection
- Password handling for FTS2000
- Extension ID as Calling Party Number for Automatic Number ID (ANI)

Prior Releases: Features and Enhancements Release 1.1 Enhancements (October 1992)

lviii

#### Maintenance

Maintenance enhancements include the following:

- Clear descriptions of module test failures
- Optional printing of hard copy of error logs
- Display that correlates extension numbers with slot/port and logical ID
- Display showing which slots, trunks, and extensions are maintenance busy
- Internal digital switching element (DSE) loopback test for all modules
- B-channel loopback test for MLX modules
- B-channel line or call service states display
- Error log entries for dual-port RAM errors

# Release 1.1 Enhancements (October 1992)

Refer to *Release 1.1 Notes* for detailed descriptions of Release 1.1 enhancements. Release 1.1 includes all Release 1.0 functionality plus the enhancements described in the following sections.

## **Language Selection**

This selection allows you to program the system for the display of prompts, menus, and messages on MLX display telephones in English, French, or Spanish. You can also program the following options in any of these languages, independently of the system language:

- Individual extensions with MLX telephones
- System Programming and Maintenance (SPM)
- System programming reports
- SMDR report headers

MLX-10D, MLX-20L, and MLX-28D display telephones and MLX-10 nondisplay telephones are available in three separate versions, with factory-set buttons in English, Spanish, or French. (The MLX-10DP is available in the English version only.) In addition, user and operator guides and telephone tray cards are available in all three languages.

Prior Releases: Features and Enhancements Release 1.1 Enhancements (October 1992)

lix

### **Programming and Maintenance**

Programming and maintenance enhancements include the following:

- Additional Inspect capability in system programming.
- Editing capability (Backspace selection) in extension programming.
- Improvements to system reports.
- An access log that records the last 20 times maintenance or system programming has been accessed.
- Longer (20-second) gap between ring cycles for programming mode and Forced Idle tone.

## **Operational**

System operational enhancements include the following:

- Automatic selection of an SA button when Conference is invoked (Hybrid/PBX mode).
- Prompting through Conference feature on MLX display telephones.
- Relocation of the More prompt on the MLX-20L display.
- Display of the number saved on a programmed Last Number Dial or Saved Number Dial button when the button is inspected.

#### **SPM**

SPM enhancements include operation in English, French, or Spanish, faster backup and restore, and automatic onscreen display of reports as they are created, with a Browse capability for reading the reports.

## Equipment

Additional equipment includes the 8102 and 8110 analog telephones, four headsets, two headset amplifiers, and a transparent protective cover for the MLX-10 and MLX-10D telephones. The 8102 and 8110 telephones are also compatible with Release 1.0.

## PF Registration

PF registration number AS5USA-65646-PF-E is assigned by the FCC for operating the MERLIN LEGEND Communications System in Hybrid/PBX mode in the United States. (The PF registration is also applicable to Release 1.0 systems.)

| MERLIN LEGEND Communications System Release 7.0 System Programming 555-670-111    |
|-----------------------------------------------------------------------------------|
| Prior Releases: Features and Enhancements Release 1.1 Enhancements (October 1992) |
|                                                                                   |

Issue 1 April 1999

lx

Issue 1 April 1999

About This Guide
Intended Audience

lxi

## **About This Guide**

The power and versatility of the MERLIN LEGEND® Communications System is due in part to its many options and features. These options and features have been recorded on system planning forms and initially programmed at the time of installation. Changes in use patterns, the addition of new equipment, or a change in operating mode may necessitate additional system programming.

## **Intended Audience**

This guide is intended for system managers—those personnel who plan, program, maintain, and manage the system. It is also intended for qualified support personnel who are responsible for installation and initial system programming.

## How to Use This Guide

This guide contains all the programming procedures you need to enable your system to function at peak efficiency. Refer to the following documents for additional information:

- Feature Reference describes features in detail and any feature interaction.
- *System Planning* describes the System Planning Forms and their use.

<u>"Related Documents,"</u> later in this section, provides a complete list of system documentation, together with ordering information.

In the USA only, Lucent Technologies provides a toll-free customer Helpline 24 hours a day. Call the Helpline at 1-800-628-2888 (consultation charges may

About This Guide
Terms and Conventions Used

lxii

apply), or contact your Lucent Technologies representative if you need assistance when installing, programming, or using your system.

**Outside the USA**, if you need assistance when installing, programming, or using your system, contact your Lucent Technologies authorized representative.

### Terms and Conventions Used

The terms described here are used in preference to other, equally acceptable terms for describing communications systems.

#### Lines, Trunks, and Facilities

Facility is a general term that designates a communications path between a telephone system and the telephone company central office. Technically, a trunk connects a switch to a switch—for example, the MERLIN LEGEND Communications System to the central office. Technically, a line is a loop-start facility or a communications path that does not connect switches—for example, an intercom line or a Centrex line. In actual usage, however, the terms line and trunk are often applied interchangeably. In this guide, we use line/trunk and lines/trunks to refer to facilities in general. Specifically, we refer to digital facilities. We also use specific terms such as personal line, ground-start trunk, Direct Inward Dialing (DID) trunk, and so on. When you talk to personnel at your local telephone company central office, ask them which terms they use for the specific facilities they connect to your system.

Some older terms have been replaced with newer terms, as follows:

| Old Term                              | New Term                                |
|---------------------------------------|-----------------------------------------|
| trunk module                          | line/trunk module                       |
| trunk jack                            | line/trunk jack                         |
| station                               | extension                               |
| station jack                          | extension jack                          |
| analog data station                   | modem data workstation                  |
| digital data station                  | terminal adapter workstation            |
| 7500B data station                    | ISDN terminal adapter data workstation  |
| analog voice and analog data station  | analog voice and modem data workstation |
| digital voice and analog data station | MLX voice and modem data workstation    |
| analog data-only station              | modem data-only workstation             |

About This Guide
Terms and Conventions Used

lxiii

| Old Term                               | New Term                                             |
|----------------------------------------|------------------------------------------------------|
| digital data-only station              | terminal adapter data-only workstation               |
| 7500B data-only station                | ISDN terminal adapter data-only workstation          |
| digital voice and digital data station | MLX voice and terminal adapter workstation           |
| MLX voice and<br>7500B data station    | MLX voice and ISDN terminal adapter data workstation |

## **Typographical Conventions**

Certain type fonts and styles act as visual cues to help you rapidly understand the information presented:

| Convention                                                                       | Example                                                                                     |
|----------------------------------------------------------------------------------|---------------------------------------------------------------------------------------------|
| Italics or bold indicate emphasis.                                               | It is <i>very</i> important that you follow these steps.                                    |
|                                                                                  | WARNING: Do <b>not</b> remove modules from the carrier without following proper procedures. |
| Italics also set off special terms.                                              | The part of the headset that fits over one or both ears is called a <i>headpiece</i> .      |
| Plain constant-width type indicates text that appears on the telephone display   | Choose Ext Prog from the display screen.                                                    |
| or PC screen, as well as characters you dial at the telephone or type at the PC. | To activate Call Waiting, dial *11.                                                         |

About This Guide Security

lxiv

### **Product Safety Advisories**

Throughout these documents, hazardous situations are indicated by an exclamation point inside a triangle and the word *CAUTION* or *WARNING*.

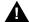

## WARNING:

Warning indicates the presence of a hazard that could cause death or severe personal injury if the hazard is not avoided.

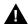

## **CAUTION:**

Caution indicates the presence of a hazard that could cause minor personal injury or property damage if the hazard is not avoided.

## **Security**

Certain features of the system can be protected by passwords to prevent unauthorized users from abusing the system. You should assign passwords wherever possible and limit distribution of such passwords to three or fewer people.

Nondisplaying authorization codes and telephone numbers provide another layer of security. For more information, see <a href="Appendix A">Appendix A</a>, <a href=""Customer Support">"Customer Support"</a> Information."

Throughout this guide, toll fraud security hazards are indicated by an exclamation point inside a triangle and the words *SECURITY ALERT*.

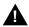

#### **SECURITY ALERT:**

Security Alert indicates the presence of a toll fraud security hazard. Toll fraud is the unauthorized use of your telecommunications system, or use by an unauthorized party (e.g., persons other than your company's employees, agents, subcontractors, or persons working on your company's behalf). Be sure to read "Your Responsibility for Your System's Security" on the inside front cover of this guide and "Security of Your System: Preventing Toll Fraud" in Appendix A, "Customer Support Information."

lxv

## **Related Documents**

The documents listed in the following table are part of the MERLIN LEGEND documentation set. Within the continental United States, contact the Lucent Technologies BCS Publications Center by calling 1-800-457-1235.

| Document No.      | Title                                                                                                    |  |
|-------------------|----------------------------------------------------------------------------------------------------|--|
| System Documents: |                                                                                                    |  |
| 555-670-100       | Customer Documentation Package:                                                                                         |  |
|                   | Consists of paper versions of the System Manager's Quick<br>Reference, the Feature Reference, and System<br>Programming |  |
| 555-670-110       | Feature Reference                                                                                                    |  |
| 555-670-111       | System Programming                                                                                                    |  |
| 555-670-112       | System Planning                                                                                                    |  |
| 555-670-113       | System Planning Forms                                                                                                   |  |
| 555-670-116       | Pocket Reference                                                                                                    |  |
| 555-670-119       | System Manager's Quick Reference                                                                                        |  |
| 555-661-150       | Network Reference                                                                                                    |  |
| 555-670-800       | Customer Reference CD-ROM:                                                                                              |  |
|                   | Consists of the System Manager's Quick Reference, the Feature Reference, System Programming, and the Network Reference  |  |
| Telephone User    | Support:                                                                                                    |  |
| 555-660-122       | MLX Display Telephone User's Guide                                                                                      |  |
| 555-630-150       | MLX- 5D, MLX-10D and MLX-10DP Display Telephone<br>Tray Cards (5 cards)                                                 |  |
| 555-630-152       | MLX-28D and MLX-20L Telephone Tray Cards (5 cards)                                                                      |  |
| 555-660-124       | MLX-5 <sup>®</sup> and MLX-10 <sup>®</sup> Nondisplay Telephone User's Guide                                            |  |
| 555-630-151       | MLX-5 and MLX-10 Nondisplay Telephone Tray Cards (6 cards)                                                              |  |
| 555-630-155       | MLX-16DP Display Telephone Tray Cards (5 cards)                                                                         |  |
| 555-660-120       | Analog Multiline Telephones User's Guide                                                                                |  |

About This Guide

How to Comment on This Guide

lxvi

| Document No.                             | Title                                                         |  |
|------------------------------------------|---------------------------------------------------------------|--|
| 555-670-122                              | MLS and ETR Telephone Tray Cards                              |  |
| 555-660-126                              | Single-Line Telephones User's Guide                           |  |
| 555-660-138                              | MDC and MDW Telephones User's Guide                           |  |
| System Operator Support:                 |                                                               |  |
| 555-660-134                              | MLX Direct-Line Consoles Operator's Guide                     |  |
| 555-660-132                              | Analog Direct-Line Consoles Operator's Guide                  |  |
| 555-660-136                              | MLX Queued Call Console Operator's Guide                      |  |
| Miscellaneous User Support:              |                                                               |  |
| 555-661-130                              | Calling Group Supervisor and Service Observer User<br>Guide   |  |
| 555-650-105                              | Data and Video Reference                                      |  |
| Documentation for Qualified Technicians: |                                                               |  |
| 555-670-140ADD                           | Installation, SPM, Maintenance and Troubleshooting Supplement |  |
| Toll Fraud Security:                     |                                                               |  |
| 555-025-600                              | BCS Products Security Handbook                                |  |

## **How to Comment on This Guide**

We welcome your comments, both positive and negative. Please use the feedback form on the next page to let us know how we can continue to serve you. If the feedback form is missing, write directly to:

Documentation Manager Lucent Technologies 211 Mount Airy Road, Room 2W-330 Basking Ridge, NJ 07920 Programming Basics

Overview 1-1

## **Programming Basics**

1

## **Overview**

This chapter presents the information you need to master before you begin the programming procedures covered in <a href="Chapter 3">Chapter 3</a>, <a href="Moreover-18">"Programming Procedures."</a> It covers the following subjects:

- An introduction to system programming basics
- How to use the system programming console
- How the programming screens and keys work
- How to interpret and use the programming procedures
- How to enter and exit system programming
- Which system components require idle states for programming

Programming Basics
Introduction to System Programming

1-2

## **Introduction to System Programming**

The communications system offers easy-to-use, menu-driven software for system programming. After your system is installed, use this software to accommodate your company's changing needs for such enhancements and modifications as upgraded lines, additional modules, and new extension programming.

## **Planning Forms**

Before you begin to program or modify your communications system, you should familiarize yourself with the system planning forms. Initially, system planning forms are used to plan your communications system and program your system during installation. After installation, they remain a source for all programming information on your communications system database. The information ranges from the system time and date to specific equipment configurations and feature programming.

Each planning form is either required or optional:

- Required forms are necessary to program the system.
- Optional forms are needed only if the system manager included the features or options shown on the forms.

Before you begin to program or modify your system, review the Control Unit Diagram on system planning Form 1 to identify the module types installed in the system's control unit. Use this information to program or modify lines and trunks and assign or reassign lines to extensions. Check the physical control unit to verify that the modules are placed in the slots identified on the diagram. Correct the diagram on Form 1 if there are any discrepancies.

Before you make any changes to your system, be sure to do the following:

- Mark any system modifications or changes on the appropriate planning form. Keep your planning forms up-to-date.
- Check the Feature Reference for possible feature interactions.
- Program the system or the system component during the appropriate idle state. See "Idle States" on page 1-54.

Programming Basics
Introduction to System Programming

1-3

## **Types of Programming**

The three types of programming available for the communications system are:

- **System Programming.** This type of programming enables the system manager to program features that affect all or most system users, and requires one of the following:
  - An MLX-20L telephone connected to one of the first five jacks of the first MLX module in the control unit.
  - A PC with System Programming and Maintenance (SPM) software. SPM emulates a system programming console on your PC. The PC should be connected to the lower port (labeled ADMIN) on the processor module. A PC with a modem can perform system programming remotely through the public network, or by connecting to a tip/ring extension jack (012 (T/R), 016 (T/R), or 008 OPT module) on the communications system. A built-in modem in the processor allows the PC and the communications system to communicate.
- Extension Programming. This type of programming enables individual extension users and system operators (except for Queued Call Console operators) to change their extension features to meet individual needs. For details about extension programming, see the appropriate user and operator guides.
- Centralized Telephone Programming. This type of programming enables the system manager to program any feature that can be programmed by individual extension users or system operators. Some features can be programmed only in centralized telephone programming. Centralized telephone programming can be done on the programming console or on a PC with the SPM software. See <a href="Chapter 4">Chapter 4</a>, "Centralized Telephone Programming."
- If your system has the Integrated Solution II<sup>1</sup> or Integrated Solution III<sup>1</sup> (IS II/III) UNIX<sup>®</sup> application, see <u>Chapter 2</u>, <u>"Programming with SPM"</u> for a list of the appropriate documentation.

## **System Programming Console**

The system programming console is an MLX-20L telephone connected to the system programming jack. When you begin system programming on a new system for the first time, the console must be connected to the first jack on the first 008 MLX module or 408 GS/LS-MLX module (Release 2.0 and later versions). This jack is factory set as the system programming jack and as an operator position. When you program for the first time, you can change the system programming jack to any one of the first five jacks on the first 008 MLX module or 408 GS/LS-MLX module (Release 2.0 and later versions). This allows you to program without interfering with the operator's call handling.

You can also have one or two Direct Station Selectors (DSSs) connected to the system programming console. Each DSS adds 50 extension buttons to the console, which facilitates assigning features to extensions.

An MLX-20L telephone with a DSS is shown in Figure 1-1.

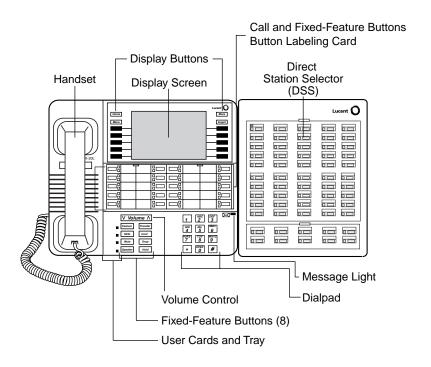

Figure 1-1. MLX-20L Telephone with Direct Station Selector (DSS)

1-5

# **Console Components**

<u>Table 1-1</u> and <u>Table 1-2</u> provide descriptions of the components that make up the MLX-20L Console and the Direct Station Selector (DSS). Refer to <u>Figure 1-1</u> for the location of the components.

Table 1-1. MLX-20L Console Components

| Component                        | Function                                                                                                    |
|----------------------------------|----------------------------------------------------------------------------------------------------|
| Desk Stand<br>(not shown)        | An adjustable stand on the console and the DSS, allows a 20- or 30-degree viewing angle.                                                                                                    |
| Button Labeling<br>Cards         | Cards labeled with the number or feature assigned to each line button.                                                                                                    |
| Contrast Control (not shown)     | A sliding control at the top of the console, used to brighten or dim the display screen.                                                                                                    |
| Fixed Feature<br>Buttons         | Eight fixed display buttons for most-used features. Feature for viewing the Feature screen and selecting features.                                                                                                    |
|                                  | HFAI (Hands-Free Answer on Intercom) for answering voice-announced calls without the handset.  Mute for turning the speakerphone's microphone on and off. Speaker for talking on a call through the speakerphone without lifting the handset.  Transfer for sending a call to another telephone.  Conf for adding a line or extension to a conference call.  Drop for disconnecting an extension or line from a conference call.  Hold for putting a call on hold. |
| Dialpad                          | Number pad for dialing telephone numbers.                                                                                                    |
| Direct Station<br>Selector (DSS) | A device that adds extension buttons and other buttons to the console. See <u>Table 1-2</u> .                                                                                                    |
| Display Buttons                  | Four fixed display buttons and 10 unlabeled buttons used to view the different screens and select names, features, and options from the display screen. See "Console Buttons" on page 1-6.                                                                                                    |
| Display Screen                   | Screen with a 7-line by 24-character display area that shows call information, features, prompts, date, and time.                                                                                                    |
| Handset                          | The hand-held part of the console you pick up, talk into, and listen from.                                                                                                    |
| LEDs                             | (Light-Emitting Diodes) The lights on the console that assist in checking feature status.                                                                                                    |
| Line Buttons                     | Twenty buttons to make and receive calls; unlabeled buttons are programmable for one-step feature use.                                                                                                    |

Programming Basics
System Programming Console

1-6

**Table 1-1.** MLX-20L Console Components — Continued

| Component              | Function                                                                               |
|------------------------|----------------------------------------------------------------------------------------|
| Message Light          | A red light that signals a waiting message.                                            |
| User Cards<br>and Tray | A slide-out drawer with erasable cards for noting telephone numbers and feature codes. |
| Volume Control         | A button for adjusting the volume of the speaker, handset, headset, and ringer.        |

 Table 1-2.
 Direct Station Selector (DSS) Components

| Component                    | Function                                                                                                    |
|------------------------------|----------------------------------------------------------------------------------------------------|
| Covers                       | Removable plastic covers to protect the designation cards. The top cover protects the 50 DSS button labels. The lower cover fits over the fixed buttons.                                                                                                    |
| DSS Designation<br>Cards     | Cards for labeling the extension or feature assigned to each button.                                                                                                    |
| DSS Buttons                  | Fifty buttons used for one-touch dialing of co-workers' extensions to make or transfer calls. DSS buttons are also used to page co-workers over speakerphones, to park calls, and to handle outside calls.                                                       |
| Fixed Buttons                | Ten additional buttons, including Message Status, Direct Voice Mail, and three Page buttons. The five remaining buttons on the first DSS are not used. If a second DSS is connected to the console, the 10 buttons at the bottom of the second DSS are not used. |
|                              | Fixed Message Status button used with fixed Page buttons to see which telephones have Message Lights on.                                                                                                    |
|                              | Fixed Page Buttons are three buttons used to select the pages of extensions that the 50 DSS buttons represent.                                                                                                    |
| LEDs (Light-Emitting Diodes) | The lights that assist in checking feature status.                                                                                                    |

### **Console Buttons**

Use the 14 buttons located on either side of the MLX-20L console display area for system programming. These buttons are arranged in two columns of seven buttons, as shown in <u>Figure 1-2</u>.

Programming Basics
System Programming Console

1-7

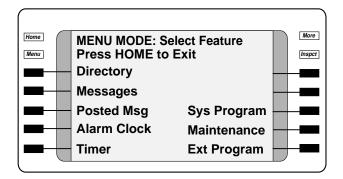

Figure 1-2. Display Buttons and Main Menu

### **Fixed Display Buttons**

The top two buttons in each column have the same labels and functions regardless of the screen display. This type of button is called a fixed display button. Table 1-3 describes the functions of the fixed display buttons.

Table 1-3. Fixed Display Buttons

| Button | Function                                                                                                    |
|--------|----------------------------------------------------------------------------------------------------|
| Home   | Return to normal call-handling mode after you finish programming.                                                                        |
| Menu   | Display the main menu shown in Figure 1-2.                                                                                               |
| More   | Display more items when a menu is continued on more than one screen, indicated by an angle bracket (>) on the upper right of the screen. |
| Inspct | (Inspect) View a list of lines or extensions on which a feature is programmed or the settings for a feature.                             |

# **Unlabeled Display Buttons**

Use the five unlabeled display buttons on each side of the screen to select commands, options, or items on the screen. The functions of these buttons vary, based on the option you select.

If you are using SPM for system programming, the simulated MLX-20L console screen on your PC screen shows the function keys that correspond to the console

Programming Basics
System Programming Console

1-8

screen selections. For example, to save an entry, you select Enter on the console or press 0 on your PC. See <a href="Chapter 2">Chapter 2</a>, <a href=""Errogramming with SPM">"Programming with SPM</a>," for details about using function keys and additional information about SPM.

### **Console Overlay**

The programmable line buttons are on the main part of the console. There are actually 20 line buttons on the console, but you can use the console overlay to program up to 34 line buttons on any extension through centralized telephone programming. Select Page 1 to access line buttons 1 through 20 and Page 2 to access line buttons 21 to 34. The top line of numbers next to each line button on the console overlay represents line buttons. See <u>Figure 1-3</u> below.

<u>Appendix E</u> shows the button diagrams for the telephones used in the communications system. Refer to this appendix when programming buttons for other telephones.

When labels or filenames are entered, the letters A through F are displayed on the MLX-20L console screen. Additional letters can be entered by using line buttons 1 to 20 to represent letters G through Z. These letters are also displayed on the top line of the console overlay.

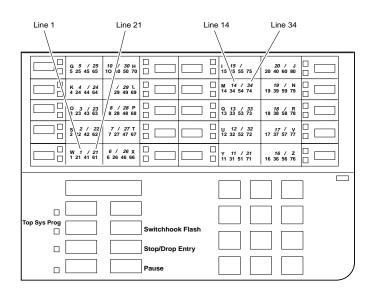

Figure 1-3. Console Overlay

When programming lines/trunks, you can select a block of 20 lines/trunks as shown in Figure 1-4, and toggle the green or red LED associated with each line

1 Programming Basics
System Programming Console

1-9

button on the console to program each line/trunk. The bottom line of numbers next to each line button on the console overlay represents the twenty lines/trunks associated with each line button (see Figure 1-3).

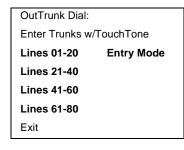

For a single line, go to:

Single-Line Procedure.

For a block of lines, go to:

◆Block Procedure.

Figure 1-4. Selecting a Block of Lines/Trunks

## **Console and DSS Lights**

The red and green lights (LEDs) next to each of the 20 line buttons on the MLX-20L console show the status of the line/trunk options. LEDs on the DSS show the status of features programmed on extensions. See <a href="Appendix C">Appendix C</a>, "LED Displays," for more information.

### **Console Lights**

The green and red LEDs next to each button on the console display the status of the line/trunk option that is being programmed. For example, when you select Pools from the Lines Trunks menu, the red LED is off if the selected line is not in a pool and on if the line is in a pool. <a href="Appendix C">Appendix C</a>, "LED Displays" provides a table that shows the default LED status for line/trunk options.

# **DSS Lights**

The lights on the DSS (if one is attached to the console) show the status of features being programmed on the extensions. When you select a feature from a menu, the red LED next to the DSS button is on, off, or flashing, depending on whether the feature is already programmed on the corresponding extension. For example, when you select Toll Restrict from the Restrictions menu, the red LED next to the DSS button lights for each toll-restricted extension. Appendix C, "LED Displays" provides a table that shows the default DSS status of LEDs for system features.

1-10

# **Programming Procedures**

The programming procedures provide step-by-step instructions for programming the communications system. This section details how to make the best use of the programming procedures.

### **Procedure Organization**

The programming procedures in <a href="Chapter 3">Chapter 3</a>, "Programming Procedures," are organized into logical groups. The programming procedures associated with a specific aspect of the system are grouped together under one heading. For example, to assign network services for PRI, you would go to the section titled "PRI Facilities" and then locate the network services procedure. For quick reference, see "System Programming Hierarchy" on page 1-22 for a list of procedures based on the menu hierarchy in <a href="Appendix B">Appendix B</a>. It traces the menu path for a specific function.

### **Procedure Contents**

Each procedure begins with a general description of the feature, followed by a summary of programming information that includes the items listed below:

| Programmable by   | Indicates who has permission to use the procedure.                                                          |
|-------------------|----------------------------------------------------------------------------------------------------|
| Mode              | Specifies which system mode supports the procedure: Key, Hybrid/PBX, Behind Switch, or a combination.       |
| Idle condition    | Specifies the idle state required before the procedure can be performed.                                    |
| Planning form     | Indicates the planning forms that provide information for the procedure.                                    |
| Factory setting   | Shows the factory settings, if any, for equipment or features affected by the procedure.                    |
| Valid entries     | Specifies the characters, numbers, or values accepted during data entry.                                    |
| Inspect           | Specifies whether or not the feature status can be verified using the Inspect feature.                      |
| Copy option       | Indicates whether or not the feature can be copied to another system component once it has been programmed. |
| Console Procedure | Provides a summary of the procedure steps using the system console.                                         |
| PC Procedure      | Provides a summary of the procedure steps using SPM.                                                        |

1-11

This list is followed by the step-by-step procedure for programming the feature. See <u>"Using the Programming Procedures" on page 1-14</u> for complete information about how to use the programming procedures.

### **Programming Screens**

There are three types of system programming screens:

- **Information Screens**. To view what is currently programmed on the system.
- Menu selection screens. To select options from a menu.
- **Data entry screens**. To enter values or to identify a specific extension or line/trunk you want to program.

<u>Figure 1-5</u> shows a sample information screen. When you select Sys Program from the main menu screen (shown in <u>Figure 1-2 on page 1-7</u>), the screen shown in <u>Figure 1-5</u> appears with system setup information.

System Set-up

Review and Exit

Size: xxxx

Type: xxxx

Operator: xxxx xxxx xxxx xxxx

XXXX XXXX

Exit

Your system information appears in place of the x's.

### Figure 1-5. Information Screen

You cannot make changes on an information screen. Select Exit (or F5 on the PC) to continue to the next screen in the procedure.

1-12

Figure 1-6 shows a sample menu selection screen.

System Programming: >

Make a Selection

System Extensions

SysRenumber Options

Operator Tables

LinesTrunks AuxEquip

Exit NightSrvce

Screen title and More indicator (>) Prompt Options List

Figure 1-6. Menu Selection Screen

A menu selection screen prompts you to select one of the available options. The screen title is the first line on all screens. The second line contains a system prompt or instruction. The remaining lines of text vary, based on the selected option.

An angle bracket (>) appears in the upper right corner of menu selection screens that have additional option screens. Press More (or PgUp on the PC) to see the additional screens. Continue to press More to move through the screens and return to the original screen.

Figure 1-7 shows a sample data entry screen.

Assign Lines/Trunks:

Enter extension

Prompt

Data Entry Area

Backspace

Exit Enter

Figure 1-7. Data Entry Screen

A data entry screen prompts you to enter specific data or to make specific choices. Data to be entered will be displayed with n's in the text. When n's appear on the data entry screen they indicate data currently programmed for the feature.

1-13

An exception is the slot/port number which is displayed as sspp to distinguish the 2-digit slot number from the 2-digit port number.

Many screens show data entered on a previous screen, such as an extension or trunk number. Within the programming procedures, this type of variable information is shown with x's.

When information to be entered varies in the number of digits required (for example, a telephone number that can range from 7 to 20 digits), the data may be displayed as an uppercase x or x.

Data entry screens may also contain menu selections. Instead of entering data from the dialpad, you select options on the screen, such as Yes or No, to enable or disable a feature. To select this type of option, press either the unlabeled display button next to the option name, or the function key that corresponds to the option name. Then your selection is highlighted. To program or save the highlighted selection, press the unlabeled display button next to Enter (or F10 on the PC).

### **Verifying Data Entry**

You can use the Inspect feature to view the entries you save. An example of how to use the Inspect feature begins with <u>Figure 1-8</u>. The figure shows a data entry screen with the first of two required extension numbers needed to assign analog voice and data.

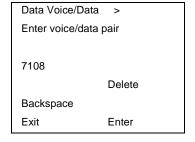

Selected Option Prompt Extension Entered

Figure 1-8. Inspect Example

1-14

After you enter and save 7108, the system automatically assigns the next sequential extension jack number. This extension jack pair does not appear on the data entry screen; however, if you press Inspct (PgDn) on the PC), the pair appears, as shown on the sample Inspect screen in Figure 1-9.

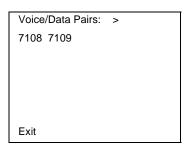

Inspect Data Displayed

Figure 1-9. Sample Inspect Screen

Whenever you want to return to the previous screen, select Exit (F5) on the PC).

The Inspect feature also allows you to check a value currently programmed for a feature. This is helpful when you are changing or modifying features. You can also use it when you program sequential extensions or lines to verify the last number programmed. See the *Feature Reference* for details about the Inspect feature.

# **Using the Programming Procedures**

This section contains specific information about how to make the best use of the programming procedures. Make certain that you read and understand the information presented here before you begin any system programming procedures.

Programming Basics
Programming Procedures

1-15

#### **Format**

The programming procedures are presented as numbered steps in the sample format shown below.

#### **Console Display/Instructions**

#### **Additional Information**

PC

1. The step instruction is shown here.

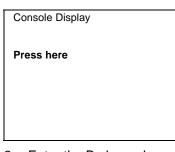

On the PC, press the function key that appears in the PC column. For example:

2. Enter the B-channel group number (nn = 1 to 69).

Enter B-Channel Groups:xx
Enter the group number:

xx = B-channel entered in Step 1

Dial or type [nn].

[ F1 ]

### **Step Line**

The step line contains the step number and instructions, and may also contain symbols that direct you to a branch procedure. (See <u>"Branching" on page 1-16.</u>)

Sometimes, the step contains data entry information, which follows the step instruction and is shown in parentheses. You use the (nn=) value in the step instruction to replace the variable [nn] in the instruction. For example, in sample Step 2, the parenthetical statement (nn=1 to 69)indicates that 1 through 69 are acceptable entries for the group number that you dial or type.

# Console/Display Instructions Header

In most cases, the screen shown in the console display area contains the results of the *previous* step. A step with no screen indicates that you should look at the preceding step. The console key that corresponds to the option you are to select is highlighted in black, as shown in sample Step 1 above. The function key that

1-16

corresponds to the highlighted console option is shown in the right column under the PC header.

When more than one but fewer than six options can be selected from the screen, each console key for each option is highlighted in gray, as shown in sample Step 3 below. To prevent clutter, when six or more options may be selected, no highlighting is shown. See "Additional Information and PC Headers" which follows for more details about how more than five options are presented.

### Additional Information and PC Headers

The information displayed under the Additional Information header may contain notes, values entered in a previous step, branching instructions, general information, or specific instructions.

Sample Step 2 shows a typical display of a value entered in a previous step. The  ${\bf x}$  corresponds to the  ${\bf x}$  shown on the console screen. Variable screen information is always shown as  ${\bf x}$ 's or  ${\bf n}$ 's.

Variable input information is always shown in brackets ([]), as x's or n's.

In data entry steps, the area under the Additional Information header contains instructions that apply to both the console and the PC. In such cases, the PC column contains the symbol  $\bigcirc$ . When you see this symbol, follow the instructions under the Additional Information header, for example:

Dial or type [nn].

On the console, dial the entry; on the PC, type the entry.

You also see the  $\square$  symbol when six or more options can be selected from a screen. Rather than highlighting all of the options and showing all of the PC keys, the Additional Information header contains instructions for both, for example:

Press the button or function key next to your selection.

On the console, press the key next to your selection; on the PC press the function key for your selection.

# Branching

Many of the procedures contain features that have multiple programming options, while other procedures show more than one way to program a particular feature. To accommodate both of these programming methods, the procedures use branching. Branching separates the options from the main procedure and places them in subprocedures (branch procedures).

Programming Basics
Programming Procedures

1-17

F3

PC

F10

The screen shown in sample Step 1 displays three menu selections for the Network Services feature. The procedure is broken into three branches (or branch procedures) to accommodate the three menu options.

#### Console/Display Instructions Additional Information PC Specify a network service. Network Services: If you select AT&T Toll, go to: Make a selection AT&T Toll Procedure. [ F1 ] AT&T Toll Local If you select Local, go to: Local Procedure. Misc [ F2 ] If you select Misc, go to: Exit

2. If necessary, continue with this step when you complete the branch procedure.

In the step line, the symbols (lack lack l

Additional Information

■ Miscellaneous Procedure.

The first branch procedure from sample Step 1 is shown next.

#### AT&T Toll Procedure

Console/Display Instructions

#### Specify a service. B-Channel Group xx: xx = number entered in Step 2 Select one MegacomWATS **MULTIQUEST** ACCUNET SDS LongDistnce SoftDefNetw Megacom 800 C Press the button or function key next to Exit Enter your selection. 2. Save your entry.

Select Enter.

- 3. Repeat Steps 1 and 2 of the main procedure for each toll group number.
- 4. For additional toll services, go to Step 1; then continue with Step 5.
- 5. Return to Step 4 of the main procedure.

1-18

Each branch procedure is self-contained and begins with Step 1. Be sure to complete all of the steps in a branch procedure before you return to the main procedure.

The examples in the following text refer to Steps 1 through 5 of the <u>"• AT&T Toll Procedure"</u> (above), which is a branch of the "Network Services" procedure.

When you are to repeat a step *within the branch procedure*, you are instructed to go to that step. For example, at Step 4 of the branch procedure you would go back to Step 1 of the branch procedure and repeat branch Steps 1 through 4 for additional toll services. If you do not need to enter any other toll services, you continue with Step 5 of the branch procedure.

When a branch step instructs you to *return to the main procedure*, the branch procedure is complete. At Step 5 of the branch procedure you would return to Step 4 of the Network Services procedure to continue programming. In some cases, you can select Exit (F5) on the PC) to return to the menu where the branch begins; these are noted in specific programming procedures. In cases where completing the branch procedure also completes the main procedure, you are instructed to select Exit (F5) on the PC) one or more times to return to the system programming menu.

# Single or Block Items

Branching is also used when you can select between programming a single item or a block of items, such as a single line or a block of lines, as shown in sample Step 6 below.

### **Console/Display Instructions**

# **Additional Information**

PC

6. Specify the line or lines.

B-Channel Group xx:

Assign lines
Lines 01-20 Entry Mode
Lines 21-40
Lines 41-60
Lines 61-80
Exit

xx = number entered in Step 2

To select a single line, go to:

Single-Line Procedure.

To select a block of lines, go to:

◆ Block of Lines Procedure.

7. Continue with this step when you complete the branch procedure.

### Single-Line Procedure

Console/Display Instructions Additional Information

1. Specify entry mode.

Select Entry Mode.

[ F6 ]

PC

| ERLIN LEGEND Communications System Release 7.0 ystem Programming 555-670-111 |                                          |                                 | Issue 1<br>April 1999                                                                                                    |              |
|------------------------------------------------------------------------------|------------------------------------------|---------------------------------|----------------------------------------------------------------------------------------------------|--------------|
| _                                                                            | mming Basics                             |                                 |                                                                                                    | 1-19         |
| _                                                                            |                                          | ations                          | Additional Information                                                                                                    | PC           |
|                                                                              | nsole/Display Instru                     | ictions                         | Additional information                                                                                                    | rc           |
|                                                                              | And so on                                | . ( ()                          |                                                                                                    |              |
| 3.                                                                           | Return to Step 6                         | or the main                     | procedure.                                                                                                    |              |
| ♦ Block                                                                      | of-Lines Proced                          | ure                             |                                                                                                    |              |
| Cor                                                                          | nsole/Display Instru                     | ictions                         | Additional Information                                                                                                    | PC           |
| 1.                                                                           | Specify the block programming con        |                                 | associated with 20 buttons on the system                                                                                                    |              |
|                                                                              |                                          |                                 | Select:                                                                                                    |              |
|                                                                              |                                          |                                 | Lines 01-20                                                                                                    | F1           |
|                                                                              |                                          |                                 | Lines 21-40                                                                                                    | F2           |
|                                                                              |                                          |                                 | Lines 41-60                                                                                                    | F3           |
|                                                                              |                                          |                                 | Lines 61-80                                                                                                    | F4           |
| 2.                                                                           | And so on                                |                                 |                                                                                                    |              |
| 3.                                                                           | Return to Step 6                         | of the main                     | procedure.                                                                                                    |              |
| Saving E                                                                     | ntries and Movii                         | ng among                        | Screens                                                                                                    |              |
|                                                                              | functions that allowers previous screen. | w you to charious comen. Figure | , one or more screen keys may appear rep<br>ange your entry, save your entry, or return<br>binations of these screen keys appear on<br>1-10 shows the QCC Priority screen with a | to a<br>each |
|                                                                              | QCC Priority x:                          | per                             | x = QCC Priority entered in earlier                                                                                                    | step         |
|                                                                              | xxx                                      |                                 | xxx = line/trunk number (801–880)                                                                                                    |              |
|                                                                              | De                                       | elete                           | F8                                                                                                    |              |
| F4                                                                           | '                                        | ext                             | F9                                                                                                    |              |
| <b>F5</b>                                                                    | Exit Er                                  | nter                            | <u>[F10]</u>                                                                                                    |              |

Figure 1-10. Screen Keys

The PC keys that correspond to the screen key selections are shown here for quick reference. These PC keys do not appear on the console display screen.

Table 1-4 contains details on the use of the screen keys.

Table 1-4. Screen Keys

| Display   | PC Key            | Function                                                                                                    |
|-----------|-------------------|----------------------------------------------------------------------------------------------------|
| BackSpace | F4 Or<br>← Bksp   | Change your entry. Select Backspace (F4 or ← Bksp on the PC) to correct your entry. Each time you press the key, the screen cursor moves backward to erase one character at a time.                                                                                                    |
| Enter     | F10 or<br>Enter - | Save your entry. Typically, you select Enter (F10 or Enter—) on the PC) to complete a procedure and save the information. Occasionally, you must select Exit (F5 on the PC) and return to a previous screen after you use Enter. If the entry is not valid, the system may beep and/or display an error message and does not save the entry.                                                                                |
| Delete    | F8                | Delete a current entry. Select Delete [F8]                                                                                                    |
| Next      | F9                | Program sequentially numbered items. If you are programming a group of sequentially numbered extensions, lines, or trunks, you may optionally select Next (F9 on the PC). This saves your entry and automatically provides the number of the next extension or trunk in the sequence. Typically, you remain at the same screen until you select Next. In a few cases, you may return to an earlier screen in the procedure. |
| Exit      | F5                | Return to the previous screen. Select Exit (F5 on the PC) when you complete a procedure, to move up one screen in the menu hierarchy. (Appendix B provides a reference to the entire System Programming menu hierarchy.)                                                                                                    |
|           |                   | <b>Exit a screen without changes</b> . In most cases, you select Exit (F5 on the PC) to exit from a screen without making any changes. Exceptions are noted as part of a procedure.                                                                                                    |
|           |                   | Complete a procedure. In a few cases, you return to the System Programming menu when you select Exit. In most cases, you return to an intermediate step within the procedure. You can then select one of the options shown on the screen and continue programming, or you can continue to use Exit until you return to the System Programming menu.                                                                         |

1-21

### **Using Enter**

Pressing Enter to save your entry produces one of the following results:

- The next screen in the procedure appears.
- The screen does not change and you can enter another extension or line/ trunk. In most of these cases, Delete is also an option. Enter is used either to assign the extension to a group or to assign a feature to the extension. Delete is used to remove the extension from a group or to remove the feature from the extension.
- The procedure is complete and you return to a previous screen.

### Console/Display Instructions

#### **Additional Information**

PC

Specify the extension.

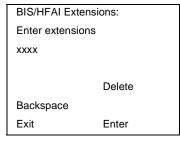

SP: "Entering an Extension"

2. Assign or remove BIS/HFAI capability.

Select Enter

F10

or Delete.

**)** 

You may continue to assign or remove BIS/HFAI capability to additional extensions by repeating Steps 1 and 2.

3. Return to the System Programming menu.

Select Exit twice.

F5 F5

# **Using Next**

When you are programming a feature that can apply to a sequence of extensions, lines/trunks, or groups, the screen key Next appears on the console display. Next (F9 on the PC) permits you to save your current entry and display the next number in the sequence. You can continue to press Next until you finish programming the entire sequence. When the last number in the sequence displays on the screen, press Enter (F10 or Enter—) on the PC) to save the final entry and move to the next step of the procedure. Procedures that allow the use of

**Programming Basics** Programming Procedures

1-22

Next return you to the correct screen to continue programming as shown in Step 2 in the example below.

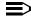

#### NOTE:

If you plan to take advantage of this key, remember to enter the lowest number in the sequence at the first prompt.

### Console/Display Instructions

#### **Additional Information**

PC

Specify whether the operator receives the alert.

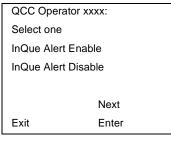

xxxx =operator entered in Step 1

Select InOue Alert Enable or InQue Alert Disable.

F1 F2

Save your entry.

Select Enter

F10

or Next.

F9

Use Next to program the next QCC position. Go to Step 5. The next QCC operator will be displayed on Line 1. After programming the last QCC operator position, select Enter and go to Step 7.

3. Return to the System Programming menu.

Select Exit twice.

F5 F5

# **System Programming Hierarchy**

The following table shows all of the options that are available under each of the System Programming main menu options displayed on the system programming console. A brief description of the option and the page number where detailed instructions can be found follow the option name.

Main menu options are shown in a separate box. First-level options are bold; second-level options are preceded by an asterisk (\*). The remaining levels are shown with increasing degrees of indentation.

| Option                    | Description                                   | Page         |
|---------------------------|-----------------------------------------------|--------------|
| System                    |                                               |              |
|                           |                                               |              |
| Restart                   | Restart the system (cold start)               | <u>3-2</u>   |
| SProg Port                | Extension used for system programming         | <u>3-4</u>   |
| Mode                      | Sets the system mode.                         | <u>3-8</u>   |
| * Key                     |                                               |              |
| * Hybrid/PBX              |                                               |              |
| * BehindSwitch            |                                               |              |
| Board Renum               | Renumber boards that are already installed    | <u>3-8</u>   |
| MaintenBusy               | Enable Automatic Maintenance Busy             | <u>3-12</u>  |
| * Enable                  |                                               |              |
| - Auto Busy Tie<br>Trunks |                                               |              |
| - Enable                  |                                               |              |
| - Disable                 |                                               |              |
| * Disable                 | Disable Automatic Maintenance Busy            |              |
| Date                      | System date                                   | <u>3-15</u>  |
| Time                      | System time                                   | <u>3-17</u>  |
| Back/Restore              |                                               |              |
| * Backup                  | Back up system programming to a Memory Card   | 3-642        |
| * Restore                 | Restore system programming from a Memory Card | <u>3-642</u> |
| * Auto Backup             | Automatic backup                              | 3-646        |
| - Off                     | Turn off automatic backups                    |              |
| - Daily                   | Daily backups of system programming           |              |
| - Weekly                  | Weekly backups of system programming          |              |

| Option                   | Description                                             | Page        |
|--------------------------|---------------------------------------------------------|-------------|
| SysRenumber              |                                                         |             |
|                          |                                                         |             |
| <b>Default Numbering</b> | Default extension numbering plans                       | <u>3-19</u> |
| * 2-Digit                |                                                         |             |
| * 3-Digit                |                                                         |             |
| * SetUp Space            |                                                         |             |
| Single                   | Single extension renumbering                            | <u>3-25</u> |
| * Lines                  | Lines/Trunks                                            |             |
| * Extensions             | Extensions                                              |             |
| * Pools                  | Pools (Hybrid/PBX only)                                 |             |
| * Group Page             | Paging Group                                            |             |
| * GrpCalling             | Calling Group                                           |             |
| * Adjuncts               | Adjuncts                                                |             |
| * Park                   | Park                                                    |             |
| * ARS DialOut            | Automatic Route Selection dial out (Hybrid/PBX only)    |             |
| * RemoteAccs             | Remote Access                                           |             |
| * DSS Buttons            | Page buttons on the DSS                                 |             |
| * ListDirctNo            | Listed directory number                                 |             |
| Block                    | Block extension renumbering                             | <u>3-28</u> |
| * Lines                  |                                                         |             |
| * Extensions             |                                                         |             |
| * Adjuncts               |                                                         |             |
| NonLocal UDP             | Specify ranges of extensions on remote networked system | <u>3-31</u> |

| Option                   | Description                            | Page         |
|--------------------------|----------------------------------------|--------------|
| Operator                 |                                        |              |
|                          |                                        |              |
| Positions                | System operator positions              | <u>3-42</u>  |
| * Direct Line            | Direct-Line Console (DLC)              | <u>3-46</u>  |
| * Queued Call            | Queued Call Console (QCC)              | <u>3-43</u>  |
| Queued Call              | QCC optional features (Hybrid/PBX mode | <u>3-374</u> |
|                          | only)                                  |              |
| * Hold Rtrn              | Hold Return                            | <u>3-375</u> |
| - Return to Queue        |                                        |              |
| - Remain on Hold         |                                        |              |
| * HoldRelease            | Automatic hold or release              | 3-377        |
| - Auto Hold              |                                        |              |
| - Auto Release           |                                        |              |
| * Threshold              | Queue over threshold                   | <u>3-379</u> |
| * ElvatePrior            | Elevate priority                       | <u>3-381</u> |
| * InQue Alert            | Calls-In-Queue Alert                   | <u>3-383</u> |
| - InQue Alert<br>Enable  |                                        |              |
| - InQue Alert<br>Disable |                                        |              |
| * Call Types             | QCC Operator to Receive Call Types     | <u>3-385</u> |
| - Dial 0                 |                                        |              |
| - Priority               |                                        |              |
| - Operator               |                                        |              |
| - Follow/Frwd            | Forward/Follow Me Calls                |              |
| - Unassign DID           | DID call to invalid destinations       |              |
| - Priority               |                                        |              |
| - Operator               |                                        |              |
| - ListedNumber           | Calls to the Listed Directory Number   |              |
| - Priority               |                                        |              |
| - Operator               |                                        |              |
| - QCC Ext                | QCC Extension calls                    |              |
| - Returning              | Returning calls                        |              |

1-26

Programming Basics
Programming Procedures

| Option                  | Description                        | Page         |
|-------------------------|------------------------------------|--------------|
| Operator                | Continued                          |              |
|                         |                                    |              |
| - Priority              |                                    |              |
| - Operator              |                                    |              |
| - GrpCoverage           | Group Coverage calls               |              |
| - Priority              |                                    |              |
| - Operator              |                                    |              |
| * Msg Center            | Message center operation           | 3-394        |
| * ExtndComplt           | Extended call completion           | <u>3-396</u> |
| - Automatic<br>Complete |                                    |              |
| - Manual Complete       |                                    |              |
| * Return Ring           | Return Ring                        | 3-398        |
| * QCC Backup            | Position Busy Backup               | <u>3-400</u> |
| * Voice Annc            | Voice Announce for QCC             | <u>3-403</u> |
| <b>Hold Timer</b>       | Systemwide hold timer for QCCs and |              |
|                         | DLCs                               | <u>3-371</u> |
| DLC Hold                | DLC Operator Automatic Hold        | <u>3-373</u> |
| * Auto Hold Enable      |                                    |              |
| * Auto Hold Disable     |                                    |              |

- Outmode

Programming Basics
Programming Procedures

| Option        | Description                                 | Page         |
|---------------|---------------------------------------------|--------------|
| LinesTrunks   | Lines/Trunks options                        |              |
|               | l                                           |              |
| LS/GS/DS1     | Loop-start, ground-start or DS1 options     |              |
| * (DS1)       | DS1 options                                 |              |
| - Type        | Type of DS1 facility                        | <u>3-109</u> |
| - T1          |                                             |              |
| - GroundStart | Ground-start emulation on selected channels |              |
| - Loop Start  | Loop-start emulation on selected channels   |              |
| - TIE         | Tie Trunk emulation on selected channels    |              |
| - TIE-PBX     | Tie-PBX transmit/receive loss parameter     |              |
| - Toll        | Toll transmit/receive loss parameter        |              |
| - S56         | Switched 56 Data                            |              |
| - Unequipped  | Unused channels                             |              |
| - All Ground  | Ground-start emulation on all channels      |              |
| - All Loop    | Loop-start emulation on all channels        |              |
| - All TIE     | Tie Trunk emulation on all channels         |              |
| - TIE-PBX     | Tie-PBX transmit/receive loss parameter     |              |
| - Toll        | Toll transmit/receive loss parameter        |              |
| - S56         | Switched 56 Data                            |              |
| - All Unequip | All channels unequipped                     |              |
| - DID         | DID emulation on selected channels          |              |
| - All DID     | DID emulation on all channels               |              |
| - S56 Data    | Switched 56 Data                            |              |
| - Direction   |                                             |              |
| - Intype      |                                             |              |
| - Outtype     |                                             |              |
| - AnsSupv     |                                             |              |
| - Disconnect  |                                             |              |
| - Inmode      |                                             |              |

| Option              | Description                   | Page         |
|---------------------|-------------------------------|--------------|
| LinesTrunks         | Continued                     |              |
|                     |                               |              |
| - All S56Data       | All Switched 56 Data          |              |
| - Direction         |                               |              |
| - Intype            |                               |              |
| - Outtype           |                               |              |
| - AnsSupv           |                               |              |
| - Disconnect        |                               |              |
| - Inmode            |                               |              |
| - Outmode           |                               |              |
| -PRI                | Primary Rate Interface        | <u>3-184</u> |
| - Frame Format      |                               |              |
| - D4 Compatible     |                               |              |
| - Extended Super    |                               |              |
| Frame               |                               |              |
| -Suppression        | Type of zero code suppression | <u>3-133</u> |
| - AMI ZCS           |                               |              |
| - B8ZS              |                               |              |
| - Signaling         | Signaling mode                | <u>3-136</u> |
| - Robbed Bit        |                               |              |
| - Common<br>Channel |                               |              |
| - Line Comp         | Line Compensation             | <u>3-138</u> |
| - Clock Sync        |                               |              |
| - Priority          |                               |              |
| - Primary           |                               |              |
| - Secondary         |                               |              |
| - Tertiary          |                               |              |
| - None              |                               |              |
| - Source            |                               |              |
| - Loop              |                               |              |
| - Local             |                               |              |
| - Activation        |                               |              |
| - Active            |                               |              |
| - Not Active        |                               |              |

Programming Basics
Programming Procedures

| Option                | Description                                          | Page         |
|-----------------------|------------------------------------------------------|--------------|
| LinesTrunks           | Continued                                            |              |
|                       |                                                      |              |
| - ChannelUnit         | Type of equipment provided by local service provider | <u>3-140</u> |
| - Foreign<br>Exchange |                                                      |              |
| - Special Access      |                                                      |              |
| * (4xx GS/LS)         | Line/Trunk type for 4xx GS/LS module                 |              |
| - GroundStart         |                                                      |              |
| - LoopStart           |                                                      |              |
| - All Ground          |                                                      |              |
| - All Loop            |                                                      |              |
| * (8xx GS/LS)         | Line/Trunk type for 8xx GS/LS module                 |              |
| - GroundStart         |                                                      |              |
| - LoopStart           |                                                      |              |
| - All Ground          |                                                      |              |
| - All Loop            |                                                      |              |
| Tie Lines             |                                                      |              |
| * Direction           | Tie trunks direction                                 |              |
| - Two Way             |                                                      |              |
| - OutGoing            |                                                      |              |
| - Incoming            |                                                      |              |
| * Intype              | Signaling type: incoming tie trunk                   |              |
| - Wink                |                                                      |              |
| - Delay               |                                                      |              |
| - Immed               |                                                      |              |
| - Auto                |                                                      |              |
| * Outtype             | Signaling type: outgoing tie trunk                   |              |
| - Wink                |                                                      |              |
| - Delay               |                                                      |              |
| - Immed               |                                                      |              |
| - Auto                |                                                      |              |
| * E&M Signal          | Type of tie trunk signal                             |              |
| - Type 1S             |                                                      |              |
| - Type 1C             |                                                      |              |

Programming Basics
Programming Procedures

| Options                       | Description                                            | Page         |
|-------------------------------|--------------------------------------------------------|--------------|
| LinesTrunks                   | Continued                                              |              |
|                               |                                                        |              |
| - Type 5                      |                                                        |              |
| * Inmode                      | Set incoming tie trunk to touch-tone or rotary         |              |
| * Outmode                     | Set outgoing tie trunk to touch-tone or rotary         |              |
| * Dialtone                    | Tie trunk dial tone                                    |              |
| * AnsSupvr                    | Tie trunk answer supervision time                      |              |
| * Disconnect                  | Tie trunk disconnect time                              |              |
| TT/LS Disc                    |                                                        |              |
| * OutMode                     | Outmode Signaling for loop- or ground-<br>start trunks | <u>3-53</u>  |
| * LS Disconnect               | Disconnect signaling reliability                       | <u>3-63</u>  |
| - Yes                         |                                                        |              |
| - No                          |                                                        |              |
| DID                           | DID Trunk Options                                      | <u>3-164</u> |
| * Block                       | Block assignment                                       | 3-164        |
| * Type                        | DID trunk type                                         | <u>3-168</u> |
| - Immed                       |                                                        |              |
| - Wink                        |                                                        |              |
| * Disconnect                  | DID trunk disconnect time                              | <u>3-170</u> |
| * ExpectDigit                 | Expected digits                                        | <u>3-173</u> |
| * DeleteDigit                 | Delete digits                                          | <u>3-175</u> |
| * Add Digits                  | Add digits                                             | <u>3-178</u> |
| * Signaling                   | Type of dialing signal                                 | <u>3-180</u> |
| - Rotary                      |                                                        |              |
| - Touch Tone                  |                                                        |              |
| * InvalDstn                   | Directing outside calls on invalid extension           | 3-182        |
| - Send To Backup<br>Extension |                                                        |              |
| - Return Fast Busy            |                                                        |              |
| PRI                           | Primary Rate Interface (PRI) trunk options             | <u>3-184</u> |
| * PhoneNumber                 | Telephone number to each PRI channel                   | <u>3-188</u> |

Programming Basics
Programming Procedures

| Options                         | Description                      | Page         |
|---------------------------------|----------------------------------|--------------|
| LinesTrunks                     | Continued                        |              |
|                                 |                                  |              |
| * B-ChannelGRP                  | Assign B-channel groups          | <u>3-191</u> |
| - Lines                         | Assign lines to B-channel groups | <u>3-191</u> |
| - Network Serv                  | Network service                  | <u>3-197</u> |
| - AT&T Toll                     | AT&T toll service                |              |
| - MegacomWATS                   |                                  |              |
| - ACCUNET SDS                   |                                  |              |
| - SoftDefNetw                   |                                  |              |
| - Megacom 800                   |                                  |              |
| - MULTIQUEST                    |                                  |              |
| - LongDistnce                   |                                  |              |
| - 5ESS Local                    | Local service                    |              |
| - OUTWATS                       |                                  |              |
| - 56/64 Digit                   |                                  |              |
| <ul> <li>VirtPrivNet</li> </ul> |                                  |              |
| - INWATS                        |                                  |              |
| - MCI Toll                      |                                  |              |
| - MCI PRISM                     |                                  |              |
| - MCI VNET                      |                                  |              |
| - MCI 800                       |                                  |              |
| - MCI 900                       |                                  |              |
| - DMS-100Local                  |                                  |              |
| - DMS-Private                   |                                  |              |
| - DMS-<br>OUTWATS               |                                  |              |
| - DMS-FX                        |                                  |              |
| - DMS-TieTrk                    |                                  |              |
| - Misc                          | Miscellaneous network service    |              |
| - Other                         |                                  |              |
| - CallByCall                    |                                  |              |
| - Legend UDP                    | Private network tandem trunk     |              |
| - ElectTandNwk                  |                                  |              |
| - Copy Number                   | Copy telephone number to send    | <u>3-204</u> |

Programming Basics
Programming Procedures

| Options                              | Description                             | Page         |
|--------------------------------------|-----------------------------------------|--------------|
| LinesTrunks                          | Continued                               |              |
|                                      |                                         |              |
| - Copy PhnNum to NumToSend           |                                         |              |
| - Do Not Copy<br>Telephone<br>Number |                                         |              |
| - IncomingRtg                        | Incoming Routing                        | <u>3-207</u> |
| - Routing by Dial<br>Plan            |                                         |              |
| - Route by Line<br>Appearance        |                                         |              |
| - Route Directly to UDP              |                                         |              |
| * NumberToSend                       | Telephone number to send to the network | <u>3-210</u> |
| - Extension Only                     |                                         |              |
| - Base Number with Ext.              |                                         |              |
| - Line Telephone<br>Number           |                                         |              |
| * Test TelNum                        | Line/trunk test telephone number        | <u>3-214</u> |
| * Protocol                           |                                         |              |
| - Timers                             | Timers and counters                     | <u>3-216</u> |
| - T200 Timer                         |                                         |              |
| - T203 Timer                         |                                         |              |
| - N200Counter                        |                                         |              |
| - N201Counter                        |                                         |              |
| - K Counter                          |                                         |              |
| - T303 Timer                         |                                         |              |
| - T305 Timer                         |                                         |              |
| - T308 Timer                         |                                         |              |
| - T309 Timer                         |                                         |              |
| - T310 Timer                         |                                         |              |
| - T313 Timer                         |                                         |              |
| - T316 Timer                         |                                         |              |
| - TEI                                | Terminal equipment identifier           | 3-221        |

| MERLIN LEGEND Communications System Release 7.0 System Programming 555-670-111                                         |                                                    | Issue 1<br>April 1999   |
|----------------------------------------------------------------------------------------------------|----------------------------------------------------|-------------------------|
| 1 Programming Basics Programming Procedures                                                                            |                                                    | 1-33                    |
| Options LinesTrunks                                                                                                    | Description Continued                              | Page                    |
| *DialPlanRtg - Service - AT&T Toll - Megacom 800 - ACCUNET SDS - SoftDefNetw - MULTI QUEST - MegacomWATS - LongDistnce | Dial Plan Routing Service AT&T toll service        | <u>3-223</u>            |
| - 5ESS Local - INWATS - 56/64 Digit - VirtPrivNet - OUTWATS - MCI Toll                                                 | Local service                                      |                         |
| - Misc - Other - CallByCall - DMS-100Local - Patterns - TotalDigits - DeleteDigit - Add Digits                         | Miscellaneous service                              |                         |
| * OutgoingTbl - NetwkSelect - SpecialServ - Pattern                                                                    | Outgoing tables Network selection Special services | 3-237<br>3-237<br>3-241 |

- Operator

- Local Operator

- Presubscribed Carrier

- No Operator

Programming Basics
Programming Procedures

| Options            | Description          | Page         |
|--------------------|----------------------|--------------|
| LinesTrunks        | Continued            |              |
|                    |                      |              |
| - Typeof<br>Number |                      |              |
| - National         |                      |              |
| - International    |                      |              |
| - DeleteDigit      |                      |              |
| - CBC Service      | Call-by-Call service | <u>3-249</u> |
| - Patterns         |                      |              |
| - Voice/Data       |                      |              |
| - Voice Only       |                      |              |
| - Data Only        |                      |              |
| - Voice/Data       |                      |              |
| - NetworkServ      | Network service      |              |
| - AT&T Toll        | AT&T toll service    |              |
| - Megacom<br>WATS  |                      |              |
| - ACCUNET<br>SDS   |                      |              |
| - SoftDefNetw      |                      |              |
| - LongDistnce      |                      |              |
| - MCI Toll         |                      |              |
| - MCI PRISM        |                      |              |
| - MCI VNET         |                      |              |
| - MCI 800          |                      |              |
| - MCI 900          |                      |              |
| - DMS-             |                      |              |
| 100Local           |                      |              |
| - DMS-Private      |                      |              |
| - DMS-<br>OUTWATS  |                      |              |
| - DMS-FX           |                      |              |
| - DMS-TieTrk       |                      |              |
| - Local            | Local service        |              |
| - OUTWATS          |                      |              |
| - 56/64 Digit      |                      |              |

Programming Basics
Programming Procedures

| Options                       | Description                          | Page         |
|-------------------------------|--------------------------------------|--------------|
| LinesTrunks                   | Continued                            |              |
|                               |                                      |              |
| - VirtPrivNet                 |                                      |              |
| - Misc                        | Miscellaneous service                |              |
| - Other                       |                                      |              |
| - No Service                  |                                      |              |
| - Delete Digit                | Number of digits to delete           |              |
| * Switch Type                 | Type of switch at far end            | <u>3-185</u> |
| - 4ESS                        |                                      |              |
| - 5ESS                        |                                      |              |
| - DMS-250                     |                                      |              |
| - DMS-100                     |                                      |              |
| - DES-600E                    |                                      |              |
| - Legend-NTWK                 | For PRI tandem trunks                |              |
| - Legend-PBX                  | For PRI tandem trunks                |              |
| Сору                          | Copy options for lines/trunks        | 3-98         |
| * Single                      |                                      |              |
| * Block                       |                                      |              |
| Remote Access                 | Remote Access options                |              |
| * LinesTrunks                 | Remote Access trunk assignment       | <u>3-520</u> |
| - Dedicated                   |                                      |              |
| - Shared                      |                                      |              |
| - No Remote                   |                                      |              |
| * Non-TIE                     | Non-Tie Lines: Remote Access options |              |
| - BarrierCode                 | Barrier code requirements            |              |
| - Barrier Code<br>Required    |                                      |              |
| - BarrierCode<br>Not Required |                                      |              |
| - Restriction                 | Non-Tie trunk restriction            |              |
| - Unrestricted                |                                      |              |
| - Outward<br>Restrict         |                                      |              |
| - Toll Restrict               |                                      |              |

| Options                       | Description                                      | Page         |
|-------------------------------|--------------------------------------------------|--------------|
| LinesTrunks                   | Continued                                        |              |
|                               |                                                  |              |
| - ARS Restrict                | Non-Tie trunk ARS Facility Restriction<br>Level  |              |
| - Allow List                  | Non-Tie trunk Allowed Lists assignment           |              |
| - DisallowLst                 | Non-Tie trunk Disallowed Lists assignment        |              |
| * TIE Lines                   | Tie lines: Remote Access options                 |              |
| - BarrierCode                 | Barrier code requirements                        | <u>3-537</u> |
| - Barrier Code<br>Required    |                                                  |              |
| - BarrierCode Not<br>Required |                                                  |              |
| - Restriction                 | Tie trunk restriction                            |              |
| - Unrestricted                |                                                  |              |
| - Outward Restrict            |                                                  |              |
| - Toll Restrict               |                                                  |              |
| - ARS Restrict                | Tie and DID trunk ARS Facility Restriction Level |              |
| - Allow List                  | Tie and DID trunk Allowed Lists assignment       |              |
| - DisallowLst                 | Tie and DID trunk Disallowed Lists assignment    |              |
| * BarrierCode                 | Barrier code options                             | <u>3-530</u> |
| - SProg/Maint                 | Not currently available                          |              |
| - Code Info                   | Barrier code information                         |              |
| - Code Length                 | Barrier code length                              |              |
| - Code Entry                  | Barrier code assignment                          |              |
| - Restriction                 | Remote Access with barrier code: restrictions    |              |
| - Unrestricted                |                                                  |              |
| - Outward<br>Restrict         |                                                  |              |
| - Toll Restrict               |                                                  |              |
| - ARS Restrict                | Remote Access with barrier code: ARS Restriction |              |

Programming Basics
Programming Procedures

| Options       | Description                                                 | Page         |
|---------------|-------------------------------------------------------------|--------------|
| LinesTrunks   | Continued                                                   |              |
|               |                                                             |              |
| - Allow List  | Remote Access with barrier code: Allowed Lists              |              |
| - DisallowLst | Remote Access with barrier code: Disallowed Lists           |              |
| * AutoQueuing | Automatic Callback on busy pools or extensions              | <u>3-523</u> |
| - Enable      |                                                             |              |
| - Disable     |                                                             |              |
| Pools         | Trunk to Pools assignment                                   | <u>3-93</u>  |
| Toll Type     | Toll prefix (1 or 0) requirement                            | <u>3-65</u>  |
| HoldDiscnct   | Hold disconnect interval                                    | <u>3-69</u>  |
| PrncipalUsr   | Principal user for personal line                            | <u>3-72</u>  |
| QCC Prior     | QCC queue priority level                                    | <u>3-75</u>  |
| QCC Oper      | QCC operator to receive calls                               | <u>3-79</u>  |
| LS-ID Delay   | LS-ID delay for 800 LS-ID module                            | <u>3-83</u>  |
| Clock Sync    | Clock Synchronization (100D or 800 NI                       | <u>3-87</u>  |
|               | C-BRI modules)                                              |              |
| * Primary     | Primary Clock                                               |              |
| - Loop        |                                                             |              |
| - Local       |                                                             |              |
| * Secondary   | Secondary Clock                                             |              |
| - Loop        |                                                             |              |
| - Local       |                                                             |              |
| * Tertiary    | Tertiary Clock                                              |              |
| - Loop        |                                                             |              |
| - Local       |                                                             |              |
| BRI           | Basic Rate Interface                                        |              |
| * SPID/DN     | Service Profile Identifier (SPID) and Directory Number (DN) | <u>3-261</u> |
| * Timers      | BRI Timers                                                  | 3-264        |
| - T200 Timer  |                                                             |              |
| - T203 Timer  |                                                             |              |
| - T303 Timer  |                                                             |              |

| MERLIN LEGEND Communications System Release 7.0 |  |
|-------------------------------------------------|--|
| System Programming 555-670-111                  |  |

Programming Basics
Programming Procedures

1

| Options        | Description                           | Page         |
|----------------|---------------------------------------|--------------|
| LinesTrunks    | Continued                             |              |
|                |                                       |              |
| - T305 Timer   |                                       |              |
| - T308 Timer   |                                       |              |
| T1 Data NW     | Switched 56 Dial Plan Routing         | <u>3-127</u> |
| UDP            | Switch identifiers for remote systems | <u>3-103</u> |
|                | connected to tandem trunks            |              |
| * SwNum-Single | Number a single tandem trunk          |              |
| * SwNum-Block  | Number a block of tandem trunks       |              |

Programming Basics
Programming Procedures

| Options            | Description                                              | Page         |
|--------------------|----------------------------------------------------------|--------------|
| Extensions         |                                                          |              |
|                    |                                                          |              |
| LinesTrunks        | Lines or trunks (buttons on a telephone)                 | 3-268        |
| Line Copy          | Copy outside line/trunk options                          | <u>3-274</u> |
| * Single           |                                                          |              |
| * Block            |                                                          |              |
| Dial OutCd         | Pool dial-out code restrictions                          | 3-324        |
| Restriction        | Outward/toll restrictions                                | 3-327        |
| * Unrestricted     |                                                          |              |
| * Outward Restrict |                                                          |              |
| * Toll Restrict    |                                                          |              |
| RestrctCopy        | Copy calling restrictions, Allowed Lists, and Disallowed | <u>3-329</u> |
| * Single           | Lists                                                    |              |
| * Block            |                                                          |              |
| Account            | Account code entry                                       | <u>3-337</u> |
| BIS/HFAI           | Built-in Speakerphone/Hands-Free Answer on Intercom      | <u>3-289</u> |
| Call PickUp        | Call pickup group                                        | <u>3-405</u> |
| VoiceSign1         | Assign voice pair to provide Voice<br>Announce to Busy   | 3-289        |
| Ext Status         | Extension status: hotel or Group Calling/CMS             | 3-480        |
| Group Page         | Paging group members                                     | <u>3-408</u> |
| <b>Group Cover</b> | Coverage group members                                   | <u>3-410</u> |
| <b>Grp Calling</b> | Calling group members and options                        | 3-425        |
| * Hunt Type        | Hunt Type                                                | <u>3-425</u> |
| - Circular         |                                                          |              |
| - Linear           |                                                          |              |
| - Most Idle        |                                                          |              |
| * DelayAnnce       | Group Calling delay announcement                         | <u>3-428</u> |
| - Primary          |                                                          |              |
| - Secondary        |                                                          |              |
| - Interval         |                                                          |              |
| - Repeat           |                                                          |              |
|                    |                                                          |              |

| MERLIN LEGEND Communications System Release 7.0 |  |  |  |
|-------------------------------------------------|--|--|--|
| System Programming 555-670-111                  |  |  |  |

1

Issue 1 April 1999

Programming Basics
Programming Procedures 1-40

| Options             | Description                                            | Page         |
|---------------------|--------------------------------------------------------|--------------|
| Extensions          | Continued                                              |              |
|                     |                                                        |              |
| * GrpCoverage       | Group Coverage receiver                                | <u>3-358</u> |
| * Message           | Group Calling message waiting indicator                | <u>3-445</u> |
| * Queue Alarm       | Group Calling Calls-In-Queue Alarm threshold           | <u>3-448</u> |
| - Alarm Threshold 1 |                                                        |              |
| - Alarm Threshold 2 |                                                        |              |
| - Alarm Threshold 3 |                                                        |              |
| * Xtnl Alert        | Group Calling external alert for Calls-In-Queue Alarms | 3-448        |
| * Overflow          | Group Calling overflow and thresholds                  | <u>3-439</u> |
| - Number Based      |                                                        |              |
| - Time Based        |                                                        |              |
| - Prompt Based      |                                                        |              |
| * Members           | Calling group members                                  | <u>3-415</u> |
| * Line/Pool         | Group Calling line/trunk or pool assignment            | <u>3-419</u> |
| * Group Type        | Group type                                             | 3-454        |
| - Auto Login        |                                                        |              |
| - Auto Logout       |                                                        |              |
| - Integ VMI         |                                                        |              |
| - Generic VMI       |                                                        |              |
| * Queue Control     | Group Calling Queue Control                            | <u>3-458</u> |
| * Priority          | Priority Call Queuing                                  | 3-422        |
| * Support           | Support Group                                          | 3-422        |
| ARS Restrict        | Assign Facility Restriction Level (Hybrid/PBX only)    | <u>3-334</u> |
| Mic Disable         | Limit the use of speakerphone on an MLX telephone      | 3-339        |
| Remote Frwd         | Allow or disallow Call Forwarding to outside number    | <u>3-344</u> |
| Auth Code           | Authorization codes                                    | <u>3-341</u> |
| Delay Frwd          | Delayed Call Forwarding                                | 3-347        |
| TrkTransfer         | Enable/disable trunk-to-trunk transfer                 | <u>3-350</u> |
| Cover Delay         | Delay before calls sent to coverage                    | <u>3-352</u> |

| stem Programming 333-070-111              |                                                             | April 1999   |
|-------------------------------------------|-------------------------------------------------------------|--------------|
| Programming Basics Programming Procedures |                                                             | 1-41         |
| Trogramming Procedures                    |                                                             | 1-41         |
| Options                                   | Description                                                 | Page         |
| Extensions                                | Continued                                                   |              |
|                                           |                                                             |              |
| * Primary                                 |                                                             |              |
| * Secondary                               |                                                             |              |
| HotLine                                   | Enable/disable HotLine                                      | <u>3-361</u> |
| DisplayPref                               | Preference for incoming call display                        | 3-363        |
| * Calling Name                            |                                                             |              |
| * Calling Num                             |                                                             |              |
| * Both                                    |                                                             |              |
| ServiceObs                                | Service Observing                                           | <u>3-365</u> |
| * Observer                                |                                                             |              |
| * Warning                                 |                                                             |              |
| - Yes                                     |                                                             |              |
| - No                                      |                                                             |              |
| * Members                                 |                                                             |              |
| Rotary Enable                             | Rotary dial enable on T/R jacks                             | 3-292        |
| ETR                                       | Tip/Ring functionality on 412 LS-ID-ETR and 016 ETR modules | <u>3-294</u> |
| Options                                   | Description                                                 | Page         |
| Options                                   | Description                                                 | I uge        |
| Splicing                                  |                                                             |              |
| Transfer                                  | Transfer options                                            |              |
| * Return Time                             | Transfer return time (number of rings)                      | 3-463        |
| * One Touch                               | One-Touch Transfer/One-Touch Hold                           | 3-465        |
| - Transfer                                |                                                             | <u> </u>     |
| - Manual                                  |                                                             |              |
| - Automatic                               |                                                             |              |
| - Hold                                    |                                                             |              |
| *Audible                                  | Transfer audible                                            | 3-468        |
| - Music-On-Hold                           |                                                             |              |
| - Ringback                                |                                                             |              |
| * Type                                    | Type of transfer                                            | 3-470        |
| - Voice Announce                          |                                                             |              |
| - Ring                                    |                                                             |              |
|                                           |                                                             |              |

MERLIN LEGEND Communications System Release 7.0 System Programming *555-670-111* 

Programming Basics
Programming Procedures

| Options                    | Description                                                                  | Page         |
|----------------------------|------------------------------------------------------------------------------|--------------|
| Options                    | Continued                                                                    |              |
|                            |                                                                              |              |
| CampOn                     | Camp-On return time                                                          | 3-472        |
| CallParkTrn                | Call Park return time                                                        | <u>3-474</u> |
| <b>Delay Ring</b>          | Number of rings for the Delay Ring interval                                  | <u>3-476</u> |
| Callback                   | Callback request number of rings                                             | <u>3-478</u> |
| Ext Status                 | Extension status mode                                                        | <u>3-480</u> |
| * Hotel                    |                                                                              |              |
| * GrpCall/CMS              |                                                                              |              |
| SMDR                       | SMDR options                                                                 |              |
| * Format                   | SMDR format                                                                  | <u>3-483</u> |
| - Basic SMDR               |                                                                              |              |
| - ISDN SMDR                |                                                                              |              |
| * Call Length              | Minimum length of time before a call is recorded                             | <u>3-485</u> |
| * Call Report              | SMDR call report type                                                        | 3-487        |
| - In/Out                   | Incoming and outgoing calls                                                  |              |
| - Out Only                 | Outgoing calls only                                                          |              |
| * New Page                 |                                                                              |              |
| * Auth Code                |                                                                              |              |
| - Home Extension<br>Number |                                                                              |              |
| - Authorization<br>Code    |                                                                              |              |
| * Talk Time                | Talk time duration                                                           | 3-491        |
| * UDP                      |                                                                              | <u>3-493</u> |
| - Log In/Out               | Log Incoming and outgoing UDP calls                                          |              |
| - Log None                 | Log no UDP calls                                                             |              |
| Inside Dial                | System dial tone                                                             |              |
| * Inside                   |                                                                              |              |
| * Outside                  |                                                                              |              |
| Reminder Srv               | Time of day reminder service calls are canceled                              |              |
| Unassigned                 | Extension number to receive redirected calls made to an unassigned extension |              |

Programming Basics
Programming Procedures

| Options       | Description                                    | Page         |
|---------------|------------------------------------------------|--------------|
| Options       | Continued                                      |              |
|               | •                                              |              |
| * QCC Queue   |                                                |              |
| * Extension   |                                                |              |
| * Grp Calling |                                                |              |
| BehndSwitch   | Host system (Behind Switch mode) dial codes    | 3-502        |
| * Transfer    | for Transfer,                                  |              |
| * Conference  | Conference,                                    |              |
| * Drop        | or Drop                                        |              |
| Recall Timer  | Length of timed flash sent when Recall is used | <u>3-504</u> |
| * 350 ms      |                                                |              |
| * 450 ms      |                                                |              |
| * 650 ms      |                                                |              |
| * 1 sec       |                                                |              |
| Rotary        | Dialed digits on rotary dial trunks            | <u>3-56</u>  |
| * Delay       |                                                |              |
| * No Delay    |                                                |              |
| Inter-Digit   | Interdigit timers                              | <u>3-506</u> |
| Ringing Freq  | Ringing Frequency for 016 (T/R) Module         | <u>3-58</u>  |
| SecDT Timer   | Second Dial Tone Timer                         | 3-60         |

Programming Basics
Programming Procedures

| Options                   | Description                                          | Page         |
|---------------------------|------------------------------------------------------|--------------|
| Tables                    |                                                      |              |
|                           |                                                      |              |
| Allow List                | Establish Allowed Lists                              | <u>3-507</u> |
| Allow To                  | Assign an Allowed List to a given extension          | <u>3-509</u> |
| Disallow                  | Establish a Disallowed List                          | <u>3-511</u> |
| Disallow To               | Assign a Disallowed List to a given extension        | <u>3-514</u> |
| ARS                       | Program Features for Automatic Route Selection (ARS) |              |
| * ARS1+7Dial              | 1 + 7-Digit Dialing Requirements                     | <u>3-544</u> |
| - Within Area Code        |                                                      |              |
| - Not Within<br>Area Code |                                                      |              |
| * ARS Input               | Create/Change ARS Tables                             | <u>3-546</u> |
| - 6-Digit                 |                                                      |              |
| - Area Code               |                                                      |              |
| - Exchange                |                                                      |              |
| - 1+7                     |                                                      |              |
| * Sub A Pools             | Subpattern A pool routing                            | 3-554        |
| * Sub A FRL               | Subpattern A Facility Restriction Level (FRL)        | <u>3-558</u> |
| * SubA Absorb             | Subpattern A digit absorption                        | <u>3-562</u> |
| * Sub A Digit             | Subpattern A other digits                            | <u>3-566</u> |
| * Sub B Start             | Subpattern B start time                              | <u>3-550</u> |
| * Sub B Stop              | Subpattern B stop time                               | <u>3-550</u> |
| * Sub B Pool              | Subpattern B pool routing                            | <u>3-554</u> |
| * Sub B FRL               | Subpattern B Facility Restriction Level (FRL)        | <u>3-558</u> |
| * SubB Absorb             | Subpattern B digit absorption                        | <u>3-562</u> |
| * Sub B Digit             | Subpattern B other digits                            | <u>3-566</u> |
| * SpeclNumber             | N11 Special Numbers Table                            | <u>3-568</u> |
| - ARS FRL                 |                                                      |              |
| - ARS Digit               |                                                      |              |
|                           |                                                      |              |

Programming Basics
Programming Procedures

| Options            | Description                                | Page         |
|--------------------|--------------------------------------------|--------------|
| Tables             | Continued                                  |              |
|                    |                                            |              |
| * Dial 0           | Dial 0 Table                               | 3-572        |
| - ARS Pool         |                                            |              |
| - ARS FRL          |                                            |              |
| - ARS Digits       |                                            |              |
| * Sub A Data       | Voice and/or data routing for Subpattern A | <u>3-576</u> |
| - Voice Only       |                                            |              |
| - Data Only        |                                            |              |
| - Voice/Data       |                                            |              |
| * Sub B Data       | Voice and/or data routing for Subpattern B | <u>3-576</u> |
| - Voice Only       |                                            |              |
| - Data Only        |                                            |              |
| - Voice/Data       |                                            |              |
| <b>UDP Routing</b> | Routing for non-local UDP calls            | <u>3-579</u> |
| * Pool             | Assign pools to routes                     | <u>3-580</u> |
| * FRL              | Assign FRLs to routes                      | <u>3-582</u> |
| * Absorb           | Digit absorption                           | <u>3-586</u> |
| * Digits           | Added (prepended) digits                   | <u>3-589</u> |
| * Data             | Voice and/or data routing                  | <u>3-592</u> |
| - Voice Only       |                                            |              |
| - Data Only        |                                            |              |
| - Voice/Data       |                                            |              |

Programming Basics
Programming Procedures

| Options       | Description                                       | Pages        |
|---------------|---------------------------------------------------|--------------|
| AuxEquip      |                                                   |              |
|               | •                                                 |              |
| Music-On-Hold | Line/trunk jack for a music source                | 3-297        |
| Ldspkr Pg     | Loudspeaker Paging equipment                      | <u>3-300</u> |
| Fax           |                                                   | <u>3-302</u> |
| * Extensions  | Extension jack to be used for a fax machine       |              |
| * Msg Waiting | Message waiting indication                        |              |
| * Threshold   | Fax threshold duration                            |              |
| MaintAlarms   | Maintenance alarms                                | <u>3-306</u> |
| VMS/AA        | Voice Messaging System and Automated<br>Attendant | 3-308        |
| * TransferRtn | Transfer Return (number of rings)                 |              |
| * TT Duration | Touch-tone duration                               |              |
| * TT Interval | Touch-tone interval                               |              |
| CTI Link      | Computer Telephony Integration Link port          | <u>3-312</u> |

Programming Basics Programming Procedures

| Options       | Description                                       | Page         |
|---------------|---------------------------------------------------|--------------|
| NightSrvce    |                                                   |              |
|               |                                                   |              |
| GroupAssign   | Night Service group assignment                    | <u>3-595</u> |
| * Extensions  |                                                   |              |
| * Calling Grp |                                                   |              |
| * Lines       |                                                   |              |
| * CoverContrl |                                                   |              |
| OutRestrict   | Password for use with out of hours calls          | <u>3-599</u> |
| Emergency     | Emergency numbers free from password requirement  |              |
| ExcludeList   | Extensions exempt from Night Service restrictions |              |
| Start         | Time of day Night Service is activated            | <u>3-604</u> |
| Stop          | Time of day Night Service is deactivated          | 3-604        |
| Time Control  | Turn Night Service Time Control on or off         | <u>3-604</u> |
| * On          |                                                   |              |
| * Off         |                                                   |              |
| Cover Control |                                                   | <u>3-607</u> |
|               |                                                   |              |

| Options            | Description                                      | Pages        |
|--------------------|--------------------------------------------------|--------------|
| Labeling           |                                                  |              |
|                    |                                                  |              |
| Directory          |                                                  |              |
| * System           | System directory and internal speed dial numbers | <u>3-619</u> |
| * Extension        | Extensions to identify inside callers            | <u>3-609</u> |
| * Personal         | Personal Directory listings                      |              |
| LinesTrunks        | Label used to identify line or trunk             | <u>3-612</u> |
| PostMessage        | Change posted messages                           | <u>3-614</u> |
| <b>Grp Calling</b> | Calling groups                                   | <u>3-617</u> |

Programming Basics
Programming Procedures

Group Page

1-48

| Options       | Description                                     | Pages        |
|---------------|-------------------------------------------------|--------------|
| Data          | Data Options                                    |              |
|               |                                                 |              |
| Voice/Data    | Analog multiline telephones with voice and data | <u>3-632</u> |
| 2B Data       | Enable 2B Data at MLX port                      | <u>3-634</u> |
|               |                                                 |              |
|               |                                                 |              |
| Options       | Description                                     | Pages        |
| Print         | Print Screen Reports                            | 3-625        |
|               |                                                 |              |
| All           | Print all reports                               |              |
| SysSet-up     | System Information report                       |              |
| Dial Plan     | Dial Plan report                                |              |
| NonLocl UDP   | Non-Local Dial Plan report                      |              |
| Labels        | Label Information report                        |              |
| Trunk Info    | Trunk Information report                        |              |
| * TIE         | Tie Trunk Information report                    |              |
| * DID         | DID Trunk Information report                    |              |
| * Loop/Ground | GS/LS Trunk Information report                  |              |
| * General     | General Trunk Information report                |              |
| * S56 Data    | Switched 56 Data Report                         |              |
| T1 Info       | DS1 Information report                          |              |
| PRI Info      | PRI (Primary Rate Interface) Information report |              |
| RmoteAccess   | Remote Access (DISA) report                     |              |
| Oper Info     | Operator Information report                     |              |
| AllowList     | Allowed Lists report                            |              |
| AllowListTo   | Access To Allowed Lists report                  |              |
| DisallowLst   | Disallowed Lists report                         |              |
| DisallowTo    | Access To Disallowed Lists report               |              |
| ARS           | Automatic Route Selection report                |              |
| Ext Direct    | Extension Directory report                      |              |
| Sys Direct    | System Directory report                         |              |

**Group Paging report** 

| MERLIN LEGEND Communications System Release 7. | 0 |
|------------------------------------------------|---|
| System Programming 555-670-111                 |   |

Programming Basics
Programming Procedures

1

| Options            | Description                             | Pages        |
|--------------------|-----------------------------------------|--------------|
| Print              | Continued                               | <u>3-625</u> |
|                    |                                         |              |
| Ext Info           | Extension Information report            |              |
| GrpCoverage        | Group Coverage Information report       |              |
| <b>Grp Calling</b> | Direct Group Calling Information report |              |
| NightService       | Night Service Information report        |              |
| Call Pickup        | Group Call Pickup report                |              |
| Error Log          | Error Log report                        |              |
| Auth Code          | Authorization report                    |              |
| BRI Info           | BRI Information report                  |              |
| NonLocl UDP        | Non-Local Dial Plan report              |              |
| ServiceObs         | Service Observing Information report    |              |
|                    |                                         |              |
| Options            | Description                             | Pages        |
| Cntr-Prg           | Centralized telephone programming       |              |
|                    |                                         |              |
| Program Ext        | Extension programming                   | <u>4-4</u>   |
| Copy Ext           | Copy extension programming              | <u>4-12</u>  |

Programming Basics
Programming Procedures

| Options    | Description                                            | Pages        |
|------------|--------------------------------------------------------|--------------|
| Language   | Language options                                       |              |
|            | •                                                      |              |
| SystemLang | System language                                        | <u>3-6</u>   |
| * English  |                                                        |              |
| * French   |                                                        |              |
| * Spanish  |                                                        |              |
| Extensions | Language for a single extension or block of extensions | <u>3-319</u> |
| * Single   |                                                        |              |
| - English  |                                                        |              |
| - French   |                                                        |              |
| - Spanish  |                                                        |              |
| * Block    |                                                        |              |
| - English  |                                                        |              |
| - French   |                                                        |              |
| - Spanish  |                                                        |              |
| SMDR       | SMDR language                                          | <u>3-481</u> |
| * English  |                                                        |              |
| * French   |                                                        |              |
| * Spanish  |                                                        |              |
| Printer    | Language for printed reports                           | 3-623        |
| * English  |                                                        |              |
| * French   |                                                        |              |
| * Spanish  |                                                        |              |

Programming Basics

Access to System Programming from the MLX-20L Console

1-51

# Access to System Programming from the MLX-20L Console

Follow the steps below to begin system programming. All of the procedures in Chapter 3, "Programming Procedures" begin at the System Programming menu shown in Step 4 of the following procedure.

For information about accessing system programming through a PC with SPM, see Chapter 2, "Programming with SPM."

#### **Console Display/Instructions**

#### **Additional Information**

PC

1. Display the Menu Mode (main menu) screen.

| 12/24 11:30 |           |
|-------------|-----------|
| Anne        | Kim       |
| Andre       | Jorge     |
| Jose        | Sarah     |
|             |           |
| Show Number | Next Page |
|             |           |

Press Menu.

2. Select System Programming.

MENU MODE: Select Feature
Press HOME to Exit

Directory

Messages

Posted Msg Sys Program
Alarm Clock Maintenance
Timer Ext Program

NOTE:

Ext Program does not appear on this screen if the programming console is a QCC.

F8

Programming Basics

Access to System Programming from the MLX-20L Console

1-52

#### Console Display/Instructions

### **Additional Information**

PC

3. Display the System Programming menu.

System Set-up:
Review and Exit
Type: xxxx
Mode: xxxx
Operator: xxxx xxxx

xxxx xxxx xxxx
Exit

On the System Set-up screen, system information appears in place of the  $\mathbf{x}$ 's.

Type = Voice/Data
Mode = Key, Hybrid/PBX,

Operator = Position extension numbers

Select Exit.

or Behind Switch

F5

Make a selection.

System Programming: >

Make a selection

System Extensions

SysRenumber Options

Operator Tables

LinesTrunks AuxEquip

Exit NightSrvce

Press the button next to

your selection.

## System Programming Menu

Figure 1-11 shows the two screens that make up the System Programming menu.

Make a Selection

System Extensions

SysRenumber Options

Operator Tables

LinesTrunks AuxEquip

Exit NightSrvce

System Programming: >

System Programming: >
Make a Selection
Labeling Language
Data
Print
Cntr-Prg
Exit

Figure 1-11. System Programming Menu Screens

1-53

Table 1-5 describes the options.

**Table 1-5.** System Programming Menu Options

| Option      | Description                                                                                                    |
|-------------|----------------------------------------------------------------------------------------------------|
| System      | Set system operating conditions.                                                                                                    |
| SysRenumber | Select the system numbering plan and/or reassign extension numbers with 1- to 4-digit numbers that are more appropriate or convenient for your company. |
| Operator    | Assign or remove operator positions, and program operator features (such as Operator Hold Timer or QCC options).                                        |
| LinesTrunks | Program line/trunk options.                                                                                                    |
| Extensions  | Program extension features (such as line assignments).                                                                                                  |
| Options     | Program systemwide features (such as Transfer Return).                                                                                                  |
| Tables      | Program features that require entering information in a table (such as Allowed Lists and Disallowed Lists).                                             |
| AuxEquip    | Program auxiliary equipment connected to the system (such as loudspeaker paging and fax).                                                               |
| NightSrvce  | Program Night Service features.                                                                                                    |
| Labeling    | Program the labels shown on display telephones (such as Posted Messages and entries in the System Directory).                                           |
| Data        | Specify extensions that need voice and data capability.                                                                                                 |
| Print       | Print system programming reports (such as system configuration and extension assignments).                                                              |
| Cntr-Prog   | Perform centralized telephone programming (assign features to specific buttons on telephones).                                                          |
| Language    | Select the language for: the system, MLX display telephones, SMDR reports, and print reports.                                                           |

1-54

Programming Basics

Idle States

### **Exiting System Programming**

Use the information in <u>Table 1-6</u> to return to the System Programming menu, the main menu (Menu Mode screen), or the Home screen from within a programming screen.

Table 1-6. Exiting System Programming

| To return to             | On the console, press | On the PC, press |
|--------------------------|-----------------------|------------------|
| Previous Menu            | Exit                  | F5               |
| Main Menu                | Menu                  | End              |
| Normal Call-<br>Handling | Home                  | Home             |

## **Idle States**

Some programming procedures can be started only when the entire system, or some part of it, such as a trunk or an extension, is idle (not in use). Some procedures require that a trunk or extension be idle only at the instant of programming. Lengthy procedures require the system, trunk, or extension to remain idle until programming is completed. These procedures wait for the system, trunk, or extension to become idle and then prevent the initiation of any new calls. This condition is called forced idle.

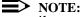

If a procedure requires an idle condition, do the programming outside of normal business hours.

If a procedure requires that the system be idle and the system is busy when you begin, you see the screen shown in Figure 1-12.

Programming Basics
Idle States 1-55

System Busy Pls Wait

Dial Code:nnnn S/P:ss/pp

Exit Enter

nnnn = a previously entered extension ss/pp = the slot and port number of the busy extension

Figure 1-12. System Busy Screen

The screen changes to the appropriate programming screen when the system is no longer busy.

### **System Forced Idle**

When the entire system is forced idle, no calls can be made or received. The following procedures can be performed only when the entire system (every line and every extension) is idle:

- Select system mode
- Identify system operator positions
- Renumber system
- Renumber boards
- Identify extensions with voice signal pairs for the Voice Announce to Busy feature
- Identify extensions that need voice and data features
- Restore system programming information
- Identify the Music-On-Hold jack

When the system is forced idle, the following occurs: Multiline telephone users hear a signal, indicating that the telephone cannot be used; display telephone users see the message Wait: System Busy; single-line telephone users do not hear a dial tone.

#### Line or Trunk Idle

Because these procedures require the line or trunk to be idle *only* at the instant of programming, the line or trunk is not forced idle (as described in the previous

Programming Basics

Idle States 1-56

paragraph). The following procedures can be performed only when the line or trunk being programmed is idle:

- Identify loudspeaker paging extension jack
- Assign trunks to pools
- Specify incoming or outgoing DID or tie-trunk type
- Specify tie-trunk direction
- Specify tie-trunk E&M signal

#### **Extension Forced Idle**

When an extension is forced idle, no calls can be made or received on that telephone or data equipment. The following procedures can be performed only when the extension being programmed is idle:

- Assign calling restrictions
- Assign pool dial-out restrictions
- Copy extension assignments
- Assign lines, trunks, or pools to extensions
- Assign labels to a personal directory
- Use centralized telephone programming

When the telephone is forced idle, the following occurs: Multiline telephone users hear a signal, indicating that the telephone cannot be used; display telephone users see the message Wait: System Busy; single-line telephone users do not hear a dial tone.

#### 100D Module Idle

The following procedures can be performed only when the 100D module is idle:

- Specify board type
- Specify frame format
- Specify board signaling format
- Specify board suppression format
- Specify board facility compensation

| Programming Basics
| Idle States 1-57

#### **Forced Idle Reminder Tones**

The forced idle reminder tone is a high-low "doorphone" tone—400 ms of 667-Hz tone followed by 400 ms of 571-Hz tone. The tone is provided under the following circumstances:

- At the extension, to remind the user that the system or the extension is in the forced idle state.
- At the programming console or at a PC running SPM, to remind the system manager that the system (or at least one extension) is in the forced idle state because of administrative activity.

In Release 1.1 or later of the communications system, forced idle reminder tones occur every 20 seconds. You can adjust the volume of these tones with the volume control.

MERLIN LEGEND Communications System Release 7.0
System Programming 555-670-111

Programming Basics
Idle States

Issue 1
April 1999

1-58

Programming with SPM Overview

2-1

# Programming with SPM

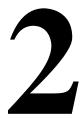

# Overview

The System Programming and Maintenance (SPM) software package offers an alternate method of programming the MERLIN LEGEND Communications System using a PC. This method frees the system programming console for other uses and also provides the additional functions listed below:

- Backing up system programming information.
- Restoring system programming information from a backup.
- Converting system programming information from one release to another (part of the upgrade procedure).
- Printing, viewing, and storing reports.
- Programming the communications system remotely.
- Programming in surrogate mode.

SPM software is available in DOS (which can run as a DOS application or can be installed to run with Windows 95) or UNIX (as part of Intuity Integrated Solution II<sup>1</sup>, or Integrated Solution III<sup>1</sup>).

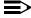

#### NOTE:

The System Programming and Maintenance (SPM) software is available in a Windows format called WinSPM. For Release 6.0 and later systems, WinSPM provides a graphical user interface (GUI) for Programming with SPM System Requirements

2-2

those tasks most commonly performed by the system manager (for example, add or delete members of groups, perform system inventories, create reports, administer multiple systems, make station labels shown on display telephones, and more). Pictorial representations of system components, such as modules and their vintages, and the creation of MLX telephone button labels are available with WinSPM. WinSPM also provides an SPM DOS Emulator mode that allows basic SPM programming of all releases of the MERLIN LEGEND System. Also supported in Release 6.0 and later systems is SPM programming for options not included in the GUI. For Release 6.0 and later systems, WinSPM is supported in Windows 95, Windows NT, and Windows 98, and is available on CD-ROM and floppy disks.

DOS SPM and WinSPM software can be used directly from the floppy disks or CD-ROM on your PC. If your PC has a hard disk, however, you should install DOS SPM or WinSPM from either the floppy disks or CD-ROM onto the hard disk.

This guide describes the use of SPM on a PC with a DOS operating system or use of WinSPM in the SPM DOS Emulator mode. If you are using WinSPM, refer to the documentation and online help provided with the WinSPM application for additional information. If your system includes the Intuity or IS II/III applications, you have the UNIX System version of SPM.

For information about accessing SPM from the IS II/III application, refer to the following books:

- Integrated Solution III System Manager's Guide, order no. 555-601-010
- Integrated Solution III Installation and Maintenance Guide, order no. 555-601-011
- Integrated Solution II System Manager's Guide, order no. 555-600-726
- Integrated Solution II Installation and Maintenance Guide, order no. 555-600-720

# **System Requirements**

To use SPM for system programming, you need the SPM diskette and an approved PC with version 3.3 (or later) of MS-DOS. At a minimum, your PC should support and include the following items:

- At least 640 kbytes of RAM
- A floppy disk drive to accommodate the SPM disk (3.5-inch or 5.25-inch)
- A monochrome or color monitor

2-3

■ A serial port that can use either a DB-9 or DB-25 connector

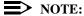

For a DB-9 connector, use a 9-pin to 25-pin adapter to attach the 25-pin connector of the RS-232 interface cable.

■ An RS-232 interface cable of appropriate length for your site connection

Depending on how you connect the PC to the control unit, you also need the following items:

- Direct local connection, if the PC is within 50 feet of the control unit:
  - Either a 355AF modular adapter (if there is a male connector on the interface cable) or a 355A modular adapter (if there is a female connector on the interface cable)
  - A four-pair modular cord (D8W)
- Direct local connection, if the PC is more than 50 feet from the control unit:
  - 355AF adapter
  - EIA crossover cable
  - Two Z3A2 Asynchronous Data Units (ADUs)
  - ADU crossover cable
  - 400B2 power adapter
  - 2012D transformer
  - BR1A-4P adapter and either a 102 connecting block or 103 connecting block
  - 248B adapter
  - Eight-position wall jacks
  - Four-pair plug-ended cable
  - D8W cords
  - D6AP power cord
  - EIA-232-D cables
- Modem (local or remote) connection:
  - Modem that supports 1200- or 2400-bps connections
  - Modem cable

In addition, a parallel printer is useful for reports. The PC needs a parallel port for the connection.

2-4

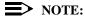

SPM uses Interrupt 4 and I/O address 3F8 for COM1. It uses Interrupt 3 and I/O address 2F8 for COM2.

# **Installing the SPM Software**

Before you install or run SPM, it is recommended that you use diskcopy on a DOS PC (see your operating system guide) to make a backup copy of the SPM disk. Store the original in a safe place. Use the backup copy to run the installation program.

For installing DOS SPM on a PC, follow the appropriate instructions in the next section. For installing DOS SPM on a Windows 95 PC, follow the instructions provided in "DOS Installation with Windows 95" on page 2-6.

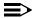

#### NOTE:

If your PC does not have a hard disk, you do not need to run the installation program. Go to "Initializing the SPM Software" on page 2-10.

#### **DOS** Installation

Use the following procedure to install SPM on the hard drive of a DOS PC.

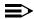

#### NOTE:

If you are updating SPM, you do not need to remove the current SPM files. The new files will overwrite your current SPM files.

#### **Considerations**

Review the following items before you begin the installation procedure.

The installation program automatically performs the following:

- Checks available space on the hard disk. If space is insufficient, the installation is terminated and an error message is generated.
- Checks the autoexec.bat and config.sys files. If either file is write-protected, the installation is terminated and an error message is generated. SPM must make changes to these files.
- Saves a copy of autoexec.bat as autoexec.old.
- Saves a copy of config.sys as config.old.
- If autoexec.bat has not already been configured for SPM:
  - Adds c:\spm to the path statement.

Programming with SPM Installing the SPM Software

2-5

- Adds the line SET AMS\_PATH=C:
- Adds the background print command: PRINT /D:PRN /B:4096 /U:3 /M:200 /S:1 >NUL
- Adds the following line to config.sys, if it is not already present: DEVICE=C:\ANSI.SYS
- Copies the ansi.sys file from the floppy disk to c:\.
- Creates the directory c:\spm.
- Copies the following files from the floppy disk into the c:\spm directory:
  - spm.exe.
  - ams\_hlp.eng (English language Help file).
  - ams\_hlp.fre (French language Help file).
  - sams\_hlp.spa (Spanish language Help file).
- Creates the following directories if they do not already exist:
  - c:\spm\backup.
  - c:\spm\reports.
  - c:\spm\tmp.
- Does one of the following:
  - Creates the SPM configuration file c:\spm\ams.cfg, if it does not already exist. In this case, the ams.cfg file consists of only one line, in which the language attribute is specified: LANG 1 if you specified English or did not specify a language with the install command.
  - Modifies the ams.cfg file, if it already exists, by adding or changing the LANG value.

Follow the steps below to install SPM on the PC's hard disk.

1. Switch to Drive A, if it is not already the current drive.

A:> appears on the screen.

- 2. Insert the backup copy of the SPM disk into Drive A.
- 3. Type one of the commands shown below and press Enter ←:
  - install
  - install french
  - install spanish

2-6

Because English is the default language, install and install english have the same result. If you do use the language argument (english, french, or spanish), you must type it in lowercase letters as shown. The command install may be uppercase or lowercase.

4. Wait for the message shown below to appear.

SPM HARD DISK INSTALLATION PROGRAM Strike a key when ready

5. Press any key to begin the installation.

When the installation is finished, the following message appears:

SPM HARD DISK INSTALLATION IS NOW COMPLETE YOU MUST REBOOT YOUR SYSTEM BEFORE USING SPM

6. Remove the SPM disk from Drive A and reboot your system.

The installation procedure is complete. Go to "Initializing the SPM Software" on page 2-10.

#### DOS Installation with Windows 95

Using DOS SPM with Windows 95 improves the interaction of SPM with the operating system compared to a Windows 3.x installation. For example, the interaction with the print driver is improved. If an online printer is not available when you try to print while using SPM, you see a message box explaining the problem. You can correct the problem by bringing the printer online and continuing, or you can cancel the print operation. SPM operation is not affected by the error message or the action you take to correct the problem.

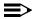

#### NOTE:

This procedure is used to install the DOS version of SPM to run with Windows 95. Do not use this procedure if you have the WinSPM application. For WinSPM, refer to the documentation that was provided with the application.

Use the following procedure to install SPM. You do not need to remove the current SPM files. The new files automatically overwrite your current SPM files.

#### Considerations

Review the following items before you begin the installation procedure.

The installation program automatically performs the following functions.

- If you typed install (the command for DOS installation) instead of instal95, checks that your PC has Windows 95 installed. If Windows 95 is detected, you see an error message that tells you to run the Instal95 program.
- Creates the directory c:\spm, if it does not already exist.
- Checks if the print.exe file is present in any directory listed in the PATH environment variable.
- Runs the DOS SETVER command to set the version table for print.exe to 6.22. This is required to enable print.exe to run on Windows 95.
- Creates an spm.bat file in the directory c:\spm. The spm.bat file contains the ams\_path and print statements required to run SPM.
- Unzips and copies the remaining files into the directory c:\spm.
- Instructs you to refer to this document for details on using the PIF Editor to configure an SPM PIF file to work with the spm.exe file.

#### Installation

With Windows 95 running on your PC, follow these steps to install SPM on the PC's hard disk:

- Insert the SPM installation disk in any floppy disk drive (usually the A drive).
- 2. Choose *either* of the following two methods to install SPM:

# Method 1 – Install DOS SPM with French, Spanish, or English Language:

- a. Open a DOS window from Windows Explorer.
- b. At the DOS prompt, switch to the drive with the SPM installation disk (usually the A drive).
- c. At the DOS prompt, type one of the commands shown below and press Enter ←.
  - instal95 or instal95 english
  - instal95 french
  - instal95 spanish

### NOTE:

Because English is the factory-set language, instal95 and instal95english have the same result. If you do use the language argument (english, french, or spanish), you must type it in lowercase letters as shown. The command instal95 may be in uppercase or lowercase letters.

2-8

# Method 2 – Install DOS SPM with French, Spanish, or English Language:

- a. From Windows Explorer, select the floppy drive that contains the backup copy of the SPM disk.
- Select and run Instal95 (either by double-clicking the file name, or single-clicking the file name and, from the File menu, selecting Open).
- 3. After you start the DOS SPM installation using either method, the following message appears:

SPM WINDOWS 95 HARD DISK INSTALLATION PROGRAM Press any key to continue

- 4. Press any key to begin the installation.
- 5. If your PC does not have a copy of print.exe in any directory listed in your system's PATH environment, the following message appears:

Copying print.exe to directory c:\spm file(s) copied.

WARNING - The application you are adding to the Windows version table may not have been verified by Microsoft in this version of Windows. Please contact your software vendor for information on whether this application will operate properly under this version of Windows. If you execute this application by instructing Windows to report a different MS-DOS version number, you may lose or corrupt data, or cause system instabilities. In that circumstance, Microsoft is not responsible for any loss or damage.

Version table successfully updated. The version change will take effect the next time you restart your system.

\*\*\*\*\*\*\*\*\*\*\*\*\*\*

SPM Note: The warning message seen above was produced by the SETVER command. This command was used in the SPM install program to set the proper version of PRINT.EXE file in the DOS version table. Please note that in Windows 95, running SETVER always produces the warning message seen above, even when the command is run properly.

\*\*\*\*\*\*\*\*\*\*\*\*\*\*

Press any key to continue. . .

Programming with SPM Installing the SPM Software

2-9

6. Press any key to continue installation. When SPM installation is complete the following message appears:

Installation of SPM for DOS on your Windows 95 hard drive is now complete. For easy access to SPM from Windows 95, configure an SPM.PIF file. See the SPM Manual for details. Press any key to continue . . .

7. Press any key.

If you installed DOS SPM using Method 1 in Step 2, type exit at the DOS prompt and press Enter— to close the DOS window. If the window does not close, then the Close on Exit option for the DOS window is not set. Click the X in the upper right corner of the window to close it.

If you installed DOS SPM using Method 2 in Step 2, the DOS window closes automatically.

- 8. If the print.exe file was copied to your PC in Step 4, you must reboot your PC.
- 9. Configure a PIF file for SPM using the instructions that follow.

### Configuring a PIF file for DOS SPM

Refer to the Windows 95 Help topic, "PIF Editor," for details about using the PIF editor to implement an SPM PIF file to work with the spm.exe file.

To configure a PIF file for DOS SPM, use the following steps:

- In Windows Explorer, select the SPM application file, and then, from the File menu, select Properties.
   A tabbed window displays.
- 2. In Program Tab, enter the following line in the Working Directory entry:

C:\SPM

3. In Program Tab, enter the following line in the Batch File entry:

C:\SPM\SPM.BAT

4. In Program Tab, make sure the Close on Exit check box is selected.

You can now double-click either the SPM application icon or the SPM Shortcut to MS-DOS icon to run SPM. When you quit SPM (by pressing the Home key), the window closes automatically.

2-10

#### Hiding the spm.exe and spm.bat Files

To hide the spm.exe and spm.bat files, use the following steps:

- In Windows Explorer, select each file.
- 2. From the File menu, select Properties.
  - The Properties dialog box displays.
- 3. In the Attributes section of the General Tab, click the Hidden check box.

## **Initializing the SPM Software**

To run correctly, the DOS version of SPM requires certain information (transmission speed, type of monitor, and so on). You must supply this information only once—the first time you run SPM.

The information you provide during the initialization process is written to the SPM configuration file (ams.cfg). If you need to change this information at some later time, you can do so in either of the following ways:

- Use any of the options in Table 2-1 to change the information in ams.cfg.
- Edit the ams.cfg file. (If you are unsure about editing the file, you can remove it. You are prompted to reinitialize the next time you invoke SPM. The file is created at that time.)

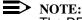

The DEBUG attribute is also specified in ams.cfg as DEBUG=0 (off—the factory setting), or DEBUG=1 (on). This attribute is used to enable the Escape-to-Shell feature of SPM, activated by pressing Ctrl + F9. To turn DEBUG on, you must edit the ams.cfg file; it is not part of the initialization process. The DEBUG attribute is for use by qualified service personnel only.

SPM Configuration File (ams.cfg) Options **Table 2-1.** 

| Option     | Use                                                          |
|------------|--------------------------------------------------------------|
| spm -com1  | Specifies COM1 as the serial communications port used by SPM |
| spm -com2  | Specifies COM2 as the serial communications port used by SPM |
| spm -s1200 | Specifies modem speed of 1,200 bps                           |
| spm -s2400 | Specifies modem speed of 2,400 bps                           |

Programming with SPM Installing the SPM Software

2-11

 Table 2-1.
 SPM Configuration File (ams.cfg) Options — Continued

| spm -color     | Specifies color monitor              |
|----------------|--------------------------------------|
| spm -mono      | Specifies monochrome monitor         |
| spm -1 english | Specifies English as the PC language |
| spm -1 french  | Specifies French as the PC language  |
| spm -1 spanish | Specifies Spanish as the PC language |
|                |                                      |

To perform the SPM initialization, follow the steps below:

- 1. Type spm and press Enter— to display the SPM Welcome screen shown in Step 2.
  - If you have installed SPM on your PC's hard disk, make your entry at the C:> prompt.
  - If you are using the floppy drive, make your entry at the A:> prompt.
- 2. Press any key.

Welcome to SPM
The MERLIN LEGEND
System Programming
& Maintenance Utility
Please press any key
to continue
Version X.XX

X.XX = current version of SPM

The screens shown in Steps 3 through 7 appear only if the system has not been initialized. Otherwise, the screen shown in Step 8 appears.

3. Select the serial communications port used for SPM and press Enter-.

COMM PORT:

1. Comm 1

2. Comm 2

Enter selection #

Type 1 for serial port 1 (COM1). Type 2 for serial port 2 (COM2). Programming with SPM Installing the SPM Software

2-12

4. Select the communications port speed and press Enter ← .

Speed:
1. 1200
2. 2400
Enter selection #

Type 1 for 1,200 bps. Type 2 for 2,400 bps.

5. Respond to the color prompt and press Enter←.

COLOR
Enter selection (y/n):

Type y if you have a color monitor. Type n if you do not have a color monitor.

6. Select a language.

Language: 1. English

2. French

Spanish

Enter selection #:

Type 1 for English.

Type 2 for French.

Type 3 for Spanish.

The language you select here becomes the SPM (PC) language.

7. Review your selections.

SPM CONFIGURATION: Comm Port: x

Speed: x

Color: x

Desire change (y/n)?

x =values entered for each entry in Steps 3 through 5

- a. To change any of the information shown, type y and press Enter →. The screen shown in Step 3 appears. Repeat Steps 3 through 6.
- b. To save the information shown, type n and press Enter -.

2 Programming with SPM Connecting the PC

2-13

- If the PC is connected to the processor, the SPM Main Menu appears as shown in Step 8.
- If the PC is not connected, go to "Connecting the PC" on page 2-13.
- 8. Press the function key that corresponds to the desired option.

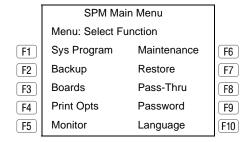

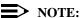

The function keys shown on either side of the display are included here for quick reference. See <u>"SPM Screens" on page 2-22</u> for details on using the PC keys in SPM.

# Connecting the PC

There are three ways to connect the PC to the control unit. Choose the method below that is most useful for your installation.

- Direct local connection
- Local modem connection
- Remote modem connection

#### **Direct Local Connection**

For a direct local connection, you must connect the PC to the system programming jack. This is the lower modular RS-232 jack on the processor module, as shown in <a href="Figure 2-1">Figure 2-1</a>. (The upper jack is reserved for the SMDR printer.)

To connect a PC more than fifty feet from the control unit, see Figure 2-2.

For direct local connections, the system supports speeds of 1,200 and 2,400 bps.

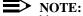

You must use a direct local connection to program in surrogate mode.

Programming with SPM Connecting the PC

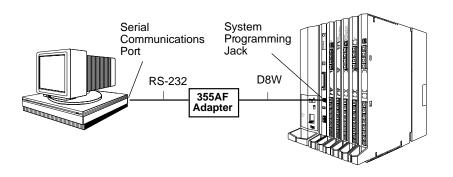

Figure 2-1. Direct Local Connection

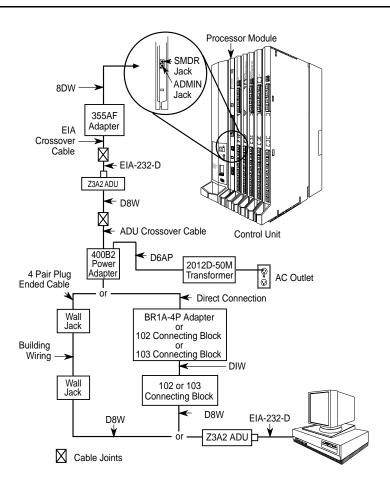

Figure 2-2. Direct Local Connection, PC More Than 50 Feet Away

#### **Local Modem Connection**

For a local modem connection, you must use a modem (either connected to, or built into, the PC) to access the internal modem in the control unit. Connect the modem to a T/R jack on an 012 (T/R) or 016 (T/R) module, or to a jack that has been programmed for T/R on a 412 LS-ID-ETR or 016 ETR module in the control unit, as shown in Figure 2-3.

The internal modem operates at speeds of 1,200 and 2,400 bps.

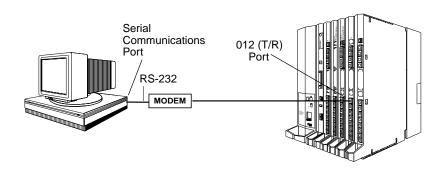

Figure 2-3. Local Modem Connection

#### **Remote Modem Connection**

For a remote modem connection, you must use a modem (either connected to, or built into, the PC) to access the internal modem in the control unit. You must also use a dial-up connection, as shown in <a href="Figure 2-4">Figure 2-4</a>. See <a href="#Accessing SPM" on page 2-17">"Accessing SPM" on page 2-17</a> for details on accessing SPM with a remote modem connection.

The internal modem operates at speeds of 1,200 and 2,400 bps.

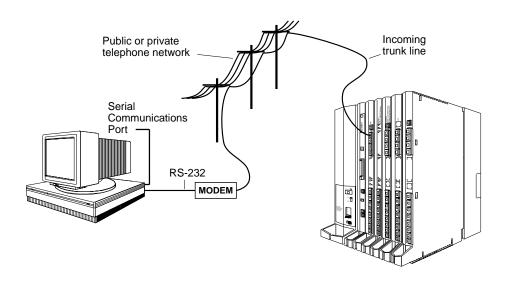

Figure 2-4. Remote Modem Connection

Programming with SPM Accessing SPM

2-17

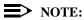

Remote access (modem connection) has priority over local access (direct connection), unless a backup or restore procedure is in progress through a direct local connection. If a modem connection is attempted while any other type of onsite programming is in progress (either at the system or at a directly connected PC), the system sends a message to the onsite programmer. The message indicates that a modem connection is being established and the onsite programming session is terminated.

# Accessing SPM

The procedure for accessing SPM depends on whether your PC is connected to the control unit with a modem (either local or remote) or without a modem (direct). This section covers both of these access procedures.

#### **Direct Local Connection**

To access SPM when your PC is connected directly to the control unit, follow the steps below:

- Set up the appropriate physical connections between the PC and the control unit. See "Connecting the PC" on page 2-13.
- 2. If you installed SPM on the hard disk of the PC, go to Step 5; or if SPM is not installed on the hard disk, insert the SPM disk into Drive A.
- Type a: and press Enter ← .

A:> appears on the screen.

Type spm and press Enter→ to display the SPM Welcome screen shown below.

Welcome to SPM The MERLIN LEGEND System Programming & Maintenance Utility Please press any key to continue Version X.XX

X . XX = current version of SPM

Press any key to display the SPM Main Menu.

SPM Main Menu Menu: Select Function Sys Program F1 Maintenance F6 Backup F2 Restore F7 Boards Pass-Thru F3 F8

Programming with SPM

Accessing SPM

2-18

F4Print OptsPasswordF9MonitorLanguageF10

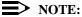

The function keys shown on either side of the display are included here for quick reference. See <u>"SPM Screens" on page 2-22</u> for details on using the PC keys in SPM.

- If the SPM Main Menu does not appear or if the information on the screen is garbled, press any key again.
- If the COM Port (communications port) screen appears instead of the SPM Main Menu, it indicates that the SPM software has not been initialized. See "Initializing the SPM Software" on page 2-10.
- 6. To select an option, press the function key that corresponds to the option you want. For example, press [F10] to select Language.

2-19

#### **Local or Remote Modem Connection**

The method you use to access SPM by modem depends on whether you are programming onsite (locally) or from a remote location.

- If you are onsite, the modem must be connected to a T/R jack on an 012 (T/R) or 016 (T/R) module, or to a jack that has been programmed for T/R on a 412 LS-ID-ETR or 016 ETR module on the control unit. To establish a connection to the control unit's internal modem, dial \*10.
- If you are at a remote location, do either of the following:
  - Place a call to the system on a Remote Access line, enter the barrier code (if required), and dial the code for the internal modem (\*10).
  - Place a voice call to the system using the line to which the modem is connected and ask the operator to transfer you to the modem (press Transfer, dial \*10, then hang up the telephone). When you hear the modem answer tone, switch to data mode.

#### **Considerations**

Review the following items before you begin the modem connection procedure.

# **Set the Programming Language**

If you prefer to program in a language other than the current SPM language setting, see "Language" on page 2-42.

#### **Modem Connections**

You must make a data connection to a modem. The following modem dialing commands are for Hayes<sup>®</sup> and Hayes-compatible modems. These may not be the commands your modem uses; refer to the user guide that came with your modem for specific information.

- If the PC is in the same location as the control unit, type \*10.
- If the PC is in a remote location and your system has the Remote Access feature activated, type the following and press Enter :
  - Without barrier codes, type:

ATDT; the remote access telephone number; and W\*10. For example: ATDT12015551234 W\*10 Enter←.

With barrier codes, type:

ATDT; the remote access telephone number; and the barrier code preceded by a "w" and w\*10. The barrier code in the example below is 555555.

For example: ATDT12015551234 ₩5555555 ₩\*10 Enter ← .

2-20

- The password prompt appears on the screen when the connection is made. (You may have to press Enter → more than once to get the password prompt.)
- If the PC is in a remote location and your system has not activated the Remote Access feature, do the following:
  - Use the main telephone number to place a voice call to the system on the line to which the modem is connected.
  - Instruct the operator to transfer you to the modem (press Transfer, dial \*10, then hang up the telephone).
  - To put the modem on line, type ATH1 and press Enter→, then hang up the telephone.

## NOTE:

If you enter a telephone number of fewer than 11 digits, you must end it with a pound sign (#).

To access SPM through a local or remote modem connection, follow the steps below:

- Set up the appropriate physical connections between the PC and the control unit. See "Connecting the PC" on page 2-13.
- 2. Type spm and press Enter— to display the SPM Welcome screen shown below.

Welcome to SPM
The MERLIN LEGEND
System Programming &
& Maintenance Utility
Please press any key
to continue
Version X.XX

X.XX = current version of SPM

If you wish to program in a language other than the current language set for SPM, see "Language" on page 2-42.

- 3. Press any key to display a blank screen on which you can enter modem commands. (You may have to press the key several times.)
- 4. Make a data connection to the modem of the control unit.

<u>See "Modem Connections" on page 2-19.</u> When the connection is made, the password prompt appears as shown in Step 5.

2-21

5. Type the SPM password to display the SPM Main Menu shown in Step 6.

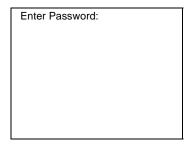

The password does not display as you type it.

6. To select an option, press the function key that corresponds to the option you want. For example, press [F10] to select Language.

|           | Menu: Select Function |             |            |
|-----------|-----------------------|-------------|------------|
| F1        | Sys Program           | Maintenance | F6         |
| F2        | Backup                | Restore     | <b>F</b> 7 |
| F3        | Boards                | Pass-Thru   | F8         |
| F4        | Print Opts            | Password    | F9         |
| <b>F5</b> | Monitor               | Language    | F10        |

SPM Main Menu

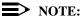

The function keys shown on either side of the display are included here for quick reference. See <u>"SPM Screens" on page 2-22</u> for details on using the PC keys in SPM.

# **Using SPM**

This section describes how to use the SPM screens, SPM Help, and the following SPM options:

- Backup
- Boards
- Browse
- Convert
- Language
- Maintenance
- Monitor
- Pass-Thru

- Password
- Print Options
- Restore
- System Programming

#### NOTE:

If you are using WinSPM, Backup, Restore, and Convert can be selected from the Main Menu. For Release 6.0 and later systems. the System Inventory option in the Quick Access mode provides a graphical representation of your system inventory, which includes all modules and versions. For all other options and for all MERLIN LEGEND System releases, all of the options listed above are available in the SPM DOS Emulator mode. For additional information on using WinSPM, refer to the documentation and online help provided with WinSPM.

Some of the procedures described in this section should be performed by qualified service personnel only.

#### SPM Screens

SPM screens simulate the system programming console. Each SPM screen includes a 7-line by 24-character console simulation window that corresponds to the display area of the MLX-20L telephone. To the right and left of this console simulation window are columns that list the keys corresponding to similarly located buttons on the MLX-20L telephone. If you are working with Version 2.0 or higher, the version number appears in the upper left corner of the screen (for example, V6). Figure 2-5 illustrates the SPM display screen.

2-22

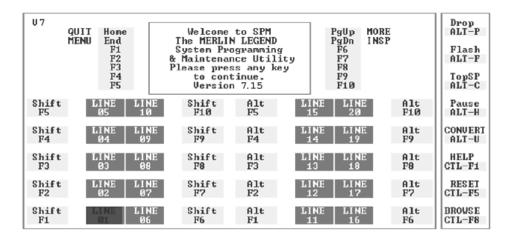

Figure 2-5. SPM Display

F1 through F5 and F6 through F10 display on either side of the console simulation screen. They represent the function keys to use when you select screen options. When a screen contains several choices, press the function key identified by the label next to your choice. (If you were programming on the console, you would press the telephone button next to your choice.)

Below the console simulation window are 20 simulated line buttons. The 20 line buttons can be selected using the arrow keys to position the cursor on the appropriate button. Using PgDn (the Inspect feature), you can determine the status of each line and the features programmed on each line according to the letter that appears next to the line number (see below).

On the PC screen, the letters  $\mathbb R$  and  $\mathbb G$  represent the ON state of the red and green LEDs, respectively, that are on the console. For example, if a line, trunk, or pool is assigned to a line button, a green LED lights next to the button on the console. On the PC screen, the letter  $\mathbb G$  (for green) displays next to the button. Similarly, if a line, trunk, or pool is not assigned to a line button, neither  $\mathbb G$  nor  $\mathbb R$  displays next to the button on the PC screen. If a trunk is assigned to a pool, an  $\mathbb R$  (for red) displays on the PC screen.

The labels in the column on the right side of the screen show key combinations that correspond to buttons on the MLX-20L telephone. <u>Table 2-2</u> describes the function of PC keys in SPM.

**Table 2-2. Function of PC Keys in SPM** 

| PC Key    | Console | SPM Function                                                                                                    |
|-----------|---------|----------------------------------------------------------------------------------------------------|
| Home      | Home    | Quit. Exit from SPM and return to the DOS prompt when you finish with system programming. If you are using a modem, the call is disconnected.                                                                                                    |
| End       | Menu    | Return to the SPM Main menu.                                                                                                    |
| PgUp      | More    | Display more menu items (when there is another screen and the > symbol appears next to the key).                                                                                                    |
| PgDn      | Inspct  | Display the current information that has been programmed for a feature or button.                                                                                                    |
| Alt + P   | Drop    | Enter a stop in a speed-dialing sequence. This combination also deletes an entry in a field on any screen, except the one in which you are entering a speed-dialing sequence.                                                                                                    |
| Alt + F   | Conf    | Flash. Enter a switchhook flash in a speed-dialing sequence.                                                                                                    |
| Alt + C   | n/a     | TopSP. Return to the top of the System Programming menu.                                                                                                    |
| Alt + H   | Hold    | Pause. Enter a pause in a speed-dialing sequence.                                                                                                    |
| Alt + U   | n/a     | Convert. Convert a backup file from its original release format to a different release format.                                                                                                    |
| Alt + N   | n/a     | Toggle modem speed between 1,200 and 2,400 bps.                                                                                                    |
| Ctrl + F1 | n/a     | Help. Display a Help screen about SPM operations. To exit from Help, press End.                                                                                                    |
| Ctrl + F5 | n/a     | Reset. Reset the communications port. For example, if the information on the screen is garbled, try exiting from and then re-entering the screen. If the screen remains garbled, use Ctrl + F5 to clear the screen and return to the SPM Welcome screen. Note that using Ctrl + F5 drops the modem connection. |

2-25

**Table 2-2. Function of PC Keys in SPM** — *Continued* 

| PC Key     | Console   | SPM Function                                                                                                    |
|------------|-----------|----------------------------------------------------------------------------------------------------|
| Ctrl + F8  | n/a       | Browse. View print reports saved with Print Opts.                                                                                                    |
| Ctrl) + F9 | n/a       | Escape to shell. To use this key sequence, you must set DEBUG=1 in the configuration file ams.cfg. You can then use this key sequence to execute DOS (or UNIX System) commands. To return to SPM, type exit. |
| Enter ← □  | Enter     | The Enter— key on your PC can be used instead of F10 when Enter appears as a choice in the console simulation window.                                                                                        |
| Bksp       | Backspace | The key on your PC can be used instead of 9 (Backspace) when Backspace appears as a choice in the console simulation window.                                                                                 |
| Del        | Delete    | The Del key on your PC can be used instead of F8 (Delete) when Delete appears as a choice in the console simulation window.                                                                                  |
| ↑↓<br>←→   | n/a       | The up, down, left, and right arrow keys can be used to highlight selections in a menu and to select the 20 line buttons below the console simulation window.                                                |

# **SPM Main Menu Options**

The SPM Main Menu provides access to system programming and to the SPM functions listed in Table 2-3.

**Table 2-3. SPM Main Menu Options** 

| Option               | Function                                                                                                    |
|----------------------|----------------------------------------------------------------------------------------------------|
| Sys Program          | To program the system                                                                                                    |
| Backup <sup>1</sup>  | To make a backup copy of your system programming and store it on a floppy disk or on hard disk                                                                                                    |
| Boards 1             | Shows which modules (port boards) are in each slot of the control unit and allows you to assign boards to slots                                                                                                    |
| Print Opts 1         | Directs reports to the printer or to the PC for storage on a floppy disk or on hard disk                                                                                                    |
| Monitor              | Restricted to use by your technical support organization                                                                                                    |
| Maintenance          | Restricted to use by your technical support organization and qualified technicians                                                                                                    |
| Restore <sup>1</sup> | To restore your system programming from floppy disk or from hard disk                                                                                                    |
| Pass-Thru            | (IS II/III only) To make a remote connection, through the control unit, to an IS II/III PC to program applications on the IS II/III PC                                                                                 |
| Password             | To change the password for remote entry into the system                                                                                                    |
| Language             | To select a language (English, French, or Spanish) for the console simulation window on the PC. (There is also a Language option available on the System Programming menu that allows you to set the system language.) |

<sup>1</sup> SPM option only. Not available on the MLX-20L system programming console. To be used only by qualified service personnel.

### SPM Help

- To access the SPM help screens, press (Ctrl) + F1.
- To review the Help screens press PgUp and PgDn.
- To return to the first help screen, press [Home].
- To exit from SPM help, press End.

A typical help screen is shown in Figure 2-6.

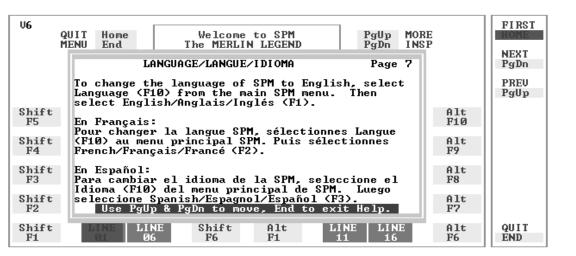

Figure 2-6. SPM Help

#### Backup

The Backup procedure is used by qualified service personnel to create a file of system programming information either in the \spm\backup directory (on the hard drive of the PC) or in the root directory of a floppy disk.

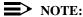

Back up your system programming information on a regular basis. A current backup file allows you to quickly and easily restore your system, if the need arises.

2-28

# **Determining the Release Number of a Backup File**

If you have a backup disk but do not know its release number, you may be able to find this information in the backup header.

Beginning with later versions of Release 1.1, the backup file contains a backup header 128 bytes long. Approximately 59 of these bytes are currently used. Bytes 55 through 59 of the header contain the MERLIN LEGEND Communication System Release number, as shown in <a href="Table 2-4">Table 2-4</a>. (Release 1.0 and early versions of Release 1.1 do not contain this information in readable form.)

Table 2-4. Backup Header: Release Number

| 4.1.               |
|--------------------|
| 1 byte             |
| 01 (Key)           |
| 02 (Behind Switch) |
| 03 (Hybrid/PBX)    |
|                    |

The release number is found in the first two bytes (four characters) of the identification number—for example, 0600 = 6.0, 0402 = 4.2.

If the backup file is compressed (Release 1.1 and later), you can read the header but you cannot read the data area following the header. Use type [backup filename] to read the header on a DOS system or cat [backup filename] to read the header on a UNIX System.

Note that it is the communication system release number, not the version number of SPM, that reflects whether the backup file is compressed or uncompressed. Release 1.0 backups are uncompressed and Release 1.1 and later backups are compressed. Uncompressed files take longer to restore.

#### **Considerations**

Review the following items before you begin the backup procedure:

- The communications system does not have to be idle during backup; however, extension programming is blocked.
- Any objects that are in a maintenance-busy state are stored in that state. When you restore system programming, these objects are busied out, even if they have since been released from the maintenance-busy state.

2-29

- If you plan to store your backup file on a floppy disk, format a DOS disk. (DOS formatting can be done on either a UNIX System PC or a DOS PC).
- Uncompressed backup files are 100,000 to 210,000 bytes in size; compressed files are about 70,000 to 85,000 bytes.
- Maintenance data (error logs and other data used by qualified service technicians) is not saved in the backup file.

To perform the backup procedure, follow the steps below:

1. At the SPM Main Menu, press F2 to select Backup.

| SPM Main Menu         |             |  |
|-----------------------|-------------|--|
| Menu: Select Function |             |  |
| Sys Program           | Maintenance |  |
| Backup                | Restore     |  |
| Boards                | Pass-Thru   |  |
| Print Opts            | Password    |  |
| Monitor               | Language    |  |

2. Follow the instructions for a floppy or a hard disk.

A second window appears, which displays the GOTO FLOPPY and MAKE NEW FILE options and a directory listing for the C:\spm\backup directory.

- If you are saving the backup file to a floppy disk, go to Step 3.
- If you are saving the backup file to the hard disk, go to Step 4.
- 3. Remove the SPM disk from the floppy drive and insert a formatted disk. Use the arrow keys to highlight GOTO FLOPPY and press Enter →.

Make a selection for
the BACKUP file.
MAKE NEW FILE will
create a new file
on selected device.

Press ESC to abort.

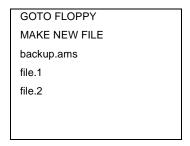

After you press Enter—), the GOTO FLOPPY statement shown above changes to GOTO HARD DISK and the directory listing for A:\ is displayed. Continue with Step 4.

The screen displays the default name for the backup file (backup.ams).

2-30

- Specify a backup filename.
  - To select the default filename, use the arrow keys to highlight backup.ams and press Enter . Go to Step 6.
  - To enter a different filename, use the arrow keys to select MAKE NEW FILE and press Enter . Go to Step 5.
- 5. Type the new filename and press Enter ← ].

Press ESC to Abort.

Enter filename:

(default is backup.ams)

If you are working from the floppy drive, A:\appears on the screen.

You can specify a drive letter with the filename, but no path information.

6. Verify that the filename chosen does not already exist.

This screen appears only if the filename chosen already exists. Continue with Step 7 if this screen does not appear

The file already exists.

If you continue, the old version will be deleted.

Press ESC to abort.

or c to continue.

Press Esc to abort the backup.
Go to Step 1 to create a different backup file.
Press © to continue.
Go to Step 7.

7. View the backup status screen.

Press ESC to Abort.
Est. Blocks: xxx - xxxx

filename = backup filename specified in Step 5

BACKUP IN PROGRESS

Received Block xx

SPM indicates the status of the backup by displaying the number of the last block received (xx). Line 2 of the display screen shows the estimated number of blocks to be sent from the control unit (xxx-xxxx). This line is blank if you are backing up from Release 1.0.

Issue 1 April 1999

2-31

2 Programming with SPM
Using SPM

If you abort the backup, the partial backup file is deleted to prevent restoration from a corrupted file and you see the screen shown in Step 8.

When the backup is complete, you see the screen shown in Step 9.

8. To abort the backup, press [Esc] to return to the SPM Main Menu.

Press ESC to Abort.
Est. Blocks: xxx - xxxx
filename
BACKUP IN PROGRESS
XMODEM ABORT - User

9. When the backup is complete, press Enter→ to return to the SPM Main Menu.

Backup successful.
Please press Enter
to see the Main Menu

Received xxx Blocks

xxx = total number of blocks received

#### **Boards**

The Boards option allows qualified service personnel to add a board to the next available slot. The system must be idle to use this option. This option is not available from the system programming console.

The Boards option is also available in surrogate mode. In surrogate mode, you can assign trunk and extension modules (boards) to slots, even though the boards have not actually been installed. This type of board is referred to as a "phantom" or "null" board.

You cannot use the Boards option to change an actual board type. All boards assigned with the Boards option, including phantom boards, are cleared (unassigned) if you perform a board renumber (System→Board Renum).

You must assign phantom boards to higher slot numbers than those you assign to any real boards. If you assign a phantom board to a lower slot number than a real board, the control unit does not recognize the real board or boards that follow the phantom board.

2-32

If you remove a board but do not replace it, and then perform a board renumber, the control unit will not recognize any boards that follow the empty slot. You must reseat all of the boards to fill the empty slot before you perform the board renumber.

The Inspect function ( $\boxed{PgDn}$ ) lets you see which modules have been assigned to slots on the control unit. Note that both phantom boards and real boards display if you use the Inspect function.  $\boxed{\text{Table 2-5}}$  shows the type of boards that you can select. To see only real board assignments, you must print the System Information report:  $System \rightarrow More \rightarrow Print \rightarrow SysSet-up$ .

Table 2-5. Board Types

| Board Type | Description                                                                                                    |
|------------|----------------------------------------------------------------------------------------------------|
| 400LSR     | 4 loop-start line jacks with 4 touch-tone receivers                                                                         |
| 400GLR     | 4 ground-start/loop-start line jacks with 4 touch-tone receivers                                                            |
| 800LS      | 8 loop-start line jacks                                                                                                    |
| 800GLID    | 8 ground-start/loop-start line jacks with Caller ID capability available on the loop-start lines and 2 touch-tone receivers |
| 800GLS     | 8 ground-start/loop-start line jacks                                                                                        |
| 408LSA     | 4 loop-start line jacks and 8 ATL analog extension jacks                                                                    |
| 408GLA     | 4 ground-start/loop-start line jacks and 8 ATL analog extension jacks                                                       |
| 408GLM     | 4 ground-start/loop-start line jacks and 8 MLX extension jacks (16 endpoints)                                               |
| 408GLM-U   | 4 ground-start/loop-start line jacks and 8 MLX extension jacks (16 endpoints); Caller ID; Upgradable with PCMCIA card       |
| 008ATL     | 8 analog extension jacks                                                                                                    |
| 008MLX     | 8 MLX extension jacks (16 endpoints)                                                                                        |
| 008MLX-U   | 8 MLX extension jacks (16 endpoints); Upgradable with PCMCIA card                                                           |
| 016MLX     | 16 MLX extension jacks (32 endpoints)                                                                                       |
| 016MLX-U   | 16 MLX extension jacks (32 endpoints); Upgradable with PCMCIA card                                                          |
| 012TR/OPT  | 12 tip/ring extension jacks with 2 touch-tone receivers or 008 OPT jacks                                                    |
| 016TRR     | 16 tip/ring extension jacks with 4 touch-tone receivers                                                                     |

2-33

**Table 2-5. Board Types** — *Continued* 

| D 1 /T     | Description                                                                                                    |
|------------|----------------------------------------------------------------------------------------------------|
| Board Type | Description                                                                                                    |
| 412LS/ETR  | 4 loop-start line jacks with Caller ID capability with 2 touch-tone receivers and 12 ETR extension jacks including 4 with tip/ring functionality                      |
| 016ETR     | 16 ETR extension jacks including 6 with tip/ring functionality with 4 touch-tone receivers                                                                            |
| 800DID     | 8 DID trunk jacks with 2 touch-tone receivers                                                                                                    |
| 400E&M     | 4 E&M tie trunk jacks                                                                                                    |
| 100D       | 1 DS1 jack (24 channels) (Prior to Release 7.0, Common Channel Signaling (CCS) was an option for T1; for Release 7.0 and later systems, CCS is not an option for T1.) |
| 100D-U     | 1 DS1 jack (24 channels); Upgradable with PCMCIA card                                                                                                    |
| 800BRI     | 8 BRI trunk jacks (16 channels)                                                                                                    |
|            |                                                                                                    |

Follow the steps below to assign modules:

1. At the SPM Main Menu, press [F3] to select Boards.

| SPM Main Menu         |             |  |
|-----------------------|-------------|--|
| Menu: Select Function |             |  |
| Sys Program           | Maintenance |  |
| Backup                | Restore     |  |
| Boards                | Pass-Thru   |  |
| Print Opts            | Password    |  |
| Monitor               | Language    |  |

2. Press the function key that corresponds to the module you want to select.

| Boards:          | >      |  |
|------------------|--------|--|
| Make a selection |        |  |
| 408LSA           | 800LS  |  |
| 012TR/OPT        | 008ATL |  |
| 800DID           | 008MLX |  |
| 800GLS           | 400GLR |  |
| Exit             | 400LSR |  |

2-34

2 Programming with SPM
Using SPM

3. If the module you want to assign is not shown on the first screen of the Boards menu, press [PgUp] to display the next menu screen.

| Boards:          |          |  |
|------------------|----------|--|
| Make a selection |          |  |
| 400E&M           | 800GLID  |  |
| 408GLA           | 016TRR   |  |
| 100D             | 800BRI   |  |
| 408GLM           | 408GLM-U |  |
| Exit             | 008MLX-U |  |

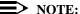

The 408GLM module does not provide Caller ID; the 408GLM-U for Release 2.5 or later provides Caller ID.

4. If the module you want to assign is not shown on the second screen of the Boards menu, press PgUp to display the next menu screen.

Boards:
Make a selection
100D-U
016MLX-U
412LS/ETR
016ETR
Exit

5. Type the control unit slot number (01 through 17) in which the module is to be installed.

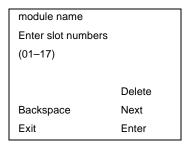

module name = option selected in Step 2

2-35

6. Assign or remove the module from the slot entered in previous Step.

module name

Enter slot numbers
(01–17)
nn
Delete
Backspace Next
Exit Enter

module name = option selected in Step 2

nn = slot entered in Step 5

- To remove the module type from the specified slot number, select F8 (Delete). The Boards menu reappears.
- To assign the module type to the specified slot number and assign that same module type to another slot, select F9 (Next).
- To assign the module type to the specified slot number and assign a different module type to another slot, select F10 (Enter).
- To terminate the procedure and assign a different module, select F5 (Exit) and repeat Steps 2 through 4.
- To view types of modules assigned to all slots, select PgDn (Inspect).
- 7. To save your entry, select Exit.

The programming session terminates and the system restarts.

#### Browse

The Browse option allows you to browse through reports saved in the Reports directory (\spm\reports) on the hard disk of the PC or on a floppy.

1. From any screen, press Ctrl + F8 to activate the Browse option.

| SPM Main Menu         |             |  |
|-----------------------|-------------|--|
| Menu: Select Function |             |  |
| Sys Program           | Maintenance |  |
| Backup                | Restore     |  |
| Boards                | Pass-Thru   |  |
| Print Opts            | Password    |  |
| Monitor               | Language    |  |

2-36

2. Use the arrow keys to highlight the source (hard disk or floppy) from which you want to view the reports and press F10.

Please enter file name

Press ESC to Abort.

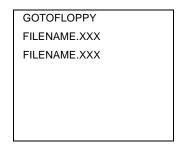

A list of the current reports appears:

- FILENAME.XXX and FILENAME.YYY are from the \spm\reports directory of the hard disk.
- 3. Use the arrow keys to highlight the report you want to view and press [F10].

The report appears.

- To view the next page of a report, press PgDn].
- To view the previous page of a report, press PgUp.
- To return to the beginning of a report, press Home.
- To exit from the Browse option and return to the SPM Main Menu, press Esc.

#### Convert

The Convert option (which can be used remotely) simplifies upgrading from an earlier release to a current release of the communications system. See "Upgrading the System" on page 2-58. This procedure should be done only by Lucent Technologies personnel or your authorized dealer.

To convert system programming to Release 7.0 format, version 7.15 or later of SPM is required. This version can be easily identified by the version number that appears on the last line of the console simulation window.

Help screens are available to guide you through the Convert procedure. <u>See "SPM Help" on page 2-27</u>.

Before you use the Convert option, you must complete the following tasks:

- Make sure you have the appropriate version of the SPM software. See <u>"Upgrading the System" on page 2-58</u> and <u>"Installing the SPM Software"</u> on page 2-4.
- Back up existing system programming. See "Backup" on page 2-27.
- Make sure you know the name of the backup file that you have created.

### NOTE:

Once the actual file conversion begins, you cannot stop the process; pressing [Esc] has no effect.

To perform the conversion, follow the steps below:

1. At the SPM Main Menu, press Alt + U to begin the conversion.

| SPM Main Menu         |             |
|-----------------------|-------------|
| Menu: Select Function |             |
| Sys Program           | Maintenance |
| Backup                | Restore     |
| Boards                | Pass-Thru   |
| Print Opts            | Password    |
| Monitor               | Language    |

2. Follow the instructions for a floppy or hard disk.

A second window appears which displays the GOTO FLOPPY option and a directory listing for the C:\spm\backup directory.

- If the backup file is stored on a floppy disk, go to Step 3.
- If the backup file is stored on the hard disk, go to Step 4.

2-38

3. Use the arrow keys to highlight GOTO FLOPPY and press Enter →.

Please select file name to convert from, then press Enter.

GOTO FLOPPY
FILENAME.WWW
FILENAME.XXX

Press ESC to Abort.

FILENAME. WWW and FILENAME. XXX are from the \spm\backup directory.

After you press Enter—), the GOTO FLOPPY statement shown above changes to GOTO HARD DISK and a directory listing from the root directory of the floppy disk appears.

Please select file name to convert from, then press Enter.

GOTO HARD DISK FILENAME.XXX FILENAME.YYY

Press ESC to Abort.

- FILENAME.XXX and FILENAME.YYY are from the root directory of the disk in Drive A.
- 4. Use the arrow keys to highlight the name of the backup file to be converted and press Enter ← 1.
  - If the backup file you select is a 7.0 backup, it cannot be converted. The following message appears:

File has already been converted.

Press Enter to continue.

Press Enter to select another filename, or press Esc to abort the convert procedure.

If the backup file you select can be converted, go to Step 6.

2-39

5. Observe the updated file selection screen and press Enter←.

Please select file name to convert from, then press Enter. N: FILENAME.XXX

Press ESC to Abort.

FILENAME.XXX = backup filename selected in Step 4 N = drive

6. View the CONVERT TO screen. Select CONVERT TO release, then press [Enter→].

The sample screen below appears when converting from Release 1.0 or 1.1. The actual CONVERT TO releases displayed will be dependent upon the release of the backup file that was selected in Step 4.

| Please enter CONVERT TO  |     |     |     |
|--------------------------|-----|-----|-----|
| release and press Enter. |     |     |     |
|                          |     |     |     |
| 1.2                      | 1.4 | 2.0 | 2.1 |
| 3.0                      | 3.1 | 4.0 | 4.1 |
| 4.2                      | 5.0 | 6.0 | 6.1 |
| 7.0                      |     |     |     |
| Enter Number: x.x        |     |     |     |

All characters must be entered as they appear on the screen, including the decimal point.

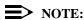

If the CONVERT TO screen is not displayed, an invalid CONVERT FROM filename was specified. Quit SPM and restart the procedure.

- 7. Follow the instructions for a floppy or a hard disk.
  - If the CONVERT TO file will be saved to a floppy disk, go to Step 8.
  - If the CONVERT TO file will be saved to the hard disk, go to Step 9.

2-40

8. Use the arrow keys to highlight GOTO FLOPPY and press Enter ←.

Please select file name to convert to, or select NEW FILE to create a new file on selected drive. Enter Filename: GOTO FLOPPY
MAKE NEW FILE
FILENAME.XXX
FILENAME.YYY

After you press Enter—), the GOTO FLOPPY statement shown above changes to GOTO HARD DISK and the directory listing from the root directory of the disk in Drive A appears. Continue with Step 9.

Please select file name to convert to, or select NEW FILE to create a new file on selected drive.

Enter Filename:

GOTO HARD DISK
MAKE NEW FILE
FILENAME.XXX
FILENAME.YYY

- Specify a filename for the converted file.
  - Highlight the name of the file you want to convert to, press Enter→, and go to Step 11.
  - To enter a different filename, use the arrow keys to select MAKE NEW FILE, and press Enter ...
- 10. Enter the new filename, and press Enter ← .

Please select file name
to convert to, or select
NEW FILE to create a new
file on selected drive.
Enter Filename:
A:\filename.new
(default is RESTORE.NEW)

2-41

The converted file cannot have the same name as the file from which you converted. If you specify the same filename, the following screen appears:

If you continue, the old version will be deleted press ESC to abort, or "c" to continue.

Press Enter→ and repeat this step.

11. Check the updated file screen, and press Enter ← ].

Please select file name

to convert to, or select

NEW FILE to create a new

file on selected drive.

Enter Filename:

N: FILENAME.NEW

(default is RESTORE.NEW)

FILENAME.NEW = name entered in

Step 9 or 10

N = drive

View the conversion progress screen.

CONVERSION IN PROGRESS

Converting From:

N: FILENAME.XXX

Converting To:

N: FILENAME.NEW

FILENAME.XXX = name entered in

Step 4 FILENAME.NEW = name entered in

Step 9 or 10

N = drive

When the conversion completes, the screen shown in Step 12 appears.

12. Press any key to return to the SPM Main Menu.

Conversion successful.

Please press any key

to continue.

Issue 1 April 1999

Programming with SPM
Using SPM
2-42

### Language

A language attribute in the SPM configuration file \spm\ams.cfg (DOS version) or /usr/ams/ams.cfg (UNIX System version) specifies whether SPM menus, pop-up windows, and other messages are presented in English, French, or Spanish. A second language selection option affects messages from the control unit to SPM, and controls the display on the console simulation window for the duration of the session. These two language options operate independently of each other.

The following discussion refers to the language specified in the SPM configuration file as the PC language and the language used by the control unit as the console window language.

# **PC Language**

During SPM installation, you select a language that is recorded in the SPM configuration file. Any time thereafter, SPM can be started with the -l option to specify a different language, using one of the following command lines:

- spm-l english
- spm-l french
- spm-l spanish

# NOTE:

The option is a lowercase letter "I" and not the number "1".

Use of the -I option changes the language attribute in the ams.cfg file. The language specified becomes the new PC language, used whenever SPM is started without the -I option.

# **Console Window Language**

By default, the language used in the console simulation window is the language specified in the ams.cfg file; however, you can select a different language for this window for the duration of the current session.

Issue 1 April 1999

Programming with SPM
Using SPM
2-43

To select a different language for the current session, follow the steps below:

1. At the SPM Main Menu, press [F10] to select Language.

| SPM Main Menu         |             |
|-----------------------|-------------|
| Menu: Select Function |             |
| Sys Program           | Maintenance |
| Backup                | Restore     |
| Boards                | Pass-Thru   |
| Print Opts            | Password    |
| Monitor               | Language    |

2. Press the function key that corresponds to your language selection.

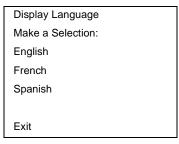

The Display Language screen reappears with the language you selected.

3. Press F5 to return to the SPM Main Menu or select another language.

#### Maintenance

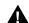

#### CAUTION:

This option is for use by qualified technicians only. Maintenance procedures are provided in the documentation for qualified technicians. See <u>"Related Documents"</u> on page lxv.

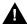

# A CAUTION:

This is a password-protected option and is for use by your technical support organization only.

#### Pass-Thru

The Pass-Thru option allows qualified service personnel to program IS II/III<sup>1</sup> applications on a remote PC. It permits you to establish a remote connection with the control unit to which the IS II/III PC is directly connected. Figure 2-7 illustrates the relationship of the SPM PC, the communications system control unit, and the IS II/III PC.

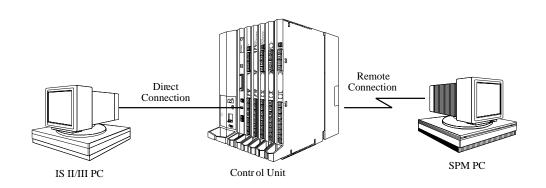

Figure 2-7. Pass-Thru

A Pass-Thru request must be initiated at a DOS PC; it is not available from a UNIX System PC—that is, Pass-Thru cannot be established between two IS II/III PCs. The local admin PC must be in an idle state.

A Pass-Thru request to a locally connected IS II/III system causes the modem to fall back to 1200 bps if the speed is set to 2400 bps and the modem call to the control unit is at 1200 bps. If necessary, the communications system adjusts its speed to that of the local SPM PC.

Once the Pass-Thru connection is established, you can program in any of the following IS II/III applications from your SPM PC:

- AUDIX Voice Power<sup>™</sup>
- Call Accounting System<sup>2</sup>
- Fax Attendant System (IS III only)
- CONVERSANT Intro (IS III only)

<sup>1</sup> Can no longer be ordered.

<sup>2</sup> Can be ordered only as an upgrade to existing CAS installations.

2-45

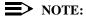

You cannot program the SPM application on the IS II/III PC because the remote call (from your SPM PC) uses the IS II/III PC's COM1 port; therefore, the system programming jack cannot be used for system programming. For the same reason, a user at the IS II/III PC end of the connection cannot use SPM while your Pass-Thru is in effect. If use of SPM is attempted, the user at the IS II/III end sees the following message:

```
PRE-EMPT IN PROGRESS
Please try again.
```

To initiate Pass-Thru, establish a modem connection between the SPM PC and the control unit.

If the IS II/III PC does not respond to the Pass-Thru request from the control unit (for example, because the PC is turned off), you see the following message:

```
Pass-thru failed.
Please try again.
```

If the connection between the control unit and the IS II/III PC fails, the connection between the control unit and the SPM PC is dropped. You see the following message:

```
Pass-through Session
unexpectedly terminated.
Please press Enter
to continue.
```

When you press Enter→, you return to the SPM Main Menu.

To initiate the Pass-Thru, follow the steps below:

1. At the SPM Main Menu, press F8 to select Pass-Thru.

| SPM Main Menu         |             |
|-----------------------|-------------|
| Menu: Select Function |             |
| Sys Program           | Maintenance |
| Backup                | Restore     |
| Boards                | Pass-Thru   |
| Print Opts            | Password    |
| Monitor               | Language    |
|                       |             |

The display area changes to 24-lines by 80-characters, which is much larger than the display area on the console simulation window (7-lines by 24-characters).

2-46

2. Type your login name, and press Enter ← .

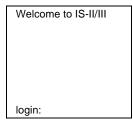

3. Type the IS II/III password, and press Enter ← ].

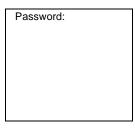

4. Type ams for the terminal emulation type, and press Enter ←.

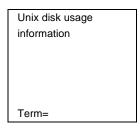

- If you are working with IS II, the IS II Main Menu appears.
- If you are working with IS III, the system prompts you for your login registration. After you enter your login and press Enter →, the IS III main menu appears.
- 5. To exit from IS II/III programming, press F5 (Exit).

The system prompts you for confirmation that you want to exit. After confirmation, the following message appears:

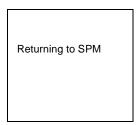

2-47

2 Programming with SPM
Using SPM

#### **Password**

The Password option is used by qualified service personnel to change the modem connection password. A password is always required to establish a connection with the built-in modem. The password always consists of seven characters. You can perform remote system programming only if you enter the password correctly. A default password is set at the factory. You must obtain this password from your system consultant (SC).

To change the modem connection password, follow the steps below:

1. At the SPM Main Menu, press F9 to select Password.

| SPM Main Menu         |             |
|-----------------------|-------------|
| Menu: Select Function |             |
| Sys Program           | Maintenance |
| Backup                | Restore     |
| Boards                | Pass-Thru   |
| Print Opts            | Password    |
| Monitor               | Language    |

Type the old (current) password. Do not press Enter ←.

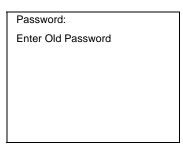

If you type the old password incorrectly, the bottom of the screen displays the message, Not Equal. Repeat Step 2.

If you fail to enter the password correctly after three attempts, the bottom of the screen displays the message Old Password in Use, and the procedure terminates. Press Enter— to return to the SPM Main Menu.

2-48

Type the new password (any seven characters). Do not press Enter-

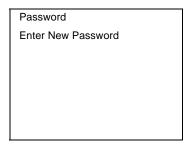

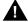

# A SECURITY ALERT:

The password does not appear on the screen as you type it.

Always use the longest length password allowed on the system.

Passwords should consist of a random, non-repetitive, hard-to-guess sequence of characters.

Type the new password again. Do *not* press Enter ← ].

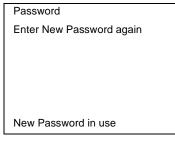

To return to the SPM Main Menu, press F5.

# **Print Options**

The Print Opts option allows qualified service personnel to direct the output of system programming reports either to the PC (where you can save them, browse through them, or print them with the system programming Print option) or to the SMDR printer.

2-49

To direct the output of the system programming reports, follow the steps below:

1. At the SPM Main Menu, press [F4] to select Print Opts.

| SPM Main Menu         |             |
|-----------------------|-------------|
| Menu: Select Function |             |
| Sys Program           | Maintenance |
| Backup                | Restore     |
| Boards                | Pass-Thru   |
| Print Opts            | Password    |
| Monitor               | Language    |

Select the target device for the reports.

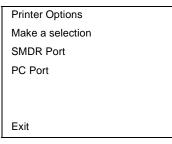

3. To return to the SPM Main Menu, press F5.

# **SMDR Port Output**

See <u>"Printing System Reports" on page 3-625</u> for more information about the print procedure using the system console and the SMDR port.

# **PC Port Output**

See <u>"Printing Reports" on page 2-56</u> for more information about the print procedure using SPM and the PC port.

#### Restore

The Restore option allows qualified service personnel to load system programming from either a disk or from the hard disk into the processor module memory.

This procedure is used either to program a new system if a disk was created through surrogate mode programming, or to restore information (using a backup disk) lost through system failure. It is also part of the upgrade procedure.

2-50

#### Considerations

Review the following items before you begin the restore procedure:

- The system will be forced idle during a restore procedure.
- You must have a backup file containing system programming before you use this procedure. See "Backup" on page 2-27.
- Features that were not programmed when the backup file was created are reset to factory settings.
- The data restored reflects the number of extensions and lines available on the system at the time the backup was created. The remaining extensions and lines are set to the factory settings that are initialized during a Restart (cold start).
- Restore is terminated under the following conditions:
  - If fewer boards are listed on the backup disk than on the control unit.
  - If any real board is out of sequence with the boards listed on the backup disk.
  - If phantom boards are not listed last.
  - If the operating mode of the system being restored is Hybrid/PBX, but the control unit processor module has been modified to operate only in Key mode.
- A successful restore is followed automatically by a Restart (cold start).

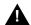

# **WARNING:**

An unsuccessful or terminated restore results in a System Erase (frigid start). All calls are dropped. The system configuration is erased. All system programming is lost and the system returns to the factory settings. If the restore is being done remotely, the connection is dropped immediately. If this happens, attempt to reconnect to the control unit and immediately perform another restore. If this is not successful, programming must be restored on site.

2-51

To perform a restore, follow the steps below:

1. At the SPM Main Menu, press [F7] to select Restore.

| SPM Main Menu         |             |
|-----------------------|-------------|
| Menu: Select Function |             |
| Sys Program           | Maintenance |
| Backup                | Restore     |
| Boards                | Pass-Thru   |
| Print Opts            | Password    |
| Monitor               | Language    |

2. Follow the instructions for a floppy or a hard disk.

A second window appears which displays the GOTO FLOPPY option and a directory listing for C:\spm\backup.

- If you are performing a Restore with a file saved on a floppy disk, go to Step 3.
- If you are performing a Restore with a file saved on the hard disk, go to Step 4.
- 3. Use the arrow keys to highlight GOTO FLOPPY and press Enter ←.

Make a selection for the RESTORE file.

If upgrading, convert files before restoring.

Press ESC to Abort.

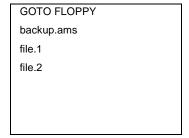

After you press Enter—, the GOTO FLOPPY statement shown above changes to GOTO HARD DISK. Go to Step 5.

- 4. Specify the filename from which to restore.
  - To select the default backup filename, use the arrow keys to highlight backup.ams and press Enter ...
  - If you used a different backup filename, use the arrow keys to select one of the other filenames and press Enter .

2 Programming with SPM System Programming

2-52

If the file you select is not in the same format as the communications system, the screen below appears. To return to the SPM Main Menu, press Enter—. See "Convert" on page 2-36 for details about converting a backup file.

File must be converted before restoring.

Please press Enter to see the main menu:

5. Observe the Restore in Progress screen.

Est. total time: xx min
filename
RESTORE IN PROGRESS
Blocks Sent Remaining

XXXX

XXXX

Press CTRL-F5 to Abort

xx = approximate number of minutes filename = name entered in Step 4 xxxx = number of blocks

To abort the restore, press [Ctrl]+[F5]. You are returned to the SPM Main Menu.

6. When the restore completes, press Enter— to return to the SPM Main Menu.

Restore successful.

Please press Enter
to see the Main Menu

Sent xxxx Blocks

xxxx = number of blocks sent

# **System Programming**

A primary function of SPM is to provide a method for programming the communications system. The Sys Program option gives you access to all of the system programming features available from the system programming console.

Programming with SPM System Programming

## Basic Programming Information

To begin programming, you must perform one of the following to display the System Programming menu on the MLX-20L console or PC:

On the console: Menu→Sys Program →Exit

On the PC: Type  $spm \rightarrow Enter \rightarrow Press$  any  $key \rightarrow F1 \rightarrow F5$ 

In most cases, you can press <code>Exit</code> or <code>F5</code> to exit from a screen without making any changes. Exceptions to this are noted as part of a procedure. When you complete a procedure and press <code>Exit</code> ( $\overline{\texttt{F5}}$ ), you usually move up one screen in the menu hierarchy. Occasionally, when you press <code>Exit</code> ( $\overline{\texttt{F5}}$ ), you return to the previous screen. In a few cases, pressing <code>Exit</code> brings you back to the System Programming menu, where you can select another option to program or exit from system programming.

To complete a procedure and save the information you have programmed, press Enter(F10).

If you are programming a group of sequentially numbered extensions or trunks, you may have the option of pressing Next (F8). This saves your entry and automatically provides the number of the next extension or trunk in the sequence, thus saving you a couple of steps. If Next displays on the screen, you can use it with the current option.

In most cases, you will be at an intermediate step in the procedure you have just completed. At that point, you can select one of the options shown on the screen and continue programming, or you can press <code>Exit</code> (F5) again. This usually takes you back to the System Programming menu. If not, you again can continue programming on the current screen or press <code>Exit</code> (F5) again.

#### **Idle States**

A few of the programming procedures can be started only when the entire system or some part of it, such as a trunk or an extension, is idle (not in use). Some procedures require that the trunk or extension be idle only at the instant of programming. Other procedures, which take longer, require the system, trunk, or extension to be forced to remain idle until programming is completed. These procedures wait for the system, trunk, or extension to become idle and then prevent the initiation of any new calls. This condition is called forced idle.

# NOTE:

If a procedure requires an idle condition, perform the programming outside of normal business hours.

2-53

Programming with SPM System Programming

2-54

If a procedure requires that the system be in an idle state and the system is busy when you begin, the screen shown below displays.

System Busy Pls Wait

Dial Code: nnnn
Slot/Port: ss/pp

Exit

The screen changes to the appropriate programming screen when the system is no longer busy.

# **System Forced Idle**

When the entire system is forced idle, no calls can be made or received. The procedures listed below can be performed only when the entire system (every line and every extension) is idle:

- Select system mode
- Identify system operator positions
- Renumber boards
- Renumber system
- Identify telephones with voice signal pairs for the Voice Announce to Busy feature
- Identify telephones that need the Simultaneous Voice and Data feature
- Restore system programming information
- Identify the Music-On-Hold jack
- Program T/R on 412 LS-ID-ETR and 016 ETR modules

When the system is forced idle, the following occurs: multiline telephone users hear a reminder tone that indicates the telephone cannot be used; display telephone users see the message Wait: System Busy; single-line telephone users do not hear a dial tone.

#### Line or Trunk Idle

Since these procedures require the line or trunk to be idle only at the instant of programming, the line or trunk is not forced idle. The following procedures can be performed only when the line or trunk being programmed is idle:

Identify loudspeaker paging line jack

Programming with SPM System Programming

2-55

- Assign trunks to pools
- Specify incoming or outgoing DID- or tie-trunk type
- Specify tie-trunk direction
- Specify tie-trunk E&M signal

#### **Extension Forced Idle**

When an extension is forced idle, no calls can be made or received on that extension. The following procedures can be performed only when the extension being programmed is idle:

- Assign call restrictions
- Assign pool dial-out restrictions
- Copy extension assignments
- Assign lines, trunks, or pools to extensions
- Assign labels to a personal directory
- Use centralized telephone programming

When the extension is forced idle, the following occurs: multiline telephone users hear a reminder tone that indicates the telephone cannot be used; display telephone users see the message Wait: System Busy; single-line telephone users do not hear a dial tone.

#### Forced Idle Reminder Tone

The forced idle reminder tone is a high-low "door-telephone" tone  $\rightarrow$  400 ms of 667 Hz tone followed by 400 ms of 571 Hz tone. The tone is provided under the following circumstances:

- At the extension, to remind the user that the system or the extension is in the forced idle state.
- At the programming console or at a PC running SPM, to remind the system manager that the system (or at least one extension) is in the forced idle state because of administrative activity.

In Release 1.1 and higher of the communications system, forced idle reminder tones occur every 20 seconds. You can adjust the volume of these tones with the volume control on the system console.

Programming with SPM
System Programming 2-56

## **Accessing System Programming**

Follow the steps below to access system programming.

1. At the SPM Main Menu, press [F1] to select Sys Program.

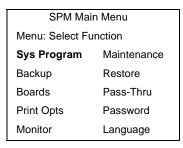

2. Press the function key next to the option you want.

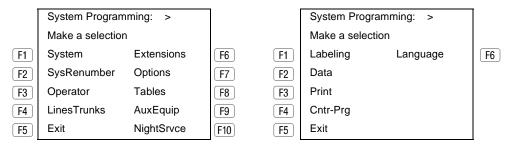

3. If the option you want does not appear on the first screen of the System Programming menu, press PgUp to display the second screen of the menu.

## **Printing Reports**

Use the following procedure to print system reports using SPM at the PC. The SPM Print Opts must be set to PC Port. See <u>"Print Options" on page 2-48</u> for details about setting the printer output port.

1. At the second page of the System Programming menu, press [3] to select Print.

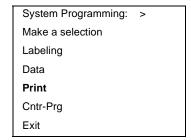

2 Programming with SPM System Programming

2-57

2. Press the function key that corresponds to the report to be printed.

| Print (English): | >           |
|------------------|-------------|
| Make a selection | ı           |
| All              | Trunk Info  |
| SysSet-up        | T1 Info     |
| Dial Plan        | Pri Info    |
| Labels           | RmoteAccess |
| Exit             | Oper Info   |

3. Use one of the methods shown after this procedure to print the report or reports.

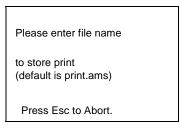

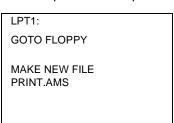

View the print status screen.

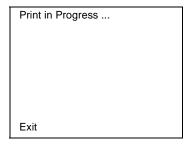

To interrupt printing and return to the SPM Main Menu, press F5.

## **Print Hard Copy**

To print a hardcopy of the report, use the arrow keys to highlight LPT1: and press Enter—].

#### **Print to Hard Disk**

To print the reports to the hard disk if the print file does not exist, use the arrow keys to highlight MAKE NEW FILE and press [Enter-].

- To save to the default print filename (print.ams), press Enter .
- To save to the filename of your choice, type [filename] and press Enter .

To print the reports to the hard disk if the print file already exists, use the arrow keys to highlight the filename and press Enter—].

2-58

## **Print to Floppy Disk**

Use the arrow keys to highlight GOTO FLOPPY: and press Enter -. Use one of the methods shown below.

- To print the reports to a floppy disk if the print file does not exist, use the arrow keys to highlight MAKE NEW FILE and press Enter ].
  - To save to the default print filename (print.ams), press Enter→.
  - To save to the filename of your choice, type [filename] and press Enter→].
- To print the reports to a floppy disk if the print file already exists, use the arrow keys to highlight the filename and press Enter .

## **Upgrading the System**

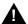

## WARNING:

The following procedures are to be used by qualified technicians or service personnel only. Installation or maintenance of this product by anyone other than qualified personnel may damage or impair the product; your limited warranty does not cover such damage. For details, see your limited warranty in "Customer Support Information" on page A-1.

Hazardous electrical voltages are present inside this product.

This section describes upgrading your communications system to Release 7.0. You can use this procedure to perform the following upgrades:

- Release 1.0 to Release 7.0
- Release 1.1 to Release 7.0
- Release 2.0 to Release 7.0
- Release 2.1 to Release 7.0
- Release 3.0 to Release 7.0
- Release 3.1 to Release 7.0
- Release 4.0 to Release 7.0
- Release 4.1 to Release 7.0
- Release 4.2 to Release 7.0
- Release 5.0 to Release 7.0
- Release 6.0 to Release 7.0
- Release 6.1 to Release 7.0

2-59

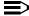

#### NOTE:

MERLIN II Communications System programming cannot be upgraded to this communications system. The new communications system must be completely reprogrammed.

#### **Before You Begin**

Before you begin the upgrade to Release 7.0, you will need the following items:

- Any version of DOS SPM or WinSPM to backup system programming information.
- WinSPM Release 2.0 or later which contains SPM Version 7.15 or later to convert and restore system programming information.
  - If SPM is already installed, the Welcome to SPM screen that appears when you start SPM identifies the version on both the last line of the console simulation window and in the upper left corner of the screen. If you are working with Version 7.15, V7 appears in the upper left-hand corner of the screen and Version 7.15 appears on the last line of the console simulation window.
  - The version of UNIX SPM packaged with Intuity does not support conversion. The most current version of DOS or UNIX SPM is available for download from the NSAC bulletin board.
- A CKE4 or later processor module (if one is not already installed in the system).
- An R7.0 Forced Installation PCMCIA Memory Card.

## NOTES:

- If a new processor module is installed as part of the upgrade procedure, the system software is already installed. The R7.0 Forced Installation Memory Card is required only if you are upgrading a system and the processor module is not replaced.
- Releases 1.0/1.1 and 2.0/2.1 that are being upgraded to Release 7.0 require a new CKE4 processor board. Also, all earlier releases (1.0 to 6.1) with a CKE3 or earlier processor module must be upgraded to the new Release 7.0 CKE4 processor. The processor name appears on the label on the front of the module. If 'CKE4' does not appear on the label, the module must be upgraded.
- The 016 MLX module requires a CKE4 or later processor module. The processor name appears on the label on the front of the module. If 'CKE4' does not appear on the label, the module must be upgraded.

2-60

## **Upgrade Procedure**

The system upgrade procedure must follow the order of the steps shown below.

Back up your system programming.

This step creates a file containing system programming information.

<u>See "Backup" on page 2-27</u>. Any version of SPM may be used to back up system programming.

- 2. Install DOS SPM or WinSPM.
  - If you are using DOS SPM, you must have Version 7.15 to upgrade the system to Release 7.0. If DOS SPM Version 7.15 is already installed on your system, proceed to <a href="Step 3">Step 3</a>. If it is not, see <a href="Installing the SPM">"Installing the SPM</a> Software" on page 2-4.
  - If you are using WinSPM, you must have Release 2.0 to upgrade the system to Release 7.0. If WinSPM Release 2.0 is already installed on your system, proceed to Step 3. If it is not, see the installation instructions that came with the software.
- 3. Convert your backup file.

This step converts the backup file created in <u>Step 1</u>. Refer to <u>Table 2-4</u> to determine if the backup file needs to be converted to Release 7.0 format.

- If not required, continue with the next step.
- If required, convert the backup file. See <u>"Convert" on page 2-36</u>, then continue with the next step.
- 4. Turn off the AC power switches on the control unit in the following order:
  - a. Basic carrier.
  - b. Expansion carrier 1, if present.
  - c. Expansion carrier 2, if present.
- 5. If the system already has a processor module with a PCMCIA Memory Card slot installed, proceed to <u>Step 6</u>. Otherwise, continue with this step to replace the processor module:
  - Unplug the interface cords from the SPM and SMDR printer ports on the processor module.
  - Remove the processor module from Slot 0.
  - Install the new processor module in Slot 0.
  - Plug the interface cords into the SPM and SMDR printer ports on the processor module.

2-61

If a new processor module was installed in Step 5, proceed to Step 7. Otherwise, insert the R7.0 forced installation memory card into the PCMCIA Memory Card slot on the processor module.

## NOTE:

Using the forced installation memory card will cause a frigid start.

- 7. Turn on the AC power switches on the control unit in the following order:
  - a. Expansion carrier 2, if present.
  - b. Expansion carrier 1, if present.
  - Basic carrier. C.
- 8. Restore your system programming.

The system is forced idle and cannot be used during this procedure. See "Restore" on page 2-49.

9. Program new features.

If you wish to use the factory settings for the new features available with Release 7.0, skip this step.

## NOTE:

When upgrading from a networked Release 6.0 (not a Release 6.1 system), the non-local dial plan extension ranges must be programmed to suit the customer's configuration.

Tables 2-7 through 2-16 which follow present summary information for the programming required when upgrading to a later MERLIN LEGEND release.

Please note that you must perform all of the programming for all releases subsequent to the current release through the latest upgrade. For example, if you are upgrading from Release 1.0 to Release 3.1, you would consult Tables 2-6 through 2-9. Similarly, if upgrading from Release 5.0 to Release 7.0, you would consult Tables 2-14 through 2-16.

#### For programming needed after upgrade to... See...

| Release 1.1     | Table 2-6         |
|-----------------|-------------------|
| Release 2.0/2.1 | Table 2-7         |
| Release 3.0     | Table 2-8         |
| Release 3.1     | Table 2-9         |
| Release 4.0     | Table 2-10        |
| Release 4.1     | <u>Table 2-11</u> |
| Release 4.2     | <u>Table 2-12</u> |
| Release 5.0     | Table 2-13        |

Programming with SPM
Upgrading the System

2-62

| For | programming | needed after | upgrade to | See |
|-----|-------------|--------------|------------|-----|
|-----|-------------|--------------|------------|-----|

 Release 6.0
 Table 2-14

 Release 6.1
 Table 2-15

 Release 7.0
 Table 2-16

Table 2-6. Programming Needed after Upgrade to Release 1.1

| Feature            | Sequence                                                                                                |
|--------------------|----------------------------------------------------------------------------------------------------|
| System language    | SysProgram→More→Language→SystemLang                                                                     |
| Extension language | ${\tt SysProgram} {\rightarrow} {\tt More} {\rightarrow} {\tt Language} {\rightarrow} {\tt Extensions}$ |
| SMDR language      | SysProgram <b>→More→</b> Language→SMDR                                                                  |
| Printer language   | SysProgram <b>→More→</b> Language→Printer                                                               |
|                    |                                                                                                    |

Table 2-7. Programming Needed after Upgrade to Release 2.0 or 2.1

| Table 2-7. Trogramming Needed after Opgrade to Release 2.0 of 2.1                                                          |                                                                                                    |  |
|----------------------------------------------------------------------------------------------------|----------------------------------------------------------------------------------------------------|--|
| Feature                                                                                                    | Sequence                                                                                                   |  |
| Primary Rate                                                                                                    | SysProgram→LinesTrunks→LS/GS/DS1→<br>Type→PRI                                                              |  |
| Interface (PRI)                                                                                                    |                                                                                                    |  |
|                                                                                                    | SysProgram $\rightarrow$ LinesTrunks $\rightarrow$ LS/GS/DS1 $\rightarrow$ Suppression                     |  |
|                                                                                                    | ${\tt SysProgram} {\rightarrow} {\tt LinesTrunks} {\rightarrow} {\tt PRI} {\rightarrow} {\tt PhoneNumber}$ |  |
|                                                                                                    | ${\tt SysProgram} {\rightarrow} {\tt LinesTrunks} {\rightarrow} {\tt PRI} {\rightarrow} {\tt B-ChannlGrp}$ |  |
|                                                                                                    | SysProgram-LinesTrunks-PRI-NumbrToSend                                                                     |  |
|                                                                                                    | SysProgram-LinesTrunks-PRI-Test TelNum                                                                     |  |
|                                                                                                    | ${\tt SysProgram} {\rightarrow} {\tt LinesTrunks} {\rightarrow} {\tt PRI} {\rightarrow} {\tt Protocol}$    |  |
|                                                                                                    | SysProgram->LinesTrunks->PRI->DialPlanRtg                                                                  |  |
|                                                                                                    | SysProgram-LinesTrunks-PRI-OutgoingTbl                                                                     |  |
|                                                                                                    | SysProgram-Tables-ARS                                                                                      |  |
| DID Emulation on T1                                                                                                    | SysProgram→LinesTrunks→LS/GS/DS1→Type→ More→DID/All DID                                                    |  |
| Night Service<br>Calling Group                                                                                             | SysProgram→NightSrvce→GroupAssign→ Calling Group                                                           |  |
| Coverage VMS Off                                                                                                    | SysProgram→More→Cntr-Prg→Program Ext                                                                       |  |
| Data Status                                                                                                    | SysProgram→More→Cntr-Prg→Program Ext                                                                       |  |
| Extension Copy                                                                                                    | SysProgram→More→Cntr-Prg→Copy Ext                                                                          |  |
| Posted Message<br>button on MLX-10<br>nondisplay and<br>analog multiline<br>telephones (for use<br>with Do Not<br>Disturb) | SysProgram→More→Cntr-Prg→Program Ext                                                                       |  |

Table 2-8. Programming Needed after Upgrade to Release 3.0

| Feature                                 | Sequence                                                                                                    |
|-----------------------------------------|----------------------------------------------------------------------------------------------------|
| Automatic Backup                        | SysProgram→System→Back/Restore→ Auto Backup                                                                                                    |
| Incoming Call Line Identification Delay | LinesTrunks→More→LS-ID Delay→Drop→ Dial trunk no.→Enter                                                                                                    |
| Remote Access<br>Barrier Codes          | LinesTrunks $\rightarrow$ RemoteAccss $\rightarrow$ BarrierCode $\rightarrow$ Code Info $\rightarrow$ Code Length                                                                                                    |
|                                         | $\label{linesTrunks} \begin{array}{l} \texttt{LinesTrunks} {\longrightarrow} \texttt{RemoteAccss} {\longrightarrow} \texttt{BarrierCode} {\longrightarrow} \\ \texttt{Code Info} {\longrightarrow} \texttt{Code Entry} \end{array}$ |
| Authorization<br>Codes                  | Extensions-More-Auth Code                                                                                                    |

Table 2-9. Programming Needed after Upgrade to Release 3.1

| Feature                    | Sequence                                                                            |
|----------------------------|-------------------------------------------------------------------------------------|
| Trunk-to-Trunk<br>Transfer | Extensions→More→More→TrkTransfer→Toggle LED on/off or Dial ext. no.→Enter→Exit→Exit |
| Second Dial Tone<br>Timer  | Options→More→SecDT→Dial second dial tone timer value→Enter                          |

Table 2-10. Programming Needed after Upgrade to Release 4.0

| Feature                                     | Sequence                                                                                                    |
|---------------------------------------------|----------------------------------------------------------------------------------------------------|
| Delayed Call<br>Forwarding                  | Extensions→More→Delay Frwd→Dial ext. no.→ Enter→Dial no. of delay rings→Enter                                                                                                    |
| Group Calling<br>Overflow and<br>Thresholds | Extensions → More → Grp Calling → Overflow → Dial calling group ext. no. → Enter → Dial ext. no. → Enter → Number Based Overflow → Drop → Dial no. of calls → Enter → Time Based Overflow → Drop → Dial no. of seconds → Enter                                                                |
| Voice Announce on a QCC                     | Operator→Queued Call→More→Voice Annc→<br>Enabled or Disabled→Enter                                                                                                    |
| 2B Data                                     | Data→2B Data→ <b>Dial adjunct ext. no.</b> →Enter                                                                                                    |
| Basic Rate<br>Interface (BRI)               | LinesTrunks→More→BRI→SPID/DN.→ Dial line/trunk no.→Enter→Drop→Dial SPID→ Enter→Drop→ Dial DN→Enter  LinesTrunks→More→BRI→Timers→Select timer→                                                                                                    |
|                                             | $Drop \rightarrow Dial no. of seconds or ms \rightarrow Enter$                                                                                                    |
| Clock<br>Synchronization                    | LinesTrunks→More→ClockSync→Primary→ Drop→Dial slot no.→Enter→Dial port no. or select source of synchronization→Enter→Secondary→Dial slot no.→Enter→Dial port no. or select synchronization source→Enter→Tertiary→Dial slot no.→Enter→ Dial port no. or select source of synchronization→Enter |
| Ringing Frequency<br>(016 T/R module)       | Options→More→Ringing Freq→Dial slot no.→ Select 20Hz or 25Hz→Enter                                                                                                    |

Table 2-11. Programming Needed after Upgrade to Release 4.1

| Feature                                                                                  | Sequence                                                                                                  |
|------------------------------------------------------------------------------------------|----------------------------------------------------------------------------------------------------|
| Group Coverage<br>Ring Delay                                                             | SysProgram→Extensions→More→More→ Cover Delay→Group Cover→sender's extension→ number of rings→Enter        |
| Primary Cover<br>Ring Delay                                                              | SysProgram→Extensions→More→More→ Cover Delay→Primary→sender's extension→ number of rings→Enter            |
| Secondary Cover<br>Ring Delay                                                            | SysProgram→Extensions→More→More→ Cover Delay→Secondry→sender's extension→ number of rings→Enter           |
| Night Service<br>Group Line<br>Assignment                                                | SysProgram→NightSrvce→GroupAssign→Lines→ Night Service attendant position number→Enter→ line number→Enter |
| Night Service<br>Coverage Control                                                        | SysProgram→NightSrvce→CoverContrl→Enable <b>or</b><br>Disable→Enter                                       |
| Board Renumber<br>[when an 012<br>(T/R) module is<br>replaced by an<br>016 (T/R) module] | System→Board Renum→Yes                                                                                    |

**Table 2-11.** Programming Needed after Upgrade to Release 4.1 — Continued

| Feature                                          | Sequence                                                                                                    |
|--------------------------------------------------|----------------------------------------------------------------------------------------------------|
| Switched 56 Data                                 | To select T1 All Tie: Switched 56 Data:  LinesTrunks→LS/GS/DS1→Dial slot no.→ Enter→  Type→T1→Enter→All TIE→Enter→S56→ Enter→  Dial channel no.→Enter→Exit→Exit→Exit→Exit                                                                                  |
|                                                  | To select T1 Tie: Switched 56 Data:  LinesTrunks→LS/GS/DS1→Dial slot no.→ Enter→  Type→T1→Enter→TIE→Enter→S56→Enter→  Dial channel no.→Enter→Exit→Exit→Exit                                                                                                |
|                                                  | To select T1 All: Switched 56 Data:  LinesTrunks→LS/GS/DS1→Dial slot no.→Enter→  Type→T1→Enter→More→ALL S56 Data→ Enter→  Select Direction, Intype, Outtype, AnsSupv,  Disconnect, Inmode, or Outmode→Program  options→Enter→Exit→Exit→Exit→Exit           |
|                                                  | To select T1: Switched 56 Data: LinesTrunks→LS/GS/DS1→Dial slot no.→Enter→ Type→T1→Enter→More→S56 Data→Enter→Dial channel no.→Enter→Select Direction, Intype, Outtype, AnsSupv, Disconnect, Inmode, or Outmode→ Program options→Enter→Exit→Exit→Exit→ Exit |
| Switched 56 Data<br>Network Dial Plan<br>Routing | To specify Expected Digits: LinesTrunks→More→T1 Data NW→S56 Dial Plan Routing→Expected Digits→Drop→Dial expected digits→Enter→Exit→Exit                                                                                                    |
|                                                  | To specify Delete Digits: LinesTrunks→More→T1 Data NW→S56 Dial Plan Routing→Delete Digits→Drop→Dial delete digits→ Enter→Exit→Exit→Exit                                                                                                    |
|                                                  | To specify Add Digits: LinesTrunks→More→T1 Data NW→S56 Dial Plan Routing→Add Digits→Drop→Dial add digits→ Enter→Exit→Exit→Exit                                                                                                    |

Table 2-12. Programming Needed after Upgrade to Release 4.2

| Feature             | Sequence                                                                                                    |
|---------------------|----------------------------------------------------------------------------------------------------|
| SMDR Talk Time      | Options→SMDR→Talk Time→Enable <b>or</b> Disable→Enter→Exit→Exit                                                                                                    |
| PRI Switch Types    | To select the Nortel DMS-250 for MCI services: SysProgram→Exit→LinesTrunks→PRI→ SwitchType→Dial slot no.→Enter→DMS-250→ Enter                                                                                                    |
|                     | To select the Digital Switch Corporation DEX600E for MCI services:  SysProgram→Exit→LinesTrunks→PRI→ SwitchType→Dial slot no.→Enter→DEX600E→ Enter                                                                                           |
|                     | To select the Nortel DMS-100 for local exchange carrier services:  SysProgram—Exit—LinesTrunks—PRI— SwitchType—Dial slot no.—Enter—DMS-100— Enter                                                                                            |
| PRI Network Service | To select MCI Toll services for a DMS-250 or DEX600E switch type:  SysProgram→Exit→LinesTrunks→PRI→  B-ChannlGrp→NetworkServ→B-Channel group no.→Enter→MCI Toll→MCI PRISM, MCI VNET,  MCI 800, or MCI 900→Enter                              |
|                     | To select local exchange carrier services for a DMS-100 switch type:  SysProgram→Exit→LinesTrunks→PRI→  B-ChannlGrp→NetworkServ→B-Channel group  no.→Enter→DMS-100Local→DMS-Private,  DMS-INWATS, DMS-OUTWATS, DMS-FX, or DMS-  TieTrk→Enter |

 Table 2-12.
 Programming Needed after Upgrade to Release 4.2 — Continued

| Feature                            | Sequence                                                                                                    |
|------------------------------------|----------------------------------------------------------------------------------------------------|
| PRI Dial Plan Routing              | To specify MCI Toll Dial Plan Routing services for a DMS-250 or DEX600E switch type:  SysProgram—Exit—LinesTrunks—PRI—  DialPlanRtg—Service—Entry no.—Enter—  MCI Toll—MCI PRISM, MCI VNET, MCI 800, or MCI 900—Enter                               |
|                                    | To specify local exchange carrier Dial Plan Routing services for a DMS-100 switch type:  SysProgram—Exit—LinesTrunks—PRI—  DialPlanRtg—Service—Entry no.—Enter—  DMS-100Local—DMS-Private, DMS-INWATS,  DMS-OUTWATS, DMS-FX, or DMS-TieTrk—Enter    |
| PRI Call-by-Call<br>Services Table | To select MCI Toll Call-by-Call Services for a DMS-250 or DEX600E switch type:  SysProgram—Exit—LinesTrunks—PRI— OutgoingTbl—CBC Service—NetworkServ— List no.—Enter—MCI Toll—MCI PRISM or MCI VNET—Enter                                           |
|                                    | To specify local exchange carrier Dial Plan Routing services for a DMS-100 switch type:  SysProgram—Exit—LinesTrunks—PRI—  OutgoingTbl—CBC Service—NetworkServ—  List no.—Enter—DMS-100Local—DMS-Private,  DMS-OUTWATS, DMS-FX, or DMS-TieTrk—Enter |

Table 2-13. Programming Needed after Upgrade to Release 5.0

| Feature             | Sequence                                                                                                    |
|---------------------|----------------------------------------------------------------------------------------------------|
| CTI Link            | This is a Maintenance step. Start the procedure from the Main Menu, not the System Programming screen. Busy-out the board first:  Menu→Maintenance→Slot→Dial slot no.→ Enter→Busy-Out→Yes |
|                     | Program the CTI link (the switch must be in Hybrid/PBX mode): AuxEquip→CTI Link→Dial extension no.→ Enter→Exit→Exit                                                                       |
|                     | This is a Maintenance step. Start the procedure from the Main Menu, not the System Programming screen. Restore the slot:  Menu→Maintenance→Slot→Dial slot no.→ Enter→Restore→Yes          |
|                     | ule containing the CTI link is the first module, use the busy-out the slot.                                                                                                    |
| Calling Group Alarm | Extensions $\rightarrow$ More $\rightarrow$ Grp Calling $\rightarrow$ Queue                                                                                                    |
| Thresholds          | Alarm→ Dial calling group ext. no.→Enter→ Alarm Threshold 1, Alarm Threshold 2, or Alarm Threshold 3→Drop→Dial no. of calls→ Enter→Exit→Exit                                              |
| Thresholds  HotLine | Alarm→ Dial calling group ext. no.→Enter→ Alarm Threshold 1, Alarm Threshold 2, or Alarm Threshold 3→Drop→Dial no. of calls→                                                              |
|                     | Alarm→ Dial calling group ext. no.→Enter→ Alarm Threshold 1, Alarm Threshold 2, or Alarm Threshold 3→Drop→Dial no. of calls→ Enter→Exit→Exit  Extensions→More→More→HotLine→               |

**Table 2-13.** Programming Needed after Upgrade to Release 5.0 — Continued

| Feature                                          | Sequence                                                                                                    |
|--------------------------------------------------|----------------------------------------------------------------------------------------------------|
| Group Calling Delay<br>Secondary<br>Announcement | Extensions→More→Grp Calling→ DelayAnnce→ Dial calling group ext. no.→Enter→ Secondary Announcement→Dial ext. no. of announcement device→Enter→Exit→Exit |
| Group Calling<br>Announcement<br>Interval        | Extensions→More→Grp Calling→ DelayAnnce→ Dial calling group ext. no.→Enter→ Announcement Interval→Dial announcement interval in seconds→Enter→Exit→Exit |
| Group Calling Repeat<br>Announcement             | Extensions→More→Grp Calling→ DelayAnnce→ Dial calling group ext. no.→Enter→ Repeat Announcement→Yes Or No→Enter→ Exit→Exit                              |

Table 2-14. Programming Needed after Upgrade to Release 6.0

| Feature                 | Sequence                                                                                                    |
|-------------------------|----------------------------------------------------------------------------------------------------|
| UDP Routing<br>Patterns | Sys Program→Tables→UDP Routing→Enter Pattern Number (1-20)→Enter→Enter Route Number (1-4)→Enter→Pool→Enter pool dial-out code                                                                                                    |
|                         | Sys Program→Tables→UDP Routing→Enter Pattern Number (1-20)→Enter→Enter Route Number (1-4)→Enter→FRL→Enter restriction level (0-6)                                                                                                    |
|                         | Sys Program $\rightarrow$ Tables $\rightarrow$ UDP Routing $\rightarrow$ Enter Pattern Number (1-20) $\rightarrow$ Enter $\rightarrow$ Enter Route Number (1-4) $\rightarrow$ Enter $\rightarrow$ Absorb $\rightarrow$ Enter number absorption digits (0-11) |
|                         | Sys Program→Tables→UDP Routing→Enter Pattern Number (1-20)→Enter→Enter Route Number (1-4)→Enter→Digits→Enter other digits                                                                                                    |
|                         | Sys Program→Tables→UDP Routing→Enter Pattern Number (1-20)→Enter→Enter Route Number (1-4)→Enter→Data→Select Voice Only, Data Only, or Voice/Data                                                                                                    |

 Table 2-14.
 Programming Needed after Upgrade to Release 6.0 — Continued

| Feature | Sequence                                                                                                    |
|---------|----------------------------------------------------------------------------------------------------|
|         | Sys Program→Extensions→More→More→ DisplayPre→Dial ext. no.→Enter→Select Calling Name, Calling Num, or Both                                                |
|         | Sys Program $\rightarrow$ SysRenumber $\rightarrow$ NonLocal UDP $\rightarrow$ Enter starting number $\rightarrow$ Enter $\rightarrow$ Enter ending numbe |
|         | Sys Program→LinesTrunks→More→UDP→ SwNum-Single→Enter trunk number→Enter→ Enter switch number→Enter                                                        |
|         | Sys Program→LinesTrunks→More→UDP→ SwNum-Block→Enter starting number→Enter→ Enter ending trunk→Enter→Enter switch number→ Enter                            |
|         | Sys Program→LinesTrunks→More→UDP→ SMDR→Enter trunk number→Enter→Select Log incoming, Log outgoing, Log both, Or Log none                                  |
|         | Sys Program→LinesTrunks→PRI→ B-ChannlGrp→ NetworkServ→Enter→ LegendUDP→ <b>Select</b> ElecTandNtwk                                                        |
|         | Sys Program→LinesTrunks→PRI→ B-ChannlGrp→IncomingRtg→Enter→Route Directly to UDP→Enter                                                                    |
|         | Sys Program→LinesTrunks→PRI→SwitchType (Select Legend-Ntwk Of Legend-PBX)→Enter                                                                           |

Table 2-15. Programming Needed after Upgrade to Release 6.1

| Feature                                    | Sequence                                                                                                    |
|--------------------------------------------|----------------------------------------------------------------------------------------------------|
| Service<br>Observing                       | To assign a Service Observer to a Service Observing group:  Extensions → More → More → ServiceObs →  Observer → Dial group no. → Enter → Dial ext. no. of  Service Observer → Enter or Delete → Exit → Exit                                                                                                    |
|                                            | To enable or disable Warning Tone on a per group basis: Extensions→More→More→ServiceObs→ Warning→Dial group no.→Enter→Yes or No→                                                                                                    |
|                                            | Enter→Exit→Exit                                                                                                    |
|                                            | To assign a member extension to a Service Observing group:                                                                                                    |
|                                            | Extensions→More→More→ServiceObs→ Members→Dial group no.→Enter→Dial ext. no.→Enter or Delete→Exit→Exit→Exit                                                                                                    |
| SMDR Log<br>UDP Calls                      | Options→SMDR→UDP→Log Incoming/Outgoing <b>or</b><br>Log None→Exit                                                                                                    |
| Non-Local Dial<br>Plan Extension<br>Ranges | SysRenumber $\rightarrow$ NonLocal UDP $\rightarrow$ Dial no. of first extension in range $\rightarrow$ Enter $\rightarrow$ Dial no. of last ext in range $\rightarrow$ Enter $\rightarrow$ Dial max. no. of digits user can enter to reach an ext in range $\rightarrow$ Enter $\rightarrow$ Dial pattern no. for ext range $\rightarrow$ Enter $\rightarrow$ Exit $\rightarrow$ Exit |

Table 2-16. Optional Programming after Upgrade to Release 7.0

| Feature                                                                 | Sequence                                                                                                    |
|-------------------------------------------------------------------------|----------------------------------------------------------------------------------------------------|
| Voice Announce<br>Receive                                               | Extensions→Dial ext. no.→Enter→SysProg→ Start→Choose a button→ListFeat More→More→More→More→ VoiceAnnounce                                                                                                    |
| Caller Number and<br>Name on Caller ID                                  | LinesTrunks <b>→More→</b> LS-ID<br>Delay <b>→</b> EntryMode <b>→ Type trunk no.→</b> Enter                                                                                                    |
| Priority Call<br>Queuing                                                | Extensions→More→Grp Calling→More→ Priority→Enter extension number of group→ Enter→Enter Group Priority (1-32)→(To program the next group, select Next)→Enter→Exit→ Support→ Enter extension number of group→ Enter→Enter Support Group→(To program the next group, select Next)→Enter→Exit→Exit→Exit |
| Tip/Ring<br>Functionality on<br>412 LS-ID-ETR<br>and<br>016 ETR Modules | Extensions→More→More→ETR→Type ext. no.→ Enter→Type ETR tip/ring port→Select port type→Enter→Exit→Exit                                                                                                    |
| Rotary Signaling on Tip/Ring Ports                                      | Extensions→More→More→RotaryEnabl→Type rotary ext. no.→Enter→Exit→Exit                                                                                                    |

## **Surrogate Mode Programming**

Surrogate mode allows qualified service personnel to perform system programming at an offsite service location. The actual communications system hardware does not have to be installed — the programmer needs a power supply, carrier, processor, and a direct connection from the PC to the processor module. By following a customer's set of completed planning forms, the system can be programmed as if the appropriate modules, trunks, telephones, and other communications equipment have been installed. When system programming is completed, a system backup is performed to save the information on disk. This backup disk is then taken to the new installation site and used with the Restore option to provide complete system programming for a new communications system.

Programming with SPM
Surrogate Mode Programming

2-75

You do not "select" surrogate mode programming—you enter it automatically under the following conditions:

- The PC is connected to the lower RS-232 port on a control unit (direct local connection).
- Only the processor and power modules are connected.

Once you enter surrogate mode programming, you must follow the sequence of procedures shown below.

- At the service location, perform the following:
  - 1. System Erase
  - 2. Program the Boards
  - 3. System Programming
  - 4. Backup
- At the installation site, perform a Restore.

While you are in surrogate mode, the Pass-Thru and Password options are not available.

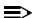

#### NOTE:

Surrogate mode is available only through the local programming port. You cannot access surrogate features through the system programming console.

| Sys | stem Programming 555-670-111 | April 1999  |
|-----|------------------------------|-------------|
| 2   | Programming with SPM         |             |
|     | Surrogate Mode Programming   | <i>2-76</i> |

Issue 1

**MERLIN LEGEND Communications System Release 7.0** 

Programming Procedures

Overview

3-1

# **Programming Procedures**

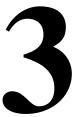

## Overview

This chapter contains all of the procedures required for programming each of the features and options that is available for the MERLIN LEGEND Communications System.

Each of the procedures begins at the System Programming menu. Use one of the methods shown below to display the System Programming menu.

- At the console: Menu→Sys Program→Exit
- At the PC or with SPM: Type  $spm \rightarrow Enter \leftarrow \rightarrow Press$  any  $key \rightarrow F1 \rightarrow F5$

Before you begin any of the procedures in this chapter, you should read and understand all of the information presented in Chapter 1, "Programming Basics."

## **Basic System Operating Conditions**

The procedures in this section are all related to the system, rather than to the operation of telephones, operator positions, lines, or trunks. These are operating conditions that must be set only once—when the system is new or when you reset the factory settings.

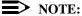

You must reset the system time when Daylight Savings Time begins and ends.

This section contains the following programming procedures:

- System Restart
- System Programming Position Assignment
- System Language
- Board Renumbering
- Mode of Operation
- Automatic Maintenance Busy
- System Date
- System Time

## **System Restart**

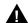

#### **CAUTION:**

This procedure is to be performed by qualified support personnel only.

Use this procedure to perform a System Restart (cold start). All calls are dropped when you perform this procedure. Existing system programming is saved. Telephones with the Extension Status feature may lose toll restrictions as a result of a System Restart.

## **Summary: System Restart**

**Programmable by** Qualified support personnel

Mode All

Idle ConditionNot requiredPlanning FormNot applicable

Factory Setting None

Programming Procedures

Basic System Operating Conditions

3-3

Valid Entries None
Inspect No
Copy Option No

Console Procedure System→Restart→Yes

PC Procedure  $\overline{F1} \rightarrow \overline{F1} \rightarrow \overline{F1}$ 

#### **Procedure: System Restart**

#### **Console/Display Instructions**

## **Additional Information**

PC

1. Select the System menu.

System Programming: >

Make a selection

System Extensions

SysRenumber Options

Operator Tables

LinesTrunks AuxEquip

Exit NightSrvce

F1

2. Select System Restart.

System:

Make a selection

Restart MaintenBusy
SProg Port Date
Mode Time
Board Renum Back/Restore
Exit

F1

F1

3. Respond to the query.

System Restart:

System will be down ...

Do you want to continue?

Yes No

Exit

To restart the system, select Yes.

The System Restart screen appears.

To terminate the restart and return to the

System menu, select No,

F2

then select Exit.

F5

Programming Procedures

Basic System Operating Conditions

3-4

#### Console/Display Instructions

## **Additional Information**

PC

Restart
System is restarting

The session is finished, and the system restarts. You must enter system programming again to continue.

## **System Programming Position Assignment**

Use this procedure to reassign the extension used for system programming. This extension should not be the same extension as that used for the operator position. The system programming position can be reassigned only to one of the first five extension jacks on the first MLX module. Only one system programming console is allowed per system.

If you are programming on the console, be aware of the following:

- The console must be connected to the extension currently assigned for system programming.
- As soon as you change the system programming extension, the system programming session is terminated. To proceed with system programming, you must connect the system programming console to the newly assigned extension and enter system programming again.

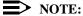

The telephone used for system programming must be an MLX-20L.

# Summary: System Programming Position Assignment

**Programmable by** System Manager

Mode All

Idle Condition Not required

Planning Form 1, System Planning

Factory Setting First extension jack on the first MLX module (also set

as an operator position)

**Valid Entries** Extension number of one of the first five extension

jacks on the first MLX module

**Programming Procedures** Basic System Operating Conditions

3-5

No Inspect **Copy Option** No

**Console Procedure** System $\rightarrow$ SProg Port $\rightarrow$ Drop $\rightarrow$ Dial ext. no. $\rightarrow$ 

Enter→Exit

**PC Procedure**  $F1 \longrightarrow F2 \longrightarrow Alt + P \longrightarrow Type ext. no. \longrightarrow F10 \longrightarrow F5$ 

## **Procedure: System Programming Position Assignment**

#### **Console Display/Instructions**

#### **Additional Information**

PC

Select the System menu.

System Programming: Make a selection System Extensions SysRenumber Options Operator **Tables** LinesTrunks AuxEquip Exit NightSrvce

F1

2. Select System Programming Port.

System:

Make a selection

Restart MaintenBusy

SProg Port Date Mode Time Back/Restore Board Renum

F2

Erase the current extension (xxxx).

System Programming Port: Enter extension

XXXX

Exit

Backspace

Exit

Press Drop.

Alt + P

Enter the new extension.

Enter

SP: "Entering an Extension"

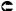

| <b>MERLIN LEGEND Communications System Release 7.0</b> | ) |
|--------------------------------------------------------|---|
| System Programming 555-670-111                         |   |

Programming Procedures

Basic System Operating Conditions 3-6

Console Display/Instructions Additional Information PC

5. Save your entry.

Select Enter. F10

Issue 1

April 1999

6. Return to the System Programming menu.

Select Exit. F5

## **System Language**

3

Your communications system offers you a choice of three languages (English, French, and Spanish) for the following options:

- System Language. For system programming.
- Station Message Detail Recording (SMDR) Reports. See "SMDR Language" on page 3-481.
- Print Reports. See "Report Language" on page 3-623.
- Extensions. See "Optional Extension Features" on page 3-319.

Use this procedure to set the system language. See the sections listed above to set a different language for SMDR reports and print reports, as well as for an MLX display telephone.

#### NOTE:

MERLIN LEGEND Communications System Release 1.0 does not offer a choice of languages.

## **Summary: System Language**

Programmable by System Manager

Mode All

Idle Condition Not required

**Planning Form** 1, System Planning

Factory Setting English

Valid Entries English, French, Spanish

Inspect No Copy Option No

**Console Procedure** More→Language→SystemLang→Yes→

Select a language (English, French, or

Spanish)→Enter

Programming Procedures

Basic System Operating Conditions

3-7

**PC Procedure** 

## **Procedure: System Language**

#### **Console Display/Instructions**

**Additional Information** 

PC

1. Go to the second screen of the System Programming menu.

System Programming: >

Make a selection

System Extensions

SysRenumber Options

Operator Tables

LinesTrunks AuxEquip

Exit NightSrvce

Press More.

PgUp

#### 2. Select Language.

System Programming

Make a selection

Labeling Language

Data

Print

Cntr-Prg

Exit

F6

3. Select System Language.

Language:
Make a selection

SystemLang

Extensions

SMDR

Printer

Exit

F1

Programming Procedures

Basic System Operating Conditions

3-8

#### **Console Display/Instructions**

## **Additional Information**

PC

4. Respond to the prompt.

System Language:

All stations, SMDR, and printer will be affected

Do you want to continue?

Yes

No

Exit

To set the system language, select Yes.

F3

To terminate the procedure and return to the previous screen, select No, then select Exit.

F2 F5

5. Select a system language. (The factory setting is English.)

System Language:
Select one
English
French
Spanish

Exit Enter

Select English,

F1

French, **Or** Spanish.

F3

6. Save your entry.

Select Enter.

F10

To program a single extension or block of extensions, see <u>"Extension</u> Language" on page 3-319.

## **Board Renumbering**

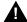

#### **CAUTION:**

This procedure is to be performed by qualified support personnel only.

Use this procedure to renumber boards that have already been installed. This procedure restarts the system (system programming is not lost). Note that this is not the same procedure used with the Boards option, which is available to qualified service personnel with SPM only.

Board Renumbering is a system programming procedure that is required only when an existing module is replaced by a different type of module. When a Board Renumbering is performed, the system reassigns the logical ID numbers to the

**Programming Procedures** Basic System Operating Conditions

3-9

extension and line ports sequentially from left to right in the control unit and from bottom to top of each module.

## **Summary: Board Renumbering**

Programmable by Qualified support personnel only

Mode ΑII

Idle Condition System idle

**Planning Form** Not applicable

**Factory Setting** None

Valid Entries Not applicable Inspect Not applicable

**Copy Option** Not applicable

System→Board Renum→Yes PC Procedure

## **Procedure: Board Renumbering**

#### **Console Display/Instructions**

**Additional Information** 

 $F1 \longrightarrow F4 \longrightarrow F2$ 

PC

Select the System menu.

**Console Procedure** 

System Programming: Make a selection System Extensions SysRenumber Options **Tables** Operator LinesTrunks AuxEquip NightSrvce Exit

F1

#### 2. Select Board Renumbering.

System:

Make a selection

Restart MaintenBusy

SProg Port Date

Mode Time

**Board Renum** Back/Restore

Exit

F4

**Programming Procedures** Basic System Operating Conditions

3-10

PC

F2

[ F3 ]

F5

#### Console Display/Instructions

#### Respond to the prompt.

Board Renumber: System will be down .... Do you want to continue? Yes No Exit

## **Additional Information**

To continue the Board Renumbering procedure, select Yes.

The renumbering information screen appears.

To terminate this procedure and return to the System menu, select No. then select Exit.

When renumbering is complete, the system returns to the

screen shown in Step 1.

#### Board Renumber:

System is Renumbering

## **Mode of Operation**

The system mode—Key, Behind Switch, or Hybrid/PBX—determines how the system operates and directly affects the following operations:

- How lines and/or trunks are provided to users
- Types of operator consoles allowed
- Features available

Changing this option causes a system restart and terminates the programming session. You must enter system programming again to program other features.

#### NOTE:

The Hybrid/PBX option is not available if the control unit processor module has been modified to operate in Permanent Key mode only. See the Feature Reference for more information.

The following options cannot be programmed for Behind Switch or Key systems:

- Automatic Route Selection (ARS)
- Pools

Programming Procedures

Basic System Operating Conditions

3-11

- Queued Call Consoles (QCCs) and associated features
- Direct Inward Dialing (DID) Trunks
- System Access buttons
- Dial Plan Routing (PRI)
- Call-by-Call Services (PRI)

The Ground-Start lines/trunks option cannot be programmed if the processor module has been modified for Permanent Key mode operation only.

## **Summary: Mode of Operation**

Programmable by System Manager

Mode All

Idle Condition System idle

Planning Form 1, System Planning

Factory Setting Hybrid/PBX

Valid Entries Key, Behind Switch, Hybrid/PBX

Inspect No Copy Option No

Console Procedure System→Mode→Select mode (Key, Behind Switch,

or Hybrid/PBX)→Enter

**PC Procedure**  $F1 \rightarrow F3 \rightarrow Select mode (Key, Behind Switch, or$ 

Hybrid/PBX) $\rightarrow$ [F10]

## **Procedure: Mode of Operation**

#### Console Display/Instructions Additional Information PC

#### 1. Select the System menu.

| System Programming: > |            |  |
|-----------------------|------------|--|
| Make a selection      |            |  |
| System                | Extensions |  |
| SysRenumber           | Options    |  |
| Operator              | Tables     |  |
| LinesTrunks           | AuxEquip   |  |
| Exit                  | NightSrvce |  |

F1

**Programming Procedures** Basic System Operating Conditions

3-12

PC

#### Console Display/Instructions

#### **Additional Information**

#### 2. Select Mode.

System: Make a selection Restart MaintenBusy SProg Port Date Mode Time Back/Restore Board Renum Exit

F3

#### Select the mode.

Mode: Select one Key Hybrid/PBX **BehndSwtch** Exit Enter

Select Key, Hybrid/PBX,

F2

or BehndSwtch.

F3

F1

#### Save your entry.

Select Enter.

[F10]

The session is terminated and the system restarts. You must enter system programming again to continue.

## **Automatic Maintenance Busy**

Automatic Maintenance Busy allows the system to take a malfunctioning trunk out of service for outgoing calls (incoming calls are never blocked). This prevents faulty outside facilities from causing disruptions in outgoing calling patterns.

For optimal performance, enable Automatic Maintenance Busy for Hybrid/PBX systems with pooled trunks.

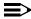

#### NOTE:

No more than half of the trunks in a trunk pool are allowed to be placed in the Maintenance Busy state at one time, unless the central office has failed to disconnect a trunk (which prevents anyone from using that trunk) or an entire trunk module is manually taken out of use (a Maintenance-Busy state deliberately caused by the user).

Programming Procedures

Basic System Operating Conditions

3-13

## **Summary: Automatic Maintenance Busy**

Programmable by System Manager

Mode All

Idle Condition Not required

**Planning Form** 1, System Planning

Factory Setting Disabled

Valid Entries Enabled, Disabled

Inspect No Copy Option No

**Console Procedure** To disable Automatic Maintenance Busy:

 $System \rightarrow MaintenBusy \rightarrow Disable \rightarrow Enter \rightarrow$ 

Exit

To enable Automatic Maintenance Busy

excluding tie trunks:

 $System \rightarrow MaintenBusy \rightarrow Enable \rightarrow Enter \rightarrow Exit$ 

To enable/disable with tie trunks:

 $System \rightarrow MaintenBusy \rightarrow Enable \rightarrow Enter \rightarrow$ 

Enable or Disable  $\rightarrow$  Enter  $\rightarrow$  Exit

**PC Procedure** To disable Automatic Maintenance Busy:

 $F1 \longrightarrow F6 \longrightarrow F2 \longrightarrow F10 \longrightarrow F5$ 

To enable Automatic Maintenance Busy excluding tie

trunks:

 $\boxed{\texttt{F1} \longrightarrow \texttt{F6} \longrightarrow \texttt{F1} \longrightarrow \texttt{F10} \longrightarrow \texttt{F5}}$ 

To enable/disable with tie trunks:

 $F1 \longrightarrow F6 \longrightarrow F1 \longrightarrow F10 \longrightarrow F1$  or  $F2 \longrightarrow F10 \longrightarrow F5$ 

## **Procedure: Automatic Maintenance Busy**

## Console Display/Instructions Additional Information PC

1. Select the System menu.

| System Programming: > |            |  |
|-----------------------|------------|--|
| Make a selection      |            |  |
| System                | Extensions |  |
| SysRenumber           | Options    |  |
| Operator              | Tables     |  |
| LinesTrunks           | AuxEquip   |  |
| Exit                  | NightSrvce |  |

F1

Programming Procedures

Basic System Operating Conditions

3-14

#### **Console Display/Instructions**

#### **Additional Information**

PC

2. Select Automatic Maintenance Busy.

Make a selection
Restart MaintenBusy
SProg Port Date
Mode Time
Board Renum Back/Restore
Exit

F6

3. Enable or disable Automatic Maintenance Busy.

Auto-Maintenance Busy:
Select one
Enable
Disable

Exit Enter

Disable leaves malfunctioning trunks available for outgoing calls.

Select Enable or Disable.

F1 F2

Save your entry.

Select Enter.

F10

If you selected Enable or Disable and your system has no tie trunks, you have finished this procedure. Go to Step 7.

5. Select the malfunctioning tie trunk service.

Auto Busy TIE Trunks:
Select one
Enable
Disable

Exit Enter

If you selected Enable and your system has tie trunks, specify whether to take malfunctioning tie trunks out of service automatically or leave malfunctioning tie trunks available for outgoing calls.

Select Enable

F1 F2

or Disable.

6. Save your entry.

Select Enter.

F10

7. Return to the System Programming menu.

Select Exit.

F5

Issue 1

April 1999

#### **Set System Date**

The System Date feature allows you to set the month, day, and year that appear on MLX display telephones and on Station Message Detail Recording (SMDR) reports.

#### NOTES:

- If you plan to use the SMDR feature, make sure the current date is set.s
- In Release 6.0 and later systems, where a MERLIN LEGEND Communications System switch is networked in a private network with one or more MERLIN LEGEND Communications System switches or with one or more DEFINITY® Communications Systems, SMDR reports may report outgoing calls using more than one call record (for example, for tandem calls), depending upon how SMDR is programmed and how calls are routed. Therefore, if SMDR is reporting outgoing calls and users are employing private network lines to make these calls, ensure that the system date and time are set accurately on each system that carries these calls. As you examine call reports, you may need to be aware of time zone differences among networked system locations.

#### **Summary: Set System Date**

Programmable by System Manager

Mode All

Idle Condition Not required

Planning Form 1, System Planning

Factory Setting 01-01-00

Valid Entries Month: 01 to 12 Day: 01 to 31

Year: 00 to 99

Inspect No Copy Option No

**Console Procedure** System $\rightarrow$ Date $\rightarrow$ Drop $\rightarrow$ Dial current date (Month:

01-12; Day: 01-31; Year: 00-99)→Enter→Exit

**PC Procedure**  $\boxed{F1 \rightarrow F7 \rightarrow Alt + P \rightarrow Type current date (Month:$ 

01–12; Day: 01–31; Year: 00–99)→F10→F5

| IERLIN LEGEND Communications Systomy System Programming 555-670-111 | em Release 7.0         | Issue 1<br>April 1999                                                 |
|---------------------------------------------------------------------|------------------------|-----------------------------------------------------------------------|
| Programming Procedures  Basic System Operating Conditions           |                        | 3-16                                                                  |
| Basic System Operating Conditions                                   |                        | 3-10                                                                  |
| Procedure: Set System Date                                          |                        |                                                                       |
| Console Display/Instructions                                        | Additional Information | PC                                                                    |
| 1. Select the System menu.                                          |                        |                                                                       |
| System Programming: >                                               |                        |                                                                       |
| Make a selection                                                    |                        |                                                                       |
| System Extensions SysRenumber Options                               |                        |                                                                       |
| Operator Tables                                                     |                        |                                                                       |
| LinesTrunks AuxEquip                                                |                        |                                                                       |
| Exit NightSrvce                                                     |                        | F1                                                                    |
| 2. Select Date.                                                     |                        |                                                                       |
| System:                                                             |                        |                                                                       |
| Make a selection                                                    |                        |                                                                       |
| Restart MaintenBusy                                                 |                        |                                                                       |
| SProg Port Date                                                     |                        |                                                                       |
| Mode Time                                                           |                        |                                                                       |
| Board Renum Back/Restore Exit                                       |                        | <b>F7</b>                                                             |
|                                                                     | ata (vvvvv)            |                                                                       |
| Erase the current system da                                         | aio (xxxxxx).          |                                                                       |
| Date:                                                               |                        |                                                                       |
| Enter month (01–12),  Date (01–31) Year (00–99)                     |                        |                                                                       |
| xxxxxx                                                              |                        |                                                                       |
|                                                                     |                        |                                                                       |
|                                                                     |                        |                                                                       |
| Backspace                                                           | Drago Dran             | . G                                                                   |
| Exit Enter                                                          | Press Drop.            | $\begin{bmatrix} Alt \end{bmatrix} + \begin{bmatrix} P \end{bmatrix}$ |
| 4. Enter six digits for the curre                                   |                        |                                                                       |
|                                                                     | Dial or type [mmddyy]. | E                                                                     |
| <ol><li>Save your entry.</li></ol>                                  |                        |                                                                       |
|                                                                     | Select Enter.          | F10                                                                   |
| <ol><li>Return to the System Program</li></ol>                      | amming menu.           |                                                                       |
|                                                                     | Select Exit.           | F5                                                                    |
|                                                                     |                        |                                                                       |
|                                                                     |                        |                                                                       |
|                                                                     |                        |                                                                       |

**Programming Procedures** Basic System Operating Conditions

3-17

#### **Set System Time**

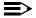

#### NOTES:

- The System Time feature allows you to set the time that appears on MLX, ETR, and MLS display telephones and on SMDR reports.
- If you are planning to use the SMDR feature, make sure the system time is set accurately. If you change the system time while the system is in Night Service mode, Night Service is deactivated and must be manually reactivated. If you have installed applications such as MERLIN LEGEND Mail or Intuity AUDIX, you may need to set the time in the applications software whenever you reset the system time.
- In Release 6.0 and later systems, where a MERLIN LEGEND Communications System is networked in a private network with one or more MERLIN LEGEND Communications Systems or with one or more DEFINITY Communications Systems, SMDR reports may report outgoing calls using more than one call record (especially for tandem calls), depending upon how SMDR is programmed and how calls are routed. Therefore, ensure that the system date and time are set accurately on each system that carries these calls. When you examine records for network calls, you may need to be aware of time zone differences among different system locations.

#### **Summary: Set System Time**

Programmable by System Manager

Mode ΑII

Idle Condition Not Required

Planning Form 1, System Planning

**Factory Setting** 0000

Valid Entries 0000 to 2359

Inspect Nο **Copy Option** Nο

Console Procedure System→Time→Drop→Dial current time (0000-

 $2359) \rightarrow \text{Enter} \rightarrow \text{Exit}$ 

PC Procedure  $F1 \rightarrow F8 \rightarrow Alt + P \rightarrow Type$  current time (0000–

 $2359) \rightarrow F10 \rightarrow F5$ 

| ME<br>Sy | ERLIN LEGEND Communications System Release 7.0 stem Programming 555-670-111 | Issue 1<br>April 1999 |
|----------|-----------------------------------------------------------------------------|-----------------------|
| 3        | Programming Procedures  Basic System Operating Conditions                   | 3-18                  |
|          |                                                                             | 3-10                  |
| Pı       | ocedure: Set System Time                                                    |                       |
|          | Console Display/Instructions Additional Information                         | PC                    |
|          | 1. Select the System menu.                                                  |                       |
|          | System Programming: >                                                       |                       |
|          | Make a selection  System Extensions                                         |                       |
|          | SysRenumber Options                                                         |                       |
|          | Operator Tables                                                             |                       |
|          | LinesTrunks AuxEquip                                                        |                       |
|          | Exit NightSrvce                                                             | F1                    |
|          | 2. Select Time.                                                             |                       |
|          | System:                                                                     |                       |
|          | Make a selection                                                            |                       |
|          | Restart MaintenBusy                                                         |                       |
|          | SProg Port Date  Mode Time                                                  |                       |
|          | Board Renum Back/Restore                                                    |                       |
|          | Exit                                                                        | F8                    |
|          | Erase the current system time (xxxx).                                       |                       |
|          | Date:                                                                       |                       |
|          | Enter hour (00–23) and                                                      |                       |
|          | minutes (00–59)                                                             |                       |
|          | xxxx                                                                        |                       |
|          | Rackspace                                                                   |                       |
|          | Backspace Exit Enter Press Drop.                                            | Alt + P               |
|          | Enter four digits for the current time.                                     | ···· · · ·            |
|          | Dial or type [hhmm].                                                        | C                     |
|          |                                                                             | •                     |
|          | Use 24-hour (military) notation (for example, enter 11:30 p.m. as 2330).    |                       |
|          | Use leading zeros if necessary (for example, enter 4 a.m. as 0400).         |                       |
|          | 5. Save your entry.                                                         |                       |
|          | Select Enter.                                                               | F10                   |
|          |                                                                             |                       |
|          |                                                                             |                       |

**Programming Procedures** System Renumbering

3-19

#### **Console Display/Instructions**

#### **Additional Information**

PC

Return to the System Programming menu.

Select Exit.

F5

### **System Renumbering**

The procedures in this section are used to assign the 2-digit, 3-digit, and Set-Up-Space numbering plans for the local MERLIN LEGEND Communications System.

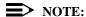

System Renumbering is called Flexible Numbering in the MERLIN II Communications System. This is not the same as Board Renumbering, an option used when modules in the control unit are changed.

Do not attempt to assign a numbering plan without Planning Forms 2a, System Numbering: Extension Jacks; 2b, System Numbering: Digital Adjuncts; and 2d, System Numbering: Special Renumbers. Form 6a, Optional Operator Features, is needed to assign a DSS Page button. This section contains the following programming procedures:

- Select System Numbering Plan
- Single Renumbering
- Block Renumbering
- Non-Local Dial Plan Renumbering (Release 6.0 and later systems only)
- Direct Station Selector (DSS) Page Button Assignment

For the local system, you then select only one of the numbering plans (2-digit numbering, 3-digit numbering, or Set-Up-Space numbering). In addition, you may need to perform single and/or block renumbering. You do not need to assign DSS Page buttons unless the system programming console or one of the operator positions is connected to a DSS. No matter which procedures you need to perform, assign the numbering plan first, then do single and/or block renumbering, and finally, assign DSS Page buttons (if necessary).

In Release 6.0 and later systems (Hybrid/PBX mode only), you may choose non-local dial plan numbering to specify the numbering of extensions connected to remote private network systems and to allow users on your system to access those extensions as if they were connected to your own system. You specify only ranges of extensions.

3-20

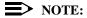

Refer to the Network Reference for information on private networking and non-local dial plan numbering.

Use the single renumbering procedure whenever the extension numbers you are changing from or to are not sequential.

Block renumbering is quicker, but you can use block renumbering only when the extension numbers you are changing from and to are sequential.

When trunk or extension modules are removed from the control unit, the remaining modules must be rearranged so that no empty slots remain. The system does not acknowledge any modules installed after an empty slot; therefore, if the system is renumbered, extensions are not assigned to extension jacks after the empty slots.

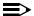

#### NOTE:

Figure 3-1, Figure 3-2, and Figure 3-3 show the factory settings in the gray spaces. Extensions can be renumbered to any number shown in the white spaces.

| 0 | Operator Console (not flexible) 0                                   |                  |                                                        |     |               |                                                          |  |          |  |  |
|---|---------------------------------------------------------------------|------------------|--------------------------------------------------------|-----|---------------|----------------------------------------------------------|--|----------|--|--|
| 1 |                                                                     | Extensions 10–19 |                                                        |     |               |                                                          |  |          |  |  |
| 2 |                                                                     |                  |                                                        | Ext | ension        | s 20–29                                                  |  |          |  |  |
| 3 |                                                                     |                  |                                                        | Ext | ension        | s 30–39                                                  |  |          |  |  |
| 4 |                                                                     |                  |                                                        | Ext | ension        | s 40–49                                                  |  |          |  |  |
| 5 |                                                                     |                  |                                                        | Ext | ension        | s 50–59                                                  |  |          |  |  |
| 6 | Extensions 60–66– Extra Extensions 6700–6842                        |                  |                                                        |     | 6843–<br>6849 | Extra MFMs/ 6993—<br>Terminal Adapters 6999<br>6850—6992 |  |          |  |  |
| 7 |                                                                     |                  | Calling Groups Paging 770–791,7920–7929 Groups 793–799 |     | ups           |                                                          |  |          |  |  |
| 8 | 800 <sup>1</sup> Trunks 801–880 Park 889 <sup>2</sup> Pools 890–899 |                  |                                                        |     |               |                                                          |  |          |  |  |
| 9 |                                                                     |                  | ARS Access (Hybrid/PBX Mode) / Idle Line Access 9      |     |               |                                                          |  | e Access |  |  |

<sup>1</sup> Listed Directory Number (QCC Queue)

NOTE: "0" and "10" are the same station.

Figure 3-1. 2-Digit Numbering

<sup>2</sup> Remote Access

| 0 | Operator Console (not flexible) 0             |                    |          |                             |                 |                  |                  |  |
|---|-----------------------------------------------|--------------------|----------|-----------------------------|-----------------|------------------|------------------|--|
| 1 |                                               | Extensions 100–199 |          |                             |                 |                  |                  |  |
| 2 |                                               |                    | Ex       | tension                     | s 200–299       |                  |                  |  |
| 3 |                                               |                    | MFMs/Ter | minal A                     | dapters 300-    | -399             |                  |  |
| 4 |                                               |                    | MFMs/Ter | minal A                     | dapters 400-    | -499             |                  |  |
| 5 |                                               | 500–599            |          |                             |                 |                  |                  |  |
| 6 | 600–699                                       |                    |          |                             |                 |                  |                  |  |
| 7 | 70 71–76 770–791,-7920–7929- Group            |                    |          | Paging<br>Groups<br>793–799 |                 |                  |                  |  |
| 8 | 800¹                                          |                    |          |                             | Park<br>881–888 | 889 <sup>2</sup> | Pools<br>890–899 |  |
| 9 | ARS Access (Hybrid/PBX mode)/Idle Line Access |                    |          |                             |                 |                  |                  |  |

<sup>1</sup> Listed Directory Number (QCC)

NOTE: "0" and "100" are the same station.

Figure 3-2. 3-Digit Numbering

| 0 |                                                     | Operator Console (not flexible) 0 |               |           |                      |        |  |  |
|---|-----------------------------------------------------|-----------------------------------|---------------|-----------|----------------------|--------|--|--|
| 1 |                                                     |                                   | 100–1         | 99        |                      |        |  |  |
| 2 |                                                     |                                   | 200–2         | 99        |                      |        |  |  |
| 3 |                                                     |                                   | 300–3         | 99        |                      |        |  |  |
| 4 |                                                     |                                   | 400–4         | 99        |                      |        |  |  |
| 5 | 500–599                                             |                                   |               |           |                      |        |  |  |
| 6 |                                                     |                                   | 600–6         | 99        |                      |        |  |  |
| 7 | Main Pool                                           | Extensions                        | MFMs/Terminal | 7500-7699 | <b>Calling Group</b> | Paging |  |  |
|   | 70                                                  | 7100-7299                         | Adapters      |           | 770–791,             | Groups |  |  |
|   | 7300-7499 7920-7929 793-799                         |                                   |               |           |                      |        |  |  |
| 8 | 800 <sup>1</sup> Trunks Park 889 <sup>2</sup> Pools |                                   |               |           |                      |        |  |  |
|   | 801–880 881–888 890–899                             |                                   |               |           |                      |        |  |  |
| 9 | ARS Access (Hybrid/PBX mode)/Idle Line Access 9     |                                   |               |           |                      |        |  |  |

<sup>1</sup> Listed Directory Number (QCC).

NOTE: "0" and "7001" are the same station.

Figure 3-3. Set-Up-Space Numbering

<sup>&</sup>lt;sup>2</sup> Remote Access

<sup>&</sup>lt;sup>2</sup> Remote Access

3-22

### **Select System Numbering Plan**

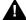

### MARNING:

To avoid possible loss of system programming information, renumber the system before you program the rest of the options described in this chapter.

The three available local system numbering plans listed below appear on System Planning Form 2a.

- **Two-Digit**. This plan is for systems with fewer than 50 extensions and no plans to exceed that number in the foreseeable future. Each of the first 58 extension jacks is assigned a 2-digit extension number, beginning with 10 and ending with 67. Any remaining extensions are assigned 4-digit numbers, starting with 6700 and ending with 6842.
- **Three-Digit**. This plan is for systems with 50 or more extensions or plans to grow to that number in the foreseeable future. All extensions are assigned a 3-digit number, starting with 100 and ending with 299.
- **Set-Up-Space**. This plan is for systems with a need to customize extension numbers or use extension numbers of varying lengths (one to four digits). All extensions are assigned 4-digit numbers in the 7000 range. Extension numbers 1000-6999 are also available for use when you renumber.

In all three local numbering plans, the system assigns 3-digit extension numbers to pools (Hybrid/PBX only), calling groups, paging groups, remote access codes, the Listed Directory Number, park codes, and Idle Line Access (Key and Behind Switch modes). In addition, the system assigns 9 for Automatic Route Selection (Hybrid/PBX only) and Idle Line Access (Key and Behind Switch only). Zero (0) represents a special extension number—actually a fixed dial code—for the primary operator or QCC queue. Any extension number except 0 can be renumbered.

Extension numbers can be composed of any combination of digits; however, no number can begin with 0. Trunk numbers (801-880) are considered to be extensions and can be renumbered.

The system does not provide a message to indicate a successful renumber when either the 2-digit or 3-digit numbering plan is selected. For the Set-Up-Space numbering plan, the system provides a message indicating that all extensions are in the 7000 range.

Programming Procedures
System Renumbering 3-23

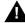

### A CAUTION:

Select Exit on the console, or F5 on the PC, when you have finished selecting the numbering plan. If you press Home, extensions may remain in the forced idle condition (indicated when the LED next to each DSS button is on). To restore extensions to their normal operating state, restart the system.

#### **Summary: Select System Numbering Plan**

Programmable by System Manager

Mode All

Idle Condition System idle

**Planning Form** 2a, System Numbering: Extension Jacks

Factory Setting 2-Digit

Valid Entries 2-Digit, 3-Digit, SetUp-Space

Inspect No Copy Option No

**Console Procedure** SysRenumber→Default Numbering→

Select numbering plan (2-Digit, 3-Digit, SetUp-

 $Space) \rightarrow Exit \rightarrow Exit$ 

**PC Procedure**  $F2 \rightarrow F1 \rightarrow Select$  numbering plan (2-Digit, 3-Digit,

SetUp-Space) $\rightarrow$  F5  $\rightarrow$  F5

### **Procedure: Select System Numbering Plan**

#### Console Display/Instructions Additional Information PC

1. Select the System Renumbering menu.

System Programming: >

Make a selection

System Extensions

SysRenumber Options

Operator Tables

LinesTrunks AuxEquip

Exit NightSrvce

F2

3 Programming Procedures System Renumbering

Exit

3-24

#### **Console Display/Instructions**

#### **Additional Information**

PC

2. Select Default Numbering.

System:

Make a selection

Default Numbering

Single

Block

NonLocal UDP

If you get the System Busy message, wait for an idle condition, or exit system programming and try again later.

F1

3. Select the appropriate system numbering plan.

Default Numbering:
Make a selection
2-Digit
3-Digit
SetUp Space

Select 2-Digit and go to Step 5. Select 3-Digit and go to Step 5. Select SetUp Space and continue with Step 4.

F3

F1

F2

4. Observe the Initialize Space screen.

Initialize Space:
AllExtensions 7000 range

Exit

If you selected SetUp Space, you have finished this procedure. Select Exit and go to Step 6.

F5

5. Select the type of extension to renumber.

System Renumber:
Make a selection
Default Numbering
Single
Block
Exit

To change individual extension numbers, select Single and go to

F2

"Single Renumbering" in the next section.

To change a block of extension numbers, select Block and go to "Block Renumbering" on page 3-28.

[F3]

Return to the System Programming menu.

Select Exit twice.

F5 F5

3-25

### Single Renumbering

Use this procedure to assign a specified extension number to a telephone, accessory, line, pool (Hybrid/PBX only), calling group, paging group, or Listed Directory Number. Single renumbering is also used for Remote Access, Park, Idle Line Access (Key and Behind Switch only), and Automatic Route Selection (Hybrid/PBX only).

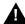

### A CAUTION:

Select Exit on the console, or F5 on the PC, after renumbering extensions. If you press Home, extensions may remain in the forced idle condition (indicated when the LED next to each DSS button is on). To restore extensions to their normal operating state, restart the system.

When required, this procedure should be performed immediately following the selection of a system numbering plan.

### **Summary: Single Renumbering**

Programmable by System Manager

Mode ΑII

**Idle Condition** System idle

**Planning Form** 2a, System Numbering: Extension Jacks

> 2b, System Numbering: Digital Adjuncts 2d, System Numbering: Special Renumbers

**Factory Setting** Not applicable

Valid Entries Old and new extension numbers

Yes Inspect

**Copy Option** No

**Console Procedure**  $SysRenumber \rightarrow Single \rightarrow Select item \rightarrow Dial old ext.$ 

 $no. \rightarrow Enter \rightarrow Dial new ext. no. \rightarrow Enter \rightarrow Exit \rightarrow$ 

Exit

**PC Procedure**  $F2 \rightarrow F2 \rightarrow Select item \rightarrow Type old ext. no. \rightarrow$ 

 $F10 \rightarrow Type new ext. no. \rightarrow F10 \rightarrow F5 \rightarrow F5$ 

3-26

### **Procedure: Single Renumbering**

#### **Console Display/Instructions**

#### **Additional Information**

PC

1. Select the System Renumbering menu.

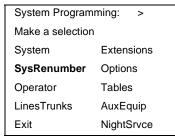

F2

#### 2. Select Single renumbering.

System:
Make a selection
Default Numbering
Single
Block
NonLocal UDP
Exit

If you get the System Busy message, wait for an idle condition, or exit system programming and try again later.

F2

#### 3. Review the menu options.

System Renumber: >

Make a selection

Lines Grp Calling

Extensions Adjuncts

Pools Park

Group Page ARS DialOut

Exit RemoteAccs

If the item you want to renumber is not displayed, go to the second screen of the System Renumbering menu.

Press More. PgUp

System Renumber:

Make a selection DSS Buttons

ListDirctNo

Exit

3 Programming Procedures
System Renumbering

3-27

### **Console Display/Instructions**

#### **Additional Information**

РC

4. Select an item for renumbering.

Press the button or function key next to your selection.

C

5. Enter the old extension for the item selected (\*\*\*\*) in Step 4.

\*\*\*\*:
Enter old \*\*\*\* number

Backspace
Exit Enter

If you get the Station Busy message, wait for an idle connection, or exit system programming and try again later.

6. Save your entry.

**SP:** "Entering an Extension"

**SP:** "Entering an Extension"

Select Enter.

F10

7. Enter the new extension.

\*\*\*\* xxxx:
Enter new \*\*\*\* number

Backspace Next
Exit Enter

\*\*\*\* = item selected in Step 4

xxxx = extension entered in Step 5

8. Save your entry.

Select Enter

F10

or Next.

F9

If you use Next to renumber the next item (\*\*\*\*) displayed on Line 1, return to Step 7.

9. Return to the System Programming menu.

Select Exit two times.

F5 F5

#### **Block Renumbering**

Use this procedure to assign extension numbers to a group of extensions, accessories, or lines. Both the original numbers and the numbers they are being changed to must be sequentially numbered.

When required, this procedure should be performed immediately following the selection of a system numbering plan.

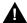

### A CAUTION:

Select Exit on the console, or F5 on the PC, when you have finished renumbering extensions. If you press Home, extensions may remain in the forced idle condition (indicated when the LED next to each DSS button is on). To restore extensions to their normal operating state, restart the system.

Summary: Block Renumbering

Programmable by System Manager

Mode All

Idle Condition System idle

**Planning Form** 2a, System Numbering: Extension Jacks

2b, System Numbering: Digital Adjuncts2d, System Numbering: Special Renumbers

Factory Setting Not applicable

Valid Entries Old and new extension numbers

Inspect Yes
Copy Option Yes

Console Procedure SysRenumber  $\rightarrow$  Block  $\rightarrow$  Select type of group  $\rightarrow$  Dial

no. of first group member→Enter→Dial no. of last group member→Enter→Dial new beginning no.→

 $Enter \rightarrow Exit \rightarrow Exit \rightarrow Exit$ 

**PC Procedure**  $F2 \rightarrow F3 \rightarrow Select type of group \rightarrow Type no. of first$ 

group member  $\rightarrow F10 \rightarrow Type$  no. of last group member  $\rightarrow F10 \rightarrow Type$  new beginning no.  $\rightarrow F10 \rightarrow$ 

 $\boxed{\mathsf{F5}} \longrightarrow \boxed{\mathsf{F5}} \longrightarrow \boxed{\mathsf{F5}}$ 

3 Programming Procedures System Renumbering

3-29

#### **Procedure: Block Renumbering**

#### **Console Display/Instructions**

#### **Additional Information**

PC

1. Select the System Renumber menu.

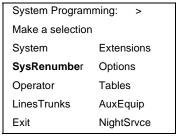

F2

2. Select Block renumbering.

System Renumber:
Make a selection
Default Numbering
Single
Block
NonLocal UDP
Exit

If you get the System Busy message, wait for an idle condition, or exit system programming and try again later.

F3

3. Select the type of group to renumber.

Block Renumber:
Make a selection
Lines
Extensions
Adjuncts
Exit

Select Lines,

Extensions, or Adjuncts.

F2

F1

4. Enter the currently assigned number for the first member of the group.

Number \*\*\*\*:
Enter starting \*\*\*\*

Backspace
Exit Enter

\*\*\*\* = option name selected in Step 3

SP: "Entering an Extension"

C

Select Enter.

Select Exit three times.

Exit

Enter

10. Return to the System Programming menu.

Save your entry.

C

F10

[ F5 ] F5 ] F5 ]

3-31

#### Non-Local Dial Plan Extension Ranges

In Release 6.0 and later systems (Hybrid/PBX mode only), the system manager can enter ranges of extensions for non-local systems networked to the local MERLIN LEGEND Communications System. The process does not affect programming on non-local systems, each system must be individually programmed.

In Release 6.1 and later systems, the maximum number of digits (1 to 11) the user can enter to reach an extension on the non-local system is specified for each non-local dial plan extension range. This accelerates dialing by allowing call processing to act immediately when the number of digits entered equals the number specified.

This topic describes the following procedures:

- Specifying new extension number ranges
- Deleting extension number ranges

The extension ranges you enter using this procedure are the numbers that users on your system dial in order to make System Access (SA) calls to users on the non-local system. Users dial these calls in the same way that they dial inside calls on your local system. In most cases they should be the same numbers that users in the non-local system dial to reach one another. Numbering must be planned to avoid conflicts and provide unambiguous extension numbers across private networks.

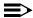

#### NOTE:

It is recommended that all extensions in a range be of the same length to help minimize call processing times. For private networks that include Centralized Voice Messaging, it is recommended that all extensions in the private network be of the same length. See the Network Reference for additional considerations.

Non-local dial plan calls are routed over pools of private trunks using UDP routing. Maintaining existing dial plans when systems are connected in a private network may not be possible due to ambiguity or when one system's dial plan changes. UDP routing using digit absorption and digit prepending, which allow dialed numbers to be modified before they are actually sent to the remote system, may help to minimize changes. However, this will quickly increase dial plan complexity for private network UDP calls and can affect Centralized Voice Messaging operation. Therefore, these techniques should not be used except in special cases for non-local private network UDP calls. Deleting and prepending digits are very useful methods and are easily set up for routing non-local dial plan calls over

3-32

the PSTN, if necessary. For additional information about UDP routing, see "Uniform Dial Plan Routing" on page 3-579.

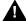

### WARNING:

Use extreme caution when employing the Default Numbering option of System Renumbering. Any numbering you have entered is erased and the system numbering is set to factory settings.

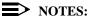

- The Default Numbering option of System Renumbering renumbers local system extensions only. It also removes the local system's non-local dial plan entries.
- Non-local dial plan ranges on local systems should be large enough to minimize range renumbering when a remote system changes. When the numbering of a remote system changes, the system manager should check the new external numbers and ascertain their impact on the nonlocal dial plan numbers accessed using this procedure, then make changes manually.

#### **Specifying New Extension Ranges**

This procedure verifies that extension numbers on the local system do not conflict with those on a non-local private network switch. For example, if Extension 110 exists in the local system, Extension 1100 cannot exist on a non-local system. It also checks to see whether new extension number ranges conflict with existing ranges set for the non-local system.

MERLIN LEGEND Communications System non-local dial plan numbering supports extensions up to 4 digits in length (2-, 3-, or 4-digit dial plans), while DEFINITY Communications Systems have 5-digit extension numbers. There are two methods you can use to number DEFINITY non-local dial plan ranges. Choose one of the following techniques, depending upon the actual extension numbers you are entering in ranges and potential conflicts:

- Specify ranges that include the first four digits in the extension numbers. Each number you enter in the procedure represents 10 numbers in the remote system. For example, an extension range entered as 4321 through 4322 represents remote extensions 43210 through 43220. Users actually dial five digits. The local system recognizes the number range by the first four digits. In Release 6.1 and later, program the number of dial digits to 5.
- Enter the last four digits and use UDP routing to prepend the first digit in the DEFINITY extension number. The local system recognizes the number range using the last four digits. Users dial only the last four digits. This method must be used for DID trunks that terminate on a MERLIN LEGEND

3-33

System which have numbers in the DID range that terminate on a DEFINITY System. For details about UDP routing, see "Uniform Dial Plan Routing" on page 3-579. In Release 6.1 and later, program the number of dial digits to 4.

An extension range may stipulate a single extension number.

Renumbering of non-local extensions does not require putting those extensions in the forced-idle condition on the remote system.

The pattern number specified in this procedure creates an index into a group of routes that are used to connect to the non-local dial plan extensions. More than one range of extensions can use the same pattern number. UDP routes within a pattern are assigned pools, routes, and other attributes. For more information, see "Uniform Dial Plan Routing" on page 3-579.

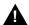

## A SECURITY ALERT:

Do not program the remote system ARS access code into the non-local dial plan. To do so will allow unauthorized calling over remote system facilities. If the local system interprets the number as an extension on the remote system, no ARS restriction checking is performed locally. Remote systems normally do not perform ARS restriction checking.

#### **Summary: Specifying New Extension Ranges**

Programmable by System Manager

Mode Hybrid/PBX

Idle Condition None

Planning Form 2a, System Numbering: Extension Jacks

> 2b, System Numbering: Digital Adjuncts 2d, System Numbering: Special Renumbers Non-Local Dial Plan Administration Form in the

Installation Specification

**Factory Setting** Not applicable

Valid Entries Starting and ending numbers for old and new

extension ranges

Ranges 50

Inspect Yes, existing number ranges

**Copy Option** No

**Console Procedure** SysRenumber $\rightarrow$ NonLocal UDP $\rightarrow$ Dial no. of first

extension in range→Enter→Dial no. of last

extension in range→Enter→Dial max. no. of digits

3 Programming Procedures System Renumbering

3-34

user can enter to reach an extension in the range (1–11)→Enter→Dial no. of pattern for extension range→Enter→Exit→Exit

**PC Procedure** 

F2 → F4 → Type no. of first extension in range → F10 → Type no. of last extension in range → F10 → Type max. no. of digits user can enter to reach an extension in the range (1-11) → F10 → Type no. of pattern for extension range → F10 → F5 → F5

#### **Procedure: Specifying New Extension Ranges**

#### **Console Display/Instructions**

#### **Additional Information**

PC

1. Select the System Renumber menu.

System Programming: >

Make a selection

System Extensions

SysRenumber Options

Operator Tables

LinesTrunks AuxEquip

Exit NightSrvce

F2

2. Select Non-Local UDP renumbering.

System Renumber:
Make a selection
Default Numbering
Single
Block
NonLocal UDP
Exit

F4

3. Dial or type the first number in the range.

NonLocal UDP:
Enter starting number

Backspace

Exit Enter

If the number conflicts with an existing number on the local system, or if it is not the beginning number of an existing range and is within a range for a remote system, check the system planning forms and try again.

**SP:** "Entering an Extension"

3 Programming Procedures System Renumbering

3-35

#### **Console Display/Instructions**

#### **Additional Information**

РC

4. Go to the next step.

Select Enter.

F10

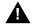

### **CAUTION:**

Pressing Enter does not save information until Step 10 of this procedure.

5. Enter the number for the last extension in the range. It must be equal to or higher than the starting number.

NonLocal UDP Start nnnn:

Enter ending number

DelRange

Backspace

Exit Enter

nnnn = number entered in Step 3
If the range conflicts with existing
number(s) on the local system or if it is a
starting or intermediate number for a
remote system, check the system planning
forms and try again. The ending number
may be increased without first deleting the
range.

SP: "Entering an Extension"

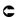

6. Go to the next step.

Select Enter.

F10

7. Enter the maximum number of digits the user can enter to reach an extension in the range (nn = 1-11).

NL-UDP Range nnnn–xxxx:

Enter the number of dial digits for the range:

Backspace

Exit Enter

nnnn = number entered in Step 3xxxx = number entered in Step 5

Dial or type the number of dial digits [nn].

Go to the next step.

Select Enter.

F10

3 Programming Procedures System Renumbering

3-36

#### Console Display/Instructions

#### **Additional Information**

РC

9. Choose a pattern number to specify routes for call delivery (nn = 1-20).

NL-UDP Range nnnn-xxxx :

Enter pattern number

to save range (1-20)

Backspace

Exit Enter

nnnn = number entered in Step 3 xxxx = number entered in Step 5

Dial or type a pattern number [nn].

10. Save your entry.

Select Enter.

F10

11. Return to the System Programming menu.

Select Exit two times.

F5 F5

#### **Deleting Extension Ranges**

This procedure deletes the numbering for specified extension ranges of a nonlocal system and can be used, for example, to prepare for renumbering local or remote system extensions.

#### **Summary: Deleting Extension Ranges**

Programmable by System Manager

Mode Hybrid/PBX

Idle Condition None

**Planning Form** 2a, System Numbering: Extension Jacks

2b, System Numbering: Digital Adjuncts2d, System Numbering: Special RenumbersNon-Local Dial Plan Administration Form in the

Installation Specification

Factory Setting Not applicable

Valid Entries Starting numbers for extension ranges to be deleted

**Inspect** Yes: existing number ranges

Copy Option No

Console Procedure SysRenumber→NonLocal UDP→Dial no. of first

extension in range→Enter→DelRange→Exit→

Exit

**PC Procedure**  $F2 \rightarrow F4 \rightarrow Type \text{ no. of first extension in range} \rightarrow$ 

 $\boxed{\text{F10}} \rightarrow \boxed{\text{F8}} \rightarrow \boxed{\text{F5}} \rightarrow \boxed{\text{F5}}$ 

**Programming Procedures** System Renumbering

3-37

### **Procedure: Deleting Extension Ranges**

### **Console Display/Instructions**

#### **Additional Information**

PC

Select the System Renumber menu.

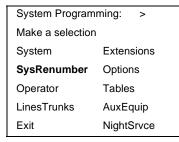

F2

Select Nonlocal UDP renumbering.

System Renumber: Make a selection **Default Numbering** Single Block

NonLocal UDP

Exit

[F4]

3. Dial or type the first number in the range of extensions to delete.

NonLocal UDP: Enter starting number Backspace Exit Enter

If the number conflicts with an existing number on the local system, or if it is not the beginning number of an existing range and is within a range for a remote system, check the system planning forms and try again.

4. Save your entry.

Select Enter.

SP: "Entering an Extension"

F10

3 Programming Procedures System Renumbering

3-38

#### Console Display/Instructions

#### **Additional Information**

PC

5. The last extension number in the range is displayed. Delete the range.

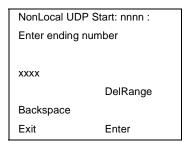

nnnn = number entered in Step 3 xxxx = ending number in range that begins with nnnn.

F8

6. Return to the System Programming menu.

Select Exit two times.

F5 F5

#### **Direct Station Selector (DSS) Page Buttons**

Use this procedure to set the three Page buttons on the DSS to correspond to the system numbering plan. This procedure assigns extension numbers to DSS buttons. You cannot program individual buttons on a DSS; this is the only method for programming DSS buttons.

Page button assignment should be sequential. If only one DSS is attached, each Page button assignment sets the console for a range of 50 extension numbers: Page 1: 0 to 49; Page 2: 50 to 99; Page 3: 100 to 149.

If two DSSs are attached, each Page button assignment sets the console for a range of 100 extension numbers. If two DSSs are attached to the console, change the factory setting so that the difference between extension numbers assigned to the range is at least 100. For example, assign Page 1 to begin with extension 10, Page 2 to begin with extension 110, and Page 3 to begin with extension 210.

Operator Park Zone codes must be included in the extension number range specified for one of the Page buttons.

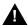

### A CAUTION:

Select Exit on the console, or F5 on the PC, when you have finished this procedure. If you press Home, extensions may remain in the forced idle condition (the LED next to each DSS button is on), and the system may have to be restarted.

Programming Procedures
System Renumbering 3-39

**Summary: Assign Direct Station Selector Page Buttons** 

Programmable by System Manager

Mode All

Idle Condition Not required

**Planning Form** Form 6a, Optional Operator Features

Factory Setting Page 1=0; Page 2=50; Page 3=100

Valid Entries 1, 2, 3
Inspect Yes
Copy Option No

**Console Procedure** SysRenumber→Single→More→DSS Buttons→

Dial page no.  $(1-3) \rightarrow \text{Enter} \rightarrow \text{Dial first ext. no.} \rightarrow$ 

Enter→Exit→Exit

**PC Procedure**  $F2 \rightarrow F2 \rightarrow PgUp \rightarrow F1 \rightarrow Type page no. (1-3) \rightarrow$ 

 $F10 \rightarrow Type first ext. no. \rightarrow F10 \rightarrow F5 \rightarrow F5$ 

## **Procedure: Assign Direct Station Selector**

#### **Page Buttons**

#### **Console Display/Instructions**

#### **Additional Information**

PC

1. Select the System Renumber menu.

System Programming: >

Make a selection

System Extensions

SysRenumber Options

Operator Tables

LinesTrunks AuxEquip

Exit NightSrvce

F2

Dial or type [n].

Exit Enter6. Save your entry.

Backspace

Select Enter. F10

C

Programming Procedures
System Renumbering

3-41

#### **Console Display/Instructions**

#### **Additional Information**

PC

7. Erase the current dial code (nnnn).

DSS Page Button n:
Enter first dial code of
group (multiple of 50)
nnnn

Backspace Next
Exit Enter

n = page button entered in Step 5

Press Drop.

Alt + P

8. Enter the first extension of the group of 50 or 100 extension numbers.

Dial or type [nnnn].

If you reassign an extension from one page to another, you must repeat Steps 4 through 7 for each page before you return to the System Programming menu.

9. Continue with additional entries, or go to Step 10.

Select Next.

F9

Return to Step 7. The next DSS Page button is displayed on Line 1.

10. Save your entry.

Select Enter.

F10

11. Return to the System Programming menu.

Select Exit twice.

F5 F5

Programming Procedures
System Operator Positions

3-42

### **System Operator Positions**

A system operator position, for a Queued Call Console (QCC) operator or a Direct-Line Console (DLC) operator, should be programmed before you program lines or trunks.

Use the following procedures either to add an operator position or to change an existing operator position.

The Queued Call Console (QCC) operator position is available only for Hybrid/PBX systems. The Direct-Line Console (DLC) operator position is available in any mode and must be programmed if you have Call Management Systems connected to any operator extension jacks.

<u>Table 3-1</u> shows the maximum number of operator positions allowed for any one system.

| Table 3-1. | Maximum | Number | of O | perator | <b>Positions</b> |
|------------|---------|--------|------|---------|------------------|
|------------|---------|--------|------|---------|------------------|

| Position Type   | Type of Telephone             | Maximum Positions |
|-----------------|-------------------------------|-------------------|
| QCC             | MLX-20L                       | 4                 |
| DLC             | MLX-20L                       | 8                 |
|                 | MLX-28D                       |                   |
|                 | Analog multiline telephones   |                   |
|                 | MERLIN II Display<br>Consoles |                   |
| Total QCC + DLC |                               | 8                 |

Any combination of operator positions can be assigned as long as no more than four operator positions are QCCs and the total number of operator positions does not exceed eight.

If you want to designate a new operator position and the system already has the maximum number of operator positions, you must change an existing operator position to a nonoperator position before you designate a new operator position.

**Programming Procedures** System Operator Positions

3-43

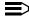

#### NOTE:

When you change an extension to an operator position, or vice versa, the system returns the port (extension jack) type of that extension to the factory setting. You must reprogram lines and any features for that telephone or console. You may also need to change any attached accessory equipment and optional features.

#### **Primary Operator Positions**

The primary operator position is the extension to which your call is directed when 0 is dialed on a System Access button. The first extension jack on the first MLX module in your system is assigned as the primary operator position. If your system has QCC operator positions, this position must be changed from the factory setting (DLC) to a QCC operator position. (The primary operator extension cannot be changed from the first extension on the first MLX module.)

#### **QCC System Operator Positions**

This procedure applies to Hybrid/PBX systems only. Note that both QCC and DLC operator positions can be assigned with this procedure, although its primary purpose is to assign QCC operator positions.

QCC operators serve as central answering positions for all incoming calls. Incoming calls are held in the QCC queue and are directed to each QCC operator in a prioritized sequence. The calls are received one at a time, regardless of the number of incoming calls to the system.

Additional QCC operator positions can be assigned only to the first and fifth extension jacks of the MLX modules. A maximum of four QCC operator positions can be assigned. Use this procedure to specify QCC operator positions that serve as central answering positions for all incoming calls.

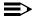

#### NOTE:

If you want to add or remove QCC operator positions, the following conditions apply:

- If other QCC positions remain in your system, the primary QCC operator position cannot be removed.
- When QCC operator positions are added, the primary QCC operator position should be the first one added.
- If QCC operator positions are being removed, the primary QCC operator position must be the last one removed.

3 Programming Procedures System Operator Positions

3-44

### **Summary: QCC Operator Positions**

Programmable by System Manager

Mode All

Idle Condition System idle

**Planning Form** 2a, System Numbering: Extension Jacks

Factory Setting Type: DLC

**Valid Entries** First or fifth extension jack on MLX module (maximum:

two per module; four QCCs per system).

First, fifth, ninth, or thirteenth extension jack on the

016 MLX module (Release 7.0 and later).

Inspect Yes
Copy Option No

**Console Procedure** Operator $\rightarrow$ Positions $\rightarrow$ Queued Call $\rightarrow$ Dial ext.

 $no. \rightarrow Enter or Delete \rightarrow Store All$ 

**PC Procedure**  $\overline{F3} \rightarrow \overline{F1} \rightarrow \overline{F2} \rightarrow \overline{Type} \text{ ext. no.} \rightarrow \overline{F10} \text{ or } \overline{F8} \rightarrow \overline{F3}$ 

#### **Procedure: QCC Operator Positions**

#### Console Display/Instructions

#### **Additional Information**

PC

1. Select the Operator menu.

System Programming: >

Make a selection

System Extensions

SysRenumber Options

Operator Tables

LinesTrunks AuxEquip

Exit NightSrvce

F3

#### 2. Select Positions.

System Operator:

Make a selection

**Positions** 

Queued Call Hold Timer

DLC Hold

Exit

F1

3 Programming Procedures System Operator Positions

3-45

#### **Console Display/Instructions**

#### **Additional Information**

PC

3. Select Queued Call (QCC).

System Operator:

Make a selection

Direct Line

Queued Call

Exit

If you get the System Busy message, wait for an idle condition or exit system programming and try again later.

F2

Specify the QCC extension as a QCC position.

QCC Operator Positions:

Enter extension

Store All Delete

Backspace

Exit

Enter

If no DSS is attached:

SP: "Entering an Extension"

If DSS is attached:

Toggle the red LED on or
off as required. Go to Step 6.

On = extension is currently assigned
Off = extension cannot be assigned
as a QCC
Flashing = extension can be assigned
as a QCC

5. Assign or remove the QCC operator extension.

Select Enter

(F10)

or Delete.

F8

You may continue to assign or remove QCC operator positions by repeating Steps 4 and 5.

6. Indicate that you have finished entering all positions.

Select Store All.

F3

The session is terminated and the system restarts. You must enter system programming again to continue.

Programming Procedures
System Operator Positions

3-46

#### **DLC Operator Positions**

DLC operator positions can be assigned to the first and fifth extension jacks on the first modules with either digital or analog multiline extension jacks. A maximum of eight DLC operator positions can be assigned. Any combination of operator positions can be assigned as long as there are no more than four QCC operator positions and no more than a total of eight operator positions.

Use this procedure to specify extensions that serve as central answering positions for all incoming calls, either for Call Management Systems (CMSs) connected to operator extension jacks, or as calling group supervisor extensions. (You do not need to use this procedure in a Key or Behind Switch system unless you have more than one DLC position.) For a new system, remove the factory-set DLC operator position assignment for any telephone not used as an operator position.

Lines and trunks are assigned to individual buttons.

The system programming console can have several incoming calls ringing simultaneously.

Each CMS requires two DLC operator positions to connect the equipment and one position to serve as CMS supervisor.

# **Summary: Identify or Remove DLC Operator Positions**

| Programmable by | <i>(</i> 5) | stem Manager |
|-----------------|-------------|--------------|
|-----------------|-------------|--------------|

Mode All

Idle Condition System idle

**Planning Form** 2a, System Numbering: Extension Jacks

Factory Setting Type: DLC

**Valid Entries** First or fifth extension jack on MLX module (maximum:

two per module; maximum: eight DLCs per system)

Inspect Yes
Copy Option No

Console Procedure Operator→Positions→Direct Line→Dial ext.

 $no. \rightarrow Enter or Delete \rightarrow Store All$ 

**PC Procedure**  $F3 \rightarrow F1 \rightarrow F1 \rightarrow Type \text{ ext. no.} \rightarrow F10 \text{ or } F8 \rightarrow F3$ 

3 Programming Procedures System Operator Positions

3-47

# **Procedure: Identify or Remove DLC Operator Positions**

#### **Console Display/Instructions**

#### **Additional Information**

PC

1. Select the Operator menu.

System Programming: >

Make a selection

System Extensions

SysRenumber Options

Operator Tables

LinesTrunks AuxEquip

Exit NightSrvce

F3

2. Select Positions.

System Operator:

Make a selection

System Operator:

#### **Positions**

Queued Call

**Hold Timer** 

DLC Hold

Exit

Exit

F1

Select DirectLine Console (DLC).

Make a selection

DirectLine

Queued Call

If you get the System Busy message, wait for an idle condition or exit system programming and try again later.

F1

3 Programming Procedures System Operator Positions

3-48

#### **Console Display/Instructions**

#### **Additional Information**

PC

4. Specify the DLC extension as a DLC position.

DLC Operator Positions:
Enter extension

Store All Delete
Backspace
Exit Enter

If no DSS is attached:

SP: "Entering an Extension"

C

If DSS is attached:

Toggle the red LED on or off as required. Go to Step 6.

On = extension is currently assigned Off = extension cannot be assigned as a DLC position.

Flashing = extension can be assigned as a DLC position.

5. Assign or remove the DLC operator extension.

Select Enter

F10

or Delete.

F8

You may continue to assign or remove DLC operator positions by repeating Steps 4 and 5.

6. Indicate that you have finished entering all positions.

Select Store All.

F3

The session is terminated, and the system restarts. You must enter system programming again to continue.

Programming Procedures

Lines and Trunks

3-49

### **Lines and Trunks**

The procedures in this section are used to assign optional features to individual lines and trunks. The following optional features can be assigned:

- Type of Trunk
- Outmode Signaling for Loop- or Ground-Start Trunks
- Rotary Trunk Digit Transfer
- Disconnect Signaling Reliability
- Toll Type
- Hold Disconnect Interval
- Principal User for Personal Line
- QCC Queue Priority
- QCC Operator to Receive Calls
- Incoming Call Line Identification Delay
- Trunks to Pools Assignment

The Copy Options feature (described at the end of this section) allows you to copy several optional features from an idle trunk. This option eliminates the need to individually enter each feature.

Separate sections cover <u>"DS1 Facilities,"</u> <u>"Tie Trunks,"</u> <u>"DID Trunks,"</u> "PRI Facilities," and "BRI Facilities."

A slot is the physical location of the individual module on the control unit. There is a maximum of 17 slots, which are numbered as follows:

- Basic carrier: slots 1 through 5
- First expansion carrier: slots 6 through 11
- Second expansion carrier: slots 12 through 17

A port is a line or trunk jack on the module. Individual modules support different numbers of ports. On any module, port 1 is the lowest physical jack position. For modules with both line and extension jacks, the port numbers for the line jacks follow the numbers for the extension jacks instead of beginning with 1. For example, for a 408 LS-ID-MLS module, the port numbers for the extension jacks are 01 through 08 and the port numbers for the line jacks are 09 through 12.

Programming Procedures
Lines and Trunks

3-50

### Type of Trunk

Use this procedure to specify the type of trunk, loop-start (LS) or ground-start (GS), for each outside trunk connected to one of the following modules:

- 400 GS/LS
- 408 GS/LS
- 408 GS/LS-MLX
- 408 GS/LS-ID-MLX
- 800 GS/LS
- 800 GS/LS-ID (loop-start trunks only)
- 412 LS-ID-ETR

Any combination of trunk types (all loop-start, all ground-start, or some of each) is permissible.

This procedure is not used for a system registered with a KF registration number (Key or Behind Switch). Ground-start trunks are allowed only for systems with an MF (Hybrid) or PF (PBX) registration number.

#### **Summary: Type of Trunk**

| Programmable | by | System | Manager |
|--------------|----|--------|---------|
|--------------|----|--------|---------|

Mode All

Idle Condition Not required

**Planning Form** 2c, System Numbering: Line/Trunk Jacks

Factory Setting All Loop-Start

Valid Entries All Ground, All Loop, Ground-Start, Loop-Start

Inspect Yes
Copy Option Yes

Console Procedure LinesTrunks $\rightarrow$ LS/GS/DS1 $\rightarrow$ Dial slot no. (1–17) $\rightarrow$ 

Enter→Select trunk type (all ground, all loop, ground-start, or loop-start)→Dial port no.→

Enter→Exit→Exit

**PC Procedure**  $\boxed{F4} \rightarrow \boxed{F1} \rightarrow \boxed{Type \text{ slot no. } (1-17) \rightarrow \boxed{F10}} \rightarrow \boxed{Select trunk}$ 

type (all ground, all loop, ground-start, or loop-

start) $\rightarrow$ Type port no. $\rightarrow$ [F10] $\rightarrow$ [F5] $\rightarrow$ [F5]

Programming Procedures

Lines and Trunks

3-51

# **Procedure: Type of Trunk**

# **Console Display/Instructions**

# **Additional Information**

PC

1. Select the Lines and Trunks menu.

System Programming: >

Make a selection

System Extensions

SysRenumber Options

Operator Tables

LinesTrunks AuxEquip

Exit NightSrvce

F4

2. Select Loop-Start/Ground-Start/DS1.

Lines and Trunks: >

Make a selection

LS/GS/DS1 PRI

TIE Lines Copy

TT/LS Disc RemoteAccss

DID Pools

Exit Tool Type

F1

3. Enter the slot number in the control unit that contains the module (nn = 1 to 17).

Loop/Ground/DS1:
Enter slot number (1–17)

Backspace
Exit Enter

Module is: 400 GS/LS, 408 GS/LS, 408 GS/LS-MLX, 408 GS/LS-ID-MLX, 800 GS/LS, 800 GS/LS-ID, or 412 LS-ID-ETR

C

4. Save your entry.

Select Enter.

Dial or type [nn].

Programming Procedures

Lines and Trunks

3-52

# **Console Display/Instructions**

### **Additional Information**

PC

5. Specify the type of trunks connected to the module.

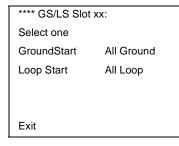

\*\*\*\* = 400 GS/LS, 408 GS/LS, 408 GS/LS-MLX, 408 GS/LS-ID-MLX, 800 GS/LS, 800 GS/LS-ID, or 412 LS-ID-ETR. xx = slot number entered in Step 3

Select GroundStart

or Loop Start and go to Step 6.

F2

Or, select All Ground

or All Loop and go to Step 9.

F6

6. Enter the port numbers that have ground-start or loop-start trunks connected. 400 GS/LS and 408 ports: n=1 to 4,800 ports: n=1 to 8.

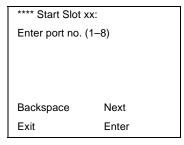

\*\*\*\* = option name selected in Step 5 xx =slot number entered in Step 3

# NOTE:

If you get the Trunk Busy message, wait for an idle condition or exit system programming and try again later.

Dial or type [n].

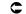

7. Continue to assign trunk types, or go to Step 8.

Select Next.

F9

Return to Step 6. The next slot number is displayed on Line 1.

8. Save your entry.

Select Enter.

F10

9. Return to the System Programming menu.

Select Exit twice.

F5 F5

3-53

# Outmode Signaling for Loop- or Ground-Start Trunks

Use this procedure to identify either touch-tone signaling or rotary-dial signaling for outgoing calls placed by using the specified loop- or ground-start trunk.

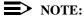

Since the factory setting is touch-tone, this procedure is not required if your system has only touch-tone lines/trunks.

### Summary: Outmode Signaling for Loop- or Ground-Start Trunks

Programmable by System Manager

Mode Loop-Start: All; Ground-Start: Hybrid/PBX only

Idle Condition Not required

**Planning Form** 2c, System Numbering: Line/Trunk Jacks

Factory Setting Touch-tone

Valid Entries Touch-tone, Rotary

Inspect No Copy Option Yes

**Console Procedure** To program a single line/trunk:

LinesTrunks→TT/LS Disc→Outmode→Select entry mode (touch-tone or rotary)→Dial no. of line/trunk→Enter or Delete→Exit→Exit→Exit

To program a block of lines/trunks:

 $\label{linesTrunks} $\to$ {\tt TT/LS\ Disc} \to {\tt OutMode} \to {\tt Select} $$ block of lines/trunks \to {\tt Toggle\ LED\ on/off} \to {\tt Enter\ or} $$$ 

 $\texttt{Delete} \rightarrow \texttt{Exit} \rightarrow \texttt{Exit} \rightarrow \texttt{Exit}$ 

**PC Procedure** To program a single line/trunk:

 $F4 \longrightarrow F3 \longrightarrow F1 \longrightarrow F6$  (touch-tone or rotary)  $\longrightarrow$  Type no. of the line/trunk  $\longrightarrow F10$  or  $F8 \longrightarrow F5 \longrightarrow F5 \longrightarrow F5$ 

To program a block of lines/trunks:

F4  $\rightarrow F3$   $\rightarrow F1$   $\rightarrow$  Select block of lines/trunks  $\rightarrow$  Toggle letter G on/off  $\rightarrow F10$  or F8  $\rightarrow F5$   $\rightarrow F5$   $\rightarrow F5$ 

Programming Procedures

Lines and Trunks

3-54

# **Procedure: Outmode Signaling for Loop- or Ground-Start Trunks**

#### **Console Display/Instructions**

**Additional Information** 

PC

1. Select the Lines and Trunks menu.

System Programming: >

Make a selection

System Extensions

SysRenumber Options

Operator Tables

LinesTrunks AuxEquip

Exit NightSrvce

**F4** 

2. Select Touch-Tone/Loop-Start Disconnect.

Lines and Trunks: >

Make a selection

LS/GS/DS1 PRI

TIE Lines Copy

TT/LS Disc RemoteAccss

DID Pools

Exit Tool Type

F3

3. Select Outward Dialing Mode.

TouchTone/LS Disconnect:

Make a selection

Outmode

LS Disconnect

Exit Enter

F1

4. Select the outward trunk dial line or lines.

OutTrunk Dial:
Enter Trunks w/TouchTone
Lines 01–20 Entry Mode
Lines 21–40
Lines 41–60
Lines 61–80
Exit

For a single line, go to:

Single-Line Procedure.

For a block of lines, go to:

Block Procedure.

3 Programming Procedures
Lines and Trunks

3-56

### **Console/Display Instructions**

# **Additional Information**

PC

2. Specify touch-tone or rotary signaling for each block.

Toggle the green LED on or off as required:

On = touch-tone Off = rotary

3. Return to the System Programming menu.

Select Exit three times.

F5 F5 F5

# **Rotary Trunk Digit Transfer**

Use this procedure to designate whether dialed digits on rotary-dial lines/trunks are sent one by one as they are dialed (no delay), or are stored and sent when dialing is completed (delay). Contact your service provider for more information about the appropriate setting.

# **Summary: Rotary Trunk Digit Transfer**

Programmable by System Manager

Mode All

Idle Condition Not required

**Planning Form** Form 8a, System Features

Factory Setting No Delay

Valid Entries Delay, No Delay

Inspect No Copy Option No

Console Procedure Options→More→Rotary→Select option (delay or

no delay) $\rightarrow$  Enter $\rightarrow$ Exit

**PC Procedure**  $F7 \rightarrow PgUp \rightarrow F4 \rightarrow Select option (delay or no$ 

 $delay) \rightarrow F10 \rightarrow F5$ 

Programming Procedures

Lines and Trunks

3-57

# **Procedure: Rotary Trunk Digit Transfer**

# **Console Display/Instructions**

**Additional Information** 

PC

1. Select the Options menu.

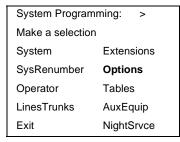

**F7** 

2. Go to the second screen of the Options menu.

Options: >
Make a selection

Transfer Callback
CampOn Ext Status
CallParkRtn SMDR
Delay Ring InsideDial
Exit ReminderSrv

Press More.

PgUp

Select Rotary.

Options: >
Make a selection

Unassigned Cover Delay
BehndSwitch Inter-Digit
RecallTimer Ringing Freq
Rotary SecDT Timer
Exit

F4

Specify a delay or no delay.

Rotary Operation:
Select one
Delay
No Delay
Exit Enter

Select Delay or No Delay.

# MERLIN LEGEND Communications System Release 7.0 System Programming *555-670-111*

Issue 1 April 1999

3 Programming Procedures

Lines and Trunks

3-58

Console/Display Instructions Additional Information PC

5. Save your entry.

Select Enter. F10

6. Return to the System Programming menu.

Select Exit. F5

# **Ringing Frequency**

Use this procedure to program the ringing frequency on an 016 (T/R) module. Contact your service provider for more information about the appropriate setting. The 016 (T/R) module is available only in Release 4.0 and later.

# **Summary: Ringing Frequency**

Programmable by System Manager

Mode All

Idle Condition Not required

**Planning Form** Form 8a, System Features

Factory Setting 20 Hz

Valid Entries 20 Hz, 25 Hz

Inspect No Copy Option No

Console Procedure Options→More→Ringing Freq→Dial slot no.

 $(1-17) \rightarrow Select 20Hz \text{ or } 25Hz \rightarrow Enter \rightarrow Exit$ 

**PC Procedure**  $F7 \rightarrow PgUp \rightarrow F8 \rightarrow Type slot no. (1-17) \rightarrow F1 or$ 

 $F2 \longrightarrow F10 \longrightarrow F5$ 

Programming Procedures

Lines and Trunks

3-59

# **Procedure: Ringing Frequency**

# **Console Display/Instructions**

# **Additional Information**

PC

1. Select the Options menu.

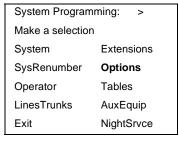

**F7** 

2. Go to the second screen of the Options menu.

Options: >

Make a selection

Transfer Callback

CampOn Ext Status

CallParkRtn SMDR

Delay Ring InsideDial

Exit ReminderSrv

Press More.

PgUp

3. Select Ringing Frequency.

Options: >
Make a selection
Unassigned Cover Delay
BehndSwitch Inter-Digit
RecallTimer Ringing Freq
Rotary SecDT Timer
Exit

F8

4. Enter the slot number of the 016 (T/R) module (xx = 1 to 17).

Ringing Frequency
Enter slot number (1–17)

xx

Delete
Backspace
Exit Enter

Dial or type [xx].

3 Programming Procedures

Lines and Trunks

3-60

### Console Display/Instructions

### **Additional Information**

РC

5. Specify 20 Hz or 25 Hz.

Ringing Freq: Slot xx:
Select one
20Hz
25Hz
Exit Enter

xx =slot number entered in Step 4

Select 20Hz

or 25Hz.

F1

6. Save your entry.

Select Enter.

F10

7. Return to the System Programming menu.

Select Exit.

F5

#### **Second Dial Tone Timer**

Use this procedure to program the second dial tone timer. The second dial tone timer sets a delay in providing a dial tone after a star code is dialed to obtain special services from the central office. See the *Feature Reference* for information about programming the second dial tone timer to prevent toll fraud. The second dial tone timer is available only in Release 3.1 and later.

# **Summary: Second Dial Tone Timer**

Programmable by System Manager

Mode All

Idle Condition Not required

**Planning Form** 8a, System Features

Factory Setting 0 ms

**Valid Entries** 0–5,000 ms, in increments of 200 ms

Inspect No Copy Option No

Console Procedure Options→More→SecDT→Drop→Dial second dial

tone timer value (0-5000 ms, in increments of 200

 $ms) \rightarrow Enter \rightarrow Exit$ 

3-61

**PC Procedure** 

F7  $\rightarrow$  PgUp  $\rightarrow$  F9  $\rightarrow$  Alt + P  $\rightarrow$  Type second dial tone timer value (0–5000 ms, in increments of 200 ms)  $\rightarrow$  F10  $\rightarrow$  F5

#### **Procedure: Second Dial Tone Timer**

#### **Console Display/Instructions**

# **Additional Information**

PC

1. Select the Options menu.

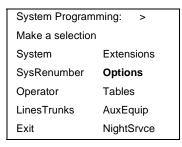

F7

2. Go to the second screen of the Options menu.

Options: >

Make a selection

Transfer Callback

CampOn Ext Status

CallParkRtn SMDR

Delay Ring InsideDial

Exit ReminderSrv

Press More.

PgUp

3. Select Second Dial Tone Timer.

Options: >

Make a selection

Unassigned Cover Delay

BehndSwitch Inter-Digit

RecallTimer Ringing Freq

Rotary SecDT Timer

Exit

**Programming Procedures** Lines and Trunks 3-62

# **Console Display/Instructions**

# **Additional Information**

PC

4. Erase the current second dial tone timer.

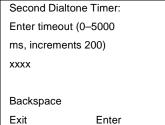

Press Drop

Alt + P

or select Backspace.

F4

5. Enter the second dial tone timer (nnnn = 0 to 5,000 ms, in increments of 200 ms).

Dial or type [nnnn].

6. Save your entry.

Select Enter.

F10

7. Return to the System Programming menu.

Select Exit.

# **Disconnect Signaling Reliability**

Use this procedure to classify the disconnect signal sent by the central office on loop-start trunks as one of the following:

- Reliable. Signal sent within a short time.
- **Unreliable**. Signal may not be provided.

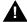

# SECURITY ALERT:

Toll fraud can occur if you have loop-start trunks with unreliable disconnect. In this situation, if someone calls you and you hang up, the central office could send dial tone before the caller hangs up, allowing the caller to place another call as if it originated at your company.

The setting selected applies to all trunks in the system because trunks cannot be programmed individually. The reliable/unreliable setting does not apply to loopstart trunks emulated on a T1 facility. If you specify a reliable disconnect for trunks programmed with a short hold disconnect interval (see "Hold Disconnect Interval" on page 3-69), active calls, as well as trunks on hold, may be disconnected. For more information about reliable and unreliable disconnect and its implications, see the Feature Reference.

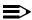

#### NOTE:

Certain features (Remote Call Forwarding and Transfer to outside numbers), applications (MERLIN LEGEND Mail, Messaging 2000, and Intuity AUDIX), and private network systems (Release 6.0 and later), are not recommended with loop-start trunks. See "Hold Disconnect Interval" on page 3-69.

3 Programming Procedures

Lines and Trunks

3-64

# **Summary: Disconnect Signaling Reliability**

Programmable by System Manager

Mode All

Idle Condition Not required

**Planning Form** 2c, System Numbering: Line/Trunk Jacks

Factory Setting Unreliable

Valid Entries Unreliable, Reliable

Inspect No Copy Option No

Console Procedure LinesTrunks→TT/LS Disc→LS Disconnect→

Yes or No→Enter→Exit→Exit

PC Procedure  $F4 \rightarrow F3 \rightarrow F2 \rightarrow F1$  or  $F2 \rightarrow F10 \rightarrow F5 \rightarrow F5$ 

#### **Procedure: Disconnect Signaling Reliability**

# **Console Display/Instructions**

**Additional Information** 

PC

1. Select the Lines and Trunks menu.

System Programming: >

Make a Selection

System Extensions

SysRenumber Options

Operator Tables

LinesTrunks AuxEquip

Exit NightSrvce

F4

2. Select Touch-Tone/Loop-Start Disconnect.

Lines and Trunks: >

Make a selection

LS/GS/DS1 PRI

TIE Lines Copy

TT/LS Disc RemoteAccss

DID Pools

Exit Toll Type

**Programming Procedures** Lines and Trunks

3-65

### **Console Display/Instructions**

# **Additional Information**

PC

Select Loop-Start Disconnect.

TouchTone/LS Disconnect: Make a selection Outmode **LS Disconnect** Exit

F2

Specify the disconnect signal as reliable or unreliable.

LS Reliable Disconnect: Select one Yes No Exit Enter

Select Yes

or No.

F1 F2

Save your entry.

Select Enter.

[F10]

Return to the System Programming menu.

Select Exit twice.

F5 F5

# Toll Type

Use this procedure to specify whether users have to dial a toll prefix (1 or 0) before dialing an area code and telephone number. (Your local telephone company should verify toll prefix requirements for each line/trunk.)

This setting is used by the system to classify calls as local or long distance, so that appropriate toll restrictions can be applied.

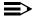

#### NOTE:

This option applies only to loop- and ground-start trunks; it does not apply to tie trunks or DID trunks.

Programming Procedures

Lines and Trunks

3-66

Summary: Toll Type

Programmable by System Manager

Mode All

Idle Condition Not required

**Planning Form** 2c, System Numbering: Line/Trunk Jacks

Factory Setting Toll prefix required

Valid Entries Required, Not required

Inspect No Copy Option Yes

**Console Procedure** To program a single line/trunk:

 $\label{timesTrunks} $\to$ Toll Type $\to$ Select entry \\ mode $\to$ Dial no. of the line/trunk $\to$ Enter or$ 

 $\texttt{Delete} {\rightarrow} \texttt{Exit} {\rightarrow} \texttt{Exit} {\rightarrow} \texttt{Exit}$ 

To program a block of lines/trunks:

LinesTrunks→Toll Type→Select block of lines/

trunks→Toggle LED on/off→Enter or
Delete→Exit→Exit→Exit

**PC Procedure** To program a single line/trunk:

 $F4 \rightarrow F10 \rightarrow F6 \rightarrow Type no. of the line/trunk \rightarrow$ 

F10 or  $F8 \rightarrow F5 \rightarrow F5 \rightarrow F5$ 

To program a block of lines/trunks:

 $F4 \rightarrow F10 \rightarrow Select$  block of lines/trunk $\rightarrow$ 

Toggle letter  $G \rightarrow \text{on/off} \rightarrow \text{F10} \text{ or } \text{F8} \rightarrow \text{F5} \rightarrow \text{F5} \rightarrow \text{F5}$ 

**Procedure: Toll Type** 

Console Display/Instructions Additional Information PC

1. Select the Lines and Trunks menu.

System Programming: >

Make a selection

System Extensions

SysRenumber Options

Operator Tables

LinesTrunks AuxEquip

Exit NightSrvce

[F4]

Programming Procedures

Lines and Trunks

3-67

# **Console Display/Instructions**

# **Additional Information**

PC

2. Select Toll Type.

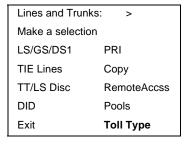

F10

3. Specify the toll type line or lines.

Toll Type:
Enter toll prefix lines
Lines 01–20 Entry Mode
Lines 21–40
Lines 41–60
Lines 61–80
Exit

For a single line, go to:

Single-Line Procedure.

For a block of lines, go to:

◆ Block Procedure.

# **●** Single-Line Procedure

#### **Console/Display Instructions**

**Additional Information** 

PC

1. Specify entry mode.

Select Entry Mode.

F6

2. Enter the number of the line/trunk that requires a toll prefix (1 or 0) before the area code.

Toll:
Enter toll prefix lines

Delete
Backspace
Exit Enter

Dial or type [nn].

C

| MERLIN LEGEND Communications System Release 7.0 System Programming 555-670-111 |                                                                                                    |                               |                                                                                                    | Issue 1<br>April 1999 |
|--------------------------------------------------------------------------------|----------------------------------------------------------------------------------------------------|-------------------------------|----------------------------------------------------------------------------------------------------|-----------------------|
| 3                                                                              | _                                                                                                    | nming Procedures<br>nd Trunks |                                                                                                    | 3-68                  |
|                                                                                |                                                                                                    |                               |                                                                                                    |                       |
|                                                                                | Cor                                                                                                    | nsole/Display Instructions    | Additional Information                                                                                                    | PC                    |
|                                                                                | 3. Assign or remove the toll prefix requirement from the line/t                                                     |                               |                                                                                                    |                       |
|                                                                                |                                                                                                    |                               | Select Enter                                                                                                    | F10                   |
|                                                                                |                                                                                                    |                               | or Delete.                                                                                                    | F8                    |
|                                                                                |                                                                                                    |                               | You may continue to assign or remove<br>the toll prefix requirement from<br>additional lines/trunks by repeating<br>Steps 2 and 3. | e                     |
|                                                                                | 4. Return to the System Programming menu.                                                                           |                               |                                                                                                    |                       |
|                                                                                |                                                                                                    |                               | Select Exit three times.                                                                                                    | F5 F5 F5              |
| ♦ Block Procedure                                                              |                                                                                                    |                               |                                                                                                    |                       |
|                                                                                | Cor                                                                                                    | nsole/Display Instructions    | Additional Information                                                                                                    | PC                    |
|                                                                                | <ol> <li>Specify the block of 20 lines associated with 20 buttons on the system<br/>programming console.</li> </ol> |                               |                                                                                                    | 1                     |
|                                                                                |                                                                                                    |                               | Select:<br>Lines 01-20                                                                                                    | F1                    |
|                                                                                |                                                                                                    |                               | Lines 21-40                                                                                                    | F2                    |
|                                                                                |                                                                                                    |                               | Lines 41-60                                                                                                    | F3                    |
|                                                                                |                                                                                                    |                               | Lines 61-80                                                                                                    | F4                    |
|                                                                                | 2. Specify whether or not a toll prefix is needed.                                                                  |                               |                                                                                                    |                       |

Toggle the green LED on or off as required

F5 F5 F5

On = toll prefix needed Off = toll prefix not needed

Select Exit three times.

3. Return to the System Programming menu.

#### **Hold Disconnect Interval**

Use this procedure to specify the number of milliseconds before a loop-start line/trunk is released when a caller on hold hangs up and abandons the call. This can be specified as either a long interval (450 ms) or a short interval (50 ms). The hold disconnect interval applies to loop-start trunks; it does not apply to emulated loop-start trunks (T1 facility).

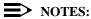

- If the disconnect interval is longer than the telephone company setting, the line is not released when a caller on hold hangs up.
- Do not program a short interval unless the local telephone company's central office is the crossbar type.
- Do not program a reliable disconnect for lines/trunks with a short hold disconnect interval. This can cause active calls as well as lines/trunks on hold to be disconnected. See "Disconnect Signaling Reliability" on page 3-63.

For more information on Hold Interval Disconnect and Reliable and Unreliable Disconnect, see the *Feature Reference*.

# **Summary: Hold Disconnect Interval**

Programmable by System Manager

Mode All

Idle Condition Not required

**Planning Form** 2c, System Numbering: Line/Trunk Jacks

Factory Setting Long interval (450 ms)

Valid Entries Long interval, Short interval

Inspect No Copy Option No

**Console Procedure** To program a single line/trunk:

LinesTrunks→More→HoldDiscnct→Select

entry mode→ Dial no. of the line/trunk→

 $Enter \rightarrow Exit \rightarrow Exit$ 

Programming Procedures

Lines and Trunks

3-70

To program a block of lines/trunks:

LinesTrunks→More→HoldDiscnct→Select block of lines/trunks→Toggle LED on/off→

Enter→Exit→Exit

**PC Procedure** 

To program a single line/trunk:

$$F4 \rightarrow PgUp \rightarrow F1 \rightarrow F6 \rightarrow Type no. of the line/trunk \rightarrow F10 \rightarrow F5 \rightarrow F5$$

To program a block of lines/trunks:

 $F4 \rightarrow PgUp \rightarrow F1 \rightarrow Select block of lines/trunks \rightarrow$ 

Toggle letter G on/off $\rightarrow$ [F10] $\rightarrow$ [F5] $\rightarrow$ [F5]

### Procedure: Hold Disconnect Interval

#### **Console Display/Instructions**

#### **Additional Information**

PC

1. Select the Lines and Trunks menu.

System Programming: >

Make a selection

System Extensions

SysRenumber Options

Operator Tables

LinesTrunks AuxEquip

Exit NightSrvce

F4

2. Go to the second screen of the Lines and Trunks menu.

Lines and Trunks: >

Make a selection

LS/GS/DS1 PRI

TIE Lines Copy

TT/LS Disc RemoteAccss

DID Pools

Exit Toll Type

Press More.

PgUp

3. Select Hold Disconnect Interval.

Lines and Trunks: >

Make a selection

HoldDiscnct LS-ID Delay

PrncipalUsr ClockSync

QCC Prior BRI

QCC Oper T1 Data NW

Exit UDP

3 Programming Procedures

Lines and Trunks

#### Block Procedure

### Console/Display Instructions Additional Information

PC

3-72

1. Specify the block of 20 lines associated with 20 buttons on the system programming console.

Select:

Lines 01-20

[ F1 ]

Lines 21-40

F2

Lines 41-60 Lines 61-80 F3

2. Specify touch-tone or rotary signaling for each block.

Toggle the green LED on or off as required:

On = long hold disconnect interval

Off = short hold disconnect interval

3. Return to the System Programming menu.

Select Exit three times.

[ F5 || F5 || F5 |

# **Principal User for Personal Line**

Use this procedure to assign or remove one telephone as principal user for a personal line. When a telephone with Remote Call Forwarding activated is assigned as principal user, calls received on the personal line are forwarded to an outside telephone number. In addition, calls received on that line are sent to that telephone's individual and/or Group Coverage receivers unless the personal line button is set to No Ring.

The principal user assignment must be removed before the trunk can be removed from a button on the telephone.

When no principal user is assigned for a personal line, calls received on the personal line are not forwarded to outside telephone numbers; calls received on the personal line follow the coverage patterns for all users who share the line.

Programming Procedures

Lines and Trunks 3-73

# **Summary: Principal User for Personal Line**

Programmable by System Manager

Mode All

Idle Condition Not required

**Planning Form** 4b, Analog Multiline Telephone

4d, MLX Telephone

4e, MFM Adjunct: MLX telephone

4f, Tip/Ring Equipment

5a, Direct-Line Console (DLC): Analog 5b, Direct-Line Console (DLC): Digital

5c, MFM Adjunct: DLC

Factory Setting No principal user

Valid Entries Not applicable

Inspect No Copy Option No

Console Procedure LinesTrunks→More→PrncipalUsr→Dial line/

trunk no.→Enter→Dial ext. no.→Enter or

Delete→Exit→Exit

**PC Procedure**  $F4 \rightarrow PgUp \rightarrow F2 \rightarrow Type line/trunk no. \rightarrow F10 \rightarrow$ 

Type ext. no. $\rightarrow$ F10 or F8  $\rightarrow$  F5  $\rightarrow$  F5

# **Procedure: Principal User for Personal Line**

Console Display/Instructions Additional Information PC

1. Select the Lines and Trunks menu.

System Programming: >

Make a selection

System Extensions

SysRenumber Options

Operator Tables

LinesTrunks AuxEquip

Exit NightSrvce

Programming Procedures

Lines and Trunks

3-74

### **Console Display/Instructions**

# **Additional Information**

PC

2. Go to the second screen of the Lines and Trunks menu.

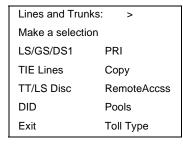

Press More.

PgUp

3. Select Principal User.

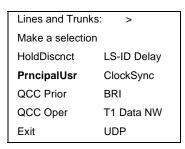

F2

4. Enter the line or trunk number to which you are assigning a principal user.

Principal User:
Enter line/trunk number

Exit Enter

Dial or type:

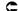

Trunk number [nnn]
Slot and port number \*[sspp]
Logical ID number #[nnn]

Save your entry.

Select Enter.

F10

6. Enter the extension assigned as principal user for the specified line.

Line/Trunk xxx:
Enter principal ext for
Remote Forward/Coverage

Delete
Backspace Next
Exit Enter

xxx = line/trunk number entered in Step 4

**SP:** "Entering an Extension"

C

3-75

PC

**Programming Procedures** Lines and Trunks

**Additional Information Console Display/Instructions** 

7. Assign or remove the extension as principal user.

Select Enter F10

F8 or Delete.

8. Continue to assign a principal user to another line or trunk, or go to Step 9.

Select Next. F9

Return to Step 6. The next line/trunk is displayed on Line 1.

9. Save your entry.

Select Enter. F10

10. Return to the System Programming menu.

Select Exit twice. F5 F5

# **QCC Queue Priority Level**

Use this procedure to assign QCC queue priority level values (1 to 7) to each loop-start, ground-start, and automatic-in tie trunk in your system. The value assigned determines the order in which calls are sent to the QCC operator positions. Call priority 1 is the highest priority, and 7 is the lowest priority.

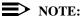

This procedure applies to Hybrid/PBX mode only in a system that includes QCC operator positions.

# Summary: QCC Queue Priority Level

Programmable by System Manager

Mode Hybrid/PBX Idle Condition Not required

Planning Form 2c, System Numbering: Line/Trunk Jacks

No

**Factory Setting** 4

Valid Entries 1 to 7

Inspect Yes

Copy Option

3-76

**Console Procedure** 

To program a single line/trunk:

 $\label{eq:linesTrunks} $\rightarrow$ More $\rightarrow$ QCC Prior $\rightarrow$ Dial priority level (1-7)$ $\rightarrow$ Enter $\rightarrow$ Select entry mode $\rightarrow$ Dial trunk$ 

 ${\tt no.}{\rightarrow}{\tt Enter}{\rightarrow}{\tt Exit}{\rightarrow}{\tt Exit}$ 

To program a block of lines/trunks:

LinesTrunks→More→QCC Prior→Dial priority level (1-7)→Enter→Select block of lines→Toggle

LED on/off $\rightarrow$ Enter $\rightarrow$ Exit $\rightarrow$ Exit

**PC Procedure** 

To program a single line/trunk:

 $F4 \longrightarrow PgUp \longrightarrow F3 \longrightarrow Type$  priority level (1–7) $\longrightarrow$ Select entry mode $\longrightarrow Type$  trunk no. $\longrightarrow F10 \longrightarrow F5 \longrightarrow F5$ 

To program a block of lines/trunks:

 $F10 \longrightarrow F5 \longrightarrow F5$ 

# **Procedure: QCC Queue Priority Level**

**Console Display/Instructions** 

**Additional Information** 

PC

1. Select the Lines and Trunks menu.

System Programming: >

Make a selection

System Extensions

SysRenumber Options

Operator Tables

LinesTrunks AuxEquip

Exit NightSrvce

F4

2. Go to the second screen of the Lines and Trunks menu.

Lines and Trunks: >

Make a selection

LS/GS/DS1 PRI

TIE Lines Copy

TT/LS Disc RemoteAccss

DID Pools

Exit Toll Type

Press More.

PgUp

3-77

# **Console Display/Instructions**

# **Additional Information**

PC

3. Select QCC Queue Priority.

Lines and Trunks: >

Make a selection

HoldDiscnct LS-ID Delay

PrncipalUsr ClockSync

QCC Prior BRI

QCC Oper T1 Data NW

Exit UDP

F3

4. Enter the QCC priority level (n = 1 to 7).

QCC Priority:
Enter queue priority
(1–7)

Backspace
Exit Enter

Dial or type [n].

3

Save your entry.

Select Enter.

F10

6. Specify the QCC priority lines.

QCC Priority x :

Enter line/trunk number

Lines 01–20 Entry Mode

Lines 21–40

Lines 41–60

Lines 61–80

Exit

x = QCC queue priority entered in Step 4

For a single line, go to:

Single-Line Procedure.

For a block of lines, go to:

◆ Block Procedure.

# **●** Single-Line Procedure

#### **Console/Display Instructions**

#### **Additional Information**

PC

1. Specify entry mode.

Select Entry Mode.

3-79

# **Console Display/Instructions**

# **Additional Information**

PC

2. Assign the queue priority specified.

Toggle the green LED on or off as required:

On = to assign the queue priority Off = not to assign the queue priority

Return to the System Programming menu. 3.

Select Exit twice.

F5 F5

#### QCC Operator to Receive Calls

Use this procedure to specify whether or not incoming calls on each line/trunk ring into the QCC queue and to identify the QCC system operator positions that receive incoming calls on each line/trunk.

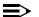

#### NOTES:

- This procedure applies to Hybrid/PBX mode only in a system that includes QCC operator positions.
- Each ground-start, loop-start, or automatic-in tie trunk programmed to ring into the QCC queue can be associated with one or more QCC operator positions.
- If a trunk assigned to ring into the QCC queue is also used for shared remote access, see "Remote Access Features" on page 3-517 for instructions. You must assign remote access before you assign a QCC system operator to receive calls. See "QCC Operator to Receive Call Types" on page 3-385 for more information.
- Do not change the factory setting of No QCC Operator Assigned to Receive Calls for trunks dedicated to incoming calls for calling groups. trunks used as personal lines, DID trunks, unequipped DS1 trunks, or dial-in tie trunks.

# Summary: QCC Operator to Receive Calls

Programmable by System Manager

Mode Hybrid/PBX Idle Condition Not required

Planning Form 2c, System Numbering: Line/Trunk Jacks

**Factory Setting** No QCC operator is assigned to receive calls.

Programming Procedures

Lines and Trunks

3-80

Valid Entries Extension number of first or fifth extension jack

Inspect Yes
Copy Option No

**Console Procedure** To program a single line/trunk:

 $\label{linesTrunks} $\rightarrow$ More $\rightarrow$ \ensuremath{\mathtt{QCC\ Oper}} \rightarrow$ Dial\ ext.\ no. $\rightarrow$ Enter $\rightarrow$ Select\ entry\ mode $\rightarrow$ Dial\ line/trunk\ no. $\rightarrow$$ 

 $Enter \rightarrow Exit \rightarrow Exit$ 

To program a block of lines/trunks:

 $\label{linesTrunks} $\rightarrow$ More $\rightarrow$ QCC Oper $\rightarrow$ Dial ext. no. $\rightarrow$ Enter $\rightarrow$ Select block of lines/trunks $\rightarrow$ Toggle LED on/$ 

 $off \rightarrow Enter \rightarrow Exit \rightarrow Exit$ 

**PC Procedure** To program a single line/trunk:

Type line/trunk no. $\rightarrow$ F10 $\rightarrow$ F5 $\rightarrow$ F5

To program a block of lines/trunks:

 $F4 \rightarrow PgUp \rightarrow F4 \rightarrow Type ext. no. \rightarrow F10 \rightarrow Select block$ 

of lines/trunks $\rightarrow$ Toggle letter G on/off $\rightarrow$ F10 $\rightarrow$ 

 $F5 \longrightarrow F5$ 

# **Procedure: QCC Operator to Receive Calls**

#### **Console Display/Instructions**

### **Additional Information**

PC

1. Select the Lines and Trunks menu.

System Programming: >

Make a selection

System Extensions

SysRenumber Options

Operator Tables

LinesTrunks AuxEquip

Exit NightSrvce

F4

2. Go to the second screen of the Lines and Trunks menu.

Lines and Trunks: >

Make a selection

LS/GS/DS1 PRI

TIE Lines Copy

TT/LS Disc RemoteAccss

DID Pools

Exit Toll Type

Press More.

PgUp

Programming Procedures

Lines and Trunks

3-81

### **Console Display/Instructions**

#### **Additional Information**

PC

3. Select QCC Operator.

Lines and Trunks: >

Make a selection

HoldDiscnct

PrncipalUsr

QCC Prior

QCC Oper

Exit

F4

4. Specify the QCC operator extension.

QCC Operator:
Enter QCC operator
extension number

Backspace

Exit

Enter

If no DSS is attached:

SP: "Entering an Extension"

C

If DSS is attached:

Toggle the red LED on or off as required. Go to Step 6. On = operator receiving calls

Off = operator not receiving calls

Save your entry.

QCC Operator xxxx:

Select Enter.

(F10)

6. Specify the line or lines associated with the QCC operator.

Enter line/trunk number
Lines 01–20 Entry Mode
Lines 21–40
Lines 41–60

LI1103 41 00

Lines 61-80

Exit

xxxx = extension number entered in Step 4

For a single line/trunk, go to:

Single-Line Procedure.

For a block of lines/trunks, go to:

Block Procedure.

3-82

# Single-Line Procedure

Console/Display Instructions Additional Information

1. Specify entry mode.

Select Entry Mode.

F6

PC

2. Enter the line/trunk assigned to ring into the QCC queue.

QCC Operator xxxx:

Enter line/trunk number

Delete

Backspace Next
Exit Enter

xxx = extension number entered in Step 4

Dial or type:

Trunk number [nnn]

Slot and port number \*[sspp]

Logical ID number #[nnn]

3. Assign or remove the line/trunk from the specified QCC operator.

Select Enter

F10

or Delete.

F8

You may continue to assign or remove additional lines/trunks from the QCC operator by repeating Steps 2 and 3.

4. Continue to assign line/trunk to another QCC operator or go to Step 5.

Select Next.

F9

Return to Step 2. The next QCC operator is displayed on Line 1.

Return to the System Programming menu.

Select Exit twice.

F5 F5

3 Programming Procedures
Lines and Trunks 3-83

# **♦** Block Procedure

1. Specify the block of 20 lines associated with the 20 line buttons on the system programming console.

Select:

Lines 01-20 F1

Lines 21-40 F2

Lines 41-60 F3

Lines 61-80 F4

2. Assign or remove the lines for the specified QCC operator.

Toggle the green LED on or off as required:

On = operator receiving calls
Off = operator not receiving calls

3. Return to the System Programming menu.

Select Exit twice. F5 F5

# **Loop-Start Identification Delay**

Use this procedure to delay the alerting (ringing) of calls arriving at all extensions that are on loop-start lines/trunks connected to an 800 GS/LS-ID module, until approximately six seconds have elapsed since the port module informed the system software that the line was ringing, or until the system software has been informed that Caller ID information is available, whichever comes first.

This option can be programmed on a per-trunk basis. It gives the appearance to the users that the Caller-ID information is available the moment the call arrives at the extension, and prevents applications or adjuncts from answering the call too soon.

The LS-ID Delay setting appears on the Ground-Start/Loop-Start Trunk Information report.

Any extension or adjunct that answers an incoming central office line on the first ring causes the Caller ID information associated with the call to be lost. The adjunct must be programmed to either answer the call on the second (or later) ring, or delay the call. The call can be delayed either by setting the ring option on the buttons associated with the adjunct or by using the LS-ID Delay option.

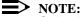

Caller-ID information is not available on ground-start lines/trunks.

Programming Procedures

Lines and Trunks

3-84

# **Summary: Loop-Start Identification Delay**

Programmable by System Manager

Mode All

Idle Condition Not required

**Planning Form** 2c, System Numbering: Line/Trunk Jacks

Factory Setting No delay

Valid Entries Loop-start line/trunk numbers

**Inspect** Yes

**Copy Option** Yes, but only to the same trunk type

**Console Procedure** To program a single line/trunk:

LinesTrunks→More→LS-ID Delay→Select entry mode→ Dial no. of the line/trunk→Enter→Exit→

Exit

To program a block of lines/trunks:

 $\label{linesTrunks} \begin{array}{l} \textbf{LinesTrunks} {\rightarrow} \textbf{More} {\rightarrow} \textbf{LS-IDDelay} {\rightarrow} \textbf{Select block of lines/trunks} {\rightarrow} \textbf{Toggle LED on/off} {\rightarrow} \textbf{Enter} {\rightarrow} \textbf{Exit} {\rightarrow} \\ \end{array}$ 

Exit

**PC Procedure** To program a single line/trunk:

 $F4 \rightarrow PgUp \rightarrow F6 \rightarrow F6 \rightarrow Type no. of the line/trunk \rightarrow$ 

 $F10 \longrightarrow F5 \longrightarrow F5$ 

To program a block of lines/trunks:

 $F4 \rightarrow PgUp \rightarrow F6 \rightarrow Select block of lines/trunks \rightarrow$ 

Toggle letter G on/off $\rightarrow$  F10 $\rightarrow$  F5 $\rightarrow$  F5

# **Procedure: Loop-Start Identification Delay**

#### Console/Display Instructions Additional Information PC

1. Select the Lines and Trunks menu.

| System Programming: > |            |  |  |  |
|-----------------------|------------|--|--|--|
| Make a selection      |            |  |  |  |
| System                | Extensions |  |  |  |
| SysRenumber           | Options    |  |  |  |
| Operator              | Tables     |  |  |  |
| LinesTrunks           | AuxEquip   |  |  |  |
| Exit                  | NightSrvce |  |  |  |

Programming Procedures

Lines and Trunks

3-85

# **Console/Display Instructions**

# **Additional Information**

PC

2. Go to the second screen of the Lines and Trunks menu.

Lines and Trunks: >

Make a selection

LS/GS/DS1 PRI

TIE Lines Copy

TT/LS Disc RemoteAccss

DID Pools

Exit Toll Type

Press More.

PgUp)

F6

3. Select Loop-Start Identification Delay.

Lines and Trunks: >

Make a selection

HoldDiscnct

PrncipalUsr

QCC Prior

QCC Oper

T1 Data NW

Exit

UDP

4. Specify the line or lines for LS-ID Delay.

LS-ID Delay:
Enter Trks w/LS-ID Delay
Lines 01–20 Entry Mode
Lines 21–40
Lines 41–60
Lines 61–80

Exit

For a single line/trunk, go to:

Single-Line Procedure.

For a block of lines/trunks, go to:

Block Procedure.

3-86

# **●** Single-Line Procedure

Console Display/Instructions Additional Information PC

1. Specify entry mode.

Select Entry Mode.

F6

2. Enter the line/trunk number for LS-ID Delay.

LS-ID Delay:
Enter Trunk Number for
Alert Delay

Delete
Backspace
Exit Enter

Dial or type:
Trunk number [nnn]
Slot and port number \*[sspp]
Logical ID number #[nnn]

3. Assign or remove the LS-ID Delay.

Select Enter F10

or Delete. F8

You may continue to assign or remove the LS-ID delay from additional lines/ trunks by repeating Steps 2 and 3.

4. Return to the System Programming menu.

Select Exit twice. F5 F5

**Programming Procedures** Lines and Trunks 3-87

# Block Procedure

### **Console/Display Instructions**

## **Additional Information**

PC

Specify the block of 20 lines associated with the 20 line buttons on the system programming console.

#### Select:

Lines 01-20

[ F1 ]

Lines 21-40

F2

Lines 41-60 Lines 61-80 F3 F4

2. Assign the LS-ID Delay to the appropriate lines/trunks.

Toggle the green LED on or off as required:

On = assign the LS-ID Delay

Off = remove the LS-ID Delay

3. Return to the System Programming menu.

Select Exit twice.

「F5 ∬ F5 〕

# **Clock Synchronization**

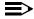

#### NOTE:

The following information is for planning clock synchronization in systems that are not part of a private network. For planning clock synchronization in a private network configuration, see the Network Reference.

Use this procedure to specify the primary, secondary, and tertiary clock source. A clock source may be either a 100D module or a port on an 800 NI-BRI module. See the Feature Reference for more information about the appropriate setting. If the clock is taken from a 100D module, you can also specify whether the clock is synchronized to the outside endpoint (loop) or to the clock reference source (local).

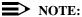

This procedure is necessary only if your system includes an 800 NI-BRI module or more than one 100D module.

Programming Procedures

Lines and Trunks 3-88

# **Summary: Clock Synchronization**

Programmable by System Manager

Mode All

Idle Condition Not required

Planning Form 3b, Incoming Trunks: DS1 Connectivity 100D module

3i, Incoming Trunks: BRI Options

Factory Setting Primary clock: the first 100D module in the control unit

carrier

Valid Entries Primary, Secondary, Tertiary, Loop/Local

Inspect No Copy Option No

 $\textbf{Console Procedure} \qquad \texttt{LinesTrunks} {\rightarrow} \textbf{More} {\rightarrow} \texttt{ClockSync} {\rightarrow} \texttt{Primary} {\rightarrow}$ 

Dial slot no. (1–17)→Enter→Dial port no. or select source of synchronization→ Enter→ Secondary→ Dial slot no. (1–17)→Enter→Dial port no. or select source of synchronization→ Enter→ Tertiary→ Dial slot no. (1–17)→Enter→Dial port no. or select source of synchronization→ Enter→Exit→Exit

**PC Procedure**  $F4 \rightarrow PgUp \rightarrow F7 \rightarrow F1 \rightarrow Type slot no. (1-17) \rightarrow$ 

F10 → Type port no. or select source of

synchronization $\rightarrow$  F10  $\rightarrow$  F2  $\rightarrow$  Type slot no. (1–17) $\rightarrow$  F10  $\rightarrow$  Type port no. or select source of

synchronization  $\rightarrow$  F10  $\rightarrow$  F3  $\rightarrow$  Type slot no. (1–17)  $\rightarrow$ 

F10  $\rightarrow$  Type port no. or select source of synchronization  $\rightarrow$  F10  $\rightarrow$  F5  $\rightarrow$  F5

Programming Procedures

Lines and Trunks

3-89

# **Procedure: Clock Synchronization**

# **Console Display/Instructions**

**Additional Information** 

PC

1. Select the Lines and Trunks menu.

System Programming: >

Make a selection

System Extensions

SysRenumber Options

Operator Tables

LinesTrunks AuxEquip

Exit NightSrvce

F4

2. Go to the second screen of the Lines and Trunks menu.

Lines and Trunks: >

Make a selection

LS/GS/DS1 PRI

TIE Lines Copy

TT/LS Disc RemoteAccss

DID Pools

Exit Toll Type

Press More.

PgUp

3. Select Clock Synchronization.

Lines and Trunks: >

Make a selection

HoldDiscnct LS-ID Delay

PrncipalUsr ClockSync

QCC Prior BRI

QCC Oper T1 Data NW

Exit UDP

F7

4. Select Primary.

Clock Syncronization:

Make a selection

Primary

Secondary

Tertiary

Exit

F1

3 Programming Procedures
Lines and Trunks 3-90

## **Console/Display Instructions**

## **Additional Information**

РC

5. Enter the slot number of the module to contain the primary system clock.

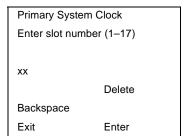

Dial or type [xx].

6. Save your entry.

Select Enter.

F10

If the slot selected in Step 5 contains a 100D module, continue with Step 7.

If the slot selected in Step 5 contains an 800 NI-BRI module, go to Step 8.

7. Specify whether the clock is to be synchronized to an outside endpoint (loop) or is to be free running (local), then go to Step 9.

Select Loop

or Local.

Primry ClkSource Slot xx:
Select one
Loop
Local

Exit Enter

xx =slot number entered in Step 5

F1

8. Select the 800 NI-BRI module port to be the primary clock source.

Primary Loop Clk Slot xx:
Enter port number (1–8)

x

Backspace
Exit Enter

Dial or type [x].

Save your entry.

Select Enter.

F10

If the slot selected in Step 11 contains an 800 NI-BRI module, go to Step 14.

13. Specify whether the clock is to be synchronized to an outside endpoint (loop) or is to be free running (local), then go to Step 15.

SecondaryClkSource Slot xx: xx = slot number entered in Step 11

Select one
Loop
Local

Select Loop
Exit Enter

F1

or Local.

**Programming Procedures** Lines and Trunks 3-92 **Additional Information** PC **Console/Display Instructions** 14. Select the 800 NI-BRI module port to be the secondary clock source. Secondary Loop ClkSlot xx: Enter port number (1-8) Х Backspace Enter C Exit Dial or type [x]. 15. Save your entry. Select Enter. F10 16. Select Tertiary. Clock Syncronization: Make a selection Primary Secondary **Tertiary** Exit F3 17. Enter the slot number of the module to contain the tertiary system clock. **Tertiary System Clock** Enter slot number (1-17) XX Delete Backspace Enter C Exit Dial or type [xx]. 18. Save your entry. Select Enter. F10 If the slot selected in Step 17 contains a 100D module, continue with Step 19. If the slot selected in Step 17 contains

an 800 NI-BRI module, go to Step 20.

**Console/Display Instructions** 

#### **Additional Information**

3-93 PC

19. Specify whether the clock is to be synchronized to an outside endpoint (loop) or is to be free running (local), then go to Step 21.

Tertry ClkSource Slot xx:
Select one
Loop
Local

Exit Enter

xx =slot number entered in Step 17

Select Loop
or Local.

F1 F2

20. Select the port on the 800 NI-BRI module to be the tertiary clock source.

Tertiary LoopClk Slot xx:
Enter port number (1–8)

x

Backspace
Exit Enter

Dial or type [x].

21. Save your entry.

Select Enter.

(F10)

22. Return to the System Programming menu.

Select Exit twice.

F5 | F5

# Trunks to Pools Assignment

Use this procedure to create trunk pools (groups of outside lines/trunks connected to the system). Trunk pools are used to specify preferred routes for Automatic Route Selection (ARS). In addition, trunk pools enable users to select a line/trunk by dialing a pool dial-out code or by pressing a single button on the telephone. (A separate button for each line/trunk is not needed.) Each pool should contain trunks of the same type (for example, loop- or ground-start or WATS); however, ground- and loop-start trunks of the same type can be included in the same pool. Ground-start trunks must be manually assigned. A maximum of 11 trunk pools is allowed. A trunk can be assigned to only one pool.

Do not mix different service areas of WATS (Wide Area Telecommunications Service) trunks or FX (Foreign Exchange) lines to different cities. Do not include both incoming-only and outgoing-only lines/trunks in the same pool.

Programming Procedures Lines and Trunks

3-94

In Release 6.0 and later systems (Hybrid/PBX mode only), when dialing 10\*\*\* and 101\*\*\*\* equal access (Interexchange Carrier or IXC) calls via a private networked switch that is not connected to the public switched network, the private trunks must be assigned to the main pool. When routing Dial 0 and N11 calls via this type of networked switch, the private trunks must be assigned to the main pool containing private network trunks. For more information, see "Automatic Route Selection" on page 3-542.

If you want to reassign a line/trunk to a different pool, you must remove it from the current pool before you assign it to the new pool. Once you assign a line/trunk to a pool, it can be assigned to a button only on a direct-line console operator position; individual lines intended for personal use on telephones other than the DLC console should not be assigned to pools.

DID trunks cannot be grouped in pools. Loop-start trunks are automatically placed in pools and must be removed manually if used for paging loudspeakers, Music-On-Hold, or maintenance alarms.

Dial-in tie trunks should not be grouped in pools if you intend to assign Pool buttons on telephones.

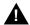

#### SECURITY ALERT:

In Release 6.0 and later systems (Hybrid/PBX mode only), do not assign pools of non-local tie or PRI tandem trunks to Pool buttons or DSS buttons, or allow dial access to them. When callers in your system need to use these pools for outside calls, use ARS to direct the calls to these pools. Callers in your system use normal calling procedures to reach extensions on private networked systems.

If you are using Automatic Route Selection, the main pool (factory-set dial-out code 70) must contain loop- or ground-start trunks.

The system provides an error tone when a line/trunk is in use, or if a loudspeaker paging system, Music-On-Hold, or maintenance alarm is already assigned; however, the system does not indicate the reason for the error tone.

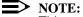

This procedure applies to Hybrid/PBX mode only.

Programming Procedures

Lines and Trunks 3-95

# **Summary: Trunks to Pools Assignment**

Programmable by System Manager

Mode Hybrid/PBX Idle Condition Trunk idle

**Planning Form** 2c, System Numbering: Line/Trunk Jacks

**Factory Setting** All loop-start trunks are assigned to the main trunk

pool (factory-set extension number 70); all tie trunks are assigned to the trunk pool with the factory-set extension number 891. No factory-set extension numbers are assigned to ground-start trunks.

Valid Entries Line numbers

Inspect Yes
Copy Option Yes

**Console Procedure** To program a single line/trunk:

LinesTrunks→Pools→Dial pool dial-out code→Select entry mode→Dial no. of the line/trunk→

Enter > Exit > Exit

To program a block of lines/trunks:

LinesTrunks→Pools→Dial pool dial-out code→ Select block of lines/trunks→Toggle LED on/off→

Enter→Exit→Exit

**PC Procedure** To program a single line/trunk:

 $F4 \rightarrow F9 \rightarrow Type pool dial-out code \rightarrow F10 \rightarrow F6 \rightarrow$ 

Type no. of the line/trunk $\rightarrow$ F10 $\rightarrow$ F5 $\rightarrow$ F5

To program a block of lines/trunks:

 $F4 \rightarrow F9 \rightarrow Type pool dial-out code \rightarrow F10 \rightarrow Select$ 

block of lines/trunks→Toggle letter R on/off→

 $F10 \rightarrow F5 \rightarrow F5$ 

Programming Procedures

Lines and Trunks

3-96

# **Procedure: Trunks to Pools Assignment**

# **Console Display/Instructions**

#### **Additional Information**

PC

1. Select the Lines and Trunks menu.

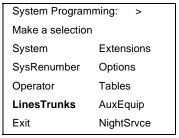

F4

2. Select Pools.

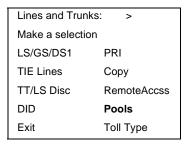

F9

3. Enter the pool number.

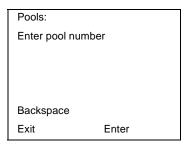

Dial or type [nnn].

C

Save your entry.

Select Enter.

F10

5. Specify the pool line or lines.

| Pool xxx:            |            |  |
|----------------------|------------|--|
| Assign lines to pool |            |  |
| Lines 01-20          | Entry Mode |  |
| Lines 21-40          |            |  |
| Lines 41-60          |            |  |
| Lines 61-80          |            |  |
| Exit                 |            |  |

xxx = pool dial-out code entered in Step 3

For a single line/trunk, go to:

Single-Line Procedure.

For a block of lines/trunks, go to:

Block Procedure.

PC

3 Programming Procedures

Lines and Trunks 3-97

# Single-Line Procedure

Console Display/Instructions Additional Information

1. Specify entry mode.

Select Entry Mode. F6

2. Enter the line/trunk number for the pool.

Pool xxx:
Enter line/trunk number

Delete
Backspace
Exit Enter

xxx = pool dial-out code entered in Step 3

Trunk number [nnn]

Slot and port number \*[sspp] Logical ID number #[nnn]

Dial or type:

Assign or remove the line/trunk from the pool.

Select Enter F10

or Delete. F8

You may continue to assign or remove additional lines/trunks from the pool by repeating Steps 2 and 3.

4. Return to the System Programming menu.

Select Exit twice. F5 F5

## Block Procedure

Console Display/Instructions Additional Information PC

1. Specify the block of 20 lines associated with the 20 line buttons on the system programming console.

Select:

Lines 01-20 F1

Lines 21-40 F2

Lines 41-60 F3

Lines 61-80 F4

Programming Procedures *Lines and Trunks* 

3-98

## **Console Display/Instructions**

### **Additional Information**

PC

2. Assign the appropriate lines/trunks to the pool.

Toggle the red LED on or off as required:

On = trunk is assigned to specified pool
Off = trunk is not assigned to specified pool

3. Return to the System Programming menu.

Select Exit twice.

F5 F5

# **Copy Options for Lines/Trunks**

Use this procedure to copy options assigned to loop-start or ground-start trunks, tie trunks, or DID trunks. Note that many of these options apply to Hybrid/PBX systems only. The following information is copied for each line/trunk type:

- Loop-Start or Ground-Start Trunks (including those emulated on T1 facilities). Toll type, signaling type, and trunk pool assignment (Hybrid/PBX only).
- Tie Trunks. Direction, tie trunk type, E&M signal, dial mode, dial tone, answer supervision time, disconnect time, and trunk pool assignment (Hybrid/PBX only).
- DID Trunks (Hybrid/PBX only). Block assignment and disconnect time.

To find out whether there is an optional feature assigned that you would like to copy, use Inspct from the system programming console, or PgDn on a PC.

# NOTES:

- You can copy options to a block of lines/trunks only if they are all of the same type (loop-start, ground-start, Tie, or DID). If you attempt to copy assignments and there is a mismatch in line/trunk type, information is copied to that point only. You receive no error message.
- In Release 6.0 and later systems, options cannot be copied from private lines/trunks.
- If you are copying options to a block of lines/trunks, they must be sequentially numbered.
- If the block you are copying to includes an invalid line/trunk type, the copying process stops at the invalid type. Only the lines/trunks that were copied to before the invalid type was found are copied successfully.

3 Programming Procedures
Lines and Trunks

■ If you are copying assignments to a block of lines/trunks and one of the lines or trunks is in use, you see the message Trunk Busy - Pls wait on your display. The copying for the rest of the lines/trunks in the block is delayed until the busy line/trunk becomes idle. If you exit without waiting for the copying to complete, the copying done up to that point is not canceled.

# Summary: Copy Options for Lines/Trunks

Programmable by System Manager

Mode All (but note differences)

Idle Condition Not required

**Planning Form** 2c, System Numbering: Line/Trunk Jacks

3c, Incoming Trunks: TIE 3d, Incoming Trunks: DID

Factory Setting Not applicable

Valid Entries Not applicable

**Inspect** No

Copy Option Not applicable

**Console Procedure** To copy individual lines/trunks:

LinesTrunks→Copy→Single→Dial copy-from trunk no.→ Enter→Dial copy-to trunk no.→

 $\texttt{Enter} {\to} \texttt{Exit} {\to} \texttt{Exit} {\to} \texttt{Exit}$ 

To copy blocks of lines/trunks:

 $\label{linesTrunks} $$\operatorname{Copy} \to \operatorname{Block} \to \operatorname{Dial\ copy-from}$$ trunk no. \to \operatorname{Enter} \to \operatorname{Dial\ first\ copy-to\ trunk\ no.\ in} $$ \operatorname{block} \to \operatorname{Enter} \to \operatorname{Dial\ last\ copy-to\ trunk\ no.\ in} $$ block \to \operatorname{Enter} \to \operatorname{Dial\ last\ copy-to\ trunk\ no.\ in} $$ block \to \operatorname{Enter} \to \operatorname{Dial\ last\ copy-to\ trunk\ no.\ in} $$ block \to \operatorname{Enter} \to \operatorname{Dial\ last\ copy-to\ trunk\ no.\ in} $$ block \to \operatorname{Enter} \to \operatorname{Dial\ last\ copy-to\ trunk\ no.\ in} $$ block \to \operatorname{Enter} \to \operatorname{Dial\ last\ copy-to\ trunk\ no.\ in} $$ block \to \operatorname{Enter} \to \operatorname{Dial\ last\ copy-to\ trunk\ no.\ in} $$ block \to \operatorname{Enter} \to \operatorname{Dial\ last\ copy-to\ trunk\ no.\ in} $$ block \to \operatorname{Enter} \to \operatorname{Dial\ last\ copy-to\ trunk\ no.\ in} $$ block \to \operatorname{Enter} \to \operatorname{Enter} \to \operatorname$ 

 $Enter \rightarrow Exit \rightarrow Exit \rightarrow Exit$ 

**PC Procedure** To copy individual lines/trunks:

 $F4 \longrightarrow F7 \longrightarrow F1 \longrightarrow Type copy to trunk no. \longrightarrow F10 \longrightarrow Type copy-from trunk no. \longrightarrow F10 \longrightarrow F5 \longrightarrow F5 \longrightarrow F5$ 

To copy blocks of lines/trunks:

 $F4 \longrightarrow F7 \longrightarrow F2 \longrightarrow Type$  copy-from trunk no.  $\longrightarrow Type$  first copy-to trunk no. in block $\longrightarrow F10 \longrightarrow F5 \longrightarrow Type$  last copy-to trunk no. in block $\longrightarrow F10 \longrightarrow F5 \longrightarrow F5 \longrightarrow F5$ 

3-99

Programming Procedures

Lines and Trunks

3-100

# **Procedure: Copy Options for Lines and Trunks**

# **Console Display/Instructions**

## **Additional Information**

PC

1. Select the Lines and Trunks menu.

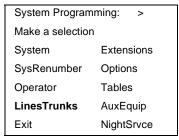

F4

# 2. Select Copy.

| Lines and Trunks | s: >        |  |
|------------------|-------------|--|
| Make a selection |             |  |
| LS/GS/DS1        | PRI         |  |
| TIE Lines        | Сору        |  |
| TT/LS Disc       | RemoteAccss |  |
| DID              | Pools       |  |
| Exit             | Toll Type   |  |

**F7** 

#### 3. Specify trunk or trunks.

| Copy Trunks:     |
|------------------|
| Make a selection |
| Single           |
| Block            |
|                  |
|                  |
| Exit             |
|                  |

To copy a single trunk, select Single and go to:

F1

Single-Trunk Procedure.

To copy a block of trunks, select Block and go to:

F2

◆ Block-of-Trunks Procedure.

Programming Procedures

Lines and Trunks

3-101

# Single-Trunk Procedure

## **Console/Display Instructions**

# **Additional Information**

PC

1. Enter the trunk number to copy from.

Copy Trunk Info From:
Enter trunk number

Backspace
Exit Enter

Dial or type:

Trunk number [nnn]

Slot and port number \*[sspp]

Logical ID number #[nnn]

2. Save your entry.

Select Enter.

F10

If you get the Station Busy message, wait for an idle condition or exit system programming and try again later.

3. Enter the trunk number to copy to.

COPY Trunk xxx To:

Enter trunk number

Backspace Next
Exit Enter

xxx = "copy from" trunk entered in Step 1

Dial or type:

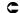

Trunk number [nnn]
Slot and port number \*[sspp]

Logical ID number #[nnn]

4. Continue to copy options from this trunk to another trunk, or go to Step 5.

Select Next.

F9

Return to Step 3.

5. Save your entry.

Select Enter.

F10

6. Return to the System Programming menu.

Select Exit three times.

F5 F5 F5

Programming Procedures

Lines and Trunks

3-102

#### Block-of-Trunks Procedure

### **Console/Display Instructions**

# **Additional Information**

PC

1. Enter the trunk number to copy from.

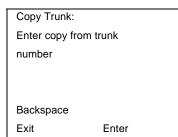

Dial or type:
Trunk number [nnn]

C

Slot and port number \*[sspp] Logical ID number #[nnn]

2. Save your entry.

Select Enter.

F10

If you get the Station Busy message, wait for an idle condition or exit system programming and try again later.

3. Enter the first trunk number to copy to.

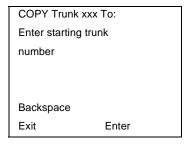

xxx = "copy from" trunk entered in Step 1

Dial or type:
Trunk number [nnn]

Slot and port number \*[sspp]

Logical ID number #[nnn]

Save your entry.

Select Enter.

F10

If you get the Station Busy message, wait for an idle condition or exit system programming and try again later.

Programming Procedures
Uniform Dial Plan Facilities

3-103

## Console/Display Instructions

## **Additional Information**

PC

5. Enter the last trunk number in the block to copy to.

START at Trunk xxx To:
Enter ending trunk
number

Backspace
Exit Enter

xxx ="start copy to" trunk entered in Step 3

Dial or type:

Trunk number [nnn]

Slot and port number \*[sspp]

Logical ID number #[nnn]

6. Save your entry.

Select Enter.

F10

7. Return to the System Programming menu.

Select Exit three times.

F5 F5 F5

# **Uniform Dial Plan Facilities**

Release 6.0 and later systems, Hybrid/PBX mode only, provide support for Uniform Dial Plan (UDP) facilities, private network tandem lines/trunks originating at one or more other MERLIN LEGEND Communications Systems or DEFINITY Communications Systems. Use the procedures in this section to program the switch identifiers for private network trunks.

#### Switch Identifiers

Switch identifiers are 1- or 2-digit prefixes that appear in print reports and are used by the system for transmission level determination, route checking, and to identify calls. If your system uses private facilities, you must program switch identifiers. Switch identifiers indicate the switch connected to the far end of a private trunk.

The procedures in this topic allow you to add, change, and remove switch identifiers.

Trunks connected to your system from the central office do not require identifiers. They are, by default, correctly assigned a null identifier.

When a private networked trunk is deleted, it is assigned a null identifier, as are trunks newly added to the system.

Programming Procedures
Uniform Dial Plan Facilities

3-104

You can add a switch identifier to a block of trunks, and you can remove a switch identifier from a block of trunks that use the same switch identifier.

The correct switch identifier for a trunk or block of trunks is determined by the type of switch to which the trunk is connected and whether or not that switch is a satellite switch located within 200 miles of the local system. Identifying those switches greater than 200 miles from the local system as satellite is important in assuring transmission quality across the private network. The identifiers are switch numbers that have the following meanings:

- Unassigned (null) = trunk connected to central office
- 1–20 = trunk connected to a non-satellite MERLIN LEGEND Communications System greater than 200 miles
- 21–40 = trunk connected to a satellite MERLIN LEGEND Communications System
- 41–50 = trunk connected to a non-satellite, non-LEGEND system (for example, a DEFINITY Communications System) greater than 200 miles
- 51–60 = trunk connected to a satellite, non-LEGEND system (for example, a DEFINITY Communications System)

# NOTE:

The Enter Switch Number screens for the switch identifier procedures include a Help option that supplies the information above.

Wherever possible, the same switch identifiers should be used for the same switch across a private network. For example, LEGEND A is identified by switch identifier 22 in LEGEND B and LEGEND C systems in a private network. This helps avoid a situation where calls are directed in a loop through several systems. However, a trunk may connect to a switch that is a satellite for one networked system, but not a satellite for another networked system. In this case, a system may have more than one switch identifier. For example, LEGEND D may be located within 200 miles of LEGEND E, but more than 200 miles from LEGEND F in the same private network. In this case, the switch identifier for LEGEND D (for example, 21) as specified in LEGEND E is different from the identifier for LEGEND D (for example, 1) as specified in LEGEND F.

This topic includes procedures for adding a switch identifier to a single trunk or to a block of sequentially numbered trunks.

Programming Procedures
Uniform Dial Plan Facilities

3-105

# **Summary: Switch Identifiers**

Programmable by System Manager

Mode Hybrid/PBX Idle Condition Not required

Planning Form 2c, System Numbering: Line/Trunk Jacks

3b, Incoming Trunks: DS1 Connectivity (100D Module)

Factory Setting Null (no value)

**Valid Entries** no value, 1–20, 21–40, 41–50, 51–60

Inspect No Copy Option No

**Console Procedure** To enter or remove an identifier for one trunk:

LinesTrunks $\rightarrow$ More $\rightarrow$ UDP $\rightarrow$ SwNum-Single $\rightarrow$ Dial trunk no. $\rightarrow$ Enter $\rightarrow$ Dial switch no. (no value, 1–20, 21–40, 41–50, or 51–60) $\rightarrow$ Enter or Delete $\rightarrow$ 

Exit-Exit-Exit

To enter or remove identifiers for a block of trunks: LinesTrunks→More→UDP→SwNum-Block→Dial starting trunk in block→Enter→Dial ending trunk in block→Enter→Dial switch no. (no value, 1–20, 21–

40, 41–50, or 51–60) $\rightarrow$ Enter or Delete $\rightarrow$ 

 $Exit \rightarrow Exit \rightarrow Exit$ 

**PC Procedure** To enter or remove an identifier for one trunk:

F4  $\rightarrow$  PgUp  $\rightarrow$  F10  $\rightarrow$  F1  $\rightarrow$  Type trunk no.  $\rightarrow$  F10  $\rightarrow$  Type switch no. (no value, 1–20, 21–40, 41–50, or

 $51-60) \rightarrow (F10) \text{ or } (F8) \rightarrow (F5) \rightarrow (F5) \rightarrow (F5)$ 

To enter or remove identifiers for a block of trunks:  $F4 \longrightarrow PgUp \longrightarrow F10 \longrightarrow F2 \longrightarrow Type$  starting trunk in block  $\longrightarrow F10 \longrightarrow Type$  ending trunk in block  $\longrightarrow F10 \longrightarrow Type$  switch no. (no value, 1–20, 21–40, 41–50, or 51–

 $60) \rightarrow \boxed{F10} \text{ or } \boxed{F8} \rightarrow \boxed{F5} \rightarrow \boxed{F5}$ 

Programming Procedures
Uniform Dial Plan Facilities

3-106

## **Procedure: Switch Identifiers**

# **Console Display/Instructions**

# **Additional Information**

PC

1. Select the Lines and Trunks menu.

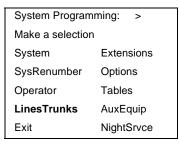

F4

2. Go to the second screen of the Lines and Trunks menu.

 Lines and Trunks:
 >

 Make a selection
 PRI

 LS/GS/DS1
 PRI

 TIE Lines
 Copy

 TT/LS Disc
 RemoteAccss

 DID
 Pools

 Exit
 Toll Type

Press More.

PgUp

## 3. Select UDP.

| Lines and Trunk  | s: >        |  |
|------------------|-------------|--|
| Make a selection |             |  |
| HoldDiscnct      | LS-ID Delay |  |
| PrncipalUsr      | ClockSync   |  |
| QCC Prior        | BRI         |  |
| QCC Oper         | T1 Data NW  |  |
| Exit             | UDP         |  |

F10

4. Select Single or Block Identifiers.

UDP (NonCO):
Select one
SwNum-Single
SwNum-Block
Exit

For a single trunk, go to:

Single-Trunk Procedure.

For a block of trunks, go to:

Block Procedure.

Programming Procedures Uniform Dial Plan Facilities

3-107

# Single-Trunk Procedure

Console/Display Instructions

**Additional Information** 

PC

1. Specify a single trunk identifier.

Select SwNum-Single.

F1

Enter the number of the line/trunk.

UDP SwitchNum-Single:
Enter trunk number

Backspace
Exit Enter

Dial or type [nnnn].

Save your entry.

Select Enter.

F10

4. Enter the switch identifier (nn = no value, 1-20, 21-40, 41-50, 51-60).

SwNum-Single Trunk: xxxx

Enter switch number

Help Delete

Backspace Next

Exit Enter

xxxx = trunk number entered in Step 2.

5. Assign or remove a switch identifier.

Select Enter or

Dial or type [nn].

F10

Delete (to return to Step 2)

F8

or Next (to return to Step 4).

F9

You may continue to assign or remove switch identifiers from additional lines/trunks by repeating Steps 2 through 4.

Return to the System Programming menu.

Select Exit three times.

F5 F5 F5

3 Programming Procedures
Uniform Dial Plan Facilities 3-108

## **♦** Block Procedure

Console/Display Instructions Additional Information PC

1. Specify identifiers for a block of trunks.

Select SwNum-Block. F2

2. Enter the starting trunk number in the range.

UDP SwitchNum-Block:
Enter starting trunk

Backspace
Exit Enter

Dial or type [nnnn].

Save your entry.

Select Enter. [F10]

4. Enter the ending trunk number in the range.

SwNum-Block Start:xxxx
Enter ending trunk

Backspace
Exit Enter

xxxx = trunk number entered in Step 2

5. Save your entry.

Select Enter.

Dial or type [nnnn].

F10

6. Enter the switch identifier (nn = no value, 1-20, 21-40, 41-50, 51-60).

SwNumBlk Range: xxxx-nnnn
Enter switch number

Help Delete
Backspace
Exit Enter

xxxx = starting number entered in Step 2 nnnn = ending number entered in Step 4

Dial or type [nn].

3 Programming Procedures DS1 Facilities

3-109

# **Console Display/Instructions**

## **Additional Information**

PC

7. Assign or remove the switch identifier.

Select Enter

F10

or Delete.

F8

You may continue to assign or remove switch identifiers from additional lines/trunks by repeating Steps 2 through 7.

8. Return to the System Programming menu.

Select Exit three times.

F5 F5 F5

# **DS1 Facilities**

Use the procedures in this section to program the following options for DS1 (digital signal level 1) facilities (T1 or PRI) connected to a 100D (DS1) module:

- Type of DS1 facility
  - T1
  - ISDN (Integrated Services Digital Network) Primary Rate Interface (PRI)
- Switched 56 Dial Plan Routing
- Frame Format
- Zero Code Suppression
- Signaling Mode
- Line Compensation
- Channel Service Unit

# Type of DS1 Facility

Use this procedure to specify the type of facility (T1 or PRI) connected to a 100D (DS1) module. If T1 type is programmed, and the channels are used for emulation and/or AT&T Switched Network (ASN), you must specify the type of channel emulation.

**Programming Procedures** DS1 Facilities 3-110

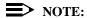

In Release 6.0 and later systems, you may order a point-to-point T1 circuit in order to provide amplification but not switching for a PRI tandem trunk that carries calls over long distances. PRI tandem trunks are preferable to T1 tandem trunks. Consult your Lucent Technologies representative for advice.

If the type is T1 and the type of channel emulation is tie trunk, you must specify whether the lines/trunks are TIE-PBX, Toll, or Switched 56 Data service. The valid settings are as follows:

- TIE-PBX. Select when emulated tie trunks are used to connect to another communications system (such as PBX or Centrex). For releases prior to Release 6.0, the transmit/receive parameter is set to 0/4.
- **Toll.** Select when emulated tie trunks are used for ASN services (such as Megacom, Megacom 800, or Software Defined Network). For releases prior to Release 6.0, the transmit/receive parameter is set to 0/6.

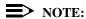

The parameters listed in the two above items are for releases prior to Release 6.0. In Release 6.0 and later systems, the transmit/receive gains are determined by the call constituents.

TIE - S56 Data. Select when emulated tie trunks are used for Switched 56 Data Service. Switched 56 Data Service is available only in Release 4.0 and later. The transmit/receive parameter is set to 0/0.

If the type is T1 and S56 Data Network Service is selected (available only in Release 4.0 and later), you must specify the following parameters:

- **Direction**. Specifies whether the trunk operates in one- or two-way direction. For one-way trunks, Outgoing Only or Incoming Only must also be specified.
- Trunk Seizure Type. Trunk seizure type is programmed independently for incoming or outgoing directions. Select one of the following: Wink Start, Delay Start, or Automatic Start.
- **Answer Supervision Time**. The time in milliseconds the answer supervision signal must be present to be considered valid.
- Disconnect Time. The time in milliseconds the disconnect signal must be present to be considered valid.
- **Dial Mode**. Select either Rotary or Touch-Tone. Dial mode is set independently for incoming or outgoing directions (Inmode or Outmode).

**Programming Procedures** DS1 Facilities

3-111

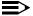

## NOTE:

Touch-Tone Receivers are required on the far-end switch when the setting is Touch-Tone.

Table 3-2 on page 3-114 shows the factory setting for each S56 Data Network Service option and the valid range for each threshold.

In Release 6.0 and later systems, T1 S56 service is not supported for tandeming applications. Use PRI instead.

If you select T1, channels can emulate ground- or loop-start trunks, tie trunks, or DID trunks in any combination. Note that unused channels must be specified as unequipped.

If either T1 or PRI is selected, channels can be used for ASN services. When T1 channels are used for ASN services, each channel must be programmed for tie trunk emulation.

If you select PRI, you must perform additional procedures. At a minimum, the Framing Mode and Zero Code Suppression procedures must be performed. See "PRI Facilities" on page 3-184 for more information.

# **Summary: Type of DS1 Facility**

Programmable by System Manager

Mode ΑII

Idle Condition 100D module idle

Planning Form 2c, System Numbering: Line/Trunk Jacks

3b, Incoming Trunks: DS1 Connectivity (100D module)

**Factory Setting** T1, see Table 3-2 on page 3-114 for options

Valid Entries T1. PRI

Inspect Yes **Copy Option** Nο

Console Procedure To select PRI:

> LinesTrunks $\rightarrow$ LS/GS/DS1 $\rightarrow$ Dial slot no. (1–17) $\rightarrow$  $\texttt{Enter} \rightarrow \texttt{Type} \rightarrow \texttt{PRI} \rightarrow \texttt{Enter} \rightarrow \texttt{Exit} \rightarrow \texttt{Exit} \rightarrow$

Exit→Exit

To select T1: All Ground, All Loop, or All Unequip: LinesTrunks $\rightarrow$ LS/GS/DS1 $\rightarrow$ Dial slot no. (1–17) $\rightarrow$ Enter  $\rightarrow$  Type  $\rightarrow$  T1  $\rightarrow$  Enter  $\rightarrow$  Select type of  $emulation \rightarrow Enter \rightarrow Exit \rightarrow Exit \rightarrow Exit \rightarrow Exit$ 

Programming Procedures

DS1 Facilities

3-112

To select T1: Ground-Start, Loop-Start, All Tie, or Unequip:

LinesTrunks $\rightarrow$ LS/GS/DS1 $\rightarrow$ Dial slot no. (1-17) $\rightarrow$  Enter $\rightarrow$ Type $\rightarrow$ T1 $\rightarrow$ Enter $\rightarrow$ Select type of emulation $\rightarrow$ Enter $\rightarrow$ Dial channel no. $\rightarrow$  Enter $\rightarrow$ Exit $\rightarrow$ Exit $\rightarrow$ Exit $\rightarrow$ Exit

#### To select T1: All DID:

LinesTrunks→LS/GS/DS1→Dial slot no. (1-17)→
Enter→Type→T1→Enter→More→All DID→
Enter→Exit→Exit→Exit

#### To select T1: DID:

LinesTrunks→LS/GS/DS1→Dial slot no. (1-17)→
Enter→Type→T1→Enter→More→DID→
Enter→Dial channel no.→Enter→Exit→
Exit→Exit→Exit

#### To select T1- All Tie:

LinesTrunks→LS/GS/DS1→Dial slot no. (1-17)→
Enter→Type→T1→Enter→All TIE→Enter→
TIE-PBX, Toll, or S56→Enter→Dial channel
no.→ Enter→Exit→Exit→Exit→Exit

#### To select T1- Tie:

LinesTrunks→LS/GS/DS1→Dial slot no. (1-17)→
Enter→Type→T1→Enter→TIE→Enter→
TIE-PBX, Toll, or S56→Enter→Dial channel
no.→Enter→Exit→Exit→Exit

#### To select T1: All Switched 56 Data:

LinesTrunks $\rightarrow$ LS/GS/DS1 $\rightarrow$ Dial slot no. (1-17) $\rightarrow$ Enter $\rightarrow$ Type $\rightarrow$ T1 $\rightarrow$ Enter $\rightarrow$ More $\rightarrow$ ALL S56 Data $\rightarrow$ Enter $\rightarrow$ Select Direction, Intype, Outtype, AnsSupv, Disconnect, Inmode, or Outmode $\rightarrow$ Program options $\rightarrow$ Enter $\rightarrow$ Exit $\rightarrow$ Exit $\rightarrow$ Exit $\rightarrow$ Exit $\rightarrow$ Exit

## To select T1: Switched 56 Data:

LinesTrunks $\rightarrow$ LS/GS/DS1 $\rightarrow$ Dial slot no. (1–17) $\rightarrow$ Enter $\rightarrow$ Type $\rightarrow$ T1 $\rightarrow$ Enter $\rightarrow$ More $\rightarrow$ S56 Data $\rightarrow$ Enter $\rightarrow$ Dial channel no. $\rightarrow$ Enter $\rightarrow$ Select Direction, Intype, Outtype, AnsSupv, Disconnect, Inmode, or Outmode $\rightarrow$ Program options $\rightarrow$ Enter $\rightarrow$ Exit $\rightarrow$ Exit $\rightarrow$ Exit $\rightarrow$ Exit $\rightarrow$ Exit

3-113

## **PC Procedure**

To select PRI:

$$\begin{array}{c} \hline \text{F4} \longrightarrow \hline \text{F1} \longrightarrow \hline \text{Type slot no. (1-17)} \longrightarrow \hline \text{F10} \longrightarrow \hline \text{F1} \longrightarrow \hline \text{F2} \longrightarrow \hline \text{F5} \longrightarrow \hline \text{F5} \longrightarrow$$

To select T1: All Ground, All Loop, All Unequip:

$$F4 \longrightarrow F1 \longrightarrow Type \text{ slot no. } (1-17) \longrightarrow F10 \longrightarrow F1 \longrightarrow F10 \longrightarrow F9Up \longrightarrow Select type of emulation \longrightarrow F10 \longrightarrow F5 \longrightarrow F5 \longrightarrow F5 \longrightarrow F5$$

To select T1: Ground-Start, Loop-Start, All Tie, or Unequip:

$$F4 \longrightarrow F10 \longrightarrow Type \text{ slot no. } (1-17) \longrightarrow F10 \longrightarrow F1 \longrightarrow F10 \longrightarrow Select type of emulation \longrightarrow F10 \longrightarrow Type channel no. \longrightarrow F10 \longrightarrow F5 \longrightarrow F5 \longrightarrow F5 \longrightarrow F5 \longrightarrow F5$$

To select T1: All DID:

To select T1: DID:

To select T1- All Tie:

To select T1- Tie:

$$F4 \rightarrow F1 \rightarrow Type \text{ slot no. } (1-17) \rightarrow F10 \rightarrow F1 \rightarrow F10 \rightarrow Select F1, F2, or F3 \rightarrow F10 \rightarrow Type channel no.  $\rightarrow F10 \rightarrow F5 \rightarrow F5 \rightarrow F5 \rightarrow F5$$$

To select T1: All Switched 56 Data:

To select T1: Switched 56 Data:

Programming Procedures

DS1 Facilities

3-114

Table 3-2. Switched 56 Data Signaling Options

| Option             | Factory Setting                                                           | Range                              |  |
|--------------------|---------------------------------------------------------------------------|------------------------------------|--|
| Direction          | Two-Way                                                                   | Two-Way, Outgoing, Incoming        |  |
| Intype             | Wink-Route by Dial Plant Delay-Route by Dial Plan Auto-Route by Line Appe |                                    |  |
| Outtype            | Wink                                                                      | Wink, Delay, Auto                  |  |
| Answer Supervision | 300 ms                                                                    | 200–4,800 ms (increments of 20 ms) |  |
| Disconnect         | 300 ms                                                                    | 200–4,800 ms (increments of 20 ms) |  |
| Inmode             | Touch Tone                                                                | Touch Tone, Rotary                 |  |
| Outmode            | Touch Tone                                                                | Touch Tone, Rotary                 |  |

# **Procedure: Type of DS1 Facility**

# **Console Display/Instructions**

**Additional Information** 

PC

1. Select the Lines and Trunks menu.

| System Programming > |            |  |
|----------------------|------------|--|
| Make a selection     | ı          |  |
| System               | Extensions |  |
| SysRenumber          | Options    |  |
| Operator             | Tables     |  |
| LinesTrunks          | AuxEquip   |  |
| Exit                 | NightSrvce |  |
|                      |            |  |

F4

2. Select Loop-Start/Ground-Start/DS1.

| Lines and Trun   | ks: >       |  |
|------------------|-------------|--|
| Make a selection |             |  |
| LS/GS/DS1        | PRI         |  |
| TIE Lines        | Сору        |  |
| TT/LS Disc       | RemoteAccss |  |
| DID              | Pools       |  |
| Exit             | Toll Type   |  |

**F1** 

Programming Procedures

DS1 Facilities

3-115

# **Console Display/Instructions**

# **Additional Information**

PC

3. Enter the slot number in the control unit that contains the 100D module (nn = 1 to 17).

Loop/Ground/DS1: Enter slot number (1–17)

Backspace

Exit

Enter

Dial or type [nn].

Save your entry.

Select Enter.

F10

If you get the System Busy message, wait for an idle condition and try again, or exit system programming and try again later.

5. Select Type.

DS1 Slot xx:

Make a selection

Type

Line Comp

FrameFormat

ChannelUnit

Suppression

Signaling

Exit

xx =slot number entered in Step 3

xx =slot number entered in Step 3

[F1]

6. Select a facility type.

DS1 Slot xx:

Select one

T1

PRI

Select T1

or PRI.

F1

F2

Exit

Enter

Programming Procedures

DS1 Facilities

3-116

# **Console Display/Instructions**

## **Additional Information**

PC

7. Save your entry.

Select Enter.

F10

If you selected PRI, you have finished this procedure. Go to <u>"Frame Format"</u> on page 3-131.

8. Select a trunk type.

Port Type Slot xx: >
Select One
GroundStart All Ground
Loop Start All Loop
TIE All TIE
Unequipped All Unequip

xx =slot number entered in Step 3

If the trunk type you want is not displayed, go to the second screen of the Port Type Slot menu.

Press the button or function key next to your selection.

Press More to view the second screen.

PgUp

Port Type Slot xx:

Select one DID

All DID

S56 Data

All S56Data

Exit

Enter

Press the button or function key next to your selection.

Save your entry:

Select Enter.

F10

If you selected All Ground, All Loop, All Unequipped, or All DID, you have finished this procedure.

If you selected Ground Start, Loop Start, DID, or Unequipped trunks continue with Step 10.

If you selected TIE trunks, go to:

▲ Tie Trunk Procedure.

If you selected All TIE trunks, go to:

♣ All Tie Trunk Procedure.

3-117

3 Programming Procedures

DS1 Facilities

**Additional Information** PC **Console Display/Instructions** If you selected S56 Data, go to: S56 Data Procedure. If you selected ALL S56 Data, go to: All S56 Data Procedure. 10. Enter the channel number (nn = 1 to 24). \*\*\*\* slot xx: \*\*\*\* = option name selected in Step 8 Enter channel num (1 to 24) xx =slot entered in Step 3 Delete Backspace Next Exit Enter Dial or type [nn]. 11. Assign or remove the channel. Select Enter F10 or Delete. F8 You may continue to assign or remove additional channels by repeating steps 10 and 11. 12. Continue to assign the channel to another slot or go to Step 13. Select Next. F9 Return to Step 10. The next slot is displayed on Line 1. 13. Save your entry. Select Enter. F10 14. Return to the System Programming menu. Select Exit four times. F5 F5 F5 F5

Programming Procedures

DS1 Facilities

3-118

## ▲ Tie-Trunk Procedure

## Console Display/Instructions A

# **Additional Information**

PC

1. Specify the emulated trunks as TIE-PBX, Toll, or S56 Data.

Tie Type slot xx:
Select one
TIE-PBX
Toll
S56 Data
Exit Enter

xx =slot entered in Step 3

TIE-PBX: Transmit-receive loss set to 0/4. Toll: Channels used for network services transmit receive loss set to 0/6.

S56 Data: Channels used for data.

Select TIE-PBX,

F1

F3

Toll,

or S56 Data.

2. Save your entry.

Select Enter.

F10

3. Enter the channel number (nn = 1 to 24).

TIE Lines Slot xx:
Enter channel num (1–24)

Delete
Backspace Next
Exit Enter

xx =slot number entered in Step 3

Assign or remove the channel.

Select Enter

Dial or type [nn].

F10

or Delete.

F8

You may continue to assign or remove additional channels by repeating Steps 3 and 4.

5. Continue to assign the channel to another slot or go to Step 6.

Select Next.

F9

Return to Step 11. The next slot is displayed on Line 1.

| MERLIN LEGEND Communications System Release 7.0 Issue 1 System Programming 555-670-111 April 1999 |                                   |                 |  |  |
|---------------------------------------------------------------------------------------------------|-----------------------------------|-----------------|--|--|
| 3 Programming Procedures  DS1 Facilities                                                          |                                   | 3-119           |  |  |
|                                                                                                   |                                   |                 |  |  |
| Console Display/Instructions                                                                      | <b>Additional Information</b>     | PC              |  |  |
| 6. Save your entry.                                                                               |                                   |                 |  |  |
|                                                                                                   | Select Enter.                     | F10             |  |  |
| 7. Return to the System Pro                                                                       | gramming menu.                    |                 |  |  |
|                                                                                                   | Select Exit four times.           | F5 F5 F5 F5     |  |  |
| + All Tie-Trunk Procedure                                                                         |                                   |                 |  |  |
| Console/Display Instructions                                                                      | Additional Information            | PC              |  |  |
|                                                                                                   | nks as TIE-PBX, Toll, or S56 Data | a.              |  |  |
| All TIE Type Slot xx:                                                                             | xx = slot entered in Step 3       |                 |  |  |
| Select one                                                                                        | xx = slot efficied in Step 3      |                 |  |  |
| TIE-PBX                                                                                           | TIE-PBX: Transmit-receive lo      | oss set to 0/4. |  |  |
| Toll                                                                                              | Toll: Channels used for net       | work            |  |  |
| S56 Data                                                                                          | services transmit receive loss    | s set to 0/6.   |  |  |
|                                                                                                   | S56 Data: Channels used for       | data.           |  |  |
| Exit Enter                                                                                        | 0.1                               |                 |  |  |
|                                                                                                   | Select TIE-PBX,                   | [F1]            |  |  |
|                                                                                                   | Toll,<br><b>or</b> S56 Data.      | F2<br>F3        |  |  |
|                                                                                                   | or 550 Data.                      | [73]            |  |  |
| Save your entry.                                                                                  |                                   |                 |  |  |
|                                                                                                   | Select Enter.                     | F10             |  |  |
| <ol><li>Return to the System Pro</li></ol>                                                        | gramming menu.                    |                 |  |  |
|                                                                                                   | Select Exit four times.           | F5 F5 F5 F5     |  |  |
| <b>A</b>                                                                                          |                                   |                 |  |  |
| ◆ S56 Data Procedure                                                                              | ♦ S56 Data Procedure              |                 |  |  |
| Console Display/Instructions                                                                      | Additional Information            | PC              |  |  |
| 1. Enter the channel numbe                                                                        | r (nn = 1 to 24).                 |                 |  |  |
| S56 Data Lines Slot xx:                                                                           | xx = slot number entered in S     | Step 3.         |  |  |
| Enter channel num (1–24)                                                                          |                                   | ·               |  |  |
|                                                                                                   |                                   |                 |  |  |
|                                                                                                   |                                   |                 |  |  |
| Delete                                                                                            |                                   |                 |  |  |
| Backspace Enter                                                                                   | Diol or type []                   |                 |  |  |
| Exit Enter                                                                                        | Dial or type [nn].                |                 |  |  |
|                                                                                                   |                                   |                 |  |  |

| S56 Data: Ch xx:        |          | Ch xx:      | xx = channel selected in Step 1 |    |
|-------------------------|----------|-------------|---------------------------------|----|
| Enter channel direction |          | l direction |                                 |    |
|                         | Two Way  |             |                                 |    |
|                         | Outgoing |             |                                 |    |
|                         | Incoming |             | Select Two Way,                 | F1 |
|                         |          | Next        | Outgoing,                       | F2 |
|                         | Exit     | Enter       | or Incoming.                    | F3 |

3 Programming Procedures

DS1 Facilities 3-121

**Console/Display Instructions** 

**Additional Information** 

PC

2. Continue to assign direction to the next channel or go to Step 3.

Select Next.

F9

Return to Step 1. The next channel is displayed on Line 1.

3. Save your entry.

Select Enter.

F10

4. Return to the System Programming menu.

Select Exit four times.

F5 F5 F5 F5

# **+** Trunk Seizure Type Procedure

**Console/Display Instructions** 

**Additional Information** 

PC

Select Trunk Seizure Type.

S56 Data: Ch xx:

Select \*\*type

Wink

Delay

Auto

Next

Exit

Enter

xx = channel selected in Step 1

\*\* = In or Out

Select Wink,

Delay,

or Auto.

F2

[F1]

If Intype was selected in Step 3 of the main procedure, the following screen options will appear:
Wink-Route by Dial Plan

Wink-Route by Dial Plan Delay-Route by Dial Plan Auto-Route by LineAprnce

2. Continue to assign Intype or Outtype to the next channel or go to Step 6.

Select Next.

F9

Return to Step 1. The next channel is displayed on Line 1.

Save your entry.

Select Enter.

F10

3 Programming ProceduresDS1 Facilities3-122

# Console Display/Instructions

# **Additional Information**

PC

4. Return to the System Programming menu.

Select Exit four times.

F5 F5 F5 F5

# • Answer Supervision Timing Procedure

#### **Console Display/Instructions**

#### **Additional Information**

PC

1. Erase the current answer supervision time (nnnn).

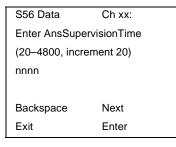

xx = number entered in Step 1

Press Drop.

Alt + P

2. Enter the new answer supervision time (nnn = 20 to 4, 800 ms, in increments of 20 ms).

Dial or type [nnnn].

3. Continue to assign answer supervision time to another channel or go to Step 4.

Select Next.

F9

Return to Step 1. The next channel is displayed on Line 1.

4. Save your entry.

Select Enter.

F10

5. Return to the System Programming menu.

Select Exit four times.

F5 F5 F5 F5

3-123

# PC

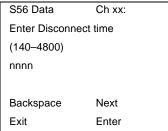

xx = number entered in Step 1

Press Drop.

Alt + P

2. Enter the new disconnect time (nnnn = 140 to 4,800 ms, in increments of 20 ms).

Dial or type [nnnn].

C

3. Continue to assign disconnect time to another channel or go to Step 4.

Select Next.

F9

Return to Step 1. The next channel is displayed on Line 1.

Save your entry.

Select Enter.

F10

5. Return to the System Programming menu.

Select Exit four times.

F5 F5 F5 F5

#### O Dial Mode Procedure

#### Console Display/Instructions **Additional Information** PC

1. Choose an option.

S56 Data: Ch xx: Select \*\*mode Rotary **Touch Tone** Next Exit Enter

xx = channel selected in Step 1

\*\* = In or Out

Select Rotary

or Touch Tone

F1

3 Programming Procedures

DS1 Facilities 3-124

Console/Display Instructions

Additional Information

PC

2. Continue to assign Dial Mode type to the next channel or go to Step 3.

Select Next.

Return to Step 13. The next channel is displayed on Line 1.

3. Save your entry.

Select Enter.

F10

4. Return to the System Programming menu.

Sel

Select Exit four times.

F5 F5 F5 F5

PC

F1

F2

F3

**F7** 

#### All S56 Data Procedure

## **Console/Display Instructions**

Select an option.

All S56 Data Signaling:

Make a selection

Direction

Intype

Outtype

Outmode

AnsSupvr

Exit

# Additional Information

If you select Direction, go to:

▲ Direction Procedure.

If you select Intype or Outtype, go to:

If you select AnsSupvr, go to: F4

• Answer Supervision Timing Procedure.

If you select Disconnect, go to: F5

★ Disconnect Timing Procedure.

If you select Inmode or Outmode, go to: F6

Dial Mode Procedure.

F1

[F1]

**Programming Procedures** DS1 Facilities 3-125

#### **▲** Direction Procedure

**Additional Information** PC **Console/Display Instructions** 

Select Direction.

All S56 Data: **Enter channel direction** Two Way Outgoing Incoming Next Exit Enter

Select Two Way,

Outgoing, F2 or Incoming. F3

2. Save your entry.

> Select Enter. F10

Return to the System Programming menu.

Select Exit four times. F5 F5 F5 F5

## **+** Trunk Seizure Type Procedure

**Additional Information** PC **Console Display/Instructions** 

Select Trunk Seizure Type.

All S56 Data: Select \*\*type Wink Delay Auto Next Exit Enter

\*\* = In or Out

Select Wink,

Delay,

or Auto.

F2 F3

If Intype was selected in Step 3 of the main procedure, the following screen options will appear:

Wink-Route by Dial Plan Delay-Route by Dial Plan Auto-Route by LineAprnce

Save your entry.

Select Enter. F10

2. Enter the new disconnect time (nnnn = 140 to 4,800 ms, in increments of 20 ms).

Dial or type [nnnn].

C

**MERLIN LEGEND Communications System Release 7.0** Issue 1 System Programming 555-670-111 April 1999 **Programming Procedures** DS1 Facilities 3-127 **Additional Information** PC **Console/Display Instructions** 3. Save your entry. Select Enter. [F10] 4. Return to the System Programming menu. Select Exit four times. F5 F5 F5 F5 O Dial Mode Procedure **Console/Display Instructions Additional Information** PC 1. Choose an option. All S56 Data: Select \*\*mode \*\* = In or OutRotary **Touch Tone** Next Select Rotary [ F1 ] Exit Enter or Touch Tone. F2 2. Save your entry. Select Enter. F10 3. Return to the System Programming menu. Select Exit four times. F5 F5 F5 F5

# **Switched 56 Dial Plan Routing**

Dial plan routing provides a way to route incoming calls received on a Switched 56 Network line. An incoming call is routed by matching the incoming number and then optionally deleting and/or adding digits to direct the call to a specific endpoint. The expected digits are the number of incoming digits outpulsed from the central office.

# Summary: Switched 56 Dial Plan Routing

| Programmable by | System Manager                                      |
|-----------------|-----------------------------------------------------|
| Mode            | Hybrid/PBX                                          |
| Idle Condition  | 100D module idle                                    |
| Planning Form   | 3b, Incoming Trunks: DS1 Connectivity (100D module) |
| Factory Setting | D4 compatible                                       |

Programming Procedures

DS1 Facilities

3-128

Valid Entries D4, ESF

Inspect No Copy Option No

Console Procedure To specify Expected Digits:

LinesTrunks→More→T1 Data NW→S56 Dial Plan Routing→Expected Digits→Drop→ Dial expected digits→Enter→Exit→

Exit→Exit

To specify Delete Digits:

LinesTrunks→More→T1 Data NW→S56 Dial Plan Routing→Delete Digits→Drop→Dial delete digits→Enter→Exit→Exit→Exit

To specify Add Digits:

LinesTrunks→More→T1 Data NW→S56 Dial Plan Routing→Add Digits→Drop→Dial add

 $digits \rightarrow Enter \rightarrow Exit \rightarrow Exit \rightarrow Exit$ 

**PC Procedure** To specify Expected Digits:

 $\begin{array}{c} \hline \text{F4} \rightarrow \hline \text{PgUp} \rightarrow \hline \text{F9} \rightarrow \hline \text{F1} \rightarrow \hline \text{F1} \rightarrow \hline \text{Alt} + \hline \text{P} \rightarrow \hline \text{Type} \\ \text{expected digits} \rightarrow \hline \text{F10} \rightarrow \hline \text{F5} \rightarrow \hline \text{F5} \rightarrow \hline \text{F5} \\ \end{array}$ 

expected digits—rio —ro —ro —

To specify Delete Digits:

 $\begin{array}{c} \hline \text{F4} \longrightarrow \hline \text{PgUp} \longrightarrow \hline \text{F9} \longrightarrow \hline \text{F1} \longrightarrow \hline \text{F2} \longrightarrow \hline \text{Alt} + \hline \text{P} \longrightarrow \hline \text{Type} \\ \text{delete digits} \longrightarrow \hline \text{F10} \longrightarrow \hline \text{F5} \longrightarrow \hline \text{F5} \\ \hline \end{array}$ 

To specify Add Digits:

 $F4 \rightarrow PgUp \rightarrow F9 \rightarrow F1 \rightarrow F3 \rightarrow Alt + P \rightarrow Type add$ 

 $digits \rightarrow F10 \rightarrow F5 \rightarrow F5 \rightarrow F5$ 

# Procedure: Switched 56 Data Dial Plan Routing

## Console Display/Instructions

## **Additional Information**

PC

1. Select the Lines and Trunks menu.

System Programming: >

Make a selection

System Extensions

SysRenumber Options

Operator Tables

LinesTrunks AuxEquip

Exit NightSrvce

Programming Procedures

DS1 Facilities

3-129

# **Console Display/Instructions**

## **Additional Information**

PC

2. Go to the second screen of the Lines and Trunks menu.

Lines and Trunks: >

Make a selection

LS/GS/DS1 PRI

TIE Lines Copy

TT/LS Disc RemoteAccss

DID Pools

Exit Toll Type

Press More.

PgUp

3. Select T1 Data NW.

Lines and Trunks: >

Make a selection

HoldDiscnct LS-ID Delay

PrncipalUsr ClockSync

QCC Prior BRI

QCC Oper T1 Data NW

Exit UDP

F9

4. Select Switched 56 Dial Plan Routing.

T1 Data Network: >
Make a selection

S56 Dial Plan Routing

Exit

F1

F1

F2

F3

Select an option.

S56 Data Dial Plan Rtng:

Expected Digits

Add Digits

Delete Digits

Exit Disconnect

If you select Expected Digits, go to:

▲ Expected Digits Procedure.

If you select Add Digits, go to:

♣ Add Digits procedure.

If you select Delete Digits, go to:

Delete Digits Procedure.

|                                                                                                    |                                                                                     | Issue 1<br>April 1999 |
|----------------------------------------------------------------------------------------------------|-------------------------------------------------------------------------------------|-----------------------|
| 3 Programming Procedures  DS1 Facilities                                                                                                    |                                                                                     | 3-130                 |
| ▲ Expected Digits Procedure                                                                                                    |                                                                                     |                       |
| Console Display/Instructions                                                                                                    | Additional Information                                                              | PC                    |
| Erase the current number of                                                                                                    | of expected digits (n).                                                             |                       |
| S56 Data Expected Digits:                                                                                                    |                                                                                     |                       |
| Enter number of expected digits (1–4)                                                                                                    |                                                                                     |                       |
| n                                                                                                    |                                                                                     |                       |
|                                                                                                    |                                                                                     |                       |
| Backspace Exit Enter                                                                                                    | Press Drop.                                                                         | (Alt ) + (P)          |
| 2. Enter the new number of ex                                                                                                    | ·                                                                                   | 711.                  |
|                                                                                                    | Dial or type [n].                                                                   | C                     |
| <ol><li>Save your entry.</li></ol>                                                                                                    | 71                                                                                  |                       |
|                                                                                                    | Select Enter.                                                                       | F10                   |
| 4. Return to the System Progr                                                                                                    | ramming menu.                                                                       |                       |
|                                                                                                    | Select Exit four times.                                                             | F5 F5 F5 F5           |
|                                                                                                    |                                                                                     |                       |
| <b>★</b> Add Digits Procedure                                                                                                    |                                                                                     |                       |
| <b>♣</b> Add Digits Procedure  Console Display/Instructions                                                                                                    | Additional Information                                                              | PC                    |
| Console Display/Instructions                                                                                                    | Additional Information ded to a call (nnnn = 0 to 9999).                            | PC                    |
| Console Display/Instructions                                                                                                    |                                                                                     | PC                    |
| Console Display/Instructions  1. Erase the current digits add                                                                                                    |                                                                                     | PC                    |
| Console Display/Instructions  1. Erase the current digits add  S56 Data Add Digits:                                                                                                    |                                                                                     | PC                    |
| Console Display/Instructions  1. Erase the current digits add  S56 Data Add Digits: Enter digits to add  nnnn                                                                              |                                                                                     | PC                    |
| Console Display/Instructions  1. Erase the current digits add  S56 Data Add Digits: Enter digits to add  nnnn  Backspace                                                                   | ded to a call (nnnn = 0 to 9999).                                                   |                       |
| Console Display/Instructions  1. Erase the current digits add  S56 Data Add Digits: Enter digits to add  nnnn  Backspace Exit Enter                                                        | ded to a call (nnnn = 0 to 9999).  Press Drop.                                      | PC  Alt + P           |
| Console Display/Instructions  1. Erase the current digits add  S56 Data Add Digits: Enter digits to add  nnnn  Backspace Exit Enter                                                        | ded to a call (nnnn = 0 to 9999).  Press Drop.  s to add to a call (n = 0 to 9999). |                       |
| Console Display/Instructions  1. Erase the current digits add  S56 Data Add Digits: Enter digits to add  nnnn  Backspace Exit Enter                                                        | ded to a call (nnnn = 0 to 9999).  Press Drop.                                      |                       |
| Console Display/Instructions  1. Erase the current digits add  S56 Data Add Digits: Enter digits to add  nnnn  Backspace Exit Enter  2. Enter the new specific digits                      | ded to a call (nnnn = 0 to 9999).  Press Drop.  s to add to a call (n = 0 to 9999). |                       |
| Console Display/Instructions  1. Erase the current digits add  S56 Data Add Digits: Enter digits to add  nnnn  Backspace Exit Enter  2. Enter the new specific digits                      | Press Drop. s to add to a call (n = 0 to 9999). Dial or type [n].  Select Enter.    | Alt + P               |
| Console Display/Instructions  1. Erase the current digits add  S56 Data Add Digits: Enter digits to add  nnnn  Backspace Exit Enter  2. Enter the new specific digits  3. Save your entry. | Press Drop. s to add to a call (n = 0 to 9999). Dial or type [n].  Select Enter.    | Alt + P               |

3 Programming Procedures

DS1 Facilities

3-131

## • Delete Digits Procedure

## **Console Display/Instructions**

## **Additional Information**

PC

1. Erase the current number of digits to delete (n).

S56 Data Delete Digits:

Enter number of digits

to delete (0–4)

n

Backspace

Exit Enter

Press Drop.

Alt + P

2. Enter the new number of digits to delete (n = 0 to 4).

Dial or type [n].

C

3. Save your entry.

Select Enter.

[F10]

4. Return to the System Programming menu.

Select Exit four times.

F5 F5 F5 F5

#### Frame Format

Use this procedure to specify the framing format for the 100D module as D4-compatible or Extended Superframe. Your selection must match the framing mode at the far end of the DS1 facility.

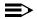

#### NOTE:

In Release 6.0 and later systems, use the Extended Superframe format for tandem PRI trunks.

# **Summary: Frame Format**

Programmable by System Manager

Mode All

**Idle Condition** 100D module idle

Planning Form 3b, Incoming Trunks: DS1 Connectivity (100D module)

Factory Setting D4-compatible

Valid Entries D4, ESF

3 Programming Procedures

DS1 Facilities

3-132

Inspect No Copy Option No

Console Procedure LinesTrunks $\rightarrow$ LS/GS/DS1 $\rightarrow$ Dial slot no. (1–17) $\rightarrow$ 

 $\texttt{Enter} \rightarrow \texttt{FrameFormat} \rightarrow \texttt{Select format type} \rightarrow$ 

 $Enter \rightarrow Exit \rightarrow Exit$ 

**PC Procedure**  $F4 \rightarrow F1 \rightarrow Type slot no. (1-17) \rightarrow F10 \rightarrow F2 \rightarrow$ 

Select format type $\rightarrow$ F10 $\rightarrow$ F5 $\rightarrow$ F5

#### **Procedure: Frame Format**

#### Console Display/Instructions

#### **Additional Information**

PC

1. Select the Lines and Trunks menu.

System Programming: >

Make a selection

System Extensions

SysRenumber Options

Operator Tables

LinesTrunks AuxEquip

Exit NightSrvce

F4

2. Select Loop-Start/Ground-Start/DS1.

Lines and Trunks: >

Make a selection

LS/GS/DS1 PRI

TIE Lines Copy

TT/LS Disc RemoteAccss

DID Pools

Exit Toll Type

F1

3. Enter the slot number in the control unit that contains the 100D module (nn = 1 to 17).

Loop/Ground/DS1:
Enter slot number (1–17)

Backspace
Exit Enter

Dial or type [nn].

Cava vour entry

4. Save your entry.

Select Enter.

[F10]

**Programming Procedures** DS1 Facilities

3-133

#### **Console Display/Instructions**

#### **Additional Information**

PC

5. Select FrameFormat.

DS1 Slot xx: Make a selection xx =slot number entered in Step 3

FrameFormat

Line Comp ChannelUnit

Suppression Signaling

Exit

Type

F2

Select a format type.

DS1 Slot xx:

Select one

D4 Compatible

Extended Super Frame

xx =slot number entered in Step 3

Select D4 Compatible

or Extended Super Frame.

F1 F2

7. Save your entry.

Select Enter.

[F10]

Return to the System Programming menu.

Select Exit twice.

F5 F5

If you are using PRI Facilities, go to "Zero Code Suppression," which follows.

# **Zero Code Suppression**

Use this procedure to specify zero code suppression for the 100D module as AMI zero code suppression (AMI-ZCS) or bipolar eight zero suppression (B8ZS). Your selection must match the suppression at the far end of the DS1 facility.

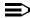

#### NOTE:

In Release 6.0 and later systems, use bipolar eight zero suppression (B8ZS) for tandem PRI trunks.

3 Programming Procedures

DS1 Facilities 3-134

## **Summary: Zero Code Suppression**

Programmable by System Manager

Mode All

**Idle Condition** 100D module idle

**Planning Form** 3b, Incoming Trunks: DS1 Connectivity (100D module)

Factory Setting AMI-ZCS

Valid Entries AMI-ZCS, B8ZS

Inspect No Copy Option No

Console Procedure LinesTrunks $\rightarrow$ LS/GS/DS1 $\rightarrow$ Dial slot no. (1–17) $\rightarrow$ 

Enter→Suppression→AMI-ZCS or B8ZS→

 $Enter \rightarrow Exit \rightarrow Exit$ 

**PC Procedure**  $\boxed{F4} \rightarrow \boxed{F1} \rightarrow \boxed{Type slot no. (1-17)} \rightarrow \boxed{F3} \rightarrow \boxed{F1} or$ 

 $\boxed{F2 \longrightarrow \boxed{F10} \longrightarrow \boxed{F5} \longrightarrow \boxed{F5}}$ 

## **Procedure: Zero Code Suppression**

#### Console Display/Instructions

#### **Additional Information**

PC

1. Select the Lines and Trunks menu.

System Programming: >

Make a selection

System Extensions

SysRenumber Options

Operator Tables

LinesTrunks AuxEquip

Exit NightSrvce

F4

2. Select Loop-Start/Ground-Start/DS1.

Lines and Trunks: >

Make a selection

LS/GS/DS1 PRI

TIE Lines Copy

TT/LS Disc RemoteAccss

DID Pools

Exit Toll Type

F3

Programming Procedures

DS1 Facilities

3-135

# Console Display/Instructions Additional Information PC

3. Enter the slot number in the control unit that contains the 100D module (nn = 1 to 17).

Loop/Ground/DS1:
Enter slot number (1–17)

Backspace
Exit Enter

Dial or type [nn].

Save your entry.

Select Enter. F10

5. Select Suppression.

DS1 Slot xx:

Make a selection

Type Line Comp

FrameFormat ChannelUnit

Suppression

Signaling

Exit

xx =slot number entered in Step 3

6. Select AMI zero code suppression or bipolar 8 zero substitution.

DS1 Slot xx:
Select one
AMI-ZCS
B8ZS

Exit Enter

xx =slot number entered in Step 3

Select AMI-ZCS F1 or B8ZS. F2

7. Save your entry.

Select Enter. F10

8. Return to the System Programming menu.

Select Exit twice. F5 F5

3-136

**Programming Procedures** DS1 Facilities

## **Signaling Mode**

Use this procedure to specify the signaling for the 100D module as robbed-bit or common-channel signaling.

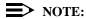

This procedure is needed only for T1 facilities; common-channel signaling is set automatically for PRI facilities. For 100D-U modules, however, this procedure is not valid for T1 facilities.

## **Summary: Signaling Mode**

Programmable by System Manager

ΑII Mode

**Idle Condition** 100D module idle

**Planning Form** 3b, Incoming Trunks: DS1 Connectivity (100D module)

Robbed bit **Factory Setting** 

Valid Entries Robbed Bit, Common Channel

Inspect Nο **Copy Option** Nο

**Console Procedure** LinesTrunks $\rightarrow$ LS/GS/DS1 $\rightarrow$ Dial slot no. (1–17) $\rightarrow$ 

> Enter→Signaling→Select type of signaling (Robbed Bit or Common Channel)→Enter→ Exit→Exit

**PC Procedure**  $F4 \rightarrow F1 \rightarrow Type$  slot no.  $(1-17) \rightarrow F10 \rightarrow F4 \rightarrow Select$ 

type of signaling (Robbed Bit or Common Channel)→

 $\overline{\text{F10}} \rightarrow \overline{\text{F5}} \rightarrow \overline{\text{F5}}$ 

# **Procedure: Signaling Mode**

#### **Console Display/Instructions Additional Information** PC

Select the Lines and Trunks menu.

| System Programming: > |            |  |
|-----------------------|------------|--|
| Make a selection      |            |  |
| System                | Extensions |  |
| SysRenumber           | Options    |  |
| Operator              | Tables     |  |
| LinesTrunks           | AuxEquip   |  |
| Exit                  | NightSrvce |  |

Programming Procedures

DS1 Facilities

3-137

## **Console Display/Instructions**

## **Additional Information**

PC

2. Select Loop-Start/Ground-Start/DS1.

Lines and Trunks: >

Make a selection

LS/GS/DS1 PRI

TIE Lines Copy

TT/LS Disc RemoteAccss

DID Pools

Exit Toll Type

F1

3. Enter the slot number in the control unit that contains the 100D module (nn = 1 to 17).

Loop/Ground/DS1: Enter slot number (1–17)

Backspace

Exit Enter

Dial or type [nn].

Save your entry.

Select Enter.

F10

5. Select Signaling.

DS1 Slot xx:

Make a selection

Type Line Comp

FrameFormat ChannelUnit

Suppression

Signaling

xx =slot number entered in Step 3

6. Select the type of signaling.

Signaling DS1 Slot xx:

Select one

Exit

Robbed Bit

Common Channel

xx =slot number entered in Step 3

Select Robbed Bit

[F1]

F4

or Common Channel.

F2

Exit

Enter

3 Programming Procedures

DS1 Facilities

3-138

Console Display/Instructions Additional Information PC

7. Save your entry.

Select Enter.

F10

8. Return to the System Programming menu.

Select Exit twice.

F5 F5

#### **Line Compensation**

Use this procedure to specify the amount of cable loss in decibels. Cable loss is based on the length of cable between the 100D module and the Channel Service Unit, as shown below:

- 1 = 0.6 dB loss
- = 2 = 1.2 dB loss
- = 3 = 1.8 dB loss
- = 4 = 2.4 dB loss
- = 5 = 3.0 dB loss

## **Summary: Line Compensation**

| Programmable by | System Manager |
|-----------------|----------------|
| Mode            | All            |

**Idle Condition** 100D module idle

**Planning Form** 3b, Incoming Trunks: DS1 Connectivity (100D module)

Factory Setting 1 (0.6 dB loss)

Valid Entries 1 to 5
Inspect No
Copy Option No

Console Procedure LinesTrunks $\rightarrow$ LS/GS/DS1 $\rightarrow$ Dial slot no. (1–17) $\rightarrow$ 

 ${\tt Enter}{\rightarrow}{\tt Line}\;{\tt Comp}{\rightarrow}{\tt Drop}{\rightarrow}{\textbf{Dial line compensation}}$ 

value  $(1-5) \rightarrow \text{Enter} \rightarrow \text{Exit} \rightarrow \text{Exit}$ 

**PC Procedure**  $\boxed{F4} \rightarrow \boxed{F1} \rightarrow \boxed{Type \text{ slot no. } (1-17) \rightarrow \boxed{F10} \rightarrow \boxed{F6} \rightarrow \boxed{F10} \rightarrow \boxed{F10} \rightarrow \boxed{F1$ 

Alt + P $\rightarrow$ Type line compensation value (1–5) $\rightarrow$ 

 $\boxed{\text{F10}} \rightarrow \boxed{\text{F5}} \rightarrow \boxed{\text{F5}}$ 

Programming Procedures

DS1 Facilities

3-139

# **Procedure: Line Compensation**

## **Console Display/Instructions**

#### **Additional Information**

PC

1. Select the Lines and Trunks menu.

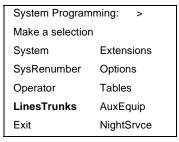

F4

2. Select Loop-Start/Ground-Start/DS1.

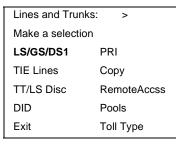

F1

3. Enter the slot number in the control unit that contains the 100D module (nn = 1 to 17).

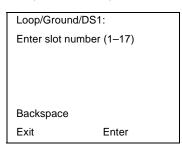

Dial or type [nn].

^

4. Save your entry.

Select Enter.

**Programming Procedures** DS1 Facilities

3-140

#### **Console Display/Instructions**

#### **Additional Information**

PC

Select Line Compensation.

DS1 Slot xx: Make a selection Type Line Comp FrameFormat ChannelUnit Suppression Signaling Exit

xx =slot number entered in Step 3

F6

6. Erase the current line compensation value (n).

Line Comp DS1 Slot xx: Enter line compensation value (1-5) Backspace Exit Enter

xx =slot number entered in Step 3

7. Enter a value for the line compensation (n = 1 to 5).

Dial or type [n].

Alt + P

8. Save your entry.

Select Enter.

Press Drop.

F10

Return to the System Programming menu.

Select Exit twice.

F5 F5

#### Channel Service Unit

Use this procedure to specify the type of equipment provided by the local telephone company as foreign exchange or special access.

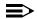

#### NOTE:

You do not need to use this procedure unless your system emulates loopstart or ground-start with the T1 type of DS1 facility.

Programming Procedures

DS1 Facilities

3-141

# **Summary: Channel Service Unit**

Programmable by System Manager

Mode All

**Idle Condition** 100D module idle

**Planning Form** 3b, Incoming Trunks: DS1 Connectivity (100D module)

Factory Setting Foreign Exchange

Valid Entries Foreign Exchange, Special Access

Inspect No Copy Option No

Console Procedure LinesTrunks $\rightarrow$ LS/GS/DS1 $\rightarrow$ Dial slot no. (1–17) $\rightarrow$ 

Enter→ChannelUnit→Foreign Exchange or

 $Special\ Access \rightarrow Enter \rightarrow Exit \rightarrow Exit$ 

**PC Procedure**  $F4 \rightarrow F1 \rightarrow Type \text{ slot no. } (1-17) \rightarrow F7 \rightarrow F1 \text{ or}$ 

 $\boxed{F2 \longrightarrow \boxed{F10} \longrightarrow \boxed{F5} \longrightarrow \boxed{F5}}$ 

#### **Procedure: Channel Service Unit**

## Console Display/Instructions Additional Information

PC

1. Select the Lines and Trunks menu.

System Programming: >

Make a selection

System Extensions

SysRenumber Options

Operator Tables

LinesTrunks AuxEquip

Exit NightSrvce

Programming Procedures

DS1 Facilities

3-142

# **Console/Display Instructions**

## Additional Information

PC

2. Select Loop-Start/Ground-Start/DS1.

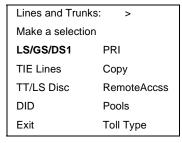

F1

3. Enter the slot number in the control unit that contains the 100D module (nn = 1 to 17).

Loop/Ground/DS1:
Enter slot number (1–17)

Backspace
Exit Enter

Dial or type [nn].

C

Save your entry.

Select Enter.

F10

5. Select Channel Unit.

DS1 Slot xx:

Make a selection

Type Line Comp

FrameFormat ChannelUnit

Suppression

Signaling

Exit

xx =slot number entered in Step 3

[F7]

|   | RLIN LEGEND Communications System F<br>stem Programming <i>555-670-111</i> | Release 7.0            | Issue 1<br>April 1999 |
|---|----------------------------------------------------------------------------|------------------------|-----------------------|
| 3 | Programming Procedures Tie Trunks                                          |                        | 3-143                 |
|   | Console Display/Instructions                                               | Additional Information | PC                    |
|   | 6. Select the type of channel unit.                                        |                        |                       |

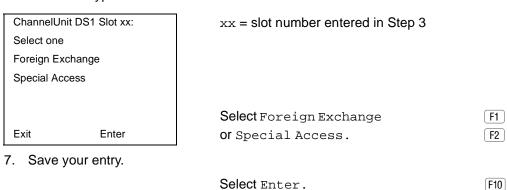

8. Return to the System Programming menu.

Select Exit twice. F5 F5

# **Tie Trunks**

S

This section covers programming procedures for the following tie trunk options:

- Direction
- Tie Trunk Seizure Type
- E&M Signal
- Dial Mode
- Tie Trunk Dial Tone
- Tie Trunk Answer Supervision Time
- Disconnect Time

#### Direction

Use this procedure to specify whether tie trunks operate in a one- or two-way direction. For one-way tie trunks, you must also specify whether the direction is out or in.

3 Programming Procedures Tie Trunks

3-144

Summary: Direction

Programmable by System Manager

Mode All

Idle Condition Tie trunk idle

**Planning Form** 3c, Incoming Trunks: Tie

Factory Setting Two-way

Valid Entries Two-way, Outgoing, Incoming

Inspect No Copy Option Yes

Console Procedure LinesTrunks→TIE Lines→Direction→Dial

trunk no.→Enter→Specify direction (Two-way, Outgoing, or Incoming)→Enter→Exit→Exit

PC Procedure  $F4 \rightarrow F2 \rightarrow F1 \rightarrow Type \text{ trunk no.} \rightarrow F10 \rightarrow$ 

Specify direction (Two-way, Outgoing, or

Incoming) $\rightarrow$ [F10] $\rightarrow$ [F5] $\rightarrow$ [F5]

**Procedure: Direction** 

**Console Display/Instructions** 

Additional Information

PC

1. Select the Lines and Trunks menu.

System Programming: >

Make a selection

System Extensions

SysRenumber Options

Operator Tables

LinesTrunks AuxEquip

Exit NightSrvce

F4

2. Select TIE Lines.

Lines and Trunks: >

Make a selection

LS/GS/DS1 PRI

TIE Lines Copy

TT/LS Disc RemoteAccss

DID Pools

Exit Toll Type

Programming Procedures
Tie Trunks

3-145

#### **Console/Display Instructions**

#### **Additional Information**

РC

3. Select Direction.

TIE Trunks:

Make a selection

Direction Inmode

Intype Outmode

Outtype Dialtone

E&M Signal AnsSupvr

Exit Disconnect

F1

4. Enter the tie trunk number.

Direction:
Enter trunk for assignmt

Backspace
Exit Enter

Dial or type:
Trunk number [nnn]

Slot and port number \*[sspp] Logical ID number #[nnn]

Save your entry.

Select Enter.

F10

If you get the Trunk Busy message, wait for an idle condition or exit system programming and try again later.

6. Specify the trunk direction.

Trunk xxxx:

Select trunk direction

Two Way

OutGoing

InComing

Next

Exit

Enter

xxxx = trunk entered in Step 4
Two Way is used for tandem tie trunks in R6.0 or later systems.

Select Two Way,
OutGoing,

F1 F2

or InComing.

F3

7. Continue to assign the direction to another trunk, or go to Step 8.

Select Next.

F9

Return to Step 6. The next trunk is displayed on Line 1.

3 Programming Procedures Tie Trunks

3-146

Console/Display Instructions Additional Information PC

8. Save your entry.

Select Enter.

F10

F5 F5

9. Return to the System Programming menu.

Select Exit twice.

## Tie Trunk Seizure Type

Use this procedure to specify whether the seizure type of incoming or outgoing tie trunk is wink, delay, immediate, or automatic.

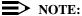

In Release 6.0 and later systems, delay-start tie trunks should be used for tandeming.

The following settings are recommended when T1 facilities are programmed for tie-trunk emulation to provide special network services [such as Megacom, Megacom 800, or Software Defined Network (SDN)]:

- If Automatic Route Selection (ARS) is used for all outgoing calls and no personal line or Pool buttons are used, assign the wink signaling type. Set the network to wink.
- If personal line or Pool buttons (pool or dial-out codes) are used for outgoing calls, assign the immediate signaling type. Set the network to dial. Contact your service provider for more information about the dial setting.
- If Dialed Number Identification Service (DNIS) is used for incoming calls, assign the wink signaling type. The network is also set to wink. (Setting both ends to immediate also works.) Contact your service provider for more information about the appropriate setting.
- When DNIS is not used for incoming calls, assign the automatic signaling type. The network is set to automatic.

# **Summary: Tie Trunk Seizure Type**

Programmable by System Manager

Mode All

**Idle Condition** Tie trunk idle

**Planning Form** 3c, Incoming Trunks: Tie

Factory Setting Wink

3 Programming Procedures

Tie Trunks 3-147

Valid Entries Wink, Delay, Immediate, Automatic

Inspect No Copy Option Yes

Console Procedure LinesTrunks→TIE Lines→Intype or Outtype

→Dial trunk no.→Enter→Specify seizure type (Wink, Delay, Immediate, or Automatic)→

 $Enter \rightarrow Exit \rightarrow Exit$ 

**PC Procedure**  $F4 \rightarrow F2 \rightarrow F2$  or  $F3 \rightarrow Type trunk no. \rightarrow F10 \rightarrow$ 

Specify seizure type (Wink, Delay, Immediate, or

Automatic) $\rightarrow$ F10 $\rightarrow$ F5 $\rightarrow$ F5

#### **Procedure: Tie Trunk Seizure Type**

## Console Display/Instructions Additional Information PC

1. Select the Lines and Trunks menu.

System Programming: >

Make a selection

System Extensions

SysRenumber Options

Operator Tables

LinesTrunks AuxEquip

Exit NightSrvce

2. Select TIE Lines.

Lines and Trunks: >

Make a selection

LS/GS/DS1 PRI

TIE Lines Copy

TT/LS Disc RemoteAccss

DID Pools

Exit Toll Type

3. Select Intype (incoming) or Outtype (outgoing).

TIE Trunks:

Make a selection

Direction Inmode

Intype Outmode

Outtype Dialtone

E&M Signal AnsSupvr

Exit Disconnect

Select Intype

or Outtype.

F2

F2

F4

Return to the System Programming Menu.

9.

Issue 1 April 1999

F5 F5

3 Programming Procedures
Tie Trunks 3-148

#### **Additional Information** PC **Console Display/Instructions** 4. Enter the tie trunk number. \*\*\*\* Trunk Type: \*\*\*\* = option name selected in Step 3 Enter trunk for assignmt Dial or type: Trunk number [nnn] Backspace Slot and port number \*[sspp] Exit Enter Logical ID number #[nnn] Save your entry. Select Enter. F10 Specify the tie trunk seizure type. Trunk xxxx: xxxx = trunk entered in Step 4 Select \*\*\*\* Trk type \*\*\*\* = option name selected in Step 3 Wink Delay is used for private tie trunks in R6.0 Delay or later systems. Immmed Select Wink, F1 Auto Next Delay, F2 Exit Enter Immed, [F3] or Auto. [F4] Continue to assign a seizure type to another trunk, or go to Step 8. Select Next. F9 Return to Step 6. The next trunk is displayed on Line 1. 8. Save your entry. Select Enter. F10

Select Exit twice.

3 Programming Procedures Tie Trunks

3-149

## E&M Signal

Use this procedure to specify the type of tie trunk signal, as follows:

- E&M Mode:
  - 1S, Type 1 Standard. Tie trunks that are connected through the local telephone company.
  - 1C, Type 1 Compatible. Tie trunks that are connected directly to a system that uses 1S signaling.
- Simplex Mode:
  - 5, Type 5 Simplex. Tie trunks that are connected to a system using Type 5 signaling.

#### NOTE:

In Release 6.0 and later systems, E&M trunks that are used for private networking should be programmed at each end with a switch identifier that indicates the remote system where the trunk is connected. See "Uniform Dial Plan Facilities" on page 3-103 for details.

## Summary: E&M Signal

| Programmable by | , S | system Manager |
|-----------------|-----|----------------|
|                 |     |                |

Mode All

Idle Condition Tie trunk idle

**Planning Form** 3c, Incoming Trunks: Tie

Factory Setting 1S

Valid Entries 1S, 1C, 5

Inspect No
Copy Option Yes

Console Procedure LinesTrunks→TIE Lines→E&M Signal→

Dial trunk no.  $\rightarrow$  Enter  $\rightarrow$  Specify signaling type (1S,

 $1C, or 5) \rightarrow Enter \rightarrow Exit \rightarrow Exit$ 

**PC Procedure**  $F4 \rightarrow F2 \rightarrow F4 \rightarrow Type trunk no. \rightarrow F10 \rightarrow$ 

Specify signaling type (1S, 1C, or 5) $\rightarrow$ [F10] $\rightarrow$ 

 $F5 \longrightarrow F5$ 

Programming Procedures
Tie Trunks

3-150

# **Procedure: E&M Signal**

# **Console Display/Instructions**

## **Additional Information**

PC

1. Select the Lines and Trunks menu.

System Programming: >

Make a selection

System Extensions

SysRenumber Options

Operator Tables

LinesTrunks AuxEquip

Exit NightSrvce

F4

#### 2. Select TIE Lines.

Lines and Trunks: >Make a selectionLS/GS/DS1PRITIE LinesCopyTT/LS DiscRemoteAccssDIDPoolsExitToll Type

F2

#### 3. Select E&M Signal.

TIE Trunks:

Make a selection

Direction Inmode

Intype Outmode

Outtype Dialtone

E&M Signal AnsSupvr

Exit Disconnect

F4

#### 4. Enter a tie trunk number.

E&M Signal:
Enter trunk for assignmt

Backspace
Exit Enter

Dial or type:

Trunk number [nnn]

Slot and port number \*[sspp]

Logical ID number #[nnn]

3 Programming Procedures Tie Trunks

3-151

## **Console Display/Instructions**

#### **Additional Information**

РC

5. Save your entry.

Select Enter.

F10

6. Specify the type of signaling for the trunk.

Trunk xxx:
Select E&M Trk Signaling
Type1S
Type1C
Type5
Next
Exit Enter

xxx = trunk entered in Step 4

Select Type1S, Type1C, or

Type5.

7. Continue to assign E&M signaling to another trunk, or go to Step 8.

Select Next.

F9

F1

F2

F3

Return to Step 6. The next trunk is displayed on Line 1.

8. Save your entry.

Select Enter.

F10

9. Return to the System Programming menu.

Select Exit twice.

F5 F5

#### Dial Mode

Use this procedure to specify whether an incoming or outgoing tie trunk is touchtone or rotary.

Touch-tone cannot be programmed for incoming immediate signaling tie trunks. Users of touch-tone single-line telephones cannot make calls by using individual trunks programmed for rotary operation. The touch-tone signals generated from the telephone while the user is dialing are transmitted to the central office at the same time the rotary signals are sent to the system. The central office receives both signals and cannot process the call.

3-152

3 Programming Procedures
Tie Trunks

**Summary: Dial Mode** 

Programmable by System Manager

Mode All

Idle Condition Not required

**Planning Form** 3c, Incoming Trunks: Tie

Factory Setting Rotary

Valid Entries Rotary, Touch-tone

Inspect Yes
Copy Option Yes

**Console Procedure** To program a single line/trunk:

LinesTrunks→TIE Lines→Inmode or
Outmode→Entry Mode→Dial line/trunk no.→
Enter Or Delete→Exit→Exit→Exit

To program a block of lines/trunks:

 $\texttt{LinesTrunks} {\longrightarrow} \texttt{TIE Lines} {\longrightarrow} \texttt{Inmode} \ \textbf{Or}$ 

Outmode -> Select block of lines -> Toggle LED on/

 $off \rightarrow Exit \rightarrow Exit \rightarrow Exit$ 

**PC Procedure** To program a single line/trunk:

 $F4 \longrightarrow F2 \longrightarrow F6$  or  $F7 \longrightarrow F6 \longrightarrow Type$  line/trunk no. $\longrightarrow$ 

[F10] or  $[F8] \rightarrow [F5] \rightarrow [F5]$ 

To program a block of lines/trunks:

 $F4 \rightarrow F2 \rightarrow F6$  or  $F7 \rightarrow Select block of lines <math>\rightarrow$ 

Toggle letter G on/off  $\rightarrow$  F5  $\rightarrow$  F5

**Procedure: Dial Mode** 

#### Console Display/Instructions Additional Information PC

1. Select the Lines and Trunks menu.

| System Programming: > |            |  |
|-----------------------|------------|--|
| Make a selection      |            |  |
| System Extensions     |            |  |
| SysRenumber           | Options    |  |
| Operator              | Tables     |  |
| LinesTrunks           | AuxEquip   |  |
| Exit                  | NightSrvce |  |

Programming Procedures
Tie Trunks

3-153

## **Console Display/Instructions**

## **Additional Information**

PC

2. Select TIE Lines.

Lines and Trunks: >

Make a selection

LS/GS/DS1 PRI

TIE Lines Copy

TT/LS Disc RemoteAccss

DID Pools

Exit Toll Type

F2

3. Select Inmode signaling or Outmode signaling.

TIE Trunks:

Make a selection

Direction Inmode

Intype Outmode

Outtype Dialtone

E&M Signal AnsSupvr

Exit Disconnect

Select Inmode or Outmode.

F6

**F7** 

4. Specify the line or lines.

\*\*\*\* Trunk Dial:
Enter trunk w/TouchTone
Lines 01–20 Entry Mode
Lines 21–40
Lines 41–60
Lines 61–80
Exit

\*\*\*\* = option name selected in Step 3

For a single line, go to:

• Single-Line Procedure.

For a block of lines, go to:

Block Procedure.

# ● Single-Line Procedure

#### **Console Display/Instructions**

#### **Additional Information**

PC

1. Specify entry mode.

Select Entry Mode.

Programming Procedures
Tie Trunks

3-154

## Console/Display Instructions

## **Additional Information**

PC

2. Enter the number of the line/trunk.

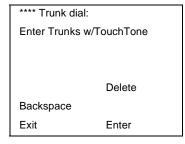

\*\*\*\* = option name selected in Step 3

Dial or type [nnn].

3. Assign or remove touch-tone dial mode from the line/trunk.

Select Enter

F10

or Delete.

F8

You may continue to assign or remove touch-tone dial mode from additional lines/trunks by repeating Steps 2 and 3.

4. Return to the System Programming menu.

Select Exit three times.

F5 F5 F5

#### Block Procedure

#### **Console/Display Instructions**

#### **Additional Information**

PC

1. Specify the block of 20 lines associated with the 20 line buttons on the system programming console.

Select Lines 01-20

F1

Lines 21-40

F2

Lines 41-60

[F3]

Lines 61-80

F4

2. Specify touch-tone or rotary signaling for each line/trunk.

Toggle the green LED on or off as required:

On = touch-tone

Off = rotary

3. Return to the System Programming menu.

Select Exit three times.

F5 F5 F5

3 Programming Procedures
Tie Trunks 3-155

#### Tie Trunk Dial Tone

Use this procedure to specify whether the system provides dial tone for people calling in on a tie trunk. The settings are remote (system provides dial tone) and local (system does not provide dial tone).

## **Summary: Tie Trunk Dial Tone**

Programmable by System Manager

Mode All

Idle Condition Not required

**Planning Form** 3c, Incoming Trunks: Tie

Factory Setting Remote

Valid Entries Remote, Local

Inspect Yes
Copy Option Yes

**Console Procedure** To program a single line/trunk:

$$\label{linesTrunks} \begin{split} &\text{Lines} \rightarrow \text{Dialtone} \rightarrow \text{Entry} \\ &\text{Mode} \rightarrow \textbf{Dial trunk no.} \rightarrow \text{Enter or Delete} \rightarrow \text{Exit} \rightarrow \end{split}$$

Exit→Exit

To program a block of lines/trunks:

 $\label{linesTrunks} \begin{array}{l} \texttt{Lines} {\rightarrow} \texttt{Dialtone} {\rightarrow} \texttt{Select} \\ \texttt{block of lines/trunks} {\rightarrow} \textbf{Toggle LED on/off} {\rightarrow} \end{array}$ 

 $Exit \rightarrow Exit \rightarrow Exit$ 

**PC Procedure** To program a single line/trunk:

 $F4 \longrightarrow F2 \longrightarrow F8 \longrightarrow F6 \longrightarrow Type trunk no. \longrightarrow F10 or$ 

 $F8 \rightarrow F5 \rightarrow F5$ 

To program a block of lines/trunks:

 $F4 \rightarrow F2 \rightarrow F8 \rightarrow Select block of lines \rightarrow Toggle letter G on/off \rightarrow F5 \rightarrow F5 \rightarrow F5$ 

3 Programming Procedures Tie Trunks

3-156

#### **Procedure: Tie Trunk Dial Tone**

## **Console/Display Instructions**

## **Additional Information**

PC

1. Select the Lines and Trunks menu.

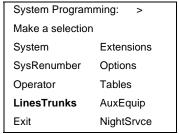

F4

#### 2. Select TIE Lines.

| Lines and Trunks: > |             |  |
|---------------------|-------------|--|
| Make a selection    |             |  |
| LS/GS/DS1           | PRI         |  |
| TIE Lines           | Сору        |  |
| TT/LS Disc          | RemoteAccss |  |
| DID                 | Pools       |  |
| Exit                | Toll Type   |  |

F2

#### 3. Select Dial Tone.

| TIE Trunks:      |            |
|------------------|------------|
| Make a selection |            |
| Direction        | Inmode     |
| Intype           | Outmode    |
| Outtype          | Dialtone   |
| E&M Signal       | AnsSupvr   |
| Exit             | Disconnect |

F8

#### 4. Specify the line or lines.

| **** Dial Tone:           |            |  |
|---------------------------|------------|--|
| Enter trunk w/Remote Dial |            |  |
| Lines 01-20               | Entry Mode |  |
| Lines 21-40               |            |  |
| Lines 41-60               |            |  |
| Lines 61-80               |            |  |
| Exit                      |            |  |

\*\*\*\* = option name selected in Step 3

For a single line, go to:

Single-Line Procedure.

For a block of lines, go to:

◆ Block Procedure.

Lines 41-60

Lines 61-80

F3

3 Programming Procedures *Tie Trunks* 

3-158

#### **Console Display/Instructions**

## **Additional Information**

PC

2. Specify remote or local dial signaling for each block.

Toggle the green LED on or off as required:

On = remote dial tone Off = local dial tone

3. Return to the System Programming menu.

Select Exit three times.

F5 F5 F5

## **Tie Trunk Answer Supervision Time**

Use this procedure to specify the tie trunk answer supervision time in milliseconds. This is the time limit for the called system to respond.

## Summary: Tie Trunk Answer Supervision Time

Programmable by System Manager

Mode All

Idle Condition Not required

**Planning Form** 3c, Incoming Trunks: Tie

Factory Setting 300 ms

**Valid Entries** 20 to 4,800 ms, in increments of 20 ms

Inspect No Copy Option Yes

 $\textbf{Console Procedure} \qquad \texttt{LinesTrunks} {\rightarrow} \texttt{TIE Lines} {\rightarrow} \texttt{AnsSupvr} {\rightarrow} \texttt{Dial}$ 

trunk no. $\rightarrow$  Enter $\rightarrow$ Drop $\rightarrow$ Dial no. of ms (20–

 $4,800) \rightarrow \text{Enter} \rightarrow \text{Exit} \rightarrow \text{Exit}$ 

**PC Procedure**  $\boxed{F4} \rightarrow \boxed{F2} \rightarrow \boxed{F9} \rightarrow \boxed{Type trunk no.} \rightarrow \boxed{F10} \rightarrow \boxed{F10$ 

Alt + P  $\rightarrow$  Type no. of ms (20–4,800) $\rightarrow$ 

 $F10 \rightarrow F5 \rightarrow F5$ 

Programming Procedures
Tie Trunks

3-159

# **Procedure: Tie Trunk Answer Supervision Time**

# **Console/Display Instructions**

# **Additional Information**

PC

1. Select the Lines and Trunks menu.

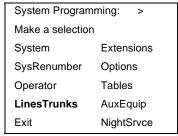

F4

2. Select TIE Lines.

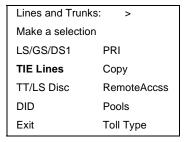

F2

3. Select Answer Supervision.

| TIE Trunks:      |            |
|------------------|------------|
| Make a selection |            |
| Direction        | Inmode     |
| Intype           | Outmode    |
| Outtype          | Dialtone   |
| E&M Signal       | AnsSupvr   |
| Exit             | Disconnect |

F9

4. Enter a tie trunk number.

| Answer Supv:            |       |  |
|-------------------------|-------|--|
| Enter trunk for assigmt |       |  |
|                         |       |  |
|                         |       |  |
|                         |       |  |
| Backspace               |       |  |
| Exit                    | Enter |  |
|                         |       |  |

Dial or type:

Trunk number [nnn]

Slot and port number \*[sspp]

Logical ID number #[nnn]

3 Programming Procedures
Tie Trunks

3-160

**Console/Display Instructions** 

**Additional Information** 

PC

5. Save your entry.

Select Enter.

F10

6. Erase the current number of milliseconds (nnnn).

Trunk xxxx:

Enter AnsSupervisionTime
(20–4800, increment 20)
nnnn

Backspace Next
Exit Enter

xxxx = trunk entered in Step 4

Press Drop.

Alt + P

7. Enter the answer supervision time (nnnn = 0 to 4,800 ms, increments of 20).

Trunk xxxx:
Enter AnsSupervisionTime
(20–4800, increment 20)

xxxx = trunk entered in Step 4

Backspace Next
Exit Enter

Dial or type [nnnn].

8. Continue to assign the supervision time to another trunk or go to Step 9.

Select Next.

F9

Return to Step 6. The next trunk is displayed on Line 1.

9. Save your entry.

Select Enter.

F10

10. Return to the System Programming menu.

Select Exit twice.

F5 F5

Programming Procedures

Tie Trunks

3-161

### **Disconnect Time**

Use this procedure to specify the tie trunk disconnect time limit in milliseconds.

# **Summary: Disconnect Time**

Programmable by System Manager

Mode All

Idle Condition Not required

**Planning Form** 3c, Incoming Trunks: Tie

Factory Setting 300 ms

Valid Entries 140 to 2,400 ms

Inspect No
Copy Option Yes

Console Procedure LinesTrunks→TIE Lines→Disconnect→Dial

trunk no.→Enter→Drop→Dial no. of ms (140-

 $2,400) \rightarrow \text{Enter} \rightarrow \text{Exit} \rightarrow \text{Exit}$ 

**PC Procedure**  $\boxed{F4} \rightarrow \boxed{F2} \rightarrow \boxed{F10} \rightarrow \boxed{Type trunk no.} \rightarrow \boxed{F10} \rightarrow \boxed{F10} \rightarrow \boxed{F1$ 

Alt + P $\rightarrow$ Type no. of ms (140–2,400) $\rightarrow$ F10 $\rightarrow$ 

 $F5 \longrightarrow F5$ 

### **Procedure: Disconnect Time**

#### Console/Display Instructions Additional Information PC

1. Select the Lines and Trunks menu.

System Programming: >

Make a selection

System Extensions

SysRenumber Options

Operator Tables

LinesTrunks AuxEquip

Exit NightSrvce

Programming Procedures
Tie Trunks

3-162

# **Console/Display Instructions**

### **Additional Information**

PC

2. Select TIE Lines.

Lines and Trunks: >

Make a selection

LS/GS/DS1 PRI

TIE Lines Copy

TT/LS Disc RemoteAccss

DID Pools

Exit Toll Type

F2

3. Select Disconnect.

TIE Trunks:

Make a selection

Direction Inmode

Intype Outmode

Outtype Dialtone

E&M Signal AnsSupvr

Exit Disconnect

F10

4. Enter the trunk number.

Disconnect:
Enter trunk for assignmt

Backspace
Exit Enter

Dial or type:
Trunk number [nnn]
Slot and port number \*[sspp]
Logical ID number #[nnn]

Save your entry.

Select Enter.

F10

6. Erase the current disconnect time (nnnn).

Trunk xxxx:
Enter Disconnect Time
(140–2400)
nnnn

Backspace Next
Exit Enter

xxxx = trunk entered in Step 4

Press Drop.

(Alt ) + (P)

Programming Procedures
Tie Trunks

3-163

# **Console/Display Instructions**

# **Additional Information**

PC

7. Enter the disconnect time (nnn = 140 to 2,400 ms).

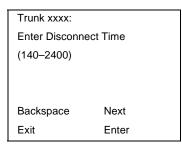

xxxx = trunk entered in Step 4

Dial or type [nnnn].

C

8. Continue to assign the disconnect time to another trunk or go to Step 9.

Select Next.

F9

Return to Step 6. The next trunk is displayed on Line 1.

9. Save your entry.

Select Enter.

F10

10. Return to the System Programming menu.

Select Exit twice.

F5 F5

Programming Procedures
DID Trunks

3-164

# **DID Trunks**

This section covers programming DID trunks and includes procedures for the following:

- Block Assignment
- DID Trunk Type
- Disconnect Time
- Expected Digits
- Delete Digits
- Add Digits
- Signaling
- Invalid Destination

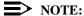

These procedures apply to Hybrid/PBX mode only.

### **Block Assignment**

Use this procedure to assign each DID trunk connected to the system to either Block 1 or Block 2.

# **Summary: Block Assignment**

Programmable by System Manager

Mode Hybrid/PBX

Idle Condition Not required

**Planning Form** 3d, Incoming Trunks: DID

Factory Setting Block 1

Valid Entries Block 1, Block 2

Inspect Yes
Copy Option Yes

3 Programming Procedures DID Trunks

3-165

#### **Console Procedure**

To program a single-line/trunk:

LinesTrunks $\rightarrow$ DID $\rightarrow$ Block $\rightarrow$ Dial trunk block no. (1 or 2) $\rightarrow$ Enter $\rightarrow$ Entry Mode $\rightarrow$ Type the line/trunk no. $\rightarrow$ Enter or Delete $\rightarrow$ Exit $\rightarrow$ Exit

To program a block of lines/trunks:

 $\label{eq:linesTrunks} $\to$ DID $\to$ Block $\to$ Dial trunk block no. (1 or 2) $\to$ Enter $\to$ Select trunk lines $\to$ Toggle LED on/off $\to$ Enter $\to$ Exit $\to$ Exit $\to$ E$ 

#### **PC Procedure**

To program a single-line/trunk:

 $F4 \longrightarrow F4 \longrightarrow F1 \longrightarrow Type \text{ trunk block no.}$ (1 or 2) $\longrightarrow F10 \longrightarrow Type \text{ the line/trunk no.} \longrightarrow F10 \text{ or}$   $F8 \longrightarrow F5 \longrightarrow F5 \longrightarrow F5$ 

To program a block of lines/trunks:

 $F4 \rightarrow F4 \rightarrow F1 \rightarrow Type trunk block no.$ 

(1 or 2) $\rightarrow$ F10 $\rightarrow$ Select trunk lines $\rightarrow$ Toggle letter G on/ off $\rightarrow$ F10 $\rightarrow$ F5 $\rightarrow$ F5 $\rightarrow$ F5

### **Procedure: Block Assignment**

#### **Console/Display Instructions**

### **Additional Information**

PC

Select the Lines and Trunks menu.

System Programming: >

Make a selection

System Extensions

SysRenumber Options

Operator Tables

LinesTrunks AuxEquip

Exit NightSrvce

F4

### 2. Select DID.

Lines and Trunks: >

Make a selection

LS/GS/DS1 PRI

TIE Lines Copy

TT/LS Disc RemoteAccss

DID Pools

Exit Toll Type

| ME<br>Sy | MERLIN LEGEND Communications System Release 7.0 System Programming 555-670-111  April 1999                                                                                                    |                        |       |
|----------|----------------------------------------------------------------------------------------------------|------------------------|-------|
| 3        | Programming Procedures DID Trunks                                                                                                    |                        | 3-166 |
|          | Console/Display Instructions  3. Select Block Assignment                                                                                                    | Additional Information | PC    |
|          | Direct Inward Dial:  Make a selection  Block  DeleteDigit  Type  Add Digits  Disconnect  Signaling  ExpectDigit  InvalDstn  Exit  4. Enter the trunk block (n =  DID Block Assignment:  Enter the block number  (1-2) | 1 or 2).               | F1    |
|          | Backspace Exit Enter  5. Save your entry.                                                                                                    | Dial or type [n].      | C     |
|          | 6. Specify the line or lines.                                                                                                    | Select Enter.          | F10   |

For a single line, go to:

Single-Line Procedure.

For a block of lines, go to:

◆ Block Procedure.

Direct Inward Dialing:

Assign lines to blocks Lines 01–20 Entry Mode

Lines 21-40

Lines 41–60 Lines 61–80

Exit

F6

3 Programming Procedures

DID Trunks 3-167

# **●** Single-Line Procedure

Console Display/Instructions Additional Information PC

1. Specify entry mode.

Select Entry Mode.

2. Enter the trunk number.

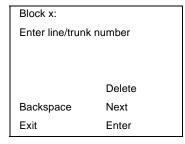

x = block entered in Step 4

Dial or type [nnn].

3. Assign or remove the trunk.

Select Enter F10

or Delete. F8

You may continue to assign or remove DID trunks from the block by repeating Steps 2 and 3.

4. Continue to enter trunks for the other trunk block or go to Step 5.

Select Next. F9

Return to Step 2. The block is displayed on Line 1.

5. Save your entry.

Select Enter. F10

Return to the System Programming menu.

Select Exit three times. F5 F5 F5

Programming Procedures

DID Trunks 3-168

### Block Procedure

| Console Display/Instructions | Additional Information | PC |
|------------------------------|------------------------|----|
|------------------------------|------------------------|----|

1. Specify the DID trunks associated with 20 buttons on the system programming console.

Select:

Lines 01-20

F2

Lines 21-40 Lines 41-60

F3

F1

Lines 61-80

F4

2. Assign or remove the trunk.

Toggle the green LED on or off as

required:

On = assign DID trunk to block
Off = remove DID trunk from block

3. Return to the System Programming menu.

Select Exit three times.

F5 F5 F5

# **DID Trunk Type**

Use this procedure to specify the DID trunk type as either immediate-start or winkstart. Wink-start is more reliable if the local telephone company supports it.

# **Summary: DID Trunk Type**

Programmable by System Manager

ModeHybrid/PBXIdle ConditionDID trunk idle

**Planning Form** 3d, Incoming Trunks: DID

Factory Setting Wink-start

Valid Entries Immediate-start, Wink-start

Inspect No Copy Option No

Console Procedure LinesTrunks $\rightarrow$ DID $\rightarrow$ Type $\rightarrow$ Dial trunk block no. $\rightarrow$ 

Enter→Immed or Wink→Enter→Exit→Exit

Programming Procedures

DID Trunks

3-169

**PC Procedure** 

$$F4 \longrightarrow F4 \longrightarrow F2 \longrightarrow Type \text{ trunk block no.} \longrightarrow F10 \longrightarrow F1 \text{ or}$$
  
 $F2 \longrightarrow F10 \longrightarrow F5 \longrightarrow F5$ 

# **Procedure: DID Trunk Type**

#### **Console/Display Instructions**

# **Additional Information**

PC

1. Select the Lines and Trunks menu.

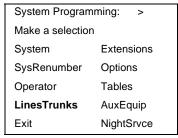

F4

#### 2. Select DID.

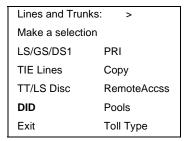

F4

### 3. Select Type.

Direct Inward Dial:

Make a selection

Block DeleteDigit

Type Add Digits

Disconnect Signaling

ExpectDigit InvalDstn

Exit

F2

4. Enter the trunk block (n = 1 or 2).

DID Trunk Type:
Enter block number (1–2)

Backspace
Exit Enter

Dial or type [n].

3 Programming Procedures

DID Trunks

3-170

Console/Display Instructions Additional Information PC

5 Save your entry

5. Save your entry.

Select Enter. F10

6. Specify immediate-start or wink-start.

DID Block x:
Select type
Immed
Wink

Next
Exit
Enter

x =block number entered in Step 4

7. Continue to specify trunk type for the other trunk block or go to Step 8.

Select Next.

Select Immed

or Wink.

F9

F1

F2

Return to Step 6. The next trunk is displayed on Line 1.

8. Save your entry.

Select Enter.

F10

9. Return to the System Programming menu.

Select Exit twice.

F5 F5

# **Disconnect Time**

Use this procedure to specify the DID trunk disconnect time limit in milliseconds.

# **Summary: Disconnect Time**

Programmable by System Manager

Mode Hybrid/PBX Idle Condition Not required

**Planning Form** 3d, Incoming Trunks: DID

Factory Setting 500 ms

**Valid Entries** 10 to 2,400 ms, in increments of 10 ms

Inspect No Copy Option Yes

3 Programming Procedures DID Trunks

3-171

**Console Procedure** 

LinesTrunks→DID→Disconnect→Dial trunk no.→

Enter $\rightarrow$ Drop $\rightarrow$ Dial no. of ms (10–2,400) $\rightarrow$ 

 $\texttt{Enter} {\longrightarrow} \texttt{Exit} {\longrightarrow} \texttt{Exit}$ 

**PC Procedure** 

### **Procedure: Disconnect Time**

### **Console/Display Instructions**

#### **Additional Information**

PC

1. Select the Lines and Trunks menu.

System Programming: >

Make a selection

System Extensions

SysRenumber Options

Operator Tables

LinesTrunks AuxEquip

Exit NightSrvce

F4

#### 2. Select DID.

Lines and Trunks: >

Make a selection

LS/GS/DS1 PRI

TIE Lines Copy

TT/LS Disc RemoteAccss

DID Pools

Exit Toll Type

F4

#### 3. Select Disconnect.

Direct Inward Dial:

Make a selection

Block DeleteDigit

Type Add Digits

Disconnect Signaling

ExpectDigit InvalDstn

Exit

F5 | F5 |

Programming Procedures

DID Trunks

3-172

### **Console/Display Instructions Additional Information** PC 4. Enter the DID trunk. DID Disconnect Time: Enter the trunk number C Dial or type: Trunk number [nnn] Backspace Slot and port number \* [sspp] Exit Enter Logical ID number #[nnn] 5. Save your entry. Select Enter. F10 Erase the current disconnect time (nnn). DID Trunk xxx: xxx = trunk entered in Step 4 Enter disconnect time (10-2400,incrmnts 10) nnn Backspace Next Exit Enter Press Drop. Alt + P 7. Enter the disconnect time in milliseconds (nnn = 10 to 2,400 ms, in increments of 10). C Dial or type [nnn]. 8. Continue to specify the disconnect time for another DID trunk or go to Step 9. Select Next. F9 Return to Step 6. The next DID trunk is displayed on Line 1. 9. Save your entry. Select Enter. F10 10. Return to the System Programming menu.

Select Exit twice.

**Programming Procedures** DID Trunks 3-173

# **Expected Digits**

Use this procedure to tell the system how many digits are sent by the local telephone company.

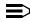

### NOTE:

In Release 6.0 and later systems, if the dialed digits received on a DID trunk correspond to a non-local extension number, the call is routed to that extension.

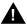

#### **SECURITY ALERT:**

In Release 6.0 and later systems, do not assign a non-local remote ARS code to the non-local dial plan. Doing so would allow DID callers to use the private network to make outside calls. For more information, see "Uniform Dial Plan Routing" on page 3-579.

## **Summary: Expected Digits**

Programmable by System Manager

Mode Hybrid/PBX **Idle Condition** Not required

**Planning Form** 3d, Incoming Trunks: DID

**Factory Setting** 3 digits

Valid Entries 1 to 4 digits

Inspect No **Copy Option** No

**Console Procedure**  $\texttt{LinesTrunks} {\longrightarrow} \texttt{DID} {\longrightarrow} \texttt{ExpectDigit} {\longrightarrow} \textbf{Dial trunk}$ 

block no. (1 or 2) $\rightarrow$ Enter $\rightarrow$ Drop $\rightarrow$ Dial no. of digits

 $(1-4) \rightarrow \text{Enter} \rightarrow \text{Exit} \rightarrow \text{Exit}$ 

**PC Procedure**  $F4 \rightarrow F4 \rightarrow F4 \rightarrow Type$  trunk block no. (1 or 2) $\rightarrow$ 

 $F10 \rightarrow Alt + P \rightarrow Type no. of digits (1-4) F10 \rightarrow$ 

 $F5 \longrightarrow F5$ 

Programming Procedures

DID Trunks

3-174

# **Procedure: Expected Digits**

# **Console/Display Instructions**

# **Additional Information**

PC

1. Select the Lines and Trunks menu.

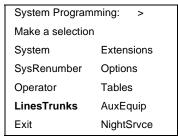

F4

2. Select DID.

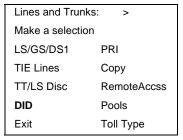

F4

3. Select Expected Digits.

| Direct Inward Dial: |             |  |
|---------------------|-------------|--|
| Make a selection    |             |  |
| Block               | DeleteDigit |  |
| Туре                | Add Digits  |  |
| Disconnect          | Signaling   |  |
| ExpectDigit         | InvalDstn   |  |
| Exit                |             |  |

F4

4. Enter the trunk block (n = 1 or 2).

```
DID Expected Digits:
Enter block number (1–2)

Backspace
Exit Enter
```

Dial or type [n].

3 Programming Procedures DID Trunks

3-175

### Console/Display Instructions

# **Additional Information**

PC

5. Save your entry.

Select Enter.

F10

6. Erase the current number of expected digits (n).

DID Block x:

Enter number of expected digits (1–4)

n

Backspace Next Exit Enter

x = block entered in Step 4

Press Drop.

Alt + P

7. Enter the number of expected digits (n = 1 to 4).

Dial or type [n].

8. Continue to specify expected digits for the other trunk block or go to Step 9.

Select Next.

F9

Return to Step 6. The next block is displayed on Line 1.

Save your entry.

Select Enter.

F10

10. Return to the System Programming menu.

Select Exit twice.

F5 F5

# **Delete Digits**

Use this procedure to specify the number of leading digits to be deleted from the digits sent by the local telephone company. Use this procedure when the number of digits sent by the telephone company is greater than the number in the system numbering plan.

# **Summary: Delete Digits**

Programmable by System Manager

Mode Hybrid/PBX Idle Condition Not required

**Planning Form** 3d, Incoming Trunks: DID

3 Programming Procedures DID Trunks

3-176

Factory Setting 0 digits

Valid Entries 0 to 4 digits

Inspect No Copy Option No

Console Procedure LinesTrunks→DID→DeleteDigit→Dial trunk

block no. (1 or 2) $\rightarrow$ Enter $\rightarrow$ Drop $\rightarrow$ Dial no. of digits

 $(0-4)\rightarrow$ Enter $\rightarrow$ Exit $\rightarrow$ Exit

**PC Procedure**  $\boxed{F4} \rightarrow \boxed{F4} \rightarrow \boxed{F6} \rightarrow \boxed{Type trunk block no. (1 or 2)} \rightarrow$ 

 $F10 \rightarrow Alt + P \rightarrow Type no. of digits (0-4) \rightarrow F10 \rightarrow$ 

F5 → F5

# **Procedure: Delete Digits**

#### **Console Display/Instructions**

## **Additional Information**

PC

1. Select the Lines and Trunks menu.

System Programming: >

Make a selection

System Extensions

SysRenumber Options

Operator Tables

LinesTrunks AuxEquip

Exit NightSrvce

F4

#### 2. Select DID.

Lines and Trunks: >

Make a selection

LS/GS/DS1 PRI

TIE Lines Copy

TT/LS Disc RemoteAccss

DID Pools

Exit Toll Type

F4

#### 3. Select Delete Digit.

Direct Inward Dial:

Make a selection

Block

Type

Add Digits

Disconnect

Signaling

ExpectDigit

InvalDstn

Exit

F10

F5 F5

Programming Procedures

DID Trunks

3-177

# **Additional Information** PC **Console/Display Instructions** 4. Enter the trunk block (n = 1 or 2). DID Delete Digits: Enter block number (1-2) Backspace C Exit Enter Dial or type [n]. Save your entry. Select Enter. F10 Erase the current number of delete digits (n). DID Block x: x = block entered in Step 4 Enter number of digits to delete (0-4) Backspace Next Exit Enter Press Drop. Alt + P Enter the number of digits to delete (n = 0 to 4). C Dial or type [n]. Continue to specify delete digits for the other trunk block or go to Step 9. Select Next. F9 Return to Step 6. The next block is displayed on Line 1. Save your entry.

Select Enter.

Select Exit twice.

10. Return to the System Programming menu.

Programming Procedures

DID Trunks 3-178

# **Add Digits**

Use this procedure to specify the number of leading digits that must be added to the digits sent by the local telephone company. Use this procedure when the number of digits sent by the telephone company is fewer than the number in the system numbering plan.

# **Summary: Add Digits**

Programmable by System Manager

Mode Hybrid/PBX Idle Condition Not required

Planning Form 3d, Incoming Trunks: DID

Factory Setting 0

Valid Entries 1 to 9999

Inspect No Copy Option No

 $\textbf{Console Procedure} \qquad \texttt{LinesTrunks} {\rightarrow} \texttt{DID} {\rightarrow} \texttt{Add Digits} {\rightarrow} \texttt{Dial trunk block}$ 

no. (1 or 2) $\rightarrow$ Enter $\rightarrow$ Drop $\rightarrow$ Dial added digits

 $(1-9999) \rightarrow \text{Enter} \rightarrow \text{Exit} \rightarrow \text{Exit}$ 

**PC Procedure**  $\boxed{F4} \rightarrow \boxed{F4} \rightarrow \boxed{F7} \rightarrow \boxed{Type trunk block no. (1 or 2)} \rightarrow$ 

 $\overline{(F10)} \rightarrow \overline{(Alt)} + \overline{(P)} \rightarrow Type added digits (1-9999) \rightarrow \overline{(P)}$ 

 $F10 \rightarrow F5 \rightarrow F5$ 

# **Procedure: Add Digits**

### Console Display/Instructions A

#### **Additional Information**

PC

1. Select the Lines and Trunks menu.

System Programming: >

Make a selection

System Extensions

SysRenumber Options

Operator Tables

LinesTrunks AuxEquip

Exit NightSrvce

F9

3 Programming Procedures

DID Trunks 3-180

Console/Display Instructions Additional Information PC

7. Enter the number of digits to add (n = 1 to 9999).

Dial or type [n].

8. Continue to specify added digits for the other trunk block or go to Step 9.

Select Next.

Return to Step 6. The next block is

displayed on Line 1.

9. Save your entry.

Select Enter. F10

10. Return to the System Programming menu.

Select Exit twice. F5 F5

## Signaling

Use this procedure to specify whether the type of dialing signal from the local telephone company is touch-tone or rotary. Touch-tone dial mode cannot be programmed for immediate-start DID trunks.

Touch-tone single-line telephone users cannot make calls by using individual trunks programmed for rotary operation. The touch-tone signals generated from the telephone while dialing are transmitted to the central office at the same time the rotary signals are sent to the system. The central office receives both signals and cannot process the call.

# **Summary: Signaling**

Programmable by System Manager

Mode Hybrid/PBX

Idle Condition Not Required

**Planning Form** 3d, Incoming Trunks: DID

Factory Setting Rotary

Valid Entries Rotary, Touch-tone

Inspect No Copy Option No

Console Procedure LinesTrunks→DID→Signaling→Dial trunk

block no.→Enter→Rotary or TouchTone→

 $Enter \rightarrow Exit \rightarrow Exit$ 

3 Programming Procedures DID Trunks

3-181

$$F4 \longrightarrow F4 \longrightarrow F8 \longrightarrow Type \text{ trunk block no.} \longrightarrow F10 \longrightarrow F1 \text{ or}$$
  
 $F2 \longrightarrow F10 \longrightarrow F5 \longrightarrow F5$ 

# **Procedure: Signaling**

#### **Console Display/Instructions**

# **Additional Information**

PC

1. Select the Lines and Trunks menu.

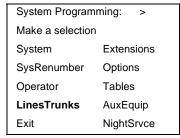

F4

#### 2. Select DID.

F4

#### 3. Select Signaling.

Direct Inward Dial:

Make a selection

Block DeleteDigit

Type Add Digits

Disconnect Signaling

ExpectDigit InvalDstn

Exit

F8

Enter the trunk block (n = 1 or 2).

DID Signaling
Enter Block number (1–2)

Backspace
Exit Enter

Dial or type [n].

C

3 Programming Procedures DID Trunks

3-182

### Console/Display Instructions Additional Information PC

Save your entry.

Select Enter.

F10

6. Specify Rotary or Touch Tone.

DID Block x:
Select one
Rotary
Touch Tone

Next
Exit Enter

x = block entered in Step 4

Select Rotary

Of Touch Tone.

F1

7. Continue to specify type for the other trunk block or go to Step 8.

Select Next.

F9

Return to Step 6. The next block is displayed on Line 1.

8. Save your entry.

Select Enter.

F10

9. Return to the System Programming menu.

Select Exit twice.

F5 F5

#### **Invalid Destination**

Use this procedure to specify where to direct outside calls (received on DID trunks) for unassigned extension numbers. Calls can be either directed to a backup position (normally the primary system operator) or given a fast busy signal. See "QCC Operator to Receive Call Types" on page 3-385 for information on assigning a backup position.

# **Summary: Invalid Destination**

Programmable by System Manager

Mode Hybrid/PBX
Idle Condition Not required

**Planning Form** 3d, incoming Trunks: DID

Factory Setting Backup (calls are sent to the primary system operator)

Valid Entries Backup, Fast Busy

3 Programming Procedures

DID Trunks

3-183

F4

F9

Inspect No Copy Option No

**Console Procedure** LinesTrunks $\rightarrow$ DID $\rightarrow$ InvalDstn $\rightarrow$ Send to

Backup Extension **or** Return Fast Busy $\rightarrow$ 

 $Enter \rightarrow Exit \rightarrow Exit$ 

PC Procedure  $\boxed{F4 \rightarrow F4 \rightarrow F9 \rightarrow F1 \text{ or } F2 \rightarrow F10 \rightarrow F5 \rightarrow F5}$ 

### **Procedure: Invalid Destination**

#### Console Display/Instructions Additional Information PC

1. Select the Lines and Trunks menu.

System Programming: >

Make a selection

System Extensions

SysRenumber Options

Operator Tables

LinesTrunks AuxEquip

Exit NightSrvce

e F4

#### 2. Select DID.

Lines and Trunks: >

Make a selection

LS/GS/DS1 PRI

TIE Lines Copy

TT/LS Disc RemoteAccss

DID Pools

Exit Toll Type

Select Invalid Destination.

Direct Inward Dial:

Make a selection

Block DeleteDigit

Type Add Digits

Disconnect Signaling

ExpectDigit InvalDstn

Exit

3 Programming Procedures
PRI Facilities 3-184

### **Console Display/Instructions**

#### **Additional Information**

PC

4. Specify how to handle calls directed to an invalid destination.

Invalid Destination DID:
Select one
Send to Backup Extension
Return Fast Busy

Exit Enter

**Select** Send to Backup Extension **or** Return Fast Busy.

F1

5. Save your entry.

Select Enter.

F10

6. Return to the System Programming menu.

Select Exit twice.

F5 F5

# **PRI Facilities**

The procedures in this section provide the steps for programming the following options for Primary Rate Interface (PRI) facilities connected to a 100D (DS1) module:

- Switch Type
- Telephone Number
- B-Channel Groups
- Network Service
- Copy Telephone Number to Send
- Incoming Routing
- Telephone Number to Send
- Test Telephone Number
- Timers and Counters
- Terminal Equipment Identifier
- Dial Plan Routing
- Outgoing Tables

Programming Procedures
PRI Facilities

3-185

- Network Selection Tables
- Special Services Tables
- Call-by-Call Service Table

### NOTES:

If you are adding PRI facilities to an existing system, certain values must be set correctly. To inspect or change these values, see "DS1 Facilities" on page 3-109. Do not start these procedures until you have checked the following:

- Type of DS1 Facility must be set to PRI.
- Frame format must be specified correctly.
- Zero code suppression must be specified correctly.
- Clock synchronization source must be set to loop (derived from the T1 line).

The settings for frame format and zero code suppression must be consistent with the options selected when the PRI connection was ordered.

If you are using ARS in connection with PRI, make sure you select voice, data, or voice and data, as appropriate, when you perform the ARS <u>"Voice and/or Data Routing"</u> on page 3-576.

# **Switch Type**

In Release 4.2 and later systems, use this procedure to specify the PRI connection through the following switch types:

- 4ESS
- 5ESS
- Nortel DMS-100 BCS 36 for local exchange carrier services
- Nortel DMS-250 serving the MCI network
- Digital Switch Corporation DEX600E serving the MCI network

Programming Procedures PRI Facilities

3-186

In Release 6.0 and later systems, two additional switch types allow you to specify additional switch options in order to set up a PRI tandem trunk that connects two MERLIN LEGEND Communications Systems or a MERLIN LEGEND Communications System and a DEFINITY Communications System. The two additional options are the following:

- Legend-NTWK
- Legend-PBX

To set up a PRI tandem trunk, one system is specified as operating in PBX mode and the other as operating in network mode. When you program this switch type, you specify the type of switch at the other end of the PRI trunk, not the local switch. The slot number that you enter is the slot number on the local system.

The following rules apply to PRI tandem trunks in PBX or network mode:

- A single unused B-channel group number is automatically assigned to all 23 B-channels on the trunk; B-channels may be removed or added (for more information, see <u>"B-Channel Groups" on page 3-191</u>). The group can still exist, even if it includes no B-channels.
- PRI Dial Plan Routing does not apply for incoming calls on the trunk. Incoming routing is automatically set to Route Directly to UDP for B-channels in the automatically assigned group; this cannot be changed as long as the Legend-PBX or Legend-NTWK switch type is in effect (see "Incoming Routing" on page 3-207). However, local extensions need not be included in the UDP Routing table.
- PRI outgoing tables do not apply to outgoing calls on the trunk.
- The system automatically assigns Electronic Tandem Network (ETN) as the network service for the B-channel group that is automatically assigned to the PRI tandem trunk; this setting cannot be changed as long as the switch type is in effect (see "Network Service" on page 3-197).
- The Copy Telephone Number to Send setting is set to Do Not Copy for the PRI tandem trunk B-channel group; this setting cannot be changed as long as the switch type is in effect (see "Copy Telephone Number to Send" on page 3-204).

# Summary: Switch Type

Programmable by System Manager

Mode Hybrid/PBX
Idle Condition Not required

**Planning Form** 3b, Incoming Trunks: DS1 Connectivity (100D module)

Factory Setting 4ESS

Programming Procedures
PRI Facilities

3-187

Valid Entries Not applicable

Inspect Yes
Copy Option No

Console Procedure LinesTrunks→PRI→SwitchType→Dial slot no.

 $(1-17) \rightarrow \text{Enter} \rightarrow \text{Specify switch type} \rightarrow \text{Enter} \rightarrow$ 

 $\text{Exit} \rightarrow \text{Exit}$ 

**PC Procedure**  $\overline{F4} \rightarrow \overline{F6} \rightarrow \overline{F9} \rightarrow \overline{Type} \text{ slot no. } (1-17) \rightarrow \overline{F10} \rightarrow$ 

Specify switch type  $\rightarrow$  F10  $\rightarrow$  F5  $\rightarrow$  F5

# **Procedure: Switch Type**

#### **Console Display/Instructions**

#### **Additional Information**

PC

1. Select the Lines and Trunks menu.

System Programming: >

Make a selection

System Extensions

SysRenumber Options

Operator Tables

LinesTrunks AuxEquip

Exit NightSrvce

F4

#### 2. Select PRI.

Lines and Trunks: >

Make a selection

LS/GS/DS1 PRI

TIE Lines Copy

TT/LS Disc RemoteAccss

DID Pools

Exit Toll Type

F6

#### 3. Select Switch Type.

PRI Lines:

Make a selection

PhoneNumber Protocol

B-ChannlGrp DialPlanRtg

NumbrToSend OutgoingTbl

Test TelNum SwitchType

Exit

3 Programming Procedures
PRI Facilities

### **Console Display/Instructions**

### **Additional Information**

PC

3-188

4. Enter the slot number in the control unit (ss = 1 to 17).

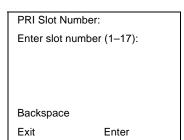

Dial or type:

Slot number [ss].

5. Save your entry.

Select Enter.

F10

C

Specify the switch type.

Slot xx PRI Switch Type:
Select one
4ESS DEX600E
5ESS Legend-Ntwk
DMS-250 Legend-PBX
DMS-100
Exit

Press the button or function key next to your selection.

C

Save your entry.

Select Enter.

F10

Return to the System Programming menu.

Select Exit twice.

F5 F5

# Telephone Number

Use this procedure to assign a string of up to 12 digits to each PRI channel. This string must match the number sent by the network (that is, the number provided by the PRI service provider) to indicate the number dialed by an outside caller. The system uses this number to route the call to the correct destination, which means that the number assigned to each channel in the same B-channel group must be unique. Note also that the number cannot be the same as the associated test telephone number.

3-189

3 Programming Procedures
PRI Facilities

**Summary: Telephone Number** 

Programmable by System Manager
Mode Hybrid/PBX, Key

Idle Condition Not required

**Planning Form** 3b, Incoming Trunks: DS1 Connectivity (100D module)

Factory Setting No digits

**Valid Entries** Up to 12 digits (any combination of 0 to 9)

Inspect No Copy Option No

Console Procedure LinesTrunks→PRI→PhoneNumber→Dial trunk

no. $\rightarrow$ Enter $\rightarrow$ Drop $\rightarrow$ Dial telephone no. (up to 12

digits; 0-9) $\rightarrow$ Enter $\rightarrow$  Exit $\rightarrow$ Exit

**PC Procedure**  $F4 \rightarrow F6 \rightarrow F1 \rightarrow Type trunk no. \rightarrow F10 \rightarrow$ 

Alt + P → Type telephone no. (up to 12 digits; 0-

9) $\rightarrow$ [F10] $\rightarrow$ [F5] $\rightarrow$ [F5]

# **Procedure: Telephone Number**

#### Console Display/Instructions A

**Additional Information** 

PC

1. Select the Lines and Trunks menu.

System Programming: >

Make a selection

System Extensions

SysRenumber Options

Operator Tables

LinesTrunks AuxEquip

Exit NightSrvce

F4

#### 2. Select PRI.

Lines and Trunks: >

Make a selection

LS/GS/DS1 PRI

TIE Lines Copy

TT/LS Disc RemoteAccss

DID Pools

Exit Toll Type

Programming Procedures

PRI Facilities

3-190

#### Console Display/Instructions

### **Additional Information**

PC

F1

3. Select Telephone Number.

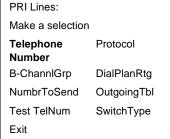

Enter the line number.

PRI Telephone Number:
Enter line number

Backspace
Exit Enter

Dial or type:
Trunk number [nnn]
Slot and port number \*[sspp]
Logical ID number #[nnn]

Save your entry.

Select Enter.

F10

Alt + P

C

6. Erase the current telephone number (N) if one is assigned.

Enter telephone number

N

Backspace Next
Exit Enter

xxxx = line number entered in Step 4

7. Enter a telephone number of up to 12 digits to be assigned to the channel (N = any combination of 0 to 9).

Dial or type [N].

Continue to assign the telephone number to another PRI channel or go to Step 9.

Press Drop.

Select Next. F9

Return to Step 6. The next PRI Channel is displayed on Line 1.

**Programming Procedures** PRI Facilities 3-191

Additional Information PC Console Display/Instructions

9. Save your entry.

Select Enter. F10

10. Return to the System Programming menu.

Select Exit twice. F5 F5

## **B-Channel Groups**

Use this procedure to perform the following:

- Assign B-channels to a group.
- Associate individual ISDN channels (that can place and receive calls) on the B-channels in each group.

B-channels are partitioned into trunk groups when PRI service is ordered. The trunk groups defined when service is ordered must match the B-channel groups defined when the MERLIN LEGEND Communications System is programmed.

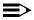

#### **≡>** NOTE:

In Release 6.0 and later systems, when the PRI switch type is set to Legend-PBX or Legend-NTWK, all B-channels for a PRI tandem trunk are automatically assigned to a single unused B-channel group. If your private network includes drop-and-insert hardware between the networked switches, use this procedure to remove a dropped B-channel from the group, after the switch type has been programmed and the B-channels automatically assigned. This equipment must never drop channel 24, which provides necessary signalling for the B-channels.

Each B-channel can be assigned to only one group, and each ISDN channel can be associated with only one group. Up to 80 B-channel groups can be established.

Each group can contain up to 23 channels; however, all channels assigned must signal through the same D-channel (that is, must be connected to the same 100D module).

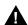

# A CAUTION:

B-channels must be assigned in the order of system search (through the group) for an available channel. To minimize call attempts on the same line or trunk, you must arrange B-channels in the opposite order of the hunting arrangement provided by the network service provider.

**Programming Procedures** PRI Facilities 3-192

> B-channels must be identified by control unit slot and port numbers since they are not associated with a line/trunk number or a logical ID.

> PRI B-channel groups programmed for line routing perform similarly to loop-start trunks. PRI B-channel groups programmed for dial plan routing perform similarly to DID trunks.

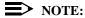

If more lines than B-channels are assigned to a B-channel group, users may experience situations where a line that is idle is not able to seize a B-channel. The user receives a fast busy tone.

# **Summary: B-Channel Groups**

Programmable by System Manager Mode Hybrid/PBX, Key

Idle Condition Not required

Planning Form 3b, Incoming Trunks: DS1 Connectivity (100D module)

Not applicable Factory Setting

Group numbers (1 to 80) Valid Entries

Inspect Yes Copy Option No

**Console Procedure** To program a single-line/trunk:

 $LinesTrunks \rightarrow PRI \rightarrow B-ChannlGrp \rightarrow$ 

B Channels  $\rightarrow$  Dial group no. (1-80)  $\rightarrow$  Enter  $\rightarrow$  Dial B-channel slot and port nos.→Enter→Lines→Dial group no.→Enter→Entry Mode→Dial line/trunk

 $no. \rightarrow Enter \rightarrow Exit \rightarrow Exit \rightarrow Exit$ 

To program a block of lines/trunks:

 $LinesTrunks \rightarrow PRI \rightarrow B-ChannlGrp \rightarrow$ B Channels  $\rightarrow$  Dial group no. (1-80)  $\rightarrow$  Enter  $\rightarrow$ Dial B-channel slot and port no.  $\rightarrow$  Enter $\rightarrow$ Lines→Dial group no.→Enter→Select specific

lines/trunks $\rightarrow$ Toggle LED on/off $\rightarrow$ Exit $\rightarrow$ 

Exit-Exit

3 Programming Procedures PRI Facilities

3-193

**PC Procedure** 

To program a single-line/trunk:

F4 → F6 → F2 → F1 → Type group no. → Type B-channel slot and port nos. → F5 → Type group no. → F10 → F6 → Type line/trunk no. → F10 → F5 → F5 → F5

To program a block of lines/trunks:

F4  $\rightarrow$  F6  $\rightarrow$  F2  $\rightarrow$  F1  $\rightarrow$  Type group no. $\rightarrow$  Type B-channel slot and port nos. $\rightarrow$  F5  $\rightarrow$  Type group no. $\rightarrow$  F10  $\rightarrow$  Select specific lines/trunks $\rightarrow$  Toggle letter G on or off  $\rightarrow$  F5  $\rightarrow$  F5  $\rightarrow$  F5

## **Procedure: B-Channel Groups**

**Console Display/Instructions** 

**Additional Information** 

PC

1. Select the Lines and Trunks menu.

System Programming: >

Make a selection

System Extensions

SysRenumber Options

Operator Tables

LinesTrunks AuxEquip

Exit NightSrvce

F4

Select PRI.

Lines and Trunks: >Make a selectionLS/GS/DS1PRITIE LinesCopyTT/LS DiscRemoteAccssDIDPoolsExitToll Type

F6

3. Select B-Channel Groups.

PRI Lines:

Make a selection

PhoneNumber Protocol

B-ChannlGrp DialPlanRtg

NumbrToSend OutgoingTbl

Test TelNum SwitchType

Exit

3 Programming Procedures
PRI Facilities 3-194

Console Display/Instructions Additional Information PC

4. Select B Channels.

B-Channel Groups:

Make a selection

B Channels IncomingRtg

Lines

NetworkServ

Copy Number

Fxit

Exit F1

5. Enter the B-channel group number (nn = 1 to 80).

B-Channel Groups:
Enter group number

Backspace
Exit Enter

Dial or type [nn].

Save your entry.

Select Enter.

F10

7. Enter the B-channel slot and port number.

B-Channel Group xx:
Enter B-Channel

Delete
Backspace Next
Exit Enter

xx = number entered in Step 5

8. Assign or remove the B-channel from the group.

Select Enter

Dial or type \*[sspp].

F10

C

or Delete.

F8

You may continue to assign or remove additional B-channels from the group by repeating Steps 7 and 8.

3 Programming Procedures
PRI Facilities 3-196

# **●** Single-Line Procedure

Console Display/Instructions Additional Information PC

1. Specify entry mode.

Select Entry Mode. F6

2. Enter a line number.

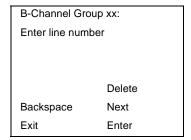

xx = number entered in Step 12

Dial or type [nnn].

3. Assign or remove the line number from the B-channel group.

Select Enter F10

or Delete. F8

You may continue to assign or remove additional lines from the B-Channel group by repeating Steps 7 and 8.

4. Continue to assign the line number to another B-channel group or go to Step 5.

Select Next. F9

Return to Step 2. The next group is displayed on Line 1.

5. Save your entry.

Select Enter. F10

Return to the System Programming menu.

Select Exit three times. F5 F5 F5

Programming Procedures

PRI Facilities

3-197

#### Block Procedure

## Console Display/Instructions

## **Additional Information**

PC

1. Specify the block of 20 lines associated with 20 buttons on the system programming console.

#### Select:

Lines 01-20

[ F1 ]

Lines 21-40

F2

Lines 41-60 Lines 61-80 F3

2. Assign the line or lines to the B-channel group.

Toggle the green LED on or off as required:

On = lines are assigned to B-channel
Off = lines are not assigned to B-channel

3. Return to the System Programming menu.

Select Exit three times.

F5 F5 F5

#### **Network Service**

Use this procedure to specify the type of outgoing service provided by each B-channel group.

- You can enter a service not shown on the Network Service screen by using the 5-digit binary code that represents the service in the Network Facilities Information Element of ISDN PRI signaling protocol. For information on these codes, contact your service provider. See

  <u>\*A Miscellaneous Procedure</u> included in this network service procedure.
- In Release 6.0 and later systems, setting the switch type to Legend-PBX or Legend-NTWK automatically assigns the B-channels for the specified PRI tandem trunk to a single unused B-channel group. This group is automatically assigned LEGEND UDP as the general type of network service and Electronic Tandem Network (ETN) as specific LEGEND UDP network service. As long as the switch type for the PRI trunk remains as Legend-PBX or Legend-NTWK, you cannot change the type of network service. For more information about switch types, see "Switch Type" on page 3-185.

Programming Procedures

PRI Facilities

3-198

**Summary: Network Service** 

Programmable by System Manager

Mode Hybrid/PBX, Key

Idle Condition Not required

**Planning Form** 3b, Incoming Trunks: DS1 Connectivity (100D module)

Factory Setting Not applicable

Valid Entries AT&T Toll, 5ESS Local, MCI Toll, Miscellaneous,

DMS-100 Local, LEGEND UDP

Inspect Yes
Copy Option No

**Console Procedure** LinesTrunks $\rightarrow$ PRI $\rightarrow$ B-ChannlGrp $\rightarrow$ 

NetworkServ→Dial group no.→Enter→Specify network service (AT&T Toll, 5ESS Local, MCI Toll, Miscellaneous, DMS-100, Local, Legend UDP)→

 $Enter \rightarrow Exit \rightarrow Exit \rightarrow Exit$ 

**PC Procedure**  $F4 \rightarrow F6 \rightarrow F2 \rightarrow F3 \rightarrow Type group no. \rightarrow F10 \rightarrow$ 

Specify network service (AT&T Toll, 5ESS Local, MCI

Toll, Miscellaneous, DMS-100, Local, Legend

 $\mathsf{UDP}) \rightarrow \mathsf{F10} \rightarrow \mathsf{F5} \rightarrow \mathsf{F5} \rightarrow \mathsf{F5} \rightarrow \mathsf{F5}$ 

#### Procedure: Network Service

# Console Display/Instructions Additional Information

1. Select the Lines and Trunks menu.

System Programming: >

Make a selection

System Extensions

SysRenumber Options

Operator Tables

LinesTrunks AuxEquip

Exit NightSrvce

F4

PC

| ERLIN LEGEND Communications System Release 7.0  ### April 1999                                                                 |       |  |
|----------------------------------------------------------------------------------------------------|-------|--|
| 3 Programming Procedures PRI Facilities                                                                                        | 3-199 |  |
| Console Display/Instructions Additional Information                                                                            | PC    |  |
| 2. Select PRI.                                                                                                    |       |  |
| Lines and Trunks: >  Make a selection  LS/GS/DS1 PRI  TIE Lines Copy  TT/LS Disc RemoteAccss  DID Pools  Exit Toll Type        | F6    |  |
| 3. Select B-Channel Groups.  PRI Lines:  Make a selection PhoneNumber Protocol B-ChannIGrp DialPlanRtg NumbrToSend OutgoingTbl |       |  |
| Test TelNum SwitchType Exit  4. Select Network Service.                                                                        | F2    |  |
| B-Channel Groups:  Make a selection  B Channels IncomingRtg  Lines  NetworkServ  Copy Number  Exit                             | F3    |  |
| 5. Enter the B-channel group number (nn = 1 to 80).  B-Channel Groups: Enter group number  Backspace                           |       |  |
| Exit Enter Dial or type [nn].                                                                                                  | C     |  |
| 6. Save your entry.                                                                                                    |       |  |

Select Enter.

**Programming Procedures** PRI Facilities

3-200

PC

## **Console Display/Instructions**

Specify a network service.

Network Services: Make a selection IloT T&TA DMS-100Local 5ESS Local Legend UDP MCI Toll Misc Exit

#### **Additional Information**

If you select AT&T Toll, go to:

F1

AT&T Toll Procedure.

If you select 5ESS Local, go to:

F2

5ESS Local Procedure.

If you select MCI Toll, go to:

F3

♣ MCI Toll Procedure.

If you select Misc, go to:

F4

Miscellaneous Procedure.

If you select DMS-100Local, go to:

F6

★ DMS-100 Local Procedure.

If you select Legend UDP, go to: LEGEND UDP Procedure.

**F7** 

#### **AT&T Toll Procedure**

# **Console Display/Instructions**

1. Specify a service.

xx = number entered in Step 5

**Additional Information** 

PC

B-Channel Group xx:

Select one

MegacomWATS MULTIQUEST

ACCUNET SDS LongDistnce

SoftDefNetw

Megacom 800

Exit

Enter

Press the button or function key next to your selection.

2. Save your entry.

Select Enter.

F10

- Repeat Step 5 through 7 of the main procedure for each toll group number.
- 4. Return to the System Programming menu.

Select Exit four times.

F5 F5 F5 F5

3 Programming Procedures
PRI Facilities 3-201

#### **♦** 5ESS Local Procedure

Console Display/Instructions Additional Information PC

1. Specify a 5ESS local service.

B-Channel Group xx:

Select One
OUTWATS

56/64 Digtl
VirtPrivNet
INWATS
Next
Exit
Enter

xx = number entered in Step 5

Select OUTWATS,

56/64 Digtl, VirtPrivNet,

or INWATS.

2. Save your entry.

Select Enter.

F10

F1

F2

F3

F4

- 3. Repeat Steps 5 through 7 of the main procedure for each local group number.
- 4. Return to the System Programming menu.

Select Exit four times.

F5 F5 F5

#### **+** MCI Toll Procedure

#### Console Display/Instructions Additional Information PC

1. Specify an MCI Toll service.

B-Channel Group xx:

Select One

MCI PRISM

MCI VNET

MCI 800

MCI 900

Next

Exit

Enter

xx = number entered in Step 5

Press the button or function key next to your selection.

2. Continue to specify MCI Toll service for another B-channel group or go to Step 3.

Select Next. F9

Return to Step 1. The next B-channel group number is displayed on Line 1.

3. Save your entry.

Select Enter.

F10

3 Programming Procedures
PRI Facilities

3-202

# **Console Display/Instructions**

## **Additional Information**

PC

4. Return to the System Programming menu.

Select Exit four times.

F5 F5 F5 F5

#### ▲ Miscellaneous Procedure

#### **Console Display/Instructions**

#### **Additional Information**

PC

1. Specify a service.

B-Channel Group xx:

Select one
Other
CallByCall

Exit Enter

xx = number entered in Step 5

If you select CallByCall, you have finished this procedure. Go to Step 7.

Select Other or CallByCall.

F1

2. Save your entry.

Select Enter.

[F10]

3. Erase the current network service code.

B-Channel Group xx:
Enter Network Service
(5 digit code of 0,1)
nnnnn

Backspace
Exit Enter

xx = group number entered in Step 5

Exit Enter Select Drop.

Dial or type [nnnnn].

C

Alt + P

5. Save your entry.

Select Enter.

F10

Repeat Steps 5 through 7 of the main procedure for each miscellaneous service group number.

Enter the 5-digit network code that corresponds to the selected service.

7. Return to the System Programming menu.

Select Exit four times.

F5 F5 F5 F5

PC

C

F1

Programming Procedures
PRI Facilities
3-203

#### **★ DMS-100 Local Procedure**

# Console Display/Instructions Additional Information

1. Specify a DMS-100 local service.

B-Channel Group xx:

Select One

DMS-Private DMS-TieTrk

DMS-INWATS

DMS-OUTWATS

DMS-FX

Exit Enter

xx = number entered in Step 5

Press the button or function key next to your selection.

2. Continue to specify DMS-100 local service for another B-channel group or go to Step 3.

Select Next. F9

Return to Step 1. The next B-channel group number is displayed on Line 1.

#### • LEGEND UDP Procedure

#### Console Display/Instructions Additional Information PC

The LEGEND UDP service is already specified for you.

B-Channel Group xx:
Select One
ElecTandNtwk

Exit Enter

xx = number entered in Step 5, main procedure.

Select ElecTandNtwk.

2. Return to the System Programming menu.

Select Exit four times. F5 F5 F5 F5

**Programming Procedures** PRI Facilities 3-204

## Copy Telephone Number to Send

Use this procedure to indicate whether or not the telephone number to send to the network (for calls going out over ISDN lines assigned to a B-channel group) is copied from the number assigned to that channel.

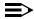

#### NOTE:

In Release 6.0 and later systems (Hybrid/PBX mode only), setting the switch type to Legend-PBX or Legend-Ntwk automatically assigns Copy Number as the option for the single B-channel group associated with PRI tandem trunk that you specified in the Switch Type setting. As long as the switch type for the slot is set this way, you cannot change the Copy programming. For more information about switch types, see "Switch Type" on page 3-185.

Select Do Not Copy Telephone Number either when a telephone number to send is assigned to each channel in the B-channel group or when no telephone number is to be sent to the network. In the latter case, make sure that no telephone numbers are assigned to any channels in the B-channel group by using the "Telephone Number to Send" procedure.

# Summary: Copy Telephone Number to Send

| Programmable by | y System Manage |  |
|-----------------|-----------------|--|
| Mode            | Hybrid/PBX, Key |  |
| Idle Condition  | Not required    |  |

Planning Form 3b, Incoming Trunks: DS1 Connectivity (100D Module)

**Factory Setting** Do Not Copy

Valid Entries Do Not Copy, Copy

No Inspect **Copy Option** No

**Console Procedure**  $LinesTrunks \rightarrow PRI \rightarrow B ChannlGrp \rightarrow$ 

Copy Number  $\rightarrow$  Dial group no.  $\rightarrow$ Enter  $\rightarrow$ Specify copy or no copy $\rightarrow$ Enter $\rightarrow$ Exit $\rightarrow$ 

Exit→Exit

**PC Procedure**  $F4 \rightarrow F6 \rightarrow F2 \rightarrow F4 \rightarrow Type group no. \rightarrow F10 \rightarrow$ 

Specify copy or no copy $\rightarrow$ F10 $\rightarrow$ F5 $\rightarrow$ F5 $\rightarrow$ F5

Programming Procedures PRI Facilities

3-205

# **Procedure: Copy Telephone Number to Send**

## **Console Display/Instructions**

## **Additional Information**

PC

1. Select the Lines and Trunks menu.

System Programming: >

Make a selection

System Extensions

SysRenumber Options

Operator Tables

LinesTrunks AuxEquip

Exit NightSrvce

F4

## 2. Select PRI.

Make a selection

LS/GS/DS1 PRI

TIE Lines Copy

TT/LS Disc RemoteAccss

DID Pools

Exit Toll Type

F6

3. Select B-Channel Groups.

PRI Lines:

Make a selection
PhoneNumber Protocol

B-ChannIGrp DialPlanRtg

NumbrToSend OutgoingTbl

Test TelNum SwitchType

Exit

F2

#### Select Copy Number.

B-Channel Groups:

Make a selection

B Channels IncomingRtg

Lines

NetworkServ

Copy Number

Exit

**Console Display/Instructions** 

Issue 1 April 1999

PC

F5 F5 F5

Programming Procedures

PRI Facilities

3-206

**Additional Information** 

| 5.  | Enter the B-channel group                           | number (nn = 1 to 80).                                           |            |
|-----|-----------------------------------------------------|------------------------------------------------------------------|------------|
| В   | -Channel Groups:                                    |                                                                  |            |
| E   | nter group number                                   |                                                                  |            |
|     |                                                     |                                                                  |            |
|     |                                                     |                                                                  |            |
|     |                                                     |                                                                  |            |
| В   | ackspace                                            |                                                                  |            |
| E   | xit Enter                                           | Dial or type [nn].                                               | C          |
| 6.  | Save your entry.                                    |                                                                  |            |
|     |                                                     | Select Enter.                                                    | F10        |
| 7.  | Specify whether or not the as the number to send to | e telephone number assigned to the channel is co<br>the network. | opied      |
| В   | -Channel Group xx:                                  | xx = number entered in Step 5                                    |            |
| s   | elect one                                           |                                                                  |            |
| С   | opy PhnNum to NumToSend                             |                                                                  |            |
| D   | o not Copy Telephone Number                         |                                                                  |            |
|     | Next                                                | Select Copy PhnNum to NumToSend                                  | F1         |
| E   | xit Enter                                           | Or Do not Copy Telephone Number.                                 | F2         |
|     | Continue to assign the ser                          |                                                                  |            |
| 8.  | Continue to assign the cop                          | by option to another B-channel group or go to Sto                | ep 9.<br>— |
|     |                                                     | Select Next.                                                     | [F9]       |
|     |                                                     | Return to Step 7. The next group is displayed on Line 1.         |            |
| 9.  | Save your entry.                                    |                                                                  |            |
|     |                                                     | Select Enter.                                                    | F10        |
| 10. | . Return to the System Prog                         | gramming menu.                                                   |            |

Select Exit three times.

Programming Procedures
PRI Facilities 3-207

## **Incoming Routing**

Use this procedure to specify whether incoming routing is either by line appearance or according to dial plan. Dial Plan Routing is available in Hybrid/PBX mode only.

In Release 6.0 and later systems, the Incoming Routing screen displays an option, Route Directly to UDP (Uniform Dial Plan). In Release 6.0 and later systems, setting the switch type to Legend-PBX or Legend-NTWK automatically assigns Route Directly to UDP as the Incoming Routing option for the single B-channel group associated with the Switch Type setting. As long as the switch type for the slot of the PRI tandem trunk is set this way, you cannot change the incoming routing for the group. This routing option cannot be selected for any other switch type. For more information about switch types, see "Switch Type" on page 3-185.

## **Summary: Incoming Routing**

Programmable by System Manager

Mode Line appearance: Hybrid/PBX, Key; Dial Plan Routing

or Route Directly to UDP; Hybrid/PBX only

Idle Condition Not required

**Planning Form** 3b, Incoming Trunks: DS1 Connectivity (100D module)

Factory Setting Line appearance

**Valid Entries** Dial Plan Routing, Routing by Line Appearance,

Route Directly to UDP

Inspect No Copy Option No

Console Procedure LinesTrunks→PRI→B-ChannlGrp→

Incoming Rtg→ Dial B-channel group no.→
Enter→Specify routing method (Dial Plan Routing,
Routing by Line Appearance, or Route Directly to

 $UDP) \rightarrow Enter \rightarrow Exit \rightarrow Exit \rightarrow Exit$ 

**PC Procedure**  $F4 \rightarrow F6 \rightarrow F2 \rightarrow F6 \rightarrow Type B-channel group no. \rightarrow$ 

F10 -> Specify routing method (Dial Plan Routing, Routing by Line Appearance, or Route Directly to

 $\mathsf{UDP}) \rightarrow \mathsf{F10} \rightarrow \mathsf{F5} \rightarrow \mathsf{F5} \rightarrow \mathsf{F5}$ 

Programming Procedures PRI Facilities

3-208

# **Procedure: Incoming Routing**

## **Console Display/Instructions**

#### **Additional Information**

PC

1. Select the Lines and Trunks menu.

System Programming: >

Make a selection

System Extensions

SysRenumber Options

Operator Tables

LinesTrunks AuxEquip

Exit NightSrvce

F4

#### 2. Select PRI.

Lines and Trunks: >

Make a selection

LS/GS/DS1 PRI

TIE Lines Copy

TT/LS Disc RemoteAccss

DID Pools

Exit Toll Type

F6

3. Select B-Channel Groups.

PRI Lines:

Make a selection
PhoneNumber Protocol

B-ChannlGrp DialPlanRtg

NumbrToSend OutgoingTbl

Test TelNum SwitchType

Exit

F2

#### 4. Select Incoming Routing.

B-Channel Groups:

Make a selection

B Channels IncomingRtg

Lines

NetworkServ

Copy Number

Exit

F5 F5 F5

Programming Procedures

PRI Facilities

3-209

| Co | nsole Display/Instructions            | Additional Information                                   | PC  |
|----|---------------------------------------|----------------------------------------------------------|-----|
| 5. | Enter the B-channel group n           | umber (nn = $1$ to $80$ ).                               |     |
| F  | PRI Incoming Routing:                 |                                                          |     |
| E  | inter group number                    |                                                          |     |
|    |                                       |                                                          |     |
|    |                                       |                                                          |     |
|    | la alvana a a                         |                                                          |     |
|    | ackspace<br>Exit Enter                | Diel or type []                                          | _   |
| ь  |                                       | Dial or type [nn].                                       | •   |
| 6. | Save your entry.                      |                                                          |     |
|    |                                       | Select Enter.                                            | F10 |
| 7. | Specify the routing method to         | o use for incoming calls.                                |     |
| В  | 3-Channel Group xx:                   | xx = group number entered in Step 5                      |     |
| S  | Select one                            |                                                          |     |
| F  | Routing by Dial Plan                  |                                                          |     |
| F  | Route by Line Appearance              |                                                          |     |
| F  | Route Directly to UDP                 | Select Routing by Dial Plan,                             | F1  |
|    | Next                                  | Route by Line Appearance,                                | F2  |
| E  | xit Enter                             | <b>Or</b> Route Directly to UDP.                         | F3  |
| 8. | Continue to assign the routin Step 9. | ng method to another B-channel group or go to            |     |
|    |                                       | Select Next.                                             | F9  |
|    |                                       | Return to Step 7. The next group is displayed on Line 1. |     |
| 9. | Save your entry.                      |                                                          |     |
|    |                                       | Select Enter.                                            | F10 |
| 10 | . Return to the System Progra         | amming menu.                                             |     |

Select Exit three times.

Programming Procedures

PRI Facilities 3-210

## **Telephone Number to Send**

Use this procedure to assign the telephone number to send to the network when outgoing calls are made on an ISDN line. If the person being called subscribes to an automatic number identification service, the number indicates who is calling.

The number assigned to each channel does not have to be unique because it is not used for routing.

The telephone number sent to the network can be one of the following:

- The extension number assigned to the calling telephone (Select Extension Only in Step 4).
- The extension number substituted into the lower order digits of a systemwide base number (Select Base Number with Ext in Step 4).
- The facility-based line telephone number (Select Line Telephone Number in Step 4).

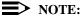

Only one base number is supported per system. In systems having nonuniform extension numbers, for example, where there are some 3-digit extension numbers and some 4-digit extension numbers, one base number may not be sufficient to represent all the outside telephone numbers of all extensions.

# **Summary: Telephone Number to Send**

Programmable by System Manager

Mode All

Idle Condition Not required

**Planning Form** 3b, Incoming Trunks: DS1 Connectivity (100D module)

Factory Setting No digits are assigned

**Valid Entries** Up to 12 digits (any combination of 0 to 9)

Inspect No Copy Option No

Console Procedure LinesTrunks→PRI→NumbrToSend→Specifytype

of no.→Enter→Drop→Dial base no.→Enter→
Dial line no.→Enter→Drop→Dial telephone no. (up

to 12 digits; 0-9) $\rightarrow$ Enter $\rightarrow$ Exit $\rightarrow$ Exit

Programming Procedures PRI Facilities

3-211

**PC Procedure** 

 $F4 \rightarrow F6 \rightarrow F3 \rightarrow Specify type of no. \rightarrow F10 \rightarrow Alt + P \rightarrow Type base no. \rightarrow F10 \rightarrow Alt + P \rightarrow Type telephone no. (up to 12 digits; 0-9) <math>\rightarrow$   $F10 \rightarrow F5 \rightarrow F5$ 

# **Procedure: Telephone Number to Send**

#### **Console Display/Instructions**

**Additional Information** 

PC

1. Select the Lines and Trunks menu.

System Programming: >

Make a selection

System Extensions

SysRenumber Options

Operator Tables

LinesTrunks AuxEquip

Exit NightSrvce

F4

2. Select PRI.

Lines and Trunks: >

Make a selection

LS/GS/DS1 PRI

TIE Lines Copy

TT/LS Disc RemoteAccss

DID Pools

Exit Toll Type

[F6]

3. Select Number to Send.

PRI Lines:

Make a selection
PhoneNumber Protocol
B-ChannlGrp DialPlanRtg

NumbrToSend OutgoingTbl
Test TelNum SwitchType

Exit

F3

Alt + P

3 Programming Procedures
PRI Facilities 3-212

# Console Display/Instructions Additional Information PC

4. Specify the type of number to send.

Telephone Number to Send:

Make a selection (entire system)

Extension Only

Base Number with Ext.

Line Telephone Number

Exit Enter

If you select Extension Only,
continue with Step 5.

If you select Base Number with Ext.
go to:

Base Number with Extension
Procedure.

F1

F2

f you select Line Telephone Number, go to:

◆ Line Telephone Number Procedure.

#### Base Number with Extension Procedure

Console Display/Instructions Additional Information PC

1. Erase the current base number (N).

Base Number with Ext.:
Enter max of 12 digit
base telephone number

N

Backspace
Exit Enter

Press Drop.

2. Enter a base telephone number of up to 12 digits (N = any combination of 0 to 9).

Dial or type [N].

3. Save your entry.

Select Enter. F10

4. Return to the System Programming menu.

Select Exit twice. F5 F5

Programming Procedures

PRI Facilities

3-213

# ◆ Line Telephone Number Procedure

## Console Display/Instructions

**Additional Information** 

PC

1. Enter the line number (nnn).

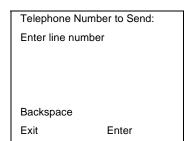

Dial or type [nnn].

C

2. Save your entry.

Select Enter.

F10

3. Erase the current telephone number (n).

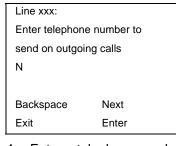

xxx = line entered in Step 1

Press Drop.

Alt + P

4. Enter a telephone number of up to 12 digits to send (N = any combination of 0 to 9).

Dial or type [N].

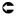

5. Continue to assign the telephone number to another line or go to Step 6.

Select Next.

F9

Return to Step 3. The next line is displayed on Line 1.

Save your entry.

Select Enter.

F10

7. Return to the System Programming menu.

Select Exit twice.

F5 F5

Programming Procedures

PRI Facilities

3-214

# Test Telephone Number

Use this procedure to assign a test line or trunk telephone number for each 100D module installed in the control unit.

The number assigned to the test line/trunk must be different from the numbers assigned to other channels in the same B-channel group. It must be identical to the number provided by the PRI service provider.

## **Summary: Test Telephone Number**

Programmable by System Manager
Mode Hybrid/PBX, Key

Idle Condition Not required

**Planning Form** 3b, Incoming Trunks: DS1 Connectivity (100D module)

Factory Setting Not applicable

Valid Entries Telephone number of up to 12 digits

Inspect No Copy Option No

Console Procedure LinesTrunks→PRI→Test TelNum→Dial slot no.

 $(1-17) \rightarrow \text{Enter} \rightarrow \text{Drop} \rightarrow \text{Dial telephone no. (up to 12)}$ 

digits; 0-9)  $\rightarrow$  Enter  $\rightarrow$  Exit  $\rightarrow$  Exit

**PC Procedure**  $\boxed{F4} \rightarrow \boxed{F6} \rightarrow \boxed{F4} \rightarrow \boxed{Type slot no. (1-17)} \rightarrow \boxed{F10} \rightarrow \boxed{F10} \rightarrow$ 

Alt  $+ P \rightarrow Type$  telephone no. (up to 12 digits;

 $0-9) \rightarrow F10 \rightarrow F5 \rightarrow F5$ 

# **Procedure: Test Telephone Number**

# Console Display/Instructions Additional Information PC

1. Select the Lines and Trunks menu.

| System Programming: > |            |  |
|-----------------------|------------|--|
| Make a selection      |            |  |
| System                | Extensions |  |
| SysRenumber           | Options    |  |
| Operator              | Tables     |  |
| LinesTrunks           | AuxEquip   |  |
| Exit                  | NightSrvce |  |

Programming Procedures PRI Facilities

3-215

PC

# **Console Display/Instructions**

## **Additional Information**

2. Select PRI.

Lines and Trunks: >

Make a selection

LS/GS/DS1 PRI

TIE Lines Copy

TT/LS Disc RemoteAccss

DID Pools

Exit Toll Type

F6

3. Select Test Telephone Number.

PRI Lines:

Make a selection

PhoneNumber Protocol

B-ChannlGrp DialPlanRtg

NumbrToSend OutgoingTbl

Test TelNum SwitchType

Exit

F4

4. Enter the slot number in the control unit that contains the 100D module (nn = 1 to 17).

PRI Test Telephone Num:
Enter slot number (1–17)

Backspace
Exit Enter

Dial or type [nn].

C

5. Save your entry.

Select Enter.

F10

6. Erase the current test telephone number (N).

Slot xx Test Tel Number:
Enter test number
N

Backspace Next
Exit Enter

xx = number entered in Step 4

Press Drop.

Alt + P

Programming Procedures PRI Facilities

3-216

#### **Console Display/Instructions**

#### **Additional Information**

PC

7. Enter a telephone number of up to 12 digits to be assigned as the test number to the 100D module ( $\mathbb{N}$  = any combination of 0 to 9).

Dial or type [N].

C

8. Continue to assign the test telephone number to another 100D module or go to Step 9.

Select Next.

F9

Return to Step 6. The next slot is displayed on Line 1.

9. Save your entry.

Select Enter.

F10

10. Return to the System Programming menu.

Select Exit twice.

F5 F5

#### **Timers and Counters**

Use this procedure to set timer and counter thresholds.

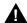

#### **CAUTION:**

The factory settings for these thresholds are standard and rarely need to be changed. If you are not sure of the correct timer and threshold settings for your PRI lines and trunks, check with your Lucent Technologies representative before you make a change. Incorrect settings can cause your PRI lines and trunks to malfunction.

If the network does not respond before the programmed time or count, the system takes the appropriate corrective action.

The timers and counters are listed below.

- **T200 Timer.** Times the delay in the link layer acknowledgment of a message sent from the system to the network over a D-channel.
- **T203 Timer.** Times the interval between each exchange of messages between the system and the network on the D-channel.
- **N200 Counter.** Counts the number of times the system has transmitted a message on a D-channel because no link layer acknowledgment is received from the network.
- **N201 Counter.** Counts the maximum number of layer three octets the system can send or receive in a single D-channel message.

Programming Procedures

PRI Facilities

3-217

- **K Counter.** Counts the number of layer three unacknowledged messages sent from the system to the network on a D-channel.
- **T303 Timer.** Times the delay in network response when the system sends a setup message to initiate an outgoing call.
- **T305 Timer.** Times the delay in network response when the system sends a disconnect message to clear a call.
- **T308 Timer.** Times the delay in network response when the system sends a release message to clear a call.
- **T309 Timer.** Times the duration of a D-channel data link failure (a loss of signaling for the entire PRI connection).
- **T310 Timer.** Times the network delay following the receipt of a call preceding message on an outgoing call.
- **T313 Timer.** Times the delay in network response when the system sends a connect message that indicates the completion of an incoming call.
- **T316 Timer.** Times the delay in network response when the system sends a restart message to clear a B-channel.

## NOTE:

If you enter an invalid timer value, the number you enter is truncated to the closest valid value. For example, if you enter 45 for a counter that ranges from 0 to 30, 4 is recorded as the counter value.

<u>Table 3-3</u> shows the factory setting for each timer and counter and the valid range for each threshold.

# **Summary: Timers and Counters**

Programmable by System Manager

Mode All

Idle Condition Not required

**Planning Form** 3b, Incoming Trunks: DS1 Connectivity (100D module)

Factory Setting See <u>Table 3-3</u>
Valid Entries See <u>Table 3-3</u>

Inspect No Copy Option No

Console Procedure LinesTrunks→PRI→Protocol→Timers→Dial

slot no.  $(1-17) \rightarrow \text{Enter} \rightarrow \text{Select timer/counter} \rightarrow$ Drop $\rightarrow \text{Dial no. of ms/octets/and so on} \rightarrow \text{Enter} \rightarrow$ 

 $Exit \rightarrow Exit \rightarrow Exit \rightarrow Exit$ 

**Programming Procedures** PRI Facilities

3-218

**PC Procedure** 

 $F4 \longrightarrow F6 \longrightarrow F6 \longrightarrow F1 \longrightarrow Type slot no. (1-17) \longrightarrow$  $\overline{\text{F10}} \rightarrow \overline{\text{Select timer/counter}} \rightarrow \overline{\text{Alt}} + \overline{\text{P}} \rightarrow \overline{\text{Type no. of}}$ ms/octets/and so on $\rightarrow$ [F10] $\rightarrow$ [F5] $\rightarrow$ [F5] $\rightarrow$ [F5] $\rightarrow$ [F5]

**Table 3-3. Timers and Counters** 

| Timer/Counter | Purpose               | <b>Factory Setting</b> | Valid Range          |
|---------------|-----------------------|------------------------|----------------------|
| T200 Timer    | Maximum response time | 1 second               | 1,000 to 3,000 ms    |
| T203 Timer    | Maximum time          | 30 seconds             | 1 to 60 seconds      |
| N200 Counter  | Maximum transmissions | 3 transmissions        | 1 to 5 transmissions |
| N201 Counter  | Maximum octets        | 260 octets             | 16 to 260 octets     |
| K Counter     | Maximum outstanding   | 7 frames               | 1 to 15 frames       |
|               | I-frames              |                        |                      |
| T303 Timer    | Set up timeout        | 4 seconds              | 4 to 12 seconds      |
| T305 Timer    | Disconnect timeout    | 4 seconds              | 4 to 30 seconds      |
| T308 Timer    | Release timeout       | 4 seconds              | 4 to 12 seconds      |
| T309 Timer    | Signal loss           | 90 seconds             | 30 to 120 seconds    |
| T310 Timer    | Call Proc. timeout    | 60 seconds             | 2 to 120 seconds     |
| T313 Timer    | Connect timeout       | 4 seconds              | 4 to 60 seconds      |
| T316 Timer    | Restart timeout       | 120 seconds            | 30 to 120 seconds    |

#### **Procedure: Timers and Counters**

Console Display/Instructions Additional Information

PC

1. Select the Lines and Trunks menu.

| System Programming: > |            |  |
|-----------------------|------------|--|
| Make a selection      |            |  |
| System                | Extensions |  |
| SysRenumber           | Options    |  |
| Operator              | Tables     |  |
| LinesTrunks           | AuxEquip   |  |
| Exit                  | NightSrvce |  |
|                       |            |  |

**Programming Procedures** PRI Facilities

3-219

PC

# **Console Display/Instructions**

## **Additional Information**

2. Select PRI.

Lines and Trunks: Make a selection LS/GS/DS1 PRI TIE Lines Copy TT/LS Disc RemoteAccss DID **Pools** Exit Toll Type

F6

3. Select Protocol.

PRI Lines:

Exit

Make a selection PhoneNumber Protocol B-ChannlGrp DialPlanRtg NumbrToSend OutgoingTbl SwitchType

Test TelNum

[F6]

4. Select Timers.

PRI Protocol Options: Make a selection **Timers** TEI Exit

F1

Enter the number of the slot in the control unit that contains the 100D module (nn = 1 to 17).

PRI Timers: Enter slot number (1-17) Backspace Exit Enter

Dial or type [nn].

6. Save your entry.

Select Enter.

Programming Procedures
PRI Facilities

3-220

## **Console Display/Instructions**

#### **Additional Information**

PC

PgDn

7. Select the timer/counter to change.

Slot xx PRI Settings: >

Make a selection
T200 Timer K Counter
T203 Timer T303 Timer
N200Counter T305 Timer
N201Counter T308 Timer
Exit T309 Timer

xx = number entered in Step 5

To select other timers, press More to go to the second PRI Settings screen.

Slot xx PRI Settings:

Make a selection

T310 Timer

T313 Timer

T316 Timer

Exit

Press the button or function key next to your selection.

C

8. Erase the current setting.

(Display depends on timer/counter selected).

Backspace Next
Exit Enter

Press Drop.

Alt + P

9. Enter the new setting (see <u>Table 3-5</u>).

Dial or type [nnnn].

C

10. Continue to assign the setting to another slot or go to Step 11.

Select Next.

F9

Return to Step 8. The next slot is displayed on Line 1.

11. Save your entry.

Select Enter.

F10

12. Return to the System Programming menu.

Select Exit four times.

F5 F5 F5 F5

Programming Procedures

PRI Facilities 3-221

## Terminal Equipment Identifier

Use this procedure to assign the link layer address of a piece of equipment connected to each D-channel. Normally, only one piece is connected and the system assumes that the Terminal Equipment Identifier (TEI) is 0.

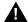

# A CAUTION:

The value of the TEI rarely has to be changed. Check with your Lucent Technologies representative before changing this value.

## **Summary: Terminal Equipment Identifier**

Programmable by System Manager

Mode All

Idle Condition Not required

**Planning Form** 3b, Incoming Trunks: DS1 Connectivity (100D module)

Factory Setting 0

Valid Entries 0 to 63

Inspect No Copy Option No

Console Procedure LinesTrunks $\rightarrow$ PRI $\rightarrow$ Protocol $\rightarrow$ TEI $\rightarrow$ 

Dial slot no.  $(1-17) \rightarrow \text{Enter} \rightarrow \text{Drop} \rightarrow \text{Dial new ID no.}$ 

 $(0-63) \rightarrow \text{Enter} \rightarrow \text{Exit} \rightarrow \text{Exit} \rightarrow \text{Exit}$ 

PC Procedure  $F4 \rightarrow F6 \rightarrow F2 \rightarrow Type \text{ slot no. } (1-17) \rightarrow F10 \rightarrow F4 \rightarrow F6 \rightarrow F2 \rightarrow Type \text{ slot no. } (1-17) \rightarrow F10 \rightarrow F10 \rightarrow F$ 

Alt + P $\rightarrow$ Type new ID no. (0–63) $\rightarrow$ F10 $\rightarrow$ F5 $\rightarrow$ 

F5 → F5

# **Procedure: Terminal Equipment Identifier**

# Console Display/Instructions Additional Information PC

1. Select the Lines and Trunks menu.

| System Programming: > |            |
|-----------------------|------------|
| Make a selection      |            |
| System                | Extensions |
| SysRenumber           | Options    |
| Operator              | Tables     |
| LinesTrunks           | AuxEquip   |
| Exit                  | NightSrvce |

Programming Procedures PRI Facilities

3-222

PC

# **Console Display/Instructions**

## **Additional Information**

2. Select PRI.

Lines and Trunks: >

Make a selection

LS/GS/DS1 PRI

TIE Lines Copy

TT/LS Disc RemoteAccss

DID Pools

Exit Toll Type

F6

3. Select Protocol.

Make a selection
PhoneNumber Protocol

PRI Lines:

B-ChannlGrp DialPlanRtg
NumbrToSend OutgoingTbl
Test TelNum SwitchType

Exit

4. Select TEI.

PRI Protocol Options: Make a selection

Timers TEI

Exit

F2

[F6]

5. Enter the number of the slot in the control unit that contains the 100D module (nn = 1 to 17).

PRI TEI:

Enter slot number (1–17)

Backspace

Exit Enter

Dial or type [nn].

C

Save your entry.

Select Enter.

Programming Procedures PRI Facilities

3-223

#### **Console Display/Instructions**

#### **Additional Information**

PC

7. Erase the current identification number (nn).

Slot xx TEI:
Enter terminal equipment id number (0–63)
nn

Backspace Next
Exit Enter

xx = number entered in Step 5

Press Drop.

Alt + P

8. Enter the new identification number (n = 0 to 63).

Dial or type [nn].

9. Continue to assign the identification number to another slot or go to Step 10.

Select Next.

F9

Return to Step 7. The next slot is displayed on Line 1.

10. Save your entry.

Select Enter.

F10

11. Return to the System Programming menu.

Select Exit three times.

[ F5 ][ F5 ][ F5 ]

# **Dial Plan Routing**

Dial plan routing provides a way to route incoming calls on a "per B-channel group" basis. An incoming call is routed by matching the incoming number (by service, number of digits, and pattern) and then optionally deleting and/or adding digits to direct the call to a specific endpoint. A service must be specified; the number of digits and pattern are optional. For example, you can specify that calls received from a particular area code should be routed to the specific individual or group responsible for accounts in that area.

Dial plan routing is available in Hybrid/PBX mode only. Key systems route incoming calls on a per-line basis.

3 Programming Procedures PRI Facilities

3-224

In Release 4.2 and later, you can specify the following additional services:

- MCI Toll Services available for a DMS-250 or DEX600E switch type:
  - MCI PRISM
  - MCI Vnet
  - MCI 800
  - MCI 900
- Local exchange carrier services available for a DMS-100 switch type:
  - DMS Private
  - DMS INWATS
  - DMS OUTWATS
  - DMS FX (foreign exchange)
  - DMS Tie Trunk

#### NOTES:

- You can enter a service not shown on the Network Service screen by using the 5-digit binary code that represents the service in the Network Facilities Information Element of ISDN PRI layer 3 signaling protocol. Contact your service provider for more information about the codes and see "▲ Miscellaneous Procedure" within the following procedure.
- Dial plan routing does not affect PRI tandem trunks connected to slots with switch types of LEGEND-Network or LEGEND-PBX. See <u>"Switch Type"</u> on page 3-185 for details.
- You must program a service before you program any other Dial Plan Routing function. If you have not programmed a service, complete the procedure below for the Service option and then repeat the procedure for each optional function that you want to program.

# **Summary: Dial Plan Routing**

Programmable by System Manager

Mode Hybrid/PBX
Idle Condition Not required

Planning Form 3b, Incoming Trunks: DS1 Connectivity (100D module)

**Factory Setting** Service: empty; Patterns: blank; Total Digits: 0;

Delete Digits: 0; Add Digits: 0

**Programming Procedures** PRI Facilities

3-225

Valid Entries Service: Toll. Local. Miscellaneous

Entries: 0-15

Digits per Pattern: 0-8 Total Digits: 1-14

Delete Digits: 0-14, 0=wildcard Add Digits: 0-4 (valid digits: 0-9)

Inspect No

**Copy Option** No

**Console Procedure** To specify Service:

> LinesTrunks→PRI→DialPlanRtg→Service→ Dial entry no.→Enter→Select service (AT&T Toll, 5ESS Local, MCI Toll, Miscellaneous, or DMS-100

Local)→Exit→Exit

To specify Patterns:

 $LinesTrunks \rightarrow PRI \rightarrow DialPlanRtg \rightarrow Patterns \rightarrow$ Dial entry no. $\rightarrow$ Enter $\rightarrow$ Drop $\rightarrow$ Dial pattern (0-

8) $\rightarrow$  Enter $\rightarrow$ Exit $\rightarrow$ Exit $\rightarrow$ Exit

To specify Total Digits:

LinesTrunks→PRI→DialPlanRtg→

Total Digits $\rightarrow$ Dial entry no. $\rightarrow$ Enter $\rightarrow$ Drop $\rightarrow$ 

Dial digits  $(1-14) \rightarrow \text{Enter} \rightarrow \text{Exit} \rightarrow \text{Exit} \rightarrow \text{Exit}$ 

To specify Delete Digits:

LinesTrunks→PRI→DialPlanRtg→

Delete Digits $\rightarrow$ Dial entry no. $\rightarrow$ Enter $\rightarrow$ Drop $\rightarrow$ Dial delete digits (0–14; 0=wildcard)→Enter→

 $Exit \rightarrow Exit \rightarrow Exit$ 

To specify Add Digits:

LinesTrunks→PRI→DialPlanRtg→Add Digits $\rightarrow$ Dial entry no. $\rightarrow$ Enter $\rightarrow$ Drop $\rightarrow$ Dial add digits (0-14); valid digits:  $(0-9) \rightarrow$ 

 $Enter \rightarrow Exit \rightarrow Exit \rightarrow Exit$ 

**PC Procedure** To specify Service:

> $F4 \rightarrow F6 \rightarrow F7 \rightarrow F2 \rightarrow Type entry no. \rightarrow F10 \rightarrow F4 \rightarrow F6 \rightarrow F7 \rightarrow F10 \rightarrow F10 \rightarrow$ Select service (AT&T Toll, 5ESS Local, MCI Toll,

Miscellaneous, or DMS-100 Local)→F10 →

 $F5 \rightarrow F5 \rightarrow F5$ 

To specify Patterns:

 $F4 \longrightarrow F6 \longrightarrow F7 \longrightarrow F2$  Type entry no. $\longrightarrow F10 \longrightarrow$ Alt + P $\rightarrow$ Type pattern (0–8) $\rightarrow$ F10 $\rightarrow$ F5 $\rightarrow$ 

 $F5 \longrightarrow F5$ 

Programming Procedures PRI Facilities

3-226

## To specify Total Digits:

## To specify Delete Digits:

$$F4 \longrightarrow F6 \longrightarrow F7 \longrightarrow F4$$
 Type entry no. $\longrightarrow F10 \longrightarrow$   
Alt + P  $\longrightarrow$  Type delete digits (0–14; 0=wildcard) $\longrightarrow$   
 $F10 \longrightarrow F5 \longrightarrow F5 \longrightarrow F5$ 

#### To specify Add Digits:

$$F4 \rightarrow F6 \rightarrow F7 \rightarrow F5$$
 Type entry no. $\rightarrow F10 \rightarrow$   
Alt + P $\rightarrow$ Type add digits (0–14; valid digits: 0–9) $\rightarrow$   
 $F10 \rightarrow F5 \rightarrow F5 \rightarrow F5$ 

#### **Procedure: Dial Plan Routing**

#### **Console Display/Instructions**

#### **Additional Information**

PC

1. Select the Lines and Trunks menu.

| System Programming: > |            |  |
|-----------------------|------------|--|
| Make a selection      |            |  |
| System                | Extensions |  |
| SysRenumber           | Options    |  |
| Operator              | Tables     |  |
| LinesTrunks           | AuxEquip   |  |
| Exit                  | NightSrvce |  |

F4

#### 2. Select PRI.

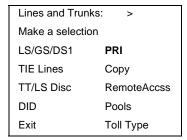

3 Programming Procedures
PRI Facilities
3-227

#### **Console Display/Instructions**

# **Additional Information**

PC

3. Select Dial Plan Routing.

PRI Lines:

Make a selection

PhoneNumber Protocol

B-ChannlGrp DialPlanRtg

NumbrToSend OutgoingTbl

Test TelNum SwitchType

Exit

**F7** 

F2

[F3]

F4

4. Select Service.

PRI Dial Plan Routing:
Make a selection

Service Add Digits

Patterns

TotalDigits

DeleteDigit

Exit

Service must be programmed. Continue F1 with Step 5. Then program other options.

If you select Patterns, go to:

Patterns Procedure.

If you select TotalDigits, go to:

❖ Total Digits Procedure.

If you select DeleteDigit, go to:

■ Delete Digits Procedure.

If you select Add Digits, go to:

▲ Add Digits Procedure.

Press the button or function key next to

your selection.

F6

5. Enter the entry number (nn = 0 to 15).

DialPlanRouting Service:
Enter entry number (0–15)

Backspace
Exit Enter

Dial or type [nn].

C

Save your entry.

Select Enter.

Programming Procedures PRI Facilities

3-228

## **Console Display/Instructions**

## Additional Information

PC

7. Select a service.

DialPlanRouting Service:

Make a selection

AT&T Toll DMS-100Local

5ESS Local

MCI Toll

Misc

Exit

If you select AT&T Toll, go to:

♣ AT&T Toll Procedure.

F1

If you select 5ESS Local, go to:

X Local Procedure.

F2

If you select MCI Toll, go to:

★ MCI Toll Procedure.

F3

If you select  ${\tt Misc}$ , go to:

Miscellaneous Procedure.

F4

If you select DMS-100 Local, go to:

◆ DMS-100 Local Procedure.

F6

## **★** AT&T Toll Procedure

# **Console Display/Instructions**

# Additional Information

PC

Select an AT&T service for the B-channel group.

Dial Plan Rtg Entry xx:

Select one

Megacom 800 MegacomWATS

ACCUNET SDS LongDistnce

SoftDefNetw

MULTIQUEST Next

Exit Enter

xx = number entered in Step 5

Press the button or function key next to your selection.

C

2. Continue to assign the service to another routing entry or go to Step 3.

Select Next.

F9

Return to Step 1. The next dial plan routing entry is displayed on Line 1.

3. Save your entry.

Select Enter.

F10

- 4. Program additional options by returning to Step 4 of the main procedure or go to Step 5.
- 5. Return to the System Programming menu.

Select Exit three times.

[ F5 ][ F5 ][ F5 ]

3 Programming Procedures PRI Facilities

3-229

## X Local Procedure

# Console Display/Instructions Additional Information PC

1. Select a service for the B-channel group.

Dial Plan Rtg Entry xx:

Select One
INWATS

56/64 Digtl

VirtPrivNet

OUTWATS

Next

Exit

Enter

xx = number entered in Step 5

Press the button or function key next to your selection.

2. Continue to assign the service to another routing entry or go to Step 3.

Select Next.

F9

Return to Step 1. The next dial plan routing entry is displayed on Line 1.

3. Save your entry.

Select Enter.

F10

- 4. Program additional options by returning to Step 4 of the main procedure or go to Step 5.
- 5. Return to the System Programming menu.

Select Exit three times.

[ F5 ][ F5 ][ F5 ]

#### **★ MCI Toll Procedure**

## Console Display/Instructions Additional Information PC

1. Select a miscellaneous service.

Dial Plan Rtg Entry xx:
Select one
MCI PRISM
MCI VNET
MCI 800
MCI 900
Next
Exit
Enter

xx = number entered in Step 5

Select MCI PRISM,

MCI VNET,

MCI 800,

or MCI 900.

F3

F1

F2

F3

**Programming Procedures** PRI Facilities 3-230

**Additional Information** PC **Console Display/Instructions** 

2. Continue to assign the service to another routing entry or go to Step 3.

Select Next. F9

Return to Step 1. The next dial plan routing entry is displayed on Line 1.

3. Save your entry.

Select Enter. F10

- 4. Program additional options by returning to Step 4 of the main procedure or go to Step 5.
- 5. Return to the System Programming menu.

Select Exit three times. F5 F5 F5

#### Miscellaneous Procedure

#### Console Display/Instructions Additional Information PC

Select a miscellaneous service.

Dial Plan Rtg Entry xx: Select one Other Any Service No Service Next Exit Enter or No Service.

xx = number entered in Step 5

Select Other.

F1 F2 Any Service,

2. Continue to assign the service to another routing entry or go to Step 3.

Select Next. F9

Return to Step 1. The next dial plan routing entry is displayed on Line 1.

Save your entry.

Select Enter. F10

3 Programming Procedures
PRI Facilities

# Console Display/Instructions Additi

**Additional Information** 

PC

3-231

4. Erase the current network service (nnnnn).

Dial Plan Rtg Entry xx:
Enter Network Service
(5 digit code of 0,1)
nnnnn

Backspace
Exit Enter

xx = number entered in Step 5

Select Drop.

Alt + P

5. Enter the 5-digit code that corresponds to the service selected.

Dial or type [nnnnn].

C

6. Continue to assign the code to another routing entry or go to Step 7.

Select Next.

F9

Return to Step 4. The next dial plan routing entry is displayed on Line 1.

7. Save your entry.

Select Enter.

F10

- 8. Program additional options by returning to Step 4 of the main procedure or go to Step 9.
- 9. Return to the System Programming menu.

Select Exit three times.

F5 F5 F5

F1

F2

F3

F4

[F6]

Programming Procedures

PRI Facilities

3-232

#### **◆** DMS-100 Local Procedure

# Console Display/Instructions Additional Information PC

1. Select a miscellaneous service.

Dial Plan Rtg Entry xx: xx = number entered in Step 5 Select one DMS-Private DMS-TieTrk Select: DMS-INWATS DMS-Private, DMS-DMS-INWATS, **OUTWATS** DMS-OUTWATS, DMS-FX Next DMS-FX, Exit Enter or DMS-TieTrk.

2. Continue to assign the service to another routing entry or go to Step 3.

Select Next. F9

Return to Step 1. The next dial plan routing entry is displayed on Line 1.

3. Save your entry.

- 4. Program additional options by returning to Step 4 of the main procedure or go to Step 5.
- 5. Return to the System Programming menu.

Select Exit three times. F5 F5 F5

#### Patterns Procedure

**Console Display/Instructions** 

**Additional Information** 

PC

Enter the entry number (nn = 0 to 15).

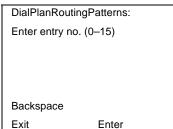

Leave field blank to match any pattern.

Dial or type [nn].

C

2. Save your entry.

Select Enter.

F10

Erase the current number of digits to match entry (n).

Dial Plan Rtg Entry xx: Enter digits to match Backspace Next Exit Enter

xx = number entered in Step 1

Press Drop.

Alt + P

4. Enter the new number of digits to match (n = 0 to 8) use 0 to match any number of digits).

Dial or type [n].

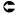

5. Continue to assign the digits to another routing entry or go to Step 6.

Select Next.

F9

Return to Step 3. The next dial plan routing entry is displayed on Line 1.

Save your entry.

Select Enter.

F10

- 7. Program additional options by returning to Step 4 of the main procedure or go to Step 8.
- 8. Return to the System Programming menu.

Select Exit three times.

**Programming Procedures** PRI Facilities 3-234

#### Total Digits Procedure

Console Display/Instructions

**Additional Information** 

PC

Enter the entry number (nn = 0 to 15).

DialPlanRtg TotalDigits: Enter entry no. (0-15) Backspace Exit Enter

Use 0 to match any number of digits.

Dial or type [nn].

2. Save your entry.

Select Enter.

F10

Erase the current number of total digits (nn).

Dial Plan Rtg Entry xx: Enter number of digits in dialed number (0-14) nn Backspace Next Exit Enter

xx = number entered in Step 1

Press Drop.

Enter the new total number of digits (nn = 0 to 14).

Dial or type [nn].

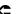

Alt + P

Continue to assign the digits to another routing entry or go to Step 6.

Select Next.

[F9]

Return to Step 3. The next dial plan routing entry is displayed on Line 1.

Save your entry.

Select Enter.

F10

- Program additional options by returning to Step 4 of the main procedure or 7. go to Step 8.
- 8. Return to the System Programming menu.

Select Exit three times.

Programming Procedures

PRI Facilities

3-235

# **■** Delete Digits Procedure

**Console Display/Instructions** 

**Additional Information** 

PC

1. Enter the entry number (nn = 0 to 15).

DialPlanRtg DeleteDigits:

Enter entry no. (0–15)

Backspace
Exit Enter

Dial or type [nn].

2. Save your entry.

Select Enter.

F10

3. Erase the current number of delete digits (nn).

Dial Plan Rtg Entry xx:

Enter number of digits

to delete (0–14)

nn

Backspace Next

Exit Enter

xx = number entered in Step 1

Press Drop.

Alt + P

4. Enter the new number of digits to delete (n = 0 to 14).

Dial or type [nn].

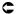

5. Continue to assign the delete digits to another routing entry or go to Step 6.

Select Next.

F9

Return to Step 3. The next dial plan routing entry is displayed on Line 1.

Save your entry.

Select Enter.

F10

- 7. Program additional options by returning to Step 4 of the main procedure or go to Step 8.
- 8. Return to the System Programming menu.

Select Exit three times.

3 Programming Procedures
PRI Facilities 3-236

# **▲** Add Digits Procedure

Console Display/Instructions Additional Information PC

1. Enter the entry number (nn = 0 to 15).

DialPlanRtg AddDigits:
Enter entry no. (0–15)

Backspace
Exit Enter

Dial or type [nn].

2. Save your entry.

Select Enter. F10

Erase the current number of add digits (nn).

Dial Plan Rtg Entry xx:

Enter digits to add

nn

Backspace Next
Exit Enter

xx = number entered in Step 1

4. Enter the new number of digits to add (nn).

Dial or type [nn].

Alt + P

5. Continue to assign the add digits to another routing entry or go to Step 6.

Select Next.

Press Drop.

F9

Return to Step 3. The next dial plan routing entry is displayed on Line 1.

Save your entry.

Select Enter.

F10

- 7. Program additional options by returning to Step 4 of the main procedure or go to Step 8.
- 8. Return to the System Programming menu.

Select Exit three times.

Programming Procedures PRI Facilities

3-237

# **Outgoing Tables**

PRI provides tables that work in conjunction with personal lines, pools, and ARS tables to route calls. The following tables specify services for outgoing calls:

- Call-by-Call. Selects an outgoing service, based on routing digits and the bearer capability (voice, data, or both) of the calling extension. It allows a single group of B-channels to carry a variety of services, such as ACCUNET, SDN, and Megacom WATS.
- Network Selection. Selects a long-distance carrier. Calls that match Network Selection tables can be routed to a specific service by the Call-by-Call tables.
- **Special Services**. Selects services, such as international dialing and operator assistance. Calls that match these tables are not routed by the Call-by-Call tables.

# NOTES:

- PRI tables that work with pools and ARS apply to Hybrid/PBX mode only.
- In Release 6.0 and later systems, when the PRI switch type is set for Legend-PBX or Legend-NTWK to support a PRI tandem trunk, outgoing tables do not affect outgoing calls for the PRI facility connected to the slot specified by the Switch Type setting.

#### **Network Selection Tables**

Dialed prefixes for selecting long-distance carriers are matched to entries in the four Network Selection tables. Eight default tables are provided, specifying 10\*\*\* and 101\*\*\*\*. The asterisks are wildcards that represent the various long-distance carrier codes. (10\*\*\* is the current U.S. standard for specifying long-distance carriers; 101\*\*\*\* is provided for future use.)

3 Programming Procedures
PRI Facilities 3-238

#### NOTES:

- U.S. customers rarely need to program additional Network Selection tables because long-distance carrier codes match 10\*\*\* or 101\*\*\*\*.
- In Release 6.0 and later systems (Hybrid/PBX mode only), when routing private network trunks for ARS 10\*\*\* and 101\*\*\*\* (Interexchange or IXC) calls from a networked switch that is not connected to the public switched network and only has private trunks, the private network trunks must be assigned to the main pool on the switch where ARS is dialed. The ARS access code for the local and remote systems must be identical. The procedure described here does not affect these PRI tandem trunks.

#### **Summary: Network Selection Tables**

Programmable by System Manager

Mode Key and Hybrid/PBX

Idle Condition Not required

Planning Form 3b, Incoming Trunks: DS1Connectivity (100D module)

Factory Setting Not applicable

Valid Entries Prefix for long distance carrier

Inspect No Copy Option No

Console Procedure LinesTrunks→PRI→OutgoingTbl→

 $\texttt{NetwkSelect} {\rightarrow} \textbf{Dial entry no.} {\rightarrow} \texttt{Enter} {\rightarrow} \textbf{Drop} {\rightarrow}$ 

Dial prefix→Enter→ Exit→Exit→Exit

**PC Procedure**  $\boxed{F4 \rightarrow F6 \rightarrow F8 \rightarrow F1 \rightarrow Type entry no. \rightarrow F10} \rightarrow$ 

 $\overline{\text{Alt}} + \overline{\text{P}} \rightarrow \overline{\text{Type prefix}} \rightarrow \overline{\text{F10}} \rightarrow \overline{\text{F5}} \rightarrow \overline{\text{F5}} \rightarrow \overline{\text{F5}}$ 

Programming Procedures

PRI Facilities

3-239

#### **Procedure: Network Selection Tables**

# **Console Display/Instructions**

# **Additional Information**

PC

1. Select the Lines and Trunks menu.

System Programming: >

Make a selection

System Extensions

SysRenumber Options

Operator Tables

LinesTrunks AuxEquip

Exit NightSrvce

F4

#### Select PRI.

Lines and Trunks: >

Make a selection

LS/GS/DS1 PRI

TIE Lines Copy

TT/LS Disc RemoteAccss

DID Pools

Exit Toll Type

F6

#### 3. Select Outgoing Tables.

PRI Lines:

Make a selection

PhoneNumber Protocol

B-ChannlGrp DialPlanRtg

NumbrToSend OutgoingTbl

Test TelNum SwitchType

Exit

F8

#### 4. Select Network Selection tables.

PRI Outgoing Tables:
Make a selection
NetwkSelect
SpecialServ
CBC Service
Exit

F1

Select Enter.

Select Exit three times.

11. Return to the System Programming menu.

F10

F5 F5 F5

Programming Procedures

PRI Facilities 3-241

# **Special Services Tables**

Eight tables provide for international calling and for operator-assisted calls. Default tables include the special prefixes 0 and 00 for operator-assisted calls. Dialed numbers are matched against entries in these tables for patterns (011, 010, 01, 00, 0, and 1); for operator assistance (operator-assisted, presubscribed common carrier operator, and none); and for type of number (national or international). Up to four digits can be deleted.

# **Summary: Special Services Tables**

Programmable by System Manager

Mode Key and Hybrid/PBX

Idle Condition Not required

**Planning Form** 3b, Incoming Trunks: DS1 Connectivity (100D module)

Factory Setting See Table 3-4

**Valid Entries** Prefix for international or operator-assisted calls

Inspect No Copy Option No

**Console Procedure** To specify Pattern:

LinesTrunks→PRI→OutgoingTbl→
SpecialServ→Pattern→Dial entry no.→
Enter→Drop→Dial pattern→Enter→

Exit-Exit-Exit-Exit

To specify Operator:

LinesTrunks→PRI→OutgoingTbl→
SpecialServ→Operator→Dial entry no.→
Enter→Select type of operator→Enter→

 $\text{Exit} \rightarrow \text{Exit} \rightarrow \text{Exit} \rightarrow \text{Exit}$ 

To specify Type of Number:

 $\texttt{LinesTrunks} {\rightarrow} \texttt{PRI} {\rightarrow} \texttt{OutgoingTbl} {\rightarrow}$ 

SpecialServ $\rightarrow$ TypeOfNumbr $\rightarrow$ Dial entry no. $\rightarrow$ Enter $\rightarrow$ Select type $\rightarrow$ Enter $\rightarrow$ Exit $\rightarrow$ Exit $\rightarrow$ 

 $\text{Exit} \rightarrow \text{Exit}$ 

To specify Delete Digits:

LinesTrunks→PRI→OutgoingTbl→

SpecialServ $\rightarrow$ DeleteDigit $\rightarrow$ Dial entry no. $\rightarrow$ Enter $\rightarrow$ Drop $\rightarrow$ Dial pattern $\rightarrow$ Enter $\rightarrow$ Exit $\rightarrow$ 

 $Exit \rightarrow Exit \rightarrow Exit$ 

Programming Procedures PRI Facilities

3-242

# **PC Procedure** To specify Pattern: $F4 \longrightarrow F6 \longrightarrow F8 \longrightarrow F2 \longrightarrow F1 \longrightarrow Type entry$ no. $\rightarrow$ F10 $\rightarrow$ Alt $+ (P) \rightarrow Type pattern \rightarrow (F10) \rightarrow (F5) \rightarrow (F5) \rightarrow$ F5 To specify Operator: $F4 \longrightarrow F6 \longrightarrow F8 \longrightarrow F2 \longrightarrow Type entry no. \longrightarrow F10 \longrightarrow$ Select type of operator $\rightarrow$ F10 $\rightarrow$ F5 $\rightarrow$ F5 $\rightarrow$ F5 $\rightarrow$ F5 To specify Type of Number: $F4 \longrightarrow F6 \longrightarrow F8 \longrightarrow F2 \longrightarrow F3 \longrightarrow Type entry$ no. $\rightarrow$ F10 $\rightarrow$ Type number type $\rightarrow$ F10 $\rightarrow$ F5 $\rightarrow$ F5 $\rightarrow$ F5 To specify Delete Digits: $F4 \longrightarrow F6 \longrightarrow F8 \longrightarrow F2 \longrightarrow F4 \longrightarrow Type entry$ no. $\rightarrow$ F10 $\rightarrow$ Alt $+ P \rightarrow Type$ digits to be deleted $\rightarrow F10 \rightarrow F5 \rightarrow F5$ $F5 \longrightarrow F5 \longrightarrow F5$

Table 3-4. Special Services Table

| Table | Pattern (up to 4 digits) | Operator                                 | Delete Digits (0 to 4) |
|-------|--------------------------|------------------------------------------|------------------------|
| 0     | 011                      | None                                     | 3                      |
| 1     | 010                      | Local Operator                           | 3                      |
| 2     | 01                       | Local Operator                           | 2                      |
| 3     | 00                       | Local Operator/<br>Presubscribed Carrier | 2                      |
| 4     | 0                        | Local Operator                           | 1                      |
| 5     | 1                        | None                                     | 1                      |

# **Procedure: Special Services Tables**

**Console Display/Instructions** 

**Additional Information** 

PC

1. Select the Lines and Trunks menu.

System Programming: >

Make a selection

System Extensions

SysRenumber Options

MERLIN LEGEND Communications System Release 7.0 System Programming 555-670-111

Issue 1 April 1999

Programming Procedures PRI Facilities

3-243

Operator Tables

LinesTrunks AuxEquip

Exit NightSrvce

**F4** 

Programming Procedures PRI Facilities

3-244

# **Console Display/Instructions**

# **Additional Information**

PC

#### 2. Select PRI.

Lines and Trunks: >

Make a selection

LS/GS/DS1 PRI

TIE Lines Copy

TT/LS Disc RemoteAccss

DID Pools

Exit Toll Type

F6

#### 3. Select Outgoing Tables.

PRI Lines:

Make a selection

PhoneNumber Protocol

B-ChannlGrp DialPlanRtg

NumbrToSend OutgoingTbl

Test TelNum SwitchType

Exit

[F8]

# 4. Select the Special Services tables.

PRI Outgoing Tables:

Make a selection

NetwkSelect

SpecialServ

**CBC** Service

Exit

F2

Press Drop.

Alt + P

Exit

Enter

Issue 1

**MERLIN LEGEND Communications System Release 7.0** 

Select Next. F9

Return to Step 3. The next table is displayed on Line 1.

Programming Procedures

PRI Facilities

3-249

**Console Display/Instructions** 

**Additional Information** 

PC

6. Save your entry.

Select Enter.

F10

7. Return to the System Programming menu.

Select Exit four times.

F5 F5 F5 F5

# Call-by-Call Service Table

When a call is placed on a Call-by-Call B-channel group, a specific service is selected. The selected service depends on the match between the dialed digits and the table entries. A service must be specified; otherwise the entry is ignored.

The Call-by-Call table can contain up to 10 entries. Each entry can contain up to 10 patterns, each with a maximum of eight digits. If a dialed number matches two patterns, the longer pattern takes precedence. For example, 212555 matches both 212555 and 212, but the system will match the longer pattern. In addition to patterns, the Call-by-Call table can be used to specify from 0 through 8 digits to be deleted (the factory setting is 0).

If the last entry in the table is empty (that is, if no pattern is specified), this entry is used as a default and matches any pattern and type of call.

If ARS (Hybrid/PBX only) is used, ARS selects the route. If the route points to a Call-by-Call B-Channel group, Call-by-Call service selects the network service. ARS Call-by-Call service is integrated according to the specified bearer capability (voice, data, or both) for each feature. In addition, ARS digit deletion/addition may help specify the service selected by the Call-by-Call feature. See "Automatic Route Selection" on page 3-542 for more information.

Beginning with Release 4.2, the following additional services are available:

- MCI Toll Services for a DMS-250 or DEX600E switch type:
  - MCI PRISM
  - MCI VNET
- Local exchange carrier services available for a DMS-100 switch type:
  - DMS Private
  - DMS OUTWATS
  - DMS FX (foreign exchange)
  - DMS Tie Trunk

Programming Procedures

PRI Facilities

3-250

# Summary: Call-by-Call Service Table

Programmable by System Manager

Mode Key and Hybrid/PBX

Idle Condition Not required

**Planning Form** 3b, Incoming Trunks: DS1 Connectivity (100D module)

Factory Setting Not applicable

Valid Entries Pattern: up to eight digits

Call Type: voice, data, both

Service: AT&T Toll, 5ESS Local, MCI Toll, DMS-100

Local, Miscellaneous Delete Digits: 0 to 8

Inspect No Copy Option No

**Console Procedure** To specify Patterns:

LinesTrunks→PRI→OutgoingTbl→CBC Service→ Patterns→Dial list no. (0-9)→ Enter→Drop→Dial pattern (up to 8 digits; 0-9)→Enter→ Exit→Exit→Exit→Exit

To specify Voice/Data:

 $\label{linesTrunks} $$\operatorname{PRI}\to\operatorname{OutgoingTbl}\to\operatorname{CBC}$$ Service\to\operatorname{Voice/Data}\to\operatorname{Dial\,list\,no.}$ (0-9)\to$$ Enter\to\operatorname{Select\,voice,\,data,\,or\,both}\to\operatorname{Enter}\to$ 

 $\texttt{Exit} {\rightarrow} \texttt{Exit} {\rightarrow} \texttt{Exit} {\rightarrow} \texttt{Exit}$ 

To specify Network Service:

 $\label{linesTrunks} $\rightarrow$ PRI \to OutgoingTbl \to CBC $$ Service \to NetwkServ \to Dial list no. (0-9) \to Enter \to Select service (AT&T Toll, 5ESS Local, MCI Toll, 5ESS Local, MCI Toll, 5ESS Local, MCI Toll, 5ESS Local, MCI Toll, 5ESS Local, MCI$ 

Toll, Miscellaneous, or DMS-100 Local)→
Enter→Exit→Exit→Exit→Exit

To specify Delete Digits:

LinesTrunks→PRI→OutgoingTbl→CBC
Service→DeleteDigit→Dial list no.
(0-9)→Enter→Drop→Dial no. of digits
(0-8)→Enter→Exit→Exit→Exit→Exit

**PC Procedure** To specify Patterns:

 $F4 \longrightarrow F6 \longrightarrow F8 \longrightarrow F3 \longrightarrow F1 \longrightarrow Type$ list no.

 $(0-9) \rightarrow (F10) \rightarrow (Alt) + (P) \rightarrow Type pattern (up to 8 digits;$ 

 $0-9) \longrightarrow \boxed{F10} \longrightarrow \boxed{F5} \longrightarrow \boxed{F5} \longrightarrow \boxed{F5}$ 

Programming Procedures PRI Facilities

3-251

To specify Voice/Data:

$$F4 \rightarrow F6 \rightarrow F8 \rightarrow F3 \rightarrow F2 \rightarrow Type list no.$$
  
 $(0-9) \rightarrow F10 \rightarrow Select voice, data, or both \rightarrow F10 \rightarrow F5 \rightarrow F5 \rightarrow F5 \rightarrow F5$ 

To specify Network Service:

F4 → F6 → F8 → F3 → F3 → Type list no. 
$$(0-9)$$
 → F10 → Select service (AT&T Toll, 5ESS Local, MCI Toll, Miscellaneous, or DMS-100 Local) → F10 → F5 → F5

To specify Delete Digits:

$$F4 \longrightarrow F6 \longrightarrow F8 \longrightarrow F3 \longrightarrow F4 \longrightarrow Dial list no.$$
  
 $(0-9) \longrightarrow F10 \longrightarrow Alt + P \longrightarrow Dial no. of digits$   
 $(0-8) \longrightarrow F10 \longrightarrow F5 \longrightarrow F5 \longrightarrow F5 \longrightarrow F5$ 

# **Procedure: Call-by-Call Service**

#### **Console Display/Instructions**

#### **Additional Information**

PC

1. Select the Lines and Trunks menu.

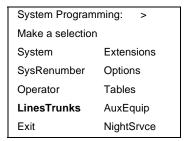

F4

#### 2. Select PRI.

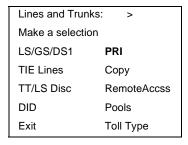

[F6]

| ME<br>Sy | ERLIN LEGEND Communications System Release 7.0 stem Programming 555-670-111 | Issue 1<br>April 1999 |
|----------|-----------------------------------------------------------------------------|-----------------------|
| 3        | Programming Procedures PRI Facilities                                       | <i>3-252</i>          |
|          | Console Display/Instructions Additional Information                         | PC                    |
|          | 3. Select Outgoing Tables.                                                  |                       |
|          | PRI Lines:                                                                  |                       |
|          | Make a selection                                                            |                       |
|          | PhoneNumber Protocol                                                        |                       |
|          | B-ChannlGrp DialPlanRtg                                                     |                       |
|          | NumbrToSend OutgoingTbl                                                     |                       |
|          | Test TelNum SwitchType                                                      |                       |
|          | Exit                                                                        | F8                    |
|          | 4. Select Call-by-Call Service.                                             |                       |
|          | PRI Outgoing Tables:                                                        |                       |
|          | Make a selection                                                            |                       |
|          | NetwkSelect                                                                 |                       |
|          |                                                                             |                       |
|          | SpecialServ                                                                 |                       |
|          | CBC Service                                                                 |                       |
|          |                                                                             |                       |
|          | Exit                                                                        | <u>F3</u>             |
|          | 5. Select an option.                                                        |                       |
|          | CallByCall Service Table: If you select Patterns, go to:                    |                       |
|          |                                                                             |                       |

Patterns Procedure.

♦ Voice/Data Procedure.

If you select Voice/Data, go to:

If you select NetworkServ, go to:

If you select DeleteDigit, go to:
▲ Delete Digits Procedure.

■ Network Service Procedure.

F1

F2

**F3** 

**F4** 

Make a selection

Patterns

Voice/Data

DeleteDigit

Exit

NetworkServ

Programming Procedures
PRI Facilities

3-253

#### Patterns Procedure

# **Console Display/Instructions**

# **Additional Information**

PC

1. Enter the list (1 = 0 to 9) and the table entry (e = 0 to 9) numbers.

CBC Services - Patterns:

Enter list (0–9) and

entry (0–9)

Backspace

Exit Enter

Dial or type [le].

2. Save your entry.

Select Enter.

F10

3. Erase the current pattern (nnn).

CBC Serv list I Entry e:
Enter pattern
nnn

Backspace Next
Exit Enter

1 = list number entered in Step 1e = entry number entered in Step 1

Press Drop.

(Alt ) + (P)

4. Enter a pattern of up to eight digits (n = 0 to 9).

Dial or type [n].

5. Assign a pattern to the next table or go to Step 6.

Select Next.

F9

Return to Step 3. The next table is displayed on Line 1.

Save your entry.

Select Enter.

F10

7. Return to the System Programming menu.

Select Exit four times.

[ F5 || F5 || F5 || F5 |

F10

F1

F2

[F3]

[F9]

Programming Procedures

PRI Facilities

3-254

#### ◆ Voice/Data Procedure

2.

# Console Display/Instructions Additional Information PC

1. Enter the list number (n = 0 to 9).

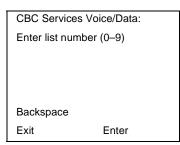

Save your entry.

Dial or type [n].

Select Enter.

3. Specify voice, data, or both.

CBC Services List x:

Make a selection

Voice Only

Data Only

Voice/Data

Next

Exit

Enter

x = number entered in Step 1

Select Voice Only,

Data Only,

or Voice/Data.

4. Assign to another CBC services list or go to Step 5.

Select Next.

Return to Step 3. The next CBC services list is displayed on Line 1.

5. Save your entry.

Select Enter. F10

Return to the System Programming menu.

Select Exit four times. F5 F5 F5 F5

| MERLIN LEGEND Communications System Programming 555-670-111 | em Release 7.0                 | Issue 1<br>April 1999 |
|-------------------------------------------------------------|--------------------------------|-----------------------|
| 3 Programming Procedures PRI Facilities                     |                                | 2.255                 |
| PRI Facilities                                              |                                | 3-255                 |
|                                                             |                                |                       |
| ■ Network Service Procedure                                 |                                |                       |
| Console Display/Instructions                                | Additional Information         | PC                    |
| 1. Enter the list number ( $n = 0$                          | to 9).                         |                       |
| CBC Network Service:                                        |                                |                       |
| Enter list number (0–9)                                     |                                |                       |
|                                                             |                                |                       |
|                                                             |                                |                       |
| Backspace                                                   |                                |                       |
| Exit Enter                                                  | Dial or type [n].              | C                     |
| Save your entry.                                            |                                |                       |
| , ,                                                         | Select Enter.                  | (F10)                 |
| 3. Specify a Network Service:                               |                                |                       |
| CBC Network Service:                                        | If you select AT&T Toll, go to |                       |
| Make a selection                                            | ♣ AT&T Toll Procedure.         | F1                    |
| AT&T Toll DMS-100Local                                      |                                |                       |
| 5ESS Local                                                  | If you select Local, go to.    |                       |
| MCI Toll                                                    | • 5ESS Local Procedure.        | F2                    |
| Misc                                                        |                                |                       |
| Exit                                                        | If you select MCI Toll, go to  |                       |
|                                                             | ★ MCI Toll Procedure.          | F3                    |
|                                                             | If you select Misc, go to      |                       |
|                                                             | X Miscellaneous Procedure.     | F4                    |

If you select DMS-100, go to 
♣ DMS-100 Procedure.

F6

3 Programming Procedures
PRI Facilities 3-256

#### + AT&T Toll Procedure

# Console Display/Instructions Additional Information

PC

1. Specify an AT&T Toll service.

CBC Services List x:

Select One

MegacomWATS

ACCUNET SDS

SoftDefNetw

LongDistance Next

Exit Enter

 $\mathbf{x}$  = number entered in Step 1 of the

■ Network Service Procedure.

Press the button or function key next to your selection.

2. Continue to specify AT&T Toll service for another list number or go to Step 3.

Select Next.

F9

Return to Step 1. The next CBC services list is displayed on Line 1.

Save your entry.

Select Enter.

F10

4. Return to the System Programming menu.

Select Exit four times.

F5 F5 F5 F5

#### **O** 5ESS Local Procedure

#### **Console Display/Instructions**

#### **Additional Information**

PC

1. Specify a local service.

CBC Services List x:
Select One
OUTWATS
56/64 Digtl
VirtPrivNet
Next
Exit Enter

x = number entered in Step 1 of the

■ Network Service Procedure.

Select OUTWATS.

56/64 Digtl,

or VirtPrivNet.

F1 F2 F3

2. Continue to specify local service for another list number or return to Step 3.

Select Next.

F9

Return to Step 1. The next CBC services list is displayed on Line 1.

| MERLIN LEGEND Communications System Release 7.0Issue 1System Programming 555-670-111April 1999 |                                                                  |                                     |  |  |
|------------------------------------------------------------------------------------------------|------------------------------------------------------------------|-------------------------------------|--|--|
| 3 Programming Procedures PRI Facilities                                                        |                                                                  | 3-257                               |  |  |
| Console Display/Instructions                                                                   | Additional Information                                           | PC                                  |  |  |
| <ol><li>Save your entry.</li></ol>                                                             |                                                                  |                                     |  |  |
|                                                                                                | Select Enter.                                                    | F10                                 |  |  |
| 4. Return to the System Programming menu.                                                      |                                                                  |                                     |  |  |
|                                                                                                | Select Exit four times.                                          | F5 F5 F5 F5                         |  |  |
| ⊁ MCI Toll Procedure                                                                           |                                                                  |                                     |  |  |
| Console Display/Instructions                                                                   | Additional Information                                           | PC                                  |  |  |
| Specify an MCI Toll service                                                                    | е.                                                               |                                     |  |  |
| CBC/ISA Services List x:                                                                       | x = number entered in Step 1 c                                   | x = number entered in Step 1 of the |  |  |
| Select One                                                                                     | ■ Network Service Procedure.                                     |                                     |  |  |
| MCI PRISM<br>MCI VNET                                                                          |                                                                  |                                     |  |  |
| WOTVILL                                                                                        |                                                                  |                                     |  |  |
| Next                                                                                           | Press the button or function ke                                  | y next to                           |  |  |
| Exit Enter                                                                                     | your selection.                                                  |                                     |  |  |
| 2. Continue to specify MCI Toll service for another list number or go to Step 3.               |                                                                  |                                     |  |  |
|                                                                                                | Select Next.                                                     | <b>F9</b>                           |  |  |
|                                                                                                | Return to Step 1. The next CB0 services list is displayed on Lin |                                     |  |  |
| 3. Save your entry.                                                                            |                                                                  |                                     |  |  |
|                                                                                                | Select Enter.                                                    | F10                                 |  |  |
| 4. Return to the System Programming menu.                                                      |                                                                  |                                     |  |  |
|                                                                                                | Select Exit four times.                                          | F5 F5 F5 F5                         |  |  |

Programming Procedures

PRI Facilities

3-258

#### X Miscellaneous Procedure

# Console Display/Instructions Additional Information

PC

1. Specify a service.

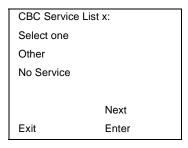

x = number entered in Step 1 of the

■ Network Service Procedure.

Select Other

or No Service.

F1

If you select No Service, you have completed this procedure. Return to Step 6 of the main procedure.

2. Continue to specify the service for another service list number or go to Step 3.

Select Next.

F9

Return to Step 3. The next CBC services list is displayed on Line 1.

3. Save your entry.

Select Enter.

[F10]

4. Erase the current code (nnnnn).

CBC Services List x:

Enter Network Service
(5 digit code of 0, 1)
nnnnn

Backspace Next
Exit Enter

x = number entered in Step 1 of the

■ Network Service Procedure.

Press Drop.

5. Enter the 5-digit code for the other service.

Dial or type [nnnnn].

C

Alt + P

Programming Procedures

PRI Facilities

3-259

Console/Display Instructions Additional Information PC

6. Continue to assign the code to another service list or return to Step 7.

Select Next.

Return to Step 4. The next CBC services list is displayed on Line 1.

7. Save your entry.

Select Enter.

F10

8. Return to the System Programming menu.

#### **❖ DMS-100 Local Procedure**

# **Console Display/Instructions**

#### **Additional Information**

Select Exit four times.

PC

F5 F5 F5 F5

Specify a DMS-100 Local service.

CBC/ISA Services List x:

Select One

DMS-Private

DMSOUTWATS

DMS-FX

DMS-TieTrk

Exit

Next

Enter

x = number entered in Step 1 of the

■ Network Service Procedure.

Press the button or function key next to your selection.

2. Continue to specify DMS-100 service for another list number or go to Step 3.

Select Next.

F9

Return to Step 1. The next CBC/ISA services list is displayed on Line 1.

3. Save your entry.

Select Enter.

F10

4. Return to the System Programming menu.

Select Exit four times.

[ F5 || F5 || F5 || F5 ||

Programming Procedures

PRI Facilities

3-260

# **▲** Delete Digits Procedure

**Console Display/Instructions** 

**Additional Information** 

PC

1. Enter the list number (n = 0 to 9).

CBC Serv--Delete Digits:
Enter list number (0–9)

Backspace
Exit Enter

Dial or type [n].

C

2. Save your entry.

Select Enter.

F10

3. Erase the current number of delete digits (n).

CBC Services List x:
Enter number of digits
to delete (0–9)
n

Backspace Next
Exit Enter

x = number entered in Step 1

Press Drop.

[ Alt ] + [ P ]

4. Enter the number of digits to be deleted (n = 0 to 8).

Dial or type [n].

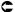

5. Continue to assign delete digits to another service list or go to Step 6.

Select Next.

F9

Return to Step 3. The next CBC services list is displayed on Line 1.

6. Save your entry.

Select Enter.

F10

7. Return to the System Programming menu.

Select Exit four times.

F5 F5 F5 F5

**Programming Procedures BRI Facilities** 

3-261

# **BRI Facilities**

The procedures in this section provide the steps for programming the following options for Basic Rate Interface (BRI) facilities connected to an 800 NI-BRI module:

- Service Profile Identifier (SPID) and Directory Number (DN)
- **Timers**

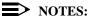

- The 800 NI-BRI module is only available in Release 4.0 and later.
- If you are adding BRI facilities to an existing system, clock synchronization must be set correctly. To inspect or change these values, see "Clock Synchronization" on page 3-87.

# Service Profile Identifier (SPID) and **Directory Number (DN)**

Use this procedure to program the Service Profile Identifier (SPID) and Directory Number (DN) for each BRI line in the system. Until these values are programmed for each line, the system considers the BRI line inactive and the line will not initialize.

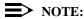

The system will not be forced idle when SPIDs are entered. However, if for some reason a SPID changes, the line must be idle (no active call on the line) in order to change the SPID.

# Summary: Service Profile Identifier (SPID) and **Directory Number (DN)**

Programmable by System Manager Mode Key, Hybrid/PBX Idle Condition Not required

3i, Incoming Trunks: BRI Options (800 NI-BRI module) Planning Form

**Factory Setting** none

Valid Entries SPID: up to 20 digits (any combination of 0 to 9)

DN: up to 10 digits (any combination of 0 to 9)

Inspect No Copy Option No

Programming Procedures BRI Facilities

3-262

 $\textbf{Console Procedure} \qquad \texttt{LinesTrunks} {\rightarrow} \textbf{More} {\rightarrow} \texttt{BRI} {\rightarrow} \texttt{SPID} / \texttt{DN}. {\rightarrow} \textbf{Dial}$ 

line/trunk no. (1-80)→Enter→Dial SPID→
Enter→Dial DN→Enter→Exit→Exit

**PC Procedure**  $F4 \rightarrow PgUp \rightarrow F8 \rightarrow F1 \rightarrow Type line/trunk no.$ 

 $(1-80) \rightarrow F10 \rightarrow Type SPID \rightarrow F10 \rightarrow Type DN \rightarrow$ 

 $F10 \longrightarrow F5 \longrightarrow F5$ 

# **Procedure: Service Profile Identifier (SPID) and Directory Number (DN)**

#### **Console Display/Instructions**

**Additional Information** 

PC

1. Select the Lines and Trunks menu.

System Programming: >

Make a selection

System Extensions

SysRenumber Options

Operator Tables

LinesTrunks AuxEquip

Exit NightSrvce

F4

2. Go to the second screen of the Lines and Trunks menu.

Lines and Trunks: >

Make a selection

LS/GS/DS1 PRI

TIE Lines Copy

TT/LS Disc RemoteAccss

DID Pools

Exit Toll Type

Press More.

PgUp

3. Select BRI.

Lines and Trunks: >

Make a selection

HoldDiscnct LS-ID Delay

PrncipalUsr ClockSync

QCC Prior BRI

QCC Oper T1 Data NW

Exit UDP

F8

8. Save your entry.

Issue 1 April 1999

F10

Programming Procedures

BRI Facilities

3-263

| Console Display/Instructions | Additional Information                             | PC      |
|------------------------------|----------------------------------------------------|---------|
| 4. Select Service Profil     | e Identifier <b>and</b> Directory Number.          |         |
| BRI Lines:                   |                                                    |         |
| Make a selection             |                                                    |         |
| SPID/DN                      |                                                    |         |
| Timers                       |                                                    |         |
|                              |                                                    |         |
| Exit                         |                                                    | F1      |
|                              | (                                                  |         |
| 5. Enter the line/trunk numb | er $(nnn = 1 \text{ to } 80)$ .                    |         |
| SPID/DN:                     |                                                    |         |
| Enter line number            |                                                    |         |
|                              |                                                    |         |
| nnn                          |                                                    |         |
| Backspace                    |                                                    |         |
| Exit Enter                   | Dial or type [nnn].                                |         |
|                              | Dial of typo [mmr].                                |         |
| 6. Erase the current SPID.   |                                                    |         |
| Line number xxx:             | xxx = line number selected in Step x.              |         |
| Enter SPID                   |                                                    |         |
|                              |                                                    |         |
| XXXXXXXXXXXXXXXXXX           |                                                    |         |
| Backspace                    |                                                    |         |
| Exit Enter                   | Press Drop.                                        | Alt + P |
|                              | 1 1033 Б10р.                                       | AIL T P |
| 7. Enter the new SPID.       |                                                    |         |
|                              | Dial or type [xxxxxxxxxxxxxxxxxxxxxxxxxxxxxxxxxxxx | :]. 🕻   |

Select Enter.

**MERLIN LEGEND Communications System Release 7.0** System Programming 555-670-111

Issue 1 April 1999

F5 F5 F5

**Programming Procedures BRI Facilities** 3-264

# **Additional Information** PC Console/Display Instructions 9. Erase the current DN. Line xxx: xxx = line number selected in Step 5.Enter DN XXXXXXXXX Backspace Next Exit Enter Press Drop. [Alt] + [P]10. Enter the new DN. Dial or type [xxxxxxxxxx]. C 11. Save your entry. Select Enter. F10 12. Return to the System Programming menu. Select Exit three times.

#### Timers

Use this procedure to set timer thresholds.

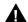

#### **CAUTION:**

The factory settings for these thresholds are standard and rarely need to be changed. If you are not sure of the correct timer and threshold settings for your BRI lines and trunks, check with your Lucent Technologies representative before you make a change. Incorrect settings can cause your BRI lines and trunks to malfunction.

If the network does not respond before the programmed time, the system takes the appropriate corrective action.

The timers are listed below:

- **T200 Timer.** Minimum time that the link layer waits for an acknowledgment of a message sent from the communications system to the network.
- **T203 Timer**. Maximum time that the link layer can remain inactive.
- **T303 Timer**. Times the delay in network response when the communications system sends a setup message to initiate an outgoing call.

Programming Procedures

BRI Facilities 3-265

- **T305 Timer**. Times the delay in network response when the communications system sends a disconnect message to clear a call.
- **T308 Timer**. Times the delay in network response when the communications system sends a release message to clear a call.

# NOTE:

If you enter an invalid timer value, you hear an error beep and the value that was previously stored is displayed on the screen.

<u>Table 3-5</u> shows the factory setting for each timer and the valid range for each threshold.

Table 3-5. Timers

| Timer/<br>Counter | Purpose               | Factory<br>Setting | Valid Range        | Increments |
|-------------------|-----------------------|--------------------|--------------------|------------|
| T200 Timer        | maximum response time | 1,000 ms           | 500 to 5,000<br>ms | 500 ms     |
| T203 Timer        | maximum time          | 33 seconds         | 10 to 255 sec      | 1 sec      |
| T303 Timer        | Set up timeout        | 4 seconds          | 2 to 10 sec        | 1 sec      |
| T305 Timer        | Disconnect timeout    | 30 seconds         | 2 to 60 sec        | 1 sec      |
| T308 Timer        | Release timeout       | 4 seconds          | 2 to 10 sec        | 1 sec      |

# **Summary: Timers**

Programmable by System Manager

Mode Key, Hybrid/PBX

Idle Condition Not required

**Planning Form** Form 3i, Incoming Trunks: BRI Options (800 NI-BRI

module)

Factory Setting See <u>Table 3-5</u>
Valid Entries See <u>Table 3-5</u>

Inspect No Copy Option No

Console Procedure LinesTrunks $\rightarrow$ More $\rightarrow$ BRI $\rightarrow$ Timers $\rightarrow$ Select

 $timer \rightarrow Drop \rightarrow Dial no. of seconds or ms \rightarrow Enter \rightarrow$ 

 $\text{Exit} \rightarrow \text{Exit}$ 

Programming Procedures BRI Facilities

3-266

**PC Procedure** 

#### **Procedure: Timers**

#### **Console Display/Instructions**

#### **Additional Information**

PC

1. Select the Lines and Trunks menu.

System Programming: >

Make a selection

System Extensions

SysRenumber Options

Operator Tables

LinesTrunks AuxEquip

Exit NightSrvce

F4

2. Go to the second screen of the Lines and Trunks menu.

Lines and Trunks: >

Make a selection

LS/GS/DS1 PRI

TIE Lines Copy

TT/LS Disc RemoteAccss

DID Pools

Exit Toll Type

Press More.

PgUp

3. Select BRI.

Lines and Trunks: >

Make a selection

HoldDiscnct LS-ID Delay

PrncipalUsr ClockSync

QCC Prior BRI

QCC Oper

Exit

F8

Select Timers.

BRI Lines:
Make a selection
SPID/DN
Timers

Exit

F2

| MERLIN LEGEND Communications System Release 7.0 System Programming 555-670-111         |                        |              |
|----------------------------------------------------------------------------------------|------------------------|--------------|
| 3 Programming Procedures<br>BRI Facilities                                             |                        | 3-267        |
| Console Display/Instructions  5. Select the timer to change.                           | Additional Information | PC           |
| BRI Timer Settings: >                                                                  |                        |              |
| Make a selection T200 Timer T308 Timer                                                 |                        |              |
| T200 Timer 1308 Timer                                                                  |                        |              |
| T303 Timer                                                                             |                        |              |
| T305 Timer                                                                             |                        |              |
| Exit                                                                                   |                        |              |
| 6. Erase the current setting.  (Display depends on timer/counter selected).  Backspace |                        |              |
| Exit Enter                                                                             | Press Drop.            | (Alt ) + (P) |
| 7. Enter the new setting (see Ta                                                       | •                      |              |
|                                                                                        | Dial or type [nnnn].   | C            |
| 8. Save your entry.                                                                    | Diar of typo [mmm].    |              |
|                                                                                        | Select Enter.          | F10          |
| 9. Return to the System Program                                                        | mming menu.            |              |
|                                                                                        | Select Exit twice.     | F5 F5        |
|                                                                                        |                        |              |

Programming Procedures Extensions

3-268

# **Extensions**

This section contains the following procedures:

- Assigning outside lines or trunks to the buttons on a telephone (including lines and trunks used for loudspeaker paging).
- Copying line button assignments from one extension to either an individual extension or a block of extensions.
- Assigning the following buttons on telephones (for Hybrid/PBX systems only):
  - System Access or Intercom Voice
  - System Access or Intercom Ring
  - System Access or Intercom Originate Only
  - Shared System or Intercom Access
- Identifying analog multiline telephones that do not have built-in speakerphones (BIS) or Hands-Free Answer on Intercom (HFAI) capability.
- Identifying analog multiline telephone extensions that require pairing of extension jacks to provide either the Voice Announce feature or Voice and Data features.
- Programming rotary signaling on tip/ring ports.
- Assigning tip/ring functionality on 412/016 ETR (enhanced tip/ring) module.

# **Assign Trunks or Pools to Extensions**

Use this procedure to assign outside lines/trunks (connected to the control unit) to specific buttons on each telephone. The lines/trunks assigned to a button on a telephone are called personal lines.

This procedure is used only to change or add personal lines, Loudspeaker Paging, or Pool buttons (Hybrid/PBX only) to telephones. See <u>"Assign Intercom or System Access Buttons" on page 3-279</u> to add or change Intercom (ICOM) or System Access (SA) buttons.

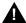

# SECURITY ALERT:

In Release 6.0 and later systems (Hybrid/PBX mode only), do not assign private networked lines as personal lines on telephone buttons. Do not assign pools of private network trunks (tandem PRI or tandem tie) to telephones. Do not provide dial access to these pools. Use ARS to provide access to a remote networked system's trunks for making outside calls. System users can reach extensions on the remote system by using normal inside calling procedures.

**Programming Procedures** Extensions

3-269

Individual lines/trunks can be assigned to a maximum of 64 extensions. Individual pools can be assigned as a Pool button on a maximum of 64 extensions.

The following lines/trunks cannot be assigned to a button on a telephone:

- Lines/trunks used for Music-On-Hold
- Lines/trunks used for maintenance alarms

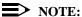

If you use equipment that rebroadcasts music or other copyrighted materials, you may be required to obtain a copyright license from and pay license fees to a third party (such as the American Society of Composers, Artists, and Producers or Broadcast Music Incorporated). Magic On Hold requires no such license and can be purchased from Lucent Technologies.

Pool buttons cannot be assigned to or removed from extensions unless the pool has trunks assigned. If all trunks are to be removed from a pool, all Pool button assignments must first be removed from extensions. Another way of handling this situation is to program another trunk into the pool and then remove the Pool button assignments from the extensions.

- Hybrid/PBX only. Individual lines/trunks assigned to a pool can be assigned to a button only on a DLC operator position. If one of the lines/trunks in a pool is assigned to a button on a non-DLC telephone, the result is a Pool button assignment.
- **Key only**. The system assigns the first eight line numbers to buttons on multiline telephones whether or not an outside line is physically connected. If a line is not connected, the button assignment must be removed so the user can assign a feature to the button.
- For the MDC 9000 and MLC-5 cordless multiline telephones and the MDW 9000 wireless multiline telephone. The system assigns the first eight lines connected to the control unit even though the telephone has fewer than eight buttons available. Remove the extra lines in system programming so that the appropriate number of lines is assigned to buttons on these telephones.

Lines and trunks are assigned to buttons in the order in which you press each line button on the system programming console or keyboard. Existing line assignments can be rearranged by removing all current assignments and then pressing the line buttons on the console or keyboard in the order in which they should appear on the buttons. For information on the order of the programmed buttons, refer to the button numbers on the applicable planning form for each telephone.

If you want to reserve some blank buttons for features between line buttons, a line must be assigned as a placeholder for each blank button. After all lines are

Programming Procedures

Extensions 3-270

assigned, remove the lines used as placeholders on the buttons reserved for features.

# **Summary: Assign Trunks or Pools to Extensions**

Programmable by System Manager

**Mode** All, but note differences in factory settings.

Idle Condition Extension idle

**Planning Form** 4b, Analog Multiline Telephone

4d, MLX Telephone

4e, MFM Adjunct: MLX Telephone

4f, Tip/Ring Equipment

5a, Direct-Line Console (DLC): Analog 5b, Direct-Line Console (DLC): Digital

5c, MFM Adjunct: DLC

Data Form 1a, Modem Data Workstation
Data Form 1b, ISDN Terminal Adapter Data

Workstation

**Factory Setting** 

**Key Mode**. An Intercom Ring (ICOM Ring) button, an Intercom Voice (ICOM Voice) button, and the first eight lines connected to the control unit are assigned to all analog multiline telephones, MLX telephones (excluding operator positions), and MFMs connected to MLX telephones. Two ICOM Ring buttons are assigned to single-line telephones; no outside lines are assigned.

Behind Switch Mode. ICOM Ring, ICOM Voice, and prime line buttons are assigned to all analog multiline telephones, MLX telephones (excluding operator positions), and MFMs connected to MLX telephones. Two ICOM Ring buttons are assigned to single-line telephones; no outside lines are assigned. When prime lines are assigned to MLX extensions, lines are not assigned to MFMs used to connect adjuncts. Lines for MFMs must be assigned separately.

Hybrid/PBX Mode. System Access Ring (SA Ring), System Access Voice (SA Voice), and System Access Originate Only (SA Orig Only) buttons are assigned to all analog multiline telephones and MLX telephones (excluding operator positions). Five Call buttons are assigned to QCC operator positions. Two SA Ring buttons and one SA Orig Only button are assigned to single-line telephones. No personal line or Pool buttons are assigned.

3 Programming Procedures Extensions

3-271

Valid Entries Extension numbers

Inspect Yes
Copy Option Yes

**Console Procedure** To program a single line/trunk:

Extensions→Lines/Trunks→Dial ext. no.→
Enter→Entry Mode→Dial line/trunk no.→

 $Enter \rightarrow Exit \rightarrow Exit$ 

To program a block of lines/trunks:

 $Enter \rightarrow Exit \rightarrow Exit$ 

**PC Procedure** To program a single line/trunk:

 $F6 \rightarrow F1 \rightarrow Type \text{ ext. no.} \rightarrow F10 \rightarrow F6 \rightarrow Type \text{ line/trunk no.} \rightarrow F10 \rightarrow F5 \rightarrow F5$ 

To program a block of lines/trunks:  $\rightarrow$  F6  $\rightarrow$  F1  $\rightarrow$  Type ext. no. $\rightarrow$  F10  $\rightarrow$  Select trunk

range $\rightarrow$ Toggle letter G on/off $\rightarrow$ F10 $\rightarrow$ F5 $\rightarrow$ F5

# **Procedure: Assign Trunks or Pools to Extensions**

**Console Display/Instructions** 

**Additional Information** 

PC

1. Select the Extensions Menu.

| System Programming: > |            |  |
|-----------------------|------------|--|
| Make a selection      |            |  |
| System                | Extensions |  |
| SysRenumber           | Options    |  |
| Operator              | Tables     |  |
| LinesTrunks           | AuxEquip   |  |
| Exit                  | NightSrvce |  |
|                       |            |  |

F6

3 Programming Procedures Extensions

3-272

### **Console/Display Instructions**

### **Additional Information**

PC

#### 2. Select LinesTrunks.

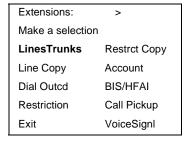

F1

#### 3. Specify the extension.

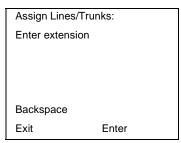

If no DSS is attached:

SP: "Entering an Extension"

C

If DSS is attached:

Toggle the red LED on or off as required. Go to Step 5. On = extension is assigned to trunk or pool.

Off = extension is not assigned to trunk or pool.

Save your entry.

Select Enter.

F10

If you get the Station Busy message, wait for an idle condition or exit system programming and try again later.

#### 5. Assign the extension.

Extension xxxx:
Assign lines/trunks
Lines 01–20 Entry Mode
Lines 21–40
Lines 41–60
Lines 61–80
Exit

xxxx = extension number entered in Step 3

For a single line/trunk, go to:

Single-Line/Trunk Procedure.

For a block of lines, go to:

Block Procedure.

| MERLIN LEGEND Communications System Release 7.0 System Programming 555-670-111 |                                                                                                    |                | Issue 1<br>April 1999 |                                                                                      |           |
|--------------------------------------------------------------------------------|----------------------------------------------------------------------------------------------------|----------------|-----------------------|--------------------------------------------------------------------------------------|-----------|
| 3                                                                              |                                                                                                    |                |                       | 7.4 1000                                                                             |           |
|                                                                                | Extension                                                                                                    | ons            |                       |                                                                                      | 3-273     |
| • :                                                                            | Single-                                                                                                    | Line/Tru       | ınk Procedure         |                                                                                      |           |
|                                                                                | Con                                                                                                    | sole Displ     | ay/Instructions       | <b>Additional Information</b>                                                        | PC        |
|                                                                                | 1.                                                                                                    | Specify 6      | entry mode.           |                                                                                      |           |
|                                                                                |                                                                                                    |                |                       | Select Entry Mode.                                                                   | F6        |
|                                                                                | 2.                                                                                                    | Enter the      | e line or trunk nur   | mber.                                                                                |           |
|                                                                                | Ex                                                                                                    | tension xxx    | x :                   | xxxx = extension number entered                                                      |           |
|                                                                                | Er                                                                                                    | nter line/trun | k numbers             | in Step 3                                                                            |           |
|                                                                                |                                                                                                    |                |                       |                                                                                      |           |
|                                                                                |                                                                                                    |                | Delete                |                                                                                      |           |
|                                                                                | Ва                                                                                                    | ackspace       | Next                  |                                                                                      |           |
|                                                                                | Ex                                                                                                    | cit            | Enter                 | Dial or type [nnn].                                                                  | C         |
|                                                                                | 3.                                                                                                    | Assign o       | r remove the spe      | cified line/trunk number.                                                            |           |
|                                                                                |                                                                                                    |                |                       | Select Enter                                                                         | F10       |
|                                                                                |                                                                                                    |                |                       | or Delete.                                                                           | F8        |
|                                                                                |                                                                                                    |                |                       | You may continue to assign or remove lines/trunks by repeating Steps 2 and 3         | 3.        |
|                                                                                | 4.                                                                                                    | Assign a       | single line/trunk     | to the next extension or go to Step 5.                                               |           |
|                                                                                |                                                                                                    |                |                       | Select Next.                                                                         | <b>F9</b> |
|                                                                                |                                                                                                    |                |                       | Return to Step 2 to continue programming. The next extension is displayed on Line 1. |           |
|                                                                                | 5.                                                                                                    | Return to      | the System Pro        | gramming menu.                                                                       |           |
|                                                                                |                                                                                                    |                |                       | Select Exit twice.                                                                   | F5 F5     |
| <b>*</b>                                                                       | Block                                                                                                    | Procedu        | re                    |                                                                                      |           |
|                                                                                | Con                                                                                                    | sole Displ     | ay/Instructions       | <b>Additional Information</b>                                                        | PC        |
|                                                                                | <ol> <li>Specify the block of 20 lines associated with 20 buttons on the system<br/>programming console.</li> </ol> |                |                       |                                                                                      |           |
|                                                                                |                                                                                                    |                |                       | Select:                                                                              |           |
|                                                                                |                                                                                                    |                |                       | Lines 01-20                                                                          | F1        |
|                                                                                |                                                                                                    |                |                       | Lines 21-40                                                                          | F2        |
|                                                                                |                                                                                                    |                |                       | Lines 41-60                                                                          | F3        |
|                                                                                |                                                                                                    |                |                       | Lines 61-80                                                                          | F4        |
|                                                                                |                                                                                                    |                |                       |                                                                                      |           |

Programming Procedures Extensions

3-274

#### **Console/Display Instructions**

#### **Additional Information**

PC

2. Assign or remove the line/trunk to or from the line button.

Toggle the green LEDs next to each line button on or off as required.

On = line/trunk or pool assigned to extension

Off = line/trunk or pool not assigned to extension

For Hybrid/PBX only: The red LED indicates: On = trunk assigned to pool Off = trunk not assigned to pool

3. Save your entry.

Select Enter.

F10

4. Return to the System Programming menu.

Select Exit two times.

F5 F5

# Copy Line/Trunk Assignments

Use this procedure to copy outside line/trunk button assignments, pool dial-out code restrictions (Hybrid/PBX only), and (for operator positions only) Night Service information from one extension to another extension or block of extensions with identical requirements.

If you are copying assignments to a block of extensions and one of the extensions in the block is in use, the display shows the <code>StationBusy-PlsWait</code> message. Copying for the rest of the extensions in the block is delayed until the busy extension becomes idle. The number of the busy extension is not shown. If a DSS is attached, the LED associated with the busy extension is on. If you exit instead of waiting for the busy extension to become idle, copying for the rest of the extensions is canceled; however, the assignments that have already been copied are not canceled.

If you are copying assignments from an operator position to a block of extensions that includes both operator and non-operator extensions, the information is copied to only the operator positions; the non-operator positions are not affected. Similarly, if you are copying assignments from a non-operator position to a block of extensions that includes both operator and non-operator extensions, the information is copied to only the non-operator positions; the operator positions are

Programming Procedures

Extensions 3-275

not affected. The system does not provide an error tone to signal that the copy did not work for all of the extensions in the block.

### **Summary: Copy Line/Trunk Assignments**

Programmable by System Manager

Mode All

Idle Condition Extension idle

**Planning Form** 4a, Extension Copy: Analog Multiline Telephone

Template

4c, Extension Copy: MLX Telephone Template

Factory Setting Not applicable
Valid Entries Not applicable

**Inspect** Yes: lines/pools assigned to an extension.

Copy Option Not applicable

**Console Procedure** To copy to a single extension:

Extensions→Line Copy→Single→Dial copy from ext. no.→Enter→Dial copy to ext. no.→

Enter→Exit→Exit

To copy to a block of extensions:

 $\begin{array}{l} {\tt Extensions} {\to} {\tt Line\ Copy} {\to} {\tt Block} {\to} {\tt Dial\ copy\ from} \\ {\tt ext.\ no.} {\to} {\tt Enter} {\to} {\tt Dial\ ext.\ no\ of\ first\ extension\ in} \\ {\tt block} {\to} {\tt Enter} {\to} {\tt Dial\ ext.\ no\ of\ last\ extension\ in} \\ \end{array}$ 

block→Enter→Exit→Exit

**PC Procedure** To copy to a single extension:

 $F6 \rightarrow F2 \rightarrow F1 \rightarrow Type copy from ext. no. \rightarrow F10 \rightarrow$ 

Type copy to ext. no. $\rightarrow$ F10 $\rightarrow$ F5 $\rightarrow$ F5

To copy to a block of extensions:

 $F6 \longrightarrow F2 \longrightarrow F2 \longrightarrow Type$  copy from ext. no.  $\longrightarrow$  $F10 \longrightarrow Type$  ext. no. of first extension in block  $\longrightarrow$ 

F10  $\rightarrow$  Type ext. no. of last extension in block  $\rightarrow$ 

 $F10 \rightarrow F5 \rightarrow F5$ 

3 Programming Procedures
Extensions

3-276

# **Procedure: Copy Line and Trunk Assignments**

#### **Console Display/Instructions**

#### **Additional Information**

PC

5. Select the Extensions menu.

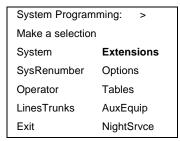

F6

6. Select Line Copy.

| Extensions:      | >            |
|------------------|--------------|
| Make a selection |              |
| LinesTrunks      | Restrct Copy |
| Line Copy        | Account      |
| Dial Outcd       | BIS/HFAI     |
| Restriction      | Call Pickup  |
| Exit             | VoiceSignI   |

F2

7. Copy the line assignments to individual extensions or to a block of extensions.

Copy Lines:
Make a selection
Single
Block
Exit

To copy to a block of extensions, they must be connected to sequentially numbered extension jacks (for example, logical IDs 11, 12, 13 and so on).

F2

To copy line assignments to a single extension, select Single and go to:

Single-Extension Procedure.

To copy line assignments to a block of extensions, select Block and go to:

Block Procedure.

Programming Procedures

Extensions

3-277

## Single Extension Procedure

#### Console Display/Instructions Additional Information

PC

1. Specify the extension you want to copy from.

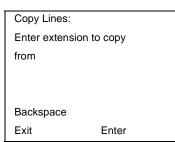

SP: "Entering an Extension"

SP: "Entering an Extension"

Save your entry.

Select Enter.

F10

3. Specify the extension to copy assignments to.

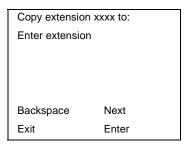

xxxx = extension entered in Step 1

4. Save your entry. Continue to copy line assignments or go to Step 5.

Select Enter

F10

or Next.

F9

After selecting Enter, you may continue to copy line assignments from the extension currently displayed on Line 1 to additional extensions.

After selecting Next, you may copy line assignments from the next sequential extension. Select Enter after completing programming.

F10

Return to Step 3 to continue programming. The extension to be copied from is displayed on Line 1.

Dial or type # [nnn].

Backspace Fxit

Enter

Programming Procedures Extensions

3-279

PC

### Console Display/Instructions Additional Information

6. Save your entry.

Select Enter.

F10

7. Return to the System Programming menu.

Select Exit twice.

F5 F5

### **Assign Intercom or System Access Buttons**

Use this procedure to assign or change the assignments for Intercom (ICOM) buttons used to make and receive inside calls. This includes the following types of ICOM buttons:

- Ring
- Voice
- Originate Only (Ring or Voice)

In Hybrid/PBX mode only, use this procedure to assign or change assignments for System Access (SA) buttons used to make or receive inside and outside calls. This procedure includes the following types of System Access buttons:

- Ring
- Voice
- Originate Only (Ring or Voice)
- Shared (Ring or Voice)

#### NOTE:

You cannot change the factory setting for Call buttons assigned to QCC operator positions, and you cannot assign Ring, Voice, Originate Only, or Shared buttons to QCC operator positions. In Release 4.0 and later, however, the Call 5 (Ring/Voice) button on a QCC can be programmed for Voice Announce. See "Voice Announce" on page 3-403.

System Access or Intercom buttons can be assigned to only the first 10 buttons on a telephone. This allows for a combination of up to 10 SA or ICOM buttons for each telephone (excluding QCC operator positions).

You can remove SA or ICOM buttons, but at least one must remain on the extension.

**Programming Procedures** Extensions 3-280

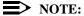

When single-line sets are programmed with only one SA or ICOM button, the Transfer, Conference and Drop features are disabled. Other features that require a second dial tone, such as Account Code/Number Entry, After Call Work States, Call Pickup, Call Waiting, and Privacy, are also affected. For more information, see the Feature Reference.

Each System Access Ring or Voice on an individual telephone can be assigned as a Shared System Access (SSA) button on up to 16 other extensions.

Shared SA buttons cannot be assigned to single-line telephones or other tip/ring equipment connected to an 016 (T/R), 012 (T/R), or 008 OPT module; or in Release 7.0 and later systems, to a 412 LS-ID-ETR and 016 ETR port when the port is programmed for T/R operation. Shared SA buttons can be assigned to a tip/ring or external alert device connected to an MFM in an MLX telephone or a GPA connected to an analog multiline telephone. Shared SA buttons cannot be assigned when the corresponding SA button is on a single-line set.

On Release 3.0 and later, each System Access Ring or Voice on an individual extension can be assigned as a Shared System Access (SSA) button on up to 27 other extensions.

SA and ICOM buttons are centrally programmed and cannot be programmed by individual extension users.

## Summary: Assign Intercom or **System Access Buttons**

Programmable by System Manager

Mode All, but note differences in factory settings

**Idle Condition** Extension idle

Planning Form 4b, Analog Multiline Telephone

4d, MLX Telephone

4e, MFM Adjuncts: MLX Telephone

4f, Tip/Ring Equipment

5a, Direct-Line Console (DLC): Analog 5b, Direct-Line Console (DLC): Digital

5c, MFM Adjunct (DLC)

Data Form 1a, Modem Data Workstation Data Form 1b, ISDN Terminal Adapter Data

Workstation

Programming Procedures Extensions

3-281

#### **Factory Setting**

**Key Mode.** An Intercom Ring (ICOM Ring) button, an Intercom Voice (ICOM Voice) button, and the first eight lines connected to the system are assigned to all analog multiline and MLX telephones, excluding operator positions. Two ICOM Ring buttons are assigned to tip/ring equipment connected to an 012 (T/R) and 016 (T/R) module, or in Release 7.0 and later systems, to a 412 LS-ID-ETR and 016 ETR port when the port is programmed for T/R operation. An ICOM Ring and an Intercom Originate Only (ICOM Orig Only) button are assigned to tip/ring equipment connected by an MFM. No outside lines are assigned.

Behind Switch Mode. An ICOM Ring button, an ICOM Voice button, and a prime line button are assigned to all analog multiline and MLX telephones, excluding operator positions. Two ICOM Ring buttons and a prime line button are assigned to tip/ring equipment connected to an 012 (T/R) and 016 (T/R) module, or in Release 7.0 and later systems, to a 412 LS-ID-ETR and 016 ETR port when the port is programmed for T/R operation. An ICOM Ring button and an Intercom Originate Only Ring button are assigned to tip/ring equipment connected by an MFM. No outside lines are assigned.

Hybrid/PBX Mode. System Access Ring (SA Ring), System Access Voice (SA Voice), and System Access Originate Only (SA Orig Only) buttons are assigned to all analog multiline and MLX telephones, excluding operator positions. Two SA Ring buttons and an SA Orig Only Ring button are assigned to tip/ring equipment (for example, single-line telephones or fax machines connected to an 012 (T/R) module). No personal line or pool buttons are assigned.

All Modes. System Access Ring (Hybrid/PBX mode) or Intercom Ring (Key and Behind Switch modes), System Access Voice (Hybrid/PBX mode) or Intercom Voice (Key and Behind Switch modes), and the first 18 through 29 lines connected to the control unit are assigned to all DLC operator positions. The number of lines assigned depends on the type of telephone used as a DLC operator position. Refer to the appropriate telephone planning form for details.

**Valid Entries** 

Not applicable.

Inspect

Yes: specific button options.

Programming Procedures Extensions

3-282

**Copy Option** Yes. (You can copy additional SA buttons to another

extension, but you cannot overwrite SA buttons that

are already assigned.)

**Console Procedure** To program an extension:

More→Cntr-Prg→Program Ext.→Dial ext. no.→Enter→Start→Program extension→

 $Enter \rightarrow Exit \rightarrow Exit$ 

To copy extension programming:

More  $\rightarrow$  Cntr-Prg  $\rightarrow$  Copy ext.  $\rightarrow$  Dial copy from ext.

 $no. \rightarrow Enter \rightarrow Dial copy to ext. no. \rightarrow Enter \rightarrow$ 

 $Exit \rightarrow Exit$ 

**PC Procedure** To program an extension:

 $\begin{array}{c} \hline \text{PgUp} \rightarrow \hline \text{F4} \rightarrow \hline \text{F1} \rightarrow \text{Type ext. no.} \rightarrow \hline \text{F10} \rightarrow \\ \hline \text{Program extension} \rightarrow \hline \text{F10} \rightarrow \hline \text{F5} \rightarrow \hline \text{F5} \\ \hline \end{array}$ 

To copy extension programming:

 $PgUp \rightarrow F4 \rightarrow F2 \rightarrow Type copy from ext. no. \rightarrow F10 \rightarrow$ 

Type copy to ext. no. $\rightarrow$ F10 $\rightarrow$ F5 $\rightarrow$ F5

# Procedure: Assign Intercom or System Access Buttons

#### **Console Display/Instructions**

#### Additional Information

PC

1. Go to the second screen of the System Programming menu.

System Programming >

Make a selection

System Extensions

SysRenumber Options

Operator Tables

LinesTrunks AuxEquip

Exit NightSrvce

Press More.

PgUp

2. Select Centralized Telephone Programming.

System Programming:

Make a selection

Labeling Language

Data

Print

Cntr-Prg

Exit

[F4]

3 Programming Procedures Extensions

3-283

#### Console/Display Instructions

3. Select an extension option.

Centralized Programming:

Make a selection

Program Ext

Copy Ext

Exit

### Additional Information

PC

F1

Select Program Ext and go to:

Program Extensions Procedure.

Select Copy Ext and go to:

F2

◆ Copy Extension Procedure.

## Program Extensions Procedure

Although you can make selections from the screen (with the ListFeature option) to assign Ring and Voice buttons, the following procedure provides the programming codes to perform these functions. Using the codes speeds the button assignment process.

When you enter the programming code for assigning a Ring button, the screen in Step 6 of the following procedure changes to the first List Feature screen, then returns to the screen shown in Step 6.

<u>Table 3-6</u> provides the programming codes for assigning Ring and Voice buttons. You can handle errors in data entry as follows:

- If you enter a feature code incorrectly while programming, the display shows the Programming Error message and the red LED next to the button flashes. If this happens, press the button again and repeat the procedure.
- If you make a mistake and program the wrong feature on a button, press the button, select Delete (F1) on the PC), and press the button again.

3-284

**Table 3-6.** Programming Codes for Assigning Buttons

| То                                                                                                    | On the console                                                                                                    | On the PC                                                                                                    |
|----------------------------------------------------------------------------------------------------|----------------------------------------------------------------------------------------------------|----------------------------------------------------------------------------------------------------|
| Assign SA or ICOM Ring button                                                                          | Dial *16                                                                                                    | Type *16                                                                                                    |
| Assign SA or ICOM Voice button                                                                         | Dial *16, press button<br>being programmed<br>again, and dial *19                                                 | Type *16, press V + function key for button being programmed again, and type *19                                                     |
| Assign SA or ICOM<br>Originate Only Ring button                                                        | Dial *18                                                                                                    | Type *18                                                                                                    |
| Assign SA or ICOM<br>Originate Only Voice<br>button                                                    | Dial *18, press button<br>being programmed<br>again, and dial *19                                                 | Type *18, press V + function key for button being programmed again, and type *19                                                     |
| Assign SA button                                                                                       | Dial *17, press the extension number of principal telephone [nnnn] then press the button number being shared [nn] | Type *17, press the extension number of principal telephone [nnnn] then press the button number of specific button being shared [nn] |
| Change current assignment for SA or ICOM Voice, Originate Only or Shared SA buttons from Voice to Ring | Dial **19                                                                                                    | Type **19                                                                                                    |

# Console Display/Instructions Additional Information

PC

### 1. Specify an extension.

\_\_\_\_\_

Centralized Programming:

Enter extension

Backspace

Exit Enter

SP: "Entering an Extension"

C

Programming Procedures

Extensions

3-285

**Additional Information** PC **Console/Display Instructions** Save your entry. Select Enter. F10 3. Select Start. **Extension Program** xx = extension entered in Step 1XX Press HOME to exit Sys Program Start [F10] 4. Select the line buttons associated with the 20 line buttons on the system programming console or PC.

Select Button:

Extension Program xx

Page 1

Page 2

To select buttons 1 to 20, select Page 1.

Sys Program

To select buttons 21 to 34, select Page 2.

F6

5. Select the button you want to program.

Press the button or function key next to your selection.

6. Enter the programming code for Voice or Ring button.

\*\*\*\* \* \* \* \* \* contents of button selected in

Press HOME to Exit

Delete Page 1

Page 2

See Table 3-6 on page 3-284.

Programming Procedures Extensions

3-286

#### **Console/Display Instructions**

#### **Additional Information**

PC

7. Assign a voice or ring attribute.

To assign the voice attribute to the Ring button, select the same button and enter the programming code for voice (see Table 3-6 on page 3-284).

To assign Voice buttons, first assign the button as a Ring button, then program the button with the voice attribute (see Table 3-6 on page 3-284).

- 8. Repeat Step 6 to program another button for the extension entered in Step 1 or go to Step 9.
- 9. Save your entry.

Select Enter.

F10

10. Return to the System Programming menu.

Select Exit two times.

F5 F5

# Copy Extension Procedure

#### **Console Display/Instructions**

**Additional Information** 

PC

Enter the extension to copy from.

Extension Program Copy
Enter extension to copy
from

Backspace
Exit Enter

SP: "Entering an Extension"

Save your entry.

Select Enter.

F10

Programming Procedures Extensions

3-287

#### **Console Display/Instructions**

#### **Additional Information**

PC

3. Enter the extension to copy to.

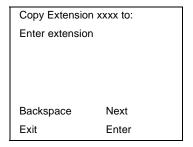

xxxx = extension entered in Step 1

SP: "Entering an Extension"

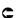

4. Save your entry. Then, continue to copy button assignments or go to Step 5.

Select Enter

F10

or Next.

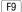

After selecting Enter, you may continue to copy button assignments from the extension displayed on Line 1 to additional extensions.

After selecting Next, you may copy button assignments from the next sequential extension.

Return to Step 3 to continue programming. The extension to be copied from is displayed on Line 1.

5. Return to the System Programming menu.

Select Exit twice.

F5 F5

# Analog Multiline Telephone without Built-in Speakerphone (BIS) or Hands-Free Answer on Intercom (HFAI) Capability

Use this procedure to identify analog multiline telephones with flat membrane buttons that do not have BIS or HFAI capability. The models that must be identified are 5-button, 10-button, 34-button, and 34-button deluxe analog multiline models with flat membrane buttons.

Keep the factory setting for analog multiline models with raised plastic buttons, including the following models: 10-button HFAI, 34-button with speakerphone

Programming Procedures Extensions

3-288

(SP-34), 34-button with speakerphone and display (SP-34D), BIS-10, BIS-22, BIS-34, BIS-22D, and BIS-34D.

This procedure is not necessary for MLX or single-line telephones.

# **Summary: Analog Multiline Telephones without BIS or HFAI Capability**

Programmable by System Manager

Mode All

Idle Condition Not required

**Planning Form** 4b, Analog Multiline Telephone

5a, Direct-Line Console (DLC): Analog Data Form 1a, Modem Data Workstations

Factory Setting All models of analog multiline telephones (except the

analog multiline display console) have BIS/HFAI

capability.

Valid Entries Extension numbers

Inspect Yes
Copy Option No

Console Procedure Extensions→BIS/HFAI→Dial ext. no.→Enter→

 $Exit \rightarrow Exit.$ 

**PC Procedure**  $F6 \rightarrow F8 \rightarrow Type \text{ ext. no.} \rightarrow F10 \rightarrow F5 \rightarrow F5$ 

# Procedure: Analog Multiline Telephones without BIS or HFAI Capability

# Console Display/Instructions Additional Information PC

1. Select the Extensions menu.

| System Programming: > |            |  |
|-----------------------|------------|--|
| Make a selection      |            |  |
| System                | Extensions |  |
| SysRenumber           | Options    |  |
| Operator              | Tables     |  |
| LinesTrunks           | AuxEquip   |  |
| Exit                  | NightSrvce |  |
|                       |            |  |

F6

Programming Procedures Extensions

3-289

### **Console Display/Instructions**

#### **Additional Information**

РC

#### 2. Select BIS/HFAI.

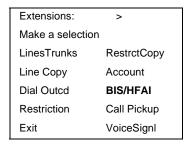

F8

#### 3. Specify the extension.

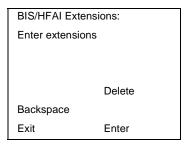

If no DSS is attached:

SP: "Entering an Extension"

C

If DSS is attached:

Toggle the red LED on or off as required. Go to Step 5.
On = telephone has BIS/HFAI capability.

Off = telephone does not have BIS/HFAI capability.

Assign or remove BIS/HFAI capability.

Select Enter

F10

or Delete.

F8

You may continue to assign or remove BIS/HFAI capability to additional extensions by repeating Steps 3 and 4.

5. Return to the System Programming menu.

Select Exit twice.

F5 F5

# Analog Multiline Telephones with Voice Announce Feature

Use this procedure to dedicate a voice or voice pair to be used to provide the Voice Announce feature on an analog multiline telephone when it is busy.

The extension number associated with the first (odd-numbered) extension jack in the pair is the telephone's extension number. The extension number for the second (even-numbered) extension jack is dedicated to the Voice Announce

**Programming Procedures** Extensions

3-290

feature when the telephone is busy or off-hook. Calls cannot be placed to the extension jack reserved for the Voice Announce feature when the telephone is busy.

The Voice Announce feature must be disabled at data workstations.

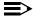

#### NOTE:

This procedure does not apply to MLX telephones (Voice Announce when the telephone is off-hook is automatically provided) and cannot be programmed for ETR, MLS, or single-line telephones.

## **Summary: Analog Multiline Telephones with Voice Announce Feature**

Programmable by System Manager

Mode ΑII

Idle Condition System idle

Planning Form 4b, Analog Multiline Telephone

5a, Direct-Line Console (DLC)

Analog Data Form 1a, Modem Data Workstation

Factory Setting Not applicable

Valid Entries Extension numbers

Inspect Yes **Copy Option** Yes

**Console Procedure** Extensions $\rightarrow$ VoiceSignl $\rightarrow$ Dial ext. no. $\rightarrow$ 

 $Enter \rightarrow Exit \rightarrow Exit$ 

PC Procedure  $F6 \longrightarrow F10 \longrightarrow Type ext. no. \longrightarrow F10 \longrightarrow F5 \longrightarrow F5$ 

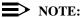

"Data Features" on page 3-631 provides information about analog multiline telephones in data workstations.

3 Programming Procedures

Extensions

3-291

# Procedure: Analog Multiline Telephones with Voice Announce Feature

#### **Console Display/Instructions**

#### **Additional Information**

PC

1. Select the Extensions menu.

| System Programming: > |            |  |
|-----------------------|------------|--|
| Make a selection      |            |  |
| System                | Extensions |  |
| SysRenumber           | Options    |  |
| Operator              | Tables     |  |
| LinesTrunks           | AuxEquip   |  |
| Exit                  | NightSrvce |  |

F6

#### 2. Select Voice Signal.

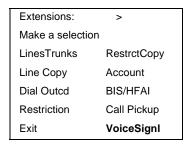

F10

3. Specify the first extension (odd numbered) of the pair.

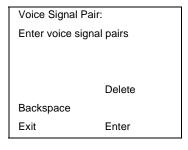

If no DSS is attached:

SP: "Entering an Extension"

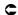

The other extension in the pair is automatically assigned: Press the Inspct button to view the pair.

If DSS is attached:
Toggle the red LED on or
off as required. Go to Step 5.
On = assigns pairing for Voice Announce feature
Off = removes pairing for Voice Announce feature

The red LED goes on automatically for the other extension in the pair.

Programming Procedures Extensions

3-292

#### **Console/Display Instructions**

#### **Additional Information**

PC

4. Specify whether or not the extension is paired for the Voice Announce feature.

Select Enter

F10

or Delete.

F8

You may continue to assign or remove the Voice Announce feature to additional extensions by repeating Steps 3 and 4.

5. Return to the System Programming menu.

Select Exit twice.

F5 F5

### Rotary Signaling on Tip/Ring Ports

Use this procedure to enable or disable rotary signaling on tip/ring ports. You can program any tip/ring port on an individual basis (including ports on the 412 LS-ID-ETR and 016 ETR modules that are programmed for tip/ring operation). The factory setting is that rotary signaling is disabled.

Whenever the system receives a rotary digit on a port, it determines if the port is programmed as rotary-enabled. If the port is rotary-enabled, the system processes the digit. If the port is not rotary-enabled, the digit is rejected. Touchtone digits are always accepted by the port, regardless whether it is rotary-enabled or not.

# **Summary: Rotary Signaling on Tip/Ring Ports**

Programmable by System Manager

Mode All

Idle Condition System idle

Planning Form 4f

Factory Setting Touch-tone

Valid Entries Extension numbers for rotary dial telephones

Inspect Yes
Copy Option No

**Console Procedure** Extensions $\rightarrow$ More $\rightarrow$ More $\rightarrow$ RotaryEnabl $\rightarrow$ 

Type rotary ext. no. $\rightarrow$ Enter $\rightarrow$ Exit $\rightarrow$ Exit

**PC Procedure**  $\overline{F6} \rightarrow \overline{PgUp} \rightarrow \overline{F7} \rightarrow \overline{Type} \text{ rotary ext. no.} \rightarrow$ 

 $F10 \longrightarrow F5 \longrightarrow F5$ 

Programming Procedures Extensions

3-293

# **Procedure: Rotary Signaling on Tip/Ring Ports**

## **Console Display/Instructions**

### **Additional Information**

PC

1. Select the Extensions menu.

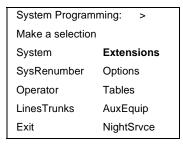

F6

2. Go to the first screen of the Extensions menu.

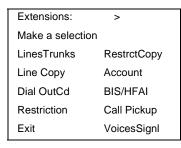

Press More.

PgUp)

3. Go to the second screen of the Extensions menu and select Rotary Enable.

Extensions: >

Make a selection

TrkTransfer ServiceObs

Cover Delay Rotary Enable

HotLine ETR

DisplayPref

Exit

**F7** 

- 4. Type the extension number for the rotary dial telephone.
- 5. Save your entry.

Select Enter.

F10

Programming Procedures Extensions

3-294

# Tip/Ring Functionality on 412 LS-ID ETR and 016 ETR Modules

Use this procedure to assign either T/R or ETR functionality to ports on the 412 LS-ID-ETR or 016 ETR modules. For these ports, one or the other can be assigned, but *not both simultaneously*. The boards and corresponding ports include:

- 412 LS-ID-ETR: ports 9-12 can be ETR or T/R (ports 1–8 can be ETR only)
- 016 ETR: ports 11-16 can be ETR or T/R (ports 1–10 can be ETR only)

When a port on a 412 LS-ID-ETR or 016 ETR module is changed from ETR to T/R or from T/R to ETR, all programming assigned to the extension (such as inclusion in coverage groups and calling groups) is cleared and the extension is restored to the functionality defined with the factory settings (such as calling restrictions and button assignments).

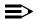

#### NOTE:

A system forced idle occurs when you perform this task. In addition to assigning either T/R or ETR functionality, with this task you are also able to determine whether a port on a 412 LS-ID-ETR or 016 ETR module has been administered as T/R or ETR. however, because this task forces the entire system into a forced idle state, it is recommended you do not use it to determine how the port has been administered. Instead, to determine the functionality of an ETR port, it is recommended that you do one of the following:

- Print an Extension Print Report. The report shows:
  - "T/R" if the port is programmed as T/R.
  - "ETR" if the port is programmed as ETR and an MLS or ETR telephone is connected to the port.
  - "UNEQUIPPED" if the port is programmed as ETR and an MLS or ETR telephone is not connected to the port.
- View the extension profile by using this procedure:

  Maintenance→Port→Station→Status

  The profile shows the same information as previously listed for the Extensions Print Report.

Programming Procedures Extensions

3-295

# Summary: Tip/Ring Functionality on 412 LS-ID-ETR and 016 ETR Modules

Programmable by System Manager

Mode All

Idle Condition System idle

**Planning Form** 4g

Factory Setting ETR

Valid Entries Tip/ring port

Inspect Yes
Copy Option No

Console Procedure Extensions $\rightarrow$ More $\rightarrow$ More $\rightarrow$ ETR $\rightarrow$ 

Type ext. no. $\rightarrow$ Enter $\rightarrow$ Select port type (ETR or Tip

 $Ring) \rightarrow Enter \rightarrow Exit \rightarrow Exit$ 

**PC Procedure**  $F6 \rightarrow PgUp \rightarrow F8 \rightarrow Type \text{ ext. no.} \rightarrow F10 \rightarrow$ 

Select port type (ETR or Tip Ring) $\rightarrow$ F10 $\rightarrow$ F5 $\rightarrow$ F5

# Procedure: Tip/Ring Functionality on 412 LS-ID-ETR and 016 ETR Modules

#### **Console Display/Instructions**

#### **Additional Information**

PC

Select the Extensions menu.

System Programming: >

Make a selection

System Extensions

SysRenumber Options

Operator Tables

LinesTrunks AuxEquip

Exit NightSrvce

F6

2. Go to the first screen of the Extensions menu.

Extensions: >

Make a selection

LinesTrunks RestrctCopy

Line Copy Account

Dial OutCd BIS/HFAI

Restriction Call Pickup

Exit VoicesSignl

Press More.

PgUp

Programming Procedures Extensions

3-296

# **Console Display/Instructions**

### Additional Information

PC

3. Go to the second screen of the Extensions menu.

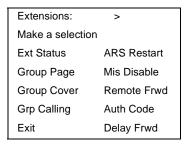

Press More.

PgUp

4. Go to the third screen of the Extensions menu and select ETR.

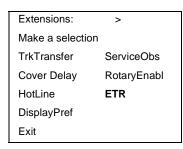

5. Enter the extension number for the extension jack.

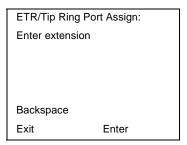

Select Enter.

F10

6. Select the port type (ETR or Tip Ring).

ETR/Tip Ring Port
Select Port Type
ETR
Tip Ring

Next
Exit
Enter

Select Enter to save your entries.

F10

7. Select Exit twice to return to the System Programming menu.

F5 F5

Programming Procedures

Auxiliary Equipment

3-297

# Auxiliary Equipment

The procedures in this section describe the steps needed to perform the following:

- Identify the line/trunk jacks used for Music-On-Hold, loudspeaker paging, and maintenance alarms.
- Identify the extension jacks used for fax and CTI link.
- Specify parameters for MERLIN LEGEND Mail, Messaging 2000, Intuity AUDIX, MERLIN Mail Voice Messaging System (no longer orderable), Automated Attendant, and AUDIX Voice Power (no longer orderable).

#### Music-On-Hold

Use this procedure to identify the line/trunk jack reserved for connection of a music source, such as a radio, tape player, or stereo system.

If you use equipment that rebroadcasts music or other copyrighted materials, you may be required to obtain a copyright license from and pay license fees to a third party [such as the American Society of Composers, Artists, and Producers (ASCAP) or Broadcast Music Incorporated (BMI)]. Magic On Hold requires no such license and can be purchased from your Lucent Technologies dealer.

Only one Music-On-Hold line/trunk jack is allowed per system.

You cannot assign the line/trunk identified for Music-On-Hold to a line/trunk pool. If the line/trunk is currently assigned to a pool, you must remove it before you program this option.

You cannot assign the line/trunk identified for use with Music-On-Hold to a button on any extension or as a Remote Access trunk, and you cannot use the line/trunk jack identified for Music-On-Hold for a loudspeaker paging system or maintenance alarm.

In Release 6.0 and later systems, each system in a private network must have its own music source. A music source connected to a remote private networked switch cannot be used by the local system.

Programming Procedures

Auxiliary Equipment 3-298

**Summary: Music-On-Hold** 

Programmable by System Manager

Mode All, but in Hybrid/PBX mode the line/trunk designated

for Music-On-Hold cannot be assigned to a line/trunk

pool.

**Idle Condition** System idle

**Planning Form** 2c, System Numbering: Line/Trunk Jacks

Factory Setting Not Applicable

Valid Entries Line/trunk number

Inspect No Copy Option No

Console Procedure AuxEquip→MusicOnHold→Dial line/trunk no.→

Enter→Exit

**PC Procedure**  $\boxed{F9} \rightarrow \boxed{F1} \rightarrow \boxed{Type line/trunk no.} \rightarrow \boxed{F10} \rightarrow \boxed{F5}$ 

Programming Procedures

Auxiliary Equipment

3-299

#### **Procedure: Music-On-Hold**

## **Console Display/Instructions**

#### **Additional Information**

PC

1. Select the Auxiliary Equipment menu.

| System Programming: > |            |  |
|-----------------------|------------|--|
| Make a selection      |            |  |
| System                | Extensions |  |
| SysRenumber           | Options    |  |
| Operator              | Tables     |  |
| LinesTrunks           | AuxEquip   |  |
| Exit                  | NightSrvce |  |

F9

2. Select Music-On-Hold.

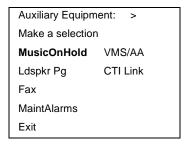

F1

3. Enter the line/trunk.

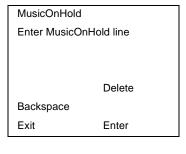

If the line/trunk appears on the screen and you want to remove the Music-On-Hold assignment, go to Step 4.

Dial or type: Trunk number [nnn] C

Slot and port number \*[sspp] Logical ID number #[nnn]

4. Assign or remove the line/trunk assignment.

Select Enter

F10

or Delete.

F8

5. Return to the System Programming menu.

Select Exit.

F5

Programming Procedures

Auxiliary Equipment

3-300

# **Loudspeaker Paging**

Use this procedure to identify the line/trunk jack reserved for connection of loudspeaker paging equipment.

If you use equipment that rebroadcasts music or other copyrighted materials, you may be required to obtain a copyright license from and pay license fees to a third party (such as ASCAP or BMI). Magic On Hold requires no such license and can be purchased from your Lucent Technologies dealer.

A maximum of three single-zone or multizone loudspeaker paging systems can be connected to the system.

You cannot assign the line/trunk identified for loudspeaker paging equipment to a line/trunk pool. If the line/trunk is currently assigned to a pool, you must remove it before you program this option.

You cannot assign the line/trunk identified for loudspeaker paging equipment as a Remote Access line/trunk, and you cannot use its jack for Music-On-Hold or maintenance alarm.

# **Summary: Loudspeaker Paging**

Programmable by System Manager

Mode All, but in Hybrid/PBX mode the line/trunk designated

for loudspeaker paging cannot be assigned to a

line/trunk pool.

Idle Condition Line/trunk idle

**Planning Form** 2c, System Numbering: Line/Trunk Jacks

Factory Setting Not Applicable

Valid Entries Line/trunk numbers

Inspect Yes
Copy Option No

Console Procedure AuxEquip→Ldspkr Pg→Dial line/trunk no.→

Enter→Exit

**PC Procedure**  $F9 \rightarrow F2 \rightarrow Type line/trunk no. \rightarrow F10 \rightarrow F5$ 

Programming Procedures

Auxiliary Equipment

3-301

# **Procedure: Loudspeaker Paging**

#### **Console Display/Instructions**

#### **Additional Information**

PC

1. Select the Auxiliary Equipment menu.

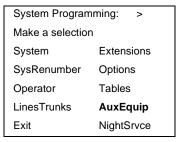

F9

2. Select Loudspeaker Page.

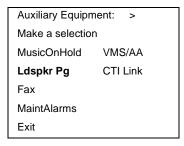

F2

3. Enter the line/trunk.

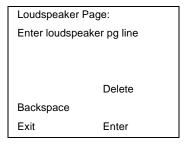

If the line/trunk appears on the screen and you want to remove the loudspeaker assignment, go to Step 4.

Dial or type:
Trunk number [nnn]
Slot and port number \*[sspp]
Logical ID number #[nnn]

C

4. Assign or remove the line/trunk assignment.

Select Enter F10

or Delete. F8

5. Return to the System Programming menu.

Select Exit. F5

**Programming Procedures** Auxiliary Equipment

3-302

#### Fax Machines

Use this procedure to add a fax machine by assigning the extension jack used to connect the fax machine. To remove a fax machine and free the extension jack for another use, you must remove the extension jack assignment.

In addition, you can specify the extensions to receive a message-waiting indication (MWI) when a fax transmission is received, and specify the length of time before the system registers that a fax has arrived and sends the messagewaiting indication.

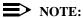

Do not use this procedure for fax machines connected to analog multiline telephones with a General Purpose Adapter (GPA). In a GPA configuration, features cannot be assigned to the fax independently of the telephone.

A maximum of 16 fax machines can have the Fax Message Waiting feature. Additional fax machines (more than 16) can be installed, but these machines cannot have this feature.

You can specify up to four telephones to receive the message-waiting indication when a fax transmission is received. Note that fax machines can only send and not receive message-waiting indications.

# **Summary: Fax Machines**

Programmable by System Manager

Mode ΑII

**Idle Condition** Not required

**Planning Form** 4b, Analog Multiline Telephone

4d, MLX Telephone

4e, MFM Adjunct: MLX Telephone

4f, Tip/Ring Equipment

5a, Direct-Line Console (DLC): Analog 5b, Direct-Line Console (DLC): Digital

5c, MFM Adjunct: DLC

**Factory Setting** 10 seconds

Valid Entries 0 to 30 seconds

Inspect Yes **Copy Option** No

3 Programming Procedures
Auxiliary Equipment

3-303

#### **Console Procedure**

To program an extension for a fax machine:

AuxEquip→Fax→Extension→Dial ext. no.→

 $\mathtt{Enter} {\longrightarrow} \mathtt{Exit}$ 

To have a message waiting light for a fax machine:

 $Fax \rightarrow Extension \rightarrow Dial ext. no. \rightarrow Enter \rightarrow$ 

Exit $\rightarrow$ Msg Waiting $\rightarrow$ Dial fax machine ext. no. $\rightarrow$ 

Enter $\rightarrow$ Dial MWI ext. no. $\rightarrow$ Enter $\rightarrow$ 

Threshold $\rightarrow$ Drop $\rightarrow$ Dial no. of seconds (0-30) $\rightarrow$ 

Enter→Exit→Exit

#### **PC Procedure**

To program an extension for a fax machine:

 $F9 \rightarrow F3 \rightarrow F1 \rightarrow Type ext. no. \rightarrow F10 \rightarrow F5$ 

To have a message waiting light for a fax machine:  $F3 \rightarrow F1 \rightarrow T$ ype ext. no. $\rightarrow F10 \rightarrow F5 \rightarrow F2 \rightarrow$ 

Type fax machine ext. no. $\rightarrow$ F10 $\rightarrow$ Type MWI ext. no. $\rightarrow$ F10 $\rightarrow$ F3 $\rightarrow$ Alt + P $\rightarrow$ Type no. of seconds

 $(0-30) \rightarrow F10 \rightarrow F5 \rightarrow F5$ 

#### Procedure: Fax Machines

#### **Console Display/Instructions**

#### **Additional Information**

PC

1. Select the Auxiliary Equipment menu.

System Programming: >

Make a selection

System Extensions

SysRenumber Options

Operator Tables

LinesTrunks AuxEquip

Exit NightSrvce

F9

#### 2. Select Fax.

Auxiliary Equipment:

Make a selection

MusicOnHold VMS/AA

Ldspkr Pg

Fax

MaintAlarms

Exit

Programming Procedures

Auxiliary Equipment

3-304

### **Console Display/Instructions**

#### **Additional Information**

РC

3. Select Extension.

Fax:

Make a selection

Extension

Msg Waiting

Threshold

Exit

F1

4. Specify the extension to be used for the fax machine.

Fax Extension:

Enter fax extension

Delete

Backspace

Exit

Enter

If no DSS is attached:

SP: "Entering an Extension"

If DSS is attached:

Toggle the red LED on or off as required. Go to Step 6.

On = jack connects to fax machine

Off = jack provides another purpose

5. Assign or remove the extension.

Select Enter

F10

or Delete.

F8

You may continue to assign or remove fax machines to additional extensions by repeating Steps 4 and 5.

6. Return to the Fax menu.

Select Exit.

F5

7. Select Message Waiting.

Fax:

Make a selection

Extension

**Msg Waiting** 

Threshold

Exit

3 Programming Procedures

Auxiliary Equipment

3-305

#### **Console Display/Instructions**

#### **Additional Information**

PC

8. Enter the extension for the fax machine that is to send the message-waiting indication.

Fax Msg. Waiting
Enter the fax extension
number

Backspace
Exit Enter

SP: "Entering an Extension"

9. Save your entry.

Select Enter.

F10

10. Assign or remove the extension to receive the message-waiting indication.

Select Enter

F10

or Delete.

F8

You may continue to assign or remove message-waiting indication to additional extensions by repeating Steps 10 and 11.

11. Continue to assign the message-waiting indication to another fax extension or go to Step 13.

Select Next.

F9

Return to Step 10 to continue programming. The next fax extension is displayed on Line 1.

12. Return to the Fax menu.

Select Exit.

F5

13. Select Threshold.

Fax:

Make a selection

Extension

Msg Waiting

**Threshold** 

Exit

3 Programming Procedures Auxiliary Equipment

3-306

#### **Console Display/Instructions**

#### **Additional Information**

PC

14. Erase the current number of seconds (nn = 0-30).

FAX Threshold Duration:
Enter duration (0–30sec)

xx

Backspace
Exit Enter

Press Drop.

Alt + P

15. Enter the number of seconds to wait before the system is notified that a fax message has arrived (nn = 0 to 30).

Dial or type [nn].

C

16. Save your entry.

Select Enter.

F10

17. Return to the System Programming menu.

Select Exit twice.

「F5 | F5 |

#### Maintenance Alarms

Use this procedure to identify the line/trunk jack that connects an external alerting device that sounds or flashes when major maintenance problems occur.

You cannot assign the line/trunk identified for the maintenance alarm to a button on any telephone or as a Remote Access trunk, and you cannot use its line/trunk jack to connect a loudspeaker paging system or Music-On-Hold.

### **Summary: Maintenance Alarms**

Programmable by System Manager

Mode All, but in Hybrid/PBX mode, the line/trunk designated

for the maintenance alarm cannot be assigned to a

line/trunk pool.

Idle Condition System idle

Planning Form 2c, System Numbering: Line/Trunk Jacks

Factory Setting Not Applicable

Valid Entries Line/trunk number

Inspect No.

Programming Procedures

Auxiliary Equipment

3-307

F9

F4

Copy Option No

Console Procedure AuxEquip→MaintAlarms→Dial line/trunk no.→

 $Enter \rightarrow Exit \rightarrow Exit$ 

**PC Procedure**  $\boxed{F9 \rightarrow F4 \rightarrow Type line/trunk no. \rightarrow F10 \rightarrow F5 \rightarrow F5}$ 

#### **Procedure: Maintenance Alarms**

#### Console Display/Instructions Additional Information PC

1. Select the Auxiliary Equipment menu.

System Programming: >

Make a selection

System Extensions

SysRenumber Options

Operator Tables

LinesTrunks AuxEquip

Exit NightSrvce

2. Select Maintenance Alarms.

Auxiliary Equipment:

Make a selection

MusicOnHold VMS/AA

Ldspkr Pg CTI Link

Fax

MaintAlarms

Exit

3. Enter the line/trunk jack to which the maintenance alarm is connected.

Maintenance Alarms:
Enter maintenance alarm
line number

Delete
Backspace

Exit

Dial or type:

Trunk number [nnn]

Slot and port number \*[sspp] Logical ID number # [nnn]

4. Assign or remove the line/trunk.

Enter

Select Enter

[F10]

C

or Delete.

F8

5. Return to the System Programming menu.

Select Exit twice.

F5 F5

**Programming Procedures** Auxiliary Equipment

3-308

### **Voice Messaging System and Automated** Attendant

Use this procedure to specify the touch-tone duration and the interval between digits in codes sent between a voice messaging system and the communications system. The touch-tone duration and interval between digit assignment must be the same as those programmed on the voice messaging system.

In addition, this procedure can be used to specify the number of rings before a call transferred to a local extension by the voice messaging system is sent to the backup position for both integrated and generic VMI ports. The number of rings cannot be programmed for individual voice messaging systems; the single setting applies for all. Use the Group Type procedure in "Optional Group Features" on page 3-405 to assign VMI ports as either integrated or generic.

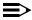

#### NOTE:

This does not apply to calls transferred to a non-local extension. See the Network Reference for information.

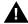

#### **SECURITY ALERT:**

See "Security Risks Associated with the Automated Attendant Feature of Voice Messaging Systems" on page A-14 and "Security Risks Associated with Transferring through Voice Messaging Systems" on page A-12 in Appendix A, "Customer Support Information," for details on preventing toll fraud.

### Summary: Voice Messaging System and

#### Automated Attendant

Programmable by System Manager

Mode ΑII

Idle Condition Not required

Planning Form See forms packaged with application

Touch-tone duration: 100 ms **Factory Setting** 

Interval between digits: 50 ms

Number of rings before transfer sent to backup: 4

Valid Entries Touch-tone duration: 50 to 200 ms, in increments of

25 ms

Interval between digits: 50 to 200 ms, in increments of

25 ms

Number of rings before transfer sent to backup: 0 to 9

Inspect No

Programming Procedures

Auxiliary Equipment

3-309

Copy Option No

 $\textbf{Console Procedure} \qquad \texttt{AuxEquip} {\rightarrow} \texttt{VMS}/\texttt{AA} {\rightarrow} \texttt{TransferRtn} {\rightarrow} \texttt{Drop} {\rightarrow} \texttt{Dial}$ 

no. of rings (0-9) $\rightarrow$ Enter $\rightarrow$ TT Duration $\rightarrow$  Drop $\rightarrow$  Dial no. of ms (50-200 ms, in increments of 25 ms) $\rightarrow$ Enter $\rightarrow$ TT Interval $\rightarrow$ Drop $\rightarrow$ Dial no. of ms (50-200 ms, in increments of 25 ms) $\rightarrow$ Enter $\rightarrow$ 

Exit→Exit

**PC Procedure**  $\boxed{F9 \rightarrow F6 \rightarrow F1 \rightarrow Alt + P \rightarrow Type \text{ no. of rings}}$ 

 $(0-9) \rightarrow F10 \rightarrow F2 \rightarrow Alt + P \rightarrow Type \text{ no. of ms}$ (50–200 ms, in increments of 25 ms) $\rightarrow F10 \rightarrow F3 \rightarrow$ Alt + P  $\rightarrow Type \text{ no. of ms}$  (50–200 ms, in increments

of 25 ms) $\rightarrow$ [F10] $\rightarrow$ [F5] $\rightarrow$ [F5]

# **Procedure: Voice Messaging System and Automated Attendant**

#### **Console Display/Instructions**

#### **Additional Information**

PC

1. Select the Auxiliary Equipment menu.

System Programming: >

Make a selection

System Extensions

SysRenumber Options

Operator Tables

LinesTrunks AuxEquip

Exit NightSrvce

F9

2. Select Voice Messaging/Automated Attendant.

**Auxiliary Equipment:** 

Make a selection

MusicOnHold VMS/AA Ldspkr Pg CTI Link

Fax

MaintAlarms

Exit

[F6]

3 Programming Procedures
Auxiliary Equipment

3-310

### **Console Display/Instructions**

#### **Additional Information**

PC

3. Select Transfer Return.

VMS/AA:
Make a selection
TransferRtn
TT Duration
TT Interval
Exit

If you do not want to change the current setting for number of rings before transfer, go to Step 7.

F1

4. Erase the current interval setting (x).

VMS TransferRtn InvervI:
Enter return interval
(0–9)
x
Backspace

Press Drop.

Alt + P

5. Enter the number of rings before calls are transferred to the backup position (n = 0 to 9).

Use 0 to specify that unanswered calls are not transferred to backup position.

Dial or type [n].

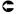

Save your entry.

Select Enter.

F10

7. Select Touch-Tone Duration.

Enter

VMS/AA:

Exit

Make a selection

TransferRtn

TT Duration

TT Interval

Exit

If you do not want to change the current setting for touch-tone duration, go to Step 11.

Select Enter.

Select Exit twice.

15. Return to the System Programming menu.

F10

「F5 | F5 |

3-312

# Computer Telephony Integration (CTI) Link

Release 5.0 and later systems support the use of an MLX port as a Computer Telephony Integration (CTI) link on Hybrid/PBX mode systems. The CTI link feature allows CTI applications to interact with the MERLIN LEGEND Communications System over a local area network (LAN). The CTI link is the system's hardware and software interface to the Lucent Technologies PassageWay Telephony Services product, which supports the Windows® 95, Windows NT, Windows 3.1, Windows 3.11 for Workgroups, Apple® Macintosh® OS and UNIX® systems platforms on the client side. CTI link circuitry connects to an MLX port on the system and to a LAN server using Novell NetWare (releases 3.12, 4.1, and 4.11) or Windows NT 4.0 Server or Workstation software (Server is recommended).

#### **Programming a CTI Link**

Before programming a CTI link, refer to the *Feature Reference*, *System Planning*, and the documentation provided with the telephony platform.

The following constraints apply to programming an MLX port as a CTI link:

- CTI links cannot be used with communications systems operating in Key mode or Behind Switch mode.
- CTI link extensions cannot be programmed on tip/ring or analog multiline extension module ports. You must chose a free extension jack on an MLX extension module. The free extension jack cannot be the first or fifth port on an 008 MLX, 408 GS/LS-MLX, or 408 GS/LS-ID-MIX module; or the first, fifth, ninth, or thirteenth port on an 016 MLX module (Release 7.0 and later systems).
- You cannot use a port reserved for an operator extension as the CTI link extension.
- You cannot use a system programming port as the CTI link extension.
- You cannot program a port as a CTI link if it has a telephone or other equipment connected to it.
- MLX modules with firmware vintage 29 do not work correctly with the CTI link. You must either choose a port on a board with firmware vintage that is not 29 or replace the module with a module that has a firmware vintage other than 29.

3-313

#### NOTES:

- You should choose a module other than the one that has the system programming port so that you can still perform maintenance and system programming when the board with the CTI link extension is busied-out.
- Be sure to busy-out the board with the CTI link before starting any programming activities.

When you add a CTI link, the system performs the following actions:

- The programmed buttons for that extension revert to the factory settings for a non-operator MLX telephone.
- Forwarding is deactivated to the extension.
- The extension is removed from membership in calling groups.
- The extension is removed from membership in coverage groups.
- The extension is removed from membership in Service Observing groups, or as an Observer of a Service Observing group.
- The Extension Directory label for the extension is changed to CTILINK.
- The factory setting for alarms is active on this link.
- Dial access to pools is removed from the station.

#### NOTES:

- Be sure to restore the board after finishing any programming activities.
- If the primary and secondary cover buttons are not removed, the following message appears on the programming device (SPM or MLX-20L):

CTI Link Extension xxxx added, but it has primary or secondary cover buttons at other extensions.
Please remove them.
Exit

3-314

### Summary: CTI Link

**Programmable by** System Manager

Mode Hybrid/PBX
Idle Condition Not required

Planning Form 2b, System Numbering: Digital Adjuncts

Factory Setting No port programmed as CTI link

Valid Entries Any extension on an MLX port board except the

System Programming console port and the first and

fifth ports.

**Inspect** Yes

Copy Option No

**Console Procedure** Busy out the board first. This is a Maintenance step.

Start the procedure from the main menu, not the

System Programming screen.

 $Menu \rightarrow Maintenance \rightarrow Slot \rightarrow Dial slot no.$ 

 $(1-17) \rightarrow \text{Enter} \rightarrow \text{Busy-Out} \rightarrow \text{Yes}$ 

Program the CTI link:

AuxEquip $\rightarrow$ CTI Link $\rightarrow$ Dial extension no. $\rightarrow$ 

 $Enter \rightarrow Exit \rightarrow Exit$ 

Restore the slot. This is a Maintenance step. Start the procedure from the main menu, not the System

Programming screen.

 $Menu \rightarrow Maintenance \rightarrow Slot \rightarrow Dial slot no.$ 

(1-17)→Enter→Restore→Yes

**PC Procedure**Busy out the board first:

 $F6 \longrightarrow F2 \longrightarrow Type$  slot no.  $(1-17) \longrightarrow F10 \longrightarrow F2 \longrightarrow F1$ 

Program the CTI link:

 $F9 \longrightarrow F7 \longrightarrow Type extension number \longrightarrow F10 \longrightarrow F5 \longrightarrow F5$ 

Restore the slot. This is a Maintenance step. Start the procedure from the main menu, not the System

Programming screen.

 $F6 \longrightarrow F2 \longrightarrow Dial slot no. (1-17) \longrightarrow F10 \longrightarrow F3 \longrightarrow F1$ 

3-315

### **Procedure: CTI Link**

### **Console Display/Instructions**

### Additional Information

PC

1. Select the Auxiliary Equipment menu.

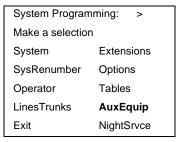

F9

2. Select CTI Link.

Auxiliary Equipment:

Make a selection

MusicOnHold VMS/AA

Ldspkr Pg CTI Link

Fax

MaintAlarms

Exit

F7

3. Enter the extension number.

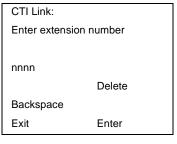

If you enter an invalid extension number, you see an error screen as shown in "CTI Link Programming Errors" on page 3-316.

**SP:** "Entering an Extension" Dial or type [nnnn].

C

4. Save your entry.

Select Enter.

F10

5. Return to the System Programming menu.

Select Exit twice.

F5 F5

Programming Procedures
Computer Telephony Integration (CTI) Link

3-316

### CTI Link Programming Errors

During the programming of the CTI link, entering an inappropriate extension number can give you an error message. This section contains displays of each screen and information about what to do if the screen appears.

#### System Not in Hybrid/PBX Mode

CTI Link Extensions:
Extension xxxx Failed.

System Not in
Hybrid/PBX Mode.

Exit

This message appears if the communications system is not in Hybrid/PBX mode. CTI links cannot be used with communications systems operating in Key mode or Behind Switch mode.

#### **Extension Selected Not on MLX Port Module**

CTI Link Extensions:
Extension xxxx Failed.

Not on MLX Port Module.

Exit

This message appears if you have chosen an extension that is not on an MLX Port Module. CTI link extensions cannot be programmed on tip/ring or analog multiline extension module ports. You must chose an extension that is on an MLX port module (008 MLX or 408 MLX).

3-317

### **Extension Selected Is System Programming Port**

CTI Link Extensions:

Extension xxxx Failed.

Extension Selected is

System Programming Port.

Exit

This message appears if you have chosen an extension that has been programmed as a system programming port, which is not permitted as the CTI link port. You must choose another port for the CTI link extension.

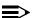

#### ■> NOTE:

You should choose a module other than the one that has the system programming port, so that you can still perform maintenance and system programming when the board with the CTI link extension is busied-out.

#### **MLX Port Module Contains Firmware Vintage 29**

CTI Link Extensions:

Extension xxxx Failed.

MLX Port Module Contains

Firmware Vintage 29.

Exit

This message appears when the port that you are programming as the CTI link is on an MLX module with firmware vintage 29. Modules with this firmware vintage do not work correctly with the CTI link. You must either choose a port on a board with firmware vintage other than 29 or replace the module with a module that has a firmware vintage other than 29.

Programming Procedures
Computer Telephony Integration (CTI) Link

3-318

### **Port Reserved for Operator Positions**

CTI Link Extensions:

Extension xxxx Failed.

This Port is Reserved

For Operator Positions.

Exit

This message appears when the port that you are programming as the CTI link is on the Operator Position list (as a QCC or DLC). Check your printout of the Operator Information Report for programmed operator positions.

#### **Extensions Covered by Extension**

CTI Link Extension: xxxx

added, but it has

primary or secondary

cover buttons at other

extensions.

Please remove them.

Exit

This message appears when the port that you are programming as the CTI link is covered by other extensions. You should remove the Cover buttons on these extensions.

#### **Slot Not Busied-Out**

CTI Link Extension: xxxx

not added. Please

busy out slot xx first.

If this is the only MLX

port module, use SPM for

CTI link administration

Exit

This message appears when the port that you are programming as the CTI link is on a board that has not been busied-out. Busy-out the board.

3-319

### **Optional Extension Features**

The summaries in this section detail the steps in programming the following optional features:

- Extension Language
- Pool Dial-Out Code
- Calling Restrictions
- Copy Calling Restrictions
- ARS Restriction Level for Extensions
- Forced Account Code Entry
- Microphone Operation
- Authorization Codes
- Remote Call Forwarding
- Delayed Call Forwarding
- Trunk-to-Trunk Transfer
- Primary Cover Ring Delay
- Secondary Cover Ring Delay
- Group Coverage Ring Delay
- Hotline (single-line telephone only)
- Display Preference
- Service Observing

### **Extension Language**

Use this procedure to change the language for an MLX telephone. It applies to Releases 1.1 and later only.

### **Summary: Extension Language**

Programmable by Users and system manager

Mode All

Idle Condition Not required

Planning Form 4d, MLX Telephone

5b, Direct-Line Console (DLC): Digital Data Data Form 1b, ISDN Terminal Adapter Data

Workstation

3 Programming Procedures Optional Extension Features

3-320

Factory Setting English

Valid Entries English, French, Spanish

Inspect No Copy Option No

**Console Procedure** To program a single extension:

More→Language→Extensions→Single→Dial ext. no.→Enter→Select a language (English, French, or Spanish)→Enter→Exit→Exit

To program a block of extensions:

More→Language→Extensions→Block→
Dial starting ext. no.→Enter→Dial ending ext. no.→
Enter→Select a language (English, French, or

 $Spanish) \rightarrow \texttt{Enter} \rightarrow \texttt{Exit} \rightarrow \texttt{Exit}$ 

**PC Procedure** To program a single extension:

 $\begin{array}{c} \hline \text{PgUp} \longrightarrow \hline \text{F6} \longrightarrow \hline \text{F2} \longrightarrow \hline \text{F1} \longrightarrow \text{Type ext. no.} \longrightarrow \hline \text{Select a language (English, French, or Spanish)} \longrightarrow \\ \end{array}$ 

 $F10 \rightarrow F5 \rightarrow F5$ 

To program a block of extensions:

PgUp → F6 → F2 → F2 → Type starting ext. no. → F10 → Type ending ext. no. → Select a language (English, French, or Spanish) → F10 → F5 → F5

### **Procedure: Extension Language**

#### **Console Display/Instructions**

#### Additional Information

PC

1. Go to the second screen of the System Programming menu.

System Programming: >

Make a selection

System Extensions

SysRenumber Options

Operator Tables

LinesTrunks AuxEquip

Exit NightSrvce

Select More.

PgUp

| ME<br>Sy | MERLIN LEGEND Communications System Release 7.0Issue 1System Programming 555-670-111April 1999 |                                                 |           |  |  |
|----------|------------------------------------------------------------------------------------------------|-------------------------------------------------|-----------|--|--|
| 3        | Programming Procedures Optional Extension Features                                             |                                                 | 3-321     |  |  |
|          | Console Display/Instructions  2. Select Language.                                              | Additional Information                          | PC        |  |  |
|          | System Programming: Make a selection                                                           |                                                 |           |  |  |
|          | Labeling Language  Data                                                                        |                                                 |           |  |  |
|          | Print                                                                                          |                                                 |           |  |  |
|          | Cntr-Prg                                                                                       |                                                 |           |  |  |
|          | Exit                                                                                           |                                                 | <b>F6</b> |  |  |
|          | 3. Select Extensions.                                                                          | -                                               |           |  |  |
|          | Language:                                                                                      | ]                                               |           |  |  |
|          | Make a selection                                                                               |                                                 |           |  |  |
|          | SystemLang                                                                                     |                                                 |           |  |  |
|          | Extensions                                                                                     |                                                 |           |  |  |
|          | SMDR                                                                                           |                                                 |           |  |  |
|          | Printer                                                                                        |                                                 |           |  |  |
|          | Exit                                                                                           |                                                 | F2        |  |  |
|          | 4. Select an option.                                                                           | -                                               |           |  |  |
|          | Extension Language:                                                                            | For a single extension, select                  |           |  |  |
|          | Make a selection                                                                               | Single <b>and go to</b> :                       | F1        |  |  |
|          | Single                                                                                         | <ul> <li>Single-Extension Procedure.</li> </ul> |           |  |  |

For a block of extensions, select

Block and go to:

♦ Block Procedure.

Block

Exit

Programming Procedures
Optional Extension Features

3-322

PC

C

### Single-Extension Procedure

### Console Display/Instructions Additional Information

1. Enter the extension number.

Extension Language:
Enter extension number

Backspace
Exit Enter

If no DSS is attached:

SP: "Entering an Extension"

If DSS is attached:

Toggle the red LED on or off as required. Go to Step 6.

On = extension language is French
Off = extension language is English

Flashing = extension language is Spanish

2. Save your entry.

Select Enter.

F10

3. Specify the language for the extension.

Extension xxxx Language:
Select one
English
French
Spanish
Next
Exit Enter

xxxx = extension entered in Step 1

Select English,

French,

or Spanish.

F2

[F1]

4. Continue to assign the language to additional extensions or go to Step 5.

Select Next.

F9

Return to Step 3 to continue programming. The next extension is displayed on Line 1.

5. Save your entry.

Select Enter.

F10

6. Return to the System Programming menu.

Select Exit two times.

F5 F5

| ERLIN LEGEND Communications System Release 7.0Issue 1ystem Programming 555-670-111April 1999                                                                                                    |                                    |             |  |
|----------------------------------------------------------------------------------------------------|------------------------------------|-------------|--|
| Programming Procedures                                                                                                    |                                    | 2 222       |  |
| Optional Extension Features                                                                                                    |                                    | 3-323       |  |
|                                                                                                    |                                    |             |  |
| ♦ Block Procedure                                                                                                    |                                    |             |  |
| Console Display/Instructions                                                                                                    | Additional Information             | PC          |  |
| Enter the starting extension in the starting extension in the sta |                                    |             |  |
| Extension Language:                                                                                                    |                                    |             |  |
| Enter starting extension                                                                                                    |                                    |             |  |
|                                                                                                    |                                    |             |  |
|                                                                                                    |                                    |             |  |
| Backspace                                                                                                    |                                    |             |  |
| Exit Enter                                                                                                    | SP: "Entering an Extension"        | C           |  |
| Save your entry.                                                                                                    | 3                                  |             |  |
| z. Gave your only.                                                                                                    | Select Enter.                      | F10         |  |
| Select Enter.  3. Enter the ending extension number.                                                                                                    |                                    | 110         |  |
|                                                                                                    |                                    |             |  |
| Lang for ext xxxx to:  Enter ending extension                                                                                                    | xxxx = extension entered in Step 1 |             |  |
| Lines ending extension                                                                                                    |                                    |             |  |
|                                                                                                    |                                    |             |  |
|                                                                                                    |                                    |             |  |
| Backspace Next                                                                                                    |                                    | •           |  |
| Exit Enter                                                                                                    | SP: "Entering an Extension"        | C           |  |
| 4. Save your entry.                                                                                                    |                                    |             |  |
|                                                                                                    | Select Enter.                      | F10         |  |
| 5. Specify the language for the                                                                                                    | extensions.                        |             |  |
| Lang Exts xxxx to xxxx:                                                                                                    | xxxx to xxxx = range of extensions |             |  |
| Select one                                                                                                    | entered in Steps 1 and 3           |             |  |
| English                                                                                                    |                                    |             |  |
| French<br>Spanish                                                                                                    | Select English,                    | <b>F1</b>   |  |
| Oparion                                                                                                    | French,                            | F2          |  |
| Exit Enter                                                                                                    | or Spanish.                        | F3          |  |
| 6. Save your entry.                                                                                                    |                                    | <del></del> |  |
|                                                                                                    | Select Enter.                      | (F10)       |  |
| 7. Return to the System Progra                                                                                                    |                                    |             |  |
| 7. Rotain to the Cyclom Frogramming mond.                                                                                                    |                                    |             |  |

Select Exit twice.

F5 F5

3-324

#### Pool Dial-Out Code

Use this procedure to allow or restrict dialing pool dial-out codes and placing calls on specific line/trunk pools. Beginning with Release 3.1, the factory settings restrict all extensions from dialing any line/trunk pool dial-out code.

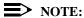

Prior to Release 3.1, the factory settings allow all extensions to dial any line/trunk pool dial-out code. Entering a pool dial-out code and then deleting that code restricts the user from using the pool associated with the entered code.

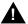

#### SECURITY ALERT:

In Release 6.0 and later systems (Hybrid/PBX mode only), do not allow dial access to pools of non-local tie or PRI tandem trunks. When callers in your system need to use these pools for outside calls, use ARS to direct the calls to these pools. Callers in your system use normal inside calling procedures to reach extensions on private networked systems.

### **Summary: Pool Dial-Out Code**

Programmable by System Manager

Mode Hybrid/PBX

Idle Condition Extension idle

Planning Form 4b, Analog Multiline Telephone

4d, MLX Telephone

4e, MFM Adjunct: MLX Telephone

4f, Tip/Ring Equipment

5a, Direct-Line Console (DLC): Analog 5b, Direct-Line Console (DLC): Digital

5c, MFM Adjunct (DLC): Digital 5d, Queued Call Console (QCC)

Data Form 1a, Modem Data Workstation Data Form 1b, ISDN Terminal Adapter Data

Workstation

Main pool: 70; All other pools: 890 to 899. All **Factory Setting** 

telephones are restricted from dialing any pool dial-out

code.

Pool numbers Valid Entries

Inspect Yes Copy Option No

Programming Procedures
Optional Extension Features

3-325

**Console Procedure** 

Extensions→Dial OutCd→Dial ext. no.→
Enter→Dial pool dial-out code→Enter→

Exit→Exit

**PC Procedure** 

F6  $\rightarrow$  F3  $\rightarrow$  Type ext. no.  $\rightarrow$  F10  $\rightarrow$  Type pool dial-out code  $\rightarrow$  F10  $\rightarrow$  F5  $\rightarrow$  F5

### **Procedure: Pool Dial-Out Code**

#### **Console Display/Instructions**

#### **Additional Information**

PC

1. Select the Extensions menu.

| System Programming: > |            |  |
|-----------------------|------------|--|
| Make a selection      |            |  |
| System                | Extensions |  |
| SysRenumber           | Options    |  |
| Operator              | Tables     |  |
| LinesTrunks           | AuxEquip   |  |
| Exit                  | NightSrvce |  |
|                       |            |  |

F6

2. Select Dial-Out Code.

Extensions: >

Make a selection

LinesTrunks RestrctCopy

Line Copy Account

Dial Outcd BIS/HFAI

Restriction Call Pickup

Exit VoiceSignl

F3

3. Specify the extension.

Assign Pool DialOut Cd:
Enter extension

Backspace
Exit Enter

If no DSS is attached:

SP: "Entering an Extension"

If DSS is attached:

Toggle the red LED on or off as required. Go to Step 5.

On = pool dial-code is assigned

Off = pool dial-code is not assigned

3 Programming Procedures Optional Extension Features

3-326

### **Console/Display Instructions**

#### **Additional Information**

РC

4. Save your entry.

Select Enter.

F10

If you get the Station Busy message, wait for an idle condition or exit system programming and try again later.

5. Enter the pool dial-out code.

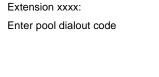

xxxx = extension entered in Step 3

Delete

Backspace Next Exit Enter

Dial or type [nnn].

6. Allow or restrict the extension from using the pool dial-out code.

Select Enter

F10

or Delete.

[F8]

You may continue to allow or restrict additional pool dial-out codes from this extension by repeating Steps 5 and 6.

7. Continue to program pool dial-out codes for another extension or go to Step 8.

Select Next.

F9

Return to Step 5 to continue programming. The next extension is displayed on Line 1.

8. Return to the System Programming menu.

Select Exit two times.

F5 F5

**Programming Procedures** Optional Extension Features

3-327

### Calling Restrictions

Use this procedure to change individual extension calling restrictions to one of the following:

- Unrestricted
- Restricted from making all outgoing calls
- Restricted from making toll calls

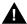

### A SECURITY ALERT:

Toll fraud can occur if extensions are not properly restricted. See "Security of Your System: Preventing Toll Fraud" on page A-8 in Appendix A for more information and security procedures.

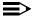

#### NOTE:

In Release 6.0 and later systems, outward and toll calling restrictions are automatically removed when a caller dials an extension in the non-local dial plan. FRL restrictions still apply. For details, see "Uniform Dial Plan Routing" on page 3-579.

### **Summary: Calling Restrictions**

Programmable by System Manager

Mode ΑII

Idle Condition Extension idle

Planning Form 4b, Analog Multiline Telephone

4d, MLX Telephone

4e, MFM Adjunct: MLX Telephone

4f, Tip/Ring Equipment

5a, Direct-Line Console (DLC): Analog 5b, Direct-Line Console (DLC): Digital

5c, MFM Adjunct: DLC

5d, Queued Call Console (QCC)

Data Form 1a, Modem Data Workstation Data Form 1b, ISDN Terminal Adapter Data

Workstation

**Factory Setting** Unrestricted

Valid Entries Unrestricted, Outward restricted, Toll restricted

No Inspect

Programming Procedures
Optional Extension Features

3-328

Copy Option Yes

**Console Procedure** Extensions $\rightarrow$ Restriction $\rightarrow$ Dial ext. no. $\rightarrow$ 

Enter→Select restriction (Unrestricted, Outward restricted, or Toll restricted)→Enter→Exit

**PC Procedure**  $\boxed{F6} \rightarrow \boxed{F4} \rightarrow \boxed{Type ext. no.} \rightarrow \boxed{F10} \rightarrow \boxed{Select restriction}$ 

(Unrestricted, Outward restricted, or Toll

restricted) $\rightarrow$ F10 $\rightarrow$ F5

#### **Procedure: Calling Restrictions**

#### **Console Display/Instructions**

#### **Additional Information**

PC

1. Select the Extensions menu.

| System Programming: > |            |  |
|-----------------------|------------|--|
| Make a selection      |            |  |
| System                | Extensions |  |
| SysRenumber           | Options    |  |
| Operator              | Tables     |  |
| LinesTrunks           | AuxEquip   |  |
| Exit                  | NightSrvce |  |

F6

2. Select Restrictions.

Extensions: >

Make a selection

LinesTrunks RestrctCopy

Line Copy Account

Dial OutCd BIS/HFAI

Restrictions Call Pickup

Exit VoiceSignI

F4

Specify the extension.

Call Restriction:
Enter extension

Backspace
Exit Enter

SP: "Entering an Extension"

C

Programming Procedures Optional Extension Features

3-329

#### **Console/Display Instructions**

#### **Additional Information**

PC

4. Save your entry.

Select Enter.

F10

[F1]

F2

F3

If you get the Station Busy message, wait for an idle condition or exit system programming and try again later.

5. Select the appropriate restriction.

Extension xxxx:

Select one

Unrestricted

**Outward Restrict** 

Toll Restrict

Next Enter

Exit

xxxx = number entered in Step 3

Unrestricted = remove all restrictions

Outward Restrict = restrict extension

from making outside calls (local and toll)

Toll Restrict = restrict extension from making toll calls

Press the button or function key next to your selection.

6. Continue to assign or remove restrictions from another extension or go to Step 7.

Select Next.

[F9]

Return to Step 5 to continue programming. The next extension is displayed on Line 1.

7. Save your entry.

Select Enter.

F10

8. Return to the System Programming menu.

Select Exit.

F10

### **Copy Calling Restrictions**

Use this procedure to copy calling restrictions, allowed lists, and disallowed lists. Feature assignment must be completed for the "copy from" extension. These features can then be copied to an individual extension or block of extensions with identical calling restriction requirements.

If you are copying restrictions to a block of extensions and one of the extensions in the block is in use, the display shows the Station Busy - Pls Wait message. Copying for the rest of the extensions in the block is delayed until the

Programming Procedures
Optional Extension Features

3-330

busy extension becomes idle. The number of the busy extension is not shown. If a DSS is attached, the LED associated with the busy extension is on. If you exit instead of waiting for the busy extension to become idle, copying for the rest of the extensions in the block is canceled; however, the restrictions that have already been copied are not canceled.

If you are copying restrictions to a block of extensions, they must be sequentially numbered.

The extensions you are copying to and from can be both operator and nonoperator positions.

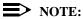

Dial-out code restrictions are not copied.

#### **Summary: Copy Calling Restrictions**

Programmable by System Manager

Mode All

**Idle Condition** "Copy to" extension or extensions idle

**Planning Form** 4b, Analog Multiline Telephone

4d, MLX Telephone

4e, MFM Adjunct: MLX Telephone 5a, Direct-Line Console (DLC): Analog 5b, Direct-Line Console (DLC): Digital

5c, MFM Adjunct: DLC

5d, Queued Call Console (QCC)

Data Form 1a, Modem Data Workstation
Data Form 1b, ISDN Terminal Adapter Data

Workstation

Factory Setting Not applicable
Valid Entries Not applicable

**Inspect** No

Copy Option Not applicable

**Console Procedure** To copy to a single extension:

Extensions $\rightarrow$ RestrctCopy $\rightarrow$ Single $\rightarrow$ Dial copy

from ext. no. $\rightarrow$ Enter $\rightarrow$ Dial copy to ext. no. $\rightarrow$ 

 $Enter \rightarrow Exit \rightarrow Exit \rightarrow Exit$ 

Programming Procedures
Optional Extension Features

3-331

To copy to a block of extensions:

$$\label{eq:copy} \begin{split} &\texttt{Extensions} {\to} \texttt{RestrctCopy} {\to} \texttt{Block} {\to} \texttt{Dial copy} \\ &\texttt{from ext. no.} {\to} \texttt{Enter} {\to} \texttt{Dial first no. in copy to} \\ &\texttt{block} {\to} \texttt{Enter} {\to} \texttt{Dial last no. in copy to block} {\to} \end{split}$$

 $Enter \rightarrow Exit \rightarrow Exit \rightarrow Exit$ 

**PC Procedure** To copy to a single extension:

To copy to a block of extensions:

 $F6 \longrightarrow F6 \longrightarrow F2 \longrightarrow Type$  copy from ext. no. $\longrightarrow$   $F10 \longrightarrow Type$  first copy no. in copy to block $\longrightarrow$ 

 $F10 \rightarrow F5 \rightarrow F5 \rightarrow F5$ 

### **Procedure: Copy Calling Restrictions**

#### **Console/Display Instructions**

#### **Additional Information**

PC

1. Select the Extensions menu.

| System Programming: > |            |  |
|-----------------------|------------|--|
| Make a selection      |            |  |
| System                | Extensions |  |
| SysRenumber           | Options    |  |
| Operator              | Tables     |  |
| LinesTrunks           | AuxEquip   |  |
| Exit                  | NightSrvce |  |

F6

#### 2. Select Restrict Copy.

| Extensions:      | >           |
|------------------|-------------|
| Make a selection |             |
| LinesTrunks      | RestrctCopy |
| Line Copy        | Account     |
| Dial OutCd       | BIS/HFAI    |
| Restriction      | Call Pickup |
| Exit             | VoiceSignI  |

Programming Procedures
Optional Extension Features

3-332

#### **Console/Display Instructions**

#### **Additional Information**

PC

3. Specify whether to copy calling restrictions to an individual extension or to a block of extensions.

Copy Restrictions:
Make a selection
Single
Block
Exit

If you select Single, go to:

F1

Single-Extension Procedure.

If you selected Block, go to:

F2

◆ Block Procedure.

#### • Single-Extension Procedure

#### **Console Display/Instructions**

**Additional Information** 

PC

1. Specify the extension from which you want to copy calling restrictions.

Restriction Copy:
Enter extension to copy
from

Backspace
Exit Enter

SP: "Entering an Extension"

Save your entry.

Select Enter.

F10

3. Specify the extension to which you want to copy calling restrictions.

Copy extension xxxx to:
Enter extension

Backspace Next
Exit Enter

xxxx = extension number entered in Step 4

SP: "Entering an Extension"

^

Programming Procedures
Optional Extension Features

3-333

### **Console/Display Instructions**

#### **Additional Information**

PC

4. Continue to copy calling restrictions from another extension to an individual extension or go to Step 3.

Select Next.

F9

Return to Step 3 to continue programming. The next extension is displayed on Line 1.

5. Save your entry.

Select Enter.

F10

6. Return to the System Programming menu.

Select Exit three times.

F5 F5 F5

#### ◆ Block Procedure

#### **Console Display/Instructions**

#### **Additional Information**

PC

1. Specify the extension from which you want to copy calling restrictions.

Restriction Copy:

Enter extension to copy

from

Backspace

Exit

SP: "Entering an Extension"

Save your entry.

Enter

Select Enter.

F10

3. Enter the logical ID of the first extension in the block to which you want to copy calling restrictions (nnn = 1 to 144).

Copy extension xxxx To:

Enter starting extension

Logical id (1 – 144)

Backspace

Exit Enter

xxxx = extension entered in Step 4

4. Save your entry.

Select Enter.

Dial or type #[nnn].

3 Programming Procedures Optional Extension Features

3-334

#### Console/Display Instructions

#### **Additional Information**

PC

5. Enter the logical ID of the last extension in the block (nnn = 1 to 144).

Start at extension xxxx:
Enter ending extension
Logical id (1 – 144)

Backspace
Exit Enter

xxxx = extension entered in Step 1

Dial or type #[nnn].

6. Save your entry.

Select Enter.

F10

7. Return to the System Programming menu.

Select Exit three times.

F5 F5 F5

#### **ARS Restriction Level for Extensions**

Use this procedure to assign an ARS restriction level to an extension. Outgoing calls can be made only to routes that have a Facility Restriction Level (FRL) lower than or equal to that of the extension for which the call is being made. Only outgoing calls are affected; users can receive inside, local, and toll calls on restricted telephones and can join any type of call in progress.

The restriction level assigned to extensions is opposite to the FRL assigned to routes, where 0 is the most and 6 is the least restrictive.

In Release 6.0 and later systems, FRLs assigned to extensions apply not only to ARS calls, but also to calls for non-local dial plan extensions connected by private trunks to your local system. For this reason, use care in assigning FRLs both to extensions and to UDP routes. For example, if a user must be restricted from toll calls on your local system, you may need to plan UDP routes' FRLs to allow the user to reach necessary non-local dial plan extensions. For details, see "Uniform Dial Plan Routing" on page 3-579.

# Summary: Assigning ARS Restriction Level For an Extension

Programmable by System Manager

Mode Hybrid/PBX only

Idle Condition Not required

3 Programming Procedures
Optional Extension Features

3-335

**Planning Form** 4b, Analog Multiline Telephone

4d, MLX Telephone

4e, MFM Adjunct: MLX Telephone

4f, Tip/Ring Equipment

5a, Direct-Line Console (DLC): Analog5b, Direct-Line Console (DLC): Digital

5c, MFM Adjunct: DLC

6g, Call Restriction Assignments and Lists

Factory Setting 3

**Valid Entries** 0–6 (0 is most restrictive and 6 is least restrictive)

Inspect No Copy Option No

**Console Procedure** Extensions $\rightarrow$ More $\rightarrow$ ARS Restrict $\rightarrow$ Dial ext.

 $no. \rightarrow Enter \rightarrow Drop \rightarrow Dial restriction level (0-6) \rightarrow$ 

 $Enter \rightarrow Exit$ 

**PC Procedure**  $F6 \rightarrow PgUp \rightarrow F6 \rightarrow Type \text{ ext. no.} \rightarrow F10 \rightarrow$ 

Alt + P $\rightarrow$ Type restriction level (0–6) $\rightarrow$ F10 $\rightarrow$ F5

# Procedure: Assigning ARS Restriction Level For an Extension

#### **Console Display/Instructions**

#### **Additional Information**

PC

1. Select the Extensions menu.

System Programming: >

Make a selection

System Extensions

SysRenumber Options

Operator Tables

LinesTrunks AuxEquip

Exit NightSrvce

F6

2. Go to the second screen of the Extensions menu.

Extensions: >

Make a selection

LinesTrunks RestrctCopy

Line Copy Account

Dial OutCd BIS/HFAI

Restriction Call Pickup

Exit VoiceSignI

Press More.

PgUp

Press Drop.

xxxx = extension entered in Step 4

Alt + P

Extension xxxx:

(0-6)

Exit

Backspace

Enter ARS restrict level

Next

Enter

3 Programming Procedures Optional Extension Features

3-337

#### **Console Display/Instructions**

#### **Additional Information**

PC

7. Enter the restriction level (n = 0 to 6).

Extension xxxx:

Enter ARS restrict level
(0–6)
x

Backspace Next
Exit Enter

xxxx = extension entered in Step 4

8. Continue to assign restriction levels to additional extensions or go to Step 9.

Select Next.

Dial or type [n].

F9

C

Return to Step 7 to continue programming. The next extension is displayed on Line 1.

Save your entry.

Select Enter.

F10

10. Return to the System Programming menu.

Select Exit.

F5

### **Forced Account Code Entry**

Use this procedure to assign or remove Forced Account Code Entry. When this feature is programmed on individual extensions, the user must enter a 1- to 16-digit account code before making an outside call.

### **Summary: Forced Account Code Entry**

Programmable by System Manager

Mode All

Idle Condition Not required

**Planning Form** 4b, Analog Multiline Telephone

4d, MLX Telephone

4e, MFM Adjunct: MLX Telephone

4f, Tip/Ring Equipment

5a, Direct-Line Console (DLC): Analog 5b, Direct-Line Console (DLC): Digital

5c, MFM Adjunct: DLC

5d, Queued Call Console (QCC)

3 Programming Procedures
Optional Extension Features

3-338

Data Form 1a, Modem Data Workstation Data Form 1b, ISDN Terminal Adapter Data

Workstation

Factory Setting Not assigned

Valid Entries Assigned, not assigned

Inspect Yes
Copy Option No

Console Procedure Extensions→Account→Toggle LED on/off or dial

ext. no. $\rightarrow$ Enter $\rightarrow$ Exit $\rightarrow$ Exit

**PC Procedure**  $\overline{F6} \rightarrow \overline{F7} \rightarrow \overline{Toggle letter R on/off or type ext. no.} \rightarrow$ 

 $F10 \rightarrow F5 \rightarrow F5$ 

#### **Procedure: Forced Account Code Entry**

#### **Console Display/Instructions**

#### **Additional Information**

PC

Select the Extensions menu.

System Programming: >

Make a selection

System Extensions

SysRenumber Options

Operator Tables

LinesTrunks AuxEquip

Exit NightSrvce

F6

2. Select Forced Account Code Entry.

Extensions: >

Make a selection

LinesTrunks RestrctCopy

Line Copy Account

Dial OutCd BIS/HFAI

Restriction Call Pickup

Exit VoiceSignI

[F7]

3 Programming Procedures Optional Extension Features

3-339

#### Console Display/Instructions

#### **Additional Information**

PC

3. Specify the extension.

Forced Account Code:
Enter extensions

Backspace Delete
Exit Enter

If no DSS is attached:

SP: "Entering an Extension"

C

If DSS is attached:

Toggle the red LED on or off as required. Go to Step 5.
On = forced account code entry is assigned to extension

Off = forced account code entry is not assigned to extension

4. Assign or remove the forced account code entry from the extension entered in Step 3.

Select Enter

F10

or Delete.

F8

You may continue to assign or remove forced account code entry from additional extensions by repeating Steps 3 and 4.

5. Return to the System Programming menu.

Select Exit twice.

[ F5 || F5 ]

## Microphone Operation

Use this procedure to enable or disable microphones on MLX telephones (except QCC operator positions). When the microphone is disabled, users cannot use the speakerphone to conduct conversations.

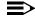

#### NOTE:

The microphone cannot be disabled on analog multiline telephones or on MLX telephones used as QCC operator positions.

## **Summary: Microphone Operation**

Programmable by System Manager

Mode All

Idle Condition Not required

3 Programming Procedures
Optional Extension Features

3-340

**Planning Form** 4d, MLX Telephone

5b, Direct-Line Console (DLC): Digital

Factory Setting Enabled

Valid Entries Enabled, Disabled

No

**Inspect** Yes

Console Procedure Extensions→More→Mic Disable→Toggle LED

on/off or dial ext. no.→Enter→Exit→Exit

**PC Procedure**  $\overline{F6} \rightarrow \overline{PgUp} \rightarrow \overline{F7} \rightarrow \overline{Toggle}$  letter R on/off or type ext.

no. $\rightarrow$ [F10] $\rightarrow$ [F5] $\rightarrow$ [F5]

## **Procedure: Microphone Operation**

**Copy Option** 

#### **Console Display/Instructions**

**Additional Information** 

PC

1. Select the Extensions menu.

| System Programming: > |        |  |  |
|-----------------------|--------|--|--|
| Make a selection      |        |  |  |
| System Extensions     |        |  |  |
| SysRenumber Options   |        |  |  |
| Operator              | Tables |  |  |
| LinesTrunks AuxEquip  |        |  |  |
| Exit NightSrvce       |        |  |  |

F6

2. Go to the second screen of the Extensions menu.

Extensions: >

Make a selection

LinesTrunks RestrctCopy

Line Copy Account

Dial OutCd BIS/HFAI

Restriction Call Pickup

Exit VoiceSignl

Press More.

PgUp

3 Programming Procedures Optional Extension Features

3-341

#### Console/Display Instructions

#### **Additional Information**

PC

3. Select Microphone Disable.

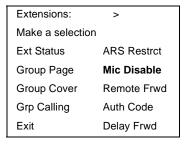

**F7** 

4. Specify the extension.

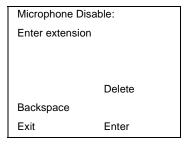

If no DSS is attached:

SP: "Entering an Extension"

If DSS is attached:

Toggle the red LED on or off as required. Go to Step 6.
On = microphone operation is assigned to extension
Off = microphone operation is not assigned to extension

5. Assign or remove microphone operation from the extension entered in Step 4.

Select Enter

F10

or Delete.

;

You may continue to assign or remove microphone operation from additional extensions by repeating Steps 4 and 5.

6. Return to the System Programming menu.

Select Exit twice.

F5 F5

#### **Authorization Codes**

The Authorization Code feature allows you to pick up someone else's telephone, enter your authorization code, and complete a call with the restrictions that apply to your own telephone (home extension). This includes toll restrictions, outward restriction, FRL, Allowed Lists, Disallowed Lists, Forced Account Code Entry (FACE), Night Service Exclusion List, and Dial Access to Pools.

**Programming Procedures** Optional Extension Features

3-342

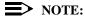

In Release 6.0 and later systems, a user can activate Call Forwarding and Remote Call Forwarding by entering his or her home extension authorization code while at any telephone in the system; this is useful when activating Call Forwarding or Remote Call Forwarding at phantom stations. It is also useful when a single-line telephone extension needs a PAUSE character in the Remote Call Forwarding digit string.

Use this procedure to assign or remove an authorization code to an extension. The authorization code can range from 2 to 11 characters (0 – 9, \*) and must be unique for each extension. An authorization code cannot begin with an "\*".

If you are assigning authorization codes for a group of sequential extensions, begin programming the lowest extension number to take advantage of the Next screen key (see "Standard Procedures").

#### **Summary: Authorization Codes**

Programmable by System Manager

Mode ΑII

Idle Condition Not required

Planning Form 6h, Authorization Codes

**Factory Setting** Not assigned

Valid Entries 2-11 characters (0-9, \*)

Inspect Yes Nο **Copy Option** 

Console Procedure Extensions $\rightarrow$ More $\rightarrow$ Auth Code $\rightarrow$ Dial ext. no. $\rightarrow$ 

Enter→Dial authorization code (2–11 digits,

0-9, \*) $\rightarrow$ Enter $\rightarrow$ Exit $\rightarrow$ Exit

**PC Procedure**  $F6 \longrightarrow PgUp \longrightarrow F9 \longrightarrow Type ext. no. \longrightarrow F10 \longrightarrow$ 

Type authorization code (2–11 digits, 0–9, \*) $\rightarrow$ 

 $F10 \rightarrow F5 \rightarrow F5$ 

Extensions: >

Make a selection

Ext Status ARS Restrct

Group Page Mic Disable

Group Cover Remote Frwd

Grp Calling Auth Code

Exit Delay Frwd

Specify the extension.

Authorization Code:
Enter extension

Backspace Next
Exit Enter

SP: "Entering an Extension"

C

Programming Procedures Optional Extension Features

3-344

#### Console Display/Instructions

#### **Additional Information**

РC

5. Save your entry.

Select Enter.

F10

6. Erase the current authorization code (xxxxxxxxxxx).

Extension xxxx:

Enter Authorization Code
(2–11 digits, 0–9, \*)
xxxxxxxxxxx

Backspace Next
Exit Enter

xxxx = extension entered in Step 4

Press Drop.

Alt + P

7. Enter the Authorization Code.

Extension xxxx:

Enter Authorization Code
(2–11 digits, 0–9, \*)
xxxxxxxxxxx

Backspace Next
Exit Enter

Dial or type the authorization code.

You may use Backspace to delete the last digit entered.

Save your entry.

Select Enter

F10

or Next

F9

to save your entry and assign an authorization code to the next extension in a sequence. Return to Step 6.

9. Return to the System Programming menu.

Select Exit twice.

F5 F5

## Remote Call Forwarding

Use this procedure to allow or disallow the Remote Call Forwarding capability, which permits users to forward calls to an outside number. In Release 6.0 and later systems, Remote Call Forwarding must be enabled in order for an extension user to activate Centrex Transfer via Remote Call Forwarding. In a Release 6.0 private network, Remote Call Forwarding may be used to forward calls across the private network.

**Programming Procedures** Optional Extension Features

3-345

If an extension with Remote Call Forwarding has one or more personal lines assigned, that extension can be assigned as the principal user, and calls received on that line are forwarded to outside numbers. See "Principal User for Personal Line" on page 3-72.

#### NOTES:

- This feature is not recommended unless you have ground-start trunks. See "Disconnect Signaling Reliability" on page 3-63.
- Ensure that the number of rings for Remote Call Forwarding is less than the Coverage Delay or the call will not forward.
- In Release 6.1 and later systems, use the Forwarding feature.

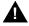

## SECURITY ALERT:

See "Security of Your System: Preventing Toll Fraud" on page A-8 in Appendix A for more information and security procedures on preventing toll fraud with Remote Call Forwarding.

#### Summary: Remote Call Forwarding

Programmable by System Manager

Mode ΑII

Idle Condition Not required

**Planning Form** 4b, Analog Multiline Telephone

4d, MLX Telephone

4e, MFM Adjunct: MLX Telephone

4f, Tip/Ring Equipment

5a, Direct-Line Console (DLC): Analog 5b, Direct-Line Console (DLC): Digital

5c, MFM Adjunct: DLC

5d, Queued Call Console (QCC)

Data Form 1a, Modem Data Workstation Data Form 1b, ISDN Terminal Adapter Data

Workstation

Disallowed Factory Setting

Valid Entries Disallowed, allowed

Yes Inspect **Copy Option** No

**Console Procedure** Extensions→More→Remote Frwd→Toggle LED

on/off or dial ext. no.→Enter→Exit→Exit

3 Programming Procedures
Optional Extension Features

3-346

**PC Procedure** 

F6 
$$\rightarrow$$
 PgUp  $\rightarrow$  F8  $\rightarrow$  Toggle letter R on/off or type ext. no.  $\rightarrow$  F10  $\rightarrow$  F5  $\rightarrow$  F5

## **Procedure: Remote Call Forwarding**

#### **Console Display/Instructions**

## **Additional Information**

PC

1. Select the Extensions menu.

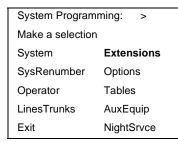

F6

2. Go to the second screen of the Extensions menu.

Extensions: >

Make a selection

LinesTrunks RestrctCopy

Line Copy Account

Dial OutCd BIS/HFAI

Restriction Call Pickup

Exit VoiceSignl

Press More.

PgUp

3. Select Remote Call Forward.

| Extensions:      | >           |
|------------------|-------------|
| Make a selection | ı           |
| Ext Status       | ARS Restrct |
| Group Page       | Mic Disable |
| Group Cover      | Remote Frwd |
| Grp Calling      | Auth Code   |
| Exit             | Delay Frwd  |

**Programming Procedures** Optional Extension Features

3-347

#### Console Display/Instructions

### **Additional Information**

PC

Specify the extension.

Remote Call Forward: Enter extension Backspace Delete Exit Enter

If no DSS is attached:

SP: "Entering an Extension"

If DSS is attached:

Toggle the red LED on or off as required. Go to Step 6. On = remote call forwarding is assigned to extension Off = remote call forwarding is not assigned to extension

5. Assign or remove remote call forwarding from the extension entered in Step 4.

Select Enter

F10

or Delete.

F8

You may assign or remove remote call forwarding from additional extensions by repeating Steps 4 and 5.

6. Return to the System Programming menu.

Select Exit twice.

F5 F5

## **Delayed Call Forwarding**

Delayed Call Forwarding allows a user to answer or screen a call arriving at an extension before the call is forwarded through Call Forwarding, Remote Call Forwarding, or Follow Me. The forwarding delay is the number of rings before the call is forwarded. This delay can range from 0 to 9 rings. If the forwarding delay is set to 0, the call is forwarded immediately. Delayed Call Forwarding is available only in Release 4.0 and later.

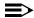

#### NOTE:

When Do Not Disturb is activated at an extension, it overrides Delayed Call Forwarding and the call is forwarded immediately.

Use this procedure to assign or remove Delayed Call Forwarding from an extension. If you are assigning Delayed Call Forwarding to a group of sequential extensions, begin by programming the lowest extension number to take advantage of the Next screen key (see "Standard Procedures").

Programming Procedures
Optional Extension Features

3-348

## **Summary: Delayed Call Forwarding**

Programmable by System Manager

Mode All

Idle Condition Not required

**Planning Form** 4b, Analog Multiline Telephone

4d, MLX Telephone

4e, MFM Adjunct: MLX Telephone

4f, Tip/Ring Equipment

5a, Direct-Line Console (DLC): Analog5b, Direct-Line Console (DLC): Digital

5c, MFM Adjunct: DLC

5d, Queued Call Console (QCC)

Data Form 1a, Modem Data Workstation
Data Form 1b, ISDN Terminal Adapter Data

Workstation

Factory Setting 0 rings

Valid Entries 0–9 rings

Inspect Yes
Copy Option No

**Console Procedure** Extensions $\rightarrow$ More $\rightarrow$ Delay Frwd $\rightarrow$ Dial ext. no. $\rightarrow$ 

Enter $\rightarrow$ Drop $\rightarrow$ Dial no. of delay rings (0-9) $\rightarrow$ 

 $Enter \rightarrow Exit \rightarrow Exit$ 

**PC Procedure**  $F6 \rightarrow PgUp \rightarrow F10 \rightarrow Type ext. no. \rightarrow F10 \rightarrow Alt + P \rightarrow$ 

Type no. of delay rings  $(0-9) \rightarrow 0 \rightarrow 5 \rightarrow 5$ 

## **Procedure: Delayed Call Forwarding**

#### Console Display/Instructions Additional Information PC

1. Select the Extensions menu.

| System Programming: > |            |  |
|-----------------------|------------|--|
| Make a selection      |            |  |
| System Extensions     |            |  |
| SysRenumber           | Options    |  |
| Operator              | Tables     |  |
| LinesTrunks AuxEquip  |            |  |
| Exit                  | NightSrvce |  |
|                       |            |  |

Extension xxxx: xxxx = extension entered in Step 4

Enter Delay Rings (0–9)

x

Backspace Next Press Drop Alt + P

Exit Enter or Backspace.

**Programming Procedures** Optional Extension Features

3-350

#### Console Display/Instructions

### **Additional Information**

PC

C

7. Enter the number of delay rings.

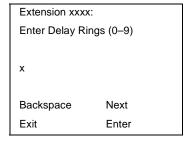

Dial or type the number of delay rings:

You may use Backspace to delete the last digit entered.

Save your entry.

Select Enter

F10

or Next.

F9

If you select Next to assign a forwarding delay to the next extension in a sequence, repeat Steps 6 and 7.

Return to the System Programming menu.

Select Exit twice.

F5 | F5

#### Trunk-to-Trunk Transfer

Use this procedure to enable or disable trunk-to-trunk transfer at an extension. When trunk-to-trunk transfer is disabled, users cannot transfer an outside call to an outside line.

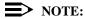

In Release 6.0 and later systems (Hybrid/PBX mode only), calls can be transferred to members in the non-local dial plan tables, even if trunk-totrunk transfer is not allowed. This allows users of single-line telephones to transfer incoming calls from the PSTN to non-local dial plan extensions.

## Summary: Trunk-to-Trunk Transfer

Programmable by System Manager

Mode ΑII

**Idle Condition** Not required

Planning Form 4b, Analog Multiline Telephone

4d, MLX Telephone

4e, MFM Adjunct: MLX Telephone

Programming Procedures
Optional Extension Features

3-351

4f, Tip/Ring Equipment

5a, Direct-Line Console (DLC): Analog5b, Direct-Line Console (DLC): Digital

5c, MFM Adjunct: DLC

5d, Queued Call Console (QCC)

Data Form 1a, Modem Data Workstation
Data Form 1b, ISDN Terminal Adapter Data

Workstation

Factory Setting Disabled

Valid Entries Enabled, Disabled

Inspect Yes
Copy Option No

Toggle LED on/off or dial ext. no. $\rightarrow$ Enter $\rightarrow$ 

Exit→Exit

**PC Procedure**  $F6 \rightarrow PgUp \rightarrow F1 \rightarrow Toggle letter R on/off or$ 

type ext. no. $\rightarrow$ F10 $\rightarrow$ F5 $\rightarrow$ F5

#### Procedure: Trunk-to-Trunk Transfer

#### **Console Display/Instructions**

#### **Additional Information**

PC

1. Select the Extensions menu.

| System Programming: > |            |  |
|-----------------------|------------|--|
| Make a selection      |            |  |
| System                | Extensions |  |
| SysRenumber           | Options    |  |
| Operator              | Tables     |  |
| LinesTrunks           | AuxEquip   |  |
| Exit                  | NightSrvce |  |

F6

Go to the third screen of the Extensions menu.

Extensions: >

Make a selection

LinesTrunks RestrctCopy

Line Copy Account

Dial OutCd BIS/HFAI

Restriction Call Pickup

Exit VoiceSignI

Press More twice.

[PgUp][PgUp]

3 Programming Procedures Optional Extension Features

3-352

#### **Console Display/Instructions**

#### **Additional Information**

PC

3. Select Trunk-to-Trunk Transfer.

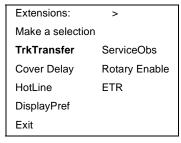

F1

4. Specify the extension.

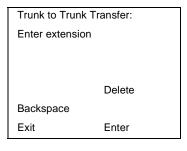

If no DSS is attached:

SP: "Entering an Extension"

If DSS is attached:

Toggle the red LED on or off as required. Go to Step 6.

On = trunk-to-trunk transfer is enabled

Off = trunk-to-trunk transfer is disabled

Assign or remove trunk-to-trunk transfer from the extension entered in Step 4.

Select Enter

F10

to allow trunk-to-trunk transfer

or Delete

F8

to disallow trunk-to-trunk transfer.

You may continue to assign or remove trunk-to-trunk transfer from additional extensions by repeating Steps 4 and 5.

6. Return to the System Programming menu.

Select Exit twice.

F5 F5

## **Primary Cover Ring Delay**

The Primary Cover Ring Delay option replaces the Delay Ring Interval programmed on a systemwide basis in releases prior to Release 4.1.

Use this procedure to specify the following:

■ The delay before a Primary Cover button, programmed for Delay Ring, begins to ring audibly.

Programming Procedures
Optional Extension Features

3-353

■ The delay, in addition to the Group Coverage Ring Delay, before sending calls to Group Coverage when the sender has Primary or Secondary Coverage and any receiver is available.

The Primary Cover Ring Delay is programmed for each sender's extension.

#### **Summary: Primary Cover Ring Delay**

Programmable by System Manager

Mode All

Idle Condition Not required

**Planning Form** 4b, Analog Multiline Telephone

4d, MLX Telephone

4e, MFM Adjunct: MLX Telephone

4f, Tip/Ring Equipment

5a, Direct-Line Console (DLC): Analog 5b, Direct-Line Console (DLC): Digital

5c, MFM Adjunct: DLC

Factory Setting 2 rings

Valid Entries 1–6 rings

Inspect No Copy Option No

Console Procedure Extensions→More→More→Cover Delay→

Primary→Dial sender's extension→Enter→Dial

no. of rings  $(1-6) \rightarrow \text{Enter} \rightarrow \text{Exit}$ 

**PC Procedure**  $F6 \rightarrow PgUp \rightarrow PgUp \rightarrow F2 \rightarrow F1 \rightarrow Type sender's$ 

extension $\rightarrow$  F10  $\rightarrow$  Type no. of rings (1–6) $\rightarrow$  F10  $\rightarrow$  F5

## **Procedure: Primary Cover Ring Delay**

#### Console Display/Instructions Additional Information

PC

1. Select the Extensions menu.

| System Programming: > |            |  |
|-----------------------|------------|--|
| Make a selection      |            |  |
| System                | Extensions |  |
| SysRenumber           | Options    |  |
| Operator              | Tables     |  |
| LinesTrunks           | AuxEquip   |  |
| Exit                  | NightSrvce |  |

[F6]

3 Programming Procedures Optional Extension Features

3-354

#### **Console Display/Instructions**

#### **Additional Information**

PC

2. Go to the third screen of the Extensions menu.

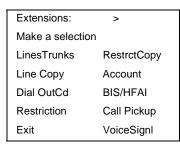

Press More twice.

PgUp PgUp

#### 3. Select Cover Delay.

Extensions: >
Make a selection

TrkTransfer ServiceObs

Cover Delay Rotary Enable

HotLine ETR

DisplayPref

Exit

**F1** 

#### 4. Select Primary.

Cover Delay
Make a selection

Primary
Secondary
Group Cover

Exit Enter

F1

#### 5. Specify the sender's extension.

Prmary Ring Delay:
Enter extension

Backspace
Exit Enter

If no DSS is attached:

**SP:** "Entering an Extension"

If DSS is attached:

Toggle the red LED on or off as required. Go to Step 6.

On = trunk-to-trunk transfer is enabled Off = trunk-to-trunk transfer is disabled

#### Save your entry.

Select Enter.

MERLIN LEGEND Communications System Release 7.0

System Programming 555-670-111

Programming Procedures

Optional Extension Features

3-355

Console Display/Instructions Additional Information PC

7. Erase the current number of rings (xx).

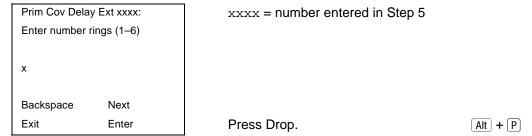

8. Enter the number of rings before the call goes to Primary Coverage (n = 1 to 6).

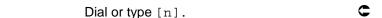

9. Save your entry.

10. Return to the System Programming menu.

#### **Secondary Cover Ring Delay**

The Secondary Cover Ring Delay option replaces the Delay Ring Interval programmed on a systemwide basis in releases prior to Release 4.1.

Use this procedure to specify the delay, in addition to the fixed Secondary Coverage Delay Interval (two rings), before a Secondary Cover button programmed for Delay Ring begins to ring audibly.

The Secondary Cover Ring Delay is programmed for each sender's extension.

## **Summary: Secondary Cover Ring Delay**

| Programmable by | System Manager                                                                                                    |
|-----------------|----------------------------------------------------------------------------------------------------|
| Mode            | All                                                                                                    |
| Idle Condition  | Not required                                                                                                    |
| Planning Form   | 4b, Analog Multiline Telephone 4d, MLX Telephone 4e, MFM Adjunct: MLX Telephone 4f, Tip/Ring Equipment 5a, Direct-Line Console (DLC): Analog 5b, Direct-Line Console (DLC): Digital 5c, MFM Adjunct: DLC |

3 Programming Procedures Optional Extension Features

3-356

Factory Setting 2 rings

Valid Entries 1–6 rings

Inspect No Copy Option No

**Console Procedure** Extensions→More→More→Cover Delay→

Secondary $\rightarrow$ Dial sender's extension $\rightarrow$ Enter $\rightarrow$ Dial

no. of rings  $(1-6) \rightarrow \text{Enter} \rightarrow \text{Exit} \rightarrow \text{Exit}$ 

**PC Procedure**  $F6 \rightarrow PgUp \rightarrow PgUp \rightarrow F2 \rightarrow F2 \rightarrow Type sender's$ 

extension $\rightarrow$ F10 $\rightarrow$ Type no. of rings (1–6) $\rightarrow$ 

 $F10 \longrightarrow F5 \longrightarrow F5$ 

### **Procedure: Secondary Cover Ring Delay**

#### **Console Display/Instructions**

#### **Additional Information**

PC

1. Select the Extensions menu.

System Programming: >

Make a selection

System Extensions

SysRenumber Options

Operator Tables

LinesTrunks AuxEquip

Exit NightSrvce

F6

2. Go to the third screen of the Extensions menu.

Extensions: >

Make a selection

LinesTrunks RestrctCopy

Line Copy Account

Dial OutCd BIS/HFAI

Restriction Call Pickup

Exit VoiceSignl

Press More twice.

PgUp PgUp

Programming Procedures Optional Extension Features

3-357

#### **Console Display/Instructions**

#### **Additional Information**

PC

3. Select Cover Delay.

Extensions: >

Make a selection

TrkTransfer ServiceObs

Cover Delay Rotary Enable

HotLine ETR

DisplayPref

Exit

F2

4. Select Secondary.

Cover Delay
Make a selection
Primary
Secondary
Group

Exit Enter

F2

5. Specify the sender's extension.

Secondary Ring Delay:
Enter extension

Backspace
Exit Enter

If no DSS is attached:

SP: "Entering an Extension"

If DSS is attached:

Toggle the red LED on or off as required. Go to Step 6.

On = trunk-to-trunk transfer is enabled

Off = trunk-to-trunk transfer is disabled

6. Save your entry.

Select Enter.

F10

7. Erase the current number of rings (x).

Sec Cov Delay Ext xxxx:

Enter number rings (1–6)

x

Backspace Next
Exit Enter

xxxx = number entered in Step 5

Press Drop.

Alt + P

**Programming Procedures** Optional Extension Features

3-358

#### Console Display/Instructions

#### **Additional Information**

PC

8. Enter the number of rings before the call goes to Secondary Coverage (n = 1 to 6).

Dial or type [n].

C

9. Save your entry.

Select Enter.

[F10]

10. Return to the System Programming menu.

Select Exit twice.

F5 F5

#### **Group Coverage Ring Delay**

The Group Cover Ring Delay option replaces the Delay Ring Interval programmed on a systemwide basis in releases prior to Release 4.1.

Use this procedure to specify the following:

- The number of rings before sending calls to Group Coverage when the sender does not have Primary or Secondary Coverage or the receivers are not available, and the Group Coverage receiver is either a Calling Group only or the QCC queue only (no Group Cover buttons on multiline telephones).
- The number of rings, in addition to the Primary Cover Ring delay, before sending calls to Group Coverage when the sender has Primary or Secondary Coverage and the receivers are available.

The Group Coverage Ring Delay is programmed for each sender's extension.

### Summary: Group Coverage Ring Delay Dua susassas alala las

| Programmable by | System Manager                                                                                                    |
|-----------------|----------------------------------------------------------------------------------------------------|
| Mode            | All                                                                                                    |
| Idle Condition  | Not required                                                                                                    |
| Planning Form   | 4b, Analog Multiline Telephone 4d, MLX Telephone 4e, MFM Adjunct: MLX Telephone 4f, Tip/Ring Equipment 5a, Direct-Line Console (DLC): Analog 5b, Direct-Line Console (DLC): Digital |

(DLC): Digital

5c, MFM Adjunct: DLC

**Factory Setting** 3 rings

Programming Procedures
Optional Extension Features

3-359

Valid Entries 1–9 rings

Inspect No Copy Option No

**Console Procedure** Extensions $\rightarrow$ More $\rightarrow$ Cover Delay $\rightarrow$ 

 $Group \rightarrow Dial sender's extension \rightarrow Enter \rightarrow Dial no.$ 

of rings  $(1-9) \rightarrow \text{Enter} \rightarrow \text{Exit} \rightarrow \text{Exit}$ 

**PC Procedure**  $\overline{F6} \rightarrow \overline{PgUp} \rightarrow \overline{F2} \rightarrow \overline{F3} \rightarrow \overline{Type sender's}$ 

extension $\rightarrow$  F10 $\rightarrow$  Type no. of rings (1–9) $\rightarrow$ 

 $F10 \longrightarrow F5 \longrightarrow F5$ 

## **Procedure: Group Coverage Ring Delay**

#### **Console Display/Instructions**

#### **Additional Information**

PC

Select the Extensions menu.

System Programming: >

Make a selection

System Extensions

SysRenumber Options

Operator Tables

LinesTrunks AuxEquip

Exit NightSrvce

F6

2. Go to the third screen of the Extensions menu.

Extensions: >

Make a selection

LinesTrunks RestrctCopy

Line Copy Account

Dial OutCd BIS/HFAI

Restriction Call Pickup

Exit VoiceSignl

Press More twice.

PgUp PgUp

#### 3. Select Cover Delay.

Extensions: >

Make a selection

TrkTransfer ServiceObs

Cover Delay Rotary Enable

HotLine ETR

DisplayPref

Exit

Programming Procedures Optional Extension Features

3-360

#### **Console Display/Instructions**

#### **Additional Information**

PC

4. Select Group.

Cover Delay

Make a selection

Primary

Secondary

Group

Exit Enter

F3

5. Specify the sender's extension.

Enter

Group Cover Ring Delay:
Enter extension

If no DSS is attached:

SP: "Entering an Extension"

If DSS is attached:

Toggle the red LED on or off as required. Go to Step 6.

On = trunk-to-trunk transfer is enabled Off = trunk-to-trunk transfer is disabled

Save your entry.

Backspace

Exit

Select Enter.

(F10)

Erase the current number of rings (x).

Grp Cov Delay Ext xxxx:

Enter number rings (1–9)

x

Backspace Next
Exit Enter

xxxx = number entered in Step 5

8. Enter the number of rings before the call goes to Group Coverage (n = 1 to 9).

Dial or type [n].

). **C** 

Alt + P

9. Save your entry.

Select Enter.

Press Drop.

F10

10. Return to the System Programming menu.

Select Exit twice.

F5 | F5

Programming Procedures

Optional Extension Features

3-361

#### **HotLine**

Use this procedure to enable or disable the HotLine feature on a single-line telephone set or device.

## Summary: HotLine

Programmable by System Manager

Mode All

Idle Condition Not required

Planning Form 4f, Tip/Ring Equipment

Factory Setting Disabled

Valid Entries Yes, No

Inspect No Copy Option No

Console Procedure Extensions→More→More→HotLine→

Enter HotLine extension→Enter→Exit→Exit

**PC Procedure**  $F6 \rightarrow PgUp \rightarrow F3 \rightarrow Type HotLine extension \rightarrow$ 

 $F10 \longrightarrow F5 \longrightarrow F5$ 

#### Procedure: HotLine

#### Console Display/Instructions Additional Information

PC

1. Select the Extensions menu.

System Programming: >

Make a selection

System Extensions

SysRenumber Options

Operator Tables

LinesTrunks AuxEquip

Exit NightSrvce

3 Programming Procedures Optional Extension Features

3-362

#### **Console Display/Instructions**

#### **Additional Information**

PC

2. Go to the third screen of the Extensions menu.

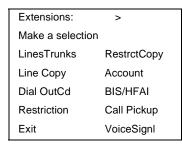

Press More twice.

PgUp PgUp

3. Select HotLine.

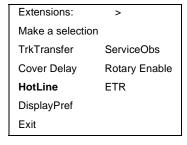

F3

4. Specify the extension.

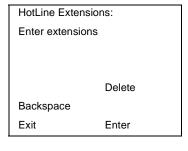

If no DSS is attached:

SP: "Entering an Extension"

C

F10

F8

If DSS is attached:

Toggle the red LED on or off as required. Go to Step 6. On = HotLine is enabled

0" 11 11 11 11 11 11

Off = HotLine is disabled

5. Assign or remove HotLine from the extension entered in Step 4.

Select Enter to allow HotLine operation

or Delete to disallow HotLine operation.

You may continue to assign or remove HotLine operation from additional extensions by repeating Steps 4 and 5.

Return to the System Programming menu.

Select Exit twice.

F5 | F5 |

Programming Procedures
Optional Extension Features

3-363

## **Display Preference**

In Release 6.0 and later systems, use this procedure to specify display preferences for incoming inside calls or non-local dial plan calls that arrive on PRI tandem trunks. Non-local dial plan calls that arrive on private networked tandem tie trunks are not affected; such calls display on the recipient's telephone like outside calls do—that is, they do not have Calling Party information. For details about the display content, see the *Feature Reference*.

#### **Summary: Display Preference**

Programmable by System Manager

Mode Hybrid/PBX Idle Condition Not required

Planning Form Non-Local Dial Plan Administration Form in the

Installation Specification

Factory Setting Calling Number

Valid Entries Calling Name, Calling Number, Both

Inspect No Copy Option Yes

**Console Procedure** Extensions→More→More→DisplayPref→

Dial extension no.→Enter→Select display option (Calling Name, Calling Number, or Both)→Enter→

 $Exit \rightarrow Exit$ 

**PC Procedure**  $F6 \rightarrow PgUp \rightarrow F4 \rightarrow Type extension no. \rightarrow$ 

F10 -> Select display option (Calling Name, Calling

Number, or Both) $\rightarrow$ F10 $\rightarrow$ F5 $\rightarrow$ F5

## **Procedure: Display Preference**

#### Console Display/Instructions Additional Information PC

1. Select the Extensions menu.

| System Programming: > |            |  |  |
|-----------------------|------------|--|--|
| Make a selection      |            |  |  |
| System Extensions     |            |  |  |
| SysRenumber           | Options    |  |  |
| Operator              | Tables     |  |  |
| LinesTrunks AuxEquip  |            |  |  |
| Exit                  | NightSrvce |  |  |

Backspace Exit Enter

SP: "Entering an Extension"

Save your entry.

Select Enter. F10

6. Select a display preference.

Display Pref Ext xxxx: Enter display preference Calling Name Calling Num Both Next Exit Enter

xxxx = extension number entered in Step 4 Calling Num is the highlighted factory setting

Select Calling Name, Calling Num,

or Both.

F2 F3

**Programming Procedures** Optional Extension Features

3-365

F9

**Additional Information** PC Console Display/Instructions

7. Save your entry.

Select Enter F10

or Next.

If you select Next to assign a display

preference to the next extension in a sequence, repeat Step 5.

8. Return to the System Programming menu.

Select Exit twice.

F5 F5

#### Service Observing

In Release 6.1 and later systems, use this procedure to configure up to 16 Service Observing groups on a system. Each Service Observing group consists of one Service Observer and a list of the stations (up to the system maximum of 200) that the observer is allowed to monitor. A warning tone is programmed on a per group basis to provide an audible indication that a station is being observed.

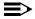

#### NOTE:

Service Observing may be subject to federal, state, or local laws, rules, or regulations or require the consent of one or both of the call parties. You must check in your jurisdiction and comply with all applicable laws, rules, and regulations before using this feature. Failure to comply may result in severe penalties.

## Summary: Service Observing

Programmable by System Manager

Mode ΑII

**Idle Condition** Not required

**Planning Form** 4d, MLX Telephone

> 5b, Direct-Line Console (DLC): Digital 11, Service Observing: Group Assignment

**Factory Setting** Warning: Yes

Valid Entries Warning: Yes, No

Inspect Yes **Copy Option** No

Programming Procedures
Optional Extension Features

3-366

#### **Console Procedure**

To assign a Service Observer to a Service Observing group:

Extensions $\rightarrow$ More $\rightarrow$ More $\rightarrow$ ServiceObs $\rightarrow$ Observer $\rightarrow$ Dial group no. (1-32) $\rightarrow$ Enter $\rightarrow$ Dial ext. no. of Service Observer $\rightarrow$ Enter or Delete $\rightarrow$ Exit $\rightarrow$ Exit

To enable or disable Warning Tone on a per group basis:

Extensions→More→More→ServiceObs→
Warning→Dial group no. (1-32)→Enter→Yes or
No→Enter→Exit→Exit

To assign a member extension to a Service Observing group:

#### **PC Procedure**

To assign a Service Observer to a Service Observing group:

To enable or disable Warning Tone on a per group basis:

$$\begin{array}{c} \hline \text{F6} \longrightarrow \hline \text{PgUp} \longrightarrow \hline \text{PgUp} \longrightarrow \hline \text{F6} \longrightarrow \hline \text{F2} \longrightarrow \hline \text{Type group no.} \\ (1-32) \longrightarrow \hline \text{F10} \longrightarrow \hline \text{F2} \text{ or } \hline \text{F3} \longrightarrow \hline \text{F10} \longrightarrow \hline \text{F5} \longrightarrow \hline \text{F5} \\ \end{array}$$

To assign a member extension to a Service Observing group:

## **Procedure: Display Preference**

#### **Console Display/Instructions**

#### **Additional Information**

PC

#### 1. Select the Extensions menu.

| System Programming: > |            |  |  |
|-----------------------|------------|--|--|
| Make a selection      |            |  |  |
| System Extensions     |            |  |  |
| SysRenumber           | Options    |  |  |
| Operator              | Tables     |  |  |
| LinesTrunks AuxEquip  |            |  |  |
| Exit                  | NightSrvce |  |  |

3 Programming Procedures Optional Extension Features

3-367

#### **Console Display/Instructions**

#### **Additional Information**

PC

2. Go to the third screen of the Extensions menu.

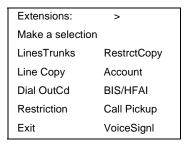

Press More twice.

PgUp PgUp

#### 3. Select Service Observing.

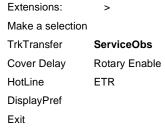

F6

4. Select an option.

Service Observing:

Make a selection

Observer

Warning

Members

Exit Enter

To assign an Observer to a Service Observing group, select Observer and go to:

F1

Assign a Service Observer Procedure

To enable or disable Warning tone on a per group basis, select Warning and go to:

F2

◆ Enable/Disable Warning Tone Procedure

To assign a member extension to a Service

Observing group, select Members

and go to:

F3

ng

■ Assign Members to Service Observing Groups Procedure

Programming Procedures
Optional Extension Features

3-368

#### Assign a Service Observer Procedure

#### Console/Display Instructions

**Additional Information** 

PC

1. Enter the Service Observing group number (nn = 1 to 16).

Service Observing:
Enter group number (1–16)

Backspace
Exit Enter

Dial or type [nn].

Save your entry.

Select Enter.

F10

3. Specify the Observer extension number.

Service Obs Group xx:
Enter Service Observer

Delete
Backspace Next
Exit Enter

xx =group number entered in Step 1

SP: "Entering an Extension"

4. Assign or remove the Observer from the Service Observing group.

Select Enter

F10

or Delete.

F8

You may continue to assign or remove Observers to/from Service Observing groups by repeating Steps 1 through 3.

5. Save your entry.

Select Enter.

F10

6. Return to the System Programming menu.

Select Exit two times.

F5 F5

|          |                                    |                                               | Issue 1<br>April 1999 |
|----------|------------------------------------|-----------------------------------------------|-----------------------|
| 3        | Programming Procedures             |                                               |                       |
|          | Optional Extension Features        |                                               | 3-369                 |
|          |                                    |                                               |                       |
| <b>♦</b> | <b>Enable/Disable Warning Tone</b> | e Procedure                                   |                       |
|          | Console/Display Instructions       | Additional Information                        | PC                    |
|          | 1. Enter the Service Observ        | ing group number ( $nn = 1 \text{ to } 16$ ). |                       |
|          | Service Observing:                 |                                               |                       |
|          | Enter group number (1–16)          |                                               |                       |
|          |                                    |                                               |                       |
|          |                                    |                                               |                       |
|          |                                    |                                               |                       |
|          | Backspace                          |                                               | _                     |
|          | Exit Enter                         | Dial or type [nn].                            | G                     |
|          | <ol><li>Save your entry.</li></ol> |                                               |                       |
|          |                                    | Select Enter.                                 | F10                   |
|          | 3. Turn Warning Tone On or         | Off.                                          |                       |
|          | Service Obs Group xx:              | xx = group number entered in Step 1           |                       |
|          | Give Warning tone when             | xx = group number entered in Step 1           |                       |
|          | extensions observed?               | Select Yes to turn Warning tone on.           | F2                    |
|          | Yes                                | Colour Tes to turn Warning tone on.           | 12                    |
|          | No                                 | Select No to turn Warning tone off.           | F3                    |
|          | Next                               | Colocino to tam Wanning tollo oli.            | 10                    |
|          | Exit Enter                         |                                               |                       |

Select Enter.

Select Exit two times.

F10

F5 F5

4. Save your entry.

5. Return to the System Programming menu.

Programming Procedures
Optional Extension Features

3-370

# ■ Assign Members to Service Observing Groups Procedure

#### **Console/Display Instructions**

#### **Additional Information**

PC

1. Enter the Service Observing group number (nn = 1 to 16).

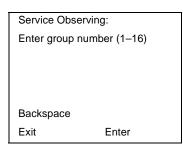

Dial or type [nn].

Save your entry.

Select Enter.

F10

Specify the Member extension number.

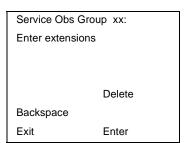

xx = group number entered in Step 1

4. Assign or remove the extension from the Service Observing group.

Select Enter

F10

or Delete.

F8

You may continue to assign or remove Members to/from Service Observing groups by repeating Steps 1 through 3.

5. Return to the System Programming menu.

Select Exit three times.

SP: "Entering an Extension"

F5 F5 F5

Programming Procedures
Optional Operator Features

3-371

## **Optional Operator Features**

The summaries in this section affect feature programming for both DLC and QCC operator positions and include the following:

- Operator Hold Timer
- DLC Operator Automatic Hold

QCC operator features are covered in the next section.

#### **Operator Hold Timer**

Use this procedure to set the length of the operator hold timer for all DLCs and QCCs. If the system operator does not pick up the call within the time programmed, an abbreviated ring reminds the operator that a call is being held.

This option cannot be programmed for individual operator positions.

#### **Summary: Operator Hold Timer**

Programmable by System Manager

Mode All

Idle Condition Not required

**Planning Form** 6a, Optional Operator Features

Factory Setting 60 seconds

Valid Entries 10 to 255 seconds

Inspect No Copy Option No

**Console Procedure** Operator $\rightarrow$ Hold Timer $\rightarrow$ Drop $\rightarrow$ Dial no. of

seconds  $(10-255) \rightarrow \text{Enter} \rightarrow \text{Exit}$ 

**PC Procedure**  $\boxed{F3} \rightarrow \boxed{F3} \rightarrow \boxed{Alt} + \boxed{P} \rightarrow \boxed{Type no. of seconds}$ 

 $(10-255) \rightarrow \boxed{F10} \rightarrow \boxed{F5}$ 

Dial or type [nnn].

F10

F5

Select Enter.

Select Exit.

5.

Save your entry.

Return to the System Programming menu.

Programming Procedures
Optional Operator Features

3-373

## **DLC Operator Automatic Hold**

Use this procedure to enable or disable the DLC Operator Automatic Hold feature for DLC operator positions. When this feature is enabled, it prevents accidental call disconnection.

## **Summary: DLC Operator Automatic Hold**

Programmable by System Manager

Mode All

Idle Condition Not required

**Planning Form** 6a, Optional Operator Features

Factory Setting Disabled

Valid Entries Disabled, Enabled

Inspect No Copy Option No

Console Procedure Operator→DLC Hold→Automatic Hold Enable

or Automatic Hold Disable → Enter → Exit

**PC Procedure**  $\overline{F3} \rightarrow \overline{F4} \rightarrow \overline{F1}$  or  $\overline{F2} \rightarrow \overline{F10} \rightarrow \overline{F5}$ 

## **Procedure: DLC Operator Automatic Hold**

#### **Console Display/Instructions**

**Additional Information** 

PC

1. Select the Operator menu.

System Programming: >

Make a selection

System Extensions

SysRenumber Options

Operator Tables

LinesTrunks AuxEquip

Exit NightSrvce

| MERLIN LEGEND Communications Sy<br>System Programming 555-670-111 | ystem Release 7.0                       | Issue 1<br>April 1999 |
|-------------------------------------------------------------------|-----------------------------------------|-----------------------|
| 3 Programming Procedures                                          |                                         |                       |
| QCC Optional Features                                             |                                         | 3-374                 |
| Console Display/Instructions                                      | Additional Information                  | PC                    |
| 2. Select DLC Hold.                                               |                                         |                       |
| System Operator:                                                  | ]                                       |                       |
| Make a selection                                                  |                                         |                       |
| Positions                                                         |                                         |                       |
| Queued Call                                                       |                                         |                       |
| Hold Timer                                                        |                                         |                       |
| DLC Hold                                                          |                                         |                       |
| Exit                                                              |                                         | F4                    |
| Specify whether to enable                                         | e or disable automatic hold.            |                       |
|                                                                   | 1                                       |                       |
| DLC Auto Hold: Select one                                         |                                         |                       |
| Auto Hold Enable                                                  |                                         |                       |
| Auto Hold Disable                                                 |                                         |                       |
| Auto Floid Disable                                                |                                         |                       |
|                                                                   | Select Auto Hold Enable                 | F1                    |
| Exit Enter                                                        | Or Auto Hold Disable.                   | <b>F2</b>             |
| Save your entry.                                                  | 1                                       |                       |
| 4. Gave your charg.                                               | Select Enter.                           | F10                   |
| E. Datima to the Overton Dec                                      |                                         | <u>(110)</u>          |
| <ol><li>Return to the System Pro</li></ol>                        |                                         |                       |
|                                                                   | Select Exit.                            | <u>[F5]</u>           |
|                                                                   |                                         |                       |
| QCC Optional Features                                             |                                         |                       |
|                                                                   |                                         |                       |
| This section contains progoperator positions:                     | gramming summaries for the following op | otions for QCC        |
| ·                                                                 |                                         |                       |
| ■ Hold Return                                                     |                                         |                       |
| <ul><li>Automatic Hold or</li></ul>                               | Release                                 |                       |
| <ul><li>Queue over Thresl</li></ul>                               | hold                                    |                       |
| <ul><li>Elevate Priority</li></ul>                                |                                         |                       |
| ■ Calls-in-Queue Ale                                              | ert                                     |                       |
| QCC Operator to F                                                 | Receive Call Types                      |                       |
| '                                                                 | • •                                     |                       |

Call Type Queue Priority Level Message Center Operation Programming Procedures

QCC Optional Features

3-375

- Automatic or Manual Extended (Directed) Call Completion
- Return Ring
- Position Busy Backup
- Voice Announce

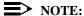

These options are available in Hybrid/PBX mode only.

### **Hold Return**

Use this procedure to determine whether calls on hold are returned to the QCC queue or remain on hold, on the QCC operator console, after the hold timer has expired twice. After the hold timer expires the first time, the operator hears an abbreviated ring as a call-on-hold reminder. If another call is received at the same time that the hold timer expires, 10 seconds are added to the programmed operator hold timer interval for the first call. If the QCC operator does not pick up a call by the time the hold timer expires twice, the call can be programmed to either remain on hold or return to the QCC queue.

This option cannot be programmed for individual QCC operator positions. The single setting applies to all QCC operator positions.

## Summary: Hold Return

| Programmable by | System Manager |
|-----------------|----------------|
|-----------------|----------------|

Mode Hybrid/PBX
Idle Condition Not required

**Planning Form** 6a, Optional Operator Features

Factory Setting Calls remain on hold

Valid Entries Remain on hold, Return to QCC queue

Inspect No Copy Option No

Console Procedure Operator→Queued Call→Hold Rtrn→Return

to Queue **or** Remain on  $Hold \rightarrow Enter \rightarrow$ 

Exit→Exit

PC Procedure  $\boxed{F3 \rightarrow F2 \rightarrow F1 \text{ or } F2 \rightarrow F10 \rightarrow F5 \rightarrow F5}$ 

Programming Procedures

QCC Optional Features

3-376

### **Procedure: Hold Return**

## Console Display/Instructions

**Additional Information** 

PC

1. Select the Operator menu.

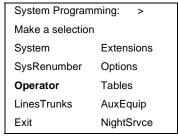

F3

2. Select Queued Call.

System Operator:

Make a selection

Positions

#### **Queued Call**

Hold Timer DLC Hold

Exit

F2

3. Select Hold Return.

| Queued Call Operator: > |             |  |
|-------------------------|-------------|--|
| Make a selection        |             |  |
| Hold Rtrn               | InQue Alert |  |
| HoldRelease             | Call Types  |  |
| Threshold               | Msg Center  |  |
| ElvatePrior             | ExtndComplt |  |
| Exit                    | Return Ring |  |

F1

4. Specify whether calls on hold return to the QCC queue or remain on hold when the hold timer expires twice.

Queued Call Hold Return:
Select one
Return to Queue
Remain on Hold

Exit Enter

Select Return to Queue or Remain on Hold.

[F1]

MERLIN LEGEND Communications System Release 7.0 System Programming 555-670-111

Issue 1 April 1999

3 Programming Procedures QCC Optional Features

3-377

Console Display/Instructions Additional Information PC

5. Save your entry.

Select Enter. F10

6. Return to the System Programming menu.

Select Exit twice. F5 F5

#### **Automatic Hold or Release**

Use this procedure to specify whether a call in progress (on a Call button) is automatically put on hold (Automatic Hold) or disconnected (Automatic Release) when the operator presses another button.

This option cannot be programmed for individual QCC operator positions. The single setting applies to all QCC operator positions.

## Summary: Automatic Hold or Release

Programmable by System Manager

Mode All

Idle Condition Not required

**Planning Form** 6a, Optional Operator Features

Factory Setting Automatic Release

Valid Entries Auto Hold, Auto Release

**Inspect** No

Copy Option No

 $\textbf{Console Procedure} \qquad \text{Operator} {\rightarrow} \text{Queued Call} {\rightarrow} \text{HoldRelease} {\rightarrow}$ 

Auto Hold **or** Auto Release $\rightarrow$ Enter $\rightarrow$ 

 $Exit \rightarrow Exit$ 

PC Procedure  $\boxed{F3 \rightarrow F2 \rightarrow F1 \text{ or } F2 \rightarrow F10 \rightarrow F5 \rightarrow F5}$ 

3-378

#### **Procedure: Automatic Hold or Release**

### **Console Display/Instructions**

## **Additional Information**

PC

1. Select the Operator menu.

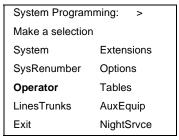

F3

2. Select Queued Call.

System Operator:

Make a selection

Positions

Queued Call

Hold Timer

DLC Hold

F2

3. Select Hold Release.

Exit

Queued Call Operator: >Make a selectionHold RtrnInQue AlertHoldReleaseCall TypesThresholdMsg CenterElvatePriorExtndCompltExitReturn Ring

F2

4. Specify whether in-progress calls are automatically put on hold or disconnected when another Call button is pressed.

Queued Call HoldRelease:
Select one
Auto Hold
Auto Release

Exit Enter

Select Auto Hold

or Auto Release.

F1

MERLIN LEGEND Communications System Release 7.0 System Programming 555-670-111

Issue 1 April 1999

3 Programming Procedures QCC Optional Features

3-379

Console/Display Instructions Additional Information PC

5. Save your entry.

Select Enter. F10

6. Return to the System Programming menu.

Select Exit two times. F5 F5

## **Queue over Threshold**

Use this procedure to specify the maximum number of calls (threshold) in the QCC queue before system operators are notified with a tone that the threshold has been reached or exceeded. If the threshold is set to 0, operators are not notified.

## Summary: Queue over Threshold

Programmable by System Manager

Mode Hybrid/PBX Idle Condition Not required

**Planning Form** 6a, Optional Operator Features

Factory Setting 0

Valid Entries 0 to 99

Inspect No Copy Option No

 $\textbf{Console Procedure} \qquad \text{Operator} {\rightarrow} \text{Queued Call} {\rightarrow} \text{Threshold} {\rightarrow}$ 

Drop $\rightarrow$ Dial no. of calls (0–99) $\rightarrow$ Enter $\rightarrow$ 

 $Exit \rightarrow Exit$ 

**PC Procedure**  $\boxed{F3} \rightarrow \boxed{F2} \rightarrow \boxed{F3} \rightarrow \boxed{Alt} + \boxed{P} \rightarrow \boxed{Type no. of calls}$ 

 $(0-99) \rightarrow \boxed{F10} \rightarrow \boxed{F5} \rightarrow \boxed{F5}$ 

Press Drop.

Alt + P

Enter

Exit

3 Programming Procedures QCC Optional Features

3-381

## **Console/Display Instructions**

## **Additional Information**

PC

5. Enter the maximum number of calls allowed in QCC queue before operators are notified (nn = 0 to 99).

Use 0 to specify that operators are not notified.

Dial or type [nn].

C

6. Save your entry.

Select Enter.

F10

7. Return to the System Programming menu.

Select Exit two times.

F5 F5

## **Elevate Priority**

Use this procedure to specify the length of time before calls waiting in the QCC queue are automatically reprioritized to a higher level. If priority is set to 0, calls are not prioritized.

### **Summary: Elevate Priority**

Programmable by System Manager

ModeHybrid/PBXIdle ConditionNot required

**Planning Form** Form 6a, Optional Operator Features

Factory Setting 0 seconds

Valid Entries 0 and 5 to 30 seconds

Inspect No Copy Option No

 $\textbf{Console Procedure} \qquad \texttt{Operator} {\rightarrow} \texttt{QueuedCall} {\rightarrow} \texttt{ElvatePrior} {\rightarrow}$ 

Drop $\rightarrow$ Dial no. of seconds (0 and 5–30) $\rightarrow$ 

Enter→Exit→Exit

**PC Procedure**  $\boxed{F3} \rightarrow \boxed{F2} \rightarrow \boxed{F4} \rightarrow \boxed{Alt} + \boxed{P} \rightarrow \boxed{Type no. of seconds}$ 

 $(0 \text{ and } 5-30) \rightarrow \text{F10} \rightarrow \text{F5} \rightarrow \text{F5}$ 

3. Select Elevate Priority.

Queued Call Operator: > Make a selection Hold Rtrn InQue Alert HoldRelease Call Types Threshold Msg Center **ElvatePrior** ExtndComplt Exit Return Ring

Erase the current call priority (xx).

Priority Elevated: Enter times (5-30, 0=no) call priority elevated XX Backspace Enter Exit

Press Drop.

Alt + P

3 Programming Procedures QCC Optional Features

3-383

### **Console/Display Instructions**

## **Additional Information**

PC

5. Enter the number of seconds calls will wait in the queue before being reprioritized (nn = 5 to 30).

Use 0 to specify that calls are not

reprioritized.

Dial or type [nn].

6. Save your entry.

Select Enter.

F10

7. Return to the System Programming menu.

Select Exit two times.

F5 F5

## Calls-In-Queue Alert

Use this procedure to specify whether each QCC operator is notified (with a single beep) when a new call enters the QCC queue.

## **Summary: Calls-In-Queue Alert**

Programmable by System Manager

Mode Hybrid/PBX
Idle Condition Not required

**Planning Form** 6a, Optional Operator Features

Factory Setting Disable

Valid Entries Enable, Disable

Inspect Yes
Copy Option No

**Console Procedure** Operator $\rightarrow$ Queued Call $\rightarrow$ InQue Alert $\rightarrow$ 

Dial ext. no. $\rightarrow$ Enter $\rightarrow$ InQue Alert Enable or InQue Alert Disable $\rightarrow$ Enter $\rightarrow$ Exit $\rightarrow$ Exit

**PC Procedure**  $F3 \rightarrow F2 \rightarrow F6 \rightarrow Type ext. no. \rightarrow F10 \rightarrow F1 or F2 \rightarrow$ 

 $F10 \rightarrow F5 \rightarrow F5$ 

Programming Procedures

QCC Optional Features

3-384

# **Procedure: Calls-In-Queue Alert**

### **Console Display/Instructions**

## **Additional Information**

PC

1. Select the Operator menu.

| System Programming: > |            |  |
|-----------------------|------------|--|
| Make a selection      |            |  |
| System                | Extensions |  |
| SysRenumber           | Options    |  |
| Operator              | Tables     |  |
| LinesTrunks           | AuxEquip   |  |
| Exit                  | NightSrvce |  |

F3

2. Select Queued Call.

System Operator:
Make a selection
Positions
Queued Call
Hold Timer
DLC Hold

F2

3. Select In-Queue Alert.

Exit

| Queued Call Operator: > |             |  |
|-------------------------|-------------|--|
| Make a selection        |             |  |
| Hold Rtrn               | InQue Alert |  |
| HoldRelease             | Call Types  |  |
| Threshold               | Msg Center  |  |
| ElvatePrior             | ExtndComplt |  |
| Exit                    | Return Ring |  |

3 Programming Procedures QCC Optional Features

3-385

### **Console/Display Instructions**

#### **Additional Information**

PC

4. Enter the QCC extension to receive the calls-in-queue alert.

In Queue Alert:
Enter QCC Operator
extension number

Backspace
Exit Enter

If no DSS is attached:

SP: "Entering an Extension"

C

If DSS is attached:

Toggle the red LED on or off as required.

Go to Step 7.

On = operator receives calls-in-queue alert

Off = not an operator position

Flashing = operator does not receive

calls-in-queue alert

5. Specify whether the operator receives the alert.

QCC Operator xxxx :
Select one
InQue Alert Enable
InQue Alert Disable
Next

Enter

xxxx = operator entered in Step 1

Select InQue Alert Enable or InQue Alert Disable.

F1 F2

Save your entry.

Exit

Select Enter

F10

or Next.

F9

Use Next to program the next QCC position. The next QCC operator is displayed on Line 1.

7. Return to the System Programming menu.

Select Exit two times.

F5 F5

## **QCC Operator to Receive Call Types**

Use this procedure to specify which QCC operators receive the following types of calls:

- Dial 0 calls (internal calls to the system operator)
- DID calls to invalid destinations (unassigned extension numbers)
- Calls to the Listed Directory Number (extension for the QCC queue)

Programming Procedures

QCC Optional Features

3-386

- Calls programmed to return to the QCC queue (returning from directing, camped-on, held calls, and operator parked calls)
- Group Coverage calls
- Forward/Follow Me calls

The QCC queue can be a receiver for the maximum number of coverage groups (30).

## NOTES:

- If you want a QCC operator position to operate as a message center (receiving returning parked and directed calls, Group Coverage calls, and calls to unassigned DID numbers), program the Message Center option before you assign the operator to receive call types.
- This procedure does not include use of the menu options Follow/Frwd or QCC Ext. These two options are used to assign queue priorities and are not associated with individual QCC operators. See <u>"Call Type Queue Priority Level"</u> on page 3-391.
- This procedure does not include programming the operator position to receive calls on individual lines or trunks.
- Programming an operator position to receive DID calls to invalid destinations does not cause the calls to ring into the QCC queue unless you program such calls to be sent to a backup extension. When no operator is assigned to receive the call types, the call does not ring into the QCC queue, and the caller hears an error tone.
- If a trunk assigned to ring into the QCC queue is to be assigned shared remote access, assign that trunk remote access before performing this procedure. See "Remote Access Features" on page 3-517.

## **Summary: QCC Operator to Receive Call Types**

Programmable by System Manager

Mode Hybrid/PBX
Idle Condition Not required

**Planning Form** 6a, Optional Operator Features

**Factory Setting** QCC operator receives the following calls:

Dial 0

**Unassigned DID** 

Listed Directory Number

Returning

3 Programming Procedures QCC Optional Features

3-387

Valid Entries Not applicable

Inspect Yes
Copy Option No

Console Procedure Operator→Queued Call→Call Types→Select a

call type→Operator→Dial coverage group no.→
Enter→Dial ext. no.→Enter→Exit→Exit→

 $Exit \rightarrow Exit \rightarrow Exit$ 

**PC Procedure**  $\overline{F3} \rightarrow \overline{F2} \rightarrow \overline{F7} \rightarrow \text{Select a call type} \rightarrow \overline{F2} \rightarrow \text{Type}$ 

coverage group no. $\rightarrow$ [F10] $\rightarrow$ Type ext. no. $\rightarrow$ [F10] $\rightarrow$ 

 $\boxed{F5 \longrightarrow F5 \longrightarrow F5 \longrightarrow F5}$ 

## **Procedure: QCC Operator to Receive Call Types**

#### **Console Display/Instructions**

#### **Additional Information**

PC

1. Select the Operator menu.

System Programming: >

Make a selection

System Extensions

SysRenumber Options

Operator Tables

LinesTrunks AuxEquip

Exit NightSrvce

F3

#### 2. Select Queued Call.

System Operator:

Make a selection

**Positions** 

**Queued Call** 

**Hold Timer** 

DLC Hold

Exit

3 Programming Procedures QCC Optional Features

3-388

### **Console Display/Instructions**

3. Select Call Types.

Queued Call Operator: >Make a selectionInQue AlertHold RtrnInQue AlertHoldReleaseCall TypesThresholdMsg CenterElvatePriorExtndCompltExitReturn Ring

## **Additional Information**

PC

**F7** 

4. Select a call type.

Call Type:

Make a selection

Dial0 QCC Ext

Follow/Frwd Returning

UnassignDID GrpCoverage

ListedNumbr

Exit

To use Follow/Frwd or QCC Ext, see "Call Type Queue Priority Level" on page 3-391.

If you select GrpCoverage, go to:

Group Coverage Procedure.

If you select Dial0, UnassignDID, ListedNumbr, or Returning, go to:

◆ Call Type Procedure.

Press the button or function key next to your selection.

C

## Group Coverage Procedure

## **Console Display/Instructions**

1. **Select** Operator.

\*\*\*\*
Make a selection
Priority
Operator

Exit

#### **Additional Information**

PC

\*\*\* = option name selected in Step 4

**Programming Procedures** QCC Optional Features

3-389

### Console/Display Instructions

#### **Additional Information**

PC

Enter the group coverage number (nn = 1 to 30).

Group Coverage Calls: Enter grp coverage number (1-30) Backspace Exit Enter

Dial or type [nn].

C

3. Save your entry.

Select Enter.

F10

Specify the operator position.

Operator GrpCoverage xx: Enter QCC operator extension number Delete Backspace Next Exit Enter

xx = number entered in Step 6

If no DSS is attached:

SP: "Entering an Extension"

If DSS is attached:

Toggle the red LED on or off as required. Go to Step 6.

On = operator receives Group Coverage calls

Off = extension is not an operator position Flashing = operator does not receive Group Coverage calls

Assign or remove the operator from Group Coverage calls.

Select Enter

F10

or Delete.

F8

You may continue to assign or remove QCC operators from Group Coverage calls by repeating Steps 4 and 5.

Assign operators to the receive calls from the next Group Coverage number or go to Step 7.

Select Next.

F9

Return to Step 4. The next Group Coverage number displays on Line 1.

Programming Procedures

QCC Optional Features

3-390

### **Console Display/Instructions**

### **Additional Information**

РC

7. Return to the System Programming menu.

Select Exit five times.

[ F5 ] F5 ] F5 ] F5 ] F5

### Call Type Procedure

#### **Console Display/Instructions**

#### Additional Information

PC

1. **Select** Operator.

\*\*\*\*
Make a selection
Priority
Operator

Exit

\*\*\*\* = option name selected in Step 4

F2

Specify the operator position.

\*\*\*\* Operator:

Enter QCC operator

extension number (0=init)

Delete

Backspace

Enter

Exit

\*\*\*\* = option name selected in Step 4

If no DSS is attached:

SP: "Entering an Extension"

ete If DSS is attached:

Toggle the red LED on or off as required.

On = operator receives call type
Off = extension is not an operator position
Flashing = operator does not receive call type

3. Assign or remove the operator from the call type specified in Step 4 of the main procedure.

Select Enter

F10

or Delete.

F8

You may continue to assign or remove QCC operators from the call type by repeating Steps 2 and 3.

4. Return to the System Programming menu.

Select Exit five times.

F5 F5 F5 F5

# Call Type Queue Priority Level

Use this procedure to assign a priority value (1 to 7) that determines the order in which calls programmed to ring into the QCC queue are sent to QCC system operator positions. A value of 1 is the highest priority. The QCC queue priority level is assigned for the following types of calls:

- Dial 0 calls (internal calls to the system operator)
- DID calls to invalid destinations (unassigned extension numbers)
- Calls to the Listed Directory Number (extension for the QCC queue)
- Calls programmed to return to the QCC queue (returning from extending, camped-on, held calls, and operator parked calls)
- Group Coverage calls
- Calls signed in (Follow) or forwarded to the system operator
- Calls to a system operator extension number

This procedure does not include programming the QCC queue priority level for individual lines or trunks to ring into the queue. <u>See "QCC Queue Priority Level"</u> on page 3-75.

## **Summary: Call Type Queue Priority Level**

| Programmable b | у | System | Manager |
|----------------|---|--------|---------|
|----------------|---|--------|---------|

Mode Hybrid/PBX Idle Condition Not required

**Planning Form** Form 6a, Optional Operator Features

Factory Setting 4

Valid Entries 1 to 7

Inspect No Copy Option No

Console Procedure Operator→Queued Call→Call Types→Select

call type $\rightarrow$ Priority $\rightarrow$ Dial group coverage number (1–30) $\rightarrow$ Enter $\rightarrow$ Drop $\rightarrow$ Dial priority level (1–7) $\rightarrow$ 

 $Enter \rightarrow Exit \rightarrow Exit \rightarrow Exit \rightarrow Exit$ 

**PC Procedure**  $\overline{F3} \rightarrow \overline{F2} \rightarrow \overline{F7} \rightarrow \text{Select call type} \rightarrow \overline{F1} \rightarrow \text{Type}$ 

Group Coverage number  $(1-30) \rightarrow F10 \rightarrow$ 

Alt + P $\rightarrow$ Type priority level (1–7) $\rightarrow$ F10 $\rightarrow$ F5 $\rightarrow$ 

 $F5 \longrightarrow F5 \longrightarrow F5$ 

Programming Procedures

QCC Optional Features

3-392

## **Procedure: Call Type Queue Priority Level**

## **Console/Display Instructions**

### **Additional Information**

PC

1. Select the Operator menu.

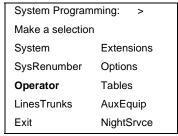

F3

2. Select Queued Call.

System Operator:
Make a selection
Positions
Queued Call
Hold Timer
DLC Hold
Exit

F2

3. Select Call Types.

| Queued Call Operator: > |             |  |
|-------------------------|-------------|--|
| Make a selection        |             |  |
| Hold Rtrn               | InQue Alert |  |
| HoldRelease             | Call Types  |  |
| Threshold               | Msg Center  |  |
| ElvatePrior             | ExtndComplt |  |
| Exit                    | Return Ring |  |

**F7** 

4. Select a call type.

| Call Type:       |             |
|------------------|-------------|
| Make a selection | 1           |
| Dial0            | QCC Ext     |
| Follow/Frwd      | Returning   |
| UnassignDID      | GrpCoverage |
| ListedNumbr      |             |
| Exit             |             |

If you select Follow/Frwd or QCC Ext, go to Step 8.

Press the button or function key next to your selection.

C

Programming Procedures

QCC Optional Features

3-393

## **Additional Information** PC **Console Display/Instructions** 5. Select Priority. \*\*\*\* Calls: \*\*\* = option name selected in Step 4 Make a selection **Priority** If you did not select Group Coverage, go Operator to Step 8. Exit [ F1 ] 6. Enter a coverage group number (nn = 1 to 30). Group Coverage Calls: Enter coverage group (1-30) queue is receiver Backspace C Exit Enter Dial or type [nn]. 7. Save your entry. Select Enter. [F10] Erase the current priority level (x). \*\*\*\* Priority: \*\*\*\* = option name selected in Step 4 Enter queue priority (1-7)Backspace Exit Enter Press Drop. Alt + P 9. Enter a queue priority level (n = 1 to 7). C Dial or type [n]. 10. Save your entry. Select Enter. F10 11. Return to the System Programming menu. Select Exit four times. F5 F5 F5 F5

Programming Procedures

QCC Optional Features

3-394

## Message Center Operation

Use this procedure to designate one or more QCC operator positions to operate as a message center. The following options are automatically set for the message center position:

- Incoming calls are not directed to this position
- Returning calls are directed to this position (return from extending and operator parked calls)
- All group coverage calls are directed to this position
- All DID calls to invalid destinations are directed to this position

Designating message center operation does not change any call type option programming, except that the call types mentioned above are added to the calls received at the QCC Message Center.

## **Summary: Message Center Operation**

Programmable by System Manager

Mode Hybrid/PBX Idle Condition Not required

**Planning Form** 6a, Optional Operator Features

Factory Setting Not applicable

Valid Entries QCC extension numbers

Inspect Yes
Copy Option No

Console Procedure Operator→Queued Call→Msg Center→

Dial ext. no. $\rightarrow$ Enter $\rightarrow$ Exit $\rightarrow$ Exit $\rightarrow$ Exit

**PC Procedure**  $F3 \rightarrow F2 \rightarrow F8 \rightarrow Type \text{ ext. no.} \rightarrow F5 \rightarrow F5 \rightarrow F5$ 

Programming Procedures

QCC Optional Features

3-395

# **Procedure: Message Center Operation**

### **Console Display/Instructions**

#### **Additional Information**

PC

1. Select the Operator menu.

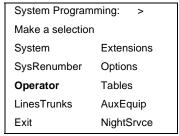

F3

2. Select Queued Call.

System Operator:

Make a selection

Positions

Queued Call

Hold Timer

DLC Hold

Exit

F2

3. Select Message Center.

| Queued Call Operator: > |  |  |
|-------------------------|--|--|
| Make a selection        |  |  |
| Hold Rtrn InQue Alert   |  |  |
| HoldRelease Call Types  |  |  |
| Threshold Msg Center    |  |  |
| ElvatePrior ExtndComplt |  |  |
| Exit Return Ring        |  |  |

3 Programming Procedures QCC Optional Features

3-396

### Console Display/Instructions

### **Additional Information**

PC

4. Specify the QCC operator extension.

Operator Message Center:
Enter QCC operator
extension number

Backspace Delete
Exit Enter

If no DSS is attached:

SP: "Entering an Extension"

C

If DSS is attached:

Toggle the red LED on or off as required.

On = extension is message center position Off = extension is not an operator position Flashing = extension is not message center position

5. Assign or remove the extension as a message center.

Select Enter

F8

or Delete.

F10

You may continue to assign or remove extensions as a message center by repeating Steps 4 and 5.

6. Return to the System Programming menu.

Select Exit three times.

F5 F5 F5

## **Extended (Directed) Call Completion**

Use this procedure to specify one of the two basic options shown below for QCC operator positions with a DSS only:

- Automatic Completion. Allows one-touch call transfer—that is, calls are transferred by touching only an extension button on the DSS. The operator does not have to press the Release button.
- Manual Completion. QCC operators must press the Release button to direct a call using a DSS.

This option cannot be programmed for individual QCC operator positions. The setting applies to all QCC operator positions.

3 Programming Procedures QCC Optional Features

3-397

# **Summary: Extended (Directed) Call Completion**

Programmable by System Manager

Mode Hybrid/PBX Idle Condition Not required

Planning Form 6a, Optional Operator Features
Factory Setting Automatic Extended Completion

Valid Entries Automatic, Manual

Inspect No Copy Option No

**Console Procedure** Operator $\rightarrow$ Queued Call $\rightarrow$ ExtndComplt $\rightarrow$ 

Automatic Complete or Manual Complete→

 $Enter \rightarrow Exit \rightarrow Exit$ 

PC Procedure  $\overline{F3} \rightarrow \overline{F2} \rightarrow \overline{F9} \rightarrow \overline{F1}$  or  $\overline{F2} \rightarrow \overline{F10} \rightarrow \overline{F5} \rightarrow \overline{F5}$ 

### **Procedure: Extended (Directed) Call Completion**

#### **Console Display/Instructions**

**Additional Information** 

PC

1. Select the Operator menu.

System Programming: >

Make a selection

System Extensions

SysRenumber Options

Operator Tables

LinesTrunks AuxEquip

Exit NightSrvce

F3

#### 2. Select Queued Call.

System Operator:
Make a selection
Positions
Queued Call
Hold Timer
DLC Hold
Exit

Programming Procedures

QCC Optional Features

3-398

### **Console Display/Instructions**

### **Additional Information**

PC

Select Extended Completion.

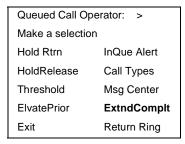

F9

4. Specify automatic call extension or require the operator to extend calls manually.

QCC Extend Completion:
Select one
Automatic Complete
Manual Complete

Exit Enter

Select Automatic Complete

F1

5. Save your entry.

Select Enter.

[F10]

6. Return to the System Programming menu.

Select Exit two times.

or Manual Complete.

F5 F5

## **Return Ring**

Use this procedure to specify the number of rings before an unanswered directed call is returned to the QCC queue or QCC Message Center position.

This option cannot be programmed for individual QCC operator positions. The setting applies to all QCC operator positions.

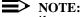

If you want unanswered calls to proceed to voice mail, lengthen the return ring setting.

3 Programming Procedures QCC Optional Features

3-399

## **Summary: Return Ring**

Programmable by System Manager

Mode Hybrid/PBX Idle Condition Not required

**Planning Form** 6a, Optional Operator Features

Factory Setting 4 rings

Valid Entries 1 to 15 rings

Inspect No Copy Option No

Console Procedure Operator→Queued Call→Return Ring→

Drop $\rightarrow$ Dial no. of rings (1–15) $\rightarrow$ Enter $\rightarrow$ 

Exit→Exit

**PC Procedure**  $\overline{F3} \rightarrow \overline{F2} \rightarrow \overline{F10} \rightarrow \overline{Alt} + P \rightarrow \overline{Type} \text{ no. of rings}$ 

 $(1-15) \rightarrow F10 \rightarrow F5 \rightarrow F5$ 

## **Procedure: Return Ring**

#### **Console Display/Instructions**

#### **Additional Information**

PC

#### 1. Select the Operator menu.

| System Programming: > |            |
|-----------------------|------------|
| Make a selection      |            |
| System                | Extensions |
| SysRenumber           | Options    |
| Operator              | Tables     |
| LinesTrunks           | AuxEquip   |
| Exit                  | NightSrvce |

2. Select Queued Call.

System Operator:
Make a selection
Positions
Queued Call
Hold Timer
DLC Hold
Exit

F3

3 Programming Procedures QCC Optional Features

3-400

#### Console Display/Instructions

### **Additional Information**

PC

3. Select Return Ring.

Queued Call Operator:

Make a selection

Hold Rtrn InQue Alert

HoldRelease Call Types

Threshold Msg Center

ElvatePrior ExtndComplt

Exit Return Ring

F10

4. Erase the current number of rings (xx).

Queued Call Return Ring:

Enter number rings

before return (1–15)

xx

Backspace

Exit Enter

Press Drop.

(Alt ) + (P)

5. Enter the number of rings before the directed call returns to the QCC queue (nn = 1 to 15).

Dial or type [nn].

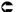

6. Save your entry.

Select Enter.

F10

7. Return to the System Programming menu.

Select Exit two times.

F5 F5

# Position Busy Backup

Use this procedure to designate or remove the calling group to provide the backup position for the QCC queue. The specified calling group receives incoming calls when all QCC operator positions are in position-busy mode.

Position Busy Backup is programmed for the QCC queue rather than for individual QCC operator positions. The calling group designated as the QCC queue backup serves as the backup for the Remote Access feature and as backup when the QCC is being used as the system programming console.

Only one Position Busy Backup can be programmed per system.

Programming Procedures

QCC Optional Features

3-401

## **Summary: Position Busy Backup**

Programmable by System Manager

Mode Hybrid/PBX Idle Condition Not required

**Planning Form** 6a, Optional Operator Features

Factory Setting No backup

Valid Entries Calling group number

Inspect No Copy Option No

**Console Procedure** Operator→Queued Call→More→

QCC Backup→Drop→Dial ext. number→Enter

or Delete $\rightarrow$ Exit $\rightarrow$ Exit

**PC Procedure**  $\overline{F3} \rightarrow \overline{F2} \rightarrow \overline{PgUp} \rightarrow \overline{F1} \rightarrow \overline{Alt} + \overline{P} \rightarrow \overline{Type}$  ext.

number $\rightarrow$  F10 or F8  $\rightarrow$  F5  $\rightarrow$  F5

### **Procedure: Position Busy Backup**

### **Console Display/Instructions**

#### **Additional Information**

PC

1. Select the Operator menu.

System Programming: >

Make a selection

System Extensions

SysRenumber Options

Operator Tables

LinesTrunks AuxEquip

Exit NightSrvce

F3

#### 2. Select Queued Call.

System Operator:

Make a selection

**Positions** 

**Queued Call** 

Hold Timer

DLC Hold

Exit

QCC Optional Features 3-402

## **Console Display/Instructions**

## **Additional Information**

PC

3. Go to the second screen.

Queued Call Operator: >

Make a selection

Hold Rtrn InQue Alert

HoldRelease Call Types

Threshold Msg Center

ElvatePrior ExtndComplt

Exit Return Ring

Press More.

PgUp

4. Select QCC Backup.

Queued Call Operator:

Make a selection

QCC Backup

Voice Annc

Exit

[F1]

5. Erase the current QCC operator backup number (xxxx).

QCC Operator Backup:
Enter QCC operator
of Calling Group
xxxx

Backspace Delete
Exit Enter

Press Drop.

Alt + P

6. Specify the calling group to provide QCC operator backup.

QCC Operator Backup:
Enter QCC operator
of Calling Group

Backspace Delete

Exit Enter

SP: "Entering an Extension"

3 Programming Procedures QCC Optional Features

3-403

# Console Display/Instructions Additional Information

PC

7. Assign or remove the group as QCC operator backup.

Select Enter

F10

or Delete.

F8

You may continue to assign or remove calling groups as QCC operator backups by repeating Steps 2 and 3.

8. Return to the System Programming menu.

Select Exit two times.

F5 F5

#### Voice Announce

Use this procedure to enable or disable Voice Announce for the QCC. Voice Announce is available only on a QCC in Release 4.0 and later.

When Voice Announce is enabled, every QCC in the system has one Voice Announce Call button, the Call 5 (Ring/Voice) button. All Intercom calls that originate from a QCC Call 5 (Ring/Voice) button are delivered as Voice Announce calls.

When Voice Announce is disabled, all Intercom calls originating at the QCC Call buttons are Intercom Ringing calls.

System Manager

## **Summary: Voice Announce**

Programmable by

| Programmable by   | System Manager                                                                                  |
|-------------------|-------------------------------------------------------------------------------------------------|
| Mode              | Hybrid/PBX                                                                                      |
| Idle Condition    | Not required                                                                                    |
| Planning Form     | 6a, Optional Operator Features                                                                  |
| Factory Setting   | Disabled                                                                                        |
| Valid Entries     | Disabled, Enabled                                                                               |
| Inspect           | No                                                                                              |
| Copy Option       | No                                                                                              |
| Console Procedure | Operator→Queued Call→ <b>More</b> →Voice<br>Annc→Enabled <b>or</b> Disabled→Enter→<br>Exit→Exit |
| PC Procedure      |                                                                                                 |

 $|F5| \longrightarrow |F5|$ 

F2

Voice Anno

Exit

**MERLIN LEGEND Communications System Release 7.0** System Programming 555-670-111

**Programming Procedures** 

3-405

Issue 1

April 1999

### Console Display/Instructions

Optional Group Features

#### **Additional Information**

PC

5. Select Enabled or Disabled.

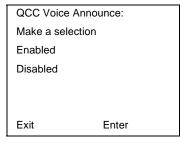

[F1]

F2

Save your entry.

Select Enter.

F10

Return to the System Programming menu. 7.

Select Exit two times.

F5 F5

# **Optional Group Features**

This section contains programming summaries for the following optional features:

- Pickup Groups
- **Group Paging**
- **Group Coverage Member Assignments**
- Group Coverage Delay Interval (Release 4.0 and earlier)
- **Group Calling Member Assignments**
- Group Calling Line/Trunk or Pool Assignments
- Priority Call Queuing for Group Calling

## Pickup Groups

Use this procedure to assign or remove an extension from a call pickup group. A pickup group consists of telephone users who can answer each other's calls either by pressing a button or by dialing a code.

## > NOTES:

- A maximum of 30 pickup groups, with a maximum of 15 extensions per group, is allowed.
- An extension can belong to only one group.

3 Programming Procedures Optional Group Features

3-406

Before reassigning an extension to a new group, you must remove it from its current group.

## **Summary: Pickup Groups**

Programmable by System Manager

Mode All

Idle Condition Not required

**Planning Form** 7a, Pickup Groups

Factory Setting Not applicable

Valid Entries Pickup group number, extension number

Inspect Yes
Copy Option No

Console Procedure Extensions→Call Pickup→Dial pickup group

 $no. \rightarrow Enter \rightarrow Dial ext. no. \rightarrow Enter \rightarrow Enter \rightarrow$ 

 $Exit \rightarrow Exit$ 

**PC Procedure**  $\overline{\text{F6}} \rightarrow \overline{\text{F9}} \rightarrow \overline{\text{Type}} \text{ pickup group no.} \rightarrow \overline{\text{F10}} \rightarrow \overline{\text{Type}} \text{ ext.}$ 

no. $\rightarrow$  F10) $\rightarrow$  F5) $\rightarrow$  F5

## **Procedure: Pickup Groups**

### **Console Display/Instructions**

**Additional Information** 

PC

1. Select the Extensions menu.

| System Programming: > |          |  |
|-----------------------|----------|--|
| Make a selection      |          |  |
| System Extensions     |          |  |
| SysRenumber           | Options  |  |
| Operator              | Tables   |  |
| LinesTrunks           | AuxEquip |  |
| Exit NightSrvce       |          |  |

Select Call Pickup.

Extensions: >

Make a selection

LinesTrunks RestrctCopy

Line Copy Account

Dial OutCd BIS/HFAI

Restriction Call Pickup

Exit VoicesSignl

F6

Programming Procedures Optional Group Features

3-407

## PC Console Display/Instructions **Additional Information** Enter the number of the pickup group (nn = 1 to 30). Call Pickup Groups: Enter group number (1-30) Backspace Exit Enter Dial or type [nn]. Save your entry. Select Enter. F10 5. Specify the extension. Call Pickup Group xx: xx = number entered in Step 3 Enter extensions If no DSS is attached: SP: "Entering an Extension" Delete Backspace Next If DSS is attached: Exit Enter Toggle the red LED on or off as required. Go to Step 7. On = extension is included in pickup group Off = extension is not included in pickup group 6. Assign or remove the extension from the pickup group. Select Enter [F10] or Delete. F8 You may continue to assign or remove extensions from the pickup group by repeating Steps 5 and 6. 7. Assign or remove extensions for another pickup group or go to Step 8. Select Next. F9 Return to Step 5 to continue programming. The next extension is

Return to the System Programming menu.

Select Exit twice.

displayed on Line 1.

F5 F5

Programming Procedures
Optional Group Features

3-408

## **Group Paging**

Use this procedure to assign or remove an extension from a paging group. A paging group consists of telephone users who hear common announcements over the telephone speakerphone. Only MLX telephones and analog multiline telephones with speakerphones can be members of a paging group.

A maximum of six paging groups with a maximum of 10 extensions per group is allowed. A seventh paging group, called the Page All group, is not limited and includes all telephones connected to the system. Extensions cannot be added to or removed from the Page All group.

To reassign an extension to a new paging group, just assign it; the extension is automatically removed from its old paging group.

## **Summary: Group Paging**

Programmable by System Manager

Mode All

Idle Condition Not required

**Planning Form** 7b, Group Paging

Factory Setting Not applicable

Valid Entries Extension number

Inspect Yes
Copy Option No

 $\textbf{Console Procedure} \qquad \text{Extensions} {\rightarrow} \textbf{More} {\rightarrow} \textbf{Group Page} {\rightarrow} \textbf{Dial paging}$ 

group no. $\rightarrow$ Enter $\rightarrow$ Dial ext. no. $\rightarrow$ Enter $\rightarrow$ 

Exit→Exit

**PC Procedure**  $F6 \rightarrow PgUp \rightarrow F2 \rightarrow Type paging group no. \rightarrow F10 \rightarrow$ 

Type ext. no. $\rightarrow$ [F10] $\rightarrow$ [F5] $\rightarrow$ [F5]

Programming Procedures
Optional Group Features

3-409

## **Procedure: Group Paging**

## **Console Display/Instructions**

## **Additional Information**

PC

1. Select the Extensions menu.

| System Programming: > |            |  |
|-----------------------|------------|--|
| Make a selection      |            |  |
| System                | Extensions |  |
| SysRenumber           | Options    |  |
| Operator              | Tables     |  |
| LinesTrunks           | AuxEquip   |  |
| Exit                  | NightSrvce |  |

F6

2. Go to the second screen of the Extensions menu.

Extensions: >

Make a selection

LinesTrunks RestrctCopy

Line Copy Account

Dial OutCd BIS/HFAI

Restriction Call Pickup

Exit VoicesSignl

Press More.

PgUp

3. Select Group Page.

Extensions:

Make a selection

Ext Status ARS Restrct

Group Page Mic Disable

Group Cover Remote Frwd

Grp Calling Auth Code

Exit Delay Frwd

F2

4. Enter the extension number of the paging group.

Group Page:
Enter extension number of group

Backspace
Exit Enter

See <u>"System Renumbering" on page 3-19</u> for the factory-set extension

numbers assigned to paging groups.

Dial or type [n].

3 Programming Procedures Optional Group Features

3-410

### **Additional Information** PC Console/Display Instructions Save your entry. Select Enter. F10 Specify the extension. Group Page xxxx: xxxx = number entered in Step 4Enter extensions If no DSS is attached: SP: "Entering an Extension" Delete Backspace Next If DSS is attached: Enter Toggle the red LED on or Exit off as required. Go to Step 9. On = extension is included in paging group Off = extension is not included in paging group 7. Assign or remove the extension from the paging group. Select Enter F10

or Delete.

You may continue to assign or remove extensions from the paging group by repeating Steps 5 and 6.

8. Continue to assign the extension to another paging group or go to Step 9.

Select Next.

Return to Step 6 to continue programming. The next paging group is displayed on Line 1.

9. Return to the System Programming menu.

Select Exit twice. F5 F5

# **Group Coverage Member Assignments**

Use this procedure to assign or remove an extension from a coverage group. A coverage group is a group of senders. Coverage is an arrangement in which calls from a group of senders are redirected to one or more receivers.

**Programming Procedures** Optional Group Features

3-411

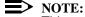

This procedure assigns senders. Before you begin, make certain that the receivers for the coverage group are also programmed. Receivers can be assigned through individual or centralized telephone programming. You can also use the Integrated Solution III/IV feature, Integrated Administration, to assign coverage receivers. See Chapter 4, "Centralized Telephone Programming," for information about the appropriate centralized programming procedure.

A maximum of 30 coverage groups are allowed, each with an unlimited number of members. Up to eight receivers can be assigned per coverage group.

An extension can be a sender in only one group; it can be a receiver for more than one coverage group. A calling group can be assigned as a receiver for a coverage group (see "Group Coverage Receiver" on page 3-437). In Hybrid/PBX mode only, the QCC queue can be a receiver for up to 30 coverage groups. See "QCC Operator to Receive Calls" on page 3-79.

If the sender's extension has one or more personal lines assigned, the sender can be assigned as the principal user so that calls received on the personal line are sent to receivers programmed for Individual or Group Coverage. See "Principal User for Personal Line" on page 3-72.

To reassign an extension to a new coverage group, just make the assignment; the extension is automatically removed from its old group.

### **Summary: Group Coverage Member Assignments**

| Programmable by | y S | ystem Manager |
|-----------------|-----|---------------|
|-----------------|-----|---------------|

Mode ΑII

**Idle Condition** Not required

Planning Form 7c, Group Coverage

Factory Setting Not applicable

Valid Entries Extension numbers

Inspect Yes **Copy Option** No

**Console Procedure** Extensions→More→Group Cover→Dial group

no.  $(1-30) \rightarrow \text{Enter} \rightarrow \text{Dial ext. no.} \rightarrow \text{Enter} \rightarrow$ 

Exit→Exit

**PC Procedure**  $F6 \rightarrow PgUp \rightarrow F3 \rightarrow Type group no. (1-30) \rightarrow$ 

 $F10 \rightarrow Type ext. no. \rightarrow F10 \rightarrow F5 \rightarrow F5$ 

Programming Procedures
Optional Group Features

3-412

# **Procedure: Group Coverage Member Assignments**

#### **Console Display/Instructions**

**Additional Information** 

PC

1. Select the Extensions menu.

System Programming: >

Make a selection

System Extensions

SysRenumber Options

Operator Tables

LinesTrunks AuxEquip

Exit NightSrvce

F6

2. Go to the second screen of the Extensions menu.

Extensions: >

Make a selection

LinesTrunks RestrctCopy

Line Copy Account

Dial OutCd BIS/HFAI

Restriction Call Pickup

Exit VoicesSignl

Press More.

PgUp

3. Select Group Coverage.

Extensions:

Make a selection

Ext Status ARS Restrct

Group Page Mic Disable

Group Cover Remote Frwd

Grp Calling Auth Code

Exit Delay Frwd

F3

4. Enter the number of the coverage group (nn = 1 to 30).

Group Coverage:
Enter group number (1–30)

Backspace
Exit Enter

Dial or type [nn].

<u>\_</u>

**Programming Procedures** Optional Group Features

3-413

#### Console Display/Instructions

#### **Additional Information**

PC

Save your entry.

Select Enter.

F10

Specify the extension.

Group Cover xx Senders Enter extensions Delete Backspace Next Enter Exit

xx = number entered in Step 4

If no DSS is attached:

**SP:** "Entering an Extension"

If DSS is attached:

Toggle the red LED on or

off as required. Go to Step 8.

On = extension is sender in coverage group

Off = extension is not sender in coverage group

7. Assign or remove the extension from the coverage group.

Select Enter

F10

or Delete.

[F8]

You may continue to assign or remove extensions from the coverage group by repeating Steps 5 and 6.

8. Continue to assign the extension to another coverage group or go to Step 9.

Select Next.

F9

Return to Step 6 to continue programming. The next coverage group is displayed on Line 1.

9. Return to the System Programming menu.

Select Exit twice.

F5 F5

# **Group Coverage Delay Interval**

Use this procedure to specify the number of rings before a call is sent to group coverage receivers.

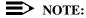

This setting is for Release 4.0 and earlier systems. Use Group Coverage Ring Delay for Release 4.1 and later systems.

Programming Procedures
Optional Group Features

3-414

# **Summary: Group Coverage Delay Interval**

Programmable by System Manager

Mode All

Idle Condition Not required

**Planning Form** 7c, Group Coverage

Factory Setting Not applicable

Valid Entries Extension numbers

Inspect Yes
Copy Option No

**Console Procedure** Options $\rightarrow$ More $\rightarrow$ Cover Delay $\rightarrow$ Drop $\rightarrow$ 

Enter $\rightarrow$ Dial no. of rings (1-9) $\rightarrow$ Enter $\rightarrow$ Exit

**PC Procedure**  $\overline{(F7)} \rightarrow \overline{(PgUp)} \rightarrow \overline{(F6)} \rightarrow \overline{(Alt)} + \overline{(P)} \rightarrow \overline{(Type)}$  no.

of rings  $(1-9) \rightarrow F10 \rightarrow F5$ 

#### **Procedure: Group Coverage Delay Interval**

#### **Console/Display Instructions**

**Additional Information** 

PC

1. Select the Options menu.

System Programming: >

Make a selection

System Extensions

SysRenumber Options

Operator Tables

LinesTrunks AuxEquip

Exit NightSrvce

**F7** 

2. Go to the second screen of the Options menu.

Options: >
Make a selection

Transfer Callback
CampOn Ext Status
CallParkRtn SMDR
Delay Ring InsideDial
Exit ReminderSrv

Press More.

PgUp

Programming Procedures
Optional Group Features

3-415

PC

#### **Console Display/Instructions**

#### **Additional Information**

3. Select Coverage Delay.

Options:

Make a selection

Unassigned Cover Delay

BehndSwitch Inter-Digit

RecallTimer Ringing Freq

Rotary SecNT Timer

Exit

F6

4. Erase the current number of rings (x).

Coverage Delay:
Enter number rings (1–9)

x

Backspace
Exit Enter

Press Drop.

Alt + P

5. Enter the number of rings (n = 1 to 9).

Dial or type [n].

C

Save your entry.

Select Enter.

F10

Return to the System Programming menu.

Select Exit.

F5

# **Group Calling Member Assignments**

Use this procedure to assign or remove an extension to or from a calling group. A calling group is used to direct calls to a group of people who all handle the same type of call. A single extension number is assigned to the group and is used by both inside and outside callers to reach the group.

To reassign an extension to a new calling group, you must remove it from its old group before programming the new assignment.

Programming Procedures Optional Group Features

3-416

#### NOTES:

- If a linear hunting pattern is indicated on the back of the system planning form (6d), be sure to assign extensions to the group in the exact order that they are shown on the form. The system searches for an available member in the order in which you assign the extensions to the group.
- A maximum of 32 calling groups with a maximum of 20 extensions per group is allowed.
- An extension can belong to only one calling group. A QCC cannot be a member of a calling group. A delay announcement device should not be programmed as a calling group member.
- The extension status feature must be set to the Calling Group or CMS mode before you assign members to the group. See "Extension Status" on page 3-480.
- In Release 6.1 and later, one non-local member may be in a calling group. A calling group cannot contain both local and non-local members.
   See the Network Reference for information.

### **Summary: Group Calling Member Assignments**

Programmable by System Manager

Mode All

Idle Condition Not required

**Planning Form** 7c, Group Coverage

Factory Setting Not applicable

Valid Entries Extension numbers

Inspect Yes
Copy Option No

**Console Procedure** Extensions→More→Grp Calling→

Members→Dial calling group ext. no.→Enter→
Dial ext. no.→Enter→Exit→Exit→Exit

**PC Procedure**  $\boxed{F6} \rightarrow \boxed{PgUp} \rightarrow \boxed{F4} \rightarrow \boxed{F9} \rightarrow \boxed{Type calling group ext.}$ 

 $no. \rightarrow F10 \rightarrow Type ext. no. \rightarrow F10 \rightarrow F5 \rightarrow F5 \rightarrow F5$ 

Programming Procedures
Optional Group Features

3-417

# **Procedure: Group Calling Member Assignments**

#### **Console Display/Instructions**

#### **Additional Information**

PC

1. Select the Extensions menu.

| System Programming: > |            |  |
|-----------------------|------------|--|
| Make a selection      |            |  |
| System                | Extensions |  |
| SysRenumber           | Options    |  |
| Operator              | Tables     |  |
| LinesTrunks           | AuxEquip   |  |
| Exit                  | NightSrvce |  |
|                       |            |  |

F6

2. Go to the second screen of the Extensions menu.

| Extensions:      | >           |
|------------------|-------------|
| Make a selection |             |
| LinesTrunks      | RestrctCopy |
| Line Copy        | Account     |
| Dial OutCd       | BIS/HFAI    |
| Restriction      | Call Pickup |
| Exit             | VoicesSignI |

Press More.

PgUp

3. Select Group Calling.

| Exit             | Delay Frwd  |
|------------------|-------------|
| Grp Calling      | Auth Code   |
| Group Cover      | Remote Frwd |
| Group Page       | Mic Disable |
| Ext Status       | ARS Restrct |
| Make a selection |             |
| Extensions:      |             |

F4

4. Select Members.

| Group Calling:   | >           |
|------------------|-------------|
| Make a selection |             |
| Hunt Type        | Queue Alarm |
| DelayAnnce       | Xtnl Alert  |
| GrpCoverage      | Overflow    |
| Message          | Members     |
| Exit             | Line/Pool   |

Programming Procedures
Optional Group Features

3-418

#### **Console Display/Instructions**

#### **Additional Information**

PC

5. Enter the extension number of the calling group.

Group Calling:
Enter extension number
of group

Backspace
Exit Enter

See <u>"System Renumbering" on page 3-19</u> for the factory setting for extension numbers assigned to calling groups.

If a non-local extension number is entered xxxx is displayed. xxxx = the non-local extension number.

Dial or type [nnnn].

Save your entry.

Select Enter.

F10

7. Specify the extension.

Group Calling xxxx:

Enter group members

Delete

Backspace Next

Exit Enter

xxxx = number entered in Step 5

If no DSS is attached:

SP: "Entering an Extension"

C

If DSS is attached:

Toggle the red LED on or off as required. Go to Step 9.

On = extension is a member of the calling group.

Off = extension is not a member of the calling group.

8. Assign or remove the extension from the calling group.

Select Enter

F10

or Delete.

F8

You may continue to assign or remove extensions from the calling group by repeating Steps 7 and 8.

**Programming Procedures** Optional Group Features

3-419

#### **Console/Display Instructions**

#### **Additional Information**

PC

9. Continue to assign the extension to another calling group or go to Step 10.

Select Next.

F9

Return to Step 7 to continue

programming. The next calling group is

displayed on Line 1.

10. Return to the System Programming menu.

Select Exit three times.

F5 F5 F5

### **Group Calling Line/Trunk or Pool Assignments**

Use this procedure to assign or remove lines, trunks, or pools (Hybrid/PBX only) that ring directly into a calling group.

Incoming calls on each line/trunk or pool can be directed to only one calling group.

To reassign a line/trunk or pool to a new calling group, you must remove it from its old group before making the new assignment.

### Summary: Group Calling Line/Trunk or Pool **Assignments**

| Programmable by Sy. | stem Manager |
|---------------------|--------------|
|---------------------|--------------|

Mode ΑII

**Idle Condition** Not required

Planning Form 7d, Group Calling

**Factory Setting** Not applicable

Valid Entries Line, trunk, or pool number

Inspect Yes No

**Copy Option** 

**Console Procedure** Extensions $\rightarrow$ More $\rightarrow$ Grp Calling $\rightarrow$ 

> $\text{Line/Pool} \rightarrow \text{Dial calling group ext. no.} \rightarrow \text{Enter} \rightarrow$ Dial line/trunk no.→Enter→Exit→Exit→Exit

**PC Procedure**  $F6 \rightarrow PgUp \rightarrow F4 \rightarrow F10 \rightarrow Type$  calling group ext.

no. $\rightarrow$ F10 $\rightarrow$ Type line/trunk no. $\rightarrow$ F10 $\rightarrow$ F5 $\rightarrow$ 

 $F5 \rightarrow F5$ 

Programming Procedures
Optional Group Features

3-420

# Procedure: Group Calling Line/Trunk or Pool Assignments

#### **Console Display/Instructions**

**Additional Information** 

PC

1. Select the Extensions menu.

System Programming: >

Make a selection

System Extensions

SysRenumber Options

Operator Tables

LinesTrunks AuxEquip

Exit NightSrvce

F6

2. Go to the second screen of the Extensions menu.

Extensions: >

Make a selection

LinesTrunks RestrctCopy

Line Copy Account

Dial OutCd BIS/HFAI

Restriction Call Pickup

Exit VoiceSignl

Press More.

PgUp

3. Select Group Calling.

Extensions:

Make a selection

Ext Status ARS Restrct

Group Page Mic Disable

Group Cover Remote Frwd

Grp Calling Auth Code

Exit Delay Frwd

F4

4. Select Line/Pool.

Group Calling: >

Make a selection

Hunt Type Queue Alarm

DelayAnnce Xtnl Alert

GrpCoverage Overflow

Message Members

Exit Line/Pool

10. Return to the System Programming menu.

Issue 1 April 1999

[ F5 || F5 || F5 |

Programming Procedures Optional Group Features

3-421

#### **Additional Information** PC Console Display/Instructions Enter the extension of the calling group. Group Calling: Enter extension number of group Backspace Exit Enter Dial or type [nnnn]. 6. Save your entry. Select Enter. F10 Enter the line/trunk or pool number. Group Calling xxxx: xxxx = number entered in Step 5Enter line/pool number nnnn Dial or type: Pool number [nn] Delete Line/Trunk number [nnnn] Backspace Next Slot and port number \*[sspp] Exit Enter Logical ID number #[nnn] 8. Assign or remove the line/trunk or pool from the calling group. Select Enter F10 or Delete. F8 You may continue to assign or remove lines/trunks or pools from the calling group by repeating Steps 7 and 8. 9. Continue to assign the line/trunk or pool to another calling group or go to Step 10. Select Next. F9 Return to Step 7 to continue programming. The next calling group is displayed on Line 1.

Select Exit three times.

Programming Procedures Optional Group Features

3-422

# **Priority Call Queuing**

Use this procedure to establish a supportive relationship between calling groups. Calls that arrive in one calling group (a home group) can be processed by another calling group (a support group) when no one from the first calling group is available to answer the call.

A calling group can be assigned a priority level between 1 (highest priority) and 32 (lowest priority) and then designated as a support group for a home group. There can be only one support group per home group. Each support group can support up to 31 home groups.

### **Summary: Priority Call Queuing**

Programmable by System Manager

Mode All

Idle Condition Not Required

**Planning Form** 7d, Group Calling

Factory Setting 16

Valid Entries Priority Level (1 to 32)

Inspect Yes
Copy Option No

**Console Procedure** Extensions $\rightarrow$ More $\rightarrow$ Grp Calling $\rightarrow$ More $\rightarrow$ 

Priority→Enter extension number of group→
Enter→Enter Group Priority (1–32)→(To program
the next group, select Next)→Enter→Exit→
Support→Enter extension number of group→
Enter→Enter Support Group→(To program the next
group, select Next)→Enter→Exit→Exit→Exit

**PC Procedure**  $[F6] \rightarrow [PgUp] \rightarrow [F4] \rightarrow [PgUp] \rightarrow [F3] \rightarrow Type extension$ 

number of group $\rightarrow$ F10 $\rightarrow$ Type Group Priority (1–32) $\rightarrow$ (To program the next group, press F9) $\rightarrow$ F10 $\rightarrow$ F5 $\rightarrow$ F4 $\rightarrow$ Type extension number of group $\rightarrow$ F10 $\rightarrow$ Type support group $\rightarrow$ (To program the

next group, press  $\boxed{F9}$   $\rightarrow$   $\boxed{F5}$   $\rightarrow$   $\boxed{F5}$   $\rightarrow$   $\boxed{F5}$ 

Programming Procedures
Optional Group Features

3-423

# **Procedure: Priority Call Queuing**

### **Console Display/Instructions**

#### **Additional Information**

PC

1. Select the Extensions menu.

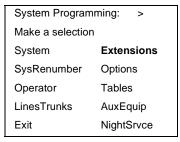

F6

2. Go to the second screen of the Extensions menu.

| Extensions:      | >           |
|------------------|-------------|
| Make a selection |             |
| LinesTrunks      | RestrctCopy |
| Line Copy        | Account     |
| Dial OutCd       | BIS/HFAI    |
| Restriction      | Call Pickup |
| Exit             | VoicesSignI |

Press More.

PgUp

3. Select the Group Calling menu.

Extensions:

Make a selection

Ext Status ARS Restrct

Group Page Mic Disable

Group Cover Remote Frwd

Grp Calling Auth Code

Exit Delay Frwd

F4

4. Select Priority.

Group Calling: >

Make a selection

Group Type

Queue Ctrl

Priority

Support

Exit

Programming Procedures
Optional Group Features

3-424

### **Console Display/Instructions**

#### **Additional Information**

PC

5. Enter the extension number of the group.

Group Calling:
Enter extension number
of group

Backspace
Exit Enter

Select Enter.

F10

6. Enter the group priority level (1-32).

Group Calling:
Enter group priority

Backspace Next
Exit Enter

· 1 · 5 · 1 ·

(To program the next group, select Next.) F9

Select Enter to save your entries.

7. Press Exit to return to the Group Calling menu, and select Support.

Group Calling: >

Make a selection

Group Type

Queue Ctrl

Priority

Support

Exit

F4

8. Enter extension number of the group.

Group Calling:
Enter extension number
of group

Backspace
Exit Enter

Select Enter.

**Programming Procedures** Optional Group Calling Features

3-425

#### Console Display/Instructions

#### Additional Information

PC

9. Enter the extension number of the support group.

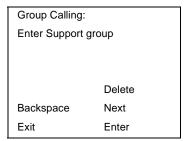

(To program the next group, select Next.)

Select Enter to save your entries. F10

# **Optional Group Calling Features**

This section includes programming summaries for the following optional group calling features:

- Hunt Type
- **Group Calling Delay Announcements**
- Group Calling Announcement Interval
- **Group Calling Repeat Announcement**
- **Group Coverage Receiver**
- Group Calling Overflow and Thresholds
- Group Calling Message-Waiting Indicator
- Group Calling Calls-in-Queue Alarm Threshold
- Group Calling External Alert for Calls-in-Queue Alarm
- Group Type
- Queue Control (Release 6.0 and later systems only)

# **Hunt Type**

Use this procedure to assign one of the following hunt-type patterns to calling groups:

Circular Hunting Pattern. The system distributes calls to group members by hunting in a circular pattern for the first available extension after the one that received the last call to the group.

Programming Procedures
Optional Group Calling Features

3-426

- **Linear Hunting Pattern**. The system searches for an available group member in the order in which the extensions were assigned to the calling group.
- Most Idle Hunting Pattern. The system searches for the available member that is "most idle." This distribution scheme can be more equitable than the circular hunting pattern.

#### **Summary: Hunt Type**

Programmable by System Manager

Mode All

Idle Condition Not required

**Planning Form** 7d, Group Calling

Factory Setting Circular hunting pattern

Valid Entries Circular, Linear, Most Idle

Inspect No Copy Option No

Type→Dial calling group ext. no.→Enter→
Circular, Linear, or Most Idle→Enter→

 $Exit \rightarrow Exit \rightarrow Exit$ 

**PC Procedure**  $F6 \rightarrow PgUp \rightarrow F4 \rightarrow F1 \rightarrow Type calling group$ 

ext. no. $\rightarrow$ (F10) $\rightarrow$ (F1) or (F2) or (F3) $\rightarrow$ (F10) $\rightarrow$ (F5) $\rightarrow$ 

 $F5 \longrightarrow F5$ 

# **Procedure: Hunt Type**

#### **Console Display/Instructions**

### **Additional Information**

PC

1. Select the Extensions menu.

| System Programming: > |            |  |
|-----------------------|------------|--|
| Make a selection      |            |  |
| System                | Extensions |  |
| SysRenumber           | Options    |  |
| Operator              | Tables     |  |
| LinesTrunks           | AuxEquip   |  |
| Exit                  | NightSrvce |  |
|                       |            |  |

|   | MERLIN LEGEND Communications System Release 7.0 System Programming 555-670-111  Issue 1 April 1999  |           |  |
|---|----------------------------------------------------------------------------------------------------|-----------|--|
| 3 | Programming Procedures Optional Group Calling Features                                              | 3-427     |  |
|   | Console Display/Instructions Additional Information                                                 | PC        |  |
|   | <ol><li>Go to the second screen of the Extensions menu.</li></ol>                                   |           |  |
|   | Extensions: >  Make a selection  LinesTrunks RestrctCopy  Line Copy Account                         |           |  |
|   | Dial OutCd BIS/HFAI  Restriction Call Pickup                                                        |           |  |
|   | Exit VoiceSignl Press More.                                                                         | PgUp      |  |
|   | 3. Select Group Calling.                                                                            |           |  |
|   | Extensions:  Make a selection  Ext Status ARS Restrct                                               |           |  |
|   | Group Page Mic Disable Group Cover Remote Frwd Grp Calling Auth Code Exit Delay Frwd                | <b>F4</b> |  |
|   | 4. Select Hunt Type.                                                                                |           |  |
|   | Group Calling: > Make a selection                                                                   |           |  |
|   | Hunt Type Queue Alarm DelayAnnce Xtnl Alert GrpCoverage Overflow Message Members                    |           |  |
|   | Exit Line/Pool                                                                                      | F1        |  |
|   | 5. Enter the extension number of the calling group.  Group Calling: Enter extension number of group |           |  |
|   |                                                                                                    |           |  |

Dial or type [nnnn].

Select Enter.

C

F10

Backspace

6. Save your entry.

Enter

Exit

Programming Procedures
Optional Group Calling Features

3-428

#### Console Display/Instructions

#### **Additional Information**

РC

7. Specify the hunt pattern.

Group Calling xxxx:

Select one
Circular
Linear
Most Idle
Next
Exit Enter

xxxx = number entered in Step 5

Select Circular,

Linear,

or Most Idle.

F1 F2

F3

8. Continue to assign a hunt pattern to another calling group or go to Step 9.

Select Next.

F9

Return to Step 7 to continue programming. The next calling group is displayed on Line 1.

9. Save your entry.

Select Enter.

F10

10. Return to the System Programming menu.

Select Exit three times.

F5 F5 F5

# **Group Calling Delay Announcements**

Use this procedure to designate the announcement devices used to play messages to callers while they are waiting in the queue.

Two announcement devices can be designated for each calling group; however, more than one calling group can use the same announcement device. The extensions to which the delay announcement devices are connected should not be programmed as a calling group member.

If the extension jack or MFM was previously programmed as a regular extension, you must remove all line/trunk button assignments before you designate the extension jack as a delay announcement device.

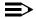

#### NOTE:

In Release 6.0 and later systems (Hybrid/PBX mode only), a delay announcement device must be in the local system, it cannot be shared by non-local private networked systems.

3 Programming Procedures
Optional Group Calling Features

3-429

# **Summary: Group Calling Delay Announcement**

Programmable by System Manager

Mode All

Idle Condition Not required

**Planning Form** 7d, Group Calling

Factory Setting No delay announcement devices are assigned

Valid Entries Primary Announcement, Secondary Announcement

Inspect No Copy Option No

**Console Procedure** Extensions→More→Grp Calling→

DelayAnnce $\rightarrow$ Dial calling group ext. no. $\rightarrow$ Enter $\rightarrow$ 

Primary Announcement or Secondary
Announcement→Enter extension number of
announcement device→Enter→Exit→

Exit→Exit

**PC Procedure**  $F6 \rightarrow PgUp \rightarrow F4 \rightarrow F2 \rightarrow Type calling group ext.$ 

no. $\rightarrow$  F10  $\rightarrow$  F1 or F2  $\rightarrow$  Type ext. no. of announcement device  $\rightarrow$  F10  $\rightarrow$  F5  $\rightarrow$  F5

#### **Procedure: Group Calling Delay Announcements**

#### **Console Display/Instructions**

#### **Additional Information**

PC

1. Select the Extensions menu.

System Programming: >

Make a selection

System Extensions

SysRenumber Options

Operator Tables

LinesTrunks AuxEquip

Exit NightSrvce

F6

2. Go to the second screen of the Extensions menu.

Extensions: >

Make a selection

LinesTrunks RestrctCopy

Line Copy Account

Dial OutCd BIS/HFAI

Restriction Call Pickup

Exit VoiceSignl

Press More.

PgUp

|   | RLIN LEGEND Communications System Release 7.0 stem Programming 555-670-111 | Issue 1<br>April 1999 |
|---|----------------------------------------------------------------------------|-----------------------|
| 3 | Programming Procedures Optional Group Calling Features                     | 3-430                 |
|   | Console Display/Instructions Additional Information                        | PC                    |
|   | 3. Select Group Calling.                                                   |                       |
|   | Extensions:                                                                |                       |
|   | Make a selection                                                           |                       |
|   | Ext Status ARS Restrct                                                     |                       |
|   | Group Page Mic Disable                                                     |                       |
|   | Group Cover Remote Frwd                                                    |                       |
|   | Grp Calling Auth Code                                                      |                       |
|   | Exit Delay Frwd                                                            | F4                    |
|   | 4. Select Delay Announcement.                                              |                       |
|   | Group Calling:                                                             |                       |
|   | Make a selection                                                           |                       |
|   | Hunt Type Queue Alarm                                                      |                       |
|   | DelayAnnce Xtnl Alert                                                      |                       |
|   | GrpCoverage Overflow                                                       |                       |
|   | Message Members                                                            |                       |
|   | Exit Line/Pool                                                             | F2                    |
|   | Enter the extension number of the calling group.                           |                       |
|   | GrpCall Delay Announce:                                                    |                       |
|   | Enter extension number                                                     |                       |
|   | of Group                                                                   |                       |
|   | nnnn                                                                       |                       |
|   |                                                                            |                       |
|   | Backspace                                                                  |                       |
|   | Exit Enter SP: "Enter an extension."                                       | C                     |
|   | 6. Save your entry.                                                        |                       |
|   | Select Enter.                                                              | F10                   |
|   | 7. Select Primary Announcements or Secondary Announcement.                 |                       |
|   | Group Calling xxxx:                                                        |                       |
|   | Select one                                                                 |                       |
|   | Primary Announcements                                                      |                       |
|   | Secondary Announcement                                                     |                       |
|   | Announcement Interval                                                      |                       |
|   | Repeat Announcement                                                        | F1                    |
|   | Exit                                                                       | F2                    |
|   |                                                                            | ·-)                   |
|   |                                                                            |                       |

3 Programming Procedures
Optional Group Calling Features

3-431

#### **Console Display/Instructions**

#### **Additional Information**

PC

8. Enter the extension number of the announcement device.

Group Calling xxxx:
Enter extension numbers
of XXXXXXX Announcements
nnnn
Delete
Backspace Next
Exit Enter

Announcement device xxxxxxx = Primary or Secondary

SP: "Enter an extension"

9. Assign or remove a delay announcement device extension from the calling group.

Select Enter

F10

or Delete.

F8

You may continue to assign or remove delay announcement device extensions from the calling group by repeating Steps 5 through 8.

10. Continue to assign the delay announcement device extension to another calling group or go to Step 11.

Select Next.

F9

Return to Step 7 to continue programming. The next calling group is displayed on Line 1.

11. Return to the System Programming menu.

Select Exit twice.

F5 F5

# **Group Calling Announcement Interval**

Use this procedure to set the delay before the secondary announcement is played and/or repeated.

# **Summary: Group Calling Announcement Interval**

Programmable by System Manager

Mode All

Idle Condition Not required

**Planning Form** 7d, Group Calling

3 Programming Procedures
Optional Group Calling Features

3-432

Factory Setting 0 (disabled)

Valid Entries 0–900 seconds

Inspect No Copy Option No

**Console Procedure** Extensions→More→Grp Calling→

DelayAnnce  $\rightarrow$  Dial calling group ext. no.  $\rightarrow$  Announcement Interval  $\rightarrow$  Enter the Announcement Interval (0-900)  $\rightarrow$  Enter  $\rightarrow$ 

Exit→Exit

**PC Procedure**  $\boxed{F6} \rightarrow \boxed{PgUp} \rightarrow \boxed{F4} \rightarrow \boxed{F2} \rightarrow \boxed{Type calling group ext.}$ 

no. $\rightarrow$ F3 $\rightarrow$ Type the Announcement Interval

 $(0-900) \rightarrow \boxed{F10} \rightarrow \boxed{F5} \rightarrow \boxed{F5}$ 

# **Procedure: Group Calling Announcement Interval**

#### **Console Display/Instructions**

#### **Additional Information**

PC

1. Select the Extensions menu.

System Programming: >

Make a selection

System Extensions

SysRenumber Options

Operator Tables

LinesTrunks AuxEquip

Exit NightSrvce

F6

2. Go to the second screen of the Extensions menu.

Extensions: >

Make a selection

LinesTrunks RestrctCopy

Line Copy Account

Dial OutCd BIS/HFAI

Restriction Call Pickup

Exit VoiceSignl

Press More.

PgUp

| ME<br>Sy: | ERLIN LEGEND Communications System Release 7.0  ystem Programming 555-670-111  April 1999 |               |  |
|-----------|-------------------------------------------------------------------------------------------|---------------|--|
| 3         | Programming Procedures Optional Group Calling Features                                    | 3-433         |  |
|           | Optional Group Canning Foundation                                                         | 0 100         |  |
|           | Console Display/Instructions Additional Information                                       | PC            |  |
|           | 3. Select Group Calling.                                                                  |               |  |
|           | Extensions:                                                                               |               |  |
|           | Make a selection                                                                          |               |  |
|           | Ext Status ARS Restrct                                                                    |               |  |
|           | Group Page Mic Disable                                                                    |               |  |
|           | Group Cover Remote Frwd                                                                   |               |  |
|           | Grp Calling Auth Code                                                                     |               |  |
|           | Exit Delay Frwd                                                                           | F4            |  |
|           | 4. Select Delay Announcement.                                                             |               |  |
|           | Group Calling:                                                                            |               |  |
|           | Make a selection                                                                          |               |  |
|           | Hunt Type Queue Alarm                                                                     |               |  |
|           | DelayAnnce Xtnl Alert                                                                     |               |  |
|           | GrpCoverage Overflow                                                                      |               |  |
|           | Message Members                                                                           |               |  |
|           | Exit Line/Pool                                                                            | F2            |  |
|           | Enter the extension number of the calling group.                                          | _             |  |
|           | GrpCall Delay Announce:                                                                   |               |  |
|           | Enter extension number                                                                    |               |  |
|           | of Group                                                                                  |               |  |
|           | nnnn                                                                                      |               |  |
|           |                                                                                           |               |  |
|           | Backspace                                                                                 |               |  |
|           | Exit Enter SP: "Enter an extension."                                                      |               |  |
|           |                                                                                           | •             |  |
|           | 6. Save your entry.  Select Enter.                                                        | (F10)         |  |
|           |                                                                                           | <u>[1 10]</u> |  |
|           | 7. Select Announcement Interval.                                                          |               |  |
|           | Group Calling xxxx:                                                                       |               |  |
|           | Select one:                                                                               |               |  |
|           | Primary Announcements                                                                     |               |  |
|           | Secondary Announcement                                                                    |               |  |
|           | Announcement Interval                                                                     |               |  |
|           | Repeat Announcement                                                                       |               |  |
|           | Exit                                                                                      | F3            |  |
|           |                                                                                           |               |  |

3 Programming Procedures
Optional Group Calling Features

3-434

#### **Console Display/Instructions**

#### **Additional Information**

PC

8. Enter the announcement delay interval.

Group Calling xxxx:
Enter interval between
Announcements (0–900 sec)
nnn

Backspace Next
Exit Enter

nnn = announcement delay interval

Enter the announcement delay interval.

C

9. Assign announcement delay interval to the calling group.

Select Enter.

F10

10. Return to the System Programming menu.

Select Exit twice.

F5 F5

#### **Group Calling Repeat Announcement**

Use this procedure to set the secondary announcement to repeat after the Announcement Interval.

# **Summary: Group Calling Repeat Announcement**

Programmable by System Manager

Mode All

Idle Condition Not required

**Planning Form** 7d, Group Calling

Factory Setting No repeat
Valid Entries Yes, No
Inspect No

Copy Option No

**Console Procedure** Extensions $\rightarrow$ More $\rightarrow$ Grp Calling $\rightarrow$ 

 $Enter \rightarrow Exit \rightarrow Exit$ 

**PC Procedure**  $\overline{F6} \rightarrow \overline{PgUp} \rightarrow \overline{F4} \rightarrow \overline{F2} \rightarrow \overline{F4} \rightarrow \overline{Type}$  calling group

ext. no. $\rightarrow$ F2 or F3 $\rightarrow$ F10 $\rightarrow$ F5 $\rightarrow$ F5

Programming Procedures
Optional Group Calling Features

3-435

# **Procedure: Group Calling Repeat Announcement**

#### **Console Display/Instructions**

#### **Additional Information**

PC

1. Select the Extensions menu.

| System Programming: > |            |  |
|-----------------------|------------|--|
| Make a selection      |            |  |
| System                | Extensions |  |
| SysRenumber           | Options    |  |
| Operator              | Tables     |  |
| LinesTrunks           | AuxEquip   |  |
| Exit                  | NightSrvce |  |
|                       |            |  |

F6

2. Go to the second screen of the Extensions menu.

Extensions: >

Make a selection

LinesTrunks RestrctCopy

Line Copy Account

Dial OutCd BIS/HFAI

Restriction Call Pickup

Exit VoiceSignI

Press More.

PgUp

3. Select Group Calling.

Extensions:

Make a selection

Ext Status ARS Restrct

Group Page Mic Disable

Group Cover Remote Frwd

Grp Calling Auth Code

Exit Delay Frwd

F4

4. Select Delay Announcement.

| Group Calling:   |             |
|------------------|-------------|
| Make a selection |             |
| Hunt Type        | Queue Alarm |
| DelayAnnce       | Xtnl Alert  |
| GrpCoverage      | Overflow    |
| Message          | Members     |
| Exit             | Line/Pool   |
|                  |             |

Assign repeat announcement option for the calling group.

10. Return to the System Programming menu.

Select Enter.

Select Exit twice.

F10

F5 F5

**Programming Procedures** Optional Group Calling Features

3-437

#### **Group Coverage Receiver**

Use this procedure to assign or remove a calling group as a receiver for a coverage group.

Calling group member assignments must be made before you assign the group as a receiver for a coverage group.

#### Summary: Group Coverage Receiver

Programmable by System Manager

Mode ΑII

Idle Condition Not required

Planning Form 7c, Group Coverage

**Factory Setting** Not applicable

Valid Entries Group numbers

Inspect Yes No Copy Option

Console Procedure  $\texttt{Extensions} {\longrightarrow} \texttt{More} {\longrightarrow} \texttt{Grp Calling} {\longrightarrow}$ 

> Grp Coverage→Dial calling group ext. no.→ Enter $\rightarrow$ Dial coverage group no. $\rightarrow$ Enter $\rightarrow$

 $Exit \rightarrow Exit \rightarrow Exit$ 

**PC Procedure**  $F6 \rightarrow PgUp \rightarrow F4 \rightarrow F3 \rightarrow Type calling group$ 

ext. no. $\rightarrow$ F10 $\rightarrow$ Type coverage group no. $\rightarrow$ F10 $\rightarrow$ 

 $F5 \rightarrow F5 \rightarrow F5$ 

# **Procedure: Group Coverage Receiver**

#### **Console Display/Instructions Additional Information** PC

Select the Extensions menu.

| System Programming: > |  |
|-----------------------|--|
| Make a selection      |  |
| Extensions            |  |
| Options               |  |
| Tables                |  |
| AuxEquip              |  |
| NightSrvce            |  |
|                       |  |

Dial or type [nnnn].

F10

Select Enter.

of group

Backspace Exit

6. Save your entry.

Enter

3 Programming Procedures Optional Group Calling Features

3-439

#### Console Display/Instructions

#### **Additional Information**

PC

7. Enter the coverage group for which you want to assign the calling group as receiver (nn = 1 to 30).

Group Calling xxxx:
Enter coverage group
number (1–30)

Delete
Backspace Next
Exit Enter

xxx = number entered in Step 5

C

8. Assign or remove the coverage group as the receiver for the calling group.

Select Enter

Dial or type [nn].

(F10)

or Delete.

[F8]

You may continue to assign or remove additional coverage groups as the receiver for the calling group by repeating Steps 7 and 8.

9. Continue to assign the coverage group as the receiver for another calling group or go to Step 10.

Select Next.

F9

Return to Step 7 to continue programming. The next calling group is displayed on Line 1.

10. Return to the System Programming menu.

Select Exit three times.

F5 F5 F5

# **Group Calling Overflow and Thresholds**

Use this procedure to designate either another calling group or the QCC queue (Hybrid/PBX only) to receive overflow calls. This procedure also specifies overflow threshold and methods.

Call overflow occurs in one of the three following ways:

- The number of calls waiting in the queue for a calling group is equal to or greater than the programmed threshold (overflow threshold).
- The time that a call has spent in the queue exceeds the programmed timeout value (overflow threshold time).

Programming Procedures
Optional Group Calling Features

3-440

■ In Release 6.0 and later systems, a caller responds to a voice prompt by pressing the # key to indicate that his or her call should be handled as an overflow call. For example, a delay announcement may specify that a caller can press # to leave a message with voice mail or an operator.

If the overflow threshold time is set to 0 seconds (factory setting), then overflow by time is turned off. Prompt-based overflow distribution can coexist with either or both of the other methods. Overflow distribution based on the number of calls in the queue or the time spent in the queue takes precedence over calls that go to overflow because of the caller's prompt.

Overflow coverage can be provided only by calling groups or the QCC queue (Hybrid/PBX only), not by individual extensions.

A calling group or the QCC queue (Hybrid/PBX only) can provide overflow coverage for more than one calling group; however, the particular group whose calls go to an available member in the overflow calling group is unpredictable.

The factory-set extension number for the QCC Listed Directory Number is 800.

# Summary: Group Calling Overflow and Thresholds

Programmable by System Manager

Mode All

Idle Condition Not required

**Planning Form** 7d, Group Calling

Factory Setting Overflow coverage: none

Threshold: 1 call Timeout: 0 sec

Prompt-based overflow: Disabled

Valid Entries Overflow coverage: Backup extension number

Threshold: 1 to 99 calls Timeout: 0 to 900 seconds

Prompt-based overflow: Enabled, Disabled

Inspect No Copy Option No

**Console Procedure** Extensions→More→Grp Calling→

Overflow Dial calling group ext. no. Dial overflow ext. no. Dial overflow ext. no. Dial no. of calls Dial no. of calls D

Programming Procedures
Optional Group Calling Features

3-441

Based Overflow→Drop→Dial no. of seconds→
Enter→Prompt Based Overflow→Yes or No→
Enter→Exit→Exit→Exit

**PC Procedure** 

F6 → PgUp → F4 → F8 → Type calling group ext. no. → F10 → Type overflow ext. no. → F10 → F1 → Alt + P → Type no. of calls → F10 → F2 → Alt + P → Type no. of seconds → F10 → F3 → F2 or F3 → F10 → F5 → F5 → F5

# Procedure: Group Calling Overflow and Thresholds

#### **Console Display/Instructions**

#### **Additional Information**

PC

1. Select the Extensions menu.

System Programming: >

Make a selection

System Extensions

SysRenumber Options

Operator Tables

LinesTrunks AuxEquip

Exit NightSrvce

F6

Go to the second screen of the Extensions menu.

Extensions: >

Make a selection

LinesTrunks RestrctCopy

Line Copy Account

Dial OutCd BIS/HFAI

Restriction Call Pickup

Exit VoiceSignl

Press More.

PgUp

#### 3. Select Group Calling.

Extensions:

Make a selection

Ext Status ARS Restrct

Group Page Mic Disable

Group Cover Remote Frwd

Grp Calling Auth Code

Exit Delay Frwd

Programming Procedures
Optional Group Calling Features

3-442

PC

# **Console Display/Instructions**

#### **Additional Information**

4. Select Overflow.

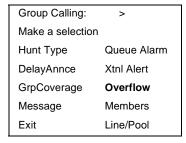

F8

5. Enter the extension of the calling group.

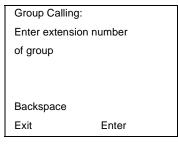

Dial or type [nnnn].

3

Save your entry.

Select Enter.

F10

7. Erase the current extension of the calling group or the QCC Listed Directory Number (xxxx) providing coverage, if assigned.

Press Drop.

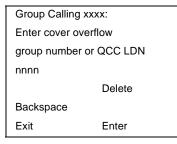

xxxx = number entered in Step 5

Alt + P

**Programming Procedures** Optional Group Calling Features

3-443

#### **Console Display/Instructions**

#### **Additional Information**

PC

8. Enter the extension of the calling group or the QCC Listed Directory Number you want to assign for overflow coverage.

Group Calling xxxx: Enter cover overflow group number or QCC LDN nnnn Delete

xxxx = number entered in Step 5

Backspace

Exit Enter Dial or type [nnnn].

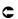

Assign or remove the group or directory as overflow backup coverage.

Select Enter

F10

or Delete.

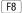

You may continue to assign or remove additional groups or directories as overflow backup coverage by repeating Steps 7 and 8.

If you do not want to change the current number of calls, timeout value, or prompt-based overflow setting, you have finished this procedure. Go to Step 21.

If you do not want to change the current number of calls, but want to change the timeout value, go to Step 14.

10. Select Number Based Overflow.

Group Calling xxxx:

Select one

**Number Based Overflow** 

Time Based Overflow

Prompt Based Overflow

Exit

xxxx = number entered in Step 5

Programming Procedures
Optional Group Calling Features

3-444

PC

# Console Display/Instructions Additional Information

11. Erase the current number of calls (nn).

Group Calling xxxx:
Assign number of calls
before overflow (1–99)
nn

Backspace
Exit Enter

xxxx = number entered in Step 5

Press Drop.

**Alt** + **P** 

12. Enter the number of calls in the queue before coverage (nn = 1 to 99).

Dial or type [nn].

C

13. Save your entry.

Select Enter.

F10

14. Select Time Based Overflow.

Group Calling xxxx:
Select one
Number Based Overflow
Time Based Overflow
Prompt Based Overflow

xxxx = number entered in Step 5

F2

15. Erase the current timeout (xxx).

Group Calling xxxx:

Enter max timeout (sec)

before overflow (0–900)

xxx

xxxx = number entered in Step 5

Backspace

Exit

Exit Enter

Press Drop.

Alt + P

16. Enter the maximum time (in seconds) in the queue before coverage (xxx = 0 to 900).

Dial or type [xxx].

17. Save your entry.

Select Enter.

(F10)

3 Programming Procedures Optional Group Calling Features

3-445

#### Console Display/Instructions

#### **Additional Information**

PC

18. Select Prompt Based Overflow.

Group Calling xxxx:
Select one

xxxx = number entered in Step 5

Select one

Number Based Overflow

Time Based Overflow

**Prompt Based Overflow** 

Exit

F3

19. Turn prompt-based overflow on or off.

Group Calling xxxx:

Activate Prompt Based

Overflow?

Yes No

Exit

Next

Enter

xxx = number entered in Step 5

Select Yes

or No.

F2

20. Save your entry.

Select Enter to return to Step 10

[F10]

or Next to return to Step 8.

r

You may change the overflow receiver by repeating Steps 7 and 8.

21. Return to the System Programming menu.

Select Exit three times.

[ F5 ][ F5 ][ F5 ]

# **Group Calling Message-Waiting Indicator**

Use this procedure to designate the extension to receive message-waiting indications (MWIs) for the calling group.

Only one extension can be designated as a message-waiting receiver for each calling group; however, more than one calling group can use the same message-waiting receiver. The extension assigned as a message-waiting receiver does not have to be a member of the calling group.

Programming Procedures
Optional Group Calling Features

3-446

Message-waiting indications cannot be sent to the extension assigned to the group unless this option is programmed. The message-waiting receiver cannot distinguish between messages left for the calling group and personal messages.

# Summary: Group Calling Message-Waiting Indicator

Programmable by System Manager

Mode All

Idle Condition Not required

**Planning Form** 7d, Group Calling

Factory Setting No message-waiting receiver assigned

Valid Entries Extension number

Inspect No Copy Option No

**Console Procedure** Extensions $\rightarrow$ More $\rightarrow$ Grp Calling $\rightarrow$ Message $\rightarrow$ 

Dial calling group ext. no.  $\rightarrow$ Enter $\rightarrow$ Dial ext. no. for

MWI receiver→Enter→Exit→Exit

**PC Procedure**  $F6 \rightarrow PgUp \rightarrow F4 \rightarrow Type$  calling group ext.

no. $\rightarrow$ F10 $\rightarrow$ Type ext. no. for MWI receiver $\rightarrow$ 

 $F10 \rightarrow F5 \rightarrow F5$ 

# **Procedure: Group Calling Message-Waiting Indicator**

#### **Console Display/Instructions**

#### Additional Information

PC

1. Select the Extensions menu.

System Programming: >

Make a selection

System Extensions

SysRenumber Options

Operator Tables

LinesTrunks AuxEquip

Exit NightSrvce

3 Programming Procedures Optional Group Calling Features

3-447

## **Console Display/Instructions**

### **Additional Information**

PC

2. Go to the second screen of the Extensions menu.

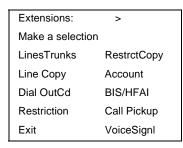

Press More.

PgUp

[F4]

F4

3. Select Group Calling.

| Extensions:        |             |
|--------------------|-------------|
| Make a selection   | ı           |
| Ext Status         | ARS Restrct |
| Group Page         | Mic Disable |
| Group Cover        | Remote Frwd |
| <b>Grp Calling</b> | Auth Code   |
| Exit               | Delay Frwd  |

4. Select Message-Waiting Receiver.

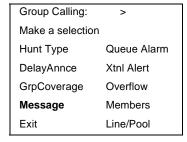

5. Enter the extension of the calling group.

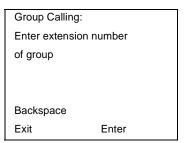

Dial or type [nnnn].

6. Save your entry.

Select Enter.

F10

C

Programming Procedures
Optional Group Calling Features

3-448

#### **Console Display/Instructions**

#### **Additional Information**

РC

7. Erase the current extension (nnnn).

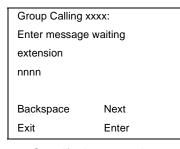

xxxx = number entered in Step 5

Press Drop.

8. Specify the extension.

SP: "Entering an Extension"

C

[Alt] + [P]

9. Assign the extension as the receiver for the calling group.

Select Enter

F10

or Next.

Use Next to assign an extension as receiver for the next calling group. Return to Step 7.

10. Return to the System Programming menu.

Select Exit twice.

F5 F5

# **Group Calling Calls-In-Queue Alarm Thresholds**

Use this procedure to specify the number of unanswered calls that wait in the calling group queue before group members are notified with either an external alert (an external alert is turned on when the third threshold is met) or a light on the telephone. Group members are notified when the number of calls waiting in the queue is equal to or greater than the programmed thresholds as follows:

- First Threshold, flashing light
- Second Threshold, winking light
- Third Threshold, solid light

# NOTE:

To configure only one threshold, set all thresholds to the same number. The LED states are off and on. To configure only two thresholds, set two of the thresholds to be the same number.

Programming Procedures
Optional Group Calling Features

3-449

# **Summary: Group Calling Calls-In-Queue Alarm** Thresholds

Programmable by System Manager

Mode All

Idle Condition Not required

**Planning Form** 7d, Group Calling

Factory Settings 1 call, for all Thresholds

Valid Entries 1 to 99

Inspect No Copy Option No

**Console Procedure** Extensions→More→Grp Calling→Queue

Alarm→Dial calling group ext. no.→Enter→Alarm Threshold 1 or Alarm Threshold 2 or Alarm Threshold 3→Drop→Dial no. of calls (1-99)→

 $Enter \rightarrow Exit \rightarrow Exit$ 

**PC Procedure**  $F6 \rightarrow PgUp \rightarrow F4 \rightarrow F6 \rightarrow Type calling group$ 

ext. no. $\rightarrow$ [F10] $\rightarrow$ [Alt] + [P] $\rightarrow$ [F1] or [F2] or [F3] $\rightarrow$ Type

no. of calls  $(1-99) \rightarrow F10 \rightarrow F5 \rightarrow F5$ 

# **Procedure: Group Calling Calls-In-Queue Alarm Thresholds**

#### Console Display/Instructions

**Additional Information** 

PC

Select the Extensions menu.

System Programming: >

Make a selection

System Extensions

SysRenumber Options

Operator Tables

LinesTrunks AuxEquip

Exit NightSrvce

Programming Procedures
Optional Group Calling Features

3-450

## **Console Display/Instructions**

### **Additional Information**

РC

2. Go to the second screen of the Extensions menu.

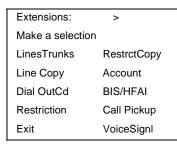

Press More.

PgUp

3. Select Group Calling.

Extensions:

Make a selection

Ext Status ARS Restrct

Group Page Mic Disable

Group Cover Remote Frwd

Grp Calling Auth Code

Exit Delay Frwd

**F4** 

4. Select Queue Alarm.

Group Calling: >

Make a selection

Hunt Type Queue Alarm

DelayAnnce Xtnl Alert

GrpCoverage Overflow

Message Members

Exit Line/Pool

F6

5. Enter the extension of the calling group.

Group Calling:
Enter extension number
of group

Backspace
Exit Enter

Dial or type [nnnn].

C

6. Save your entry.

Select Enter.

|                                                                                                    |                                 |                                            | Issue 1<br>April 1999 |
|----------------------------------------------------------------------------------------------------|---------------------------------|--------------------------------------------|-----------------------|
| 3                                                                                                    | Programming Procedures          |                                            | 2 454                 |
|                                                                                                    | Optional Group Calling Features |                                            | 3-451                 |
|                                                                                                    | Console Display/Instructions    | Additional Information                     | PC                    |
|                                                                                                    | 7. Select the Threshold num     | nber.                                      |                       |
|                                                                                                    | Group Calling xxxx:             |                                            |                       |
|                                                                                                    | Select one:                     |                                            |                       |
|                                                                                                    | Alarm Threshold 1               |                                            |                       |
|                                                                                                    | Alarm Threshold 2               |                                            |                       |
|                                                                                                    | Alarm Threshold 3               |                                            | F1                    |
|                                                                                                    |                                 |                                            | F2                    |
|                                                                                                    | Exit                            |                                            | F3                    |
|                                                                                                    | 8. Erase the current number of  | of calls (nn)                              |                       |
|                                                                                                    |                                 | ound (IIII).                               |                       |
|                                                                                                    | Group Calling xxxx:             | xxxx = number entered in Step 5            |                       |
|                                                                                                    | Enter number calls              | n = number of alarm threshold (1, 2, or 3) |                       |
|                                                                                                    | before alarm n (1-99)           | nn = calls in queue before alarm is        |                       |
|                                                                                                    | nn                              | triggered                                  |                       |
|                                                                                                    | Backspace Next                  |                                            |                       |
|                                                                                                    | Exit Enter                      | Press Drop.                                | Alt + P               |
| <ul><li>9. Enter the number of calls to be in the queue before the alarm threshold notification (nn = 1 to 99).</li></ul> |                                 |                                            |                       |
|                                                                                                    | ,                               | Dial or type [nn].                         | C                     |
|                                                                                                    | 10. Save your entry.            | , -                                        |                       |
|                                                                                                    | <b>,,</b>                       | Select Enter                               | F10                   |
|                                                                                                    |                                 |                                            |                       |
|                                                                                                    |                                 | or Next.                                   | <u>F9</u>             |
|                                                                                                    |                                 | Use Next to program the next calling       |                       |

Use Next to program the next calling group. Return to Step 7.

11. Return to the System Programming menu.

Select Exit twice.

F5 F5

# Group Calling External Alert for Calls-In-Queue Alarm

Use this procedure to designate the external alert device used to notify calling group members when the number of calls in the queue reaches the programmed Threshold 3.

Programming Procedures
Optional Group Calling Features

3-452

Only one external alert device can be designated for each calling group. Since the external alert signal is continuous, it is recommended that only light-type external alert devices be designated for the Calls-in-Queue alarm.

# Summary: Group Calling External Alert for Calls-In-Queue Alarm

Programmable by System Manager

Mode All

Idle Condition Not required

**Planning Form** 7d, Group Calling

Factory Setting Not applicable

Valid Entries Extension number

Inspect No Copy Option No

**Console Procedure** Extensions $\rightarrow$ More $\rightarrow$ Grp Calling $\rightarrow$ Xtnl

 $Alert \rightarrow Dial \ calling \ group \ ext. \ no. \rightarrow \texttt{Enter} \rightarrow$ 

 $Drop \rightarrow Dial \ ext. \ no. \ for \ alert \rightarrow \texttt{Enter} \rightarrow \texttt{Exit} \rightarrow \texttt{Exit}$ 

**PC Procedure**  $F6 \rightarrow PgUp \rightarrow F4 \rightarrow F7 \rightarrow Type calling group$ 

ext. no. $\rightarrow$ F10 $\rightarrow$ Alt + P $\rightarrow$ Type ext. no. for alert $\rightarrow$ 

 $F10 \rightarrow F5 \rightarrow F5$ 

# **Procedure: Group Calling External Alert for Calls-In-Queue Alarm**

#### **Console Display/Instructions**

Additional Information

PC

1. Select the Extensions menu.

System Programming: >

Make a selection

System Extensions

SysRenumber Options

Operator Tables

LinesTrunks AuxEquip

Exit NightSrvce

| MERLIN LEGEND Commun<br>System Programming 555 | MERLIN LEGEND Communications System Release 7.0 Issue 1 System Programming 555-670-111 April 1999 |                         |           |
|------------------------------------------------|---------------------------------------------------------------------------------------------------|-------------------------|-----------|
| 3 Programming Procedure                        |                                                                                                   |                         |           |
| Optional Group Calling I                       | eatures                                                                                           |                         | 3-453     |
|                                                |                                                                                                   |                         |           |
| Console Display/In                             | structions                                                                                        | Additional Information  | PC        |
| 2. Go to the seco                              | ond screen                                                                                        | of the Extensions menu. |           |
| Extensions:                                    | >                                                                                                 |                         |           |
| Make a selection                               |                                                                                                   |                         |           |
| LinesTrunks Re                                 | estrctCopy                                                                                        |                         |           |
| Line Copy Ac                                   | count                                                                                             |                         |           |
| Dial OutCd BI                                  | S/HFAI                                                                                            |                         |           |
| Restriction Ca                                 | all Pickup                                                                                        |                         |           |
| Exit Vo                                        | oiceSignI                                                                                         | Press More.             | PgUp      |
| 3. Select Group                                | Calling.                                                                                          |                         |           |
| Extensions:                                    |                                                                                                   |                         |           |
| Make a selection                               |                                                                                                   |                         |           |
| Ext Status AF                                  | RS Restrct                                                                                        |                         |           |
| Group Page Mi                                  | c Disable                                                                                         |                         |           |
| Group Cover Re                                 | emote Frwd                                                                                        |                         |           |
| Grp Calling Au                                 | ıth Code                                                                                          |                         |           |
| Exit De                                        | elay Frwd                                                                                         |                         | F4        |
| 4. Select External Alert.                      |                                                                                                   |                         |           |
| Group Calling:                                 | >                                                                                                 |                         |           |
| Make a selection                               |                                                                                                   |                         |           |
| Hunt Type Qu                                   | ueue Alarm                                                                                        |                         |           |
| DelayAnnce Xt                                  | nl Alert                                                                                          |                         |           |
| GrpCoverage Ov                                 | erflow                                                                                            |                         |           |
| Message Me                                     | embers                                                                                            |                         |           |
| Exit Lir                                       | ne/Pool                                                                                           |                         | <b>F7</b> |
| 5. Enter the extension of the calling group.   |                                                                                                   |                         |           |
| Group Calling:                                 |                                                                                                   |                         |           |
| Enter extension num                            | ber                                                                                               |                         |           |
| of group                                       |                                                                                                   |                         |           |
|                                                |                                                                                                   |                         |           |
|                                                |                                                                                                   |                         |           |
| Backspace                                      |                                                                                                   |                         |           |
| Exit Er                                        | nter                                                                                              | Dial or type [nn].      | C         |
| 6. Save your ent                               | ry.                                                                                               |                         |           |
|                                                | -                                                                                                 |                         |           |

Select Enter.

Programming Procedures
Optional Group Calling Features

3-454

#### **Console Display/Instructions**

### **Additional Information**

PC

7. Erase the current external alert extension (nnnn) if assigned.

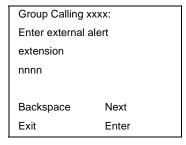

xxxx = number entered in Step 5

Press Drop.

Alt + P

8. Specify the extension (nnnn) for the alert.

If DSS is attached:

Toggle the red LED on or off as required.

Go to Step 9.

On = extension is assigned as alert

Off = extension is not assigned

If no DSS is attached:

**SP:** "Entering an Extension"

C

Save your entry.

Select Enter

(F10)

or Next.

F9

Use Next to program the next calling group. Return to Step 7.

10. Return to the System Programming menu.

Select Exit twice.

F5 F5

# Group Type

Use this procedure to determine whether or not the system automatically logs in members of a calling group after a power failure. This setting also determines the type of voice messaging interface when the calling group is used to connect voice messaging or automated attendant applications. The settings are listed below.

 Automatic Log Out. Used for calling groups to specify that the system does not automatically log in calling group members after a power failure.
 Calling group members must manually log themselves into the group. **Programming Procedures** Optional Group Calling Features

3-455

- Automatic Log In. Used for calling groups that consist of fax machines or data workstations (also called data hunt groups) to specify that the system automatically logs in calling group members after a power failure. This setting can also be used for calling groups consisting of telephones.
- **Integrated VMI**. Used when a voice messaging system that requires special signaling for integrated operation (for example, MERLIN LEGEND Mail, Intuity AUDIX, AUDIX Voice Power<sup>1</sup>, IS II/III<sup>1</sup>, or MERLIN Mail, Voice Messaging System<sup>1</sup>) is connected to one or more extension jacks assigned to a calling group. The system automatically logs in the group members after a power failure.
- Generic VMI. Used when a voice messaging system that does not need special signaling is connected to one or more extension jacks assigned to a calling group. The system automatically logs in the group members after a power failure.

#### NOTE:

In Release 3.1 and later, any port programmed as a VMI port is programmed with:

- Outward restriction on.
- A factory set FRL of 0 (the most restrictive).
- A factory set Disallowed List (List 7) that includes the numbers frequently associated with fraud.

If the system manager changes a VMI port to non-VMI port, the restrictions are not turned off. To remove restrictions, the system manager must change them through system programming.

# **Summary: Group Type**

Programmable by System Manager

Mode ΑII

Idle Condition Not required

Planning Form 7d, Group Calling **Factory Setting** Automatic Log Out

Valid Entries Automatic login, Automatic logout, Integrated VMI.

Generic VMI

Inspect Nο

Programming Procedures
Optional Group Calling Features

3-456

Copy Option No

 $\textbf{Console Procedure} \qquad \text{Extensions} {\rightarrow} \textbf{More} {\rightarrow} \textbf{Grp Calling} {\rightarrow} \textbf{More} {\rightarrow}$ 

Group Type $\rightarrow$ Dial calling group ext. no. $\rightarrow$ 

 $\text{Exit} \rightarrow \text{Exit}$ 

ext. no.→F10→Specify login type (Auto login, Auto logout, Integrated VMI, or Generic VMI)→F10→

 $\boxed{\mathsf{F5}} \longrightarrow \boxed{\mathsf{F5}} \longrightarrow \boxed{\mathsf{F5}}$ 

# **Procedure: Group Type**

#### **Console Display/Instructions**

#### **Additional Information**

PC

Select the Extensions menu.

System Programming: >

Make a selection

System Extensions

SysRenumber Options

Operator Tables

LinesTrunks AuxEquip

Exit NightSrvce

F6

2. Go to the second screen of the Extensions menu.

Extensions: >

Make a selection

LinesTrunks RestrctCopy

Line Copy Account

Dial OutCd BIS/HFAI

Restriction Call Pickup

Exit VoiceSignl

Press More.

PgUp

3. Select Group Calling.

Extensions:

Make a selection

Ext Status ARS Restrct

Group Page Mic Disable

Group Cover Remote Frwd

Grp Calling Auth Code

Exit Delay Frwd

Programming Procedures
Optional Group Calling Features

3-457

#### **Console Display/Instructions**

### **Additional Information**

PC

4. Go to the second screen of the Group Calling menu.

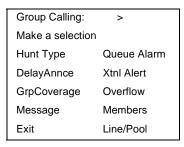

Press More.

PgUp

5. Select Group Type.

Group Calling:
Make a selection
Group Type
Queue Ctrl

Exit

F1

6. Enter the extension of the group.

Group Calling:
Enter extension number
of group

Backspace
Exit Enter

Dial or type [nnnn].

C

7. Save your entry.

Select Enter.

F10

8. Specify the type of login for the group that occurs after a power failure.

Group Calling xxxx:

Select One
Auto Login
Auto Logout
Integ VMI
Generic VMI
Exit
Enter

xxxx = number entered in Step 6

Press the button or function key next to your selection.

Programming Procedures
Optional Group Calling Features

3-458

| <b>Console Display/Instructions</b> |                  | Additional Information                                        | PC  |
|-------------------------------------|------------------|---------------------------------------------------------------|-----|
| 9.                                  | Save your entry. |                                                               |     |
|                                     |                  | Select Enter                                                  | F10 |
|                                     |                  | or Next.                                                      | F9  |
|                                     |                  | Use Next to program the next calling group. Return to Step 8. |     |

10. Return to the System Programming menu.

Select Exit three times. F5 F5 F5

# **Queue Control**

In Release 6.0 and later systems, the system manager can control the maximum number of calls allowed in the primary calling group queue for calls that arrive on the following types of facilities:

- DID (Direct Inward Dialing) and dial-in TIE
- PRI facilities programmed for dial-plan routing
- All calls transferred from a VMI (voice messaging interface) port
- Internal calls to the calling group
- Internal calls to the calling group through the QCC Position-Busy backup (PBB)
- Intrasystem calls to the calling group
- All private network dialed calls, including remote DID

When the number of the calls in queue reaches the programmed maximum, subsequent callers receive a busy signal.

# NOTE:

Dial-in tie trunks, including private tandem tie trunks (Release 6.0 and later systems, Hybrid/PBX only) cannot be assigned directly to calling groups.

Remote-access calls to a calling group, coverage calls directed to a calling group, and all outside/central office calls are not eligible for queue control.

Queue control does not apply to calls received directly on any of the following facilities:

- Loop-start lines
- Ground-start lines/trunks

Programming Procedures
Optional Group Calling Features

3-459

- Auto-in tie trunks
- BRI (Basic Rate Interface) channels
- T1 facilities emulating ground-start or loop-start lines/trunks
- PRI facilities programmed for line-appearance routing

When a call arrives on one of the above facilities, it is added to the calling group queue, even if that queue has reached or exceeded the programmed maximum number of calls. For example, if the maximum number of calling group calls is set to 40, and 40 calls have come in, subsequent callers on eligible facilities hear the busy tone. Calls that come in on an LS line, however, are added to the gueue.

## **Summary: Queue Control**

Programmable by System Manager

Mode All

Idle Condition Not required

**Planning Form** 7d, Group Calling

Factory Setting 99 calls

**Valid Entries** 0–99 (0 indicates no calls are queued)

Inspect No Copy Option No

Console Procedure Extensions→More→Grp Calling→More→

Queue Ctrl $\rightarrow$ Dial calling group ext. no. $\rightarrow$  Enter $\rightarrow$ Dial no. of calls allowed in queue (0–

99) $\rightarrow$ Enter $\rightarrow$ Exit $\rightarrow$ Exit

**PC Procedure**  $\overline{F6} \rightarrow \overline{PgUp} \rightarrow \overline{F4} \rightarrow \overline{PgUp} \rightarrow \overline{F2} \rightarrow \overline{Type}$  calling group

ext. no. $\rightarrow$ F10 $\rightarrow$ Type no. of calls allowed in queue

 $(0-99) \rightarrow \boxed{F10} \rightarrow \boxed{F5} \rightarrow \boxed{F5} \rightarrow \boxed{F5}$ 

Programming Procedures
Optional Group Calling Features

3-460

# **Procedure: Queue Control**

#### **Console Display/Instructions**

## **Additional Information**

PC

1. Select the Extensions menu.

| System Programming: > |            |
|-----------------------|------------|
| Make a selection      |            |
| System                | Extensions |
| SysRenumber           | Options    |
| Operator              | Tables     |
| LinesTrunks           | AuxEquip   |
| Exit                  | NightSrvce |

F6

2. Go to the second screen of the Extensions menu.

```
Extensions: >

Make a selection

LinesTrunks RestrctCopy

Line Copy Account

Dial OutCd BIS/HFAI

Restriction Call Pickup

Exit VoiceSignI
```

Press More.

PgUp

3. Select Group Calling.

Extensions:

Make a selection

Ext Status ARS Restrct

Group Page Mic Disable

Group Cover Remote Frwd

Grp Calling Auth Code

Exit Delay Frwd

F4

4. Go to the second screen of the Group Calling menu.

Group Calling: >

Make a selection

Hunt Type Queue Alarm

DelayAnnce Xtnl Alert

GrpCoverage Overflow

Message Members

Exit Line/Pool

Press More.

PgUp

3 Programming Procedures
Optional Group Calling Features

Console Display/Instructions

April 1999

3-461

Console Display/Instructions

Additional Information

PC

Console Display/Instructions Additional Information Po

5. Select Queue Control.

Group Calling:
Make a selection
Group Type
Queue Ctrl

Exit

Exit F2

6. Enter the extension number of the group.

Group Calling:
Enter extension number
of group

Backspace
Exit Enter

Dial or type [nnnn].

7. Save your entry.

Select Enter.

F10

8. Specify the number of calls in the queue before callers hear the busy signal (nn = 0 to 99).

Group Calling xxxx:
Assign number of calls
allowed in queue (0–99)

Backspace Next
Exit Enter

xxxx = number entered in Step 6

Save your entry.

Select Enter

Dial or type [nn].

F10

or Next.

F9

Use Next to program the next calling group. Return to Step 6.

10. Return to the System Programming menu.

Select Exit three times.

F5 F5 F5

# **System Features**

This section contains programming summaries for the optional system features that affect all or most system users and includes the following:

- Transfer Return Time
- One-Touch Transfer/Hold
- Transfer Audible
- Type of Transfer
- Camp-On Return Time
- Call Park Return Time
- Delay Ring Interval
- Automatic Callback Interval
- Extension Status
- SMDR Language
- SMDR Call Report Format
- SMDR Call Length
- SMDR Calls Recorded on Call Report
- SMDR Account Code Format
- SMDR Talk Time
- SMDR UDP Calls Recorded on Call Report
- Inside Dial Tone
- Reminder Service Cancel
- Redirect Outside Calls to Unassigned Extension Numbers
- Host System Dial Codes for Behind Switch Mode
- Recall Timer
- Interdigit Timers
- Allowed Lists
- Assign Allowed Lists to Extensions
- Disallowed Lists
- Assign Disallowed Lists to Extensions

Programming Procedures
System Features
3-463

#### **Transfer Return Time**

Use this procedure to specify the number of times the telephone rings before a call transferred to another inside telephone is returned to the originator. A setting of 0 means that transferred calls are never returned to the originator.

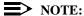

The transfer return time should not be set to 0 in a system with single-line telephones.

## **Summary: Transfer Return Time**

Programmable by System Manager

Mode All

Idle Condition Not required

**Planning Form** 8a, System Features

Factory Setting 4 rings

Valid Entries 0 to 9 rings

Inspect No Copy Option No

**Console Procedure** Options $\rightarrow$ Transfer $\rightarrow$ Return Time $\rightarrow$ Drop $\rightarrow$ 

Dial no. of rings  $(0-9) \rightarrow \text{Enter} \rightarrow \text{Exit} \rightarrow \text{Exit}$ 

**PC Procedure**  $F7 \rightarrow F1 \rightarrow F1 \rightarrow Alt + P \rightarrow Type no. of rings$ 

 $(0-9) \rightarrow F10 \rightarrow F5 \rightarrow F5$ 

#### **Procedure: Transfer Return Time**

#### Console Display/Instructions Additional Information PC

1. Select the Options menu.

| System Programming: > |            |  |
|-----------------------|------------|--|
| Make a selection      |            |  |
| System                | Extensions |  |
| SysRenumber           | Options    |  |
| Operator              | Tables     |  |
| LinesTrunks           | AuxEquip   |  |
| Exit                  | NightSrvce |  |

Programming Procedures
System Features

3-464

PC

## **Console/Display Instructions**

#### **Additional Information**

2. Select Transfer.

Options: >
Make a selection

Transfer Callback
CampOn Ext Status
CallParkRtn SMDR
Delay Ring InsideDial
Exit ReminderSrv

F1

3. Select Return Time.

Transfer
Make a selection
Return Time
One Touch
Audible
Type
Exit

F1

4. Erase the current number of rings (x).

Transfer Return:
Enter number rings (0—9)

x

Backspace
Exit Enter

Press Drop.

Alt + P

 Enter the number of rings before a transferred call is returned to the originator (n = 0 to 9).

Use 0 to indicate that calls are not returned.

Dial or type [n].

6. Save your entry.

Select Enter.

F10

7. Return to the System Programming menu.

Select Exit twice.

F5 F5

Programming Procedures
System Features

3-465

## One-Touch Transfer/One-Touch Hold

Use this procedure to assign either the One-Touch Transfer or One-Touch Hold feature.

One-Touch Transfer allows users to initiate transfers to another extension by pressing an Auto Dial or DSS button for that extension. If the One-Touch Transfer feature is assigned, you must also specify whether the transfer completion is manual (the user has to press another button to complete the transfer) or automatic (the transfer is completed automatically).

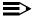

#### ■> NOTE:

The One-Touch Transfer feature is not available on single-line telephones.

One-Touch Hold applies to incoming central office calls only. When the user presses an Auto Dial or DSS button to initiate a transfer, the outside caller is put on hold. The system automatically selects an intercom facility and dials the transfer destination. There is no transfer return function with this method. Consequently, if the transfer destination does not answer or is busy, the user who initiates the transfer must notify the outside caller, or the outside caller will remain on hold.

One-Touch Hold is the factory setting in Behind Switch mode only.

# Summary: One-Touch Transfer/Hold

Programmable by System Manager

Mode All

Idle Condition Not required

**Planning Form** 8a, System Features

Factory Setting One-Touch Transfer, automatic completion (One-

Touch Hold is the factory setting in Behind Switch

mode.)

Valid Entries Transfer, Hold

Inspect No Copy Option No

**Console Procedure** To program One-Touch Transfer:

Options→Transfer→One Touch→Transfer→

Enter→Manual or Automatic→Enter→

Exit→Exit

3 Programming Procedures System Features

3-466

To program One-Touch Hold:

 $\texttt{Options} \rightarrow \texttt{Transfer} \rightarrow \texttt{One Touch} \rightarrow \texttt{Hold} \rightarrow$ 

 $Enter \rightarrow Exit \rightarrow Exit$ 

**PC Procedure** 

To program One-Touch Transfer:

$$\begin{array}{c} \hline \text{F7} \longrightarrow \hline \text{F1} \longrightarrow \hline \text{F2} \longrightarrow \hline \text{F1} \longrightarrow \hline \text{F10} \longrightarrow \hline \text{F1} \text{ or } \hline \text{F2} \longrightarrow \hline \text{F10} \longrightarrow \\ \hline \hline \text{F5} \longrightarrow \hline \text{F5} \end{array}$$

To program One-Touch Hold:

$$\overline{(F7)} \rightarrow \overline{(F1)} \rightarrow \overline{(F2)} \rightarrow \overline{(F10)} \rightarrow \overline{(F5)} \rightarrow \overline{(F5)}$$

#### **Procedure: One-Touch Transfer/Hold**

#### **Console Display/Instructions**

#### **Additional Information**

PC

1. Select the Options menu.

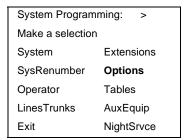

F7

2. Select Transfer.

Options: >

Make a selection

Transfer Callback

CampOn Ext Status

CallParkRtn SMDR

Delay Ring InsideDial

Exit ReminderSrv

F1

3. Select One Touch.

Transfer
Make a selection
Return Time
One Touch
Audible
Type
Exit

**Programming Procedures** System Features 3-467

#### **Console Display/Instructions Additional Information** PC

4. Specify Transfer or Hold.

One Touch Call Handling: Select One Transfer Hold Exit Enter

Select Transfer

F1 F2

5. Save your entry.

Select Enter.

or Hold.

F10

If you selected Transfer, continue with Step 6. If you selected Hold, you have finished this procedure. Go to Step 8.

6. Specify Manual or Automatic transfer completion.

Transfer Completion: Select one Manual Automatic Exit Enter

Select Manual or Automatic.

F1 F2

7. Save your entry.

Select Enter.

F10

8. Return to the System Programming menu.

Select Exit twice.

F5 F5

Programming Procedures

System Features 3-468

#### Transfer Audible

Use this procedure to specify whether an outside caller hears ringing (also called ringback) or Music-On-Hold while being transferred. Inside callers always hear ringback during a transfer.

## NOTES:

- If you use equipment that rebroadcasts music or other copyrighted materials, you may be required to obtain a copyright license from and pay license fees to a third party (such as the American Society of Composers, Artists, and Producers or Broadcast Music Incorporated). Magic On Hold requires no such license and can be purchased from Lucent Technologies.
- In Release 6.0 and later systems, when extensions are programmed to use the Centrex Transfer via Remote Call Forwarding feature, do not program Music-On-Hold as the transfer audible. If Music-On-Hold is programmed in this case, a caller being transferred hears a click, three seconds of Music-On-Hold, a second click, silence for about 10 seconds, then ringback or a busy tone from the central office. This can confuse callers, who may then hang up.

# **Summary: Transfer Audible**

Programmable by System Manager

Mode All

Idle Condition Not required

**Planning Form** 8a, System Features

Factory Setting Music-On-Hold

Valid Entries Music-On-Hold, Ringback

Inspect No Copy Option No

**Console Procedure** Options→Transfer→Audible→

Music-On-Hold or Ringback→Enter→

Exit→Exit

**PC Procedure**  $F7 \rightarrow F1 \rightarrow F3 \rightarrow F1$  or  $F2 \rightarrow F10 \rightarrow F5 \rightarrow F5$ 

**Programming Procedures** System Features

3-469

## **Procedure: Transfer Audible**

## **Console Display/Instructions**

### **Additional Information**

PC

Select the Options menu.

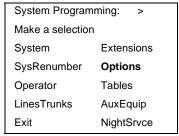

F7

2. Select Transfer.

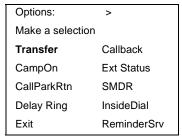

[F1]

3. Select Transfer Audible.

Transfer Make a selection Return Time One Touch Audible Туре Exit

F3

Specify whether the outside caller hears music or ringing while being transferred.

Transfer Audible: Select one Music-On-Hold Ringback Enter Exit

Select Music-On-Hold

F1

or Ringback.

MERLIN LEGEND Communications System Release 7.0 System Programming *555-670-111* 

Issue 1 April 1999

3 Programming Procedures System Features

3-470

Console Display/Instructions Additional Information PC

5. Save your entry.

Select Enter.

F10

6. Return to the System Programming menu.

Select Exit twice.

F5 F5

# Type of Transfer

Use this procedure to specify whether the system automatically selects an Intercom or System Access Ring or Voice button when the Transfer button or an Auto Dial or DSS button (for One-Touch Transfer) is pressed.

**Summary: Type of Transfer** 

Programmable by System Manager

Mode All

Idle Condition Not required

**Planning Form** 8a, System Features

Factory Setting Ring button (Intercom or System Access) is

automatically selected

Valid Entries Voice Announce, Ring

Inspect No

Copy Option No

Console Procedure Options→Transfer→Type→Voice Announce

or Ring $\rightarrow$ Enter $\rightarrow$ Exit $\rightarrow$ Exit

**PC Procedure**  $F7 \rightarrow F1 \rightarrow F4 \rightarrow F1$  or  $F2 \rightarrow F10 \rightarrow F5 \rightarrow F5$ 

Programming Procedures
System Features

3-471

# **Procedure: Type of Transfer**

## **Console Display/Instructions**

### **Additional Information**

PC

1. Select the Options menu.

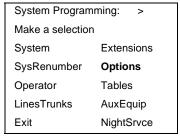

**F7** 

2. Select Transfer.

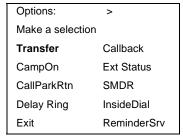

F1

3. Select Transfer Type.

Transfer
Make a selection
Return Time
One Touch
Audible
Type
Exit

F4

4. Specify whether a Voice or Ring button is automatically selected.

Type of Transfer:
Select one
Voice Announce
Ring

Exit Enter

Select Voice Announce or Ring.

MERLIN LEGEND Communications System Release 7.0 System Programming 555-670-111

Issue 1 April 1999

3 Programming Procedures System Features

3-472

Console Display/Instructions Additional Information PC

5. Save your entry.

Select Enter.

F10

6. Return to the System Programming menu.

Select Exit twice.

F5 F5

#### Camp-On Return Time

Use this procedure to specify the number of seconds before a camped-on call (a call transferred to a busy telephone with the Camp-On feature) is returned to the originator.

## **Summary Camp-On Return Time:**

Programmable by System Manager

Mode All

Idle Condition Not required

**Planning Form** 6f, System Features

Factory Setting 90 seconds

Valid Entries 30 to 300 seconds, in 10-second increments

Inspect No Copy Option No

**Console Procedure** Options $\rightarrow$ CampOn $\rightarrow$ Drop $\rightarrow$ Dial no. of seconds

 $(30-300) \rightarrow \text{Enter} \rightarrow \text{Exit}$ 

**PC Procedure**  $F7 \rightarrow F2 \rightarrow Alt + P \rightarrow Type no. of seconds$ 

 $(30-300) \rightarrow F10 \rightarrow F5$ 

Programming Procedures
System Features

3-473

## **Procedure: Camp-On Return Time**

### **Console Display/Instructions**

### **Additional Information**

PC

1. Select the Options menu.

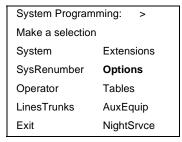

**F7** 

2. Select CampOn.

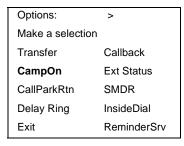

F2

3. Erase the current number of seconds (xxx).

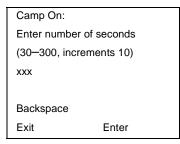

Press Drop.

Alt + P

4. Enter the number of seconds before a camped-on call returns to the originator (nnn = 30 to 300).

Dial or type [nnn].

5. Save your entry.

Select Enter.

F10

6. Return to the System Programming menu.

Select Exit.

Programming Procedures
System Features
3-474

## **Call Park Return Time**

Use this procedure to specify the number of seconds before a call put on hold with the Park feature is returned to the originator.

# **Summary: Call Park Return Time**

**Programmable by** System Manager

Mode All

Idle Condition Not required

**Planning Form** 8a, System Features

Factory Setting 180 seconds

**Valid Entries** 30 to 300 seconds, in 10-second increments

Inspect No Copy Option No

Console Procedure Options→CallParkRtn→Drop→Dial no. of

seconds  $(30-300) \rightarrow \text{Enter} \rightarrow \text{Exit}$ 

**PC Procedure**  $F7 \rightarrow F3 \rightarrow Alt + P \rightarrow Type no. of seconds$ 

 $(30-300) \rightarrow \boxed{F5} \rightarrow \boxed{F5}$ 

#### **Procedure: Call Park Return Time**

# **Console Display/Instructions**

Additional Information

PC

1. Select the Options menu.

System Programming: >

Make a selection

System Extensions

SysRenumber Options

Operator Tables

LinesTrunks AuxEquip

Exit NightSrvce

Programming Procedures
System Features

3-475

## **Console/Display Instructions**

## **Additional Information**

PC

2. Select Call Park Return.

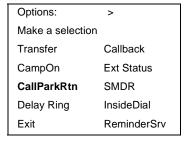

F3

3. Erase the current number of seconds (xxx).

Call Park Return Time:
Enter time before return
(30–300, sec increment 10)
xxx

Backspace
Exit Enter

Press Drop.

Alt + P

4. Enter the number of seconds before a parked call returns to the originator (nnn = 30 to 300).

Dial or type [nnn].

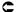

5. Save your entry.

Select Enter.

F10

6. Return to the System Programming menu.

Select Exit.

Programming Procedures

System Features

3-476

## **Delay Ring Interval**

Use this procedure to specify the number of rings for the delay ring interval. The delay ring interval is applied when a primary, secondary, or group cover button is set to delayed ring.

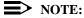

This setting is for Release 4.0 and earlier systems. Use Primary Cover Ring Delay and Secondary Cover Ring Delay for Release 4.1 and later systems.

## **Summary: Delay Ring Interval**

Programmable by System Manager

Mode All

Idle Condition Not required

**Planning Form** 8a, System Features

Factory Setting 2 rings

Valid Entries 1 to 6 rings

Inspect No Copy Option No

Console Procedure Options→Delay Ring→Drop→Dial no. of rings

 $(1-6) \rightarrow \text{Enter} \rightarrow \text{Exit}$ 

**PC Procedure** F7  $\rightarrow$  F4  $\rightarrow$  Alt + P  $\rightarrow$  Type no. of rings (1–6) $\rightarrow$ 

 $F10 \longrightarrow F5$ 

# **Procedure: Delay Ring Interval**

#### Console Display/Instructions Additional Information PC

1. Select the Options menu.

| System Programming: > |            |
|-----------------------|------------|
| Make a selection      |            |
| System                | Extensions |
| SysRenumber           | Options    |
| Operator              | Tables     |
| LinesTrunks           | AuxEquip   |
| Exit                  | NightSrvce |

[F7]

Select Enter.

Select Exit.

F10

F5

5.

Save your entry.

Return to the System Programming menu.

3 Programming Procedures
System Features 3-478

#### **Automatic Callback Interval**

Use this procedure to specify the number of times the telephone rings at the originator's telephone before the system cancels a Callback request.

#### Summary: Automatic Callback Interval

Programmable by System Manager

Mode All

Idle Condition Not required

**Planning Form** 8a, System Features

Factory Setting 3 rings

Valid Entries 1 to 6 rings

Inspect No Copy Option No

**Console Procedure** Options $\rightarrow$ Callback $\rightarrow$ Drop $\rightarrow$ Dial no. of rings

 $(1-6) \rightarrow \text{Enter} \rightarrow \text{Exit}$ 

**PC Procedure**  $F7 \rightarrow F6 \rightarrow Alt + P \rightarrow Type no. of rings (1-6) \rightarrow$ 

F10 → F5

#### **Procedure: Automatic Callback Interval**

#### Console Display/Instructions

#### Additional Information

PC

1. Select the Options menu.

System Programming: >

Make a selection

System Extensions

SysRenumber Options

Operator Tables

LinesTrunks AuxEquip

Exit NightSrvce

Programming Procedures
System Features

3-479

## **Console Display/Instructions**

#### Additional Information

PC

2. Select Automatic Callback Interval.

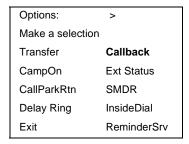

F6

3. Erase the current number of rings (x).

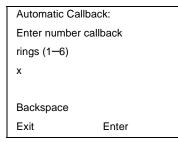

Press Drop.

Alt + P

4. Enter the number of rings before the system cancels the automatic callback request (n = 1 to 6).

Dial or type [n].

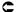

5. Save your entry.

Select Enter.

F10

6. Return to the System Programming menu.

Select Exit.

3 Programming Procedures
System Features 3-480

#### **Extension Status**

Use this procedure to specify whether the Extension Status (ES) feature is used in Hotel mode or Group Calling/Call Management System (CMS) mode.

The calling mode affects the meaning of the LEDs and the use of Auto Dial or DSS buttons when the DLC operator position is in Extension Status mode.

In Hotel mode, telephones are restricted from making calls in Extension Status states 1 and 2 (ES1 and ES2). In Group Calling/CMS mode, ES states reflect member or agent status without restricting the telephones. In the Group Calling/CMS mode, the Extension Status feature is used by the agents to log in and out, and by the supervisor to see agent status.

#### **Summary: Extension Status**

Programmable by System Manager

Mode All

Idle Condition Not required

**Planning Form** 8a, System Features

Factory Setting Group Calling/CMS mode

Valid Entries Group Calling/CMS mode, Hotel mode

Inspect No Copy Option No

Console Procedure Options→Ext Status→Hotel or

 $GrpCall/CMS \rightarrow Enter \rightarrow Exit$ 

PC Procedure  $F7 \rightarrow F1$  or  $F2 \rightarrow F10 \rightarrow F5$ 

#### **Procedure: Extension Status**

## Console Display/Instructions Additional Information PC

1. Select the Options menu.

| System Programming: > |            |  |
|-----------------------|------------|--|
| Make a selection      |            |  |
| System                | Extensions |  |
| SysRenumber           | Options    |  |
| Operator              | Tables     |  |
| LinesTrunks           | AuxEquip   |  |
| Exit                  | NightSrvce |  |
|                       |            |  |

3 Programming Procedures System Features

3-481

#### **Console Display/Instructions**

#### **Additional Information**

РC

2. Select Extension Status.

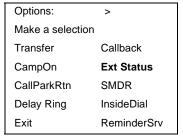

**F7** 

3. Specify the Extension Status mode.

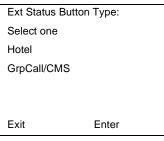

Select Hotel

or GrpCall/CMS.

F1

4. Save your entry.

Select Enter.

F10

5. Return to the System Programming menu.

Select Exit.

F5

# **SMDR Language**

Use this procedure to change the language of the SMDR reports. It applies to Releases 1.1 and later only. The report language is initially set to the same as that set for the system language. See "System Language" on page 3-6.

# **Summary: SMDR Language**

Programmable by System Manager

Mode All

Idle Condition Not required

Planning Form 1, System Planning

Factory Setting English (matches System Language setting)

Valid Entries English, French, Spanish

Inspect No

Programming Procedures
System Features

3-482

Copy Option No

Console Procedure More→Language→SMDR→Select language

(English, French, or Spanish)→Enter→Exit

**PC Procedure**  $PgUp \rightarrow F6 \rightarrow F3 \rightarrow Select language (English, French,$ 

or Spanish) $\rightarrow$ F10 $\rightarrow$ F5

# **Procedure: SMDR Language**

#### **Console Display/Instructions**

#### **Additional Information**

PC

1. Go to the second screen of the System Programming menu.

System Programming: >

Make a selection

System Extensions

SysRenumber Options

Operator Tables

LinesTrunks AuxEquip

Exit NightSrvce

Press More.

PgUp

#### 2. Select Language.

System Programming:

Make a selection

Labeling Language

Data
Print
Cntr-Prg

Exit

F6

3. Select SMDR.

Language:

Make a selection

SystemLang

Extensions

**SMDR** 

Printer

Exit

Program the system language first.

See "System Language" on page 3-6.

3 Programming Procedures System Features

3-483

### **Console Display/Instructions**

# **Additional Information**

РC

[ F1 ]

4. Specify the SMDR language.

SMDR Language:
Select one
English
French
Spanish

Exit Enter

Select English,

French, F2
Of Spanish. F3

5. Save your entry.

Select Enter. F10

6. Return to the System Programming menu.

Select Exit. F5

### **SMDR Call Report Format**

Use this procedure to specify whether the SMDR call reports are printed in Basic format or ISDN format. In ISDN format, Automatic Number Identification (ANI) or Caller ID information appears in the Calling Number field in place of IN (which appears in the Basic report format). The call recording type for these calls is I in ISDN format and C in Basic format.

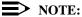

Caller ID name information is not captured in SMDR call reports.

ISDN format should be used only in conjunction with automatic number identification (ANI) or Caller ID service subscription.

# **Summary: SMDR Call Report Format**

Programmable by System Manager

Mode All

Idle Condition Not required

**Planning Form** 8a, System Features

Factory Setting Basic format
Valid Entries Basic, ISDN

**Inspect** No

**Programming Procedures** System Features

3-484

**Copy Option** No

**Console Procedure** Options→SMDR→Format→Basic SMDR or

ISDN SMDR $\rightarrow$ Enter $\rightarrow$ Exit $\rightarrow$ Exit

**PC Procedure**  $F7 \longrightarrow F8 \longrightarrow F1 \longrightarrow F1$  or  $F2 \longrightarrow F10 \longrightarrow F5 \longrightarrow F5$ 

# **Procedure: SMDR Call Report Format**

### **Console Display/Instructions**

### **Additional Information**

PC

Select the Options menu.

System Programming: Make a selection System Extensions SysRenumber **Options** Operator **Tables** LinesTrunks AuxEquip Exit NightSrvce

2. Select SMDR.

Options: Make a selection Transfer Callback CampOn Ext Status CallParkRtn **SMDR** Delay Ring InsideDial Exit ReminderSrv

F8

F7

#### 3. Select Format.

Station Message Record:

Make a selection

Format **Auth Code** Call Length Talk Time Call Report UDP

New Page

Exit

[F1]

**Programming Procedures** System Features

3-485

### Console Display/Instructions

### **Additional Information**

PC

Specify a format for the SMDR reports.

SMDR Format: Select one Basic SMDR ISDN SMDR Exit Enter

Select Basic SMDR

F1 F2

Save your entry.

Select Enter.

or ISDN SMDR.

F10

Return to the System Programming menu.

Select Exit twice.

F5 F5

### SMDR Call Length

Use this procedure to set the minimum time length of a call before it is recorded on SMDR call reports.

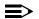

#### NOTES:

- If the majority of lines/trunks are PRI, the recommended call length is 1. See the Feature Reference for more information.
- The outbound call of a Centrex Transfer via Remote Call Forwarding call will not be recorded unless the minimum time length is set to zero (0). The inbound Centrex call to the Principle User who has Centrex Transfer via Remote Call Forwarding will also not be recorded unless the minimum time length is 0.

# Summary: SMDR Call Length

Programmable by System Manager

Mode ΑII

**Idle Condition** Not required

Planning Form 8a, System Features

**Factory Setting** 40 seconds

Valid Entries 0 to 255 seconds

No Inspect

Programming Procedures
System Features

3-486

Copy Option No

**Console Procedure** Options $\rightarrow$ SMDR $\rightarrow$ Call Length $\rightarrow$ Drop $\rightarrow$ 

Dial no. of seconds  $(0-255) \rightarrow \text{Enter} \rightarrow \text{Exit} \rightarrow \text{Exit}$ 

**PC Procedure**  $F7 \rightarrow F8 \rightarrow F2 \rightarrow Alt + P \rightarrow Type no. of seconds$ 

 $(0-255) \rightarrow \boxed{F10} \rightarrow \boxed{F5} \rightarrow \boxed{F5}$ 

### **Procedure: SMDR Call Length**

### **Console Display/Instructions**

### **Additional Information**

PC

1. Select the Options menu.

System Programming: >

Make a selection

System Extensions

SysRenumber Options

Operator Tables

LinesTrunks AuxEquip

Exit NightSrvce

F7

### 2. Select SMDR.

Options: >

Make a selection

Transfer Callback

CampOn Ext Status

CallParkRtn SMDR

Delay Ring InsideDial

Exit ReminderSrv

F8

### 3. Select Call Length.

Station Message Record:

Make a selection

Format Auth Code

Call Length Talk Time

Call Report UDP

New Page

Exit

New Page inserts a page break in the report.

**Programming Procedures** System Features

3-487

### Console Display/Instructions

### **Additional Information**

PC

4. Erase the current number of seconds (xxx).

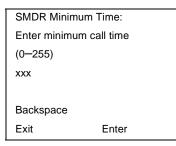

Press Drop.

Alt + P

Enter the minimum number of seconds to elapse before calls are recorded on the SMDR reports (nnn = 0 to 255).

Dial or type [nnn].

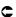

6. Save your entry.

Select Enter.

F10

7. Return to the System Programming menu.

Select Exit twice.

F5 | F5 |

# SMDR Calls Recorded on Call Report

Use this procedure to specify whether SMDR information should be recorded for both incoming and outgoing non-private network calls or for outgoing non-private network calls only.

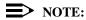

Refer to "SMDR UDP Calls Recorded on Call Report" on page 3-493 to program call recording for calls on private network tandem trunks.

# Summary: SMDR Calls Recorded on Call Report

Programmable by System Manager

Mode ΑII

Idle Condition Not required

Planning Form 8a, System Features Factory Setting Incoming and outgoing

Valid Entries In/Out, Out Only

Inspect No Copy Option No

Programming Procedures
System Features

3-488

 $\textbf{Console Procedure} \qquad \text{Options} {\rightarrow} \texttt{SMDR} {\rightarrow} \texttt{Call Report} {\rightarrow} \texttt{In/Out or Out}$ 

 $Only \rightarrow Enter \rightarrow Exit \rightarrow Exit$ 

PC Procedure  $F7 \rightarrow F8 \rightarrow F3 \rightarrow F1$  or  $F2 \rightarrow F10 \rightarrow F5 \rightarrow F5$ 

# **Procedure: SMDR Calls Recorded on Call Report**

# **Console Display/Instructions**

### **Additional Information**

PC

1. Select the Options menu.

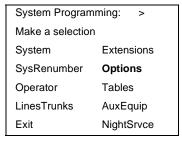

**F7** 

### 2. Select SMDR.

| Options:         | >           |
|------------------|-------------|
| Make a selection |             |
| Transfer         | Callback    |
| CampOn           | Ext Status  |
| CallParkRtn      | SMDR        |
| Delay Ring       | InsideDial  |
| Exit             | ReminderSrv |
|                  |             |

F8

### 3. Select Call Report.

| Station Message Record: |           |  |
|-------------------------|-----------|--|
| Make a selection        |           |  |
| Format                  | Auth Code |  |
| Call Length             | Talk Time |  |
| Call Report             | UDP       |  |
| New Page                |           |  |
| Fxit                    |           |  |

New Page inserts a page break in the report.

3 Programming Procedures System Features

3-489

### **Console Display/Instructions**

### **Additional Information**

PC

4. Specify whether SMDR information is recorded for both incoming and outgoing calls or for outgoing calls only.

SMDR Call Report:
Select one
In/Out
Out Only

Exit Enter

Select In/Out
or Out Only.

F1

5. Save your entry.

Select Enter.

F10

6. Return to the System Programming menu.

Select Exit twice.

F5 F5

### **SMDR Account Code Format**

For calls made using an authorization code, SMDR can be programmed to have either the "home extension" or the actual authorization codes recorded in the Account Code field if no Account Code is entered. Account Code overrides the Authorization Code entry in the SMDR record when both features are used.

# **Summary: SMDR Account Code Format**

Programmable by System Manager

Mode All

Idle Condition Not required

Planning Form 6h, Authorization Codes
Factory Setting Home Extension Number

Valid Entries Home Extension Number, Authorization Code

Inspect No Copy Option No

Console Procedure Options→SMDR→Auth Code→Home Extension

Number or Authorization Code $\rightarrow$ Enter $\rightarrow$ Exit $\rightarrow$ 

Exit

PC Procedure  $F7 \rightarrow F8 \rightarrow F6 \rightarrow F1$  or  $F2 \rightarrow F10 \rightarrow F5 \rightarrow F5$ 

Programming Procedures

System Features

3-490

### **Procedure: SMDR Account Code Format**

### **Console Display/Instructions**

### **Additional Information**

PC

1. Select the Options menu.

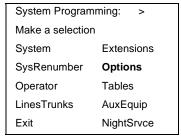

**F7** 

Select SMDR.

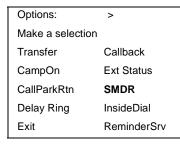

F8

[F6]

F1

F2

3. Select Authorization Code.

Station Message Record:

Make a selection

Format

Call Length

Call Report

New Page

Exit

New Page inserts a page break in the report.

 Specify whether the home extension number or the authorization code is recorded.

Account Code Format:
Select One
Home Extension Number
Auth Code
Authorization Code

Exit Enter

Select Home Extension Number or Authorization Code.

3-491

3 Programming Procedures
System Features

Console Display/Instructions Additional Information PC

5. Save your entry.

Press Enter. F10

### **SMDR Talk Time**

In Release 4.2 and later systems, the Talk field was added to the SMDR call record. The Talk field is designed for the MERLIN LEGEND Reporter application that is used to capture detailed information on incoming and outgoing voice and data calls with a special emphasis on calling groups. The Talk field contains the talk-time duration—the amount of time (59:59 maximum) that a calling group agent spends on an incoming call, including any actions that the agent takes while handling the call.

If your system includes a MERLIN LEGEND Reporter, the Talk Time option must be enabled. All other configurations must have the Talk Time option disabled.

### **Summary: SMDR Talk Time**

Programmable by System Manager

Mode All

Idle Condition Not required

**Planning Form** 8a, System Features

Factory Setting Disabled

Valid Entries Enable, Disable

Inspect No Copy Option No

Console Procedure Options→SMDR→Talk Time→Enable or

 $Disable \rightarrow Enter \rightarrow Exit \rightarrow Exit$ 

**PC Procedure**  $F7 \rightarrow F8 \rightarrow F7 \rightarrow F1$  or  $F2 \rightarrow F10 \rightarrow F5 \rightarrow F5$ 

Programming Procedures
System Features

3-492

### **Procedure: SMDR Talk Time**

# **Console Display/Instructions**

# **Additional Information**

PC

1. Select the Options menu.

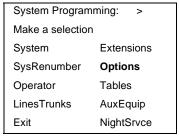

**F7** 

#### 2. Select SMDR.

| Options:         | >           |
|------------------|-------------|
| Make a selection |             |
| Transfer         | Callback    |
| CampOn           | Ext Status  |
| CallParkRtn      | SMDR        |
| Delay Ring       | InsideDial  |
| Exit             | ReminderSrv |

[F8]

### 3. Select Talk Time.

| Station Message Record: |           |  |
|-------------------------|-----------|--|
| Make a selection        | n         |  |
| Format                  | Auth Code |  |
| Call Length             | Talk Time |  |
| Call Report             | UDP       |  |
| New Page                |           |  |
| Exit                    |           |  |
|                         |           |  |

F7

4. Specify whether you want Talk Time enabled or disabled.

SMDR Talk Time Report:
Select one
Enable
Disable

Exit Enter

Select Enable or Disable.

**Programming Procedures** System Features

3-493

F10

**Additional Information** PC **Console Display/Instructions** 

5. Save your entry.

Press Enter.

### SMDR UDP Calls Recorded on Call Report

Use this procedure to specify whether SMDR information should be recorded for both incoming and outgoing calls on private network tandem trunks, or if call recording will not be performed on private network calls.

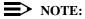

Refer to "SMDR Calls Recorded on Call Report" on page 3-487 to program call recording for non-private network calls.

# Summary: SMDR UDP Calls Recorded on Call Report

Programmable by System Manager

Mode ΑII

Idle Condition Not required

**Planning Form** 8a, System Features

**Factory Setting** Log Incoming/Outgoing

Valid Entries Log Incoming/Outgoing, Log None

Inspect No **Copy Option** No

**Console Procedure** Options→SMDR→UDP→Log Incoming/

Outgoing or Log None→Enter→Exit→Exit

**PC Procedure**  $F7 \rightarrow F8 \rightarrow F8 \rightarrow F1 \text{ or } F2 \rightarrow F10 \rightarrow F5 \rightarrow F5$  Programming Procedures
System Features

3-494

# Procedure: SMDR UDP Calls Recorded on Call Report

### **Console Display/Instructions**

### **Additional Information**

PC

1. Select the Options menu.

System Programming: >

Make a selection

System Extensions

SysRenumber Options

Operator Tables

LinesTrunks AuxEquip

Exit NightSrvce

**F7** 

2. Select SMDR.

Options: >

Make a selection

Transfer Callback

CampOn Ext Status

CallParkRtn SMDR

Delay Ring InsideDial

Exit ReminderSrv

F8

3. Select UDP.

Station Message Record:

Make a selection

Format Auth Code

Call Length Talk Time

Call Report UDP

New Page

Exit

New Page inserts a page break in the report.

F8

4. Specify whether SMDR information is recorded for both incoming and outgoing UDP calls, or if UDP call information will not be recorded.

SMDR Report - UDP Calls:
Select one
Log Incoming/Outgoing
Log None

Exit Enter

Select Log Incoming/Outgoing or Log None.

3 Programming Procedures
System Features

3-495

Console Display/Instructions Additional Information PC

5. Save your entry.

Select Enter. F10

6. Return to the System Programming menu.

Select Exit twice. F5 F5

### **Inside Dial Tone**

Use this procedure to set the inside (system) dial tone to be either different from, or the same as the outside line/trunk dial tone.

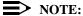

The inside dial tone must be the same as the outside dial tone when the internal dial tone is not recognized by software applications or modems.

### **Summary: Inside Dial Tone**

Programmable by System Manager

Mode All

Idle Condition Not required

**Planning Form** 8a, System Features

**Factory Setting** Inside dial tone is different from outside dial tone

Valid Entries Inside, Outside

**Inspect** No

Copy Option No

Console Procedure Options→InsideDial→Inside or Outside→

Enter→Exit

**PC Procedure**  $\overline{F7} \rightarrow \overline{F9} \rightarrow \overline{F1}$  or  $\overline{F2} \rightarrow \overline{F10} \rightarrow \overline{F5}$ 

Programming Procedures
System Features

3-496

### **Procedure: Inside Dial Tone**

# **Console/Display Instructions**

**Additional Information** 

PC

1. Select the Options menu.

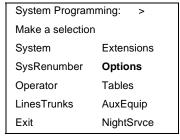

**F7** 

2. Select Inside Dial Tone.

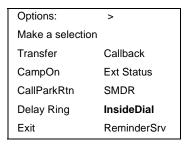

F9

3. Specify which dial tone you want for inside.

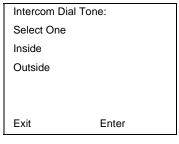

Select Inside or Outside.

4. Save your entry.

Select Enter.

F10

[F1]

F2

5. Return to the System Programming menu.

Select Exit.

Programming Procedures

System Features 3-497

### **Reminder Service Cancel**

Use this procedure to set the time of day when all programmed Reminder Service calls are automatically canceled.

To deactivate Reminder Service Cancel, erase the currently programmed time and do not enter a new time.

### **Summary: Reminder Service Cancel**

Programmable by System Manager

Mode All

Idle Condition Not required

Planning Form 8a, System Features

Factory Setting Not applicable

Valid Entries 0000 to 2359

Inspect No Copy Option No

**Console Procedure** To deactivate Reminder Service Cancel:

Options→Reminder Srv→**Drop**→Enter→Exit

To set Reminder Service Cancel time:

Options—Reminder Srv—Drop—Dial time

 $(0000-2359) \rightarrow \text{Enter} \rightarrow \text{Exit}$ 

**PC Procedure** To deactivate Reminder Service Cancel:

 $\boxed{F7 \longrightarrow F10 \longrightarrow Alt} + \boxed{P \longrightarrow F10 \longrightarrow F5}$ 

To set Reminder Service Cancel time:

 $F7 \longrightarrow F10 \longrightarrow Alt + P \longrightarrow Type time$ 

 $(0000-2359) \rightarrow F10 \rightarrow F5$ 

3 Programming Procedures
System Features

3-498

### **Procedure: Reminder Service Cancel**

### **Console Display/Instructions**

### **Additional Information**

PC

1. Select the Options menu.

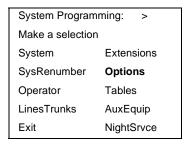

**F7** 

2. Select Reminder Service Cancel.

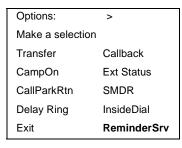

F10

Erase the current reminder service time (xxxx) if assigned.

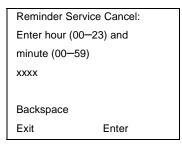

Press Drop.

Alt + P

4. Enter the time of day when all reminders are to be canceled (hh = 0.0 to 23 and mm = 0.0 to 59).

To deactivate Reminder Service Cancel, do not enter a time. Go to Step 5.

Dial or type [hhmm].

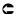

5. Save your entry.

Select Enter.

3 Programming Procedures
System Features

3-499

### Console Display/Instructions Additional Information PC

6. Return to the System Programming menu.

Select Exit. F5

# Redirect Outside Calls to Unassigned Extension Numbers

Use this procedure to specify the extension number to receive redirected calls. Redirected calls include calls made to unassigned numbers by remote access users, by users on DID trunks (Hybrid/PBX only), or by users on dial-in tie trunks. Calls can be redirected to the following locations:

- QCC queue (Hybrid/PBX only)
- Another extension number
- A calling group

This setting does not affect calls received on DID trunks if you have specified that calls to unassigned DID extensions are to receive a fast busy signal. See "Invalid Destination" on page 3-182

# Summary: Redirect Outside Calls to Unassigned Extension Numbers

| Programmable by | System Manager |
|-----------------|----------------|
|-----------------|----------------|

Mode All

Idle Condition Not required

**Planning Form** 8a, System Features

Factory Setting Extension number of primary operator

**Valid Entries** QCC queue extension number, other extension

number

Inspect No

Copy Option No

**Console Procedure** To select QCC queue:

 $Options \rightarrow More \rightarrow Unassigned \rightarrow QCC Queue \rightarrow$ 

Enter→Exit

To select extension or calling group:

Options→More→Unassigned→Extension or Grp Calling→Enter→Dial ext. no. or group no.→

 $\mathtt{Enter} \rightarrow \mathtt{Exit}$ 

Programming Procedures
System Features

3-500

**PC Procedure** 

To select QCC queue:

 $\boxed{\mathsf{F7} \longrightarrow \mathsf{PgUp} \longrightarrow \mathsf{F1} \longrightarrow \mathsf{F1} \longrightarrow \mathsf{F10} \longrightarrow \mathsf{F5}}$ 

To select extension or calling group:

 $F7 \longrightarrow PgUp \longrightarrow F1 \longrightarrow F2$  or  $F3 \longrightarrow Type$  ext. no. or

group no. $\rightarrow$ [F10] $\rightarrow$ [F5]

# Procedure: Redirect Outside Calls to Unassigned Extension Numbers

### **Console Display/Instructions**

**Additional Information** 

PC

1. Select the Options menu.

System Programming: >

Make a selection

System Extensions

SysRenumber **Options**Operator Tables

LinesTrunks AuxEquip

Exit NightSrvce

**F7** 

2. Go to the second screen of the Options menu.

Options: >
Make a selection

Transfer Callback
CampOn Ext Status
CallParkRtn SMDR
Delay Ring InsideDial
Exit ReminderSrv

Press More.

PgUp

3. Select Redirect Unassigned Extension Numbers.

Options:

Make a selection

Unassigned Cover Delay

BehndSwitch Inter-Digit

RecallTimer Ringing Freq

Rotary SecNT Timer

Exit

3 Programming Procedures
System Features 3-501

# **Additional Information** PC **Console Display/Instructions** Specify where to redirect calls made to unassigned extension numbers. Call Unassigned Ext: Select one QCC Queue Extension **Grp Calling** Select QCC Queue, [ F1 ] Extension, F2 Exit Enter F3 or Grp Calling. 5. Save your entry. Select Enter. F10 If you selected QCC Queue, you have finished this procedure. Go to Step 6. If you selected Extension, go to: Extension Procedure. If you selected Grp Calling, go to: Group Calling Procedure. Return to the System Programming menu. Select Exit. F5 Extension Procedure **Console Display/Instructions Additional Information** PC Specify the extension to which calls are to be redirected. Unassign Calls Ext: Enter extension Backspace C Exit Enter SP: "Entering an Extension"

Save your entry.

Select Enter. F10

3. Return to the System Programming menu.

Select Exit. F5

3 Programming Procedures
System Features

3-502

# Group Calling Procedure

# **Console/Display Instructions**

# **Additional Information**

PC

1. Enter the extension of the calling group to which calls are to be redirected.

Unassign Calls Grp Call:
Enter extension number
of group

Backspace
Exit Enter

Dial or type [nnnn].

C

2. Save your entry.

Select Enter.

F10

3. Return to the System Programming menu.

Select Exit.

F5

# **Host System Dial Codes for Behind Switch Mode**

Use this procedure to assign the host system dial codes for the Transfer, Conference, and Drop features.

When multiline telephone users press the Transfer, Conference, or Drop button, a signal is sent to the host service and the communications system features are not accessed. Assigning dial codes to these features ensures that users can take advantage of them through the host system.

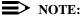

This procedure applies to Behind Switch mode only.

# **Summary: Host System Dial Codes for Behind Switch Mode**

Programmable by System Manager

Mode Behind Switch

Idle Condition Not required

Planning Form 1, System Planning

Factory Setting No host dial codes are assigned

Valid Entries Host system dial code of up to six digits

**Inspect** No

Programming Procedures
System Features

3-503

Copy Option No

Console Procedure Options→More→BehndSwitch→Select

feature→Drop→Dial host system dial code (up to 6

 $digits) \rightarrow Enter \rightarrow Exit \rightarrow Exit$ 

**PC Procedure**  $F7 \rightarrow PgUp \rightarrow F2 \rightarrow Select feature \rightarrow Alt + P \rightarrow$ 

Type host system dial code (up to 6 digits)→

 $F10 \rightarrow F5 \rightarrow F5$ 

# **Procedure: Host System Dial Codes for Behind Switch Mode**

### **Console Display/Instructions**

### **Additional Information**

PC

1. Select the Options menu.

System Programming: >

Make a selection

System Extensions

SysRenumber Options

Operator Tables

LinesTrunks AuxEquip

Exit NightSrvce

[F7]

2. Go to the second screen of the Options menu.

Options: >

Make a selection

Transfer Callback

CampOn Ext Status

CallParkRtn SMDR

Delay Ring InsideDial

Exit ReminderSrv

Press More.

PgUp

3. Select Behind Switch.

Options:

Make a selection

Unassigned Cover Delay

BehndSwitch Inter-Digit

RecallTimer Ringing Freq

Rotary SecNT Timer

Exit

Programming Procedures System Features

3-504

### Console/Display Instructions

### **Additional Information**

PC

4. Specify the feature to which you want to assign a dial code.

Behind Switch:
Make a selection
Transfer
Conference
Drop
Exit

Select Transfer,

Conference,

F1 F2

or Drop.

F3

5. Erase the current host system dial code (xxxxxx).

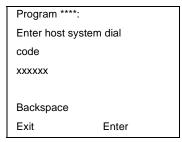

\*\*\*\* = option name selected in Step 4

6. Enter the host system dial code (up to 6 digits).

Alt + P

Dial or type [n].

Press Drop.

C

7. Save your entry.

Select Enter.

F10

8. Return to the System Programming menu.

Select Exit twice.

[ F5 | F5 ]

### **Recall Timer**

Use this procedure to designate the length of the timed flash that is sent when Recall is used to disconnect a call and get a new dial tone without hanging up. Both the interval of the timed flash and the way Recall works depend on the type of telephone and system operating mode.

The recall timer should be reset if multiline telephone users experience either of the following problems:

Nothing happens when the user presses the Recall button on an outside call. This indicates that the interval is too short and should be increased to 650 milliseconds or one second.

Programming Procedures
System Features

3-505

■ In a system operating in Behind Switch mode, the call is disconnected when the user presses the Recall button on an outside call. This indicates that the interval is too long and should be decreased to 350 milliseconds.

**Summary: Recall Timer** 

Programmable by System Manager

Mode All

Idle Condition Not required

**Planning Form** 8a, System Features

Factory Setting 450 ms

Valid Entries 350 ms, 450 ms, 650 ms, 1 second

Inspect No Copy Option No

**Console Procedure** Options→More→RecallTimer→Select time (350

ms, 450 ms, 650 ms, or 1 second) $\rightarrow$ Enter $\rightarrow$ Exit

**PC Procedure** F7  $\rightarrow$  PgUp  $\rightarrow$  F3  $\rightarrow$  Select time (350 ms, 450 ms, 650

ms, or 1 second) $\rightarrow$ [F10] $\rightarrow$ [F5]

### **Procedure: Recall Timer**

### **Console Display/Instructions**

### **Additional Information**

PC

1. Select the Options menu.

System Programming: >

Make a selection

System Extensions

SysRenumber Options

Operator Tables

LinesTrunks AuxEquip

Exit NightSrvce

Programming Procedures
System Features

3-506

### **Console Display/Instructions**

### **Additional Information**

РC

2. Go to the second screen of the Options menu.

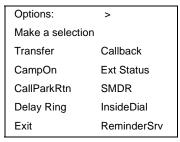

Press More.

PgUp

3. Select RecallTimer.

Options:

Make a selection

Unassigned Cover Delay

BehndSwitch Inter-Digit

RecallTimer Ringing Freq

Rotary SecDT Timer

Exit

F3

4. Specify a timer setting.

Recall Timer:
Select one
350 ms
450 ms
650 ms
1 sec
Exit Enter

Press the button or function key next to your selection.

C

Save your entry.

Select Enter.

F10

6. Return to the System Programming menu.

Select Exit.

F5

# **Interdigit Timers**

Programming for interdigit timers is reserved for Lucent Technologies technical support personnel or authorized dealers.

Interdigit timers are used by the MERLIN LEGEND System to determine when a user originating an outside call has completed dialing the digits. The information is necessary to allow the system to perform subsequent operations. You should not

Programming Procedures

System Features 3-507

change the factory settings for interdigit timers unless instructed to do so by Lucent Technologies technical support or by an authorized dealer.

### **Allowed Lists**

Use this procedure to establish Allowed Lists. These lists are telephone numbers that can be dialed from specified telephones, regardless of any calling restrictions assigned to the telephones.

A maximum of eight lists (numbered 0 through 7) with a maximum of 10 numbers each (numbered 0 through 9) are allowed. Each allowed number can be no more than six digits (an area code plus an exchange) or six digits with a leading 1, where required.

If you program 0 as the first digit of a list entry, any toll restriction assigned to the extension is removed for calls that can be placed by a toll operator.

Special characters (such as Pause) are not permitted in Allowed List entries.

### **Summary: Allowed Lists**

| Programmable by | System Manager |
|-----------------|----------------|
|-----------------|----------------|

Mode All

Idle Condition Not required

**Planning Form** 6g, Call Restriction Assignments and Lists

Factory Setting Not applicable

Valid Entries Area code/exchange (1- to 6-digits with leading 1, if

necessary)

**Inspect** No

Copy Option No

Console Procedure Tables→AllowList→Dial list no. and entry no.

 $(1=0-7; e=0-9) \rightarrow \text{Enter} \rightarrow \text{Drop} \rightarrow \text{Dial}$ 

 $no. \rightarrow Enter \rightarrow Exit$ 

**PC Procedure** F8  $\rightarrow$  F1  $\rightarrow$  Type list no. and entry no. (1=0-7;

 $e=0-9)\rightarrow F10\rightarrow Alt + P\rightarrow Type no. \rightarrow F10\rightarrow F5$ 

Programming Procedures
System Features

3-508

### **Procedure: Allowed Lists**

# **Console Display/Instructions**

### **Additional Information**

PC

1. Select the Tables menu.

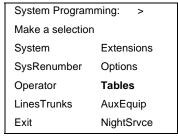

F8

2. Select AllowList.

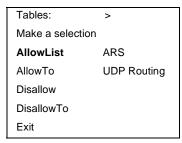

[F1]

3. Enter the list (1 = 0 to 7) and entry (e = 0 to 9) numbers.

Allowed List:
Enter list (0-7) and
entry (0-9)

Backspace
Exit Enter

If you do not enter a list number, List 0 is assigned.

4. Save your entry.

Dial or type [le].

Select Enter.

3 Programming Procedures System Features

3-509

### Console Display/Instructions

### **Additional Information**

PC

5. Erase the current area code/exchange (nnnnnn).

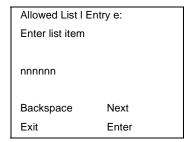

1 = list number entered in Step 3 e = entry number entered in Step 3

Press Drop.

Alt + P

6. Enter the allowed area code/exchange (up to 6 digits).

Dial or type [n].

7. Save your entry.

Select Enter

F10

or Next.

Use Next to enter the next number on the list displayed on Line 1. Return to Step 7.

8. Return to the System Programming menu.

Select Exit.

F5

# **Assign Allowed Lists to Extensions**

Use this procedure to assign individual extensions access to established Allowed Lists. More than one Allowed List can be assigned to an extension.

# **Summary: Assign Allowed Lists to Extensions**

Programmable by System Manager

Mode All

Idle Condition Not required

**Planning Form** 6g, Call Restriction Assignments and Lists

Factory Setting Not applicable

Valid Entries 0 to 7
Inspect Yes
Copy Option Yes

3-510

**Console Procedure** Tables $\rightarrow$ AllowTo $\rightarrow$ Dial list no. (0-7) $\rightarrow$ Enter $\rightarrow$ 

Dial ext. no. $\rightarrow$ Enter $\rightarrow$ Exit $\rightarrow$ Exit

**PC Procedure** F8  $\rightarrow$  F2  $\rightarrow$  Type list no. (0–7) $\rightarrow$  F10  $\rightarrow$  Type ext.

 $no. \rightarrow F10 \rightarrow F5 \rightarrow F5$ 

### **Procedure: Assign Allowed Lists to Extensions**

### **Console Display/Instructions**

### **Additional Information**

PC

1. Select the Tables menu.

System Programming: >

Make a selection

System Extensions

SysRenumber Options

Operator Tables

LinesTrunks AuxEquip

Exit NightSrvce

F8

2. Select Allowed To List.

Tables: >
Make a selection

AllowList ARS

AllowTo UDP Routing

Disallow

DisallowTo

Exit

F2

3. Enter the number of the list (n = 0 to 7).

Allowed To List:
Enter list number (0-7)

Backspace
Exit Enter

If you do not enter a list number, List 0 is assigned.

4. Save your entry.

Select Enter.

Dial or type [n].

3 Programming Procedures System Features

3-511

### **Console Display/Instructions**

### **Additional Information**

PC

5. Specify the extension to assign to the allowed list.

Allow To List x:
Enter extensions to list

Delete
Backspace Next
Exit Enter

x = list number entered in Step 3

If no DSS is attached:

SP: "Entering an Extension"

If DSS is attached:

Toggle the red LED on or off as required. Go to Step 7.

On = allowed list is assigned.

Off = allowed list is not assigned.

6. Assign or remove the extension from the allowed list.

Select Enter

F10

or Delete.

F8

You may continue to assign or remove the allowed list from additional extensions by repeating Steps 5 and 6.

7. Continue to assign extensions to the next allowed list or go to Step 8.

Select Next.

F9

Return to Step 5. The next Allowed List is displayed on Line 1.

8. Return to the System Programming menu.

Select Exit twice.

F5 F5

### **Disallowed Lists**

Use this procedure to establish Disallowed Lists. These lists are telephone numbers that cannot be dialed from specified extensions (including unrestricted extensions).

A maximum of eight lists (numbered 0 through 7) with 10 entries each (numbered 0 through 9) is allowed. Each number can have a maximum of 11 digits, including wildcards. The Pause character (entered by pressing the Hold button) is used to designate a wildcard character—for example, to indicate that calls to a given exchange are restricted in every area code.

**Programming Procedures** System Features 3-512

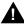

# A SECURITY ALERT:

Create a Disallowed List or use the pre-prepared Disallowed List number 7 (Release 3.1 and later systems only) to disallow dialing 0, 11, 10, 1700, 1809, 1900, and 976 or 1(wildcard)976. In Release 3.1 and later systems, Disallowed List number 7 does not include 800 and 1800 and 411 and 1411, but Lucent Technologies recommends that you add them. Assign all voice mail port extensions to this Disallowed List. Lucent Technologies recommends assigning Disallowed List number 7. This is an added layer of security in case outward restriction is inadvertently removed. (In Release 3.1 and later systems, voice messaging ports are assigned, 3 by default, to Disallowed List number 7.)

### **Summary: Disallowed Lists**

Programmable by System Manager

Mode ΑII

Idle Condition Not required

**Planning Form** 6g, Call Restriction Assignments and Lists

**Factory Setting** List #7, containing the following:

0, 10, 11, 1809, 1700, 1900, 976, 1ppp976

(p = wildcard), \*

Valid Entries 1- to 11-digits (including wildcards)

No Inspect **Copy Option** No

**Console Procedure** Tables→Disallow→Dial list no. and entry no.

 $(1=0-7; e=0-9) \rightarrow \text{Enter} \rightarrow \text{Drop} \rightarrow \text{Dial no.} \rightarrow$ 

Enter→Exit

**PC Procedure**  $F8 \longrightarrow F3 \longrightarrow Type$  list no. and entry no.

 $(1=0-7; e=0-9) \rightarrow F10 \rightarrow Alt + P \rightarrow Type$ 

 $no. \rightarrow F10 \rightarrow F5$ 

Programming Procedures
System Features

3-513

### **Procedure: Disallowed Lists**

### **Console Display/Instructions**

### **Additional Information**

PC

1. Select the Tables menu.

System Programming: >

Make a selection

System Extensions

SysRenumber Options

Operator Tables

LinesTrunks AuxEquip

Exit NightSrvce

F8

2. Select Disallowed List.

Tables:

Make a selection

AllowList ARS

AllowTo UDP Routing

Disallow

DisallowTo

Exit

[F3]

3. Specify the list (1 = 0 to 7) and entry (e = 0 to 9) numbers.

Disallow List:
Enter list (0-7) and
entry (0-9)

Backspace
Exit Enter

If you do not enter a list number, List 0 is assigned.

Dial or type [le].

4. Save your entry.

 $\textbf{Select} \; \texttt{Enter.}$ 

F10

3 Programming Procedures
System Features

3-514

### Console Display/Instructions

### **Additional Information**

PC

5. Erase the current telephone (n).

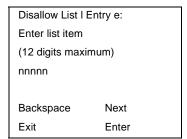

1 = list number entered in Step 3 e = entry number entered in Step 3

Press Drop.

Alt + P

6. Enter the disallowed telephone number (n = up to 12 digits).

Dial or type [n].

7. Continue to assign the next telephone number to the disallowed list or go to Step 8.

Select Next.

F9

Use Next to assign the next entry to the disallowed list displayed on Line 1. Return to Step 5.

8. Return to the System Programming menu.

Select Exit.

F5

# **Assign Disallowed Lists to Extensions**

Use this procedure to assign established Disallowed Lists to individual extensions. Each restricted extension can be assigned to more than one list.

# **Summary: Assign Disallowed Lists to Extensions**

Programmable by System Manager

Mode All

Idle Condition Not required

**Planning Form** 6g, Call Restriction Assignments and Lists

Factory Setting Not applicable

Valid Entries 0 to 7
Inspect Yes

Copy Option

Yes

Programming Procedures
System Features

3-515

**Console Procedure** Tables $\rightarrow$ DisallowTo $\rightarrow$ Dial list no. (0-7) $\rightarrow$ 

Enter $\rightarrow$ Dial ext. no. $\rightarrow$ Enter $\rightarrow$ Exit $\rightarrow$ Exit

 $no. \rightarrow F10 \rightarrow F5 \rightarrow F5$ 

# **Procedure: Assign Disallowed Lists to Extensions**

### **Console Display/Instructions**

### **Additional Information**

PC

1. Select the Tables menu.

System Programming: >

Make a selection

System Extensions

SysRenumber Options

Operator Tables

LinesTrunks AuxEquip

Exit NightSrvce

F8

2. Select Disallow To Lists.

Make a selection

AllowList ARS

AllowTo UDP Routing

Disallow

DisallowTo

Tables:

Exit

F4

3. Enter the list number (n = 0 to 7).

Enter list number (0-7)

Disallow To List:

Backspace

Exit Enter

Dial or type [n].

4. Save your entry.

Select Enter.

3 Programming Procedures System Features

3-516

### **Console Display/Instructions**

### **Additional Information**

PC

5. Specify the extension to which you want to assign the disallowed list.

Disallow To List x:

Enter extensions to list

Delete

Backspace Next

Exit Enter

x = list number entered in Step 3

If no DSS is attached:

SP: "Entering an Extension"

If DSS is attached:

Toggle the red LED on or off as required. Go to Step 7.

On = disallowed list is assigned

Off = disallowed list is not assigned

6. Assign or remove the disallowed list from the extension.

Select Enter

F10

or Delete.

[F8]

You may continue to assign or remove the disallowed list from additional extensions by repeating Steps 5 and 6.

7. Continue to assign extensions to the next disallowed list or go to Step 8.

Select Next.

F9

Return to Step 5. The next disallowed list is displayed on Line 1.

8. Return to the System Programming menu.

Select Exit twice.

F5 F5

3-517

### Remote Access Features

This section covers the following Remote Access features:

- Remote Access over Networked Tandem and Tie Trunks (Release 6.0 and later systems only)
- Remote Access Trunk Assignment
- Remote Access Automatic Callback
- Remote Access without Barrier Codes
- Remote Access Barrier Codes
- Remote Access with Barrier Codes

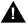

### SECURITY ALERT:

As a customer of a new communications system, you should be aware that telephone fraud has become an increasingly prevalent problem. It can occur in many forms, despite the numerous efforts of telephone companies and telephone equipment manufacturers to control it. Some individuals use electronic devices to prevent or falsify records of these calls. Others charge calls to someone else's number by illegally using lost or stolen calling cards, billing innocent parties, clipping on to someone else's line, or breaking into someone else's telephone equipment physically or electronically. In certain instances, unauthorized individuals make connections to the public switched network through the use of remote access features.

The Remote Access feature of your system, if you choose to use it, permits off-premises callers to access the system from a remote telephone by using an 800 number or a 7- or 10-digit telephone number. The system returns an acknowledgment signaling the user to key in his or her barrier code, which is selected and programmed by the system manager. After the barrier code is accepted, the system returns dial tone to the user. If you do not program specific restrictions, the user will be able to place any call normally dialed from a telephone associated with the system. Such an off-premises network call is originated at and will be billed from the system location.

The Remote Access feature helps the customer, through proper administration, to minimize the ability of unauthorized persons to gain access to the network. Most commonly, telephone numbers and codes are compromised when overheard in a public location, through theft of a wallet or purse containing access information, or through carelessness (writing codes on a piece of paper and improperly discarding it). Additionally, hackers may use a computer to dial an access code and then publish the information to other hackers. Enormous charges can be run up quickly. It is the customer's responsibility to take the appropriate steps to properly

Programming Procedures Remote Access Features

3-518

implement the features, evaluate and program the various restriction levels, and protect and distribute access codes only to individuals who have been fully advised of the sensitive nature of the access information.

Common carriers are required by law to collect their tariffed charges. While these charges are fraudulent charges when made by persons with criminal intent, applicable tariffs state that the customer of record is responsible for payment of all long-distance or other network charges. Lucent Technologies cannot be responsible for such charges and will not make any allowance or give any credit for charges that result from unauthorized access.

To minimize the risk of unauthorized access to your communications system, follow these basic rules:

- Use a nonpublished remote access number.
- Assign barrier codes randomly to users on a need-to-have basis, keeping a log of ALL authorized users and assigning one code to one person.
- Use random sequence barrier codes, which are less likely to be broken.
- Deactivate all unassigned codes promptly.
- Ensure that remote access users are aware of their responsibility to keep the telephone number and any barrier codes secure.
- When possible, restrict the off-network capability of off-premises callers using the Calling Restrictions and Disallowed List capabilities.
- When possible, block out-of-hours calling.
- Frequently monitor system call detail reports for quicker detection of any unauthorized or abnormal calling patterns.
- Limit remote call forward to persons on a need-to-have basis.
- Always use the longest length password allowed on the system.
- Passwords should consist of a random, non-repetitive, hard-toguess sequence of digits.

Programming Procedures
Remote Access Features

3-519

# Remote Access over Networked Tandem PRI and Tie Trunks

In Release 6.0 and later systems, Hybrid/PBX mode only, an ARS call originating at a remote, private networked communications system can arrive on a networked tandem tie or PRI trunk of the local system and receive remote-access treatment automatically. This operation allows callers on one system to use lines on another system speedily and transparently when optimal cost efficiency dictates the need for lines connected to a different switch in the organization's private network. (In prior systems and for calls over other remote access trunks, it is necessary to make an explicit remote-access call, enter a barrier code, and finally use ARS.)

To permit this operation, both the local and remote systems must be programmed using ARS and remote access options. If two or more different system managers program the private networked systems, they should work together to coordinate their efforts.

# Local Users Calling out on Private Networked Lines

To implement this operation on a local system where callers will use the networked lines on a *remote* system, use the procedures outlined in the section, "Automatic Route Selection" on page 3-542.

# **Remote Users Calling out on Local Lines**

When your system is in a private network with a remote system, you can set up your system so that remote users can use public switched network trunks connected to your control unit for cost-efficient calling. Your system treats such calls as remote access calls, but the networked user does not enter a barrier code. Instead, the system applies default restrictions that apply to all tie and/or all non-tie trunks, as described later in this topic. These restrictions do not affect other remote-access trunks that are programmed for use with barrier codes.

Calling restrictions should be imposed at the remote originating switch using ARS and extension FRLs as necessary. In addition, it is unnecessary to assign tandem trunks for remote access. It is easiest if private networked systems that share outside facilities also use the same ARS access code (9, for example).

To implement this operation on a local system where callers on a remote networked system will use the *local* trunks connected to your MERLIN LEGEND Communications System control unit, use the procedures in this chapter as outlined below. The relevant topics provide additional details.

**Programming Procedures** Remote Access Features

3-520

- It is not necessary to assign private networked trunks for remote access. Callback for non-local trunk-to-trunk tandem calls does not work. Automatic Callback can be used at the local system when all private networked trunks are busy.
- Specify that all tie trunks (that is, networked tandem tie trunks) and/or all non-tie trunks (that is, all PRI tandem trunks) will not require barrier codes. This will not affect calls dialing the remote access code if the trunks on the remote system are regular, assigned remote-access trunks accessed by remote access users on your own system. See "Remote Access without Barrier Codes" on page 3-525.
- Change the factory set class of restrictions, as necessary, on tie or non-tie trunks. Any necessary restrictions should be imposed by the system manager for a call at the originating switch. For example, extensions may be assigned a Disallowed List to prevent 900 and 976 calls. If certain private trunks are reserved for particular purposes, the remote system manager may use UDP routing FRLs for this purpose.
- Make any necessary changes to ARS in order to route remote users' calls to yet another system if more cost effective, or to add or absorb digits (an area code, for example) before sending a call over a trunk that is connected to your system. See "Automatic Route Selection" on page 3-542 for the procedures.

# **Remote Access Trunk Assignment**

Use this procedure to assign or remove the trunks used for remote access. You can also use this procedure to specify whether the Remote Access feature is dedicated (always used for remote access) or shared (used for remote access only when Night Service is activated).

Trunks used for dedicated remote access must not be assigned to ring into a calling group or the QCC queue (Hybrid/PBX mode only).

In Release 6.0 and later systems, a remote-access caller who calls into his or her own local system can reach extensions private-networked to the local system (non-local dial plan extensions), just as on-site users of the local system can.

In Hybrid/PBX mode, if a trunk assigned to ring into the QCC queue is also used for shared remote access, perform the procedure below before you attempt the procedure "QCC Operator to Receive Calls" on page 3-79.

#### NOTE:

A loop-start line must be programmed for Reliable Disconnect if it is to be used for remote access (See "Disconnect Signaling Reliability" on page 3-63).

Programming Procedures
 Remote Access Features

3-521

# **Summary: Remote Access Trunk Assignment**

Programmable by System Manager

Mode All

Idle Condition Not required

**Planning Form** 3a, Incoming Trunks: Remote Access

Factory Setting Remote Access is not assigned

Valid Entries Dedicated, Shared, No Remote

Inspect Yes
Copy Option No

Console Procedure LinesTrunks→RemoteAccss→LinesTrunks→

Dial line/trunk no. $\rightarrow$ Enter $\rightarrow$ specify how trunk is used (Dedicated, Shared, No Remote) $\rightarrow$ Enter $\rightarrow$ 

 $Exit \rightarrow Exit$ 

**PC Procedure**  $\boxed{F4} \rightarrow \boxed{F8} \rightarrow \boxed{F1} \rightarrow \boxed{Type line/trunk no.} \rightarrow \boxed{F10} \rightarrow \boxed{F10} \rightarrow$ 

specify how trunk is used (Dedicated, Shared, No

Remote) $\rightarrow$ F10 $\rightarrow$ F5 $\rightarrow$ F5

# **Procedure: Remote Access Trunk Assignment**

#### **Console/Display Instructions**

#### **Additional Information**

PC

1. Select the Lines and Trunks menu.

System Programming: >

Make a selection

System Extensions

SysRenumber Options

Operator Tables

LinesTrunks AuxEquip

Exit NightSrvce

Programming Procedures
Remote Access Features

3-522

# **Console Display/Instructions**

# **Additional Information**

PC

2. Select Remote Access.

Lines and Trunks: >

Make a selection

LS/GS/DS1 PRI

TIE Lines Copy

TT/LS Disc RemoteAccss

DID Pools

Exit Toll Type

F8

3. Select Lines and Trunks.

Remote Access (DISA):

Make a selection

LinesTrunks AutoQueuing

Non-TIE

TIE Lines

BarrierCode

F1

4. Enter the line/trunk for remote access usage (nnnn).

Remote Access Usage: Enter line/trunk port

Exit

Backspace
Exit Enter

Dial or type:

Trunk number [nnn]

Logical ID number #[nnnn]

Save your entry.

Select Enter.

F10

C

6. Specify how the line/trunk is used with remote access.

Line/Trunk xxxx:

Select one

Dedicated

Shared

No Remote

Next

Exit

Enter

xxxx = line/trunk entered in Step 4

Select Dedicated,

Shared,

or No Remote.

F2 F3

**Programming Procedures** Remote Access Features

3-523

# **Console Display/Instructions**

# **Additional Information**

PC

7. Continue to assign the remote access status to another line/trunk or go to Step 8.

Select Next.

F9

Return to Step 6. The next line/trunk is be displayed on Line 1.

8. Save your entry.

Select Enter.

[F10]

9. Return to the System Programming menu.

Select Exit twice.

F5 F5

#### Remote Access Automatic Callback

Use this procedure either to allow remote access users to use the Automatic Callback feature to request busy lines/trunks or pools or to prevent use of the Automatic Callback feature.

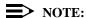

This feature applies to Hybrid/PBX mode only.

# Summary: Remote Access Automatic Callback

Programmable by System Manager

Mode Hybrid/PBX Idle Condition Not required

**Planning Form** 3a, Incoming Trunks: Remote Access

**Factory Setting** Disable

Disable, Enable Valid Entries

No Inspect Copy Option Nο

**Console Procedure** LinesTrunks→RemoteAccss→AutoQueuing→

Enable or Disable  $\rightarrow$  Enter  $\rightarrow$  Exit  $\rightarrow$  Exit

PC Procedure  $F4 \longrightarrow F8 \longrightarrow F6 \longrightarrow F1 \text{ or } F2 \longrightarrow F10 \longrightarrow F5 \longrightarrow F5$ 

Programming Procedures
Remote Access Features

3-524

#### **Procedure: Remote Access Automatic Callback**

# **Console/Display Instructions**

# **Additional Information**

PC

1. Select the Lines and Trunks menu.

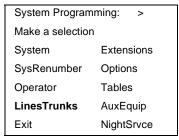

F4

2. Select Remote Access.

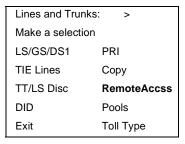

F8

3. Specify Automatic Callback (queuing).

Remote Access (DISA):

Make a selection

LinesTrunks AutoQueuing

Non-TIE

TIE Lines

BarrierCode

Exit

F6

4. Allow or disallow use of the Automatic Callback feature by remote access users.

Remote Access Auto Que:
Select one
Enable
Disable

Exit Enter

Select Enable or Disable.

**Programming Procedures** Remote Access Features

3-525

#### **Additional Information** PC Console Display/Instructions

Save your entry.

Select Enter.

F10

6. Return to the System Programming menu.

Select Exit twice.

F5 F5

#### **Remote Access without Barrier Codes**

Use this procedure to change the class of restriction for one of the following:

- All non-tie lines/trunks
- All tie trunks and DID trunks with Remote Access
- DID remote access code

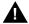

# A SECURITY ALERT:

Your system will be highly susceptible to toll fraud if you activate the Remote Access feature without barrier codes. Lucent Technologies does not recommend doing this except in cases where your remote-access trunks are being used by external users connected to a system that is in a private network with your own (Release 6.0 and later). Even in these cases, the lack of barrier codes poses a risk of toll fraud. Be sure that the remote system manager assigns any necessary restrictions.

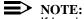

If barrier code requirements have been established for remote access users, use "Remote Access with Barrier Codes" on page 3-537; do not use this procedure.

The class of restriction assigned may be one of the following:

- Restriction. Determines whether remote access users can make local and/or toll calls and includes the following settings:
  - Unrestricted
  - Toll restricted
  - Outward restricted
- ARS Facility Restriction Level (Hybrid/PBX only). Allows or disallows use of outgoing trunks by assigning a facility restriction level from 0 through 6. The FRL ranges from 0 (most restrictive) to 6 (least restrictive). The FRL

Programming Procedures
Remote Access Features

3-526

value assigned here is the opposite of the FRL value assigned to the ARS route, where a value of 0 is the least restrictive and a value of 6 is the most restrictive.

- Allowed Lists Assignment. Assigns Allowed Lists and is used when remote access users are restricted from making local or toll calls.
- **Disallowed Lists Assignment.** Assigns Disallowed Lists and is used when remote access users are not restricted from making local or toll calls.

A maximum of eight Allowed or Disallowed Lists can be assigned to lines/trunks.

Class of restriction settings are assigned either to all non-tie trunks or to all tie trunks and DID trunks. They cannot be assigned to each trunk on an individual basis.

# **Summary: Remote Access without Barrier Codes**

Programmable by System Manager

Mode All

Idle Condition Not required

Planning Form 3a, Incoming Trunks: Remote Access

Factory Setting Call restriction: Outward restricted

ARS restriction level: 3

Valid Entries Unrestricted, Toll Restricted, Outward Restricted; 0 to

6

Inspect No Copy Option No

**Console Procedure** To change calling restrictions:

LinesTrunks→RemoteAccss→Non-TIE or TIE
Lines→Restriction→Select restriction→

 $Enter \rightarrow Exit \rightarrow Exit \rightarrow Exit \rightarrow Exit$ 

To change ARS Facility Restriction Level:

LinesTrunks→RemoteAccss→Non-TIE or TIE

Lines→ARS Restrict→Drop→Dial FRL value→Enter→Exit→Exit→Exit→Exit

To assign/remove Allowed Lists:

LinesTrunks→RemoteAccss→Non-TIE or TIE
Lines→Allow List→Dial list no.→Enter→

Exit-Exit-Exit-Exit

Programming Procedures
Remote Access Features

3-527

To assign/remove Disallowed Lists:

LinesTrunks→RemoteAccss→Non-TIE or
TIE Lines→DisallowLst→Dial list no.→
Enter→Exit→Exit→Exit

**PC Procedure** 

To change calling restrictions:

$$F4 \rightarrow F8 \rightarrow F2$$
 or  $F3 \rightarrow F2 \rightarrow Select restriction \rightarrow F10 \rightarrow F5 \rightarrow F5 \rightarrow F5 \rightarrow F5$ 

To change ARS Facility Restriction Level:

$$\begin{array}{c} \hline {\rm F4} \longrightarrow {\rm F8} \longrightarrow {\rm F2} \ \ {\rm or} \ \ \hline {\rm F3} \longrightarrow {\rm F3} \longrightarrow {\rm Alt} \ + {\rm P} \longrightarrow \\ \hline {\rm Type} \ {\rm FRL} \ {\rm value} \longrightarrow {\rm F10} \longrightarrow {\rm F5} \longrightarrow {\rm F5} \longrightarrow {\rm F5} \longrightarrow {\rm F5} \longrightarrow \\ \hline \end{array}$$

To assign/remove Allowed Lists:

$$\begin{array}{c} \hline {\rm F4} \longrightarrow {\rm F8} \longrightarrow {\rm F2} \text{ or } \hline {\rm F3} \longrightarrow {\rm F4} \longrightarrow {\rm Type \ list \ no.} \longrightarrow {\rm F5} \longrightarrow \\ \hline {\rm F5} \longrightarrow {\rm F5} \longrightarrow {\rm F5} \end{array}$$

To assign/remove Disallowed Lists:

$$\begin{array}{c} \hline \text{F4} \longrightarrow \hline \text{F8} \longrightarrow \hline \text{F2} \text{ or } \hline \text{F3} \longrightarrow \hline \text{F6} \longrightarrow \hline \text{Type list no.} \longrightarrow \hline \\ \hline \text{F5} \longrightarrow \hline \text{F5} \longrightarrow \hline \text{F5} \longrightarrow \hline \text{F5} \\ \hline \end{array}$$

# **Procedure: Remote Access without Barrier Codes**

**Console/Display Instructions** 

**Additional Information** 

PC

1. Select the Lines and Trunks menu.

System Programming: >

Make a selection

System Extensions

SysRenumber Options

Operator Tables

LinesTrunks AuxEquip

Exit NightSrvce

F4

2. Select Remote Access.

Lines and Trunks: >

Make a selection

LS/GS/DS1 PRI

TIE Lines Copy

TT/LS Disc RemoteAccss

DID Pools

Exit Toll Type

Programming Procedures
Remote Access Features

3-528

#### **Console/Display Instructions**

#### **Additional Information**

PC

3. Specify whether you are establishing/removing a class of restrictions for non-tie lines/trunks or for tie and DID trunks.

Remote Access (DISA):

Make a selection

LinesTrunks AutoQueuing

Non-TIE

TIE Lines

BarrierCode

Exit

Select Non-TIE
or TIE Lines.

F2

4. Select an option.

\*\*\*\* Remote Access:

Make a selection

BarrierCode DisallowLst

Restriction

**ARS Restrct** 

Allow List

Exit

\*\*\*\* = option name selected in Step 3

To change current calling restrictions:

select Restriction and go to:

Restriction Procedure.

To change ARS Facility Restriction level:

select ARS Restrct and go to:

F3

F2

ARS Restriction Procedure.

To change Allowed Lists,

select Allow List.

F4

To change Disallowed Lists,

select Disallow Lst and go to:

F6

Allowed or Disallowed Lists Procedure.

#### ARS Restriction Procedure

**Additional Information** PC **Console/Display Instructions** 

Erase the current ARS facility restriction level (n).

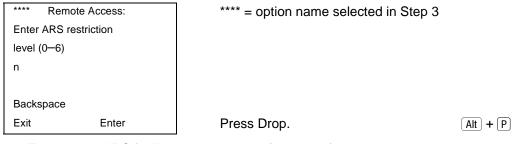

2. Enter a new ARS facility restriction level (n = 0 to 6).

> C Dial or type [n].

3. Save your entry.

> Select Enter. F10

4. Return to the System Programming menu.

Select Exit three times. F5 F5 F5

Programming Procedures
Remote Access Features

3-530

## **■** Allowed or Disallowed Lists Procedure

# **Console/Display Instructions**

#### **Additional Information**

PC

1. Enter the list you want to assign (n = 0 to 7).

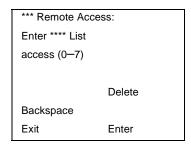

\*\*\* = option name selected in Step 3
\*\*\*\* = option name selected in Step 5

Dial or type [n].

Assign or remove the list.

Select Enter

F10

or Delete.

3. Return to the System Programming menu.

Select Exit three times.

F5 F5 F5

#### Remote Access Barrier Codes

Use this procedure to establish or remove barrier code requirements, as well as to establish or remove the barrier codes themselves.

Barrier codes are security passwords that restrict users from making unauthorized remote access calls on tie and non-tie lines and trunks. Callers are allowed three attempts per call to enter the correct remote access barrier code. If the caller enters an incorrect barrier code or times out during code entry, the caller hears the retry tone. The caller can erase an entered code by dialing \*\* (two asterisks). Code erasure is counted as one of the three permitted attempts. After three unsuccessful attempts, the caller hears a reorder tone and the call is disconnected. If this happens, the SMDR contains sixteen 0s in the Account Code field to flag the three failed attempts.

A maximum of 16 barrier codes are allowed for all lines/trunks. Each of the 16 barrier codes may be programmed with its own class of restriction (COR).

The systemwide barrier code length can range from a minimum of 4 characters to a maximum of 11 characters. The factory setting length is 7. If you enter a length that is less than 4 or greater than 11, the entry is erased and the previous entry displays on the screen. When the barrier code length is changed, all barrier codes are erased and must be reassigned. If the barrier code length is changed and barrier codes are not reassigned, users can dial into remote access trunks and

Programming Procedures

Remote Access Features 3-531

enter a barrier code, but are denied access into the remote access trunks no matter what code is entered.

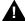

# SECURITY ALERT:

Always use the longest length barrier code allowed on the system. The code

should consist of a random, non-repetitive, hard-to-guess sequence of digits.

The time and date of the most recent change made to the systemwide barrier code length is shown during the system programming procedure, as well as on the Remote Access DISA Information report. The SMDR record for incoming remote access trunks includes the barrier code IDs established in this procedure.

Use numbers 0 through 9 and the asterisk (\*) to enter the barrier codes. The codes cannot start with an asterisk and cannot contain two consecutive asterisks. (The use of two consecutive asterisks is reserved for users to erase an incorrect barrier code entry.)

See <u>"Remote Access without Barrier Codes" on page 3-525</u> to allow or deny use of system features for each barrier code assigned.

# **Summary: Remote Access Barrier Codes**

Programmable by System Manager

Mode All

Idle Condition Not required

**Planning Form** 3a, Incoming Trunks: Remote Access

Factory Setting No barrier codes are established

Valid Entries Not applicable

Inspect No Copy Option No

**Console Procedure** To establish or remove code requirements:

LinesTrunks—RemoteAccss—Non-Tie or TIE
Lines—BarrierCode—Specify whether barrier
codes are required—Enter—Exit—Exit

To change barrier code length:

 $\label{linesTrunks} $$\operatorname{Drop} \to \operatorname{Drop} \to \operatorname{Dial} \operatorname{code} \\ \operatorname{Code} \operatorname{Info} \to \operatorname{Code} \operatorname{Length} \to \operatorname{Drop} \to \operatorname{Dial} \operatorname{code} \\ \operatorname{length} \to \operatorname{Enter} \to \operatorname{Yes} \to \operatorname{Exit} \to \operatorname{Exit} \to \operatorname{Exit} \\$ 

Programming Procedures
Remote Access Features

3-532

To change barrier code:

 $\texttt{LinesTrunks} {\longrightarrow} \texttt{RemoteAccss} {\longrightarrow} \texttt{BarrierCode} {\longrightarrow}$ 

Code Info $\rightarrow$ Code Entry $\rightarrow$ Dial code ID $\rightarrow$ Enter $\rightarrow$ Drop $\rightarrow$ Dial code $\rightarrow$ Enter $\rightarrow$ Exit $\rightarrow$ 

Exit→Exit

**PC Procedure** To establish or remove code requirements:

 $F4 \rightarrow F8 \rightarrow F2$  or  $F3 \rightarrow F1 \rightarrow Specify$  whether barrier codes are required  $\rightarrow F10 \rightarrow F5 \rightarrow F5 \rightarrow F5$ 

To change barrier code length:

$$\begin{array}{c} \hline \text{F4} \longrightarrow \hline \text{F8} \longrightarrow \hline \text{F4} \longrightarrow \hline \text{F2} \longrightarrow \hline \text{F1} \longrightarrow \hline \text{Alt} + \boxed{P} \longrightarrow \\ \hline \text{Type code length} \longrightarrow \hline \text{F10} \longrightarrow \hline \text{F2} \longrightarrow \hline \text{F5} \longrightarrow \hline \text{F5} \longrightarrow \hline \text{F5} \\ \hline \end{array}$$

To change barrier code:

$$F4 \rightarrow F8 \rightarrow F4 \rightarrow F2 \rightarrow F2 \rightarrow Type Code ID \rightarrow F10 \rightarrow Alt + P \rightarrow Dial code length \rightarrow F10 \rightarrow F5 \rightarrow F5 \rightarrow F5$$

#### **Procedure: Remote Access Barrier Codes**

#### **Console/Display Instructions**

#### **Additional Information**

PC

1. Select the Lines and Trunks menu.

System Programming: >

Make a selection

System Extensions

SysRenumber Options

Operator Tables

LinesTrunks AuxEquip

Exit NightSrvce

F4

2. Select Remote Access.

Lines and Trunks: >

Make a selection

LS/GS/DS1 PRI

TIE Lines Copy

TT/LS Disc RemoteAccss

DID Pools

Exit Toll Type

Programming Procedures
Remote Access Features

3-533

PC

#### **Console Display/Instructions**

# 3. Select an option.

Remote Access (DISA):

Make a selection

LinesTrunks AutoQueuing

Non-TIE

TIE Lines

BarrierCode

Exit

# **Additional Information**

Select Non-TIE

or TIE Lines

to specify whether barrier codes apply to
non-tie or tie trunks and go to:

Establish or Remove Barrier Code
Requirements Procedure.

Select BarrierCode to change the
barrier code length to edit a barrier code,
and continue with Step 4.

#### 4. Select Code Information.

RemoteAccss BarrierCode:

Make a selection

SProg/Maint Allow List

Code Info DisallowLst

Restriction

ARS Restrct

Exit

#### 5. Select an option.

BarrierCode Info:
Make a selection
Code Length
Code Entry

Exit

To change the length of the barrier code, select Code Length and go to:

◆ Change Barrier Code Length Procedure.

To edit a specific barrier code, select Code Entry and go to:

■ Change Barrier Code Procedure.

F2

F1

3 Programming Procedures Remote Access Features

3-534

# • Establish or Remove Barrier Code Requirements Procedure

# **Console/Display Instructions**

### **Additional Information**

PC

1. Select Barrier Code.

\*\*\*\* Remote Access:

Make a selection

BarrierCode DisallowLst

Restriction

ARS Restrct

Allow List

Exit

\*\*\*\* = option name selected in Step 3

2. Specify barrier code requirement.

\*\*\*\* Remote Access:

Select one

Barrier Code Required

Barrier Code Not Required

Exit

Enter

\*\*\*\* = option name selected in Step 3

Select Barrier Code Required or Barrier Code Not Required.

F1 F2

F1

3. Save your entry.

Select Enter.

F10

4. Return to the System Programming menu.

Select Exit three times.

[ F5 ] F5 ] F5 ]

# Change Barrier Code Length Procedure

When the systemwide barrier code length is changed, all barrier codes are erased and must be reassigned. Users are denied access to remote access trunks until new barrier codes are assigned.

#### **Console/Display Instructions**

#### **Additional Information**

PC

1. Erase the current code length (nn).

Barrier Code Length:
Changed: mm/dd/yy hh:mmAM
Enter code length (4–11)
nn
Backspace
Exit Enter

The screen displays the date and time of the most recent change to the barrier code length.

Press Drop.

Alt + P

2. Enter the new length of the code (nn = 4 to 11).

Dial or type [nn].

C

3. Save your entry.

Select Enter.

F10

Respond to the confirmation prompt.

All Barrier Codes will
be erased. Do you want
to continue?
Yes
No

If you select No, return to Step 5 of the main procedure.

F4

Select Yes to continue.

F5

Save your entry.

Select Enter.

F10

6. Return to the System Programming menu.

Select Exit three times.

[ F5 ][ F5 ][ F5 ]

3 Programming Procedures Remote Access Features

3-536

PC

# **■** Change Barrier Code Procedure

# Console/Display Instructions Additional Information

1. Enter the barrier code ID number (nn = 1 to 16).

RemoteAccss BarrierCode:
Enter Barriercode number
(1–16)

Backspace
Exit Enter

Dial or type [nn].

•

2. Save your entry.

Select Enter. F10

3. Erase the current code (nnnn).

BarrierCode xx:

Enter yy digits (0—9, \*)

code

nnnn

Backspace Next

Exit Enter

xx = barrier code ID number entered in Step 1
yy = barrier code length

4. Enter a code of up to 11 digits [N = any combination of 0 to 9 and an asterisk (\*)].

Press Drop.

Dial or type [N].

Alt + P

5. Continue to assign the code to another barrier code ID number or go to Step 6.

Select Next.

F9

Return to Step 3. The next barrier code number is displayed on Line 1.

Save your entry.

Select Enter.

[F10]

7. Return to the System Programming menu.

Select Exit three times.

[ F5 || F5 || F5 |

Programming Procedures Remote Access Features

3-537

## **Remote Access with Barrier Codes**

Use this procedure to change the class of restriction for individual remote access barrier codes. The class of restriction assigned to each barrier code allows or denies the use of the following system features:

- **Restriction.** Determines whether remote access users can make local and/or toll calls, and includes the following settings:
  - Unrestricted
  - Toll restricted
  - Outward restricted
- ARS Facility Restriction Level (Hybrid/PBX only). Allows or restricts use of outgoing trunks by assigning a facility restriction level (FRL) from 0 through 6. The FRL ranges from 0 (most restrictive) to 6 (least restrictive). The FRL value assigned here is the opposite of the FRL value assigned to the ARS route, where a value of 0 is the least restrictive and a value of 6 is the most restrictive.
- Allowed Lists Assignment. Assigns Allowed Lists and is used when remote access users are restricted from making local or toll calls.
- **Disallowed Lists Assignment.** Assigns Disallowed Lists and is used when remote access users are not restricted from making local or toll calls.

A maximum of eight Allowed or Disallowed Lists can be assigned to each barrier code. Class of restriction settings apply to individual barrier codes.

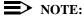

If barrier code requirements have not been established or have been removed for remote access users, do not use this procedure. See "Remote Access without Barrier Codes" on page 3-525.

# **Summary: Remote Access with Barrier Codes**

Programmable by System Manager

Mode All

Idle Condition Not required

**Planning Form** 3a, Incoming Trunks: Remote Access

Factory Setting Calling restrictions:

Barrier Code: outward restricted All other barrier codes: unrestricted

ARS restriction level: 3

Valid Entries Unrestricted, Toll Restricted, Outward Restricted;

0 to 6

**Programming Procedures** Remote Access Features

3-538

No Inspect **Copy Option** No

**Console Procedure** LinesTrunks→RemoteAccss→BarrierCode→

> Restriction→Dial barrier code no.→Enter→ Select restriction→Enter→ARS Restrict→ Dial barrier code no.→Enter→Drop→Dial FRL value→Enter→Allow List or Disallow List→ Dial barrier code no.  $(1-16) \rightarrow \text{Enter} \rightarrow \text{Dial list no.} \rightarrow$

Enter→Exit→Exit→Exit

**PC Procedure**  $F4 \rightarrow F8 \rightarrow F4 \rightarrow F3 \rightarrow Type$  barrier code no. $\rightarrow$ 

> $F10 \rightarrow Select restriction \rightarrow F10 \rightarrow F4 \rightarrow Type barrier$ code no.  $(1-16) \rightarrow \boxed{F10} \rightarrow \boxed{Alt} + \boxed{P} \rightarrow \boxed{Type} \ FRL \ value \rightarrow$  $F10 \rightarrow F6$  or  $F7 \rightarrow Dial$  barrier code no.  $\rightarrow F10 \rightarrow F10 \rightarrow F$

 $F5 \longrightarrow F5 \longrightarrow F5 \longrightarrow F5$ 

#### **Procedure: Remote Access with Barrier Codes**

#### **Console/Display Instructions**

# Additional Information

PC

Select the Lines and Trunks menu.

System Programming: Make a selection System Extensions SysRenumber Options Operator **Tables** LinesTrunks AuxEquip Exit NightSrvce

F4

2. Select Remote Access.

Lines and Trunks: Make a selection LS/GS/DS1 PRI TIE Lines Copy TT/LS Disc RemoteAccss DID Pools Exit Toll Type

3 Programming Procedures Remote Access Features

3-539

#### **Console/Display Instructions**

# **Additional Information**

РC

F4

F3

[ F4 ]

[ F6 ]

F7

3. Select Barrier Code Access.

Remote Access (DISA):
Make a selection

LinesTrunks AutoQueuing

Non-TIE

TIE Lines

**BarrierCode** 

Exit

Select an option.

RemoteAccss BarrierCode:

Make a selection

SProg/Maint Allow List

Codes DisallowLst

Restriction

ARS Restrct

Exit

To change current calling restrictions, select Restriction and go to:

Change Current Call

Restrictions Procedure.

To change ARS Facility Restriction level,

select ARS Restrict and go to:

Change ARS Restriction Procedure.

To change Allowed/Disallowed lists, select

Allow List

or Disallow Lst

----

and go to:

■ Change Allowed/Disallowed Lists

Procedure.

# Change Current Calling Restrictions Procedure

#### **Console/Display Instructions**

#### **Additional Information**

PC

1. Enter the barrier code number (nn = 1 to 16).

Barrier Code:

Enter Barriercode number

(1-16)

Backspace

Exit Enter

Dial or type [nn].

2. Save your entry.

Select Enter.

[F10]

F10

3 Programming Procedures

Remote Access Features 3-540

## **Additional Information** PC **Console/Display Instructions** 3. Specify a restriction. Barrier Code xx: xx = barrier code number entered inSelect one Step 1 Unrestricted **Outward Restrict** Toll Restrict Select Unrestricted, [ F1 ] Next Outward Restrict, F2 Exit Enter or Toll Restrict. F3 4. Continue to assign the restriction to another barrier code number or go to Step 5. Select Next. F9 Return to Step 3. The next barrier code number is displayed on Line 1. 5. Save your entry. Select Enter. F10 6. Return to the System Programming menu. Select Exit three times. F5 F5 F5 **Change ARS Restriction Procedure Console/Display Instructions Additional Information** PC Enter a barrier code number (nn = 1 to 16). Barrier Code: Enter Barriercode number (1-16)Backspace Exit Enter Dial or type [nn]. 2. Save your entry.

Select Enter.

Programming Procedures
Remote Access Features

3-541

# **Console Display/Instructions**

#### **Additional Information**

PC

3. Erase the current ARS FRL (n).

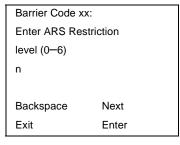

xx = barrier code entered in Step 1

Press Drop.

Alt + P

4. Enter a new ARS FRL (n = 0 to 6).

Dial or type [n].

C

5. Continue to assign the level to another barrier code number or go to Step 6.

Select Next.

F9

Return to Step 3. The next barrier code number is displayed on Line 1.

6. Save your entry.

Select Enter.

F10

7. Return to the System Programming menu.

Select Exit three times.

F5 F5 F5

# **■** Change Allowed/Disallowed Lists Procedure

#### **Console/Display Instructions**

#### **Additional Information**

PC

1. Enter a barrier code number (nn = 1 to 16).

Barrier Code:
Enter Barriercode number
(1–16)

Backspace
Exit Enter

Dial or type [nn].

2. Save your entry.

Select Enter.

Programming Procedures

Automatic Route Selection

3-542

# **Console Display/Instructions**

# **Additional Information**

PC

3. Enter the number of the Allowed List or Disallowed List you want to assign or remove (n = 0 to 7).

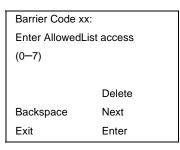

xx = barrier code entered in Step 1

Dial or type [n].

 Assign or remove the Allowed List or Disallowed List from the barrier code number.

Select Enter

F10

or Delete.

You may continue to assign or remove additional lists from the barrier code number by repeating Steps 3 and 4.

5. Continue to assign or remove lists from the next barrier code number or go to Step 6.

Select Next.

F9

Return to Step 3. The next barrier code number is displayed on Line 1.

Save your entry.

Select Enter.

F10

7. Return to the System Programming menu.

Select Exit three times.

F5 F5 F5

# **Automatic Route Selection**

This section contains programming procedures for the following Automatic Route Selection (ARS) features:

- 1 + 7-Digit Dialing Requirements
- ARS Tables
- Start and Stop Times for Subpatterns
- Pool Routing

Programming Procedures

Automatic Route Selection

3-543

- Facility Restriction Level (FRL)
- Digit Absorption
- Other Digits
- N11 Special Numbers Tables
- Dial 0 Table
- Voice and/or Data Routing

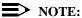

ARS applies to Hybrid/PBX mode only.

# ARS over Private Networked Tandem PRI and Tie Trunks

In Release 6.0 and later systems, Hybrid/PBX mode only, callers on one system can use lines on another system quickly and transparently for optimal cost by routing calls to a different switch in the organization's private network (in prior systems, it is necessary to make an explicit remote-access call, enter a barrier code, and finally use ARS). To permit this operation, both the local and remote systems must be programmed using ARS and remote access options.

# Remote Users Calling out on Local Private Networked Lines

To implement this operation on a local system where remote callers will use the private networked lines connected to your system, use the procedures outlined in the section "Remote Access Features" on page 3-517.

# Local Users Calling out on Private Networked Lines

To implement this operation on a local system where callers will use the trunks on a *remote* system, use the procedures outlined in this section. The relevant topics provide additional details.

- Assign the private networked tandem tie and/or PRI tandem trunks to a pool or pools including only those types of trunks. <u>See "Trunks to Pools Assignment" on page 3-93.</u>
- Use one or more ARS tables for routing calls. Typically, you might need an area code table. For example, if the remote system is in the 617 area code, and your local system is in the 908 area code, the area code table that you set up should include the entry 617. The type of table required depends upon how users in your system will employ private networked lines. At the remote system, ARS can be used, if necessary, to route the call to yet another networked system. See "ARS Tables" on page 3-546.

Programming Procedures

Automatic Route Selection

3-544

- Set up the subpatterns for the table. In doing so, you may wish to check with the remote system manager to ensure that routing will stipulate the most cost-effective timing based on the rates at the remote location. If the remote system is in a different time zone from your own, you may need to take this into consideration as well. <a href="See "Start and Stop Times for Subpatterns" on page 3-550">Subpatterns</a>" on page 3-550.
- Assign each tandem and/or tie trunk pool to an ARS table. See "Pool Routing" on page 3-554.
- Assign appropriate Facility Restriction Levels to the routes and to the
  extensions that will use the private network lines. Factory settings restrict
  toll calls. See <u>"Facility Restriction Level" on page 3-558</u> and <u>"ARS</u>
  Restriction Level for Extensions" on page 3-334, respectively.
- Assign absorbed and other (added) digits as required by the final destination. The local ARS feature adds (prepends) the ARS access code of the remote system. At the remote system, digit absorption may be needed. For example, if local callers are in the 908 area code but the private network lines are connected to a system in the 617 area code, callers might dial 916175551212, where 9 is the local ARS access code. At the remote system, because the call would be a local call, the absorbed digits would be 1617. See the ARS topics "Digit Absorption" on page 3-562 and "Other Digits" on page 3-566 for additional information.

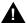

## SECURITY ALERT:

In Release 6.0 and later systems, do not place remote ARS access codes in the non-local dial plan by specifying, for example, a non-local extension range such as 9000–9050 when the remote ARS access code is 9. Doing so allows DID callers to make outside calls through the remote switch and may allow transferring of outside callers to outside dial tone on a remote switch, possibly resulting in toll fraud.

# 1 + 7-Digit Dialing Requirements

Use this procedure for calls placed within the same (home) area code as the system. The procedure allows you to specify whether or not the local telephone company requires a 1 to precede the 7-digit number. The two available settings are:

- Within Area Code. Requires that a 1 plus a 7-digit number must be dialed; the system checks the 1 plus 7-digit tables for routing.
- Not within Area Code. Does not require that a 1 precede the 7-digit number (the system does this automatically).

Programming Procedures

Automatic Route Selection

3-545

# **Summary: 1 + 7-Digit Dialing Requirements**

Programmable by System Manager

Mode Hybrid/PBX Idle Condition Not required

**Planning Form** 3f, Automatic Route Selection Tables

Factory Setting Not within area code

Valid Entries Not within area code, Within area code

Inspect No Copy Option No

Console Procedure Tables→ARS→ARS 1+7Dial→Within Area

Code or Not within Area Code→Enter→

 $\text{Exit} \rightarrow \text{Exit}$ 

PC Procedure  $F8 \rightarrow F6 \rightarrow F1 \rightarrow F1 \text{ or } F2 \rightarrow F10 \rightarrow F5 \rightarrow F5$ 

## **Procedure: 1 + 7-Digit Dialing Requirements**

#### **Console/Display Instructions**

**Additional Information** 

PC

1. Select the Tables menu.

System Programming: >

Make a selection

System Extensions

SysRenumber Options

Operator Tables

LinesTrunks AuxEquip

Exit NightSrvce

F8

2. Select Automatic Route Selection.

Tables:

Make a selection

AllowList ARS

AllowTo UDP Routing

Disallow DisallowTo

Exit

**Programming Procedures** Automatic Route Selection

3-546

#### Console Display/Instructions

#### **Additional Information**

PC

Select ARS 1+7 Digit Dial.

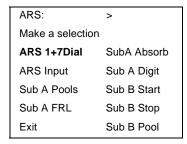

F1

Specify whether 1 plus 7-digit dialing is required within the home area code.

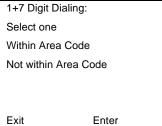

Save your entry.

Select Within Area Code or Not within Area Code.

[F1] F2

Select Enter.

[F10]

Return to the System Programming menu.

Select Exit twice.

F5 F5

#### **ARS Tables**

Use this procedure for the following tasks:

- To specify type of table (6-digit, area code, exchange, or 1 plus 7-digit number)
- To add or change area codes to be included in each table
- To add or change exchanges to be included in each table

A maximum of 16 tables can be established, numbered 1 through 16. Each table can have a maximum of 100 entries, numbered 1 through 100. Tables 17 and 18, the Default Toll and Default Local tables respectively, cannot be changed.

The first entry in a 6-digit table must be the area code. Subsequent entries consist of exchanges within that area code.

Programming Procedures

Automatic Route Selection

3-547

Area code tables can contain only area codes. In Release 6.0 and later systems, these tables are often used to provide cost-efficient calling through private network lines/trunks connected to another system. The type of table required depends upon how users in the networked systems will employ networked lines. When you use ARS in this way, the ARS access code is only permitted on private trunks and is blocked from calls that arrive from the public switched network.

Exchange and 1 plus 7-digit tables can contain only exchanges.

The wildcard character (Pause) cannot be used to enter area codes or exchanges in ARS tables.

# **Summary: ARS Tables**

Programmable by System Manager

Mode Hybrid/PBX Idle Condition Not required

**Planning Form** 3f, Automatic Route Selection Tables

Factory Setting Not applicable
Valid Entries Not applicable

Inspect Yes
Copy Option No

Console Procedure Tables→ARS→ARS Input→Dial table no.→

Enter→Specify table type→Enter→Dial entry

 $no. \rightarrow Enter \rightarrow Drop \rightarrow Dial no. \rightarrow Enter \rightarrow$ 

Exit→Exit

**PC Procedure**  $\boxed{F8 \rightarrow F6 \rightarrow F2 \rightarrow Type \text{ table no.} \rightarrow F10 \rightarrow Select \text{ table}}$ 

type $\rightarrow$ F10 $\rightarrow$ Type entry no. $\rightarrow$ F10 $\rightarrow$ Alt + P $\rightarrow$ Type

no. $\rightarrow$ F10 $\rightarrow$ F5 $\rightarrow$ F5

Programming Procedures

Automatic Route Selection

3-548

# **Procedure: ARS Tables**

# **Console/Display Instructions**

# **Additional Information**

PC

1. Select the Tables menu.

| System Programming: > |            |
|-----------------------|------------|
| Make a selection      | ı          |
| System                | Extensions |
| SysRenumber           | Options    |
| Operator              | Tables     |
| LinesTrunks           | AuxEquip   |
| Exit                  | NightSrvce |

F8

2. Select Automatic Route Selection.

Tables:

Make a selection

AllowList ARS

AllowTo UDP Routing

Disallow

DisallowTo

Exit

[F6]

3. Select ARS Table Input.

| ARS:             | >           |
|------------------|-------------|
| Make a selection |             |
| ARS 1+7Dial      | SubA Absorb |
| ARS Input        | Sub A Digit |
| Sub A Pools      | Sub B Start |
| Sub A FRL        | Sub B Stop  |
| Exit             | Sub B Pool  |

F2

4. Enter the table number (nn = 1 to 16).

ARS Table Type:

Enter table number (1-16)

Backspace

Exit Enter

Dial or type [nn].

<u>\_</u>

C

Programming Procedures

Automatic Route Selection 3-549

**Additional Information** PC **Console Display/Instructions** Save your entry. Select Enter. F10 Specify a table type. ARS Table xx: xx = table number entered in Step 4 Select one 6-Digit Area Code Select 6-Digit, [ F1 ] Exchange Area Code, F2 1+7 Exchange, [F3] Exit Enter or 1+7. F4 7. Save your entry. Select Enter. F10 Enter the table entry number (nnn = 1 to 100). Table xx: xx = number entered in Step 4 Enter entry number (1100)Backspace Exit Enter Dial or type [nnn]. Save your entry. Select Enter. F10 10. Erase the current entry (nnn). ARS Table xx, Entry xxx: xx = table number entered in Step 4Enter area code or xxx = entry number entered in Step 8exchange nnn Backspace Next Exit Enter Press Drop. Alt + P

11. Enter an area code or exchange of up to 3 digits (0 to 9) to include in the table.

Dial or type [nnn].

Programming Procedures

Automatic Route Selection

3-550

# **Console Display/Instructions**

# **Additional Information**

PC

12. Continue to enter area code or exchange for another table entry number or go to Step 13.

Select Next.

F9

Return to Step 10. The next table is

displayed on Line 1.

13. Save your entry.

Select Enter.

F10

14. Return to the System Programming menu.

Select Exit twice.

F5 F5

# Start and Stop Times for Subpatterns

Use this procedure to specify the time of day that calls are routed using Subpattern B routing information.

Subpatterns are used to provide two different routing patterns according to the time of day. This allows you to take advantage of lower rates that may apply to some or all lines, or to change restrictions on some facilities during off hours.

The stop time for Subpattern B is the start time for Subpattern A.

Enter the time in 4-digit, 24-hour notation, using leading zeros as necessary.

In Release 6.0 and later systems, if you are setting up ARS to allow local users to make cost-efficient calls on trunks connected to remote systems, you may wish to check with the remote system manager to ensure that routing stipulates the most cost-effective timing based on the rates at the remote location. If the remote system is in a different time zone from your own, you may need to take this into consideration as well

# **Summary: Start and Stop Times for Subpatterns**

Programmable by System Manager

Mode Hybrid/PBX
Idle Condition Not required

**Planning Form** 3f, Automatic Route Selection Tables

3g, Automatic Route Selection Default and

**Special Numbers Tables** 

Programming Procedures

Automatic Route Selection

3-551

Factory Setting No time is specified, thus all calls are routed according

to Subpattern A.

Valid Entries 0000 to 2359

Inspect No Copy Option No

**Console Procedure** Tables $\rightarrow$ ARS $\rightarrow$ Sub B Start $\rightarrow$ Dial table no. $\rightarrow$ 

Enter $\rightarrow$ Drop $\rightarrow$ Dial start time (0000–2359) $\rightarrow$ 

Enter $\rightarrow$ Sub B Stop $\rightarrow$ Dial table no. $\rightarrow$ Enter $\rightarrow$ Drop $\rightarrow$ Dial stop time $\rightarrow$ Enter $\rightarrow$ 

 $\mathtt{Exit} {\to} \mathtt{Exit}$ 

**PC Procedure**  $\overline{F8} \rightarrow \overline{F6} \rightarrow \overline{F8} \rightarrow \overline{Type}$  table no. $\rightarrow \overline{F10} \rightarrow \overline{F10} \rightarrow \overline{F1$ 

Alt + P $\rightarrow$ Type start time (0000–2359) $\rightarrow$ F10 $\rightarrow$ F8 $\rightarrow$ Type table no. $\rightarrow$ F10 $\rightarrow$ Alt + P $\rightarrow$ Type stop

time $\rightarrow$ [F10] $\rightarrow$ [F5] $\rightarrow$ [F5]

### **Procedure: Start and Stop Times for Subpatterns**

#### **Console/Display Instructions**

#### **Additional Information**

PC

1. Select the Tables menu.

System Programming: >

Make a selection

System Extensions

SysRenumber Options

Operator Tables

LinesTrunks AuxEquip

Exit NightSrvce

F8

2. Select Automatic Route Selection.

Tables:

Make a selection

AllowList ARS

AllowTo UDP Routing

Disallow DisallowTo

Exit

Erase the current start time (xxxx).

Subpattern B Start Time: Enter start time hour (00-23) and min (00-59) XXXX Backspace Exit Enter

Press Drop.

Alt + P

7. Enter the start time for Subpattern B (hh = 00 to 23, mm = 00 to 59).

Dial or type [hhmm].

C

Save your entry.

Select Enter.

Select Exit twice.

F5 | F5 |

15. Return to the System Programming menu.

Programming Procedures *Automatic Route Selection* 

3-554

# **Pool Routing**

Use this procedure to identify the trunk pools on which to route calls to area codes and/or exchanges included in ARS tables.

A maximum of six routes (numbered 1 through 6) can be specified for each subpattern. Pool routing is programmed for Tables 1 through 16. Tables 17 and 18, the Default Toll and Default Local tables respectively, are factory set to the main pool and can be changed.

# NOTES:

- In Release 6.0 and later, when routing for ARS 10\*\*\* and 101\*\*\*\* equal-access calls (Interexchange Carrier or IXC) from a private networked switch that is not connected to the public switched network and only has private network tandem trunks, the private network tandem trunks must be assigned to the main pool on the system where ARS is dialed. The ARS access code for the caller's system must match that of the system where the public switched network trunks are connected. For this reason, consider using the same ARS access code for all systems in the private network.
- For Dial 0 and Special Numbers N11 calls (for example, 411 or 911) routed from systems with only private trunks, the private trunks must be assigned to the main pool, and the ARS access code of the remote system must be prepended to the dialed number (see "Dial 0 Table" on page 3-572 and "N11 Special Numbers Tables" on page 3-568). ARS access codes, therefore, should be the same.

# **Summary: Pool Routing**

Programmable by System Manager

Mode Hybrid/PBX
Idle Condition Not required

**Planning Form** 3f, Automatic Route Selection Tables

3g, Automatic Route Selection Default and

**Special Numbers Tables** 

Factory Setting Not applicable
Valid Entries Not applicable

Inspect No Copy Option No

Console Procedure Tables→ARS→Sub A Pools or Sub B Pool→

Dial table no. and pool route no.→Enter→
Dial pool dial-out code→Enter→Exit→Exit

Programming Procedures

Automatic Route Selection

3-555

**PC Procedure** 

 $F8 \rightarrow F6 \rightarrow F3$  or  $F10 \rightarrow T$ ype table no. and pool route no. $\rightarrow F10 \rightarrow T$ ype pool dial-out code $\rightarrow F10 \rightarrow F5 \rightarrow F5$ 

#### **Procedure: Pool Routing**

#### **Console/Display Instructions**

#### **Additional Information**

PC

1. Select the Tables menu.

System Programming: >

Make a selection

System Extensions

SysRenumber Options

Operator Tables

LinesTrunks AuxEquip

Exit NightSrvce

F8

2. Select Automatic Route Selection.

Tables:

Make a selection

AllowList ARS

AllowTo

**UDP** Routing

Disallow DisallowTo Exit

F6

3. Select pool routing for Subpattern A or B.

ARS: >
Make a selection

ARS 1+7Dial SubA Absorb

ARS Input Sub A Digit

Sub A Pools Sub B Start

Sub A FRL Sub B Stop

Exit Sub B Pool

Select Sub A Pools and go to:

Subpattern A Procedure.

F3

Select Sub B Pool and go to:

Subpattern B Procedure.

Programming Procedures

Automatic Route Selection 3-556

#### Subpattern A Procedure

#### Console/Display Instructions

## **Additional Information**

PC

1. Enter the table (nn = 1 to 18) and the pool route (m = 1 to 6) numbers.

SubPattern A Pools:
Enter table (1–18) and
route (1–6)

Backspace
Exit Enter

Dial or type [nnm].

2. Save your entry.

Select Enter.

F10

3. Enter a pool dial-out code of up to 3 digits on which to route calls.

ARS Pool Table xx Route x:
Enter pool dialout code

Backspace Next
Exit Enter

xx = table number entered in Step 1 x = route number entered in Step 1

4. Continue to enter pool dial-out code or codes for another route or go to Step 5.

Select Next.

Dial or type [nnn].

F9

Return to Step 3. The next route is displayed on Line 1.

5. Save your entry.

Select Enter.

F10

Return to the System Programming menu.

Select Exit twice.

F5 F5

**Programming Procedures** Automatic Route Selection

3-557

## **Subpattern B Procedure**

#### **Console/Display Instructions**

## **Additional Information**

PC

Enter the table (nn = 1 to 18) and the pool route (m = 1 to 6) numbers.

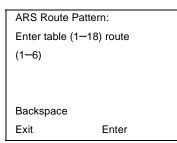

Dial or type [nnm].

2. Save your entry.

Select Enter.

F10

Enter a pool dial-out code of up to 3 digits on which to route calls.

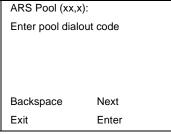

xx = table number entered in Step 1 x = route number entered in Step 1

Dial or type [nnn].

4. Continue to enter pool dial-out code or codes for another route or go to Step 5.

Select Next.

[F9]

Return to Step 3. The next route is displayed on Line 1.

Save your entry. 5.

Select Enter.

[F10]

Return to the System Programming menu.

Select Exit twice.

F5 | F5 |

**Programming Procedures** Automatic Route Selection 3-558

#### **Facility Restriction Level**

Use this procedure to assign a Facility Restriction Level (FRL) to each route. The FRL ranges from 0 (least restrictive) to 6 (most restrictive) and is used to restrict user access to the route. The FRL assigned to extensions and remote access users is the opposite of the FRL assigned to routes, where 0 is the most restrictive and 6 is the least restrictive.

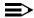

#### NOTE:

Pool routes must be programmed before you assign Facility Restriction Levels.

Facility Restriction Levels are assigned to Tables 1 through 18. Tables 17 and 18. the Default Toll and Default Local tables respectively, cannot be changed.

#### **Summary: Facility Restriction Level**

| Programmable by | , S | ystem Manager |
|-----------------|-----|---------------|
|                 |     |               |

Mode Hybrid/PBX Idle Condition Not required

Planning Form 3f, Automatic Route Selection Tables

3g, Automatic Route Selection Default and

**Special Numbers Tables** 

3 (beginning with Release 3.1, Table 18, the Default Factory Setting

Local table has a factory setting of 2)

Valid Entries 0 to 6

Inspect No Copy Option No

**Console Procedure** Tables -> ARS -> Sub A FRL or More and Sub B

FRL $\rightarrow$ Dial table no. (1–18) and pool route no. (1–6) $\rightarrow$ 

Enter $\rightarrow$ Dial restriction level (0-6) $\rightarrow$ Enter $\rightarrow$ 

Exit→Exit

**PC Procedure**  $F8 \longrightarrow F6 \longrightarrow F4$  or PgUp and  $F1 \longrightarrow Type$  table no.

> (1–18) and pool route no.  $(1–6) \rightarrow F10 \rightarrow Type$ restriction level  $(0-6) \rightarrow F10 \rightarrow F5 \rightarrow F5$

Programming Procedures

Automatic Route Selection

3-559

# **Procedure: Facility Restriction Level**

## **Console Display/Instructions**

#### **Additional Information**

PC

1. Select the Tables menu.

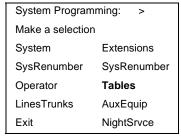

F8

2. Select Automatic Route Selection.

Tables:

Make a selection

AllowList ARS

AllowTo UDP Routing

Disallow

DisallowTo

Exit

F6

F4

3. Select Facility Restriction Level for Subpattern A or B.

ARS: >
Make a selection

ARS 1+7Dial SubA Absorb

ARS Input Sub A Digit

Sub A Pools Sub B Start

Sub A FRL Sub B Stop

Exit Sub B Pool

Select Sub A FRL and go to:

Subpattern A Procedure.

Press More,

select Sub B FRL, and go to:

Subpattern B Procedure.

PgUp

Programming Procedures

Automatic Route Selection 3-560

#### Subpattern A Procedure

#### **Console/Display Instructions**

## **Additional Information**

PC

1. Enter the table (nn = 1 to 18) and the pool route (m = 1 to 6) numbers.

Sub A Restriction Level:
Enter table (1–18), route
(1–6)

Backspace
Exit Enter

Dial or type [nnm].

C

2. Save your entry.

Select Enter.

F10

3. Enter the restriction level (n = 0 to 6).

ARS Table xx Route x:
Enter restriction level
(0–6)

Backspace Next
Exit Enter

xx = table number entered in Step 1 x = route number entered in Step 1

Dial or type [n].

4. Continue to enter FRL for another pool route or go to Step 5.

Select Next.

F9

Return to Step 3. The next pool route is displayed on Line 1.

5. Save your entry.

Select Enter.

F10

Return to the System Programming menu.

Select Exit twice.

F5 | F5 |

Programming Procedures

Automatic Route Selection 3-561

# Subpattern B Procedure

#### **Console/Display Instructions**

## **Additional Information**

PC

1. Enter the table (nn = 1 to 18) and the pool route (m = 1 to 6) numbers.

Subpattern B Restriction:
Enter table (1–18), route
(1–6)

Backspace
Exit Enter

Dial or type [nnm].

C

2. Save your entry.

Select Enter.

F10

3. Enter the restriction level (n = 0 to 6).

ARS Table xx Route x:
Enter restriction level
(0-6)

Backspace Next
Exit Enter

xx = table number entered in Step 1 x = route number entered in Step 1

4. Continue to enter FRL for another pool route or go to Step 5.

Select Next.

Dial or type [n].

F9

Return to Step 3. The next route is displayed on Line 1.

5. Save your entry.

Select Enter.

F10

6. Return to the System Programming menu.

Select Exit twice.

F5 F5

Programming Procedures

Automatic Route Selection 3-562

## **Digit Absorption**

Use this procedure to specify how many of the digits dialed (0 through 11) by the caller should be absorbed (not sent to the telephone company's central office) by the system when a call is made on an identified route.

Entries of 1 through 11 indicate that the system should not send the specified number of digits, starting with the first digit dialed by the user after the dial-out code.

Digit absorption is assigned to Tables 1 through 18.

# NOTES:

- Pool routes must be programmed before you assign digit absorption.
- In Release 6.0 and later systems, where remote users will dial out via private network lines, absorbed digits are often useful. For example, if remote callers are in the 908 area code but your system is in the 617 area code, callers might dial 916175551212, where 9 is the remote ARS access code. Because the call is a local call on the remote system, the absorbed digits on that system would be 1617.

## **Summary: Digit Absorption**

| Programmable by | , S | System Manage | er |
|-----------------|-----|---------------|----|
|                 |     |               |    |

Mode Hybrid/PBX Idle Condition Not required

**Planning Form** 3f, Automatic Route Selection Tables

Factory Setting 0

Valid Entries 0 to 11
Inspect No
Copy Option No

Console Procedure Tables→ARS→SubA Absorb or More and SubB

Absorb $\rightarrow$ Dial table no. (1–18) and pool route no. (1–6) $\rightarrow$ Enter $\rightarrow$ Drop $\rightarrow$ Dial no. of digits to

absorb  $(0-11) \rightarrow \text{Enter} \rightarrow \text{Exit} \rightarrow \text{Exit}$ 

**PC Procedure**  $\overline{F8} \rightarrow \overline{F6} \rightarrow \overline{F6}$  or  $\overline{PgUp}$  and  $\overline{F2} \rightarrow \overline{Type}$  table no.

(1–18) and pool route no.  $(1–6) \rightarrow \boxed{F10} \rightarrow \boxed{Alt} + \boxed{P} \rightarrow \boxed{Type no. of digits to absorb <math>(0–11) \rightarrow \boxed{F10} \rightarrow \boxed{F5} \rightarrow \boxed{F5}$ 

Programming Procedures

Automatic Route Selection

3-563

# **Procedure: Digit Absorption**

## **Console/Display Instructions**

#### **Additional Information**

PC

1. Select the Tables menu.

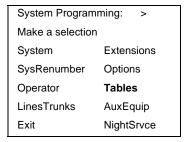

F8

2. Select Automatic Route Selection.

Tables:

Make a selection

AllowList ARS

AllowTo UDP Routing

Disallow

DisallowTo

Exit

[F6]

F4

3. Select absorb digits for Subpattern A or B.

ARS: >

Make a selection

ARS 1+7Dial SubA Absorb

ARS Input Sub A Digit

Sub A Pools Sub B Start

Sub A FRL Sub B Stop

Exit Sub B Pool

Select Sub A Absorb and go to:

Subpattern A Procedure.

Press More,

select Sub B Absorb, and go to:

Subpattern B Procedure.

PgUp F1 Programming Procedures

Automatic Route Selection

3-564

#### Subpattern A Procedure

#### **Console/Display Instructions**

#### **Additional Information**

PC

1. Enter the table (nn = 1 to 18) and the pool route (m = 1 to 6) numbers.

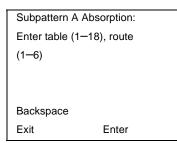

Dial or type [nnm].

2. Save your entry.

Select Enter.

F10

3. Erase the current number of absorbed digits (nn).

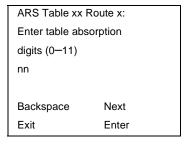

xx = table number entered in Step 1 x = route number entered in Step 1

Press Drop.

(Alt ) + (P)

4. Enter the number of digits to be absorbed (nn = 1 to 11).

Dial or type [nn].

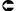

5. Continue to enter absorbed digits for another route number for Subpattern A or go to Step 6.

Select Next.

F9

Return to Step 3. The next route number is displayed on Line 1.

6. Save your entry.

Select Enter.

F10

7. Return to the System Programming menu.

Select Exit twice.

F5 F5

Programming Procedures

Automatic Route Selection

3-565

## Subpattern B Procedure

## **Console/Display Instructions**

## **Additional Information**

PC

1. Enter the table (nn = 1 to 18) and the pool route (m = 1 to 6) numbers.

Sub B Absorption
Enter table (1–18), route
(1–6)

Backspace
Exit Enter

Dial or type [nnm].

C

2. Save your entry.

Select Enter.

F10

3. Erase the current number of absorbed digits (nn).

ARS Table xx Route x:

Enter number of digits
to absorb (0–11)
nn

Backspace Next
Exit Enter

xx = table number entered in Step 1 x = route number entered in Step 1

Press Drop.

( Alt ) + ( P )

4. Enter the number of digits to be absorbed (nn = 1 to 11).

Dial or type [nn].

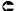

5. Continue to enter absorbed digits for another route number for Subpattern B or go to Step 6.

Select Next.

F9

Return to Step 3. The next route number is displayed on Line 1.

Save your entry.

Select Enter.

F10

Return to the System Programming menu.

Select Exit twice.

F5 F5

Programming Procedures *Automatic Route Selection* 

3-566

## Other Digits

Use this procedure to specify other (extra) digits that must be added by the system to the beginning of the number dialed by the caller when calls are placed on an identified route.

# NOTES:

- Pool routes must be programmed before you assign other digits.
- In Release 6.0 and later systems, where ARS calls will be made from lines/trunks connected to a remote private network system, the local ARS feature adds (prepends) the ARS access code of the remote system.

A maximum of 20 digits can be added in any combination of the digits 0 through 9.

Special characters such as switchhook flash, Stop, and # cannot be included as extra digits. Pause is allowed in every position but the first.

Other digits are assigned to Tables 1 through 18.

#### **Summary: Other Digits**

| Programmable by | <i>y</i> System | Manager |
|-----------------|-----------------|---------|
|-----------------|-----------------|---------|

Mode Hybrid/PBX
Idle Condition Not required

**Planning Form** 3f, Automatic Route Selection Tables

Factory Setting 0

**Valid Entries** Up to 20 digits (any combination of 0 to 9)

Inspect No Copy Option No

Console Procedure Tables→ARS→Sub A Digit or More and

Sub B Digit  $\rightarrow$  Dial table no. (1–18) and pool route no. (1–6) $\rightarrow$ Enter $\rightarrow$ Drop $\rightarrow$ Dial digits to be added (up to 20 digits; any combination of 0–9) $\rightarrow$ Enter $\rightarrow$ 

Exit→Exit

**PC Procedure**  $\overline{F8} \rightarrow \overline{F6} \rightarrow \overline{F7}$  or  $\overline{PgUp}$  and  $\overline{F3} \rightarrow \overline{Type}$  table no.

(1–18) and pool route no. (1–6) $\rightarrow$ F10 $\rightarrow$ Alt + P $\rightarrow$ 

Type digits to be added (up to 20 digits; any combination of 0-9)  $\rightarrow$  F10  $\rightarrow$  F5  $\rightarrow$  F5

Programming Procedures

Automatic Route Selection

3-567

# **Procedure: Other Digits**

## **Console/Display Instructions**

## **Additional Information**

PC

1. Select the Tables menu.

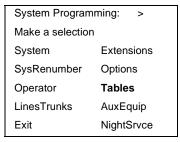

F8

2. Select Automatic Route Selection.

Tables:

Make a selection

AllowList ARS

AllowTo UDP Routing

Disallow

DisallowTo

Exit

F6

3. Select other digits for Subpattern A or B.

ARS: >

Make a selection

ARS 1+7Dial SubA Absorb

ARS Input Sub A Digit

Sub A Pools Sub B Start

Sub A FRL Sub B Stop

Exit Sub B Pool

Select Sub A Digit.

[F7]

Press More and select Sub B Digit.

Dial or type [nnm].

PgUp F3

4. Enter the table (nn = 1 to 18) and the route (m = 1 to 6) number.

Sub x Other Digits:
Enter table (1–18), route
(1–6)

Backspace
Exit Enter

x =subpattern selected in Step 3

**Programming Procedures** Automatic Route Selection

3-568

#### Console Display/Instructions

#### **Additional Information**

PC

Save your entry.

Select Enter.

F10

6. Erase the current number of other digits (n).

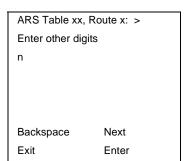

xx = table number entered in Step 4x = route number entered in Step 4

Press Drop.

Alt + P

7. Enter up to 20 other digits (n = any combination of 0 to 9).

Dial or type [n].

8. Continue to specify other digits for another route in the specified subpattern or go to Step 9.

Select Next.

F9

Return to Step 6. The next route number is displayed on Line 1.

Save your entry. 9.

Select Enter.

F10

10. Return to the System Programming menu.

Select Exit twice.

F5 F5

# **N11 Special Numbers Tables**

Use this procedure to specify Facility Restriction Level (FRL) and/or digits that must be added when emergency numbers in the N11 Special Numbers table are dialed (for example, 411, 811, or 911).

Subpattern B, absorb, and pool routing cannot be programmed for the N11 Special Numbers tables.

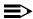

#### NOTE:

In Release 6.0 and later systems, when routing for ARS Special Numbers N11 calls from a private network switch that is not connected to the public switched network, the private trunks must be assigned to the main pool

Programming Procedures

Automatic Route Selection

3-569

(factory set to 70). The local system must prepend the ARS access code of the connected switch from which the calls will be directed to the public switched network.

#### **Summary: N11 Special Numbers Tables**

Programmable by System Manager

Mode Hybrid/PBX Idle Condition Not required

Planning Form 3g, Automatic Route Selection Default and

**Special Numbers Tables** 

Factory Setting Not applicable

Valid Entries Not applicable

Inspect No Copy Option No

**Console Procedure** To change Facility Restriction Level:

$$\label{eq:local_decomposition} \begin{split} &\text{Tables} {\to} \text{ARS} {\to} \text{More} {\to} \text{SpeclNumber} {\to} \\ &\text{ARS FRL} {\to} \text{Drop} {\to} \text{Dial FRL value} {\to} \text{Enter} {\to} \end{split}$$

 $Exit \rightarrow Exit \rightarrow Exit$ 

To program other digits:

Tables $\rightarrow$ ARS $\rightarrow$ More $\rightarrow$ SpeclNumber $\rightarrow$ ARS Digit $\rightarrow$ Drop $\rightarrow$ Dial digits $\rightarrow$ Enter $\rightarrow$ 

 $Exit \rightarrow Exit \rightarrow Exit$ 

**PC Procedure** To change Facility Restriction Level:

 $F8 \longrightarrow F6 \longrightarrow PgUp \longrightarrow F4 \longrightarrow F1 \longrightarrow Alt + P \longrightarrow$ 

Type FRL value  $\rightarrow$  F10  $\rightarrow$  F5  $\rightarrow$  F5

To program other digits:

Type digits  $\rightarrow$  F10  $\rightarrow$  F5  $\rightarrow$  F5

Programming Procedures

Automatic Route Selection

3-570

# **Procedure: N11 Special Numbers Tables**

## **Console/Display Instructions**

**Additional Information** 

PC

1. Select the Tables menu.

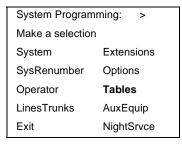

F8

2. Select Automatic Route Selection.

Tables:

Make a selection

AllowList ARS

AllowTo UDP Routing

Disallow

DisallowTo

Exit

F6

3. Go to the second screen of the ARS menu.

ARS: >

Make a selection

ARS 1+7Dial SubA Absorb

ARS Input Sub A Digit

Sub A Pools Sub B Start

Sub A FRL Sub B Stop

Exit Sub B Pool

Press More.

PgUp

4. Select N11 Special Numbers Table.

ARS:
Make a selection
Sub B FRL Dial 0
SubB Absorb Sub A Data
Sub B Digit Sub B Data
SpecINumber
Exit

Dial or type [n].

Select Enter.

Select Exit twice.

C

F10

F5 F5

2.

3.

Enter an FRL value (n = 0 to 6).

4. Return to the System Programming menu.

Save your entry.

**Programming Procedures** Automatic Route Selection

3-572

## Other Digits Procedure

#### Console Display/Instructions

## **Additional Information**

PC

Erase the current other digits (x).

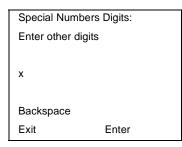

Press Drop.

Alt + P

Enter up to 20 other digits (n = any combination of 0 to 9). 2.

Dial or type [n].

3. Save your entry.

Select Enter.

[F10]

Return to the System Programming menu.

Select Exit twice.

F5 F5

#### Dial 0 Table

Use this procedure to specify pool routing, Facility Restriction Level (FRL), and Other Digits for the Dial 0 table.

Only one route can be specified. The Subpattern B route cannot be specified for this table, and digit absorption cannot be specified.

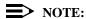

In Release 6.0 and later systems, when routing for ARS Dial 0 calls via a private network switch that is not connected to the public switched network. the external private trunks must be assigned to a pool, and the ARS access code must be prepended to the dialed number using this procedure.

# Summary: Dial 0 Table

Programmable by System Manager

Mode Hybrid/PBX Idle Condition Not required

3 Programming Procedures
Automatic Route Selection

3-573

**Planning Form** 3g, Automatic Route Selection Default and

Special Numbers Tables

Factory Setting 3

Valid Entries 0 to 6
Inspect No

Copy Option No

Console Procedure Tables→ARS→More→Dial 0→ARS Pool or ARS

FRL (0-6) or ARS Digits→Dial value→Enter→Exit→Exit

PC Procedure  $F8 \rightarrow F6 \rightarrow PgUp \rightarrow F6 \rightarrow F1$  or F2 (0-6) or  $F3 \rightarrow$ 

Type value  $\rightarrow$  F10  $\rightarrow$  F5  $\rightarrow$  F5

#### Procedure: Dial 0 Table

#### **Console/Display Instructions**

#### **Additional Information**

PC

1. Select the Tables menu.

System Programming: >

Make a selection

System Extensions

SysRenumber Options

Operator Tables

LinesTrunks AuxEquip

Exit NightSrvce

F8

2. Select Automatic Route Selection.

Tables:

Make a selection

AllowList ARS

AllowTo UDP Routing

Disallow

DisallowTo

Exit

3 Programming Procedures Automatic Route Selection

3-574

#### **Console Display/Instructions**

#### **Additional Information**

PC

3. Go to the second screen of the ARS menu.

ARS: >
Make a selection

ARS 1+7Dial SubA Absorb

ARS Input Sub A Digit

Sub A Pools Sub B Start

Sub A FRL Sub B Stop

Exit Sub B Pool

Press More.

PgUp

#### 4. Select Dial 0.

ARS:

Make a selection

Dial 0

Sub B FRL SubB Absorb

Sub A Data

Sub Digit

Sub B Data

SpeclNumber

Exit

F6

#### 5. Specify an option.

Operator Assist Calls:

Make a selection

ARS Pool

ARS FRL

ARS Digits

Exit

To program pool routing, select

ARS Pool and go to:

ARS Pool Procedure.

To change the current FRL Level, select ARS FRL and go to:

ARS FRL Procedure.

F2

[F1]

To change other digits, select ARS Digits and go to:

■ ARS Digits Procedure.

| LIN LEGEND Communications Syster<br>em Programming 555-670-111 | n Release 7.0                    | Issue 1<br>April 1999 |
|----------------------------------------------------------------|----------------------------------|-----------------------|
| Programming Procedures Automatic Route Selection               |                                  | <i>3-575</i>          |
| RS Pool Procedure                                              |                                  |                       |
| Console/Display Instructions                                   | <b>Additional Information</b>    | PC                    |
| 1. Erase the current pool dial-ou                              | ut code (xxx).                   |                       |
| Dial 0 Pool: Enter pool dialout code                           |                                  |                       |
| XXX                                                            |                                  |                       |
| Backspace                                                      |                                  |                       |
| Exit Enter                                                     | Press Drop.                      | Alt + P               |
| 2. Enter a pool dial-out code of                               | up to 3 digits.                  |                       |
|                                                                | Dial or type [nnn].              | C                     |
| 3. Save your entry.                                            |                                  |                       |
|                                                                | Select Enter.                    | F10                   |
| 4. Return to the System Program                                | mming menu.                      |                       |
|                                                                | Select Exit three times.         | F5 F5 F5              |
| ARS FRL Procedure                                              |                                  |                       |
| Console/Display Instructions                                   | <b>Additional Information</b>    | PC                    |
| 1. Erase the current restriction le                            | evel (x).                        |                       |
| Dial 0 Restriction: Enter restriction level (0-6) x            |                                  |                       |
| Basharasa                                                      |                                  |                       |
| Backspace                                                      |                                  |                       |
| Exit Enter                                                     | Press Drop.                      | Alt + P               |
| ·                                                              |                                  | Alt + P               |
| Exit Enter                                                     |                                  | Alt + P               |
| Exit Enter                                                     | ) to 6).                         | Alt + P               |
| 2. Enter a restriction level (n = 0                            | ) to 6).                         | Alt + P  F10          |
| 2. Enter a restriction level (n = 0                            | Dial or type [n].  Select Enter. | C                     |
| 2. Enter a restriction level (n = 0  3. Save your entry.       | Dial or type [n].  Select Enter. | C                     |

3 Programming Procedures

Automatic Route Selection

3-576

#### ■ ARS Digits Procedure

## **Console/Display Instructions**

## **Additional Information**

PC

1. Erase the current other digits (x).

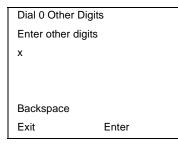

Press Drop.

Alt + P

2. Enter up to 20 other digits (n = any combination of 0 to 9).

Dial or type [n].

3. Save your entry.

Select Enter.

F10

4. Return to the System Programming menu.

Select Exit three times.

[ F5 || F5 || F5 |

# Voice and/or Data Routing

Use this procedure to route voice, data, or voice and data. The voice/data specification is used mainly in conjunction with PRI. See <u>"PRI Facilities" on page 3-184</u>, especially its subtopic, <u>"Outgoing Tables" on page 3-237</u>.

Voice/data routes can be associated with Subpattern A or Subpattern B.

# Summary: Voice and/or Data Routing

Programmable by System Manager

Mode Hybrid/PBX Idle Condition Not required

**Planning Form** 3g, Automatic Route Selection Default and

**Special Numbers Tables** 

Factory Setting Voice

Valid Entries Voice Only, Data Only, Voice/Data

Inspect No Copy Option No

**Programming Procedures** Automatic Route Selection

3-577

**Console Procedure** 

Tables→ARS→More→Sub A Data or Sub B Data $\rightarrow$ Dial table no. and route no. $\rightarrow$ Enter $\rightarrow$ Select capability (Voice Only, Data Only, or Voice/

 $Data) \rightarrow Enter \rightarrow Exit \rightarrow Exit$ 

**PC Procedure** 

 $F8 \rightarrow F6 \rightarrow PgUp \rightarrow F7$  or  $F8 \rightarrow Type$  table no. and route no.→F10→Select capability (Voice Only, Data

Only, or Voice/Data) $\rightarrow$ F10 $\rightarrow$ F5 $\rightarrow$ F5

#### Procedure: Voice and/or Data Routing

#### **Console/Display Instructions**

**Additional Information** 

PC

1. Select the Tables menu.

System Programming: Make a selection System Extensions SysRenumber Options Operator **Tables** LinesTrunks AuxEquip Exit NightSrvce

F8

2. Select Automatic Route Selection.

Tables:

Make a selection

ARS AllowList

AllowTo

**UDP** Routing Disallow

DisallowTo

Exit

F6

3. Go to the second screen of the ARS menu.

ARS: Make a selection ARS 1+7Dial SubA Absorb ARS Input Sub A Digit Sub A Pools Sub B Start Sub A FRL Sub B Stop Exit Sub B Pool

Press More.

PgUp)

Programming Procedures

Automatic Route Selection

3-578

PC

#### **Console Display/Instructions**

#### **Additional Information**

4. Select Subpattern A or B.

Tables:

Make a selection

Sub B FRL Dial 0

SubB Absorb Sub A Data

Sub Digit Sub B Data

SpecINumber

Exit

Select Sub A Data or Sub B Data.

F7

5. Enter the table (nn = 1 to 18) and route (m = 1 to 6) numbers for Subpattern A or B.

Subpattern x Voice/Data:
Enter table (1–18), route
(1–6)

Backspace
Exit Enter

x = option name selected in Step 4

6. Save your entry.

Select Enter.

Dial or type [nnm].

F10

7. Select the appropriate capability.

ARS Pool Table xx Routex:

Select capability

Voice Only

Data Only

Voice/Data

Next

Exit

Enter

xx = table number entered in Step 5 x = route number entered in Step 5

Select Voice Only,

or Voice/Data.

F1 F2

Data Only,

F3

8. Continue to specify other entries for another route or go to Step 9.

Select Next.

F9

Return to Step 7. The next route number is displayed on Line 1.

Save your entry.

Select Enter.

**Programming Procedures** Uniform Dial Plan Routing

3-579

#### **Console Display/Instructions**

#### **Additional Information**

PC

10. Return to the System Programming menu.

Select Exit twice.

F5 F5

# **Uniform Dial Plan Routing**

This section includes programming procedures for assigning Uniform Dial Plan (UDP) Routing, available for Hybrid/PBX mode in Release 6.0 and later systems only.

UDP Routing is very similar to Automatic Route Selection (ARS). UDP Routing allows system users to reach non-local extensions at a remote DEFINITY or MERLIN LEGEND Communications System that is connected to the local system in a private network. Users simply dial the non-local extension number as they would an inside extension number. Then UDP Routing associates the dialed extension number with one of up to 20 programmed patterns. For each pattern, you can specify up to four routes. For each route, you specify a pool dial-out code. Then you can program Facility Restriction Levels (FRLs), absorbed digits, added digits, and voice and/or data capability.

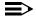

#### NOTE:

Before assigning routes, patterns must be assigned to non-local extensions, which is part of the numbering of the extensions. To perform this procedure, see "Non-Local Dial Plan Extension Ranges" on page 3-31.

This section contains programming procedures for the following UDP Routing features:

- UDP Pool Routing
- Facility Restriction Level (FRL)
- Digit Absorption
- Other Digits
- Voice and/or Data Routing

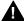

# SECURITY ALERT:

Do not include the ARS codes of non-local systems in the non-local dial plan, or calling restrictions may be violated.

Refer to the *Network Reference* for additional information.

**Programming Procedures** Uniform Dial Plan Routing

3-580

# **UDP Pool Routing**

Before beginning this procedure, assign tandem tie or PRI trunks to pools. To do so, see "Trunks to Pools Assignment" on page 3-93. In UDP routing, routes (1-4) are associated with patterns, which are assigned first. Each route has various attributes (FRL, digit absorption, and so on) for call delivery. You may assign from one to four routes, with Route 1 having the highest priority. See the Network Reference for additional information.

In many cases, only one pool may be needed. Multiple pools, however, can help prioritize certain types of calls and maximize the use of shared facilities.

PRI tandem trunk pools, if available, should be included in the first route.

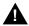

# A SECURITY ALERT:

In Release 6.0 and later systems (Hybrid/PBX mode only), do not provide dial access to PRI or tie tandem trunk pools or assign these trunk pools to buttons on telephones or DSS buttons. Use ARS to provide access to a remote private network system's trunks for making outside calls. System users can reach extensions on the remote system by using normal calling procedures.

## **Summary: UDP Pool Routing**

Programmable by System Manager

Mode Hybrid/PBX Idle Condition Not required

Planning Form Non-Local Dial Plan Administration Form in the

Installation Specification

**Factory Setting** Not applicable

Valid Entries Routes (1–4)

Inspect Yes **Copy Option** No

**Console Procedure** Tables $\rightarrow$ UDP Routing $\rightarrow$ Dial pattern no. (1-20) $\rightarrow$ 

> Enter $\rightarrow$ Dial route no. (1-4) $\rightarrow$ Enter $\rightarrow$ Pool $\rightarrow$ Dial pool dial-out code (up to 4 digits) $\rightarrow$ Enter $\rightarrow$

Exit→Exit→Exit→Exit

**PC Procedure**  $F8 \longrightarrow F7 \longrightarrow Type$  pattern no.  $(1-20) \longrightarrow F10 \longrightarrow Type$ 

route no.  $(1-4) \rightarrow F10 \rightarrow F10 \rightarrow Type$  pool dial-out code

(up to 4 digits) $\rightarrow$  F10  $\rightarrow$  F5  $\rightarrow$  F5  $\rightarrow$  F5

Programming Procedures
Uniform Dial Plan Routing

3-581

# **Procedure: UDP Pool Routing**

# Console/Display Instructions Additional Information

PC

1. Select the Tables menu.

System Programming: >

Make a selection

System Extensions

SysRenumber Options

Operator Tables

LinesTrunks AuxEquip

Exit NightSrvce

F8

2. Select UDP Routing.

Tables:

Make a selection

AllowList ARS

AllowTo UDP Routing

Disallow

DisallowTo

Exit

F7

3. Enter the number of the pattern (nn = 1 to 20) for the route and pool.

UDP Routing
Enter pattern number
(1–20)

Backspace
Exit Enter

Dial or type [nn].

C

Save your entry.

Select Enter.

F10

Enter the route number (n =1 to 4).

UDP Pattern xx:
Enter route number (1–4)

Backspace
Exit Enter

xx = pattern number entered in Step 3

Enter Dial or type [n].

C

Programming Procedures Uniform Dial Plan Routing

3-582

Console Display/Instructions Additional Information PC

6. Save your entry.

Select Enter.

7. Select Pool.

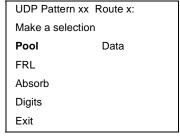

xx = pattern number entered in Step 3 x = route number entered in Step 5

8. Enter a pool dial-out code, up to 4 digits, on which to route calls.

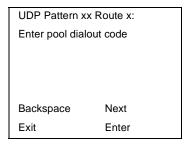

xx = pattern number entered in Step 3 x = route number entered in Step 5

Continue to enter a pool dial-out code for another route, or go to Step 10.

Dial or type [nnnn].

Select Next.

F9

[ F1 ]

Return to Step 8. The next route number is displayed on Line 1.

10. Save your entry.

Select Enter.

F10

11. Return to the System Programming menu.

Select Exit four times.

F5 F5 F5 F5

# **UDP Facility Restriction Level**

Use this procedure to assign a Facility Restriction Level (FRL) to each UDP route. The FRL ranges from 0 (least restrictive) to 6 (most restrictive) and prevents users from accessing the route. The FRL assigned to extensions and remote access users is the opposite of the FRL assigned to routes, with 0 being the most restrictive FRL, and 6 the least restrictive. A call will succeed if the extension's (or remote access) FRL is greater than or equal to the facility's FRL.

Programming Procedures
Uniform Dial Plan Routing

3-583

FRLs assigned to extensions (or remote access) apply not only to ARS calls but also to calls for non-local dial plan extensions connected by private trunks to your local system. For this reason, use care in assigning FRLs both to extensions and to UDP routes. For example, if a user must be restricted from toll calls on your local system, you may need to plan UDP routes' FRLs to be unrestricted so that the user can reach necessary non-local dial plan extensions. For information about assigning FRLs to extensions, see "ARS Restriction Level for Extensions" on page 3-334.

## NOTES:

- UDP pool routes must be programmed before you assign Facility Restriction Levels to those routes.
- Extension outward and toll calling restrictions are removed when a user dials a non-local dial plan extension. FRL extension restrictions, however, remain in effect but are not sent with the call.
- If you have Centralized Voice Messaging, program an FRL of 0 for the routes used to send calls to Centralized Voice Messaging. See the Network Reference for additional information.

# **Summary: UDP Route Facility Restriction Level**

Programmable by System Manager

Mode Hybrid/PBX
Idle Condition Not required

Planning Form Non-Local Dial Plan Administration Form in the

Installation Specification

Factory Setting 3

Valid Entries 0 to 6
Inspect No
Copy Option No

Console Procedure Tables $\rightarrow$ UDP Routing $\rightarrow$ Dial pattern no. (1–20) $\rightarrow$ 

Enter $\rightarrow$ Dial route no. (1-4) $\rightarrow$ Enter $\rightarrow$ FRL $\rightarrow$ Dial restriction level (0-6) $\rightarrow$ Enter $\rightarrow$ Exit $\rightarrow$ Exit $\rightarrow$ 

Exit→Exit

**PC Procedure**  $\overline{F8} \rightarrow \overline{F7} \rightarrow \overline{Enter pattern no. (1-20)} \rightarrow \overline{F10} \rightarrow \overline{F10} \rightarrow \overline{F$ 

Type route no.  $(1-4) \rightarrow \boxed{F10} \rightarrow \boxed{F2} \rightarrow \boxed{Type}$  restriction

level  $(0-6) \rightarrow F10 \rightarrow F5 \rightarrow F5 \rightarrow F5 \rightarrow F5$ 

Programming Procedures
Uniform Dial Plan Routing

3-584

#### **Procedure: UDP Route Facility Restriction Level**

#### Console Display/Instructions

**Additional Information** 

PC

1. Select the Tables menu.

System Programming: >

Make a selection

System Extensions

SysRenumber Options

Operator Tables

LinesTrunks AuxEquip

Exit NightSrvce

F8

2. Select UDP Routing.

Tables:

Make a selection

AllowList ARS

AllowTo UDP Routing

Disallow

DisallowTo

Exit

F7

3. Enter the number of the pattern (nn = 1 to 20).

UDP Routing
Enter pattern number
(1–20)

Backspace
Exit Enter

Dial or type [nn].

Save your entry.

Select Enter.

F10

Enter the route number (n = 1 to 4).

UDP Pattern xx:
Enter route number (1–4)

Backspace
Exit Enter

xx = pattern number entered in Step 3

Dial or type [n].

C

Programming Procedures Uniform Dial Plan Routing

3-585

Console Display/Instructions Additional Information PC

6. Save your entry.

Select Enter.

[F10]

7. Select FRL (Facility Restriction Level).

UDP Pattern xx Route x:

Make a selection

Pool Data

FRL

Absorb

Digits

Exit

xx = pattern number entered in Step 3 x = route number entered in Step 5

F2

8. Enter a restriction level (n = 0 to 6).

UDP Pattern xx Route x:
Enter restriction level
(0–6)

Backspace Next
Exit Enter

xx = pattern number entered in Step 3 x = route number entered in Step 5

Dial or type [n].

Continue to enter a restriction level for another route in the pattern or go to Step 10.

Select Next.

F9

Return to Step 8. The next route number is displayed on Line 1.

10. Save your entry.

Select Enter.

F10

11. Return to the System Programming menu.

Select Exit four times.

F5 F5 F5 F5

## **UDP Digit Absorption**

Use this procedure to specify how many of the digits dialed (0 to 11) by the caller should be absorbed (not sent over the trunk) by the system when a UDP call to a non-local extension is made on an identified route. If the number is dialed without a pool access code or without using a Pool button, therefore, the dialed digits correspond to the non-local dial plan numbering. Digit absorption can be used to modify the digits that are actually sent to the remote system.

Entries of 1 through 11 indicate that the system should not send the specified number of digits, starting with the first digit dialed by the user.

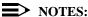

- UDP pool routes must be programmed before you assign digit absorption.
- Do not use this procedure to overcome conflicts between local and remote extension numbering. Such conflicts can result in numerous problems with system features.

## **Summary: UDP Digit Absorption**

| Programma | ble b | y : | System | Manager |
|-----------|-------|-----|--------|---------|
|           |       |     |        |         |

Mode Hybrid/PBX Idle Condition Not required

Planning Form Non-Local Dial Plan Administration Form in the

Installation Specification

Factory Setting 0

Valid Entries 0 to 11
Inspect No
Copy Option No

Console Procedure Tables→UDP Routing→Dial pattern no. (1–20)→

Enter $\rightarrow$ Dial route no. (1–4) $\rightarrow$ Enter $\rightarrow$ Absorb $\rightarrow$ Drop $\rightarrow$ Dial number of absorption digits (0–11) $\rightarrow$ 

Enter→Exit→Exit→Exit

**PC Procedure**  $\overline{F8} \rightarrow \overline{F7} \rightarrow \text{Enter pattern no. } (1-20) \rightarrow \overline{F10} \rightarrow$ 

Type route no.  $(1-4) \rightarrow \boxed{F10} \rightarrow \boxed{F3} \rightarrow \boxed{Alt} + \boxed{P} \rightarrow \boxed{Type number of digits to absorb <math>(0-11) \rightarrow \boxed{F10} \rightarrow \boxed{F10} \rightarrow$ 

 $F5 \longrightarrow F5 \longrightarrow F5 \longrightarrow F5$ 

Programming Procedures Uniform Dial Plan Routing

3-587

# **Procedure: UDP Digit Absorption**

## **Console/Display Instructions**

## **Additional Information**

PC

1. Select the Tables menu.

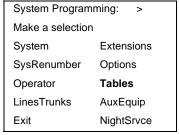

\_\_\_\_

2. Select UDP Routing.

Tables:

Make a selection

AllowList ARS

AllowTo UDP Routing

Disallow

DisallowTo

Exit

F8

3. Enter the number of the pattern (nn = 1 to 20).

UDP Routing
Enter pattern number
(1–20)

Backspace
Exit Enter

Dial or type [nn].

[F7]

4. Save your entry.

Select Enter.

**Programming Procedures** Uniform Dial Plan Routing

3-588

PC

#### **Console Display/Instructions**

#### **Additional Information**

5. Enter the route number (n = 1 to 4).

UDP Pattern xx: Enter route number (1-4) Backspace Exit Enter

xx = pattern number entered in Step 3

Dial or type [n].

Save your entry.

Select Enter.

F10

7. Select Absorb.

UDP Pattern xx Route x: Make a selection Pool Data **FRL** Absorb **Digits** Exit

xx = pattern number entered in Step 3x =route number entered in Step 5

F3

8. Erase the current number of absorbed digits (nn).

UDP Pattern xx Route x: Enter number absorption digits (0-11) nn Backspace Next Enter Exit

xx = pattern number entered in Step 3x = route number entered in Step 1

Press Drop

Alt + P F4

Enter the number of digits to be absorbed (nn = 0 to 11).

Dial or type [nn].

or select Backspace.

10. Continue to enter absorbed digits for another route or go to Step 11.

Select Next.

F9

Return to Step 8. The next route number is displayed on Line 1.

11. Save your entry.

Select Enter.

[F10]

**Programming Procedures** Uniform Dial Plan Routing

3-589

PC **Console Display/Instructions** Additional Information

12. Return to the System Programming menu.

Select Exit four times.

F5 F5 F5

## **UDP Other Digits**

Use this procedure to specify other (extra) digits that must be added by the system to the beginning of the dialed digits when calls are placed on an identified route. You may need to prepend a digit in order to accommodate the 5-digit numbering of DEFINITY Communications System extensions in your private network. For more information about techniques for handling these non-local dial plan extension numbers, see "Non-Local Dial Plan Extension Ranges" on page 3-31.

The user does not use a Pool button or pool dial-out code. The dialed digits, therefore, correspond to the non-local dial plan numbering.

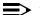

#### NOTES:

- UDP pool routes must be programmed before you assign digit absorption.
- Do not use this procedure to overcome conflicts between local and remote extension numbering. Such conflicts can result in numerous problems with system features.

A maximum of 20 digits can be added, in any combination of digits 0 through 9.

Special characters such as switchhook flash, Stop, and # cannot be included as extra digits. Pause is allowed in every position except the first.

# **Summary: UDP Other Digits**

Programmable by System Manager

Mode Hybrid/PBX **Idle Condition** Not required

Non-Local Dial Plan Administration Form in the Planning Form

Installation Specification

Factory Setting 0

Valid Entries Up to 20 digits (any combination of 0 to 9)

Inspect No **Copy Option** No

Programming Procedures Uniform Dial Plan Routing

3-590

**Console Procedure** Tables $\rightarrow$ UDP Routing $\rightarrow$ Dial pattern no. (1–20) $\rightarrow$ 

Enter→Dial route no. (1–4)→Enter→Digits→
Drop→Dial digits to add (up to 20; any combination of

 $0-9) \rightarrow \text{Enter} \rightarrow \text{Exit} \rightarrow \text{Exit} \rightarrow \text{Exit} \rightarrow \text{Exit}$ 

**PC Procedure** F8  $\rightarrow$  F7  $\rightarrow$  Enter pattern no. (1–20) $\rightarrow$  F10  $\rightarrow$ 

Type route no.  $(1-4) \rightarrow \boxed{F10} \rightarrow \boxed{F4} \rightarrow \boxed{Alt} + \boxed{P} \rightarrow$ Type digits to add (up to 20; any combination of

 $0-9) \rightarrow \boxed{F10} \rightarrow \boxed{F5} \rightarrow \boxed{F5} \rightarrow \boxed{F5}$ 

## **Procedure: UDP Other Digits**

#### **Console/Display Instructions**

#### **Additional Information**

PC

1. Select the Tables menu.

System Programming: >

Make a selection

System Extensions

SysRenumber Options

Operator Tables

LinesTrunks AuxEquip

Exit NightSrvce

F8

2. Select UDP Routing.

Tables:

Make a selection

AllowList ARS

AllowTo

**UDP Routing** 

DisallowTo

Exit

[F7]

3. Enter the number of the pattern (nn = 1 to 20).

**UDP** Routing

Enter pattern number

(1-20)

Backspace

Exit Enter

Dial or type [nn].

4. Save your entry.

Select Enter.

Programming Procedures Uniform Dial Plan Routing

3-591

C

F9

#### **Additional Information** PC **Console/Display Instructions** 5. Enter the route number (n = 1 to 4). UDP Pattern xx: xx = pattern number entered in Step 3Enter route number (1-4) Backspace Exit Enter Dial or type [n]. Save your entry. Select Enter. F10 7. Select Digits. UDP Pattern xx Route x: xx = pattern number entered in Step 3Make a selection x = route number entered in Step 5 Pool Data **FRL** Absorb **Digits** Exit F4 Erase the current added digits, if any, or go to Step 9. UDP Pattern xx Route x: xx = pattern number entered in Step 3Enter other digits x = route number entered in Step 5 nnnnnnnnnnnnnnnnn Backspace Next Press Drop Alt + P Exit Enter or select Backspace. F4 9. Enter up to 20 other digits (n =any combination of 0 to 9).

10. Continue to specify other digits for another route in the current pattern or go to Step 11.

Dial or type [n].

Select Next.

Return to Step 8. The next route number is displayed on Line 1.

3 Programming Procedures Uniform Dial Plan Routing

3-592

Console Display/Instructions Additional Information PC

11. Save your entry.

Select Enter. F10

12. Return to the System Programming menu.

Select Exit four times. F5 F5 F5 F5

#### **UDP Voice and/or Data Routing**

Use this procedure to route voice, data, or voice and data. For UDP routing, the voice/data specification is used in conjunction with PRI tandem trunks. See <u>"PRI Facilities" on page 3-184</u> for more information. When using Fractional-T1 tandem trunks, each channel on the trunk can be used for either voice or data, but not for voice/data. See <u>"DS1 Facilities" on page 3-109</u> for more information.

Voice/data routes can be associated with any UDP pattern.

#### Summary: UDP Voice and/or Data Routing

Programmable by System Manager

Mode Hybrid/PBX
Idle Condition Not required

Planning Form Non-Local Dial Plan Administration Form in the

Installation Specification

Factory Setting Voice/Data

Valid Entries Voice Only, Data Only, Voice/Data

Inspect No Copy Option No

Console Procedure Tables→UDP Routing→Dial pattern no.→

 ${\tt Enter} {\rightarrow} {\tt Dial} \ {\tt route no.} {\rightarrow} {\tt Enter} {\rightarrow} {\tt Data} {\rightarrow} {\tt Select}$  capability (Voice Only, Data Only, Voice/Data)  ${\rightarrow}$ 

 $Enter \rightarrow Exit \rightarrow Exit \rightarrow Exit \rightarrow Exit$ 

**PC Procedure**  $\overline{F8} \rightarrow \overline{F7} \rightarrow \overline{Type}$  pattern no. $\rightarrow \overline{F10} \rightarrow \overline{Type}$  route

 $no. \rightarrow F10 \rightarrow F6 \rightarrow Select capability (Voice Only, Data$ 

Only, Voice Data) $\rightarrow$ F10 $\rightarrow$ F5 $\rightarrow$ F5 $\rightarrow$ F5 $\rightarrow$ F5

Programming Procedures
Uniform Dial Plan Routing

3-593

### Procedure: UDP Voice and/or Data Routing

### **Console/Display Instructions**

**Additional Information** 

PC

1. Select the Tables menu.

System Programming: >

Make a selection

System Extensions

SysRenumber Options

Operator Tables

LinesTrunks AuxEquip

Exit NightSrvce

F8

2. Select UDP Routing.

Tables:

Make a selection

AllowList ARS

AllowTo UDP Routing

Disallow

DisallowTo

Exit

**F7** 

3. Enter the number of the pattern (nn = 1 to 20).

UDP Routing
Enter pattern number
(1–20)

Backspace
Exit Enter

Dial or type [nn].

4. Save your entry.

Select Enter.

F10

Programming Procedures
Uniform Dial Plan Routing

Save your entry.

3-594

F9

F10

#### **Additional Information** PC **Console Display/Instructions** 5. Enter the route number (n = 1 to 4). UDP Pattern xx: xx = pattern number entered in Step 3Enter route number (1-4) Backspace Exit Enter Dial or type [n]. Save your entry. Select Enter. F10 7. Select Data. UDP Pattern xx Route x: xx = pattern number entered in Step 3Make a selection x = route number entered in Step 5 Pool Data **FRL** Absorb **Digits** Exit [F6] Select the appropriate capability. UDP Pattern xx Route x: xx =table number entered in Step 5 Select capability x = route number entered in Step 5 Voice Only Data Only Voice/Data Select Voice Only, [F1] Next Data Only. F2 Exit Enter or Voice/Data. [ F3 ] 9. Continue to specify other entries for another route or go to Step 10.

Select Next.

Select Enter.

is displayed on Line 1.

Return to Step 8. The next route number

3 Programming Procedures Night Service

3-595

PC

### Console Display/Instructions Additional Information

11. Return to the System Programming menu.

Select Exit four times.

F5 F5 F5 F5

### **Night Service**

The procedures in this section cover how to program the following optional Night Service features:

- Night Service Group Assignment
- Night Service with Outward Restriction
- Night Service with Time Set
- Night Service with Coverage Control

#### Night Service Group Assignment

Use this procedure to assign extensions and calling groups to a Night Service group for coverage after hours.

A maximum of eight Night Service groups can be assigned (no more than one for each operator position assigned). Any number of extensions can be assigned to a Night Service group, and an extension can belong to more than one group.

A calling group can also be assigned to a Night Service group. This applies only to Release 2.0 or later.

Beginning with Release 4.1 this option allows the system manager to assign outside lines to Night Service groups in addition to extensions and calling groups for coverage after hours.

Any number of outside lines can be assigned to a Night Service group. Each outside line can belong to more than one group.

### **Summary: Night Service Group Assignment**

Programmable by System Manager

Mode All

Idle Condition Not required

**Planning Form** 9a, Night Service: Group Assignment

Factory Setting Not applicable

Valid Entries Not applicable

3 Programming Procedures Night Service

3-596

**Inspect** Yes (extensions only)

**Copy Option** 

No

**Console Procedure** 

To assign a calling group to a Night Service group:
NightSrvce→GroupAssign→Calling Group→
Dial ext. no. of Night Service attendant→Enter→
Dial calling group no.→Enter→Exit→Exit

To assign an extension to a Night Service group:

NightSrvce→GroupAssign→Extensions→

Dial ext. no. of Night Service attendant→Enter→

Dial no. of extension→Enter→Exit→Exit

To assign an outside line to a Night Service group:
NightSrvce→GroupAssign→Lines→
Dial ext. no. of Night Service attendant→Enter→
Dial outside line number (801–880)→Enter→
Exit→Exit

**PC Procedure** 

To assign a calling group to a Night Service group:  $F10 \rightarrow F1 \rightarrow F2 \rightarrow T$ ype ext. no. of Night Service attendant  $\rightarrow F10 \rightarrow T$ ype calling group no.  $\rightarrow$   $F10 \rightarrow F5 \rightarrow F5$ 

To assign an extension to a Night Service group:  $F10 \rightarrow F1 \rightarrow F1 \rightarrow T$ ype ext. no. of Night Service attendant  $\rightarrow F10 \rightarrow T$ ype no. of extension  $\rightarrow F10 \rightarrow F5 \rightarrow F5$ 

To assign an outside line to a Night Service group:  $F10 \rightarrow F1 \rightarrow F3 \rightarrow T$ ype ext. no. of Night Service attendant  $\rightarrow F10 \rightarrow T$ ype outside line number (801–880) $\rightarrow F10 \rightarrow F5 \rightarrow F5$ 

### **Procedure: Night Service Group Assignment**

**Console Display/Instructions** 

**Additional Information** 

PC

1. Select the Night Service menu.

| System Programming: > |            |  |
|-----------------------|------------|--|
| Make a selection      |            |  |
| System                | Extensions |  |
| SysRenumber           | Options    |  |
| Operator              | Tables     |  |
| LinesTrunks           | AuxEquip   |  |
| Exit                  | NightSrvce |  |

F10

Programming Procedures
Night Service

3-597

### **Console Display/Instructions**

#### **Additional Information**

PC

2. Select Group Assignment.

Night Service:

Make a selection

GroupAssign Start

OutRestrict Stop

Emergency Time Control

ExcludeList Cover Control

Exit

F1

F1

3. Select an option.

Night Serv Group Assign:
Make a selection
Extensions
Calling Grp
Lines
Exit

Select Extensions to add an extension to a Night Service group.

Select Calling Grp to add a calling group to a Night Service group.

Select Lines to add outside lines to a Night Service group.

F3

F2

Enter the operator number.

Night Serv Group Assign:
Enter NS Attendnt number

Backspace
Exit Enter

Dial or type [nnnn].

C

5. Save your entry.

Select Enter.

F10

If you selected Extensions in Step 3, go to:

Extensions Procedure.

If you selected Calling Grp in Step 3, go to:

Calling Group Procedure.

Programming Procedures

Night Service

3-598

#### Extensions Procedure

#### **Console/Display Instructions**

#### **Additional Information**

PC

1. Specify the extension you want to assign to the Night Service group.

Night Serv Group xxxx:
Enter extension

Delete
Backspace Next
Exit Enter

xxxx = number entered in Step 4

If no DSS is attached:

SP: "Entering an Extension"

C

If DSS is attached:

Toggle the red LED on or

off as required. Then, go to Step 3.

On = extension assigned to group

Off = extension not assigned to group

2. Assign or remove the extension or extensions from the Night Service group.

Night Serv Group xxxx:

Enter extension
xxx

Delete
Backspace Next
Exit Enter

xxxx = number entered in Step 4

Select Enter to assign

or Delete to remove your entry

and continue adding

or removing extensions from the Night

Service group by repeating Steps 1 and 2.

Select Next to save your entry and begin assigning extensions to the next Night Service group (operator position).

F9

3. Return to the System Programming menu.

Select Exit twice.

F5 F5

Programming Procedures

Night Service

3-599

### **◆** Calling Group Procedure.

#### **Console Display/Instructions**

#### **Additional Information**

PC

1. Enter the extension of the calling group to be added.

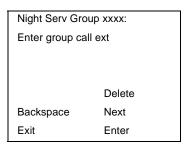

xxxx = number entered in Step 4

Dial or type [nnnn].

C

2. Assign or remove the calling group or groups from the Night Service group.

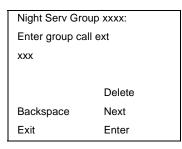

xxxx = number entered in Step 4

Select Enter to assign or Delete to remove your entry and continue adding or removing calling groups from the Night Service group by repeating Steps 1 and 2.

F9

F10

[ F8 ]

Select Next to save your entry and begin assigning calling groups to the next Night Service group (operator position).

3. Return to the System Programming menu.

Select Exit twice.

F5 F5

### **Night Service with Outward Restriction**

Use this procedure to prevent unauthorized use of telephones after hours. This feature requires the user to enter a password to make a call when Night Service is activated, unless one of the lists below applies. It also requires an operator to enter a password in order to activate Night Service manually.

To remove the password requirement, follow the procedure below and delete the current password (press the Drop button).

Programming Procedures

Night Service 3-600

This procedure is also used to establish the following lists:

- Emergency Allowed List. A list of telephone numbers that can be dialed without a password.
- Exclusion List. A list of extensions that are exempt from password requirements.

A maximum of 10 telephone numbers can be included on the Emergency Allowed List, each number with a maximum of 12 digits.

Extensions included in the Exclusion List keep normal call restrictions (if any are assigned); however, they are not protected in any other way from unauthorized use after hours.

## Summary: Night Service with Outward Restriction

Programmable by System Manager

Mode All

Idle Condition Not required

**Planning Form** 9b. Night Service: Outward Restrictions

Factory Setting No password

**Valid Entries** Four digits (any combination of 0 to 9)

**Inspect** Yes (Exclusion List)

Copy Option No

Console Procedure NightSrvce→OutRestrict→Drop→

Dial password (4 digits; 0-9)→Enter→
Emergency→Dial item no.→Enter→Drop→
Dial telephone no.→Enter→ExcludeList→

Dial ext. no.→Enter→Exit→Exit

**PC Procedure**  $\boxed{F10} \rightarrow \boxed{F2} \rightarrow \boxed{Alt} + \boxed{P} \rightarrow \boxed{Type password (4 digits;}$ 

0-9) $\rightarrow$ F10 $\rightarrow$ F3 $\rightarrow$ Type item no. $\rightarrow$ F10 $\rightarrow$ Alt + P $\rightarrow$ Type telephone no. $\rightarrow$ F10 $\rightarrow$ F4 $\rightarrow$ Type ext. no. $\rightarrow$ 

 $F10 \rightarrow F5 \rightarrow F5$ 

Programming Procedures
Night Service

3-601

# Procedure: Night Service with Outward Restriction

#### **Console Display/Instructions**

#### **Additional Information**

PC

1. Select the NightService menu.

System Programming: >

Make a selection

System Extensions

SysRenumber Options

Operator Tables

LinesTrunks AuxEquip

Exit NightSrvce

F10

2. Select Outward Restriction.

Night Service:

Make a selection

GroupAssign Start

OutRestrict Stop

Emergency Time Control

ExcludeList Cover Control

Exit

F2

3. Erase the current password (xxxx) if assigned.

Night Serv OutRestrict:
Enter 4-digit password

xxxx

Backspace
Exit Enter

Press Drop.

Alt + P

4. Enter a four-digit password (n = any combination of 0 to 9).

Night Serv OutRestrict:
Enter 4-digit password

Backspace
Exit Enter

To remove the password requirement, leave the screen blank and go to Step 5.

Dial or type [nnnn].

C

Programming Procedures Night Service

3-602

### **Console Display/Instructions**

#### **Additional Information**

PC

Save your entry.

Select Enter.

F10

If you removed the password requirement, you have completed this procedure.

6. Select Emergency Allowed List.

Night Service:

Make a selection

GroupAssign Start

OutRestrict Stop

Emergency Time Control

Exclude List Cover Control

Exit

If you do not wish to enter an Emergency Allowed List, skip this step and go to Step 13.

F3

7. Enter the item number you want to add or change (n = 0 to 9).

Night Serv Emergency:
Enter item number (0–9)

Backspace
Exit Enter

Dial or type [n].

8. Save your entry.

Select Enter.

F10

9. Erase the current telephone number (n) if assigned.

Night Serv Emergency x:
Enter telephone number

n

Backspace Next
Exit Enter

x = list item number entered in Step 7

Press Drop. Alt + P

10. Enter the telephone number (up to 12 digits).

Dial or type [n].

3 Programming Procedures
Night Service

3-603

#### **Console Display/Instructions**

#### **Additional Information**

PC

11. Continue to assign a telephone number to the next emergency list item or go to Step 12.

Select Next.

F9

Return to Step 9. The next emergency list item number displays on Line 1.

12. Save your entry.

Select Enter.

F10

13. Select Exclusion List.

Night Service:

Make a selection

GroupAssign Start

OutRestrict Stop

Emergency Time Control

ExcludeList Cover Control

Exit

F4

Specify the extension.

Night Serv Exclusion:

Enter extensions

excluded

If no DSS is attached:

SP: "Entering an Extension"

Delete

Backspace

Exit Enter

If DSS is attached:

Toggle the red LED on or

off as required. Then, go to Step 16.

On = extension is excluded from list

Off = extension is not excluded from list

15. Assign or remove the extension or extensions from the exclusion list.

Select Enter

F10

or Delete.

F8

Continue to add or delete extensions by repeating Steps 14 and 15.

16. Return to the System Programming menu.

Select Exit twice.

F5 F5

3-604

**Programming Procedures** Night Service

### Night Service with Time Set

Use this procedure to specify the time of day and the days of the week when Night Service is to be activated and deactivated.

Enter the time of day as four digits, using 24-hour notation. Enter the day of the week as a single digit (0 to 6), with 0 being Sunday. If you enter an invalid number, the system truncates the number.

If you change the system time while Night Service is active, Night Service is deactivated automatically and you must manually reactivate it.

Operators can override the timer and turn Night Service on and off manually. This feature can be deactivated when out-of-the-ordinary situations occur (for example, a midweek holiday).

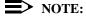

For Release 2.1 and earlier, after setting Start and Stop time for Night Service, you must use the following procedure to set the current day of the week for Night Service.

NightSrvce→Day of Week→Dial the current day of the week→Enter→Exit

If system programming information is being loaded into memory from a backup diskette, the current day of the week must be reset.

Night Service can be turned off by using the following procedure:

NightSrvce $\rightarrow$ Day of Week $\rightarrow$ Dial 9 $\rightarrow$ Enter $\rightarrow$ Exit

### **Summary: Night Service with Time Set**

Programmable by System Manager

Mode ΑII

Idle Condition Not required

Planning Form 9c, Night Service: Time Set

Factory Setting Not applicable

Valid Entries Day: 0 to 6; Time: 0000 to 2359

Inspect Nο Copy Option Nο

Programming Procedures
Night Service

3-605

**Console Procedure** 

To add or change start/stop time:

NightSrvce $\rightarrow$ Start $\rightarrow$ Drop $\rightarrow$ Dial start day (0–6) and time (0000–2359) $\rightarrow$ Enter $\rightarrow$ Stop $\rightarrow$ Drop $\rightarrow$ Dial

stop day and time $\rightarrow$ Enter $\rightarrow$ Exit

To activate/deactivate:

 $\texttt{NightSrvce} {\longrightarrow} \texttt{Time Control} {\longrightarrow} \texttt{Off or On} {\longrightarrow}$ 

Enter→Exit

**PC Procedure** 

To add or change start/stop time:

F10  $\rightarrow$  F6  $\rightarrow$  Alt + P  $\rightarrow$  Type start day (0–6) and time (0000–2359)  $\rightarrow$  F10  $\rightarrow$  F7  $\rightarrow$  Alt + P  $\rightarrow$  Type stop day

(0-6) and time  $(0000-2359) \rightarrow \boxed{F10} \rightarrow \boxed{F5}$ 

To activate/deactivate:

 $F10 \longrightarrow F8 \longrightarrow F1$  or  $F2 \longrightarrow F10 \longrightarrow F5$ 

#### **Procedure: Night Service with Time Set**

#### **Console Display/Instructions**

#### **Additional Information**

PC

1. Select the Night Service menu.

System Programming: >

Make a selection

System Extensions

SysRenumber Options

Operator Tables

LinesTrunks AuxEquip

Exit NightSrvce

F10

F6

2. Select the Night Service option.

Night Service:

Make a selection

GroupAssign Start

OutRestrict Stop

Emergency Time Control

ExcludeList Cover Control

Exit

To add or change start time, select Start and go to:

Add or Change Start Time Procedure.

To add or change stop time, select Stop and go to:

F7

Add or Change Stop Time Procedure.

To Activate/deactivate Night Service with Time Control, select Time Control and go to:

F8

■ Activate/Deactivate Night Service Procedure.

3. Save your entry.

> Select Enter. [F10]

Return to the System Programming menu.

Select Exit. F5

Programming Procedures
Night Service

3-607

F1

F2

#### ■ Activate/Deactivate Night Service Procedure

### Console/Display Instructions Additional Information PC

1. Turn Night Service On or Off.

Night Serv Time Control:
Select one
On
Off

Exit Enter

Select On to turn Night Service on.
Select Off to turn Night Service off.

Save your entry.

Select Enter.

F10

3. Return to the System Programming menu.

Select Exit.

F5

### Night Service with Coverage Control

Use this procedure to enable or disable the Night Service Coverage Control option to automatically control the status of programmed Coverage VMS Off buttons.

When the Coverage Control option is enabled, a transition into Night Service (either by pressing a Night Service button or automatically by the Time Set option) automatically deactivates the VMS Coverage Off (Release 2.0 or later) buttons (LED is off) and allows outside calls to go to VMS Coverage at night. When the system is taken out of Night Service (either by pressing a Night Service button or automatically by the Time Set option), programmed VMS Coverage Off buttons are activated (LED is on) and outside calls are prevented from going to VMS Coverage during the day.

When the Coverage Control option is disabled, Night Service status has no effect on programmed VMS Coverage Off buttons.

### **Summary: Night Service with Coverage Control**

Programmable by System Manager

Mode All

Idle Condition Not required

**Planning Form** 9c, Night Service: Options

Factory Setting Disabled

3 Programming Procedures
Night Service

Service 3-608

Valid Entries Enable or Disable

Inspect No Copy Option No

Console Procedure NightSrvce→CoverContrl→Enable or

 $Disable \rightarrow Enter \rightarrow Exit$ 

**PC Procedure**  $\overline{F10} \rightarrow \overline{F9} \rightarrow \overline{F1}$  or  $\overline{F2} \rightarrow \overline{F10} \rightarrow \overline{F5}$ 

### **Procedure: Night Service with Coverage Control**

#### **Console Display/Instructions**

**Additional Information** 

PC

1. Select the Night Service menu.

System Programming: >

Make a selection

System Extensions

SysRenumber Options

Operator Tables

LinesTrunks AuxEquip

Exit NightSrvce

F10

2. Select Night Service Cover Control option.

Night Service:

Make a selection

GroupAssign Start

OutRestrict Stop

Emergency Time Control

ExcludeList Cover Control

Exit

F9

3. Enable or disable Cover Control.

NightServ Cover Control
Select one
Enable
Disable

Exit Enter

Select Enable to Enable cover control.

Select Disable to Disable cover control.

F1 F2

4. Return to the System Programming menu.

Select Exit twice.

F5 F5

Programming Procedures Labeling

3-609

## Labeling

The procedures in this section cover how to add or change labels for the following:

- Extension Directory
- Lines or Trunks
- Posted Message
- Group Calling
- System Speed Dial Directory

Programming on the system programming console:

Use the buttons next to the display to specify the letters A through I and punctuation. Use the line/feature buttons to specify additional alphanumeric characters for labels. Use the template provided with the MLX-20L telephone to see which line buttons correspond to which alphanumeric characters.

#### Programming with SPM:

Use the PC keyboard for labels. All letters appear on the screen in uppercase.

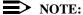

See the *MLX-20L User's Guide* for instructions on creating or editing a personal directory.

### **Extension Directory**

Use this procedure to establish alphanumeric system labels for display telephone users to identify the person calling or leaving a message. This procedure is also used to program the Extension Directory feature for MLX telephones.

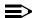

#### NOTES:

In Release 6.0 and later systems (Hybrid/PBX mode only) where private networked systems are connected by PRI tandem trunks, programmed labels for extensions on the remote system may be displayed at a call recipient's MLX display telephone on a local system. If other types of trunks connect the private network systems, the call display is the same as for an outside call. For additional information about controlling the display for such incoming calls, see "Display Preference" on page 3-363.

A label can have a maximum of seven characters.

3 Programming Procedures Labeling

3-610

### **Summary: Extension Directory**

Programmable by System Manager

Mode All

Idle Condition Not required

**Planning Form** 2a, System Numbering: Extension Jacks

Factory Setting Not applicable

Valid Entries Not applicable

**Inspect** No

Copy Option

No

**Console Procedure** More→Labeling→Directory→Extension→

Dial ext. no. $\rightarrow$ Enter $\rightarrow$ Drop $\rightarrow$ Enter label $\rightarrow$ 

 $Enter \rightarrow Exit \rightarrow Exit \rightarrow Exit$ 

**PC Procedure**  $PgUp \rightarrow F1 \rightarrow F2 \rightarrow Type ext. no. \rightarrow F10 \rightarrow$ 

Alt + P $\rightarrow$ Type label $\rightarrow$ F6 $\rightarrow$ F5 $\rightarrow$ F5 $\rightarrow$ F5

#### **Procedure: Extension Directory**

#### **Console Display/Instructions**

#### **Additional Information**

PC

1. Go to the second screen of the System Programming menu.

System Programming: >

Make a selection

System Extensions

SysRenumber Options

Operator Tables

LinesTrunks AuxEquip

Exit NightSrvce

Press More.

PgUp

#### 2. Select the Labeling menu.

System Programming:

Make a selection

Labeling Language

Data Print

Cntr-Prg

Exit

[ F1 ]

Press Drop.

Alt + P

Space F

3 Programming Procedures Labeling

3-612

| Coı | nsole/Display Instructions       | Additional Information                                                  | PC |
|-----|----------------------------------|-------------------------------------------------------------------------|----|
| 8.  | Enter a label for the extension. |                                                                         |    |
|     |                                  | Use Punctuation to toggle between letters and punctuation.              |    |
|     |                                  | Dial or type the label.                                                 | C  |
| 9.  | Save your entry.                 |                                                                         |    |
|     |                                  | Select Enter.                                                           | F6 |
|     |                                  | (Use F6, not F10.)                                                      |    |
|     |                                  | Continue to label additional extensions by repeating Steps 5 through 9. |    |

10. Return to the System Programming menu.

Select Exit three times.

F5 F5 F5

#### **Lines or Trunks**

Use this procedure to establish alphanumeric system labels for display telephone users to identify the line or trunk being used.

### **Summary: Lines or Trunks**

| Programmable by        | System Manager                                                                                                    |
|------------------------|----------------------------------------------------------------------------------------------------|
| Mode                   | All                                                                                                    |
| Idle Condition         | Not required                                                                                                    |
| Planning Form          | 2c, System Numbering: Line/Trunk Jacks                                                                                                    |
| <b>Factory Setting</b> | Not applicable                                                                                                    |
| Valid Entries          | Not applicable                                                                                                    |
| Inspect                | No                                                                                                    |
| Copy Option            | No                                                                                                    |
| Console Procedure      | More→Labeling→LinesTrunks→Dial line/trunk<br>no.→Enter→Drop→Dial label→Enter→<br>Exit→Exit                                                                                                    |
| PC Procedure           | $\begin{array}{c} \hline \text{PgUp} \longrightarrow \hline \text{F1} \longrightarrow \hline \text{F2} \longrightarrow \text{Type line/trunk no.} \longrightarrow \hline \text{Alt} + \boxed{P} \longrightarrow \text{Type label} \longrightarrow \hline \text{F6} \longrightarrow \hline \text{F5} \longrightarrow \hline \text{F5} \end{array}$ |

Programming Procedures Labeling

3-613

#### **Procedure: Lines or Trunks**

### **Console Display/Instructions**

#### **Additional Information**

PC

1. Go to the second screen of the System Programming menu.

System Programming: >

Make a selection

System Extensions

SysRenumber Options

Operator Tables

LinesTrunks AuxEquip

Exit NightSrvce

Press More.

PgUp

2. Select the Labeling menu.

System Programming:

Make a selection

**Labeling** Language
Data

Print

Cntr-Prg

Exit

F1

3. Select Lines/Trunks.

Labeling

Make a selection

Directory

LinesTrunks

PostMessage

**Grp Calling** 

Exit

F2

4. Enter the line or trunk number.

Label Lines/Trunks:

Enter the line/trunk

number

Backspace

Васкорас

Exit Enter

Dial or type:

Trunk number [nnn]

Slot and port number \* [sspp]

Logical ID number #[nnn]

3 Programming Procedures Labeling

3-614

#### Console Display/Instructions

#### **Additional Information**

РC

Save your entry.

Select Enter.

F10

6. Erase the current label (AAAAAA) if assigned.

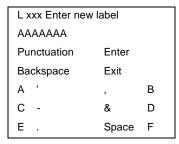

xxx = number entered in Step 4

Press Drop.

Alt + P

7. Enter a label for the line or trunk.

Use Punctuation to toggle between letters and punctuation.

Dial or type the label.

8. Save your entry.

Select Enter.

F6

(Use F6), not F10).)

Continue to label additional lines/trunks by repeating Steps 4 through 8.

9. Return to the System Programming menu.

Select Exit twice.

F5 F5

### **Posted Message**

Use this procedure to add or change existing posted messages. The posted messages allow callers with display telephones to know why the called extension does not answer.

Each posted message can have a maximum of 16 characters. Messages 2 through 20 can be changed through programming. Message 1, Do Not Disturb, cannot be changed.

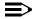

#### NOTE:

In Release 6.0 and later systems, posted messages are not supported across private network systems.

3 Programming Procedures Labeling

3-615

### **Summary: Posted Messages**

Programmable by System Manager

Mode All

Idle Condition Not required

**Planning Form** 8a, Label Form: Posted Message

Factory Setting First 10 messages

Valid Entries 1 to 20

Inspect No Copy Option No

Console Procedure More→Labeling→PostMessage→Dial message

no.  $(1-20) \rightarrow \text{Enter} \rightarrow \text{Drop} \rightarrow \text{Enter message} \rightarrow$ 

 $Enter \rightarrow Exit \rightarrow Exit$ 

**PC Procedure**  $PgUp \rightarrow F1 \rightarrow F3 \rightarrow Type message no. (1-20) \rightarrow F10 \rightarrow$ 

Alt + P  $\rightarrow$  Type message  $\rightarrow$  F6  $\rightarrow$  F5  $\rightarrow$  F5

#### **Procedure: Posted Messages**

#### **Console Display/Instructions**

#### **Additional Information**

PC

1. Go to the second screen of the System Programming menu.

System Programming: >

Make a selection

System Extensions

SysRenumber Options

Operator Tables

LinesTrunks AuxEquip

Exit NightSrvce

Press More.

PgUp

2. Select the Labeling menu.

System Programming:

Make a selection

Labeling Language

Data Print

Cntr-Prg

Exit

F1

Programming Procedures

Labeling

3-616

#### **Console Display/Instructions**

#### **Additional Information**

PC

3. Select Posted Message.

Labeling
Make a selection
Directory
LinesTrunks
PostMessage
Grp Calling
Exit

F3

4. Enter the posted message number (nn = 1 to 20).

Posted Message:
Enter the message number (01–20)

Backspace
Exit Enter

Dial or type [nn].

5. Save your entry.

Select Enter.

F10

6. Erase the current message (AAAAAA) if assigned.

Msg xx: Enter new message

AAAAAAA

Punctuation Enter

Backspace Exit

A ' , B

C - & D

E . Space F

xx = number entered in Step 4

Press Drop.

Alt + P

7. Enter the new message.

Use Punctuation to toggle between letters and punctuation.

Dial or type the message.

3 Programming Procedures Labeling

3-617

Console Display/Instructions Additional Information PC

8. Save your entry.

Select Enter.

F6

(Use F6, not F10.)

Change additional messages by repeating Steps 4 through 8.

9. Return to the System Programming menu.

Select Exit twice.

F5 F5

### **Group Calling**

Use this procedure to establish alphanumeric system labels for display telephone users to identify calling groups.

A label can have a maximum of seven characters.

#### **Summary: Group Calling**

Programmable by System Manager

Mode All

Idle Condition Not required

**Planning Form** 6e, Group Calling

Factory Setting Not applicable

Valid Entries Not applicable

Inspect No Copy Option No

**Console Procedure** More→Labeling→Grp Calling→

Dial calling group ext. no. $\rightarrow$ Enter $\rightarrow$ Drop $\rightarrow$ 

Enter label→Enter→Exit→Exit

**PC Procedure**  $PgUp \rightarrow F1 \rightarrow F4 \rightarrow Type calling group ext. no. \rightarrow$ 

 $F10 \longrightarrow Alt + P \longrightarrow Type label \longrightarrow F6 \longrightarrow F5 \longrightarrow F5$ 

Programming Procedures Labeling

3-618

### **Procedure: Group Calling**

### **Console Display/Instructions**

### **Additional Information**

PC

1. Go to the second screen of the System Programming menu.

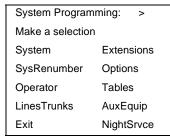

Press More.

PgUp

2. Select the Labeling menu.

System Programming:

Make a selection

Labeling Language

Data

Print

Cntr-Prg

Exit

F1

3. Select Group Calling.

Labeling
Make a selection
Directory
LinesTrunks
PostMessage
Grp Calling
Exit

F4

4. Enter the calling group extension number (nnnn).

Group Calling:
Enter extension number
of group

Backspace
Exit Enter

Dial or type [nnnn].

3 Programming Procedures Labeling

3-619

PC

### Console Display/Instructions

#### **Additional Information**

Save your entry.

Select Enter.

F10

6. Erase the current label (AAAAAA), if assigned.

| GrpCl xxxx: Enter new label |       |   |  |
|-----------------------------|-------|---|--|
| AAAAAA                      |       |   |  |
| Punctuation                 | Enter |   |  |
| Backspace                   | Exit  |   |  |
| Α '                         | ,     | В |  |
| C -                         | &     | D |  |
| Е.                          | Space | F |  |

xxxx = number entered in Step 4

Press Drop.

Alt + P

Enter a label for the calling group.

Use Punctuation to toggle between letters and punctuation.

Dial or type the label.

C

8. Save your entry.

Select Enter.

F6

(Use F6), not F10).)

Continue to label additional calling groups by repeating Steps 4 through 8.

9. Return to the System Programming menu.

Select Exit twice.

F5 F5

### **System Speed Dial Directory**

Use this procedure to establish System Speed Dial numbers for all system users. You can also use this procedure to enter the alphanumeric labels shown on display telephones (for the System Directory feature of the MLX telephone).

A total of 130 System Speed Dial numbers can be entered, with a maximum of 11 characters per label.

Speed dial code assignments are 600 through 729.

3 Programming Procedures

Labeling 3-620

### **Summary: System Speed Dial Directory**

Programmable by System Manager

Mode All

Idle Condition Not required

**Planning Form** 8b, System Speed Dial

Factory Setting Not applicable

Valid Entries 600 to 729

Inspect No Copy Option No

Console Procedure More→Labeling→Directory→System→

Dial dial code no.  $(600-729) \rightarrow \text{Enter} \rightarrow \text{Drop} \rightarrow \text{Enter}$  label $\rightarrow \text{Enter} \rightarrow \text{Backspace} \rightarrow \text{Dial telephone no.}$  (up to 20 digits and special characters) $\rightarrow \text{Enter} \rightarrow$ 

Yes **or** No→Enter→Exit→Exit→Exit

**PC Procedure**  $PgUp \rightarrow F1 \rightarrow F1 \rightarrow Type dial code no.$ 

 $(600-729) \rightarrow \boxed{F10} \rightarrow \boxed{Alt} + \boxed{P} \rightarrow \boxed{Type label} \rightarrow \boxed{F6} \rightarrow \boxed{F2} \rightarrow \boxed{Type telephone no. (up to 20 digits and special characters) \rightarrow \boxed{F6} \rightarrow \boxed{F1} \text{ or } \boxed{F2} \rightarrow \boxed{F6} \rightarrow \boxed{F6} \rightarrow \boxed$ 

 $F5 \rightarrow F5 \rightarrow F5$ 

### **Procedure: System Speed Dial Directory**

#### **Console Display/Instructions**

#### **Additional Information**

PC

PgUp

1. Go to the second screen of the System Programming menu.

System Programming: >

Make a selection

System Extensions

SysRenumber Options

Operator Tables

LinesTrunks AuxEquip

Exit NightSrvce

Press More.

Select Enter.

F10

Programming Procedures Labeling

3-622

### **Console Display/Instructions**

#### **Additional Information**

PC

7. Erase the current label (AAAAAA) if assigned.

| Entry xxx: Enter new name |       |   |
|---------------------------|-------|---|
| AAAAAA                    |       |   |
| Punctuation               | Enter |   |
| Backspace                 | Exit  |   |
| Α '                       | ,     | В |
| C -                       | &     | D |
| Е.                        | Space | F |

xxx = code entered in Step 4

Press Drop.

Alt + P

8. Enter a label for the speed dial code.

Use Punctuation to toggle between letters and punctuation.

Dial or type the label.

C

9. Save your entry.

Select Enter.

[F6]

(Use F6, not F10.)

10. Erase the currently assigned telephone number (x).

| Enter Tel. No., and Enter |       |   |  |
|---------------------------|-------|---|--|
| x                         |       |   |  |
| Punctuation               | Enter |   |  |
| Backspace                 | Exit  |   |  |
| Α ,                       | ,     | В |  |
| C -                       | &     | D |  |
| Ε.                        | Space | F |  |

Note: Do not press Drop.

Press Backspace.

F2

11. Enter a telephone number for the speed dial code entered in Step 5 (n = up to 20 digits).

Include any special characters shown on the planning form:

- Hold (Alt + H) = Pause
- Drop (Alt + P) = Stop
- Conference (Alt + F) = switchhook flash

Dial or type [n].

3 Programming Procedures Print Reports

3-623

#### Additional Information PC Console Display/Instructions 12. Save your entry. Select Enter. F6 (Use F6, not F10.) Select a display option. Displ no. while dialing? If you want the dialed telephone number to display when using the System Yes Enter Directory feature, select Yes. F1 No Exit If you do not want the dialed telephone number to display when using the System Directory feature, select No. F2 14. Save your entry. Select Enter. [F6] (Use F6, not F10.) Continue to assign additional Speed Dial numbers by repeating Steps 4 through

14.

15. Return to the System Programming menu.

Select Exit three times. F5 F5 F5

### **Print Reports**

Use the procedures in this section to change the language for system reports and to print the system reports.

### Report Language

Use this procedure to change the language of the system reports. It applies to Release 1.1 or later. Unless you change the report language, reports are printed in the language chosen as the system language.

3 Programming Procedures
Print Reports 3-624

### **Summary: Report Language**

Programmable by System Manager

Mode All

Idle Condition Not required

**Planning Form** 1, System Planning

Factory Setting English

Valid Entries English, French, Spanish

Inspect No Copy Option No

Console Procedure More→Language→Printer→English or

French **or** Spanish→Enter→Exit

PC Procedure  $PgUp \rightarrow F6 \rightarrow F4 \rightarrow F1$  or F2 or  $F3 \rightarrow F10 \rightarrow F5$ 

#### **Procedure: Report Language**

#### Console/Display Instructions

#### **Additional Information**

PC

1. Go to the second screen of the System Programming menu.

System Programming: >

Make a selection

System Extensions

SysRenumber Options

Operator Tables

LinesTrunks AuxEquip

Exit NightSrvce

Press More.

PgUp

#### 2. Select Language.

System Programming:

Make a selection

Labeling Language

Data
Print
Cntr-Prg
Exit

F6

MERLIN LEGEND Communications System Release 7.0 System Programming 555-670-111

Issue 1 April 1999

Programming Procedures
Print Reports

3-625

#### Console Display/Instructions

#### **Additional Information**

PC

3. Select Printer.

Language
Make a selection
SystemLang
Extensions
SMDR
Printer
Exit

F4

4. Specify a language for the reports.

Printer Language:
Select one
English
French
Spanish
Exit Enter

Select English, or French,

F1 F2

**or** Spanish.

F3

Save your entry.

Select Enter.

[F10]

6. Return to the System Programming menu.

Select Exit.

F5

### **Printing System Reports**

The communications system can be used to print a variety of reports. You can print individual reports or use the All option to print the entire set of available reports, including all report sections and options. See <a href="Appendix F">Appendix F</a> for samples of the print reports.

Use this procedure to print the reports listed below. With the exception of Trunk Information, the dash lists under the bullets show the sections of each report that automatically print when the report option is selected.

- All
  - Each report
  - All report options
- System Set Up

3 Programming Procedures Print Reports

3-626

- System Dial Plan
  - Pools
  - Telephone Paging Zones
  - Direct Group Calling
  - Lines/Trunks
  - Stations (Extensions)
- Label Information
  - Telephone Personal Directory
  - Message Numbers and Posted Messages
- Trunk Information<sup>1</sup>
  - TIE
  - DID
  - Loop/Ground
  - General
  - Switched 56 Data
- T1 Information
- PRI Information
- Remote Access
  - General Options
  - Non-TIE Restrictions
  - TIE Restrictions
  - Barrier Code Restrictions
- Operator Information
  - Position
  - General Options
  - DSS Options
  - QCC Operators
  - Operator Information
- Allowed Lists

Programming Procedures
Print Reports

3-627

- Allowed Lists Assigned to Extensions
- Disallowed Lists
- Disallowed Lists Assigned to Extensions
- Automatic Route Selection
- Tables
- Extension Directory
- System Directory
- Group Page
- Extension Information
- Group Coverage
- Group Calling
- Night Service
- Call Pickup Groups
- Error Logs
- Authorization Codes
- BRI Information Report
- Non-Local Dial Plan
- Service Observing Groups

#### NOTE:

If you select the All option, keep in mind that the reports take from 30 minutes to 6 hours to print depending on the size of the system. You may want to schedule use of the printer during off-peak hours.

If you select a report for which there is no information, the report header still prints.

Print reports if you cannot back up your system programming information.

Do not print reports if your system must handle more than 100 calls per hour.

If you are printing from the console, your printer must be connected to the SMDR port. If you are programming on a PC with SPM, you have the following choices:

- Print reports on the SMDR printer (if available).
- Print reports on the PC printer.

3 Programming Procedures
Print Reports 3-628

- Save reports (on hard disk or floppy).
- View reports (browse).

See Chapter 2, "Programming with SPM," for details.

# **Summary: Printing System Reports**

Programmable by System Manager

Mode All

Idle ConditionNot requiredPlanning FormNot applicableFactory SettingNot applicable

Valid Entries Any saved report

Inspect No Copy Option No

**Console Procedure** To print trunk information:

More→Print→Trunk Info→Select trunk type→

Exit

To print extension information:

More→Print→More→Ext Info→
Dial extension no.→Enter→Exit

To print all other reports:

More→Print→Select report→Exit

**PC Procedure** To print trunk information:

 $PgUp \longrightarrow F3 \longrightarrow F6 \longrightarrow Select trunk type \longrightarrow F5$ 

To print extension information:

 $PgUp \rightarrow F3 \rightarrow PgUp \rightarrow F10 \rightarrow Type extension no. \rightarrow$ 

 $F10 \longrightarrow F5$ 

To print all other reports:

 $PgUp \rightarrow F3 \rightarrow Select report \rightarrow F5$ 

To save report on disk:

 $PgUp \longrightarrow F3 \longrightarrow Select report \longrightarrow F10 \longrightarrow$ 

Select GOTO FLOPPY→F10

To view report:

Ctrl + F8

3 Programming Procedures
Print Reports

# **Procedure: Printing System Reports**

# **Console Display/Instructions**

# **Additional Information**

PC

3-629

1. Go to the second screen of the System Programming menu.

System Programming: >

Make a selection

System Extensions

SysRenumber Options

Operator Tables

LinesTrunks AuxEquip

Exit NightSrvce

Press More.

PgUp

#### 2. Select Print.

System Programming:

Make a selection

Labeling Language

Data

Print

Cott Page

Cntr-Prg Exit

F3

3. Select the report you want to print.

Print (xxxx): >

Make a selection

All Trunk Info

SysSet-up T1 Info

Dial Plan PRI Info

Labels RmoteAccess

Exit Oper Info

xxxx = previously selected language

For additional selections press More.

[PgUp]

If you select Trunk Info, go to:

Trunk Information Procedure.

Print More:

Make a selection

AllowList ARS

AllowListTo Ext Direct

Disallowlet Sys Direct

DisallowLst Sys Direct
DisallowTo Group Page

Exit Ext Info

If you select Ext Info, go to

◆ Extension Information Procedure

Programming Procedures
Print Reports

3-630

# **Console Display/Instructions**

#### **Additional Information**

PC

Print More

Make a selection

GrpCoverage Error Log

Grp Calling Auth Code

NightServce BRI Info

Call Pickup NonLcl UDP

Exit ServiceObs

The All option prints each available report and takes several minutes to complete.

Press the button or function key next to your selection.

C

Observe the print progress screen.

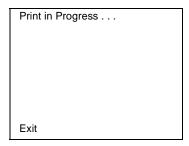

Press Exit to interrupt printing and display the print menu.

F5

5. Return to the System Programming menu.

Select Exit.

F5

#### Trunk Information Procedure

#### **Console Display/Instructions**

**Additional Information** 

PC

1. Specify a trunk type.

Trunk Info
Enter line/trunk type
TIE S56 Data
DID
Loop/Ground
General
Exit

Press the button or function key next to your selection.

2. Return to Step 4 of the main procedure.

Programming Procedures

Data Features

3-631

#### Extension Information Procedure

# Console Display/Instructions Additional Information PC

1. Enter the number of the extension for which you want a report (nnnn).

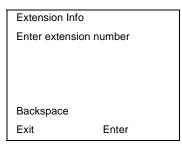

SP: "Entering an Extension"

C

2. Save your entry.

Select Enter. F10

3. Return to Step 4 of the main procedure.

# **Data Features**

This section covers the programming procedure for analog multiline telephones connected by a General-Purpose Adapter (GPA) to a data terminal and modem.

Other data programming procedures can be found in earlier sections of this book (see <u>Table 3-7</u>), with the exception of ringing options. See <u>"Ringing Options" on page 4-37</u> for information about ringing options.

**Table 3-7.** Other Data Programming Procedures

| Procedure                                      | Location                                                 |
|------------------------------------------------|----------------------------------------------------------|
| Assign Trunks or Pools to<br>Data Workstations | "Assign Trunks or Pools to Extensions" on page 3-268     |
| Copy Trunk Assignments                         | "Copy Line/Trunk Assignments" on page 3-274              |
| Assign Intercom or System Access Buttons       | "Assign Intercom or System Access Buttons" on page 3-279 |
| Pool Dial-Out Code<br>(Hybrid/PBX only)        | "Pool Dial-Out Code" on page 3-324                       |
| Calling Restrictions                           | "Calling Restrictions" on page 3-327                     |
| Copy Calling Restrictions                      | "Copy Calling Restrictions" on page 3-329                |
| Forced Account Code Entry                      | "Forced Account Code Entry" on page 3-337                |

3-632

**Table 3-7.** Other Data Programming Procedures — Continued

| Procedure                                 | Location                                                           |
|-------------------------------------------|--------------------------------------------------------------------|
| Ringing Options                           | "Ringing Options" on page 4-37                                     |
| Assign Data Hunt Group<br>Members         | "Group Calling Member Assignments" on page 3-415                   |
| Assign Data Hunt Group<br>Trunks or Pools | "Group Calling Line/Trunk or Pool Assignments" on page 3-419       |
| Group Type                                | "Group Type" on page 3-454 (choice restricted to Automatic Log In) |

# Analog Multiline Telephones at Data Workstations

Use this procedure to dedicate a pair of extension jacks to provide the voice and data to an analog data workstation.

The extension number associated with the first (odd-numbered) extension jack in the pair is the telephone's extension number. The extension number for the second (even-numbered) extension jack is dedicated to Data.

Calls cannot be placed to the extension jack reserved for data.

The Voice Announce feature must be disabled at data workstations.

When you select Enter after entering the voice extension number in the data entry screen, the system automatically assigns the data extension.

Use the Inspect feature to verify extension pairs.

# **Summary: Analog Multiline Telephones at Data Workstations**

| Programmable by | System Manager                                                                                                    |
|-----------------|----------------------------------------------------------------------------------------------------|
| Mode            | All                                                                                                    |
| Idle Condition  | System idle                                                                                                    |
| Planning Form   | 2a, System Numbering: Extension Jacks<br>4b, Analog Multiline Telephone<br>5a, Direct-Line Console (DLC): Analog Data<br>Data Form 2a. Analog Data Workstation |

3 Programming Procedures

Data Features

3-633

Factory Setting Not applicable

Valid Entries Extension numbers of analog sets

Inspect Yes
Copy Option Yes

Console Procedure More→Data→Voice/Data→Dial ext. no.→

 $Enter \rightarrow Exit$ 

**PC Procedure**  $PgUp \rightarrow F2 \rightarrow F1 \rightarrow Type ext. no. \rightarrow F10 \rightarrow F5$ 

# **Procedure: Analog Multiline Telephones at Data Workstations**

#### **Console Display Instructions**

#### **Additional Information**

PC

1. Go to the second screen of the System Programming menu.

System Programming: >

Make a selection

System Extensions

SysRenumber Options

Operator Tables

LinesTrunks AuxEquip

Exit NightSrvce

Press More.

PgUp

#### 2. Select Data.

System Programming:

Make a selection

Labeling Language

Data
Print
CntrPrg

Exit

F2

Select Voice/Data.

Data:

Make a selection

Voice/Data

F1

Programming Procedures

Data Features

3-634

#### Console Display/Instructions

#### **Additional Information**

PC

4. Enter the voice (odd-numbered) extension number of the pair (nnnn).

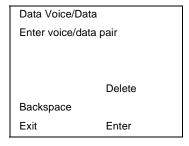

The system automatically assigns the data (even-numbered) extension. Use the Inspect feature (Inspect button or PgDn) to view the pair.

SP: "Entering an Extension"

2

5. Assign or remove the voice/data pair.

Select Enter

F10

or Delete.

F8

You may continue to assign or remove additional voice/data pairs by repeating Steps 4 and 5.

6. Return to the System Programming menu.

Select Exit.

F5

#### 2B Data

Use this procedure to program an MLX port for 2B data capability. Assigning a port for 2B data allows both B-channels of a single MLX port to be used for speeds up to 128 Kbps on data calls. 2B data capability is available in Release 4.0 and later.

Consider the following when programming ports for 2B data capability:

- The extension number of the port cannot be the first or fifth port on an MLX module. These ports are designated as potential operator ports and cannot be used for 2B data connections.
- The extension number must correspond to the adjunct extension number of an MLX port. By default, these extensions begin with "7".
- Devices that are not intended for 2B data should not be connected to a port programmed for 2B data. These devices probably will not work.

Programming Procedures

Data Features

3-635

**Summary: 2B Data** 

Programmable by System Manager
Mode Key, Hybrid/PBX

Idle Condition Required

**Planning Form** Data Form 2b, Digital Data Workstation

Factory Setting None

Valid Entries Adjunct extension number up to four digits

Inspect Yes
Copy Option No

Console Procedure Data→2B Data→Dial adjunct ext. no.→Enter→

 $\text{Exit} \rightarrow \text{Exit}$ 

**PC Procedure**  $F2 \rightarrow F5 \rightarrow T$ ype adjunct ext. no. $\rightarrow F10 \rightarrow F5 \rightarrow F5$ 

#### **Procedure: 2B Data**

#### **Console Display Instructions**

# **Additional Information**

PC

1. Go to the second screen of the system programming menu.

System Programming: >

Make a selection

System Extensions

SysRenumber Options

Operator Tables

LinesTrunks AuxEquip

Exit NightSrvce

Press More.

PgUp

#### 2. Select Data.

System Programming: >

Labeling Language

**Data** Print Cntr-Prg

Exit

F2

Programming Procedures

Data Features

3-636

#### **Console Display/Instructions**

#### **Additional Information**

PC

3. Select 2xB Data.

Data:
Please make a selection
Voice/Data
2xB Data

Exit

F2

4. Enter the adjunct extension number of an MLX port (xxxx).

2xB Data/Video: >

Enter adjunct extension
number of an MLX port
xxxx

Delete

Backspace

Exit Enter

The adjunct extension number cannot correspond to the 1st or 5th port of an MLX module. Use the inspect feature (Inspect or PgDn) to view the 2B data pairs.

Dial or type [xxxx].

5. Assign or remove the 2B data pair.

Select Enter

[F10]

or Delete.

F8

You may continue to assign or remove additional 2B data pairs by repeating Steps 4 and 5.

6. Return to the System Programming menu.

Select Exit two times.

F5 F5

Programming Procedures Memory Card

3-637

# **Memory Card**

A PCMCIA (Personal Computer Memory Card International Association) interface slot is present on the processor module. The slot is a standard interface through which information can be added to or obtained from the system using a memory card. The PCMCIA interface slot accepts one memory card at a time.

This section covers the following memory card functions:

- Memory Card Formatting
- Backup
- Automatic Backup
- Restore

# **Card Types**

The types of memory cards are described below. The card type is identified by a preprinted, color-coded label.

■ **Upgrade Card.** This card is used for MERLIN LEGEND Communications System software upgrades. The upgrade can be performed by the system manager using the memory card and the Maintenance option on the SPM main menu. See *Maintenance and Troubleshooting* for information about this feature.

This card is identified by an orange label with black lettering.

■ Translation Card. The backup and restore procedures previously available to system managers through SPM (using the PC and floppy disks) can now be performed using the memory card and the new Backup/Restore option on the System menu. A new automatic backup feature permits you to set the system to perform automatic backups to the memory card on a daily or weekly basis. See "Backup" on page 3-642 and "Restore" on page 3-653 for more information.

This card is identified by a white label with black lettering.

■ Forced Installation. For use by qualified service technicians only, this card is used when the system software has been corrupted and a re-installation must be done at the customer site. The use of the card for forced installation is reserved for emergency situations in which the system software on the processor module has been damaged.

This card is identified by an orange label with black lettering. In addition, black stripes are present on the card to distinguish it from an upgrade card.

Programming Procedures

Memory Card

3-638

Figure 3-4 shows a sample Translation card.

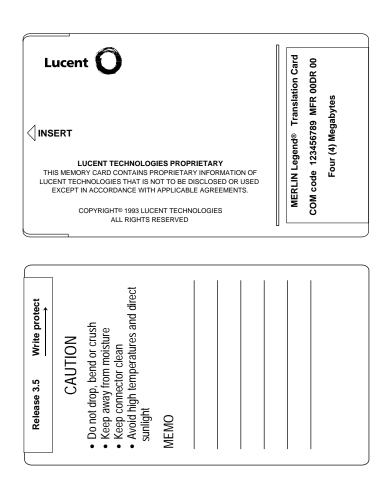

Figure 3-4. PCMCIA Memory Card

Programming Procedures

Memory Card

3-639

# **Inserting the Card**

To insert the card, hold the card with the Lucent logo facing up and the arrow pointing toward the slot. See <u>Figure 3-5</u> for the proper way to insert the memory card into the slot on the processor module.

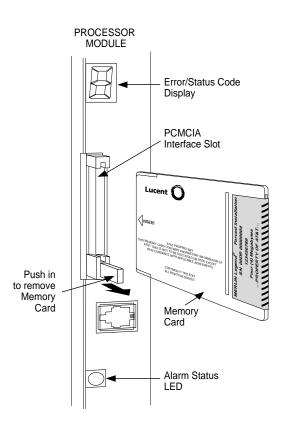

Figure 3-5. Inserting the Memory Card

Programming Procedures

Memory Card 3-640

# **Memory Card Formatting**

The memory card may have to be formatted before you begin any manual or automatic backup procedures. This section details the screens and messages that appear during the format procedure.

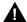

#### **CAUTION:**

Formatting overwrites previous data on the memory card. Make certain that there is no important information on the card before you begin formatting.

#### **Unformatted Card**

Memory Card Backup:

Inserted Memory Card is

not the correct type.

Do you want it formatted?

Yes

No

Exit

If you begin a backup procedure with an unformatted or incorrectly formatted card, the above screen appears.

The inserted memory card is not the correct type. You have the option of formatting the memory card as a translation memory card or repeating the backup procedure with a different memory card.

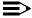

#### NOTES:

- Only 4 MB Series I or Series II PCMCIA memory cards may be formatted, except those already formatted as translation cards.
- If a memory card cannot be formatted, a message appears on screen.
  These messages are noted in the procedures as appropriate.
- A memory card may need to be formatted if it is intended for use as a translation card but is currently blank or contains data other than MERLIN LEGEND Communications System backup files.

Programming Procedures

Memory Card 3-641

# **Format Warning**

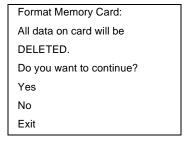

This screen appears if you respond to the system prompt to format the memory card.

Select Yes (or press F3) to begin the memory card format. <u>Table 3-8</u> lists the screen messages that may appear while formatting is in progress.

**Table 3-8.** Memory Card Formatting Messages

| Message                                        | What it Means                                                                                    |
|------------------------------------------------|--------------------------------------------------------------------------------------------------|
| Formatting Memory Card                         | The format is in progress.                                                                       |
| Formatting of Memory<br>Card Completed         | The format was successful and has completed.                                                     |
| Memory Card cannot be formatted                | The memory card cannot be formatted. Remove the card and repeat the procedure with another card. |
| Formatting of Memory<br>Card FAILED            | The format was unsuccessful. Remove the card and repeat the procedure with another card.         |
| Missing Card or Card Not<br>Inserted Correctly | Verify that the card is inserted correctly and repeat the procedure.                             |

If Home or Menu is pressed during a format procedure, the format is terminated. The data on the memory card may be lost. See <u>Chapter 1</u>, <u>"Programming Basics</u>," for details about these keys.

Programming Procedures

Memory Card 3-642

# Backup

Use this procedure to make a copy of your customized system data. You should create a backup at least three times during system installation (so that programmed information is not lost) and once after each system upgrade, service technician visit, or major system reconfiguration.

The Inspect feature (Inspct or PgDn) is available to view the attributes of the backup files on the memory card prior to initiating the backup procedure. The attributes included on the Inspect screen are the filename, the time and date of the file creation/update, the location of the system programming port, and information about the system software release from which the backup was made.

The list of backup files contains three manual backup filenames and two automatic backup filenames. The factory set names of the manual backup files are BACK1.\*\*\*\*\*, BACK2.\*\*\*\*\*\*, and BACK3.\*\*\*\*\*\*. When you select one of the backup filenames, the system automatically replaces the \* in the filename with the current month and day (mmdd). For example, BACK1.0116 would appear if you selected BACK1.\*\*\*\*\* and performed the backup procedure on January 16. You can rename any of the three files during the backup procedure. The automatic backup filenames are AUTO.BACK1 and AUTO.BACK2. You cannot change the names of these files.

If you enter a filename that currently exists, the message File already exists appears. You must enter another filename.

While the backup is in progress, you cannot access system programming functions, your Personal Directory, or alarm clock functions (any programmed alarms are temporarily deactivated). You may terminate the backup procedure at any point prior to receiving confirmation of a successful backup.

If any type of programming is taking place at another extension when you begin the backup procedure, the backup is canceled and the number of the first busy extension appears on the screen. Attempt the backup procedure again when the busy extension becomes idle.

If the system is turned off during a backup procedure, the backup is terminated. The system performs a System Reset (cold start), after which you may repeat the backup procedure.

If Home or Menu is pressed during a backup procedure, the backup is terminated. This may result in the deletion of an old backup file. See <a href="Chapter 1">Chapter 1</a>, "Programming Basics," for details about these keys.

3 Programming Procedures

Memory Card 3-643

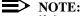

If the system performs a System Erase (frigid start), all programming is set to the factory-set values. If a previous backup file is available, perform a restore. If not, the system must be reprogrammed. See "Restore" on page 3-653 for information about the system restore procedure. Also see "Backup Messages" on page 3-651 for information about errors that may occur during the backup procedure.

# **Summary: Backup**

Programmable by System Manager

Mode All

**Idle Condition** Not required (No extensions are allowed to be in

programming mode except system programming

console)

Planning Form 1, System Planning

Factory Setting Not applicable

Valid Entries 1- to 11-character filename

Inspect Yes
Copy Option No

**Console Procedure** Insert memory card→System→Back/Restore→

Backup→Select backup file→Dial the new backup filename→Enter→Yes→Exit→Exit→Exit

**PC Procedure** Insert memory card  $\rightarrow$  F1  $\rightarrow$  F9  $\rightarrow$  F1  $\rightarrow$  Select

backup file→Type the new backup filename→

 $F6 \longrightarrow F1 \longrightarrow F5 \longrightarrow F5 \longrightarrow F5$ 

# **Procedure: Backup**

Console Display/Instructions Additional Information PC

1. Insert the memory card into the PCMCIA interface slot on the processor module.

See <u>Figure 3-5</u>, <u>"Inserting the Memory</u> Card."

Programming Procedures

Memory Card

3-644

#### **Console Display/Instructions**

# **Additional Information**

PC

2. Select the System menu.

System Programming: >

Make a selection

System Extensions

SysRenumber Options

Operator Tables

LinesTrunks AuxEquip

Exit NightSrvce

3. Select Back/Restore.

System:

Make a selection

Restart MaintenBusy

SProg Port Date

Mode Time

Board Renum Back/Restore

Exit

4. Select Backup.

Memory Card:

Make a selection

Backup Restore

Auto Backup

Exit

5. Select the backup filename.

Memory Card Backup:

Make a selection

BACK1.\*\*\*\* AUTO1.\*\*\*\*

BACK2.\*\*\*\* AUTO2.\*\*\*\*

BACK3.\*\*\*\*

If you select AUTO1.\*\*\*\* or AUTO2.\*\*\*\*, go to Step 8. You cannot rename either of these two files.

If you select BACK1.\*\*\*\*, BACK2.\*\*\*\*, or BACK3.\*\*\*\*, and do not want to rename the file, go to Step 8.

Press the button or function key next to your selection.

F1

[F9]

**F1** 

Programming Procedures

Memory Card

3-645

#### **Console Display/Instructions**

#### **Additional Information**

PC

6. Rename the backup file (n = 1 to 11 characters).

| Backup File: Enter name |            |       |   |
|-------------------------|------------|-------|---|
| ВА                      | BACKx.mmdd |       |   |
| Pui                     | nctuation  | Enter |   |
| Bad                     | ckspace    | Exit  |   |
| Α                       | ,          | ,     | В |
| С                       | -          | &     | D |
| Е                       |            | Space | F |

 ${\bf x}$  = backup file selected in Step 5 mm/dd = current month and day

Use Punctuation to toggle between the letters and punctuation.

Enter or type [filename].

Use the buttons next to the display to specify the letters A through I and punctuation. Use the line/feature buttons to specify additional alphanumeric characters for labels. Use the template provided with the MLX-20L telephone to see which line buttons correspond to which alphanumeric characters.

7. Save your entry.

Select Enter.

[F6]

(Use F6, not F10.)

Respond to the prompt.

| Backup filename:         |
|--------------------------|
| Do you want to continue? |
| Yes                      |
| No                       |
|                          |
| Exit                     |

filename = file selected in Step 5 or entered in Step 6

Select No to terminate the backup. Go to Step 11.

F2

Select Yes to continue the backup.

F1

3 Programming Procedures Memory Card

3-646

#### Console Display/Instructions

# **Additional Information**

PC

Observe the backup progress screen.

Backup filename:
Backup in Progress,
Please Wait.

xx% completed

Exit

filename = file selected in Step 5 or entered in Step 6

xx% = percentage of backup completed

10. Observe the backup completion screen.

Backup nnnnnnnnn:

Backup Successfully

Completed.

nnnnnnnnnn = backup filename

11. Return to the System Programming menu.

Select Exit three times.

F5 F5 F5

# **Automatic Backup**

To preserve the most recent copy of your customized system data, you can program the system to automatically backup programming information onto the translation memory card. Automatic backups may be set for daily or weekly operation. If automatic backup is activated, the time may be set for daily backup (factory setting is 2:00 am) or the time and day may be set for weekly backup (factory setting is 2:00 am Sunday).

The system places the automatic backup into one of two designated files: AUTO.BACK1 and AUTO.BACK2. If both files are empty, the system places the backup in AUTO.BACK1. If both files already contain backups, the system selects the older of the two files and overwrites it. The system performs this file "toggle" each time it performs an automatic backup.

While the backup is in progress, you cannot access system programming functions, your Personal Directory, or alarm clock functions (any programmed alarms are temporarily deactivated).

Programming Procedures

Memory Card

3-647

If any type of programming is taking place at an extension during the automatic backup procedure, the backup is canceled. The system does not re-attempt the backup.

If an automatic backup fails for any reason (including a system-busy condition), all of the programmed alarm buttons on system operator consoles light and the information is recorded in both the permanent error log and the last 10 error logs. The system does not re-attempt the backup.

Also see <u>"Backup Messages" on page 3-651</u> for information about errors that may occur during the automatic backup procedure.

# NOTE:

If an automatic backup fails for any reason (except when the failure results because the memory card is write-protected), the automatic backup feature is turned off. Follow the procedure below to reprogram automatic backups.

# **Summary: Automatic Backup**

Programmable by System Manager

Mode All

**Idle Condition** Not required (No extensions are allowed to be in

programming mode, including the system

programming console)

**Planning Form** 1, System Planning

Factory Setting Weekly backup: Sunday at 2:00 am

(if daily backup is selected, time is factory set for

2:00 am)

Valid Entries Daily: hhmm (00 to 23; 00 to 59)

Weekly: dhhmm (0 to 6; 00 to 23; 00 to 59)

Inspect No Copy Option No

Console Procedure To program daily backup:

Insert memory card→System→Back/Restore→
Auto Backup→Daily→Drop→Dial time (00-23;

 $00-59) \rightarrow \text{Enter} \rightarrow \text{Exit} \rightarrow \text{Exit}$ 

To program weekly backup:

Insert memory card→System→Back/Restore→
Auto Backup→Weekly→Drop→Dial day and time

 $(0-6;00-23;00-59) \rightarrow \text{Enter} \rightarrow \text{Exit} \rightarrow \text{Exit}$ 

Programming Procedures

Memory Card

3-648

#### **PC Procedure**

To program daily backup:

Insert memory card  $\rightarrow$  F1  $\rightarrow$  F9  $\rightarrow$  F2  $\rightarrow$  F2  $\rightarrow$  Alt + P  $\rightarrow$  Type time (00–23; 00–59)  $\rightarrow$  F10  $\rightarrow$  F5  $\rightarrow$  F5

To program weekly backup:

Insert memory card  $\rightarrow$  F1  $\rightarrow$  F9  $\rightarrow$  F2  $\rightarrow$  F3  $\rightarrow$  Alt +P  $\rightarrow$  Type day and time (0-6;00-23;

 $00-59) \rightarrow F10 \rightarrow F5 \rightarrow F5$ 

# **Procedure: Automatic Backup**

#### **Console Display/Instructions**

#### **Additional Information**

PC

- Insert the memory card into the PCMCIA interface slot on the processor module.
- 2. Select the System menu.

System Programming: >

Make a selection

System Extensions

SysRenumber Options

Operator Tables

LinesTrunks AuxEquip

Exit NightSrvce

F1

3. Select Back/Restore.

System:

Make a selection

Restart MaintenBusy

SProg Port Date Mode Time

Board Renum Back/Restore

Exit

4. Select Auto Backup.

Memory Card:

Make a selection

Backup Restore

**Auto Backup** 

Exit

F2

F9

3 Programming Procedures

Memory Card

3-649

PC

# **Console/Display Instructions**

#### **Additional Information**

5. Make a selection.

Auto MemCard Backup:
Select one
Off
Daily
Weekly
Exit Enter

Select Off,

or Weekly.

Daily,

F1 F2 F3

Save your entry.

Select Enter.

If you selected Off, you have finished this procedure. Go to Step 7.

If you selected Daily, go to:

Daily Backup Procedure.

If you selected Weekly, go to:

◆ Weekly Backup Procedure.

7. Return to the System Programming menu.

Select Exit twice.

F5 F5

# Daily Backup Procedure

#### **Console/Display Instructions**

#### **Additional Information**

PC

1. Erase the current daily backup time (xxxx).

Daily MemCard Backup:

Enter hour (00-23) and minutes (00-59) hhmm

minutes (00

XXXX

Backspace

Exit Enter

Press Drop.

Alt + P

Programming Procedures

Memory Card

3-650

#### **Console Display/Instructions**

# **Additional Information**

PC

2. Enter the time when you want the automatic backup to run every day. (hh = 00 to 23, mm = 00 to 59).

Daily MemCard Backup:
Enter hour (00–23) and
minutes (00–59) hhmm

Backspace
Exit Enter

Dial or type [hhmm].

C

3. Save your entry.

Select Enter.

F10

4. Return to the System Programming menu.

Select Exit twice.

F5 F5

#### Weekly Backup Procedure

#### **Console/Display Instructions**

**Additional Information** 

PC

1. Erase the current weekly backup day and time (xxxxx).

Weekly MemCard Backup:
Enter day (0–6) hr (00–23)
and min (00–59) dhhmm
xxxxx

Backspace
Exit Enter

Press Drop.

Alt + P

2. Enter the day (d = 0 to 6) and time (hh = 00 to 23, mm = 00 to 59) when you want the automatic backup to run each week.

Weekly MemCard Backup: Enter day (0-6), hr (00-23) and min (00-59) dhhmm

0 = Sunday, 1 = Monday, and so on.

Backspace

Exit Enter

Dial or type [dhhmm].

**Programming Procedures** Memory Card

3-651

#### **Console Display/Instructions**

#### **Additional Information**

PC

Save your entry.

Select Enter.

F10

4. Return to the System Programming menu.

Select Exit twice.

F5 F5

# **Backup Messages**

During manual or automatic backup procedures, additional screens may appear to alert you to problems with the translation memory card, the backup file, or the backup procedure. This section contains displays of each screen and information about what to do if the screen appears.

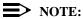

The screens shown in this section are from the manual backup procedure; however, the screens that may appear in both the manual and automatic backup procedures are similar. The screens in both procedures differ only in the appearance of the first line. On the automatic backup screens, Auto Memory Card Backup replaces Memory Card Backup shown on the screens below.

# **Backup Canceled**

If the system detects an error, either on the Memory Card or with the backup file, or if you terminate the backup, this screen appears.

Backup x:

BACKUP IS CANCELED.

File has been DELETED.

Exit

x = backup filename

The backup file being created is deleted and the backup is terminated. You must repeat the backup procedure.

Programming Procedures

Memory Card

3-652

# Card Removed While Backup Is in Progress

The Memory Card is not inserted or is inserted incorrectly while a backup is in progress. The backup file that was being created is deleted and the backup is terminated. You must reinsert the Memory Card and repeat the backup procedure.

Backup x:
BACKUP IS CANCELED.
Verify that Memory Card
has been inserted

correctly.

File has been DELETED.

Exit

x = backup filename

# Card Missing or Card Not Inserted Correctly

The Memory Card is either not inserted or is inserted incorrectly. The backup is terminated. You must reinsert the Memory Card and repeat the backup procedure. This screen may also appear if the wrong type of Memory Card is inserted and a backup or automatic backup is requested within one minute of insertion. Verify that the card is a translation Memory Card.

Memory Card Backup:

Verify that Memory Card

has been inserted

correctly.

Exit

#### **Card Is Write-Protected**

The Memory Card is write-protected. You must remove the Memory Card, flip the write-protect tab, reinsert the Memory Card, and repeat the backup procedure.

Memory Card Backup:

Memory Card is Write-

Protected.

Reset Write-Protect Tab

on Memory Card.

Exit

**Programming Procedures** Memory Card

3-653

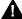

# A CAUTION:

The Memory Card may be write-protected to avoid the accidental erasure of the backup files. Make certain this is not the case before you change the Write-Protect Tab.

#### **Card Failure**

If the card is damaged, repeat the backup with a different card. If a backup is in progress and fails, the system makes two additional attempts at the backup. At the start of each attempt, a message appears with the percentage of the backup that is completed. If the backup fails after three attempts, the screen shown below appears. Repeat the backup procedure using a different file and/or Memory Card.

Memory Card Backup: Backup Failure Try a different file or a new Memory Card. Exit

#### Restore

Use this procedure to restore system conditions that were backed up onto a translation memory card. The information in a backup file on the translation card is copied to the system.

The restore procedure is necessary under the following conditions:

- System RAM is corrupt.
- A previously stored set of system conditions is preferred over the current set.
- Processor module is replaced.
- After a System Erase (frigid start) has been performed.
- System software has been reinstalled.

The Inspect feature (Inspect or PgDn) is available to view the attributes of the backup files on the memory card prior to initiating the restore procedure. The attributes included on the Inspect screen are the filename, the time and day of the file creation/update, the location of the system programming port, and information about the system software release from which the backup was made.

If any type of programming is taking place at another extension when you begin the restore procedure, the restore is canceled and the number of the first busy

3-654

3 Programming Procedures

Memory Card

extension appears on the screen. Repeat the restore procedure when the busy extension becomes idle.

If a line is busy (incoming call or active call) when you begin the restore procedure, the restore is canceled and the number of the first active line appears on the screen. Repeat the restore procedure when the line becomes idle.

Also see <u>"Restore Messages" on page 3-657</u> for information about errors that may occur during the restore procedure.

# **Summary: Restore**

Programmable by System Manager

Mode All

Idle Condition System Forced Idle

Planning FormNot applicableFactory SettingNot applicableValid EntriesNot applicable

Inspect Yes
Copy Option No

**Console Procedure** Insert memory card  $\rightarrow$  System  $\rightarrow$  Back/Restore  $\rightarrow$ 

Restore→Select restore file→Yes

**PC Procedure** Insert memory card  $\rightarrow$  F1  $\rightarrow$  F9  $\rightarrow$  F5  $\rightarrow$ 

Select restore file→F3

#### **Procedure: Restore**

#### Console Display Instructions Additional Information PC

- 1. Insert the memory card into the PCMCIA interface slot on the processor module.
- 2. Select the System menu.

| System Programming: > |            |  |
|-----------------------|------------|--|
| Make a selection      |            |  |
| System                | Extensions |  |
| SysRenumber           | Options    |  |
| Operator              | Tables     |  |
| LinesTrunks           | AuxEquip   |  |
| Exit                  | NightSrvce |  |

F1

Programming Procedures

Memory Card

3-655

PC

F9

# **Console Display/Instructions**

#### **Additional Information**

3. Select Back/Restore.

System:

Make a selection

Restart MaintenBusy

SProg Port Date
Mode Time

Board Renum Back/Restore

Exit

4. Select Restore.

Memory Card:

Make a selection

Backup Restore

Auto Backup

Exit

[F5]

5. Inspect the backup files present on the Memory Card.

MemCard Restore Files: >

aaaaaaaaa MM/DD HH:MM

bbbbbbbb MM/DD HH:MM

SProg Port: xxxx X.Y

Or rog r ort. AAAA A. r

SProg Port: xxxx X.Y

Exit

Press More to view additional files.

Alt + P

aaaaaaaaaa, bbbbbbbbb = filenames
xxxx = System Programming Port

MM/DD HH: MM = date and time

X.Y = system software release

Press Exit to continue.

[F5]

Select the restore file.

Memory Card Restore:

Select one

BACK1.mmdd AUTO.BACK1

BACK2.mmdd AUTO.BACK2

BACK3.mmdd

Exit Enter

mmdd = month and day of backup

Press the button or function key next to your selection.

Programming Procedures

Memory Card

3-656

# Console Display/Instructions

# **Additional Information**

PC

[F3]

F2

7. Observe the restore file validation screen.

Memory Card Restore:

File is being validated.

8. Respond to the prompt.

Restore n:

System will be down ...

Do you want to continue?

Yes

No

Exit

n = filename selected in Step 5

Select No to terminate the restore.

Go back to Step 5.

Select Yes to continue the restore.

9. Observe the restore progress screen.

Restore n:

Restore in Progress,

Please Wait.

n = filename selected in Step 5

10. Observe the restore file validation screen.

Restore n:

Restore Successfully

Completed.

System is Restarting.

Please Wait.

n = filename selected in Step 5

The session is finished, and the system restarts. You must enter system programming again if you wish to continue programming.

3-657

3 Programming Procedures

Memory Card

# **Restore Messages**

During the restore procedure, additional screens may appear to alert you to problems with the translation Memory Card, the backup file or the restore procedure. This section contains displays of each screen and information about what to do if the screen appears.

# **Card Missing or Card Not Inserted Correctly**

Memory Card Restore:
Verify that Memory Card
has been inserted
correctly.

Exit

The Memory Card is either not inserted or inserted incorrectly. The restore is aborted. You must reinsert the card and repeat the restore procedure. This screen may also appear if the wrong type of Memory Card is inserted and a restore is requested within one minute of insertion. Verify that the card is a translation Memory Card.

#### Card Removed after Confirmation

Memory Card Restore:
RESTORE IS CANCELED.
System is DOWN.

The Memory Card was removed from the PCMCIA interface slot while the restore was in progress. The restore is aborted and the system performs a System Erase (frigid start). You must reinsert the Memory Card and repeat the restore procedure.

Programming Procedures

Memory Card

ard 3-658

# Wrong System Programming Port

Restore n:

Change Sys Programming

Port to Extension xxxx

before Restoring.

Exit

n = filename selected xxxx = system programming port extension

The system programming port is not set to the same system programming port as that set in the backup file. The restore is aborted. Use the Inspect feature to view the port of the file on the card. Change the system programming port to match the port shown on the card (see "System Programming Position Assignment" on page 3-4) and repeat the restore procedure.

#### Release Mismatch

Restore n:

File is Not Compatible

for Release X.Y

Restore Canceled.

Conversion Required.

Exit

n = filename selected
X.Y = release number

This screen only appears if you are upgrading from Release 3.0 or later and the releases are not compatible.

#### **Card Failure Before Confirmation**

Memory Card Restore:

Restore Failure.

Try a different file

or a new Memory Card.

Exit

If the restore fails because the card is damaged, repeat the restore procedure using a different file and/or Memory Card.

Programming Procedures

Memory Card

3-659

# **Card Failure after Confirmation**

Restore n:

Restore Failure

RESTORE IS CANCELED.

System is DOWN.

n = filename selected

If the restore fails because the card is damaged, the system performs a System Erase (frigid start). Repeat the restore procedure using a different file and/or Memory Card.

# Wrong Type of Card

Memory Card Restore:

Inserted Memory Card is

not the correct type.

Remove and insert MERLIN

LEGEND Backup/Restore

Card.

Exit

The inserted card does not match the card option selected from the System menu. Remove the card and repeat the restore procedure with the correct type of card. See "Card Types" on page 3-637 for information about the card labels.

#### **Board Mismatch**

Restore n:

Restore Failure

RESTORE IS CANCELED.

Board mismatch between

control unit and file.

Exit

n = filename selected

Programming Procedures

Memory Card

3-660

A mismatch exists between the hardware components present on the current system and the hardware components reflected in the backup file. The restore is aborted. You can do one of the following:

- Repeat the restore procedure with another file.
- Modify the system hardware to match the configuration of the backup file and repeat the restore procedure with the same file.

# **Strap in Place for Key Mode but Mode is Set to Hybrid**

Restore n:

Restore Failure

RESTORE IS CANCELED.

Restore File Mode is

Hybrid/PBX. Control Unit

strap in place for KEY.

Exit

n = filename selected

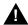

#### **CAUTION:**

This procedure should be performed only by qualified service personnel.

If the processor module has been set for Permanent Key mode, a restore to Hybrid/PBX mode is not possible. A service associate must be notified in order to modify the processor.

4 Centralized Telephone Programming Overview 4-1

# **Centralized Telephone Programming**

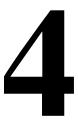

# **Overview**

This chapter describes centralized telephone programming for the system manager and includes the following information:

- Accessing centralized telephone programming
- Programming the features available with this function
- Programming a single telephone
- Copying programmed features from one extension to another extension (Release 2.0 or later)

See the Feature Reference, or the appropriate user or operator guide for details about each feature.

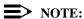

Only the system manager should perform the programming procedures described in this chapter.

**4** Centralized Telephone Programming *Introduction* 

4-2

# Introduction

Centralized telephone programming allows the system manager to program any feature that can be programmed by individual telephone users, or by the system operator, onto another telephone in the system. Any feature that can be programmed at an individual telephone can be programmed using centralized telephone programming.

The following features can be programmed only by using centralized programming:

- Barge-In
- Headset Hang Up
- Intercom buttons: all types (Key and Behind Switch mode only)
- Service Observing button
- System Access buttons: all types (Hybrid/PBX only)

# NOTE:

Service Observing may be subject to federal, state, or local laws, rules, or regulations, or require the consent of one or both of the call parties. You must check in your jurisdiction and comply with all applicable laws, rules, and regulations before using this feature. Failure to comply may result in severe penalties.

To perform centralized telephone programming, you can use the system programming console (see <u>Chapter 1</u>, <u>"Programming Basics"</u>) or a PC with SPM software (see <u>Chapter 2</u>, <u>"Programming with SPM"</u>).

In Release 2.0 or later, if you are programming several telephones of the same type (that is, all analog or all MLX), program one extension and then use the programmed extension as a template for programming additional extensions. See "Copy Extension" on page 4-12, and also refer to the planning forms.

Some programming can be performed only when the entire system or some part of it (such as a trunk or an extension) is idle. See "Idle States" on page 1-54.

4 Centralized Telephone Programming

Access to Centralized Telephone Programming

4-3

# Access to Centralized Telephone Programming

Access the Centralized Programming menu from the System Programming menu. Centralized programming is performed by selecting features from the display or by using programming codes.

Follow the procedure below to access the Centralized Programming menu.

#### **Console Display/Instructions**

#### **Additional Information**

PC

1. Go to the second screen of the System Programming menu.

System Programming: >

Make a Selection

System Extensions

SysRenumber Options

Operator Tables

LinesTrunks AuxEquip

Exit NightSrvce

Press More.

PgUp

Select Centralized Programming.

System Programming
Make a selection
Labeling
Data
Print
Cntr-Prg
Exit

F4

3. Select a programming option.

Centralized Programming:

Make a selection

Program Ext

Copy Ext

Exit Enter

Select Program Ext

[F1]

or Copy Ext.

F2

4. Go to the "Program Extension" or "Copy Extension" section, as appropriate.

**4** Centralized Telephone Programming Program Extension

4-4

The sections that follow explain the use of menu selections for programming a single extension (Program Extension), and for using one extension as a template for programming several extensions of the same type (Copy Extension).

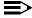

#### **■>** NOTE:

It is recommended that you use the programming codes for centralized programming; however, you may also use the List Features option that is available on the programming screen. See "Using the List Feature Menu" on page 4-11 for details about this option.

# **Program Extension**

Review the items below before you begin to program extensions.

- Use <u>Table 4-1 on page 4-6</u> to locate the code for the feature that you want to program.
- If you enter a feature code incorrectly or enter a feature code that is not appropriate for the button, a beep sounds or the message Programming Error appears and the green LED next to the button flashes. If this happens, press the button again and repeat the procedure.
- If you make a mistake and program the wrong feature on a button, follow the steps below:
  - Press the button.
  - 2. Select Delete (press 2 on the PC).
  - 3. Press the button again.
- If you press a line button that is not active, the screen shown here appears.
   Press Home to return to the Home screen.

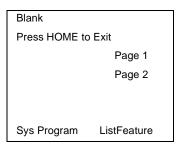

You can use the Extension Information (Ext Info) report option on the Print menu to print all of the programmed features for a specific extension.

At the Centralized Programming menu, follow the procedure below to program features onto a single telephone.

and above.

Centralized Telephone Programming Program Extension

4-6

#### **Console Display/Instructions**

#### **Additional Information**

PC

If you are programming a telephone with more than 20 line buttons, use Page 2 to select line button 21 and above. See  $\underline{\mathsf{Appendix}\;\mathsf{E}}$  for button diagrams of all telephones.

6. Program the feature or features.

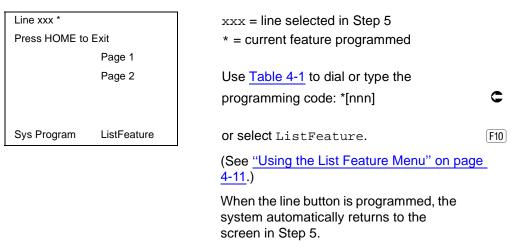

7. Repeat Steps 5 and 6 for each line button you want to program for the extension, or press Home to return to the Centralized Programming menu.

# **Programming Codes**

<u>Table 4-1</u> provides a quick reference to the programming codes for the system features using the List Feature Menu.

**Table 4-1.** Telephone Programming Codes

| Feature                               | Programming Code                 |
|---------------------------------------|----------------------------------|
| Account Code Entry                    | *82                              |
| Alarm <sup>1</sup>                    | *759                             |
| Authorization Code                    | *80                              |
| Auto Answer All                       | *754                             |
| Auto Answer Intercom                  | *753                             |
| Auto Dial                             |                                  |
| Inside (ext., group, zone)<br>Outside | *22 + ext. no.<br>*21 + tel. no. |

**4** Centralized Telephone Programming *Program Extension* 

**Table 4-1. Telephone Programming Codes** — *Continued* 

| *14            |
|----------------|
| **14           |
| *58            |
|                |
|                |
| *12            |
| **12           |
| *55            |
| *763           |
|                |
| *11            |
| **11           |
| *57            |
| *772           |
|                |
|                |
| *42 + ext. no. |
| *40 + ext. no. |
| *41 + ext. no. |
|                |
| *48            |
| **48<br>*49    |
|                |
| *46            |
| *83 + ext. no. |
| *56            |
|                |
| (display only) |
| (display only) |
| (sys. prog.)   |
| *47            |
| *773           |
|                |

**Table 4-1. Telephone Programming Codes** — *Continued* 

| Feature                                                                                                    | <b>Programming Code</b>                            |  |  |
|----------------------------------------------------------------------------------------------------|----------------------------------------------------|--|--|
| ETR Drop                                                                                                    | *777 for ETR or MLS telephones                     |  |  |
| Extension Status                                                                                                    |                                                    |  |  |
| Direct-Line Console <sup>1</sup> Status Off Status 1 Status 2 Telephones (rooms or agents) Status 1 Status 2                                                  | *760<br>*761<br>*762<br>*45<br>*44                 |  |  |
| Feature Button                                                                                                    | *20                                                |  |  |
| Forward                                                                                                    |                                                    |  |  |
| Activate Forward (inside) Remote Call Forward and Centrex Transfer via Remote Call Forward (outside)                                                          | *33<br>*33                                         |  |  |
| Group Calling                                                                                                    |                                                    |  |  |
| In-Queue Alarm button Calling group supervisor Member available Member unavailable Calling group members Sign in (Available) After-call work state (CMS only) | *22 + calling group ext. no.  *762  *760  *44  *45 |  |  |
| Group Page Auto Dial Button                                                                                                    | *22 + paging group ext. no.                        |  |  |
| Headset Options                                                                                                    |                                                    |  |  |
| Auto Answer<br>Hang Up <sup>3</sup><br>Mute (Headset/Handset)<br>Status                                                                                       | *780<br>*781<br>*783<br>*782                       |  |  |
| Intercom buttons                                                                                                    |                                                    |  |  |
| Assign buttons <sup>2</sup> ICOM (Default Ring) ICOM Originate Only Change button type Ring Voice                                                             | *16<br>*18<br>**19<br>*19                          |  |  |
| Last Number Dial                                                                                                    | *84                                                |  |  |

**4** Centralized Telephone Programming *Program Extension* 

**Table 4-1. Telephone Programming Codes** — *Continued* 

| Feature                                                                                                    | Programming Code                                                                                                    |
|----------------------------------------------------------------------------------------------------|----------------------------------------------------------------------------------------------------|
| Messaging                                                                                                    |                                                                                                    |
| Leave Message Message LED off (for non-display telephones) Message operation mode (for ETR, MLS, and analog multiline display telephones) | *25 *54  *54 (Used to enter/exit Message operation mode. MLS and analog multiline telephones return to normal call handling after 15 seconds if user has no messages; if these users have messages, they must delete them or use feature code or programmed button to exit Message operation. For ETR telephones, feature code or programmed button must be used to exit Message operation mode |
| Dested Massacra                                                                                                    | regardless of whether user has messages.)                                                                                                    |
| Posted Message<br>Send/Remove Msg <sup>3</sup><br>Receiving messages                                                                      | *751<br>*38                                                                                                    |
| Delete Message <sup>3</sup>                                                                                                    | *26                                                                                                    |
| Next Message <u>³</u><br>Return Call <u>³</u>                                                                                             | *28<br>*27                                                                                                    |
| Scroll <sup>3</sup>                                                                                                    | *29                                                                                                    |
| Night Service <sup>1</sup>                                                                                                    | *39                                                                                                    |
| Notify                                                                                                    |                                                                                                    |
| Send<br>Receive                                                                                                    | *757 + ext. no.<br>*758 + ext. no.                                                                                                    |
| Park                                                                                                    | *86                                                                                                    |
| Park Zone Auto Dial <sup>4</sup>                                                                                                    | *22 + park zone                                                                                                    |
| Personal Speed Dial                                                                                                    | # + (01-24) +*21 + tel no. +##                                                                                                    |
| Personalized Ringing                                                                                                    | *32 + ring (1–8)                                                                                                    |
| Pickup                                                                                                    |                                                                                                    |
| General use<br>Specific extension<br>Specific line<br>Group                                                                               | *9<br>*9 + ext. no.<br>*9 + line no.<br>*88                                                                                                    |

**Table 4-1. Telephone Programming Codes** — *Continued* 

| Feature                                 | Programming Code       |
|-----------------------------------------|------------------------|
| Privacy On                              | *31                    |
| Recall                                  | *775                   |
| Reminder Service                        |                        |
| Set <sup>4</sup>                        | *81                    |
| Cancel                                  | **81                   |
| Missed <sup>1</sup>                     | *752                   |
| Ringing/Idle Line Preference            |                        |
| On                                      | *343                   |
| Off                                     | *344                   |
| Ringing Options                         |                        |
| Individual lines                        | *37                    |
| Immediate ring<br>Delay ring            | *36                    |
| No ring                                 | *35                    |
| All lines                               |                        |
| Immediate ring                          | *347                   |
| Delay ring                              | *346                   |
| No ring                                 | *345                   |
| Abbreviated ring On                     |                        |
| Off                                     | *341                   |
| Send Ring (Shared SA)                   | *342                   |
| On                                      | 445                    |
| Off                                     | *15                    |
| O IN Dist                               | **15                   |
| Saved Number Dial                       | *85                    |
| Send/Remove Message <sup>1</sup>        | *38                    |
| Service Observing <sup>2, 5</sup>       | *59 <b>+ ext. no</b> . |
| Signal (manual)                         | *23 + ext. no.         |
| System Access buttons                   |                        |
| Assign buttons <sup>2</sup>             | +1.6                   |
| SA (Default Ring)                       | *16                    |
| SA Originate Only                       | *18                    |
| Shared SA Change type (SA or Shared SA) | *17 + primary ext. no. |
| Ring                                    | **19                   |
| Voice                                   | *19                    |

Centralized Telephone Programming Program Extension

4-11

**Table 4-1. Telephone Programming Codes** — *Continued* 

| Feature                                   | Programming Code     |
|-------------------------------------------|----------------------|
| System Speed Dial                         | *24 + code (600-729) |
| Transfer                                  | *774                 |
| Voice Announce                            |                      |
| On<br>Off<br>VA on Idle Only <sup>6</sup> | *10<br>**10<br>*130  |

- 1 System operator feature only.
- 2 Centralized telephone programming only.
- 3 Display telephones only. Programming and feature codes are used with analog multiline telephones only.
- 4 English only: time is 12-hour (0100-1259) + 2 (A) or 7 (P); French and Spanish: time is 24-hour (000-2359).
- 5 MLX telephones only. Cannot be a QCC or CTI link.
- 6 MLX telephones only.

# Using the List Feature Menu

You can use the List Feature menu to select a feature, instead of using a programming code. When you select ListFeature (or press 0), the first screen of features appears as shown below.

| Select a Feature | : >          |
|------------------|--------------|
| Extension Progra | am xxxx      |
| Find Feature     | Barge In     |
| AccountCode      | Call Waiting |
| Auth Code        | Camp On      |
| Auto Dial        | Cback Auto   |
| AutoLineSel      | Cback Sel    |

xxxx = previously entered extension

There are additional feature option screens. Press More to move through the screens. Press the button or function key that corresponds to your selection. You can also use the FindFeature option to display alphabetized lists of features that begin with the letter or letters you select.

4 Centralized Telephone Programming

Copy Extension 4-12

The Find Feature screen is shown below.

| Choose Starting Letter |        |  |
|------------------------|--------|--|
| Press HOME t           | o Exit |  |
| ABC                    | PQRS   |  |
| DEF                    | TUV    |  |
| GHI                    | WXYZ   |  |
| JKL                    |        |  |
| MNO                    |        |  |

Press the button or function key that corresponds to the first letter of the feature you want. The resulting screen displays all of the features that begin with the selected letters. If the list of features for the letters you select does not fill a complete screen, the screen display continues with the next alphabetic feature. Press Home to return to the Home screen.

# **Copy Extension**

The system manager uses the copy extension feature to copy an extension's programmed buttons (with some exceptions) to one or more extensions. The features are individually programmed on an extension, creating a template that can then be copied to other extensions in the system.

Only extensions of the same type can be copied to one another (that is, analog to analog, and MLX to MLX) since the two extension types have different button layouts. For a system that has both analog and MLX telephone types, you will need two templates: one for analog and one for MLX.

An MFM can be copied to or from another MFM. A DLC can be copied only to another DLC. Single-line telephones and QCCs cannot be copied to or from.

# Features That Can Be Copied

<u>Table 4-2</u> lists the features that can be copied to another extension. Features that can be copied for DLC operator extensions are listed in <u>Table 4-3</u> on page 4-15.

4 Centralized Telephone Programming

Copy Extension 4-13

Table 4-2. Features that Can Be Copied: All Telephones

| Feature                                 | Analog<br>Telephones | MLX<br>Telephones | MLS<br>Telephones | ETR<br>Telephones |
|-----------------------------------------|----------------------|-------------------|-------------------|-------------------|
| Account Code Entry                      | ~                    | ~                 | ~                 | V                 |
| Authorization Code                      | V                    | ~                 | ~                 | V                 |
| Auto Answer All                         | V                    |                   |                   |                   |
| Auto Answer Intercom                    | V                    |                   |                   |                   |
| Auto Dial Inside                        | V                    | ~                 | ~                 | V                 |
| Auto Dial Outside <sup>1</sup>          | V                    | ~                 | ~                 | V                 |
| Barge-In                                | V                    | ~                 | V                 | V                 |
| Callback-Selective                      | V                    | ~                 | V                 | V                 |
| Camp-On                                 | V                    | V                 | ~                 | ~                 |
| Conference <sup>2</sup>                 | ~                    | V                 | ~                 | ~                 |
| Coverage: Group                         | V                    | ~                 | V                 | V                 |
| Coverage: Primary                       | V                    | ~                 | V                 | V                 |
| Coverage Off                            | V                    | ~                 | V                 | V                 |
| Coverage VMS Off                        | V                    | ~                 | V                 | V                 |
| Data Status                             | V                    | ~                 | V                 | V                 |
| Delete Message                          | V                    |                   | V                 | V                 |
| Direct Voice Mail                       | V                    | ~                 | V                 | V                 |
| Do Not Disturb                          | V                    | ~                 | V                 | V                 |
| Drop                                    | V                    | ~                 | V                 | V                 |
| ETR Drop                                |                      |                   | V                 | V                 |
| Extension Status 2 (ES2) (Non-operator) | ~                    | ~                 | ~                 | ~                 |
| Extension Status 1 (ES1) (Non-operator) | ~                    | ~                 | ~                 | V                 |
| Feature Button                          | ~                    |                   |                   |                   |
| Forward                                 | ~                    | ~                 | ~                 | ~                 |

4 Centralized Telephone Programming Copy Extension

**Table 4-2. Features that Can Be Copied: All Telephones** — *Continued* 

| Feature                             | Analog<br>Telephones | MLX<br>Telephones | MLS<br>Telephones | ETR<br>Telephones |
|-------------------------------------|----------------------|-------------------|-------------------|-------------------|
| Group Calling                       | V                    | ~                 | ~                 | ~                 |
| Group Page                          | ~                    | ~                 | ~                 | ~                 |
| Headset Auto Answer                 |                      | ~                 |                   |                   |
| Headset Hang Up                     |                      | ~                 |                   |                   |
| Headset Status                      |                      | ~                 |                   |                   |
| Headset/Handset Mute                |                      | ~                 |                   |                   |
| Last Number Dial <sup>1</sup>       | ~                    | ~                 | ~                 | ~                 |
| Leave Message                       | ~                    | ~                 | ~                 | ~                 |
| Message Light Off                   | ~                    | ~                 | ~                 | ~                 |
| Next Message                        | ~                    |                   | ~                 | ~                 |
| Notify                              |                      |                   | ~                 | ~                 |
| Park                                | ~                    | ~                 | ~                 | ~                 |
| Personal Speed Dial                 |                      |                   | ~                 | ~                 |
| Pickup: Group                       | ~                    | ~                 | ~                 | ~                 |
| Pickup: General                     | ~                    | ~                 | ~                 | ~                 |
| Pickup: Extension                   | ~                    | ~                 | ~                 | ~                 |
| Pickup: Line                        | ~                    | ~                 | ~                 | ~                 |
| Posted Message                      | ~                    | ~                 | ~                 | ~                 |
| Privacy                             | ~                    | ~                 | ~                 | ~                 |
| Recall                              | ~                    | ~                 | ~                 | ~                 |
| Reminder Service: Set               | ~                    | ~                 | ~                 | ~                 |
| Reminder Service: Cancel            | ~                    | ~                 | ~                 | ~                 |
| Return Call                         | ~                    |                   | ~                 | ~                 |
| SA Shared <sup>3</sup>              | ~                    | ~                 | V                 | ~                 |
| SA/ICOM Ring <sup>3</sup>           | ~                    | ~                 | V                 | ~                 |
| SA/ICOM Voice <sup>3</sup>          | ~                    | ~                 | V                 | ~                 |
| SA/ICOM Originate Only <sup>3</sup> | ~                    | ~                 | V                 | ~                 |
| Saved Number Dial <sup>1</sup>      | V                    | V                 | V                 | ~                 |

4 Centralized Telephone Programming

Copy Extension

4-15

**Table 4-2.** Features that Can Be Copied: All Telephones — Continued

| Feature               | Analog<br>Telephones | MLX<br>Telephones | MLS<br>Telephones | ETR<br>Telephones |
|-----------------------|----------------------|-------------------|-------------------|-------------------|
| Scroll                | ~                    | ~                 | ~                 |                   |
| More                  |                      |                   |                   | ~                 |
| Secondary Coverage    |                      |                   | ~                 | V                 |
| Signaling             | ~                    | ~                 | ~                 | ~                 |
| System Speed Dial     | V                    | ~                 | ~                 | ~                 |
| Transfer <sup>2</sup> | V                    | ~                 | ~                 | ~                 |
| Account Code Entry    | ~                    | ~                 | ~                 | ~                 |

<sup>1</sup> Number is **not** copied.

<u>Table 4-3</u> shows the operator features than can be copied for operator consoles. QCC features cannot be copied.

**Table 4-3.** Features That Can Be Copied: Direct-Line Consoles Only

| Feature                | Analog Direct-Line<br>Console (DLC) | MLX Direct-Line<br>Console (DLC) |
|------------------------|-------------------------------------|----------------------------------|
| Alarm                  | V                                   | ~                                |
| Extension Status Off   | V                                   | ~                                |
| Extension Status 1     | ~                                   | ~                                |
| Extension Status 2     | ~                                   | ~                                |
| Missed Reminder        | ~                                   | ~                                |
| Night Service          | ~                                   | ~                                |
| Operator Park          | ~                                   | ~                                |
| Send/Remove<br>Message | ·                                   | ~                                |

<sup>2</sup> Behind Switch mode only.

<sup>3</sup> Ringing options (No Ring, Delay Ring, and Immediate Ring) are copied with the button.

4 Centralized Telephone Programming

Copy Extension 4-16

Use the procedure below to copy programming from one extension to another.

# **Console Display/Instructions** Additional Information PC 1. Select Copy Extension. Centralized Programming: Make a selection Program Ext Copy Ext Exit Enter F2 Specify the number of the extension from which you want to copy programming features. Extension Program Copy: Enter extension to copy from Backspace C Exit Enter SP: "Entering an Extension" Save your entry. Select Enter. F10 Specify the number of the extension to which you want to copy programming features. Copy extension xxxx to: xxxx = extension entered in Step 2Enter extension Backspace SP: "Entering an Extension" C Exit Enter

**4** Centralized Telephone Programming Feature Quick Reference

4-17

#### **Console Display/Instructions**

#### **Additional Information**

PC

5. Continue to copy line assignments from the copy extension shown to another extension or go to Step 7.

Select Enter

F10

or Next.

Use Enter to continue to copy line assignments from the extension currently displayed on Line 1 to additional extensions.

Use Next if the extension numbers to be copied to are sequential. Select Enter

after completing programming.

Go to Step 4 to continue programming. The extension to be copied from will be displayed on Line 1.

6. Return to Centralized Programming menu.

Select Exit.

F4

F10

# **Feature Quick Reference**

The following feature descriptions provide a quick reference for using centralized telephone programming.

# Account Code Entry

Assign a button for account code entry.

# **Summary: Account Code Entry**

**Telephones** All (except QCC)

Mode All (except single-line telephone in Behind Switch

mode)

**Programmable by**Users and system manager

Programming Code \*82

Display Label AccountCode

4 Centralized Telephone Programming
Feature Quick Reference 4-18

#### Alarm

Assign a button to alert the operator to system problems.

#### Summary: Alarm

**Telephones** DLC operator only

Mode All

**Programmable by** DLC operator and system manager

Programming Code \*759

Display Label Alarm

#### **Authorization Code**

Assign a button for authorization code entry.

# **Summary: Authorization Code**

**Telephones** All (except QCC)

Mode All (except single-line telephone in Behind Switch

mode)

Programmable by Users and system manager

Programming Code \*80

**Display Label** Auth Code

#### Auto Answer All

Assign a button to direct calls to an answering device when the user is not available.

#### Summary: Auto Answer All

**Telephones** Analog multiline only

Mode All

**Programmable by** Users and system manager

Programming Code \*754

Display Label AutoAns All

4 Centralized Telephone Programming Feature Quick Reference

4-19

#### Auto Answer Intercom

Assign a button to answer both inside and outside calls without lifting the handset.

#### Summary: Auto Answer Intercom

**Telephones** Analog multiline only

Mode ΑII

Programmable by Users and system manager

**Programming Code** \*753

**Display Label** AutoAnsIcom

#### Auto Dial

Assign buttons for one-touch dialing of frequently called inside or outside numbers.

#### Summary: Auto Dial Inside and Outside

**Telephones** Analog multiline, MLX (except QCC), MLS, and ETR

telephones

Mode ΑII

Programmable by Users and system manager

**Programming Code** Inside: \*22 + ext. no. + Enter

Outside: \*21 + telephone no. + Enter

**Display Label** Auto Dial Inside/Outside

#### **Automatic Line Selection**

Select the order in which the system makes outside lines available to the user.

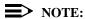

Your current Automatic Line Selection table is deleted immediately after you select this feature by either selecting AutoLineSel from the display or pressing \*14. There is no way to cancel the operation. You must program new selections and then press \*\*14 to end the operation.

4 Centralized Telephone Programming Feature Quick Reference

4-20

#### **Summary: Automatic Line Selection**

**Telephones** Analog multiline, MLX telephones, MLS telephones,

ETR telephones

Mode ΑII

Programmable by Users and system manager

**Programming Code** Enter: \*14

Exit: \*\*14

Display Label AutoLineSel

# Barge-In

Assign a button to allow an operator to interrupt a user's call in an emergency.

#### **Summary: Barge-In**

All except single-line telephone or QCC Telephones

Mode ΑII

Programmable by System manager only

**Programming Code** \*58

**Display Label** Barge In

#### Callback

With Automatic Callback turned on, the system retries calls to busy extensions or busy trunk pools. Assign a Selective Callback button to allow the system to retry calls to busy extensions or busy trunk pools on a call-by-call basis.

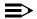

#### NOTE:

To use the Callback feature on loop-start lines/trunks, the loop-start line/trunk must be programmed for reliable disconnect. See "Disconnect Signaling Reliability" on page 3-63.

4 Centralized Telephone Programming Feature Quick Reference

4-21

# **Summary: Automatic Callback**

Telephones All Mode All

**Programmable by**Users and system manager

Programming Code On: \*12

Off: \*\*12

Display Label Cback Auto On/Off

#### **Summary: Selective Callback**

Telephones All Mode All

Programmable by Users and system manager

**Programming Code** \*55

Display Label Cback Sel

#### Caller Number and Name on Caller ID

This feature allows the display of caller number or caller name when Caller ID is subscribed to through your local telephone company. Once programmed, the user can toggle between the display of number or name.

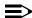

#### ■> NOTE:

The calling party name can be up to 15 characters on MLX, ETR, and MLS telephones.

# **Summary: Caller Number and Name**

**Telephones** MLX, MLS, and ETR telephones (Only Caller Number

is displayed on the QCC; Caller Name is not

displayed)

Mode All

**Programmable by**Users and system manager

Programming Code \*763

Display Label Calling Party Name or Calling Party Number

4 Centralized Telephone Programming
Feature Quick Reference 4-22

# **Call Waiting**

With Call Waiting turned on, a user on a call will know that another call is waiting. The person at the extension hears one beep for a waiting inside call, two for an outside call.

# **Summary: Call Waiting**

Telephones All Mode All

Programmable by Users and system manager

Programming Code On: \*11

Off: \*\*11

Display Label CallWaiting On/Off

## Camp-On

Assign a button to allow a user to complete a transfer to a busy extension.

#### **Summary: Camp-On**

**Telephones** Analog multiline, MLX (except QCC), MLS, and ETR

telephones

Mode All

**Programmable by**Users and system manager

**Programming Code** \*57

Display Label Camp On

4 Centralized Telephone Programming
Feature Quick Reference 4-23

#### Conference

Assign a button to access the host system conference feature.

**Summary: Conference** 

**Telephones** Analog multiline, MLX (except QCC), MLS, and ETR

telephones

Mode Behind Switch

Programmable by Users and system manager

Programming Code \*772

Display Label Conference

# Coverage

Assign a button to establish Coverage; senders' calls are covered by receivers.

Summary: Receiver Buttons-Primary,

Secondary, Group

This procedure assigns primary, secondary, or group coverage receivers.

**Telephones** All (except QCC)

Mode All

**Programmable by**Users and system manager

**Programming Code** Primary: \*40 + ext. no. + Enter

Secondary: \*41 + ext. no. + Enter Group: \*42 + group no. + Enter

Display Label Coverage Primary/Secondary/Group

# **Summary: Coverage Inside Off/On**

This procedure allows or prevents Coverage of inside calls.

**Telephones** Analog multiline, MLX (except QCC), MLS, and ETR

telephones

Mode All

Programmable by Users and system manager

4-24

4 Centralized Telephone Programming
Feature Quick Reference

Programming Code In/Outside Calls: \*48

Outside Calls Only: \*\*48

**Display Label** CoverInside, On/Off

**Summary: Sender Buttons, Coverage Off** 

This procedure turns off all Coverage.

**Telephones** Analog multiline, MLX (except QCC), MLS, and ETR

telephones

Mode All

**Programmable by**Users and system manager

Programming Code \*49

Display Label Coverage Off

**Summary: Coverage VMS Off** 

This procedure prevents outside calls from being sent to voice mail.

**Telephones** Analog multiline, MLX (except QCC), MLS, and ETR

telephones

Mode All

**Programmable by**Users and system manager

Programming code \*46

**Display Label** Coverage VMS Off

**Data Status** 

Assign a button to indicate when a data call is in progress.

**Summary: Data Status** 

**Telephones** All (except QCC)

Mode All

**Programmable by** Users and system manager

**Programming Code** \*83 + ext. no. + Enter

Display Label Data Status

4 Centralized Telephone Programming
Feature Quick Reference 4-25

# **Direct Voice Mail**

This feature allows one user to call another user's voice mail, without ringing that user's telephone.

#### **Summary: Direct Voice Mail**

Telephones All Mode All

Programmable by Users and system manager

Programming Code \*56

Display Label Direct VoiceMail

#### Do Not Disturb

Assign a button to prevent calls from ringing at the telephone.

#### **Summary: Do Not Disturb**

**Telephones** Analog multiline, MLX (except QCC), MLS, and ETR

telephones

Mode All

**Programmable by**Users and system manager

Programming Code \*47

Display Label DoNotDisturb

#### Drop

Drop is a function that allows a conference participant to eliminate a party from a conference.

# Summary: Drop

**Telephones** Analog multiline, MLX (except QCC), MLS, and ETR

telephones.

In Hybrid/PBX and Key modes, analog multiline and MLX telephones have a fixed Drop button, while MLS and ETR telephones do not. On the MLS and ETR telephones, an ETR Drop button can be programmed

with program code \*777.

**4** Centralized Telephone Programming Feature Quick Reference

4-26

In Behind Switch mode for analog multiline, MLX, MLS, and ETR telephones, rather than using a fixed drop button, program code \*773 must be used to send a drop signal to the MERLIN LEGEND System.

Mode All

Programmable by Users and system manager

**Programming Code** \*773 (for analog multiline, MLX, MLS, and ETR

telephones in Behind Switch mode)

\*777 (to program ETR Drop for ETR and MLS

telephones)

Display Label Drop

#### **Extension Status**

Assign a button to allow system operators or supervisors to monitor the status of extensions and restrict use of telephones (hotel configuration) or change group members' availability to take calls (Group Calling/CMS configuration).

#### **Summary: DLC Extension Status**

Telephones DLCs
Mode All

**Programmable by** System manager only

Programming Code Off: \*760

ES1: \*761 ES2: \*762

**Display Label** OperatorES, ESOff/ES1/ES2

# Summary: Telephone Extension Status 1 and 2

**Telephones** Single-line, analog multiline, MLX, ETR, and MLS

telephones

Mode All

**Programmable by**Users and system manager

Programming Code ES1: \*45

ES2: \*44

**Display Label** ES Status, ES1/ES2

4 Centralized Telephone Programming
Feature Quick Reference 4-27

# **Feature Button**

Use in conjunction with features that require dial codes.

#### **Summary: Feature Button**

**Telephones** Analog multiline

Mode All

Programmable by Users and system manager

Programming Code \*20

**Display Label** Feature Btn

#### Forward

Assign a button to activate the forwarding of a user's calls to another extension or to an outside number.

#### **Summary: Forward**

**Telephones** Single-line, analog multiline, MLX (except QCC), MLS,

and ETR telephones

Mode All

**Programmable by**Users and system manager

Programming Code \*33

Display Label Forward

# **Group Calling**

Assign buttons to allow the calling group supervisor or group members to monitor the number of calls in the queue.

# Summary: Calls-In-Queue Alarm Button

**Telephones** Analog multiline, MLX, ETR, and MLS telephones

Mode All

Programmable by Users and system manager

**Programming Code** \*22 + calling group ext. no. + Enter

Display Label Group Call

4 Centralized Telephone Programming
Feature Quick Reference

4-28

# Calling Group Supervisor

Assign buttons to allow the calling group supervisor to monitor the number of calls in the queue or to change calling group members' availability to take calls.

# **Summary: Calling Group Supervisor**

**Telephones** Analog multiline, MLX-28D, MLX-20L

Mode All

Programmable by Users and system manager

**Programming Code** ES2, Available: \*762

ES Off, Unavailable: \*760

**Display Label** OperatorES, ES2/ES Off

# **Summary: Calling Group Members**

**Telephones** Single-line, analog multiline, MLX telephones, MLS,

and ETR telephones

Mode All

Programmable by Users and system manager

**Programming Code** Sign-in, Available: \*44

After-Call Work State, CMS only: \*45

Display Label ES Status, ES2/ES1

# **Group Page Auto Dial Button**

Assign a button to allow the user to broadcast an announcement to individuals or groups using a speakerphone or loudspeaker.

# **Summary: Group Page Auto Dial button**

**Telephones** Analog multiline and MLX telephones

Mode All

**Programmable by** Users and system manager

**Programming Code** \*22 + paging group ext. no. + Enter

Display Label Group Page

4 Centralized Telephone Programming
Feature Quick Reference 4-29

# Headset

Program headset buttons on MLX telephones only.

#### **Summary: Headset Auto Answer**

Assign a button to automatically answer a ringing call.

**Telephones** MLX telephones only

Mode All

Programmable by Users and system manager

Programming Code \*780

Display Label Hdset Auto Answer

#### Summary: Headset Hang Up

Assign a button to disconnect a call.

**Telephones** MLX telephones only

Mode All

Programmable by System manager only

Programming Code \*781

Display Label Hdset Hang Up

# **Summary: Headset Mute**

Assign a button to turn microphone operation on or off for both headset and handset.

**Telephones** MLX telephones only

Mode All

**Programmable by** Users and system manager

Programming Code \*783

Display Label Hdset Mute

4 Centralized Telephone Programming
Feature Quick Reference 4-30

# **Summary: Headset Status**

Assign a button to activate headset operation.

**Telephones** MLX telephones only

Mode All

Programmable by Users and system manager

Programming Code \*782

Display Label Hdset Status

# Last Number Dial

Assign a button to redial the last number dialed.

#### **Summary: Last Number Dial**

Telephones All Mode All

**Programmable by**Users and system manager

Programming Code \*84

Display Label LastNumDial

#### Messaging

Assign a button to allow users to send, receive, and post messages.

# **Summary: Leave Message After Calling**

**Telephones** Analog multiline, MLX, MLS, and ETR telephones

Mode All

Programmable by Users and system manager

Programming Code \*25

Display Label Leave Msg

4 Centralized Telephone Programming
Feature Quick Reference 4-31

# Summary: Leave Message-Message LED Off

**Telephones** Analog multiline, MLX, MLS, and ETR telephones

Mode All

Programmable by Users and system manager

Programming Code \*54

Display Label none

#### **Summary: Posted Message**

**Telephones** Analog multiline, MLX, MLS, and ETR telephones

Mode All

Programmable by Users and system manager

**Programming Code** \*751

**Display Label** Posted Msg

# **Summary: Send/Remove Message**

**Telephones** DLC operator only

Mode All

**Programmable by** Users and system manager

Programming Code \*38

Display Label Send/RmvMsg

# **Summary: Receiving Messages-Delete**

**Telephones** Analog multiline display, MLS, and ETR telephones

Mode All

Programmable by Users and system manager

Programming Code \*26

Display Label Messages Delete Msg

4 Centralized Telephone Programming
Feature Quick Reference 4-32

**Summary: Receiving Messages-Next** 

**Telephones** Analog multiline display, MLS, and ETR telephones

Mode All

Programmable by Users and system manager

Programming Code \*28

**Display Label** Messages Next Msg

Summary: Receiving Messages-Return Call

**Telephones** Analog multiline display, MLS, and ETR telephones

Mode All

Programmable by Users and system manager

Programming Code \*27

Display Label Return Call

**Summary: Receiving Messages-Scroll** 

**Telephones** Analog multiline display only

Mode All

**Programmable by** Users and system manager

Programming Code \*29

Display Label Scroll Msg

**Night Service** 

Assign a button to activate telephone operation after normal business hours.

**Summary: Night Service** 

**Telephones** DLC operator only (MLX or analog multiline

telephones)

Mode All

**Programmable by** Operators and system manager

Programming Code \*39

Display Label Night Srvc

4 Centralized Telephone Programming
Feature Quick Reference 4-33

# Notify

Assign buttons to allow users to send a visual signal to another extension without making a call to that extension.

#### Summary: Notify-Send and Receive

**Telephones** Analog multiline, MLX, MLS, and ETR telephones

Mode All

Programmable by Users and system manager

Programming Code Send: \*757 + ext. no. + Enter

Receive: \*758 + ext. no. + Enter

Display Label Notify Send/Receive

## Park

Assign a button to hold a call and allow the call to be picked up at any telephone in the system.

#### **Summary: Park**

**Telephones** All (except single-line telephones in Behind Switch

mode)

Mode All

**Programmable by**Users and system manager

Programming Code \*86

Display Label Park

4 Centralized Telephone Programming
Feature Quick Reference 4-34

#### Park Zone Auto Dial

Assign a button to allow DLC operators to hold a call at a specified extension or park zone.

# **Summary: Park Zone Auto Dial**

**Telephones** DLC operator only

Mode All

Programmable by Users and system manager

Programming Code \*22 + Park Zone + Enter

Display Label Park Zone

# **Personal Speed Dial**

Use this procedure to program codes that allow users to dial outside numbers by dialing a 2-digit code.

#### **Summary: Personal Speed Dial**

**Telephones** Single-line, analog multiline, and telephones with 10 or

fewer buttons

Mode All

**Programmable by**Users and system manager

**Programming Code** # + 2-digit code (01–24) + \*21 + tel. no. + # + Enter

Display Label PerSpeedD1

# Pickup

Assign buttons to allow users to answer calls that are ringing, parked, or on hold anywhere in the system.

# Summary: Pickup-General Use, Specific Extension, Specific Line

Telephones All
Mode All

Programmable by Users and system manager

**4** Centralized Telephone Programming Feature Quick Reference

4-35

**Programming Code** General: \*9

Specific line or ext.: \*9 + line no./ext. no. + Enter

Group: \*88

**Display Label** General Use, Specific Extension, Specific Line:

Pickup General/Extension/Line

Group: Pickup Group

# Privacy

Assign a button to prevent other users from connecting to a call on this telephone.

# **Summary: Privacy**

Telephones All Mode All

Programmable by Users and system manager

Programming Code \*31

Display Label Privacy

#### Recall

Assign a button to send a switchhook flash.

#### **Summary: Recall**

**Telephones** Analog multiline, MLX, MLS, and ETR telephones

Mode All

Programmable by Users and system manager

Programming Code \*775

Display Label Recall

4 Centralized Telephone Programming
Feature Quick Reference 4-36

#### Reminder Service

Assign buttons to allow the system to make calls automatically at preset times and cancel reminder service calls and operator reminder calls that were not answered.

# Summary: Set, Cancel, or Missed Reminder Service

Telephones All Mode All

Programmable by Users and system manager

Programming Code Set: \*81

Cancel: \*\*81 Missed: \*752

Display Label Reminder Set/Cancel/Missed

# Ringing/Idle Line Preference

Use this procedure to turn on Ringing/Idle Line Preference.

# **Summary: Ringing and Idle Line Preference**

**Telephones** Analog multiline, MLX, MLS, and ETR telephones

Mode All

Programmable by Users and system manager

Programming Code On: \*343

Off: \*344

Display Label Line Prefer, On/Off

4 Centralized Telephone Programming
Feature Quick Reference 4-37

# **Ringing Options**

# **Summary: Personalized Ringing**

Use this procedure to individualize the telephone ring.

**Telephones** Analog multiline, MLX, MLS, and ETR telephones

Mode All

Programmable by Users and system manager

**Programming Code** \*32 + ring pattern (1–8)

**Display Label** Personal Ring Pattern #n

#### **Summary: Ring Timing Options**

Use this procedure to establish whether and how individual lines, or all lines, ring at a telephone.

**Telephones** Analog multiline, MLX, MLS, and ETR telephones

Mode All

Programmable by Users and system manager

Programming Code Individual Lines:

Immediate: \*37 Delay: \*36 No Ring: \*35

All Lines:

Immediate: \*347 Delay: \*346 No Ring: \*345

**Display Label** Individual Lines:

Ring Options One Line Immed/Delay/No Ring

All Lines:

Ring Options All Lines Immed/Delay/No Ring

4 Centralized Telephone Programming
Feature Quick Reference

4-38

# **Summary: Abbreviated Ringing Options**

Use this procedure to turn abbreviated ringing on or off.

**Telephones** Analog multiline, MLX, MLS, and ETR telephones

Mode All

Programmable by Users and system manager

Programming Code On: \*341

Off: \*342

**Display Label** Ring Options Abbreviated On/Off

#### **Summary: Send Ringing Options**

Override Delay Ring on an extension with Shared SA buttons.

Telephones All

Mode Hybrid/PBX

**Programmable by**Users and system manager

Programming Code On: \*15

Off: \*\*15

Display Label Shared SA Ring On/Off

#### Saved Number Dial

Assign a button to selectively save the last number dialed and call that number again without manually redialing.

#### **Summary: Saved Number Dial**

**Telephones** Analog multiline, MLX, MLS, and ETR telephones

Mode All

**Programmable by**Users and system manager

Programming Code \*85

Display Label SaveNumDial

Issue 1 April 1999

4 Centralized Telephone Programming Feature Quick Reference

4-39

#### Send/Remove Message

Assign a button to allow the system operator to turn the Message LED on or off for any telephone connected to the system.

#### Summary: Send/Remove Message

Telephones DLC operator only

Mode ΑII

Programmable by Users and system manager

**Programming Code** 

Display Label Send/RmvMsq

#### Service Observing

Assign a button to allow a Service Observer to monitor calls at a specified station.

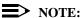

Service Observing may be subject to federal, state, or local laws, rules, or regulations or require the consent of one or both of the call parties. You must check in your jurisdiction and comply with all applicable laws, rules, and regulations before using this feature. Failure to comply may result in severe penalties.

#### **Summary: Service Observing**

**Telephones** MLX telephones (except QCC or CTI link)

Mode ΑII

Programmable by System manager only

**Programming Code** \*59 + ext. no.

Display Label Service Observing: nnnn 4 Centralized Telephone Programming
Feature Quick Reference 4-40

#### **Signaling**

Assign a button to allow a user to send an audible signal to another extension without making a call to that extension.

#### **Summary: Signaling (manual)**

**Telephones** Analog multiline, MLX, MLS, and ETR telephones

Mode All

Programmable by Users and system manager

**Programming Code** \*23 + ext. no. + Enter

Display Label Signal

#### **System Access/Intercom Buttons**

Assign Intercom or System Access buttons on telephones.

#### **Summary: Assign System Access/Intercom**

**Buttons** 

Telephones All

Mode Intercom buttons

Key, Behind Switch

System Access buttons

Hybrid/PBX

**Programmable by** System manager only

Programming Code Intercom buttons:

Assign Intercom Ring button: \*16

Assign Intercom Originate Only button: \*18

System Access buttons: Assign Ring button: \*16

Assign Originate Only button: \*18

**Display Label** SysAccess/SysAcc-00

Issue 1 April 1999

4 Centralized Telephone Programming
Feature Quick Reference 4-41

#### **Summary: Assign Shared System Access Buttons**

Telephones All

Mode Hybrid/PBX

Programmable by System manager only

**Programming Code** \*17 + primary ext. no.

Display Label ShareSysAcc

#### Summary: Change Type of System Access Button

Telephones All

Mode Intercom buttons:

Key, Behind Switch

System Access buttons:

Hybrid/PBX

Programmable by Users and system manager

Programming Code Ring: \*\*19

Voice: \*19

**Display Label** Voice Annce, Place Ring/Voice

#### System Speed Dial

Assign a button to dial any 3-digit speed dial code.

#### **Summary: System Speed Dial**

Telephones All Mode All

Programmable by Users and system manager

**Programming Code** \*24 + 3-digit code (600–729) + Enter

Display Label SysSpeedDl

Issue 1 April 1999

4 Centralized Telephone Programming
Feature Quick Reference 4-42

#### Transfer

Assign a button to access the host system Transfer feature.

#### **Summary: Transfer**

**Telephones** Analog multiline, MLX, MLS, and ETR telephones

Mode Behind Switch

Programmable by Users and system manager

Programming Code \*774

Display Label Transfer

#### **Voice Announce**

Allows users to prevent inside calls on their speakerphone, receive inside calls on their speakerphone whether they are busy on a call or not, or —for MLX telephone users only—receive inside calls on their speakerphone only when their telephone is idle and they are not busy on a call.

#### **Summary: Voice Announce**

**Telephones** Analog multiline, MLX, MLS, and ETR telephones

Mode All

Programmable by Users and system manager

Programming Code On: \*10

Off: \*\*10

VA on Idle Only: \*130 (MLX telephones only)

**Display Label** Voice Annce Receive On/Off/

VA on Idle Only

A Customer Support Information Support Telephone Number

A-1

### **Customer Support Information**

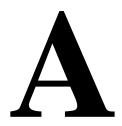

#### **Support Telephone Number**

**In the USA only**, Lucent Technologies provides a toll-tree customer Helpline (1-800-628-2888) 24 hours a day. If you need assistance when installing, programming, or using your system, call the Helpline or your Lucent Technologies representative. Consultation charges may apply.

**Outside the USA**, if you need assistance when installing, programming, or using your system, contact your Lucent Technologies representative.

# Federal Communications Commission (FCC) Electromagnetic Interference Information

This equipment has been tested and found to comply with the limits for a Class A digital device, pursuant to Part 15 of the FCC Rules. These limits are designed to provide reasonable protection against harmful interference when the equipment is operated in a commercial environment. This equipment generates, uses, and can radiate radio frequency energy and, if not installed and used in accordance with the instruction manual, may cause harmful interference to radio communications. Operation of this equipment in a residential area is likely to cause harmful interference, in which case the user will be required to correct the interference at his or her own expense.

A Customer Support Information
Canadian Department of Communications (DOC) Interference Information

A-2

# Canadian Department of Communications (DOC) Interference Information

This digital apparatus does not exceed the Class A limits for radio noise emissions set out in the radio interference regulations of the Canadian Department of Communications.

Le Présent Appareil Numérique n'émet pas de bruits radioélectriques dépassant les limites applicables aux appareils numériques de la classe A préscrites dans le règlement sur le brouillage radioélectrique edicté par le ministère des Communications du Canada.

### FCC Notification and Repair Information

This equipment is registered with the FCC in accordance with Part 68 of its rules. In compliance with those rules, you are advised of the following:

- Means of Connection. Connection of this equipment to the telephone network shall be through a standard network interface jack, USOC RJ11C, RJ14C, or RJ21X. Connection to E&M tie trunks requires a USOC RJ2GX. Connection to off-premises extensions requires a USOC RJ11C or RJ14C. Connection to 1.544-Mbps digital facilities must be through a USOC RJ48C or RJ48X. Connection to DID requires a USOC RJ11C, RJ14C, or RJ21X. These USOCs must be ordered from your telephone company. Connection to 56-Kbps or 64-Kbps facilities requires a USOC RJ11C, RJ14C, or RJ21.
- Party Lines and Coin Telephones. This equipment may not be used with party lines or coin telephone lines.
- Notification to the Telephone Companies. Before connecting this equipment, you or your equipment supplier must notify your local telephone company's business office of the following:
  - The telephone number or numbers you will be using with this equipment.
    - The appropriate registration number and ringer equivalence number (REN), which can be found on the back or bottom of the control unit, as follows:
    - If this equipment is to be used as a Key system, report the number AS593M-72914-KF-E.
    - If the system provides both manual and automatic selection of incoming/outgoing access to the network, report the number AS593M-72682-MF-E.

A Customer Support Information FCC Notification and Repair Information

A-3

- If there are no directly terminated trunks, or if the only directly terminated facilities are personal lines, report the number AS5USA-65646-PF-E.
- The REN (Ringer Equivalence Number) for all three systems is 1.5A.
- The facility interface code (FIC) and service order code (SOC): For tie line connection, the FIC is TL31M and the SOC is 9.0F.
  - For connection to off-premises stations, the FIC is OL13C and the SOC is 9.0F.
  - For equipment to be connected to DID facilities, the FIC is 02RV2-T and the SOC is AS.2.
  - For equipment to be connected to 1.544-Mbps digital service, the SOC is 6.0P and the FIC is:
    - 04DU9-BN for D4 framing format with AMI zero code suppression.
    - 04DU9-DN for D4 framing format with bipolar 8 zero code suppression (B8ZS).04DU9-IKN for extended superframe format (ESF) with AMI zero code suppression.
    - 04DU9-ISN with ESF and B8ZS.
  - For equipment to be connected to 56-Kbps or 64-Kbps digital facilities, the FIC is 02B1Q.
- The quantities and USOC numbers of the jacks required.
- For each jack, the sequence in which lines are to be connected, the line types, the FIC, and the REN by position, when applicable.
- Ringer Equivalence Number (REN). The REN is used to determine the number of devices that may be connected to the telephone line. Excessive RENs on the line may result in the devices not ringing in response to an incoming call. In most, but not all, areas, the sum of the RENs should not exceed five (5.0). To be certain of the number of devices that may be connected to the line, as determined by the total RENs, contact the local telephone company to determine the maximum REN for the calling area.
- **Disconnection**. You must also notify your local telephone company if and when this equipment is permanently disconnected from the line or lines.

A Customer Support Information
Installation and Operational Procedures

A-4

### **Installation and Operational Procedures**

The guides for your system contain information about installation and operational procedures.

- Repair Instructions. If you experience trouble because your equipment is malfunctioning, the FCC requires that the equipment not be used and that it be disconnected from the network until the problem has been corrected. Repairs to this equipment can be made only by the manufacturers, their authorized agents, or others who may be authorized by the FCC. In the event repairs are needed on this equipment, contact your authorized Lucent Technologies dealer or, in the USA only, contact the National Service Assistance Center (NSAC) at 1-800-628-2888.
- Rights of the Local Telephone Company. If this equipment causes harm to the telephone network, the local telephone company may discontinue your service temporarily. If possible, they will notify you in advance. But if advance notice is not practical, you will be notified as soon as possible. You will also be informed of your right to file a complaint with the FCC.
- Changes at Local Telephone Company. Your local telephone company may make changes in its facilities, equipment, operations, or procedures that affect the proper functioning of this equipment. If they do, you will be notified in advance to give you an opportunity to maintain uninterrupted telephone service.
- Hearing Aid Compatibility. The custom telephone sets for this system are compatible with inductively coupled hearing aids as prescribed by the FCC.
- Automatic Dialers. WHEN PROGRAMMING EMERGENCY NUMBERS AND/OR MAKING TEST CALLS TO EMERGENCY NUMBERS:
  - Remain on the line and briefly explain to the dispatcher the reason for the call.
  - Perform such activities in off-peak hours, such as early morning or late evening.
- **Direct Inward Dialing (DID)**. This equipment returns answer supervision signals to the Public Switched Telephone Network when:
  - Answered by the called station.
  - Answered by the attendant.
  - Routed to a recorded announcement that can be administered by the customer premises equipment user.
  - Routed to a dial prompt.

A Customer Support Information

DOC Notification and Repair Information

A-5

This equipment returns answer supervision on all DID calls forwarded back to the Public Switched Telephone Network. Permissible exceptions are when:

- A call is unanswered.
- A busy tone is received.
- A reorder tone is received.

Allowing this equipment to be operated in such a manner as not to provide proper answer supervision signaling is in violation of Part 68 rules.

#### New Network Area and Exchange Codes. The MERLIN LEGEND

Communications System software does not restrict access to any new area codes or exchange codes established by a local telephone company. If the user has established toll restrictions on the system that could restrict access, then the user should check the lists of allowed and disallowed dial codes and modify them as needed.

**Equal Access Codes**. This equipment is capable of providing users access to interstate providers of operator services through the use of access codes. Modifications of this equipment by call aggregators to block access dialing codes is a violation of the Telephone Operator Consumers Act of 1990.

## DOC Notification and Repair Information

**NOTICE:** The Canadian Department of Communications (DOC) label identifies certified equipment. This certification means that the equipment meets certain protective, operational, and safety requirements of the telecommunications network. The DOC does not guarantee the equipment will operate to the user's satisfaction.

Before installing this equipment, users should ensure that it is permissible to connect it to the facilities of the local telecommunications company. The equipment must also be installed using an acceptable method of connection. In some cases, the company's inside wiring for single-line individual service may be extended by means of a certified connector assembly (telephone extension cord). The customer should be aware that compliance with the above conditions may not prevent degradation of service in some situations.

Repairs to certified equipment should be made by an authorized Canadian maintenance facility designated by the supplier. Any repairs or alterations made by the user to this equipment, or any equipment malfunctions, may give the telecommunications company cause to request the user to disconnect the equipment.

A Customer Support Information

Renseignements sur la Notification du Ministère des Communications du Canada

A-6

Users should ensure, for their own protection, that the electrical ground connections of the power utility, telephone lines, and internal metallic water pipe system, if present, are connected. This precaution may be particularly important in rural areas.

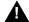

#### A CAUTION:

Users should not attempt to make such connections themselves, but should contact the appropriate electrical inspection authority or electrician.

To prevent overloading, the Load Number (LN) assigned to each terminal device denotes the percentage of the total load to be connected to a telephone loop used by the device. The termination on a loop may consist of any combination of devices subject only to the requirement that the total of the Load Numbers of all the devices does not exceed 100.

DOC Certification No.: 230 4095A CSA Certification No.: LR 56260

Load No.: 6

#### Renseignements sur la Notification du Ministère des Communications du Canada et la Réparation

AVIS: L'étiquette du ministère des Communications du Canada identifie le matériel homologué. Cette étiquette certifie que le matériel est conforme à certaines normes de protection, d'exploitation et de sécurité des réseaux de télécommunications. Le Ministère n'assure toutefois pas que le matériel fonctionnera à la satisfaction de l'utilisateur.

Avant d'installer ce matériel, l'utilisateur doit s'assurer qu'il est permis de le raccorder aux installations de l'entreprise locale de télécommunication. Le matériel doit également être installé en suivant une méthode acceptée de raccordement. Dans certains cas, les fils intérieurs de l'enterprise utilisés pour un service individuel à ligne unique peuvent être prolongés au moyen d'un dispositif homologué de raccordement (cordon prolongateur téléphonique interne). L'abonné ne doit pas oublier qu'il est possible que la conformité aux conditions énoncées ci-dessus n'empêchent pas la dégradation du service dans certaines situations. Actuellement, les entreprises de télécommunication ne permettent pas que l'on raccorde leur matériel à des jacks d'abonné, sauf dans les cas précis prévus pas les tarifs particuliers de ces entreprises.

Les réparations de matériel homologué doivent être effectuées par un centre d'entretien canadien autorisé désigné par le fournisseur. La compagnie de télécommunications peut demander à l'utilisateur de débrancher un appareil à la A Customer Support Information

Renseignements sur la Notification du Ministère des Communications du Canada

A-7

suite de réparations ou de modifications effectuées par l'utilisateur ou à cause de mauvais fonctionnement.

Pour sa propre protection, l'utilisateur doit s'assurer que tous les fils de mise à la terre de la source d'énergie électrique, des lignes téléphoniques et des canalisations d'eau métalliques, s'il y en a, sont raccordés ensemble. Cette précaution est particuliérement importante dans les régions rurales.

**AVERTISSEMENT:** L'utilisateur ne doit pas tenter de faire ces raccordements luimême; il doit avoir recours à un service d'inspection des installations électriques, ou à un électricien, selon le cas.

L'indice de charge (IC) assigné à chaque dispositif terminal indique, pour éviter toute surcharge, le pourcentage de la charge totale qui peut être raccordée à un circuit téléphonique bouclé utilisé par ce dispositif. La terminaison du circuit bouclé peut être constituée de n'importe quelle combinaison de dispositifs, pourvu que la somme des indices de charge de l'ensemble des dispositifs ne dépasse pas 100.

No d'homologation: 230 4095A No de certification: CSA LR 56260

L'indice de charge: 6

A-8

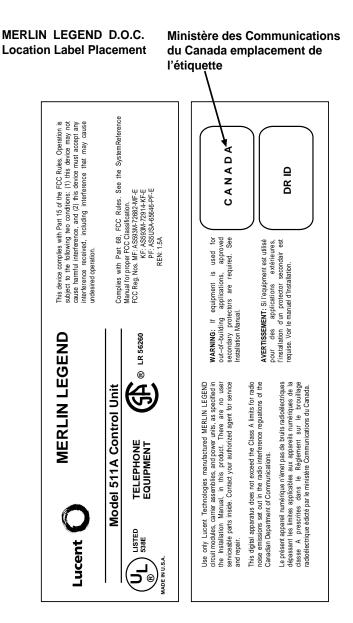

### **Security of Your System: Preventing Toll Fraud**

As a customer of a new telephone system, you should be aware that there is an increasing problem of telephone toll fraud. Telephone toll fraud can occur in many forms, despite the numerous efforts of telephone companies and telephone equipment manufacturers to control it. Some individuals use electronic devices to

A Customer Support Information Security of Your System: Preventing Toll Fraud

A-9

prevent or falsify records of these calls. Others charge calls to someone else's number by illegally using lost or stolen calling cards, billing innocent parties, clipping on to someone else's line, and breaking into someone else's telephone equipment physically or electronically. In certain instances, unauthorized individuals make connections to the telephone network through the use of the Remote Access features of your system.

The Remote Access features of your system, if you choose to use them, permit off-premises callers to access the system from a remote telephone by using a telephone number with or without a barrier code. The system returns an acknowledgment, signaling the user to key in his or her barrier code, which is selected and administered by the system manager. After the barrier code is accepted, the system returns dial tone to the user. In Release 3.1 and later systems, barrier codes are, by default, restricted from making outside calls. In prior releases, if you do not program specific outward calling restrictions, the user is able to place any call normally dialed from a telephone associated with the system. Such an off-premises network call is originated at, and will be billed from, the system location.

The Remote Access feature, as designed, helps the customer, through proper administration, to minimize the ability of unauthorized persons to gain access to the network. Most commonly, telephone numbers and codes are compromised when overheard in a public location, through theft of a wallet or purse containing access information, or through carelessness (for example, writing codes on a piece of paper and improperly discarding it). Additionally, hackers may use a computer to dial an access code and then publish the information to other hackers. Enormous charges can be run up quickly. It is the customer's responsibility to take the appropriate steps to properly implement the features, evaluate and administer the various restriction levels, protect access codes, and distribute access codes only to individuals who have been fully advised of the sensitive nature of the access information.

Common carriers are required by law to collect their tariffed charges. While these charges are fraudulent charges made by persons with criminal intent, applicable tariffs state that the customer of record is responsible for payment of all long-distance or other network charges. Lucent Technologies cannot be responsible for such charges and will not make any allowance or give any credit for charges that result from unauthorized access.

To minimize the risk of unauthorized access to your communications system:

- Use an unpublished Remote Access number.
- Assign access codes randomly to users on a need-to-have basis, keeping a log of all authorized users and assigning one code to each person.
- Use random-sequence access codes, which are less likely to be broken.
- Use the longest-length access codes the system will allow.

A-10

- Deactivate all unassigned codes promptly.
- Ensure that Remote Access users are aware of their responsibility to keep the telephone number and any access codes secure.
- When possible, restrict the off-network capability of off-premises callers, using calling restrictions, Facility Restriction Levels (Hybrid/PBX mode only), and Disallowed List capabilities. In Release 3.1 and later systems, a prepared Disallowed List (number 7) is provided and is designed to prevent the types of calls that toll-fraud abusers often make.
- When possible, block out-of-hours calling.
- Frequently monitor system call detail reports for quicker detection of any unauthorized or abnormal calling patterns.
- Limit Remote Call Forwarding to persons on a need-to-have basis.
- Change access codes every 90 days.
- Use the longest-length barrier codes possible, following the guidelines for passwords. (See "Choosing Passwords" on page A-19.)

#### **Toll Fraud Prevention**

Toll fraud is the unauthorized use of your telecommunications system by third parties to make long-distance telephone calls. Under the law, you, the customer, are responsible for paying part or all of those unauthorized calls. Thus, the following information is of critical importance.

Unauthorized persons concentrate their activities in two areas with the MERLIN LEGEND Communications System:

- They try to transfer out of the MERLIN LEGEND Communications System to gain access to an outgoing trunk and make long-distance calls.
- They try to locate unused or unprotected mailboxes and use them as dropoff points for their own messages.

The following is a discussion of how toll fraud is often perpetrated and ways to prevent unauthorized access that can lead to toll fraud.

### Physical Security, Social Engineering, and General Security Measures

Criminals called hackers may attempt to gain unauthorized access to your communications system and voice messaging system in order to use the system features. Hackers often attempt to trick employees into providing them with access to a network facility (line/trunk) or a network operator. This is referred to as social engineering. Hackers may pose as telephone company employees or

A-11

employees of Lucent Technologies or your authorized dealer. Hackers will go through a company's trash to find directories, dialing instructions, and other information that will enable them to break into the system. The more knowledgeable they appear to be about the employee names, departments, telephone numbers, and the internal procedures of your company, the more likely it is that they will be able to trick an employee into helping them.

#### **Preventive Measures**

Take the following preventive measures to limit the risk of unauthorized access by hackers:

- Provide good physical security for the room containing your telecommunications equipment and the room with administrative tools, records, and system manager information. These areas should be locked when not attended.
- Provide a secure trash disposal for all sensitive information, including telephone directories, call accounting records, or anything that may supply information about your communications system. This trash should be shredded.
- Educate employees that hackers may try to trick them into providing them with dial tone or dialing a number for them. All reports of trouble, requests for moving extensions, or any other administrative details associated with the MERLIN LEGEND Communications System should be handled by one person (the system manager) or within a specified department. Anyone claiming to be a telephone company representative should be referred to this person or department.
- No one outside of Lucent Technologies needs to use the MERLIN LEGEND Communications System to test facilities (lines/trunks). If a caller claims to be a Lucent Technologies employee, the system manager should ask for a telephone number where the caller can be reached. The system manager should be able to recognize the number as a Lucent Technologies telephone number. Before connecting the caller to the administrative port of the MERLIN LEGEND Communications System, the system manager should feel comfortable that a good reason to do so exists. In any event, it is not advisable to give anyone access to network facilities or operators, or to dial a number at the request of the caller.
- Any time a call appears to be suspicious, call the Lucent Technologies BCS Fraud Intervention Center at 1-800-628-2888 (fraud intervention for System 25, PARTNER<sup>®</sup> and MERLIN Systems).
- Customers should also take advantage of Lucent Technologies monitoring services and devices, such as the NetPROTECT<sup>SM</sup> family of frauddetection services, CAS with HackerTracker<sup>®</sup>, and CAT Terminal with Watchdog. Call 1-800-638-7233 to get more information on these Lucent Technologies fraud detection services and products.

A-12

#### Security Risks Associated with Transferring through Voice Messaging Systems

Toll fraud hackers try to dial into a voice mailbox and then execute a transfer by dialing \*T. The hacker then dials an access code (either 9 for Automatic Route Selection or a pooled facility code), followed by the appropriate digit string to either direct dial or access a network operator to complete the call.

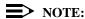

In Release 3.1 and later systems, all extensions are initially, and by default, restricted from dial access to pools. In order for an extension to use a pool to access an outside line/trunk, this restriction must be removed.

#### **Preventive Measures**

Take the following preventive measures to limit the risk of unauthorized transfers by hackers:

- Outward restrict all MERLIN LEGEND Communications System voice mail port extension numbers. This denies access to facilities (lines/trunks). In Release 3.1 and later systems, voice mail ports are, by default, outward restricted.
- As an additional security step, network dialing for all extensions, including voice mail port extensions, should be processed through ARS using dial access code 9.

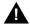

#### SECURITY ALERT:

The MERLIN LEGEND Communications System ships with ARS activated with all extensions set to Facility Restriction Level 3, allowing all international calling. To prevent toll fraud, ARS Facility Restriction Levels (FRLs) should be established using:

- FRL 0 for restriction to internal dialing only.
- FRL 2 for restriction to local network calling only.
- FRL 3 for restriction to domestic long-distance (excluding area code 809 for the Dominican Republic as this is part of the North American Numbering Plan, unless 809 is required).
- FRL 4 for international calling.

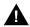

#### **A** WARNING:

In Release 3.1 and later systems, default local and default toll tables are factory-assigned an FRL of 2. This simplifies the task of restricting extensions: the FRL for an extension merely needs to be changed from the default of 3.

A-13

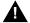

#### **M** WARNING:

Each extension should be assigned the appropriate FRL to match its calling requirements. All voice mail port extensions not used for Outcalling should be assigned to FRL 0 (the default setting in Release 3.1 and later).

- Deny access to pooled facility codes by removing pool dial-out codes 70, 890-899, or any others on your system.
- Create a Disallowed List or use the pre-prepared Disallowed List number 7 (Release 3.1 and later systems only) to disallow dialing 0, 11, 10, 1700, 1809, 1900, and 976 or 1 (wildcard) 976. In Release 3.1 and later systems, Disallowed List number 7 does not include 800, 1800, 411, and 1411, but Lucent Technologies recommends that you add them.

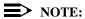

Assign all voice mail port extensions to this Disallowed List. Lucent Technologies recommends assigning Disallowed List number 7. This is an added layer of security, in case outward restriction is inadvertently removed. (In Release 3.1 and later systems, voice messaging ports are assigned, by default, to Disallowed List number 7.)

If Outcalling is required by voice messaging system extensions:

- Program an ARS Facility Restriction Level (FRL) of 2 on voice mail port extensions used for Outcalling.
- If 800 and 411 numbers are used, remove 1800, 800, 411, and 1411 from Disallowed List number 7.
- If Outcalling is allowed to long-distance numbers, build an Allowed List for the voice mail port extensions used for Outcalling. This list should contain the area code and the first three digits of the local exchange telephone numbers to be allowed.

Additional general security for voice messaging systems:

- Use a secure password for the General Mailboxes.
- The default administration mailbox, 9997, must be reassigned to the system manager's mailbox/extension number and securely password protected.
- All voice messaging system users must use secure passwords known only to the user.

A-14

### Security Risks Associated with the Automated Attendant Feature of Voice Messaging Systems

Two areas of toll fraud risk associated with the Automated Attendant feature of voice messaging systems are:

- Pooled facility (line/trunk) access codes are translated to a menu prompt to allow Remote Access. If a hacker finds this prompt, the hacker has immediate access. (In Release 3.1 and later systems, dial access to pools is initially factory-set to restrict all extensions: to allow pool access, this restriction must be removed by the system manager.)
- If the Automated Attendant prompts callers to use Remote Call Forwarding (RCF) to reach an outside telephone number, the system may be susceptible to toll fraud. An example of this application is a menu or submenu that says, "To reach our answering service, select prompt number 5," and transfers a caller to an external telephone number.

Remote Call Forwarding can be used securely only when the central office provides "reliable disconnect" (sometimes referred to as forward disconnect or disconnect supervision), which guarantees that the central office does not return a dial tone after the called party hangs up. In most cases, the central office facility is a loop-start line/trunk which does not provide reliable disconnect. When loop-start lines/trunks are used, if the calling party stays on the line, the central office does return a dial tone at the conclusion of the call, enabling the caller to place another call as if it were being placed from your company. Ground-start trunks provide reliable disconnect and should be used whenever possible.

#### Preventive Measures

Take the following preventive measures to limit the risk of unauthorized use of the Automated Attendant feature by hackers:

- Do not use Automated Attendant prompts for Automatic Route Selection (ARS) codes or Pooled Facility codes.
- Assign all unused Automated Attendant selector codes to zero, so that attempts to dial these are routed to the system attendant.
- If Remote Call Forwarding (RCF) is required, MERLIN LEGEND Communications System owners should coordinate with their Lucent Technologies Account Team or authorized dealer to verify the type of central office facility used for RCF. If it is a ground-start line/trunk, or if it is a loop-start line/trunk and central office reliable disconnect can be ensured, then nothing else needs to be done.

#### NOTE:

In most cases, these are loop-start lines/trunks without reliable disconnect. The local telephone company must be involved in order to change the

A-15

facilities used for RCF to ground-start line/trunks. Usually, a charge applies for this change. Also, hardware and software changes may be necessary in the MERLIN LEGEND Communications System. The MERLIN Mail and MERLIN LEGEND Mail Automated Attendant feature merely accesses the RCF feature in the MERLIN LEGEND Communications System. Without these changes being made, this feature is highly susceptible to toll fraud. These same preventive measures must be taken if the RCF feature is active for MERLIN LEGEND Communications System extensions, whether or not it is accessed by an Automated Attendant menu.

### Security Risks Associated with the Remote Access Feature

Remote Access allows the MERLIN LEGEND Communications System owner to access the system from a remote telephone and make an outgoing call or perform system administration using the network facilities (lines/trunks) connected to the MERLIN LEGEND Communications System. Hackers, scanning the public switched network by randomly dialing numbers with war dialers (a device that randomly dials telephone numbers, including 800 numbers, until a modem or dial tone is obtained), can find this feature, which will return a dial tone to them. They can even employ war dialers to attempt to discover barrier codes.

#### Preventive Measures

Take the following preventive measures to limit the risk of unauthorized use of the MERLIN LEGEND Communications System Remote Access feature:

- The Remote Access feature can be abused by criminal toll fraud hackers if it is not properly administered. Therefore, this feature should not be used unless there is a strong business need.
- It is strongly recommended that customers invest in security adjuncts, which typically use one-time passcode algorithms. These security adjuncts discourage hackers. Since a secure use of the Remote Access feature generally offers savings over credit-card calling, the break-even period can make the investment in security adjuncts worthwhile.
- If a customer chooses to use the Remote Access feature without a security adjunct, then multiple barrier codes should be employed, with one per user, if the system permits. The MERLIN LEGEND Communications System permits a maximum of 16 barrier codes.
- The maximum length should be used for each barrier code, and should be changed periodically. Barrier codes, like passwords, should consist of a random, hard-to-guess sequence of digits. While MERLIN LEGEND Communications System Release 3.0 permits a barrier code of up to 11 digits, systems prior to Release 3.0 permit barrier codes of up to only four digits.

A Customer Support Information
Other Security Hints

A-16

If Remote Access is used, an upgrade to MERLIN LEGEND Communications System Release 3.0 is encouraged to take advantage of the longer barrier code.

#### **Other Security Hints**

Make sure that the Automated Attendant selector codes do not permit outside line selection.

Multiple layers of security are always recommended to keep your system secure.

A number of measures and guidelines that can help you ensure the security of your communications system and voice messaging system follows:

#### **Educating Users**

Everyone in your company who uses the telephone system is responsible for system security. Users and attendants/operators need to be aware of how to recognize and react to potential hacker activity. Informed people are more likely to cooperate with security measures that often make the system less flexible and more difficult to use.

- Never program passwords or authorization codes onto Auto Dial buttons. Display telephones reveal the programmed numbers and internal abusers can use the Auto Dial buttons to originate unauthorized calls.
- Discourage the practice of writing down barrier codes or passwords. If a barrier code or password needs to be written down, keep it in a secure place and never discard it while it is active.
- Instruct operators and attendants to inform tell their system manager whenever they answer a series of calls where there is silence on the other end or the caller hangs up.
- Advise users who are assigned voice mailboxes to frequently change personal passwords and not to choose obvious passwords.
- Ensure that the system manager advises users with special telephone privileges (such as Remote Access, Outcalling, and Remote Call Forwarding) of the potential risks and responsibilities.
- Be suspicious of any caller who claims to be with the telephone company and wants to check an outside line. Ask for a callback number, hang up, and confirm the caller's identity.
- Never distribute the office telephone directory to anyone outside the company; be careful when discarding it (shred the directory).
- Never accept collect telephone calls.

A Customer Support Information Other Security Hints

A-17

Never discuss your telephone system's numbering plan with anyone outside the company.

#### **Educating Operators**

Operators or attendants need to be especially aware of how to recognize and react to potential hacker activity. To defend against toll fraud, operators should follow the guidelines below:

- Establish procedures to counter social engineering. Social engineering is a con game that hackers frequently use to obtain information that may help them gain access to your communications system or voice messaging system.
- When callers ask for assistance in placing outside or long-distance calls, ask for a callback extension.
- Verify the source. Ask callers claiming to be maintenance or service personnel for a callback number. Never transfer to \*10 without this verification. Never transfer to extension 900.
- Remove the headset and/or handset when the console is not in use.

#### **Detecting Toll Fraud**

To detect toll fraud, users and operators should look for the following:

- Lost voice mail messages, mailbox lockout, or altered greetings
- Inability to log into voice mail
- Inability to get an outside line
- Foreign language callers
- Frequent hang-ups
- Touch-tone sounds
- Caller or employee complaints that the lines are busy
- Increases in internal requests for assistance in making outbound calls (particularly international calls or requests for dial tone)
- Outsiders trying to obtain sensitive information
- Callers claiming to be the "telephone" company
- Sudden increase in wrong numbers

A Customer Support Information
Other Security Hints

A-18

#### **Establishing a Policy**

As a safeguard against toll fraud, follow these guidelines for your MERLIN LEGEND Communications System and voice messaging system:

- Change passwords frequently (at least quarterly). Changing passwords routinely on a specific date (such as the first of the month) helps users to remember to do so.
- Always use the longest-length password allowed.
- Establish well-controlled procedures for resetting passwords.
- Limit the number of invalid attempts to access a voice mailbox to five or less.
- Monitor access to the MERLIN LEGEND Communications System dial-up maintenance port. Change the access password regularly and issue it only to authorized personnel. Disconnect the maintenance port when not in use. (This however, eliminates Lucent Technologies' 24-hour maintenance surveillance capability and may result in additional maintenance costs.)
- Create a communications system management policy concerning employee turnover and include these suggestions:
  - Delete all unused voice mailboxes in the voice mail system.
  - If a terminated employee had Remote Access calling privileges and a personal authorization code, remove the authorization code immediately.
  - If barrier codes and/or authorization codes were shared by the terminated employee, these should be changed immediately.
- Regularly back up your MERLIN LEGEND Communications System files to ensure a timely recovery should it be required. Schedule regular, off-site backups.
- Keep the Remote Maintenance Device turned off when not in use by Lucent Technologies or your authorized dealer.
- Limit transfers to registered subscribers only.
- Use the Security Violations Notification options (Mailbox Lock or Warning Message) to alert you of any mailbox break-in attempts. Investigate all incidents.
- Review security policies and procedures and keep them up to date.

A Customer Support Information
Other Security Hints
A-19

#### **Choosing Passwords**

Passwords should be the maximum length allowed by the system. Passwords should be hard to guess and should not contain:

- All the same numbers (for example, 1111, 666666).
- Sequential characters (for example, 123456).
- Numbers that can be associated with you or your business, such as your name, birthday, business name, business address, telephone number, or social security number.
- Words and commonly used names.

Passwords should be changed regularly—at least on a quarterly basis. Recycling old passwords is not recommended. Never program passwords (or authorization codes or barrier codes) onto a speed dial button.

#### **Physical Security**

You should always limit access to the system console (or attendant console) and supporting documentation. The following are some recommendations:

- Keep the system console and supporting documentation in an office that is secured with a changeable combination lock. Provide the combination only to those individuals having a real need to enter the office.
- Keep telephone wiring closets and equipment rooms locked.
- Keep telephone logs and printed reports in locations that only authorized personnel can enter.
- Design distributed reports so they do not reveal password or trunk access code information.
- Keep the voice messaging system Remote Maintenance Device turned off.

#### **Limiting Outcalling**

When Outcalling is used to contact subscribers who are off-site, use the MERLIN LEGEND Communications System Allowed Lists and Disallowed Lists or Automatic Route Selection features to minimize toll fraud.

If the Outcalling feature will not be used, outward restrict all voice messaging system ports. If Outcalling will be used, ports not used for Outcalling should be Outward Restricted (for MERLIN Mail Voice Messaging Systems, port 2 on a 2-port system, port 4 on a 4-port system, ports 5 and 6 on a 6-port system; for MERLIN LEGEND Mail Voice Messaging Systems, port 7 of the system's

A Customer Support Information Limited Warranty and Limitation of Liability

A-20

module). Use Outward Restriction, Toll Restrictions, Allowed Lists, Disallowed Lists and Facility Restrictions Levels, as appropriate, to minimize the possibility of toll fraud.

## **Limited Warranty and Limitation of Liability**

Lucent Technologies warrants to you, the customer, that your MERLIN LEGEND Communications System will be in good working order on the date Lucent Technologies or its authorized reseller delivers or installs the system, whichever is later ("Warranty Date"). If you notify Lucent Technologies or its authorized reseller within one year of the Warranty Date that your system is not in good working order, Lucent Technologies will, without charge to you, repair or replace, at its option, the system components that are not in good working order. Repair or replacement parts may be new or refurbished and will be provided on an exchange basis. If Lucent Technologies determines that your system cannot be repaired or replaced, Lucent Technologies will remove the system and, at your option, refund the purchase price of your system or apply the purchase price towards the purchase of another Lucent Technologies system.

If you purchased your system directly from Lucent Technologies, Lucent Technologies will perform warranty repair in accordance with the terms and conditions of the specific type of Lucent Technologies maintenance coverage you selected. If you purchased your system from a Lucent Technologies-authorized reseller, contact your reseller for the details of the maintenance plan applicable to your system.

This Lucent Technologies limited warranty covers damage to the system caused by power surges, including power surges due to lightning.

The following will not be deemed to impair the good working order of the system, and Lucent Technologies will not be responsible under the limited warranty for damages resulting from:

- Failure to follow Lucent Technologies' installation, operation, or maintenance instructions.
- Unauthorized system modification, movement, or alteration.
- Unauthorized use of common carrier communications services accessed through the system.
- Abuse, misuse, or negligent acts or omissions of the customer and persons under the customer's control.
- Acts of third parties and acts of God.

LUCENT TECHNOLOGIES' OBLIGATION TO REPAIR, REPLACE, OR REFUND AS SET FORTH ABOVE IS YOUR EXCLUSIVE REMEDY.

A Customer Support Information

Remote Administration and Maintenance

A-21

EXCEPT AS SPECIFICALLY SET FORTH ABOVE, LUCENT TECHNOLOGIES, ITS AFFILIATES, SUPPLIERS, AND AUTHORIZED RESELLERS MAKE NO WARRANTIES, EXPRESS OR IMPLIED, AND SPECIFICALLY DISCLAIM ANY WARRANTIES OF MERCHANTABILITY OR FITNESS FOR A PARTICULAR PURPOSE.

#### Limitation of Liability

Except as provided below, the liability of Lucent Technologies and its affiliates and suppliers for any claims, losses, damages, or expenses from any cause whatsoever (including acts or omissions of third parties), regardless of the form of action, whether in contract, tort, or otherwise, shall not exceed the lesser of: (1) the direct damages proven; or (2) the repair cost, replacement cost, license fee, annual rental charge, or purchase price, as the case may be, of the equipment that gives rise to the claim. Except as provided below, Lucent Technologies and its affiliates and suppliers shall not be liable for any incidental, special, reliance, consequential, or indirect loss or damage incurred in connection with the equipment. As used in this paragraph, consequential damages include, but are not limited to, the following: lost profits, lost revenues, and losses arising out of unauthorized use (or charges for such use) of common carrier telecommunications services or facilities accessed through or connected to the equipment. For personal injury caused by Lucent Technologies's negligence, Lucent Technologies's liability shall be limited to proven damages to person. No action or proceeding against Lucent Technologies or its affiliates or suppliers may be commenced more than twenty-four (24) months after the cause of action accrues. THIS PARAGRAPH SHALL SURVIVE FAILURE OF AN EXCLUSIVE REMEDY.

## Remote Administration and Maintenance

The Remote Administration and Maintenance feature of your telecommunications system, if you choose to use it, permits users to change the system features and capabilities from a remote location.

The Remote Administration and Maintenance feature, through proper administration, can help you reduce the risk of unauthorized persons gaining access to the network. However, telephone numbers and access codes can be compromised when overheard in a public location, or lost through theft of a wallet or purse containing access information or through carelessness (for example, writing codes on a piece of paper and improperly discarding them). Additionally, hackers may use a computer to dial an access code and then publish the information to other hackers. Substantial charges can accumulate quickly. It is your responsibility to take appropriate steps to implement the features properly, evaluate and administer the various restriction levels, and protect and carefully distribute access codes.

A Customer Support Information
Remote Administration and Maintenance

A-22

Under applicable tariffs, you will be responsible for payment of toll charges. Lucent Technologies cannot be responsible for such charges and will not make any allowance or give any credit resulting from unauthorized access.

To reduce the risk of unauthorized access through Remote Administration and Maintenance, please observe the following procedures:

- The System Administration and Maintenance capability of a Hybrid/PBX or Key system is protected by a password.
  - Change the default password immediately.
  - Continue to change the password regularly.
  - Give the password only to people who need it and impress upon them the need to keep it secret.
  - If anyone who knows the password leaves the company, change the password immediately.
- If you have a special telephone line connected to your Hybrid/PBX or Key system for Remote Administration and Maintenance, you should do one of the following:
  - Unplug the line when it is not being used.
  - Install a switch in the line to turn it off when it is not being used.
  - Keep the Remote Administration and Maintenance telephone number secret. Give it only to people who need to know it, and impress upon them the need to keep it a secret. Do not write the telephone number on the Hybrid/PBX or Key system, the connecting equipment, or anywhere else in the system room.

If your Remote Administration and Maintenance feature requires that someone in your office transfer the caller to the Remote Administration and Maintenance extension, you should impress upon your employees the importance of transferring only authorized individuals to that extension.

Issue 1 April 1999

B Menu Hierarchy
Overview
B-1

### Menu Hierarchy

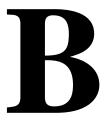

#### Overview

The system programming menu hierarchy details the sequence of menu screens that appear when you select the system programming options. The choice of an option on the first menu screen leads to either a second menu screen or a dataentry screen. A secondary menu screen may lead to still another menu screen, and so on up to six screens, as shown in the information that follows.

You can use the Inspect feature of system programming to display the telephone or line/trunk numbers that are programmed with a specific feature. Inspect is helpful when you must assign a feature to many lines/trunks or extensions and you do not have a Direct Station Selector (DSS) attached to the system programming console, or when you are programming using a PC with SPM.

Inspect can be used with the menu options in the information that follows that have an asterisk (\*) next to them. To use Inspect in system programming, choose an eligible option from the programming menu, and press the Inspect button or  $\boxed{\text{PgDn}}$ .

MERLIN LEGEND Communications System Release 7.0
System Programming 555-670-111

B Menu Hierarchy

Menu Hierarchy
Overview
B-2

C-1

### **LED Displays**

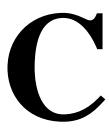

#### Overview

Table C-1 defines LED status on the MLX-20L console. LED status is indicated on the LEDs next to the 20 buttons below the display area on the system programming console. LED status is simulated on the computer screen when you use SPM.

<u>Table C-2</u> defines LED status on the DSS console. LED status is indicated on the red LED next to the 50 extension buttons.

Issue 1 April 1999

C LED Displays
Overview

C-2

Table C-1. Line or Trunk Status for MLX-20L Console

| System<br>Programming<br>Menu Option |               | LED Status <sup>1</sup>                          |                                                        |          |                  |                      |          |  |
|--------------------------------------|---------------|--------------------------------------------------|--------------------------------------------------------|----------|------------------|----------------------|----------|--|
|                                      |               | Green LED                                        |                                                        |          | Red LED          |                      |          |  |
|                                      | Option        | ON                                               | OFF                                                    | FLASHING | ON               | OFF                  | FLASHING |  |
| Lines Trunks                         | Tie Lines     |                                                  |                                                        |          |                  |                      |          |  |
|                                      | Inmode        | Incoming<br>tie line is<br>touch-<br>tone        | Incoming<br>tie line is<br>rotary<br>dial <sup>2</sup> |          |                  |                      |          |  |
|                                      | Outmode       | Outgoing<br>tie line is<br>touch-<br>tone        | Outgoing<br>tie line is<br>rotary<br>dial <sup>2</sup> |          |                  |                      |          |  |
|                                      | Dialtone      | Remote dial tone <sup>2</sup>                    | Local<br>dial tone                                     |          |                  |                      |          |  |
| Lines Trunks                         | TT/LS<br>Disc |                                                  |                                                        |          |                  |                      |          |  |
|                                      | Outmode       | Line/<br>Trunk is<br>touch-<br>tone <sup>2</sup> | Line/<br>trunk is<br>rotary<br>dial                    |          |                  |                      |          |  |
| Lines Trunks                         | Pools         |                                                  |                                                        |          | Trunk is in pool | Trunk is not in pool |          |  |
| Lines Trunks                         | Toll Type     | Must dial<br>1 + area<br>code <sup>2</sup>       | 1 +<br>dialing is<br>not<br>needed                     |          |                  |                      |          |  |

Issue 1 April 1999

C-3

C LED Displays
Overview

**Table C-1.** Line or Trunk Status for MLX-20L Console — Continued

| _                              |                  | LED Status <sup>2</sup>                               |                                                              |          |                             |     |          |  |
|--------------------------------|------------------|-------------------------------------------------------|--------------------------------------------------------------|----------|-----------------------------|-----|----------|--|
| System Programming Menu Option |                  | Green LED                                             |                                                              |          | Red LED                     |     |          |  |
|                                | Option           | ON                                                    | OFF                                                          | FLASHING | ON                          | OFF | FLASHING |  |
| Lines Trunks                   | Hold<br>Disconct | Long-450<br>ms <sup>3</sup>                           | Short-50<br>ms                                               |          |                             |     |          |  |
| Lines Trunks                   | LS-ID<br>Delay   | LS-ID<br>Delay<br>is on                               | LS-ID<br>Delay is<br>off <sup>2</sup>                        |          |                             |     |          |  |
| Extensions                     | Lines<br>Trunks  | Line/<br>trunk or<br>pool is<br>assigned<br>to button | Line/<br>trunk or<br>pool is<br>not<br>assigned<br>to button |          | Trunk is assigned to a pool |     |          |  |

- 1 LED Status is indicated on LEDs next to the 20 buttons below the display area of the system programming console, or simulated on the computer screen when using SPM.
- 2 LED Status is indicated on LEDs next to the 20 buttons below the display area of the system programming console, or simulated on the computer screen when using SPM.
- 3 This is the factory setting

C-4

Table C-2. Telephone Feature Status for DSS Console Only

| System<br>Programming |                             | Red LED Status                                                               |                                                                      |                                        |      |  |
|-----------------------|-----------------------------|------------------------------------------------------------------------------|----------------------------------------------------------------------|----------------------------------------|------|--|
| Menu Option           | Option                      | ON                                                                           | OFF                                                                  | FLASHING                               | WINK |  |
| Extensions            | Account<br>(FACE)           | Forced<br>Account Code<br>Entry<br>assigned                                  | Forced<br>Account Code<br>Entry not<br>assigned <sup>1</sup>         |                                        |      |  |
| Extensions            | BIS/HFAI                    | Telephone has BIS/HFAI ability (factory setting analog multiline telephones) | Other                                                                |                                        |      |  |
| Extensions            | Call Pickup                 | Telephone is<br>assigned to<br>Call Pickup<br>Group                          | Telephone is<br>not assigned<br>to Call Pickup<br>Group <sup>1</sup> |                                        |      |  |
| Extensions            | VoiceSignI                  | Voice<br>Announce to<br>Busy assigned                                        | Voice<br>Announce to<br>Busy not<br>assigned <sup>1</sup>            |                                        |      |  |
| Extensions            | Ext Status                  | Extension<br>Status<br>assigned                                              | Extension<br>Status not<br>assigned                                  | Extension<br>Status can be<br>assigned |      |  |
| Extensions            | Group<br>Page               | Telephone is in group                                                        | Telephone is not in group <sup>1</sup>                               |                                        |      |  |
| Extensions            | Group<br>Cover              | Telephone is in coverage group                                               | Telephone is not in coverage group <sup>1</sup>                      |                                        |      |  |
| Extensions            | Group<br>Calling<br>Members | Telephone is assigned to group                                               | Telephone is not assigned to group <sup>1</sup>                      |                                        |      |  |
| Extensions            | Mic Disable                 | Telephone<br>microphone is<br>disabled                                       | Telephone<br>microphone is<br>enabled                                |                                        |      |  |

C-5

#### **Table C-2. Telephone Feature Status for DSS Console Only** — *Continued*

| System<br>Programming | Red LED Status   |                                                                     |                                                                                        |          |      |  |  |
|-----------------------|------------------|---------------------------------------------------------------------|----------------------------------------------------------------------------------------|----------|------|--|--|
| Menu Option           | Option           | ON                                                                  | OFF                                                                                    | FLASHING | WINK |  |  |
| Extensions            | Remote<br>Frwd   | Telephone<br>can transfer<br>calls to remote<br>telephone<br>number | Telephone<br>cannot<br>transfer calls<br>to remote<br>telephone<br>number <sup>1</sup> |          |      |  |  |
| Night Service         | Group<br>Assign  | Telephone is in group                                               | Telephone not in group <sup>1</sup>                                                    |          |      |  |  |
| Night Service         | Exclude<br>List  | Telephone is excluded                                               | Telephone is not excluded <sup>1</sup>                                                 |          |      |  |  |
| Aux Equip             | Msg<br>Waiting   | A fax<br>message-<br>waiting<br>extension                           | Not a fax<br>message-<br>waiting<br>extension                                          |          |      |  |  |
| Aux Equip             | Fax<br>Extension | Extension is a fax machine                                          | Extension not a fax machine                                                            |          |      |  |  |
| Tables                | AllowTo          | Allowed List assigned to telephone                                  | Allowed List<br>not assigned<br>to telephone <sup>1</sup>                              |          |      |  |  |
| Tables                | DisallowTo       | Disallowed<br>List assigned                                         | Disallowed<br>List not<br>assigned <sup>1</sup>                                        |          |      |  |  |
| Data                  | Voice/Data       | Voice/Data pair                                                     | Not Voice/<br>Data pair <sup>1</sup>                                                   |          |      |  |  |

C-6

#### **Table C-2. Telephone Feature Status for DSS Console Only** — *Continued*

| System<br>Programming |                                     | Red LED Status                                           |       |                                                          |                                                          |  |  |
|-----------------------|-------------------------------------|----------------------------------------------------------|-------|----------------------------------------------------------|----------------------------------------------------------|--|--|
| Menu Option           | Option                              | ON                                                       | OFF   | FLASHING                                                 | WINK                                                     |  |  |
| Operator              | Direct<br>Trunk<br>Queued<br>Call   | Operator position                                        | Other | Can be assigned as operator position                     |                                                          |  |  |
| Operator              | Queued<br>Call<br>Message<br>Center | Message<br>Center<br>position                            | Other | Can be<br>assigned as<br>Message<br>Center               |                                                          |  |  |
| Operator              | In Queue<br>Alert                   | Position<br>receives In-<br>Queue Alert<br>for Thresh. 3 | Other | Position<br>receives In-<br>Queue Alert<br>for Thresh. 1 | Position<br>receives In-<br>Queue Alert<br>for Thresh. 2 |  |  |

<sup>1</sup> This is the factory setting.

**D** General Feature Use and Telephone Programming General Feature Use Information

D-1

# General Feature Use and Telephone Programming

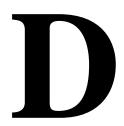

This appendix contains information on the general use of features for the MLX, ETR, MLS, analog multiline, and single-line telephones. It covers telephone and operator features and the acceptable programming codes for each. It also describes how to program these features on MLX, ETR, MLS, and analog multiline telephones.

#### **General Feature Use Information**

The following sections provide general instructions for feature use on MLX, ETR, MLS, analog multiline, and single-line telephones. Features can be used in the following ways:

- Press a dedicated feature button.
- Press a programmed button.

#### **Fixed Features**

All multiline telephones have a group of dedicated (or fixed) feature buttons that are programmed and labeled at the factory. The functions of these buttons, which include Conf, Transfer, and Speaker, cannot be changed. Press the button for the feature you want to use.

D-2

#### **Programmed Buttons**

Any unlabeled line button on multiline telephones can be programmed with a feature for one-touch activation. See <u>Table D-4</u> through <u>Table D-8</u> for additional information about programming features onto line buttons.

Some features, such as Auto Dial, must be programmed onto line buttons in order to function. Other features, such as Privacy, are best used if programmed onto line buttons—the LED next to the line button provides visual indication that the feature is in use. The following features must be programmed onto line buttons:

- Auto Answer All
- Auto Answer Headset
- Auto Dial
- Barge-In
- Coverage
  - Group Coverage
  - Primary Coverage
  - Secondary Coverage
  - Coverage Off
  - Coverage VMS Off
- Do Not Disturb
- Extension Status-Agent Login/Logout
- Feature Button (analog multiline telephones only)
- Headset/Handset Mute
- Headset Status
- Headset Hang Up
- Notify
- Posted Message (available from display on MLX display telephones)
- Saved Number Dial
- Service Observing
- Signal

D-3

### Feature Codes

Feature codes are 1-, 2-, and 3-digit codes that activate features. A feature code is used by first pressing the dedicated Feature button on MLX telephones, pressing a programmed Feature button on analog multiline telephones, or dialing # on single-line telephones. Each of these methods sends a signal to the system that a feature code is about to be dialed. When the code is dialed, the feature is activated.

### NOTE:

Queued Call Console (QCC) system operators cannot use feature codes.

The following features can be used only by dialing feature codes:

- Pickup
- Forward/Follow Me—Cancel One
- Forward/Follow Me—Cancel All
- Message Cancel
- Personal Speed Dial
- System Speed Dial

## NOTE:

Pressing the Conf, Transfer, Speaker, or Feature button while activating a feature cancels the process. Pressing any other button, such as the Mute, HFAI, Message Status, DSS Page, More, Message, Clock, analog multiline display keys, or analog multiline disconnect button does not cancel the feature activating process.

# **Telephone and Operator Features**

Table D-1, Table D-2, and Table D-3 list the telephone and operator features that can be assigned to telephones or consoles either through centralized telephone programming or by users from their telephones.

| Feature                                                    | Prog Code          | Feature<br>Code | 2-Line<br>Display           | 7-Line Display                       | MLX-<br>5D/10D | MLX-<br>28D | MLX-<br>20L | MLX-<br>5/10 |
|------------------------------------------------------------|--------------------|-----------------|-----------------------------|--------------------------------------|----------------|-------------|-------------|--------------|
| Account Code Entry                                         | *82                | 82 + code       | Acct                        | AccountCode                          | KPB            | KPB         | KPB         | KP           |
| Alarm <sup>1</sup>                                         | *759               |                 | Alarm                       | Alarm                                |                | KPB         | KPB         |              |
| Alarm Clock                                                |                    |                 | AlClk                       | Alarm Clock                          | KPB            | КРВ         | КРВ         |              |
| Authorization Code                                         | *80                | 80              | Auth                        | Auth Code                            | KPB            | КРВ         | КРВ         | KPB          |
| Auto Answer All                                            | *754               |                 |                             | AutoAns All                          |                |             |             |              |
| Auto Answer Intercom                                       | *753               |                 |                             | AutoAnsIcom                          |                |             |             |              |
| Auto Dial<br>Inside (ext., group,<br>zone)                 | *22 + ext. no.     |                 | AutoD<br>In                 | Auto Dial<br>Inside                  | KPB            | KPB         | KPB         | КРВ          |
| Outside                                                    | *21 + tel. no.     |                 | Out                         | Outside                              |                |             |             |              |
| Automatic Line Selection<br>Begin Sequence<br>End Sequence | *14<br>**14        |                 |                             |                                      | KPB            | КРВ         | KPB         | КРВ          |
| Barge-In <sup>1,2</sup>                                    | *58                |                 | Barge                       | Barge In                             | KPB            | КРВ         | КРВ         | KPB          |
| Callback Automatic On Off Selective Cancel selective       | *12<br>**12<br>*55 | 55<br>*55       | CbckA<br>On<br>Off<br>CbckS | Cback Auto<br>On<br>Off<br>Cback Sel | КРВ            | КРВ         | КРВ         | KPB          |
| Caller ID Number/Name<br>Toggle Button                     | *763               | 763             | Caller's number/name        | Caller's number/<br>name             | КРВ            | КРВ         | КРВ         | КРВ          |
| Camp-On                                                    | *57                | 57              | Camp                        | Camp On                              | KPB            | КРВ         | КРВ         | KPB          |

| Feature                                                                                                    | Prog Code                                                     | Feature<br>Code | 2-Line<br>Display                                     | 7-Line Display                                                                | MLX-<br>5D/10D                  | MLX-<br>28D                     | MLX-<br>20L                     | MLX-<br>5/10             |
|----------------------------------------------------------------------------------------------------|---------------------------------------------------------------|-----------------|-------------------------------------------------------|-------------------------------------------------------------------------------|---------------------------------|---------------------------------|---------------------------------|--------------------------|
| Call Waiting On Off Call Waiting Pickup                                                                                                    | *11<br>**11                                                   | 87              | CWait<br>On<br>Off                                    | CallWaiting<br>On<br>Off                                                      | KPB                             | КРВ                             | КРВ                             | КРВ                      |
| Conference                                                                                                    | *772                                                          | 772             | Conf                                                  | Conference                                                                    | В                               | В                               | В                               | В                        |
| Contrast                                                                                                    |                                                               |                 | Ctrst                                                 |                                                                               | KPB                             | KPB                             | KPB                             |                          |
| Coverage Cover inside and outside calls Cover outside calls only Receiver buttons Group Primary Secondary Sender buttons Coverage Off Coverage VMS Off | *48  *42 + ext. no.  *40 + ext. no.  *41 + ext. no.  *49  *46 |                 | Cover CvIns, On  CvIns, Off  Group Prmry Secnd  Cvoff | Coverage CoverInside, On CoverInside, Off Group Primary Secondary CoverageOff | KPB<br>KPB<br>KPB<br>KPB<br>KPB | KPB<br>KPB<br>KPB<br>KPB<br>KPB | KPB<br>KPB<br>KPB<br>KPB<br>KPB | KPB<br>KPB<br>KPB<br>KPB |
| Data Status                                                                                                    | *83 + ext. no.                                                |                 |                                                       |                                                                               | КРВ                             | КРВ                             | KPB                             | КРВ                      |
| Direct Voice Mail                                                                                                    | *56                                                           | 56              | DrcVM                                                 | Direct VM                                                                     | KP                              | ΚP                              | ΚP                              | ΚP                       |
| Directories Extension Directory Personal Directory System Directory                                                                                    | (display only)<br>(display only)<br>(sys. prog.)              |                 | Dir<br>ExtDir<br>SysDir                               | Directory<br>Ext Dir<br>Personal Dir<br>System Dir                            | KPB<br>KPB                      | KPB<br>KPB                      | K P B<br>K P B<br>K P B         |                          |
| Do Not Disturb                                                                                                    | *47                                                           |                 | DND                                                   | DoNotDistrb                                                                   | КРВ                             | KPB                             | KPB                             | KPB                      |
| Drop                                                                                                    | *773                                                          | 773             | Drop                                                  | Drop                                                                          | В                               | В                               | В                               | В                        |

**Telephone and Operator Features for MLX Telephones** — *Continued* 

| Feature                                           | Prog Code | Feature<br>Code     | 2-Line<br>Display | 7-Line Display     | MLX-<br>5D/10D | MLX-<br>28D | MLX-<br>20L | MLX-<br>5/10 |
|---------------------------------------------------|-----------|---------------------|-------------------|--------------------|----------------|-------------|-------------|--------------|
| Extension Status Direct-Line Console <sup>1</sup> | 1560      | 5.60 · D00          |                   |                    |                | K D D       | K D D       |              |
| Status Off                                        | *760      | 760 + DSS<br>button | OPES, ESOff       | OperatorES, ESOff  |                | KPB         | KPB         |              |
| Status 1                                          | *761      | 761 + DSS<br>button | OPES, ES1         | OperatorES,<br>ES1 |                |             |             |              |
| Status 2                                          | *762      | 762 + DSS<br>button | OPES, ES2         | OperatorES,        |                |             |             |              |
| Telephones (rooms or agents)                      |           |                     |                   | ES2                | KPB            | KPB         | KPB         | KPB          |
| Status Off                                        |           | *44                 |                   |                    |                |             |             |              |
| Status 1                                          | *45       | 45                  | ES, ES1           |                    |                |             |             |              |
| Status 2                                          | *44       | 44                  | ES, ES2           |                    |                |             |             |              |
|                                                   |           |                     |                   | ES Status,         |                |             |             |              |
|                                                   |           |                     |                   | ES1                |                |             |             |              |
|                                                   |           |                     |                   | ES Status,<br>ES2  |                |             |             |              |
| Feature Button                                    | *20       |                     |                   | Feature Btn        |                |             |             |              |

| Feature                                                                                                    | Prog Code                                                         | Feature<br>Code                                                        | 2-Line<br>Display | 7-Line Display                                           | MLX-<br>5D/10D | MLX-<br>28D | MLX-<br>20L | MLX-<br>5/10 |
|----------------------------------------------------------------------------------------------------|-------------------------------------------------------------------|------------------------------------------------------------------------|-------------------|----------------------------------------------------------|----------------|-------------|-------------|--------------|
| Forward and Follow Me Activate Forward (inside) Remote Call Forward (outside) Centrex Transfer via Remote Call Forward   | *33 *33 *33 + dial-out code or * + optional Pauses + tel. no. + # | 33 + ext.<br>no.<br>33 + tel no.                                       | Forwd<br>Forwd    | Forward<br>Forward                                       | КРВ            | KPB         | KPB         | КРВ          |
| Follow Me Cancel Cancel sending from your telephone Cancel sending from one extension Cancel sending from all extensions |                                                                   | 34 + ext.<br>no.<br>33 + your<br>ext. no.<br>*34 + ext.<br>no.<br>*34* | FlwMe             | Follow Me  CanclFollow (QCC only) CanclFollow (QCC only) |                |             |             |              |

|                                                                                                    | 1                               | <u> </u>                                          | 1                                       | 1                                                                               | <del></del> .<br>[ | Ī           | Ī           | İ            |
|----------------------------------------------------------------------------------------------------|---------------------------------|---------------------------------------------------|-----------------------------------------|---------------------------------------------------------------------------------|--------------------|-------------|-------------|--------------|
| Feature                                                                                                    | Prog Code                       | Feature<br>Code                                   | 2-Line<br>Display                       | 7-Line Display                                                                  | MLX-<br>5D/10D     | MLX-<br>28D | MLX-<br>20L | MLX-<br>5/10 |
| Group Calling<br>In-Queue Alarm button                                                                                                    | *22 + calling<br>group ext. no. |                                                   | GrpCl                                   | Group Call                                                                      | KPB                | KPB         | KPB         | КРВ          |
| Calling group<br>supervisor <sup>1</sup><br>Enter supervisor<br>mode <sup>1</sup><br>Exit supervisor                                                                    |                                 | 32 + Hold<br>32 + Drop                            |                                         |                                                                                 |                    | KPB         | KPB         |              |
| mode <sup>1</sup> Available (ES Status 2) Unavailable (ES Status Off) Calling group members Sign in (Available) Sign out (Unavailable) After-call work state (CMS only) | *762<br>*760<br>*44<br>*45      | 762 + DSS<br>bt.<br>760 + DSS<br>bt.<br>44<br>*44 | OPES, ES2 OPES, ESOff ES ES,Off ES, ES1 | OperatorES, ES2 OperatorES, ES Off Status, ES2 ES Status, ES Off ES Status, ES1 | КРВ                | КРВ         | КРВ         | КРВ          |
| Group Page Auto Dial<br>Button                                                                                                    | *22 + paging<br>group ext. no.  |                                                   | GrpPg                                   | Group Page                                                                      | KPB                | KPB         | KPB         | KPB          |
| Headset Options Auto Answer Hang Up <sup>2</sup> Mute (Headset/ Handset) Status                                                                                         | *780<br>*781<br>*783<br>*782    |                                                   | Hdset<br>Auto<br>Mute<br>Stat           | Hdset Auto Answer Hang Up Mute Status                                           | КРВ                | КРВ         | КРВ         | КРВ          |
| Hold<br>Hold release                                                                                                    |                                 | 771<br>**                                         |                                         |                                                                                 | B<br>B             | B<br>B      | B<br>B      | B<br>B       |

|                                                                                                    | 1                                              |                                                   |                                                |                                                                                | <br>                            | İ                               | Ī                                         | İ            |
|----------------------------------------------------------------------------------------------------|------------------------------------------------|---------------------------------------------------|------------------------------------------------|--------------------------------------------------------------------------------|---------------------------------|---------------------------------|-------------------------------------------|--------------|
| Feature                                                                                                    | Prog Code                                      | Feature<br>Code                                   | 2-Line<br>Display                              | 7-Line Display                                                                 | MLX-<br>5D/10D                  | MLX-<br>28D                     | MLX-<br>20L                               | MLX-<br>5/10 |
| Intercom buttons Assign buttons <sup>2</sup> ICOM (Default Ring) ICOM Originate Only Change button type Ring Voice                                                                                     | *16<br>*18<br>**19                             |                                                   | Voice,<br>Place, Ring                          | SysAccess SysAcc-00 Voice Annce, Place,Ring                                    | КВ                              | КВ                              | КВ                                        | КВ           |
|                                                                                                    | *19                                            |                                                   | Voice,<br>Place,<br>Voice                      | Voice Annce,<br>Place, Voice                                                   |                                 |                                 |                                           |              |
| Language Choice<br>English<br>French<br>Spanish                                                                                                    |                                                | 790<br>791<br>792                                 |                                                |                                                                                | KPB                             | KPB                             | KPB                                       | КРВ          |
| Last Number Dial                                                                                                    | *84                                            | 84                                                | Last#*                                         | LastNumDial                                                                    | KPB                             | KPB                             | KPB                                       | KPB          |
| Messaging Leave Message After calling Without calling Cancel msg. left                                                                                                    | *25                                            | 25<br>53 <b>+ ext no.</b><br>*53 <b>+ ext</b>     | Msgs<br>LvMsg                                  | Messages<br>Msg Leave                                                          | KPB                             | КРВ                             | KPB                                       | КРВ          |
| Message LED off<br>Posted Message<br>Send/Remove Msg <sup>1</sup><br>Receiving messages<br>Delete Message <sup>3</sup><br>Next Message <sup>3</sup><br>Return Call <sup>3</sup><br>Scroll <sup>3</sup> | *54<br>*751<br>*38<br>*26<br>*28<br>*27<br>*29 | no.<br>54<br>38 + ext no.<br>26<br>28<br>27<br>29 | Post<br>SdMsg<br>Msgs<br>Dlete<br>Next<br>Call | Posted Msg<br>Send/RmvMsg<br>Messages<br>Delete Msg<br>Next Msg<br>Return Call | KPB<br>KPB<br>KPB<br>KPB<br>KPB | KPB<br>KPB<br>KPB<br>KPB<br>KPB | K P B<br>K P B<br>K P B<br>K P B<br>K P B | KPB<br>KPB   |

| Feature                                                               | Prog Code                                   | Feature<br>Code                    | 2-Line<br>Display                     | 7-Line Display                                        | MLX-<br>5D/10D | MLX-<br>28D | MLX-<br>20L | MLX-<br>5/10 |
|-----------------------------------------------------------------------|---------------------------------------------|------------------------------------|---------------------------------------|-------------------------------------------------------|----------------|-------------|-------------|--------------|
| Night Service <sup>1</sup>                                            | *39                                         | 39                                 | Night                                 | Night Srvc                                            |                | KPB         | KPB         |              |
| Notify<br>Send<br>Receive                                             | *757 + ext.<br>no.<br>*758 + ext.<br>no.    |                                    | Ntfy<br>Send<br>Recv                  | Notify<br>Send<br>Receive                             | KPB            | KPB         | KPB         | KPB          |
| Paging<br>Group Paging<br>Loudspeaker Paging                          |                                             |                                    | GrpPg<br>LdsPg                        | Group Page<br>Loudspkr Pg                             | КРВ            | KPB         | KPB         | КРВ          |
| Park                                                                  | *86                                         |                                    | Park                                  | Park                                                  | KPB            | KPB         | KPB         | КРВ          |
| Park Zone Auto Dial <sup>1</sup>                                      | *22 + park<br>zone                          |                                    | PrkZn                                 | Park Zone                                             |                | KPB         | KPB         |              |
| Personal Speed Dial                                                   | # + (01-24) +<br>*21 + tel no.<br>+ ##      |                                    | PSpdDl                                | PersSpeedDl                                           | КРВ            |             |             | КРВ          |
| Personalized Ringing                                                  | *32 + ring<br>(1–8)                         |                                    | PRing,<br>Pat #1<br>Pat*8             | PersonalRng,<br>Pattern #1<br><br>Pattern #8          | KPB            | КРВ         | KPB         | КРВ          |
| Pickup<br>General use<br>Specific extension<br>Specific line<br>Group | *9<br>*9 + ext. no.<br>*9 + line no.<br>*88 | 9 + ext. no.<br>9 + line no.<br>88 | Pkup<br>Genrl<br>Ext<br>Line<br>PkupG | Pickup<br>General<br>Extension<br>Line<br>PickupGroup | KPB            | KPB         | KPB         | KPB          |
| Privacy<br>On<br>Off                                                  | *31                                         | 31<br>*31                          | Prvcy                                 | Privacy                                               | КРВ            | KPB         | KPB         | КРВ          |

▫,

| Feature                                                             | Prog Code | Feature<br>Code                                   | 2-Line<br>Display | 7-Line Display                   | MLX-<br>5D/10D | MLX-<br>28D | MLX-<br>20L | MLX-<br>5/10 |
|---------------------------------------------------------------------|-----------|---------------------------------------------------|-------------------|----------------------------------|----------------|-------------|-------------|--------------|
| Recall                                                              | *775      | 775                                               | Recll             | Recall                           | KPB            | KPB         | KPB         | КРВ          |
| Reminder Service<br>Set <sup>4</sup><br>Operator Set <sup>1,4</sup> | *81       | 81 + time +<br>A or P<br>81 + ext.<br>no.+ time + | Rmind<br>Set      | Reminder<br>Set                  | КРВ            | KPB         | KPB         | КРВ          |
| Cancel<br>Operator Cancel <sup>1</sup>                              | **81      | A or P § *81 *81 + ext.                           | Cancl             | Cancel                           |                |             |             |              |
| Missed <sup>1</sup>                                                 | *752      | 110.                                              | Missd             | Missed                           |                |             |             |              |
| Ringing/Idle Line Preference                                        |           |                                                   |                   |                                  | KPB            | KPB         | KPB         | KPB          |
| On                                                                  | *343      |                                                   | LnPrf, On         | Line<br>Preference,              |                |             |             |              |
| Off                                                                 | *344      |                                                   | LnPrf, Off        | On<br>Line<br>Preference,<br>Off |                |             |             |              |

O

| Feature                                                            | Prog Code                  | Feature<br>Code  | 2-Line<br>Display                      | 7-Line Display                                     | MLX-<br>5D/10D | MLX-<br>28D | MLX-<br>20L | MLX-<br>5/10 |
|--------------------------------------------------------------------|----------------------------|------------------|----------------------------------------|----------------------------------------------------|----------------|-------------|-------------|--------------|
| Ringing Options<br>Individual lines<br>Immediate ring              | *37                        |                  | RngOp<br>1Line<br>Immed                | RingOptions<br>One Line<br>Immed Ring              | KPB            | KPB         | KPB         | КРВ          |
| Delay ring<br>No ring<br>All lines<br>Immediate ring<br>Delay ring | *36<br>*35<br>*347<br>*346 |                  | Delay<br>No<br>AllLn<br>Immed<br>Delay | Delay Ring No Ring All Lines Immed Ring Delay Ring | КРВ            | KPB         | KPB         | КРВ          |
| No ring<br>Abbreviated ring<br>On<br>Off                           | *345<br>*341<br>*342       |                  | No<br>Abbrv<br>On<br>Off               | No Ring<br>Abbreviated<br>On<br>Off                | КРВ            | КРВ         | КРВ         | КРВ          |
| Send Ring<br>(Shared SA)<br>On<br>Off                              | *15<br>**15                |                  | ShRng<br>On<br>Off                     | SharedSARng On Off                                 | P              | P           | P           | P            |
| Saved Number Dial                                                  | *85                        |                  | Save#                                  | SaveNumDial                                        | KPB            | KPB         | КРВ         | KPB          |
| Send/Remove Message <sup>1</sup>                                   | *38                        | 38 + ext.<br>no. | SdMsg                                  | Send/RmvMsg                                        |                | KPB         | КРВ         |              |
| Service Observing <sup>2</sup>                                     | *59                        |                  | Service<br>Observing                   | Service<br>Observing                               | KPB            | KPB         | KPB         | KPB          |
| Signal (manual)                                                    | *23 + ext. no.             |                  | Signl                                  | Signal                                             | КРВ            | KPB         | КРВ         | KPB          |

| Feature                                                                                                    | Prog Code                                              | Feature<br>Code | 2-Line<br>Display          | 7-Line Display                        | MLX-<br>5D/10D | MLX-<br>28D | MLX-<br>20L | MLX-<br>5/10 |
|----------------------------------------------------------------------------------------------------|--------------------------------------------------------|-----------------|----------------------------|---------------------------------------|----------------|-------------|-------------|--------------|
| System Access buttons Assign buttons <sup>2</sup> SA (Default Ring) SA Originate Only Shared SA  Change type (SA or Shared SA) Ring Voice | *16<br>*18<br>*17 + primary<br>ext. no.<br>**19<br>*19 |                 |                            | SysAccess<br>SysAcc-00<br>ShareSysAcc | P              | P           | P           | P            |
| System Speed Dial                                                                                                    | *24 + code<br>(600-729)                                | 600-729         | SpdDl                      | SysSpeedDl                            | KPB            | KPB         | KPB         | KPB          |
| Transfer                                                                                                    | *774                                                   | 774             | Trans                      | Transfer                              | В              | В           | В           | В            |
| Voice Announce<br>On<br>Off<br>VA on Idle Only                                                                                            | *10<br>**10<br>*131                                    |                 | Voice<br>On<br>Off<br>Idle | Voice Annce<br>On<br>Off<br>Idle      | KPB            | КРВ         | КРВ         | KPB          |

- 1 System operator feature only.
- 2 Centralized telephone programming only.
- Display telephones only. Programming and feature codes are used with analog multiline, ETR, and MLS telephones.
- English only: time is 12-hour (0100–1259) + 2 (A) or 7 (P). French and Spanish: time is 24-hour (0000–2359).

Table D-2. Telephone and Operator Features for Analog Multiline and Single-Line Telephones

| Feature                                                    | Prog Code          | Feature<br>Code  | 2-Line<br>Display           | Analog<br>Multiline | Single-<br>Line |
|------------------------------------------------------------|--------------------|------------------|-----------------------------|---------------------|-----------------|
| Account Code Entry                                         | *82                | 82 <b>+ code</b> | Acct                        | KPB                 | KP              |
| Alarm <sup>1</sup>                                         | *759               |                  | Alarm                       |                     |                 |
| Alarm Clock                                                |                    |                  | AlClk                       | KPB                 |                 |
| Authorization Code                                         | *80                | 80               | Auth                        | КРВ                 | KPB             |
| Auto Answer All                                            | *754               |                  |                             |                     |                 |
| Auto Answer Intercom                                       | *753               |                  |                             |                     |                 |
| Auto Dial<br>Inside (ext., group,<br>zone)                 | *22 + ext. no.     |                  | AutoD<br>In                 | КРВ                 | KPB             |
| Outside                                                    | *21 + tel. no.     |                  | Out                         |                     |                 |
| Automatic Line Selection<br>Begin Sequence<br>End Sequence | *14<br>**14        |                  |                             | KPB                 | KPB             |
| Barge-In <sup>1,2</sup>                                    | *58                |                  | Barge                       | KPB                 | KPB             |
| Callback Automatic On Off Selective Cancel selective       | *12<br>**12<br>*55 | 55<br>*55        | CbckA<br>On<br>Off<br>CbckS | КРВ                 | КРВ             |
| Caller ID Number/Name<br>Toggle Button                     | *763               | 763              | Caller's number/name        | КРВ                 | КРВ             |
| Camp-On                                                    | *57                | 57               | Camp                        | КРВ                 | KPB             |
| Call Waiting On Off Call Waiting Pickup                    | *11<br>**11        | 87               | CWait<br>On<br>Off          | КРВ                 | KPB             |
| Conference                                                 | *772               | 772              | Conf                        | В                   | В               |
| Contrast                                                   |                    |                  | Ctrst                       | KPB                 |                 |

Table D-2.Telephone and Operator Features for Analog Multiline and<br/>Single-Line Telephones — Continued

|                                                                       | I                                                  | ĺ                             | 1                       | ĺ                       | <br>I                   |
|-----------------------------------------------------------------------|----------------------------------------------------|-------------------------------|-------------------------|-------------------------|-------------------------|
| Feature                                                               | Prog Code                                          | Feature<br>Code               | 2-Line<br>Display       | Analog<br>Multiline     | Single-<br>Line         |
| Coverage<br>Cover inside and                                          | *48                                                |                               | Cover<br>CvIns, On      | KPB                     | KPB                     |
| outside calls<br>Cover outside calls<br>only                          | **48                                               |                               | CvIns, Off              |                         |                         |
| Receiver buttons Group Primary Secondary Sender buttons               | *42 + ext. no.<br>*40 + ext. no.<br>*41 + ext. no. |                               | Group<br>Prmry<br>Secnd | K P B<br>K P B<br>K P B | K P B<br>K P B<br>K P B |
| Coverage VMS Off                                                      | *49<br>*46                                         |                               | Cvoff                   | KPB<br>KPB              | KPB<br>KPB              |
| Data Status                                                           | *83 + ext. no.                                     |                               |                         | KPB                     | KPB                     |
| Direct Voice Mail                                                     | *56                                                | 56                            | DrcVM                   | ΚP                      | ΚP                      |
| Directories Extension Directory Personal Directory                    | (display only)<br>(display only)                   |                               | Dir<br>ExtDir           | КРВ                     |                         |
| System Directory                                                      | (sys. prog.)                                       |                               | SysDir                  | KPB                     |                         |
| Do Not Disturb                                                        | *47                                                |                               | DND                     | KPB                     | KPB                     |
| Drop                                                                  | *773                                               | 773                           | Drop                    | В                       | В                       |
| Extension Status Direct-Line Console <sup>1</sup> Status Off          | *760                                               | 760 <b>+</b> DSS              | OPES, ESOff             |                         |                         |
| Status 1                                                              | *761                                               | button<br>761 + DSS<br>button | OPES, ES1               |                         |                         |
| Status 2                                                              | *762                                               | 762 + DSS<br>button           | OPES, ES2               |                         |                         |
| Telephones<br>(rooms or agents)<br>Status Off<br>Status 1<br>Status 2 | *45<br>*44                                         | *44<br>45<br>44               | ES, ES1<br>ES, ES2      | KPB                     | КРВ                     |
| Feature Button                                                        | *20                                                |                               |                         |                         |                         |

Table D-2.Telephone and Operator Features for Analog Multiline and<br/>Single-Line Telephones — Continued

| Feature                                                                                                    | Prog Code                                                                    | Feature<br>Code                                                        | 2-Line<br>Display | Analog<br>Multiline | Single-<br>Line |
|----------------------------------------------------------------------------------------------------|------------------------------------------------------------------------------|------------------------------------------------------------------------|-------------------|---------------------|-----------------|
| Forward and Follow Me Activate Forward (inside) Remote Call Forward (outside) Centrex Transfer via Remote Call Forward   | *33<br>*33 + dial-out<br>code or * +<br>optional<br>Pauses + tel.<br>no. + # | 33 + ext.<br>no.<br>33 + tel no.                                       | Forwd<br>Forwd    | КРВ                 | КРВ             |
| Follow Me Cancel Cancel sending from your telephone Cancel sending from one extension Cancel sending from all extensions |                                                                              | 34 + ext.<br>no.<br>33 + your<br>ext. no.<br>*34 + ext.<br>no.<br>*34* | FlwMe             |                     |                 |
| Group Calling In-Queue Alarm button Calling group supervisor <sup>1</sup>                                                | *22 + calling<br>group ext. no.                                              |                                                                        | GrpCl             | КРВ                 | КРВ             |
| Enter supervisor<br>mode <sup>1</sup><br>Exit supervisor                                                                 |                                                                              | 32 + Hold<br>32 + Drop                                                 |                   |                     |                 |
| mode <sup>1</sup><br>Available<br>(ES Status 2)<br>Unavailable                                                           | *762<br>*760                                                                 | 762 + DSS<br>bt.<br>760 + DSS                                          | OPES, ES2         |                     |                 |
| (ES Status Off)<br>Calling group<br>members<br>Sign in (Available)                                                       | *44                                                                          | bt.<br>44                                                              | ES                | КРВ                 | КРВ             |
| Sign out<br>(Unavailable)<br>After-call work state<br>(CMS only)                                                         | *45                                                                          | *44<br>45                                                              | ES,Off<br>ES, ES1 |                     |                 |
| Group Page Auto Dial<br>Button                                                                                           | *22 + paging<br>group ext. no.                                               |                                                                        | GrpPg             | KPB                 | КРВ             |
| Hold<br>Hold release                                                                                                    |                                                                              | 771<br>**                                                              |                   | B<br>B              | B<br>B          |

Table D-2. Telephone and Operator Features for Analog Multiline and Single-Line Telephones — Continued

| Feature                                                                                                    | Prog Code                                | Feature<br>Code                        | 2-Line<br>Display                              | Analog<br>Multiline             | Single-<br>Line |  |  |
|----------------------------------------------------------------------------------------------------|------------------------------------------|----------------------------------------|------------------------------------------------|---------------------------------|-----------------|--|--|
| Intercom buttons Assign buttons <sup>2</sup> ICOM (Default Ring) ICOM Originate Only Change button type Ring Voice                                                                         | *16<br>*18<br>**19<br>*19                |                                        | Voice,<br>Place, Ring<br>Voice,                | КВ                              | КВ              |  |  |
|                                                                                                    |                                          |                                        | Place,<br>Voice                                |                                 |                 |  |  |
| Language Choice<br>English<br>French<br>Spanish                                                                                                    |                                          | 790<br>791<br>792                      |                                                | КРВ                             | КРВ             |  |  |
| Last Number Dial                                                                                                    | *84                                      | 84                                     | Last#*                                         | KPB                             | KPB             |  |  |
| Messaging<br>Leave Message<br>After calling<br>Without calling                                                                                                    | *25                                      | 25<br>53 + ext no.<br>*53 + ext<br>no. | Msgs<br>LvMsg                                  | КРВ                             | КРВ             |  |  |
| Cancel msg. left Message LED off (for non-display telephones) Message operation mode (for display                                                                                          | *54<br>*54                               | 54                                     |                                                |                                 |                 |  |  |
| telephones) <sup>3</sup> Posted Message Send/Remove Msg <sup>1</sup> Receiving messages Delete Message <sup>4</sup> Next Message <sup>4</sup> Return Call <sup>4</sup> Scroll <sup>4</sup> | *751<br>*38<br>*26<br>*28<br>*27<br>*29  | 38 + ext no. 26 28 27 29               | Post<br>SdMsg<br>Msgs<br>Dlete<br>Next<br>Call | KPB<br>KPB<br>KPB<br>KPB<br>KPB | KPB<br>KPB      |  |  |
| Night Service <sup>1</sup>                                                                                                    | *39                                      | 39                                     | Night                                          |                                 |                 |  |  |
| Notify<br>Send<br>Receive                                                                                                    | *757 + ext.<br>no.<br>*758 + ext.<br>no. |                                        | Ntfy<br>Send<br>Recv                           | KPB                             | КРВ             |  |  |
| Paging Group Paging Loudspeaker Paging                                                                                                    |                                          |                                        | GrpPg<br>LdsPg                                 | КРВ                             | KPB             |  |  |
| Park                                                                                                    | *86                                      |                                        | Park                                           | KPB                             | KPB             |  |  |

 $\begin{array}{ll} \textbf{Table D-2.} & \textbf{Telephone and Operator Features for Analog Multiline and Single-Line Telephones} \\ & - Continued \end{array}$ 

| Feature                                                             | Prog Code                                   | Feature<br>Code                    | 2-Line<br>Display                     | Analog<br>Multiline | Single-<br>Line |
|---------------------------------------------------------------------|---------------------------------------------|------------------------------------|---------------------------------------|---------------------|-----------------|
| Park Zone Auto Dial <sup>1</sup>                                    | *22 + park<br>zone                          |                                    | PrkZn                                 |                     |                 |
| Personal Speed Dial                                                 | # + (01-24) +<br>*21 + tel no.<br>+ ##      |                                    | PSpdDl                                | KPB                 | КРВ             |
| Personalized Ringing                                                | *32 + ring<br>(1–8)                         |                                    | PRing, Pat #1Pat*8                    | KPB                 | KPB             |
| Pickup General use Specific extension Specific line Group           | *9<br>*9 + ext. no.<br>*9 + line no.<br>*88 | 9 + ext. no.<br>9 + line no.<br>88 | Pkup<br>Genrl<br>Ext<br>Line<br>PkupG | КРВ                 | KPB             |
| Privacy<br>On<br>Off                                                | *31                                         | 31<br>*31                          | Prvcy                                 | KPB                 | KPB             |
| Recall                                                              | *775                                        | 775                                | Recll                                 | KPB                 | КРВ             |
| Reminder Service<br>Set <sup>5</sup><br>Operator Set <sup>1,5</sup> | *81                                         | 81 + time +<br>A or P<br>81 + ext. | Rmind<br>Set                          | КРВ                 | KPB             |
| Cancel<br>Operator Cancel <sup>1</sup><br>Missed <sup>1</sup>       | **81                                        | no.+ time + A or P *81 *81 + ext.  | Cancl                                 |                     |                 |
| iviisseu                                                            | *752                                        | no.                                | Missd                                 |                     |                 |
| Ringing/Idle Line<br>Preference<br>On<br>Off                        | *343<br>*344                                |                                    | LnPrf, On<br>LnPrf, Off               | КРВ                 | KPB             |

 $\begin{array}{ll} \textbf{Table D-2.} & \textbf{Telephone and Operator Features for Analog Multiline and Single-Line Telephones} \\ & - Continued \end{array}$ 

|                                                                                                 |                                         | Feature          | 2-Line                  | Analog    | Single- |
|-------------------------------------------------------------------------------------------------|-----------------------------------------|------------------|-------------------------|-----------|---------|
| Feature                                                                                         | Prog Code                               | Code             | Display                 | Multiline | Line    |
| Ringing Options<br>Individual lines<br>Immediate ring                                           | *37                                     |                  | RngOp<br>1Line<br>Immed | КРВ       | КРВ     |
| Delay ring<br>No ring<br>All lines                                                              | *36<br>*35                              |                  | Delay<br>No<br>AllLn    | КРВ       | KPB     |
| Immediate ring Delay ring No ring                                                               | *347<br>*346<br>*345                    |                  | Immed<br>Delay<br>No    |           |         |
| Abbreviated ring On Off                                                                         | *341<br>*342                            |                  | Abbrv<br>On<br>Off      | KPB       | KPB     |
| Send Ring<br>(Shared SA)<br>On<br>Off                                                           | *15<br>**15                             |                  | ShRng On Off            | P         | P       |
| Saved Number Dial                                                                               | *85                                     |                  | Save#                   | KPB       | КРВ     |
| Send/Remove Message <sup>1</sup>                                                                | *38                                     | 38 + ext.<br>no. | SdMsg                   |           |         |
| Signal (manual)                                                                                 | *23 + ext. no.                          |                  | Signl                   | KPB       | KPB     |
| System Access buttons Assign buttons <sup>2</sup> SA (Default Ring) SA Originate Only Shared SA | *16<br>*18<br>*17 + primary<br>ext. no. |                  |                         | P         | P       |
| Change type (SA or<br>Shared SA)<br>Ring<br>Voice                                               | **19<br>*19                             |                  |                         |           |         |

**Table D-2.** Telephone and Operator Features for Analog Multiline and Single-Line Telephones — Continued

| Feature                             | Prog Code               | Feature<br>Code | 2-Line<br>Display  | Analog<br>Multiline | Single-<br>Line |
|-------------------------------------|-------------------------|-----------------|--------------------|---------------------|-----------------|
| System Speed Dial                   | *24 + code<br>(600-729) | 600-729         | SpdDl              | KPB                 | KPB             |
| Transfer                            | *774                    | 774             | Trans              | В                   | В               |
| Voice Announce to Busy<br>On<br>Off | *10<br>**10             |                 | Voice<br>On<br>Off | КРВ                 | КРВ             |

- 1 System operator feature only.
- 2 Centralized telephone programming only.
- 3 For analog multiline display telephone users, pressing \*54 enters/exits Message operation mode. Analog multiline telephones return to normal call handling after 15 seconds if the user has no messages. If the user has messages, he or she must delete the messages or use the feature code or programmed button to exit Message operation.
- 4 Display telephones only. Programming and feature codes are used with analog multiline, ETR, and MLS telephones.
- 5 English only: time is 12-hour (0100–1259) + 2 (A) or 7 (P). French and Spanish: time is 24-hour (0000–2359).

| Feature                                                    | Prog Code                        | Feature<br>Code  | ETR Display                         | MLS Display                                         | ETR | MLS |
|------------------------------------------------------------|----------------------------------|------------------|-------------------------------------|-----------------------------------------------------|-----|-----|
| Account Code Entry                                         | *82                              | 82 <b>+ code</b> | Acct:                               | Acct?                                               | KPB | KPB |
| Authorization Code                                         | *80                              | 80               | Auth:                               | Auth?                                               | KPB | KPB |
| Auto Dial<br>Inside (ext., group, zone)<br>Outside         | *22 + ext. no.<br>*21 + tel. no. |                  | Inside<br>Outside                   | Auto Dial Inside<br>Outside                         | KPB | КРВ |
| Automatic Line Selection<br>Begin Sequence<br>End Sequence | *14<br>**14                      |                  |                                     |                                                     | KPB | КРВ |
| Barge-In <sup>1</sup>                                      | *58                              |                  | Barge In                            |                                                     | KPB | KPB |
| Callback Automatic On Off Selective                        | *12<br>**12<br>*55               | 55               | Cbck Auto<br>On<br>Off<br>Cback Sel | AutoCallback On<br>AutoCallback off<br>Callback Sel | KPB | KPB |
| Caller ID Number/Name<br>Toggle Button                     | *763                             | 763              | Caller's number/name                | Caller's number/name                                | KPB | KPB |
| Camp-On                                                    | *57                              | 57               | Camp On                             | Camp On                                             | KPB | KPB |
| Call Waiting On Off Call Waiting Pickup                    | *11<br>**11                      | 87               | CallWaiting<br>On<br>Off            | Call Waiting On<br>Call Waiting Off                 | КРВ | KPB |
| Conference                                                 | *772                             | 772              |                                     |                                                     | В   | В   |
| Contrast <sup>2</sup>                                      |                                  |                  |                                     | N/A                                                 |     |     |

| April |
|-------|
| 1999  |

|                                | 1                     | İ               | I            | <br>             | Ì   | Ī    |
|--------------------------------|-----------------------|-----------------|--------------|------------------|-----|------|
| Feature                        | Prog Code             | Feature<br>Code | ETR Display  | MLS Display      | ETR | MLS  |
| reature                        | 110g Couc             | Coue            | ETK Display  | WILS Display     | LIK | WILS |
| Coverage                       |                       |                 | Coverage     | Coverage         | KPB | KPB  |
| Cover inside and outside calls | *48                   |                 | On           | Cover Inside On  |     |      |
| Cover outside calls only       | **48                  |                 | Off          | Cover Inside Off |     |      |
| Receiver buttons               |                       |                 |              |                  |     |      |
| Group                          | *42 + ext. no.        |                 | Group        | GroupCov         | KPB | KPB  |
| Primary                        | *40 + ext. no.        |                 | Primary      | PrmryCov         | KPB | KPB  |
| Secondary                      | *41 + ext. no.        |                 | Secondary    | SecndCov         | KPB | KPB  |
| Sender buttons                 |                       |                 |              |                  |     |      |
| Coverage Off                   | *49                   |                 | Coverage Off | Coverage Off     | KPB | KPB  |
| Coverage VMS Off               | *46                   |                 | Coverage VMS | Coverage VMS     | KPB | KPB  |
| Data Status                    | *83 <b>+ ext. no.</b> |                 | Data Status  | Data Status      | KPB | KPB  |
| Direct Voice Mail              | *56                   | 56              | Direct VM    | Direct VoiceMail | KPB | KPB  |
| Do Not Disturb                 | *47                   |                 | DoNotDistrb  | DO NOT DISTURB   | KPB | KPB  |
| Drop                           | *773                  | 773             |              |                  | В   | В    |

|                                                                                                    |                                                                    | Feature                                            |                    |                    |            |            |
|----------------------------------------------------------------------------------------------------|--------------------------------------------------------------------|----------------------------------------------------|--------------------|--------------------|------------|------------|
| Feature                                                                                                 | Prog Code                                                          | Code                                               | ETR Display        | MLS Display        | ETR        | MLS        |
| Forward and Follow Me<br>Activate                                                                       |                                                                    |                                                    |                    |                    | KPB        | KPB        |
| Forward (inside) Remote Call Forward (outside)                                                          | *33                                                                | 33 + ext. no.<br>33 + tel no.                      | Forward<br>Forward | Forward<br>Forward |            |            |
| Centrex Transfer via<br>Remote Call Forward                                                             | *33 + dial-out<br>code or * +<br>optional Pauses +<br>tel. no. + # |                                                    |                    |                    |            |            |
| Follow Me<br>Cancel                                                                                     |                                                                    | 34 + ext. no.                                      |                    |                    |            |            |
| Cancel sending from your telephone Cancel sending from one extension Cancel sending from all extensions |                                                                    | 33 + your<br>ext. no.<br>*34 + ext.<br>no.<br>*34* |                    |                    |            |            |
| Group Calling<br>In-Queue Alarm button                                                                  | *22 + calling<br>group ext. no.                                    |                                                    | Group Call         | Group Call         | КРВ        | КРВ        |
| Calling group members<br>Sign in (Available)<br>Sign out (Unavailable)                                  | *44                                                                | 44 *44                                             | ES2                | ES2                | KPB<br>KPB | KPB<br>KPB |
| After-call work state<br>(CMS only)                                                                     | *45                                                                | 45                                                 | ES1                | ES1                | KPB        | KPB        |
| Group Page Auto Dial Button                                                                             | *22 + paging group ext. no.                                        |                                                    | Group Page         | Group Page         | KPB        | КРВ        |
| Hold<br>Hold release                                                                                    |                                                                    | 771<br>**                                          |                    |                    | B<br>B     | B<br>B     |

| Feature                                                                                                    | Prog Code         | Feature<br>Code                           | ETR Display                           | MLS Display                                              | ETR                      | MLS                                       |
|----------------------------------------------------------------------------------------------------|-------------------|-------------------------------------------|---------------------------------------|----------------------------------------------------------|--------------------------|-------------------------------------------|
| Intercom buttons Assign buttons <sup>2</sup>                                                                |                   |                                           |                                       |                                                          | KPB                      | KPB                                       |
| ICOM (Default Ring) ICOM Originate Only Change button type                                                  | *16<br>*18        |                                           | SysAccess<br>SysAcc-00                | SysAccess<br>SysAcc-00                                   |                          |                                           |
| Ring<br>Voice                                                                                               | **19<br>*19       |                                           | Place; Ring<br>Place; Voice           | Place Ring Calls<br>Place Voice Calls                    |                          |                                           |
| Language Choice<br>English<br>French<br>Spanish                                                             |                   | 790<br>791<br>792                         |                                       |                                                          | KPB                      | KPB                                       |
| Last Number Dial                                                                                            | *84               | 84                                        | LastNumDial                           | Last Number Dial                                         | KPB                      | KPB                                       |
| Messaging Leave Message After calling Without calling Cancel msg. left                                      | *25               | 25<br>53 + ext no.<br>*53 + ext no.<br>54 | Msg Leave                             | Leave Message<br>Msg Leave                               | KPB<br>KPB<br>KPB<br>KPB | K P B<br>K P B<br>K P B<br>K P B<br>K P B |
| Message LED off (non-<br>display telephones)<br>Message operation mode<br>(display telephones) <sup>3</sup> | *54               | 54                                        | Msg Lamp                              | Message Lamp                                             | KPB                      | KPB                                       |
| Posted Message<br>Receiving messages                                                                        | *751              |                                           | Posted Msg                            | Posted Message                                           | KPB                      | KPB                                       |
| Delete Message <sup>4</sup><br>Next Message <sup>4</sup><br>Return Call <sup>4</sup>                        | *26<br>*28<br>*27 | 26<br>28<br>27                            | Msg Delete<br>Msg Next<br>Msg RtnCall | Delete Message<br>Next Message<br>Message Return<br>call | KPB<br>KPB<br>KPB        | K P B<br>K P B<br>K P B                   |
| Scroll <sup>4</sup>                                                                                         | *29               | 29                                        | Msg Scroll                            | Scroll Message                                           | KPB                      | KPB                                       |

|                                                           |                                             | Feature                            |                                                 |                                                                        |     |     |
|-----------------------------------------------------------|---------------------------------------------|------------------------------------|-------------------------------------------------|------------------------------------------------------------------------|-----|-----|
| Feature                                                   | Prog Code                                   | Code                               | ETR Display                                     | MLS Display                                                            | ETR | MLS |
| Notify<br>Send<br>Receive                                 | *757 + ext. no.<br>*758 + ext. no.          |                                    | Notify<br>Send<br>Receive                       | Notify Send<br>notify Recv                                             | KPB | KPB |
| Paging<br>Group Paging<br>Loudspeaker Paging              |                                             |                                    | Group Page                                      |                                                                        | KPB | KPB |
| Park                                                      | *86                                         |                                    | Park                                            |                                                                        | KPB | KPB |
| Personal Speed Dial                                       | # + (01-24) +<br>*21 + tel no. + ##         |                                    | PersSpeedDl                                     | PersSpeedDial                                                          | KPB | KPB |
| Personalized Ringing                                      | *32 + ring (1–8)                            |                                    | PersonalRng                                     | Personal Ring                                                          | KPB | KPB |
| Pickup General use Specific extension Specific line Group | *9<br>*9 + ext. no.<br>*9 + line no.<br>*88 | 9 + ext. no.<br>9 + line no.<br>88 | Pickup<br>General<br>Extension<br>Line<br>Group | Pickup<br>Pickup General<br>Pickup Ext.<br>Pickup Line<br>Pickup Group | КРВ | KPB |
| Privacy<br>On<br>Off                                      | *31                                         | 31<br>*31                          | Privacy                                         | Privacy                                                                | KPB | KPB |
| Recall                                                    | *775                                        | 775                                | Recall                                          | Recall                                                                 | KPB | KPB |
| Reminder Service<br>Set <sup>5</sup>                      | *81                                         | 81 + time +<br>A or P              | Reminder<br>Set                                 | Reminder<br>Reminder Set                                               | KPB | KPB |
| Cancel                                                    | **81                                        | *81                                | Cancel                                          | Reminder Cancel                                                        |     |     |
| Ringing/Idle Line Preference<br>On<br>Off                 | *343<br>*344                                |                                    | Line Prefer<br>On<br>Off                        | LinePreferenceOn<br>LinePreferenceOff                                  | KPB | KPB |

Table D-3. Telephone and Operator Features for ETR and MLS Telephones — Continued

|                               | İ              | Ī       | 1            |                   | ı   | I   |
|-------------------------------|----------------|---------|--------------|-------------------|-----|-----|
|                               |                | Feature |              |                   |     |     |
| Feature                       | Prog Code      | Code    | ETR Display  | MLS Display       | ETR | MLS |
| Ringing Options               |                |         | RingOptions  | RingOptions       | KPB | KPB |
| Individual lines <sup>6</sup> |                |         | One Line     |                   | KPB | KPB |
| Immediate ring                | *37            |         | Immed Ring   | Immed Ring        | KPB | KPB |
| Delay ring                    | *36            |         | Delay Ring   | Delay Ring        | KPB | KPB |
| No ring                       | *35            |         | No Ring      | No Ring           | KPB | KPB |
| All lines                     |                |         | All Lines    |                   | KPB | KPB |
| Immediate ring                | *347           |         | Immed Ring   | All Lines - I     | KPB | KPB |
| Delay ring                    | *346           |         | Delay Ring   | All Lines - D     | KPB | KPB |
| No ring                       | *345           |         | No Ring      | All Lines - N     | KPB | KPB |
| Abbreviated ring              |                |         | Abbreviated  |                   | KPB | KPB |
| On                            | *341           |         | On           | AbbreviatedRngOn  | KPB | KPB |
| Off                           | *342           |         | Off          | AbbreviatedRngOff | KPB | KPB |
| Send Ring                     |                |         | SharedSARng  |                   | P   | P   |
| (Shared SA)                   |                |         |              |                   |     |     |
| On                            | *15            |         | On           | SharedSA Rng On   | P   | P   |
| Off                           | **15           |         | Off          | SharedSA Rng Off  | Р   | Р   |
| Saved Number Dial             | *85            |         | SaveNumDial  | Save Number Dial  | KPB | KPB |
| Signal (manual)               | *23 + ext. no. |         | Signal       | Signal            | KPB | KPB |
| System Access buttons         |                |         |              |                   | Р   | Р   |
| Assign buttons <sup>2</sup>   |                |         |              |                   |     |     |
| SA (Default Ring)             | *16            |         | SysAccess    | SysAccess         | P   | P   |
| SA Originate Only             | *18            |         | SysAcc-00    | SysAcc-00         | P   | Р   |
| Shared SA                     | *17 + primary  |         | ShareSysAcc  | ShareSysAcc       | Р   | Р   |
|                               | ext. no.       |         |              |                   |     |     |
| Change type (SA or            |                |         |              |                   |     |     |
| Shared SA)                    |                |         |              |                   |     |     |
| Ring                          | **19           |         | Place; Ring  | Place Ring Calls  | KPB | KPB |
| Voice                         | *19            |         | Place; Voice | Place Voice Calls | KPB | KPB |

| Feature                     | Prog Code               | Feature<br>Code | ETR Display                                | MLS Display                                        | ETR | MLS |
|-----------------------------|-------------------------|-----------------|--------------------------------------------|----------------------------------------------------|-----|-----|
| System Speed Dial           | *24 + code<br>(600-729) | 600-729         | SysSpeedDl                                 | SysSpeedDial                                       | KPB | KPB |
| Transfer                    | *774                    | 774             | Trans                                      |                                                    | В   | В   |
| Voice Announce<br>On<br>Off | *10<br>**10             |                 | Voice Annce<br>Receive; On<br>Receive; Off | Voice Annce<br>RecvVoiceAnn On<br>RecvVoiceAnn Off | KPB | KPB |

- Centralized telephone programming only.
- 2 Press the \* button and use the volume up and down key; for ETR telephones only.
- 3 For MLS and ETR display telephone users, pressing \*54 enters/exits Message operation mode. MLS telephones return to normal call handling after 15 seconds if the user has no messages. If an MLS telephone user has messages, he or she must delete the messages or use the feature code or programmed button to exit Message operation. An ETR telephone user must use the feature code or the programmed button to exit Message operation whether or not he or she has messages.
- 4 Display telephones only. Programming and feature codes are used with analog multiline, ETR, and MLS telephones.
- English only: time is 12-hour (0100–1259) + 2 (A) or 7 (P). French and Spanish: time is 24-hour (0000–2359).
- With Immediate Ring (steady red LED), incoming calls are immediately delivered. With Delay Ring (slow red LED), incoming calls are delayed (default is 2 rings). With No Ring (LED off), no calls are delivered.

D-28

# **Telephone Programming**

The following describes how to program features on MLX, ETR, MLS, and analog multiline telephones. Because Personal Speed Dial is the only feature that singleline telephone users can program, general programming instructions for singleline telephones are not provided.

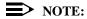

Features cannot be programmed on QCCs in system operator positions.

Features assigned to these consoles are fixed and cannot be changed.

### **Programming Methods**

Telephones can be programmed by dialing programming codes or, on MLX display telephones, by selecting features from the display. Analog multiline, ETR, and MLS telephones cannot be programmed by selecting features from the display.

To program a telephone, first enter programming mode:

- On analog multiline telephones, slide the Test/Program (T/P) switch on the side of the telephone to P, or lift the handset, or press the Spkrphone button and dial #00.
- On ETR and MLS telephones, press the Feature button and dial 00.
- On MLX-10 and MLX-5 nondisplay telephones, press the Feature button and dial 00.
- On MLX display telephones, use the same procedures as for the MLX nondisplay telephones or enter programming mode by selecting Ext Program from the menu screen on the display.
- On TransTalk MDC 9000 and MDW 9000 telephones, press the imprinted Feat button and dial 00.
- On Business Cordles 905, press SHIFT + PROG.

See the appropriate user or operator guide for more information.

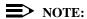

Features can also be programmed onto individual telephones through centralized telephone programming. The steps for using programming codes vary, depending on the telephone. Table D-4 through Table D-8 list the basic steps for programming each telephone type.

**Table D-4.** Programming Analog Multiline Telephones

| Step |                                                                               | Action                                                                                                    |  |
|------|-------------------------------------------------------------------------------|----------------------------------------------------------------------------------------------------|--|
| 1    | Label the button.  NOTE: Skip this step if the feature is not programmed on a | Remove the clear label cover from the telephone: insert the end of a paper clip in the notch at the top of the cover.                                                              |  |
|      |                                                                               | Write the feature name on the card next to the button to be programmed.                                                                                                    |  |
|      | button.                                                                       | Replace the cover.                                                                                                    |  |
| 2    | Begin programming.                                                            | Slide the T/P switch on the side of the telephone to P.                                                                                                    |  |
| 3    | Select the feature or setting.                                                | Press the button you labeled.                                                                                                    |  |
|      |                                                                               | If you have a display telephone, it shows the name of the feature currently programmed on the button. If no feature is programmed, the display indicates that the button is blank. |  |
|      |                                                                               | If the feature does not get programmed onto a button, press any line button. This does not affect the button in any way.                                                           |  |
|      |                                                                               | Dial the programming code.                                                                                                    |  |
|      |                                                                               | The feature is programmed.                                                                                                    |  |
| 4    | End programming.                                                              | Slide the T/P switch to the center position.                                                                                                    |  |

Table D-5. Programming ETR and MLS Telephones

| Step |                                                      | Action                                                                                                    |  |
|------|------------------------------------------------------|----------------------------------------------------------------------------------------------------|--|
| 1    | Label the button.  NOTE:                             | Remove the clear label cover from the telephone: pull up on the tab that extends from the top of the cover.    |  |
|      | Skip this step if the feature is not programmed on a | Write the feature name on the card next to the button to be programmed.                                        |  |
|      | button.                                              | Replace the cover.                                                                                             |  |
| 2    | Begin programming.                                   | Press the Feature button, and then dial 00.                                                                    |  |
| 3    | Select the feature or setting.                       | Press the button you labeled.                                                                                  |  |
|      |                                                      | If the feature is programmed onto a button, press any line button. This does not affect the button in any way. |  |
|      |                                                      | Dial the programming code.                                                                                     |  |
|      |                                                      | The feature is programmed.                                                                                     |  |
| 4    | End programming.                                     | Press the Feature button, and dial *00.                                                                        |  |

Table D-6. Programming MLX-10 and MLX-5 Nondisplay Telephones

| Step |                                                      | Action                                                                                                    |  |
|------|------------------------------------------------------|----------------------------------------------------------------------------------------------------|--|
| 1    | Label the button.  NOTE:                             | Remove the clear label cover from the telephone: pull up on the tab that extends from the top of the cover.    |  |
|      | Skip this step if the feature is not programmed on a | Write the feature name on the card next to the button to be programmed.                                        |  |
|      | button.                                              | Replace the cover.                                                                                             |  |
| 2    | Begin programming.                                   | Press the Feature button, and then dial 00.                                                                    |  |
| 3    | Select the feature or setting.                       | Press the button you labeled.                                                                                  |  |
|      |                                                      | If the feature is programmed onto a button, press any line button. This does not affect the button in any way. |  |
|      |                                                      | Dial the programming code.                                                                                     |  |
|      |                                                      | The feature is programmed.                                                                                     |  |
| 4    | End programming.                                     | Press the Feature button, and dial *00.                                                                        |  |

Table D-7. Programming MLX Telephones by Using the Display

| Step | 1                                                    | Action                                                                                                    |  |  |
|------|------------------------------------------------------|----------------------------------------------------------------------------------------------------|--|--|
| 1    | Label the button to be programmed.                   | Remove the clear label cover from the telephone by pulling up on the tab that extends from the top of the cover.                                    |  |  |
|      | Skip this step if the feature will not be programmed | Write the feature name on the card next to the button to be programmed.                                                                             |  |  |
|      | onto a button.                                       | Replace the cover.                                                                                                    |  |  |
| 2    | Begin programming.                                   | Press Menu.                                                                                                    |  |  |
|      |                                                      | Select Ext Program from the display.                                                                                                    |  |  |
|      |                                                      | Select Start from the display.                                                                                                    |  |  |
| 3    | Identify the button to be programmed.                | Press the button you labeled.                                                                                                    |  |  |
|      |                                                      | NOTE: Note: If the feature does not get programmed onto a button, press any line button. This does not affect the button in any way.                |  |  |
|      |                                                      | The display identifies the feature currently programmed on the button. If no feature is programmed, the display indicates that the button is blank. |  |  |
|      | To delete the features currently                     | Select Delete from the display.                                                                                                    |  |  |
|      | programmed on the button:                            | The button is now blank.                                                                                                    |  |  |
|      |                                                      | Press the button you labeled again to continue programming.                                                                                         |  |  |
|      |                                                      | If the currently programmed feature was not deleted from the button, the new feature programmed onto it will replace it.                            |  |  |
|      |                                                      | Select List Feature from the display.                                                                                                    |  |  |
|      | To display features:                                 | The screen lists feature names in alphabetical order.                                                                                               |  |  |

D-33

Table D-7. **Programming MLX Telephones by Using the Display** — Continued

| Step |                                                       | Action                                                                                                    |
|------|-------------------------------------------------------|----------------------------------------------------------------------------------------------------|
| 4    | Select the feature.                                   |                                                                                                    |
|      | If the feature name is on the display:                | Press the button next to or below the name of the feature to be programmed.                                                                                                    |
|      | If the feature name is not on the display:            | Press More.                                                                                                    |
|      | To move through the list of features page by page:    | Press More.                                                                                                    |
|      | To jump to the screen that displays the feature name: | Select Find Feature from the display.                                                                                                    |
|      |                                                       | Select the range of letters from the display that corresponds to the first letter of the feature name (for example, it the feature begins with A, select ABC).                           |
|      |                                                       | If the feature is not displayed on the page that you jumped to, press More.                                                                                                    |
|      |                                                       | When you find the feature you want, press the button next to or below it.                                                                                                    |
| 5    | Respond to any additional prompts on the display.     | Select the appropriate prompt (for example, select On or Off to turn inside Coverage on or off), and/or enter required information (for example, dial a telephone number for Auto Dial). |
|      |                                                       | Select Enter.                                                                                                    |
| 6    | End programming.                                      |                                                                                                    |
|      | To return to the Home screen:                         | Press Home or lift and replace the handset.                                                                                                    |
|      | To return to the Menu screen:                         | Press Menu.                                                                                                    |
|      |                                                       |                                                                                                    |

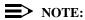

MLX display telephones can also be programmed using the method described for MLX-10 and MLX-5 nondisplay telephones. For example, the programming mode can be entered by pressing the Feature button, dialing 00, and then referring to the display to continue the programming process. Or you can enter programming by using the display and then dialing a programming code to select the feature rather than selecting it from the display.

Table D-8. Programming TransTalk MDC 9000 and MDW Telephones

| ep                                    | Action                                                                                                    |  |
|---------------------------------------|----------------------------------------------------------------------------------------------------|--|
| Label the button to be programmed.    | Remove the clear label cover from the telephone by pulling up on the tab that extends from the top of the cover.                                                  |  |
| NOTE: Skip this step if the feature   | Write the feature name on the card next to the button to be programmed.                                                                                           |  |
| will not be programmed onto a button. | Replace the cover.                                                                                                    |  |
| Begin programming.                    | Press the imprinted Feat button.                                                                                                    |  |
|                                       | Dial 00.                                                                                                    |  |
| Select the feature or setting.        | Press the button you labeled.                                                                                                    |  |
|                                       | NOTE:  If the feature does not get programmed onto a button, press any line button. This does not affect the button in any way.                                   |  |
|                                       | Dial the programming code.                                                                                                    |  |
|                                       | The feature is programmed.                                                                                                    |  |
| End programming.                      | Press the imprinted Feat button.                                                                                                    |  |
|                                       | Dial 00.                                                                                                    |  |
|                                       | Label the button to be programmed.  NOTE: Skip this step if the feature will not be programmed onto a button.  Begin programming.  Select the feature or setting. |  |

Button Diagrams
Overview

E-1

# **Button Diagrams**

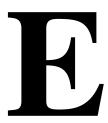

# **Overview**

This appendix contains the button diagrams for Hybrid/PBX, Key, and Behind Switch systems.

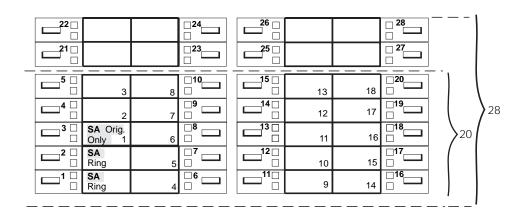

Figure E-1. MLX-20L and MLX-28D Telephone (Hybrid/PBX Mode)

Button Diagrams

Overview

E-2

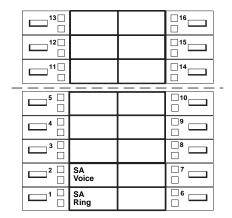

Figure E-2. MLX-16DP Telephone (Hybrid/PBX Mode)

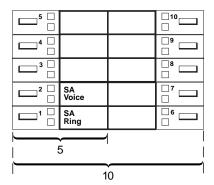

Figure E-3. MLX 5- and 10-Button Telephone (Hybrid/PBX Mode)

Button Diagrams *Overview* 

E-3

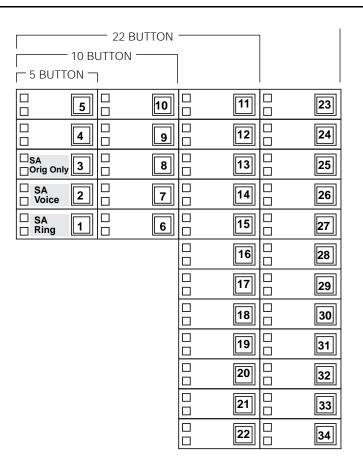

Figure E-4. Analog Multiline Telephone (Hybrid/PBX Mode)

Button Diagrams
Overview

E-4

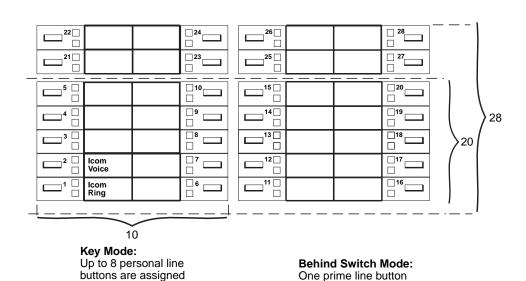

Figure E-5. MLX-20L and MLX-28D Telephone (Key and Behind Switch Modes)

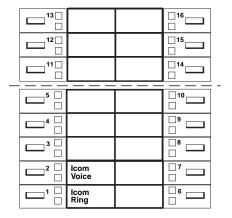

### **Key Mode:**

beginning at button 3.

Up to 8 personal line buttons are assigned beginning at button 3.

Behind Switch Mode: One prime line button is assigned to button 3.

is assigned to button 3.

Figure E-6. MLX-16DP Telephone (Key and Behind Switch Modes)

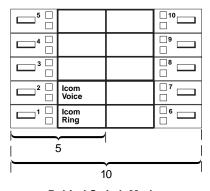

Behind Switch Mode: One prime line is assigned to button 3.

Figure E-7. MLX 5- and 10-Button Telephone (Key and Behind Switch Modes)

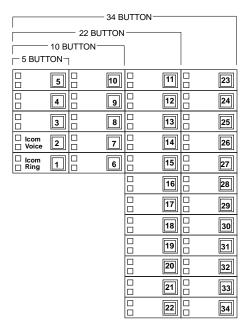

**Key Mode:**Up to 8 Personal line buttons are assigned beginning at button 3.

Behind Switch Mode: One prime line button is assigned to button 3.

Figure E-8. Analog Multiline Telephone (Key and Behind Switch Modes)

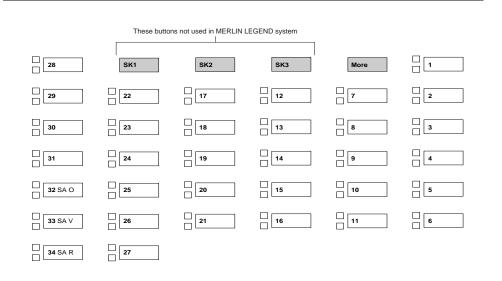

Figure E-9. ETR-34D Telephone (Hybrid/PBX Mode)

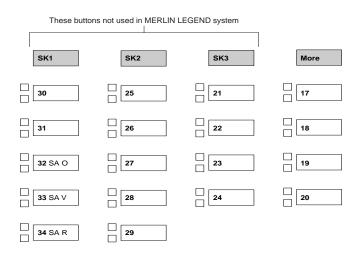

Figure E-10. ETR-18/18D Telephone (Hybrid/PBX Mode)

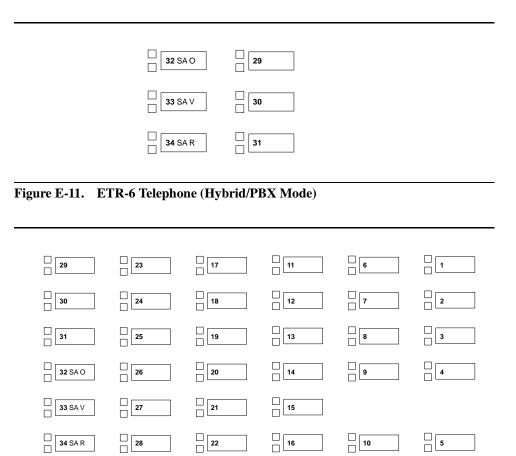

Figure E-12. MLS-34D Telephone (Hybrid/PBX Mode)

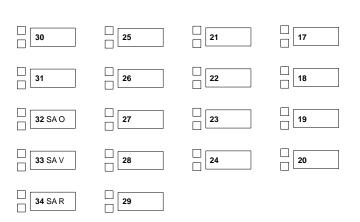

Figure E-13. MLS-18D Telephone (Hybrid/PBX Mode)

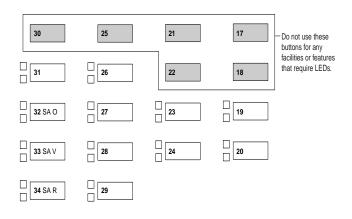

Figure E-14. MLS-12/12D Telephone (Hybrid/PBX Mode)

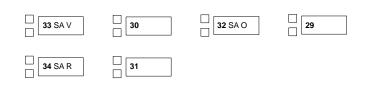

Figure E-15. MLS-6 Telephone (Hybrid/PBX Mode)

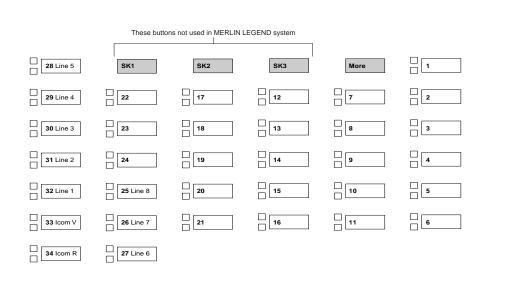

Figure E-16. ETR-34D Telephone (Key Mode)

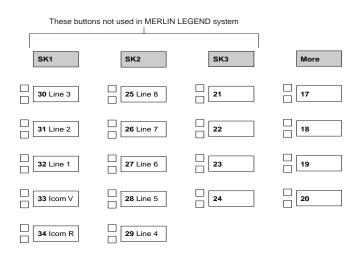

Figure E-17. ETR-18/18D Telephone (Key Mode)

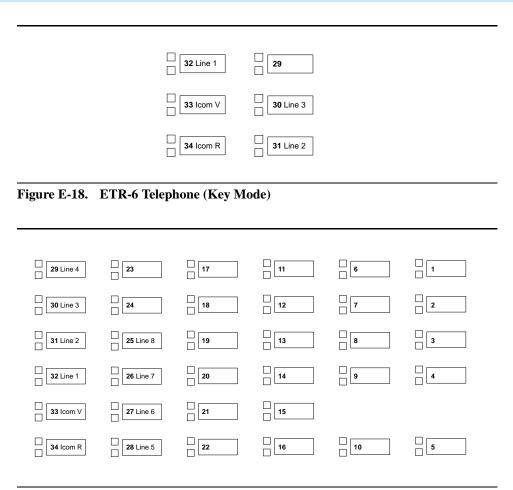

Figure E-19. MLS-34D Telephone (Key Mode)

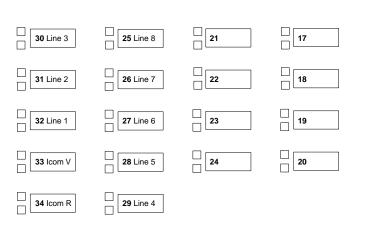

Figure E-20. MLS-18D Telephone (Key Mode)

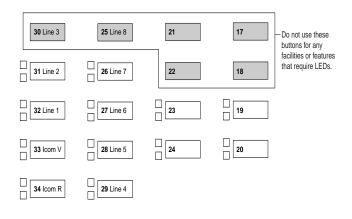

Figure E-21. MLS-12/12D Telephone (Key Mode)

| 33 Icom V          | 2 | 3 | □<br>□ 29 |
|--------------------|---|---|-----------|
| ☐ <b>34</b> Icom R | 1 |   |           |

Figure E-22. MLS-6 Telephone (Key Mode)

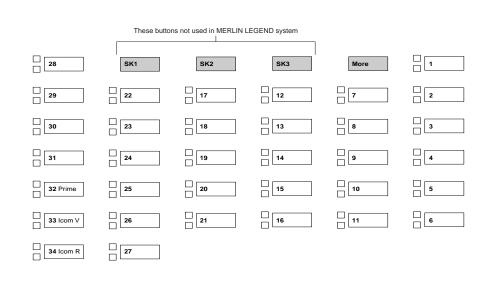

Figure E-23. ETR-34D Telephone (Behind Switch Mode)

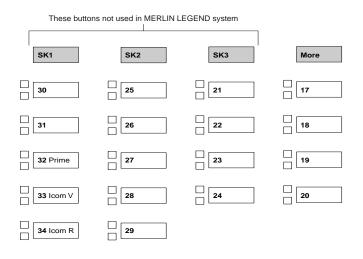

Figure E-24. ETR-18/18D Telephone (Behind Switch Mode)

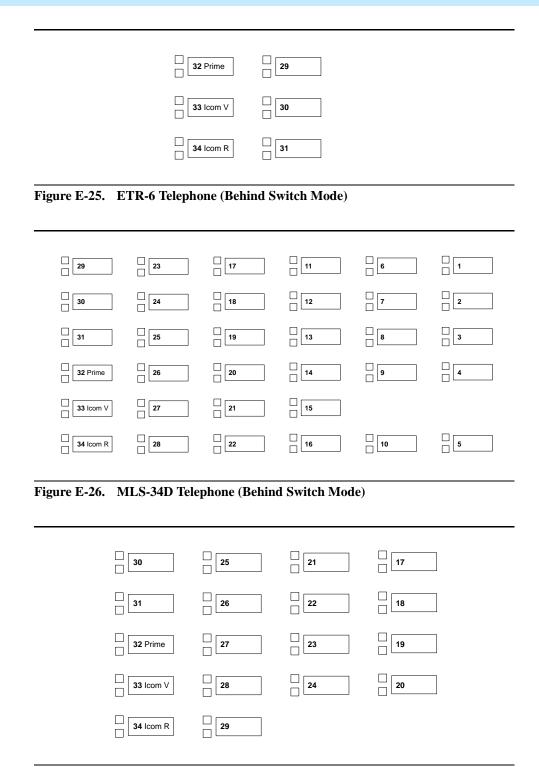

Figure E-27. MLS-18D Telephone (Behind Switch Mode)

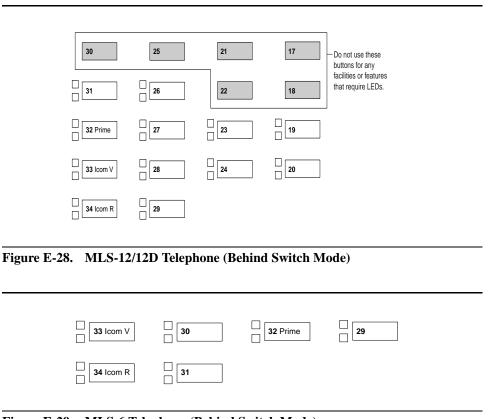

Figure E-29. MLS-6 Telephone (Behind Switch Mode)

F Sample Reports Overview

F-1

## **Sample Reports**

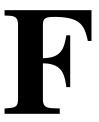

#### **Overview**

This appendix includes samples of the print reports generated by the communications system. Table F-1 lists the system reports and the pages in this appendix where samples can be found.

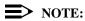

The system's Station Message Detail Recording (SMDR) feature reports incoming and outgoing call details.

Sample Reports

Overview

**Table F-1.** Sample Report Pages

| For                                     | See         |
|-----------------------------------------|-------------|
| System Information Report               | <u>F-7</u>  |
| Dial Plan Report                        | <u>F-9</u>  |
| Label Information Report                | <u>F-42</u> |
| Tie Trunk Information Report            | <u>F-13</u> |
| DID Trunk Information Report            | <u>F-14</u> |
| GS/LS Trunk Information Report          | <u>F-15</u> |
| General Trunk Information Report        | <u>F-16</u> |
| Switch 56 Data Information Report       | <u>F-17</u> |
| DS1 Information Report                  | <u>F-18</u> |
| PRI Information Report                  | <u>F-19</u> |
| Remote Access (DISA) Information Report | F-22        |
| Operator Information Report             | <u>F-23</u> |
| Allowed Lists Report                    | <u>F-25</u> |
| Access to Allowed Lists Report          | <u>F-26</u> |
| Disallowed Lists Report                 | <u>F-27</u> |
| Access to Disallowed Lists Report       | F-28        |
| Automatic Route Selection Report        | F-29        |
| Extension Directory Report              | <u>F-30</u> |
| System Directory Report                 | <u>F-31</u> |
| Group Paging Report                     | F-32        |
| Extension Information Report            | <u>F-33</u> |
| Group Coverage Information Report       | F-35        |
| Direct Group Calling Information Report | <u>F-36</u> |
| Night Service Information Report        | <u>F-37</u> |
| Group Call Pickup Report                | <u>F-38</u> |
| Error Log Report                        | <u>F-39</u> |
| Authorization Code Information Report   | F-40        |
| BRI Information Report                  | F-41        |
| Non-Local Dial Plan Report              | F-42        |
| Service Observing Information Report    | F-43        |

<u>Table F-2</u> lists all of the system reports and includes: the print menu option used to print each report, the report name, and a brief description of the report.

To access the menu options listed in  $\underline{\text{Table F-2}}$ , select the Print option on the System Programming menu.

F-2

**Table F-2.** System Reports

**F** Sample Reports *Overview* 

| Menu Option     | Report Name                          | Description                                                                                                    |
|-----------------|--------------------------------------|----------------------------------------------------------------------------------------------------|
| All             |                                      | Prints each of the reports available on the Print menu, from SysSet-up to Error Log.                                                             |
|                 |                                      | <b>NOTE:</b> With All selected, four trunk information reports automatically print. See Trunk Info.                                              |
| SysSet-up       | System Information                   | Systemwide information such as return intervals, system mode, system programming port, slot assignments, and so on.                              |
| Dial Plan       | Dial Plan                            | Extensions assigned to pools, paging zones, calling groups, lines or trunks, and stations (in the report); labels for lines/trunks and stations. |
| Labels          | Label Information                    | Labels assigned to stations (extensions), Posted Messages, and names and telephone numbers in MLX-20L Personal Directory.                        |
| Trunk Info      |                                      | Select to display four trunk options: Tie, DID, Loop/Ground, General.                                                                            |
| TIE             | TIE Trunk Information                | Extensions assigned to, and signaling attributes associated with, Tie trunks.                                                                    |
| DID             | DID Trunk Information                | Extensions assigned to, and signaling attributes associated with, DID trunks.                                                                    |
| Loop/<br>Ground | GS/LS Trunk<br>Information           | Extensions assigned to, and signaling attributes for, ground- and loop-start lines/trunks.                                                       |
| General         | General Trunk<br>Information         | All identified extensions and feature-related attributes of each extension.                                                                      |
| S56 Data        | Switch 56 Data<br>Information Report | Dial Plan Routing information and programmable options.                                                                                          |
| T1 Info         | DS1 information                      | Options (line, signal, and so on) assigned to T1 trunks or lines.                                                                                |
| PRI Info        | PRI Information                      | PRI trunks assigned to B-channel groups.                                                                                                    |
| RmoteAccess     | Remote Access (DISA) Information     | Remote access dial code, class of restriction, barrier code information.                                                                         |

F-4

**Table F-2.** System Reports — Continued

| Many Ontion           | Donout Nome                      | Description                                                                                                    |
|-----------------------|----------------------------------|----------------------------------------------------------------------------------------------------|
| Menu Option Oper Info | Report Name Operator Information | Description  For each system operator position: logical ID, extension number, label, type (DLC or QCC). All general system operator options, such as backup position; call types and priorities.                                                                                                    |
| AllowList             | Allowed Lists                    | Telephone numbers included in Allowed Lists.<br>Lists numbered 0–7; entries numbered 0–9.                                                                                                    |
| AllowListTo           | Access to Allowed Lists          | Lists numbered 0–7. If the Allowed List is assigned to remote access users and barrier codes are used, barrier codes are numbered 0–16. If no barrier codes are used, 17 means list is assigned to tie-trunk users and 18 means list is assigned to non-tie-trunk users.                                                                                                    |
| DisallowLst           | Disallowed Lists                 | Telephone numbers included in Disallowed Lists. Lists are numbered 0–7, and entries are numbered 0–9.                                                                                                    |
| DisallowTo            | Access to Disallowed<br>Lists    | Telephones to which Disallowed Lists are assigned. Lists are numbered 0–7. If the Disallowed List is assigned to Remote Access users and barrier codes are used, the barrier codes are numbered 0–16. If no barrier codes are used, 17 means the Disallowed List is assigned to tie-trunk users and 18 means the Disallowed List is assigned to non-tie-trunk users.                                                                                                    |
| ARS                   | Automatic Route<br>Selection     | Access code; table types with area codes and exchanges; routes for subpatterns A and B, FRL, absorb digit, delete digit, Dial 0, and N11 tables.                                                                                                    |
| Ext Direct            | Extension Directory              | Slot/port addresses, extensions, labels and feature-related attributes. Column headings are printed on the first page only and are not carried over to subsequent pages. Column headings 4 through 11 (and 15 through 22) should be read vertically—that is: FACE (Forced Account Code Entry); HBIS (HFAI/BIS); RCFW (Remote Call Forward); MICD (Microphone Disable); SIG (Voice Signal); RSTR (Calling Restrictions); ARSR (ARS Restriction Level); 2BDT (2B Data Capability). |

**Table F-2. System Reports** — *Continued* 

**F** Sample Reports *Overview* 

| Menu Option     | Report Name                         | Description                                                                                                    |
|-----------------|-------------------------------------|----------------------------------------------------------------------------------------------------|
| Sys Direct      | System Directory                    | System Speed Dial number, label and telephone number in System Directory, and whether number should display.                                                                                                    |
| Group Page      | Group Paging                        | Extension number for each group and the extension number of each telephone assigned to the group.                                                                                                    |
| Ext Info        | Extension Information               | For each specified station (extension): type of equipment connected, features assigned, ESS supervisor status, and features assigned to each button. On this report, MLX-16DP telephones are reported as MLX-28D. As of Release 5.0, MLX-5 and MLX-5D telephones are reported as 5-button telephone sets. In releases prior to Release 5.0, MLX-5 and MLX-5D telephones are reported as MLX-10 and MLX-10D telephones, respectively. |
| GrpCoverage     | Group Coverage<br>Information       | Extension number for each group and the extension number for each telephone assigned to the group. Information is printed only for calling groups with members and/or lines/trunks assigned.                                                                                                    |
| Grp Calling     | Direct Group Calling<br>Information | Group calling options (hunt, type, message waiting, station, delay announcements, alarm thresholds, and so on), the extension number for each telephone assigned to the group, and the lines or trunks assigned to the group.                                                                                                    |
| Night<br>Servce | Night Service<br>Information        | The operator, password required, time-of-day, and Emergency Allowed List extension nos.                                                                                                    |
| Call Pickup     | Group Call Pickup                   | Extension numbers for telephones assigned to each group; pickup groups numbered 1–30.                                                                                                    |
| Error Log       | Error Log                           | Error message and code, time and day error occurred, frequency of error. See <i>Maintenance and Troubleshooting</i> .                                                                                                    |
| Auth Code       | Authorization Code<br>Information   | Authorization Code and permissions for extensions to which authorization codes are assigned.                                                                                                    |

F-6

**F** Sample Reports *Overview* 

**Table F-2. System Reports** — *Continued* 

| Menu Option | Report Name                             | Description                                                                                                    |
|-------------|-----------------------------------------|----------------------------------------------------------------------------------------------------|
| BRI Info    | BRI Information                         | Service Profile ID and Directory Number for each BRI line, flexible timers, and fixed timers and counters.                                                                                                    |
| NonLcl UDP  | Non-Local Dial Plan                     | Ranges of extension numbers for non-local dial plan extensions connected to a networked external switch; pattern number associated with each range. For each pattern, shows Pool number, absorbed and prepended (other) digits, FRL, and call type (voice, data, or both). |
| ServiceObs  | Service Observing<br>Information Report | Service Observing group information including:<br>Group number, Observer number, and<br>member information (extension and label).                                                                                                    |

Sample Reports System Information Report

F-7

#### **System Information Report**

Print Menu Option: SysSet-up

SYSTEM INFORMATION

Current Date: 01/04/00 Current Time: 00:21:15

Current Time: 00:21:15

System: Mode AutoMaintBusy AutoBusyTie
: Hybrid/PBX Disable Disable

Language: SystemLang SMDR Printer
English English English

CTI Links : 19

Direct Line Operators : 14 18 22 42

Queued Call Operators : 10

SysProg Port : 10 Password : craftr4

Transfer: Type Audible OneTouch(Complete) ReturnTimer
: Ring MusicOnHold Transfer(Auto) 5 rings

VMS Transfer Return Interval : 4 Paging System Lines : Music On Hold Line : 804
Camp On Time : 90 sec
Call Park Return Time : 180 sec
Auto Callback Rings : 3
Extension Status (ESS) : Group Call / CMS
ESS Operators :

ESS Operators

Recall Timer : 200 msec

Second Dial-tone Timer : 200 msec

Rotary Line Cut Through : Delay

Unassigned Extension : 10

Weekly - 04:30 Sunday

TI/PRI/BRI Clock Synchronization:

Primary Secondary Tertiary 02/01 Loop 04/01 Local 04/02 Local

F Sample Reports
System Information Report

F-8

#### System Information Report— Continued

#### **Dial Plan Report**

Print Menu Option: Dial Plan

Sections: Pools; Telephone Paging Zones; Direct Group Calling Group;

Lines/Trunks; Stations

```
DIAL PLAN FOR POOLS
            70
POOL.# 1:
POOL.# 2: 890
POOL.# 3: 891
POOL.# 4: 892
POOL.# 5: 893
POOL.# 6: 894
POOL.# 4: 895
POOL.# 8: 896
POOL.# 9: 897
POOL.# 10: 898
POOL.# 11: 899
DIAL PLAN FOR TELEPHONE PAGING ZONES
TPZ # 1:
            793
TPZ # 2:
             794
TPZ # 3:
             795
TPZ # 4:
             796
DIAL PLAN FOR DIRECT GROUP CALLING GROUP
             770
DGCG # 1:
DGCG # 2: 771
DGCG # 3: 772
DGCG # 4: 773
DGCG # 5: 774
DGCG # 32: 7929
DIAL PLAN FOR LINES/TRUNKS
LINE #1: 801 OUTSIDE LINE # 2: 802 OUTSIDE
LINE #3: 803 OUTSIDE LINE # 4: 804 OUTSIDE
LINE #5: 805 OUTSIDE LINE # 6: 806 OUTSIDE
LINE #7: 807 OUTSIDE LINE # 8: 808 OUTSIDE
LINE #9: 809 OUTSIDE LINE # 10: 810 OUTSIDE
LINE #75: 875 OUTSIDE LINE #76: 876 OUTSIDE
```

F Sample Reports

Dial Plan Report

F-10

## Dial Plan Report—Continued

| DIAL PLAN I        | FOR STATIONS         |                |        |              |          |     |         |
|--------------------|----------------------|----------------|--------|--------------|----------|-----|---------|
| STN #: 1           | 10                   | OPERATR        |        | STN #:       | 2        | 710 |         |
| STN #: 3           | 11                   |                |        | STN #:       | 4        | 711 |         |
| STN #: 5           | 12                   |                |        | STN #:       | 6        | 712 |         |
| STN #: 7           | 13                   | EXT 13         |        | STN #:       | 8        | 713 |         |
| STN #: 9           | 14                   | EXT 14         |        | STN #:       | 10       | 714 |         |
| STN #: 11          | 15                   |                |        | STN #:       | 12       | 715 |         |
| STN #: 13          | 16                   |                |        | STN #:       | 14       | 716 |         |
| STN #: 15          | 17                   |                |        | STN #:       | 16       | 717 |         |
| STN #: 17          | 18                   | EXT 18         |        | STN #:       | 18       | 19  |         |
| STN #: 19          | 20                   |                |        | STN #:       | 20       | 21  |         |
| STN #: 21          | . 22                 | OPERATR        |        | STN #:       | 22       | 23  |         |
| STN #: 23          | 24                   |                |        | STN #:       | 24       | 25  |         |
| STN #: 25          | 26                   |                |        | STN #:       | 26       | 21  |         |
| STN #: 27          | 28                   |                |        | STN #:       | 28       | 29  |         |
| STN #: 29          | 30                   | AUDIXVP        |        | STN #:       | 30       | 31  | AUDIXVP |
| STN #: 31          | 32                   | AUDIXVP        |        | STN #:       | 32       | 33  | AUDIXVP |
| STN #: 33          | 34                   |                |        | STN #:       | 34       | 35  |         |
| STN #: 35          | 36                   |                |        | STN #:       | 36       | 31  |         |
| STN #: 37          | 38                   |                |        | STN #:       | 38       | 39  |         |
| STN #: 39          |                      |                |        | STN #:       | 40       | 41  |         |
| STN #: 41          | 42                   | EXT 42         |        | STN #:       | 42       | 742 |         |
| •                  |                      |                |        |              |          |     |         |
| •                  |                      |                |        |              |          |     |         |
|                    |                      |                |        |              |          |     |         |
| STN #: 121         |                      |                |        | STN          | #:       |     | 7398    |
| STN #: 123         | 3 5555               |                |        | STN          | #:       | 124 | 7399    |
| COMPLETE D         | TAT DIANI EOD C      | TATIONS AND AF | TIINIO | TTC          |          |     |         |
|                    |                      | TATIONS AND AD |        |              | 73       | 0.1 |         |
| ID #: 1<br>ID #: 3 | 4000 730<br>4002 730 |                |        | 4001<br>4003 | 73<br>73 |     |         |
| ID #: 5            | 4002 730             |                |        | 4005         | 73       |     |         |
| ID #: 7            | 4006 730             |                |        | 4007         | 73       |     |         |
| ID #: 9            | 4008 730             |                |        | 4007         | 73       |     |         |
| ID #: 11           | 4010 300             |                |        | 4011         | 30       |     |         |
| ID #: 13           | 4012 300             |                |        | 4013         | 30       |     |         |
| ID #: 15           | 4014 300             |                |        | 4015         | 30       |     |         |
| ID #: 17           | 4016 300             |                |        | 4017         | 30       |     |         |
| ID #: 19           | 4018 300             |                |        | 4019         | 30       |     |         |
| ID #: 21           | 4020 301             |                |        | 4021         | 30       |     |         |
| ID #: 23           | 4022 301             |                |        | 4023         | 30       |     |         |
| ID #: 25           | 4024 301             |                |        | 4025         | 30       |     |         |
| ID #: 27           | 4026 301             |                |        | 4027         |          | 17  |         |
| ID #: 29           | 4028 301             | 8 ID #:        | 30     | 4029         | 30       | 19  |         |
| ID #: 31           | 4030 302             | 0 ID #:        | 32     | 4031         | 30       | 21  |         |
| ID #: 33           | 4032 302             |                | 34     | 4033         |          | 23  |         |
| ID #: 35           | 4034 302             | 4 ID #:        | 36     | 4035         | 30       | 25  |         |
| ID #: 37           | 4036 302             | 6 ID #:        | 38     | 4037         | 30       | 27  |         |
| ID #: 39           | 4038 302             | 8 ID #:        | 40     | 4039         | 30       | 29  |         |
| ID #: 41           | 4040 303             | 0 ID #:        | 42     | 4041         | 30       | 31  |         |
| ID #: 43           | 4042 303             | 2 ID #:        | 44     | 4043         | 30       | 33  |         |
|                    |                      |                |        |              |          |     |         |

F Sample Reports

Dial Plan Report

F-11

## **Dial Plan Report—Continued**

| ID | #:  | 45  | 4044 | 3034 | ID | #:  | 46  | 4045 | 3035 |
|----|-----|-----|------|------|----|-----|-----|------|------|
| ID | #:  | 47  | 4046 | 3036 | ID | #:  | 48  | 4047 | 3037 |
| ID | #:  | 49  | 4048 | 3038 | ID | #:  | 50  | 4049 | 3039 |
| ID | #:  | 51  | 4050 | 3040 | ID | #:  | 52  | 4051 | 7351 |
| ID | #:  | 53  | 4052 | 3042 | ID | #:  | 54  | 4053 | 7353 |
| ID | #:  | 55  | 4054 | 7354 | ID | #:  | 56  | 4055 | 7355 |
| ID | #:  | 57  | 4056 | 7356 | ID | #:  | 58  | 4057 | 7357 |
| ID | #:  | 59  | 4058 | 7358 | ID | #:  | 60  | 4059 | 7359 |
| ID | #:  | 61  | 7160 | 7360 | ID | #:  | 62  | 7161 | 7361 |
| ID | #:  | 63  | 7162 | 7362 | ID | #:  | 64  | 7163 | 7363 |
| ID | #:  | 65  | 7164 | 7364 | ID | #:  | 66  | 7165 | 7365 |
| ID | #:  | 67  | 7166 | 7366 | ID | #:  | 68  | 7167 | 7367 |
| ID | #:  | 69  | 7168 | 7368 | ID | #:  | 70  | 7169 | 7369 |
|    |     |     |      |      |    |     |     |      |      |
|    |     |     |      |      |    |     |     |      |      |
|    |     |     |      |      |    |     |     |      |      |
| ID | #:1 | .91 | 5151 | 7490 | ID | #:1 | L92 | 5152 | 7491 |
| ID | #:1 | .93 | 5153 | 7492 | ID | #:1 | L94 | 5154 | 7493 |
| ID | #:1 | .95 | 5155 | 7494 | ID | #:1 | L96 | 5156 | 7495 |
| ID | #:1 | .97 | 5156 | 7496 | ID | #:1 | L98 | 5158 | 7497 |
| ID | #:1 | .99 | 5158 | 7498 | ID | #:2 | 200 | 5160 | 7499 |
|    |     |     |      |      |    |     |     |      |      |

Sample Reports

Label Information Report

F-12

#### **Label Information Report**

Print Menu Option: Labels

Sections: Telephone Personal Directory; Posted Messages and Numbers

LABEL INFORMATION

Executive Telephone # 10: Personal Directory

Name Number Display

Executive Telephone # 14: Personal Directory

Name Number Display

Executive Telephone # 15: Personal Directory

| Name  | Number          | Display |
|-------|-----------------|---------|
| MSG # | POSTED MESSAGE  |         |
|       |                 |         |
| 1     | DO NOT DISTURB  |         |
| 2     | OUT TO LUNCH    |         |
| 3     | AT HOME         |         |
| 4     | OUT SICK        |         |
| 5     | IN A MEETING    |         |
| 6     | IN CONFERENCE   |         |
| 7     | WITH A CLIENT   |         |
| 8     | WITH A CUSTOMER |         |
| 9     | AWAY FROM DESK  |         |
| 10    | OUT ALL DAY     |         |
| 11    | CUSTM MSG11     |         |
| 12    | CUSTM MSG12     |         |
| 13    | CUSTM MSG13     |         |
| 14    | CUSTM MSG14     |         |
| 15    | CUSTM MSG15     |         |
| 16    | CUSTM MSG16     |         |
| 17    | CUSTM MSG17     |         |
| 18    | CUSTM MSG18     |         |
| 19    | CUSTM MSG19     |         |
| 20    | CUSTM MSG20     |         |

: Remote

Sample Reports Tie Trunk Information Report

F-13

#### **Tie Trunk Information Report**

Print Menu Option: Trunk Info and TIE

TIE TRUNK INFORMATION

TRUNK XXX Slot/Port: ss/pp TIE-PBX or Toll
Direction: 2 Way E&M Signal: Type1S Dialtone : Local
: Outgoing : Type1C : Remote

: InComing : Type5 InType : Immed : InMode : Rotary AnsSupvr : XXX ms

: Wink : Touchtone

: Delay : Auto

OutType : Immed Outmode : Rotary Disconnect : XXX ms

: Wink : Touchtone

: Delay : Delay : Auto

Sample Reports

DID Trunk Information Report

# **DID Trunk Information Report**

Print Menu Option: Trunk Info and DID

DID TRUNK INFORMATION

| Trk | SS/E | P | Blk | DiscTime | Type | ExpDig | DelDig | AddDig | Signal    | InvDest |
|-----|------|---|-----|----------|------|--------|--------|--------|-----------|---------|
| 841 | 13/  | 1 | 1   | 500ms    | Wink | 4      | 3      | 1      | TouchTone | BkupExt |
| 842 | 13/  | 2 | 1   | 500ms    | Wink | 4      | 3      | 1      | TouchTone | BkupExt |
| 843 | 13/  | 3 | 2   | 500ms    | Wink | 3      | 0      |        | Rotary    | BkupExt |
| 844 | 13/  | 4 | 2   | 500ms    | Wink | 3      | 0      |        | Rotary    | BkupExt |
| 845 | 13/  | 5 | 1   | 500ms    | Wink | 4      | 3      | 1      | TouchTone | BkupExt |
| 846 | 13/  | 6 | 1   | 500ms    | Wink | 4      | 3      | 1      | TouchTone | BkupExt |
| 847 | 13/  | 7 | 2   | 500ms    | Wink | 3      | 0      |        | Rotary    | BkupExt |
| 848 | 13/  | 8 | 1   | 500ms    | Wink | 4      | 3      | 1      | TouchTone | BkupExt |
|     |      |   |     |          |      |        |        |        |           |         |

F-14

F-15

#### **GS/LS Trunk Information Report**

#### Print Menu Option: Trunk Info and Loop/Ground

GS/LS TRUNK INFORMATION

| Trk | SS/PP | Type   | OutMode   | RelDisc | ChannelUnit | LS-ID Delay |
|-----|-------|--------|-----------|---------|-------------|-------------|
| 801 | 2/ 1  | Loop   | TouchTone | Yes     | N/A         | N/A         |
| 802 | 2/ 2  | Loop   | TouchTone | Yes     | N/A         | N/A         |
| 803 | 2/ 3  | Loop   | TouchTone | Yes     | N/A         | N/A         |
| 804 | 2/ 4  | Loop   | TouchTone | Yes     | N/A         | N/A         |
| 805 | 4/ 1  | Loop   | Rotary    | Yes     | N/A         | N/A         |
| 806 | 4/ 2  | Loop   | Rotary    | Yes     | N/A         | N/A         |
| 807 | 4/ 3  | Loop   | Rotary    | Yes     | N/A         | N/A         |
| 808 | 4/ 4  | Loop   | Rotary    | Yes     | N/A         | N/A         |
| 809 | 5/ 1  | Ground | TouchTone | N/A     | N/A         | N/A         |
| 810 | 5/ 2  | Ground | TouchTone | N/A     | N/A         | N/A         |
| 811 | 5/3   | Loop   | Rotary    | Yes     | N/A         | N/A         |
| 812 | 5/4   | Loop   | Rotary    | Yes     | N/A         | N/A         |
| 813 | 5/5   | Loop   | Rotary    | Yes     | N/A         | N/A         |
| 814 | 5/6   | Loop   | Rotary    | Yes     | N/A         | N/A         |
| 815 | 5/7   | Loop   | TouchTone | Yes     | N/A         | N/A         |
| 816 | 5/8   | Loop   | Rotary    | Yes     | N/A         | N/A         |
| 817 | 6/ 1  | Ground | Rotary    | N/A     | N/A         | N/A         |
|     |       |        |           |         |             |             |
|     |       |        |           |         |             |             |
| 879 | 15/ 7 | LS-ID  | Rotary    | Yes     | N/A         | Yes         |
| 880 | 15/ 8 | LS-ID  | Rotary    | Yes     | N/A         | No          |

F Sample Reports
General Trunk Information Report

F-16

### **General Trunk Information Report**

#### Print Menu Option: Trunk Info and General

| 805  | 4/ 1                      | No Remot  | е    | Yes    | Long    |           | 4 |             |                  |  |  |  |  |
|------|---------------------------|-----------|------|--------|---------|-----------|---|-------------|------------------|--|--|--|--|
| GENE | GENERAL TRUNK INFORMATION |           |      |        |         |           |   |             |                  |  |  |  |  |
| Trk  | SS/PP                     | RemAccess | Pool | TlPrfx | HldDisc | Principal |   | QCC<br>Oper | Extern<br>Switch |  |  |  |  |
| 801  | 2/ 1                      | No Remote | 70   | Yes    | Long    |           | 4 |             |                  |  |  |  |  |
| 802  | 2/ 2                      | No Remote | 70   | Yes    | Long    |           | 4 |             |                  |  |  |  |  |
| 803  | 2/3                       | No Remote | 70   | Yes    | Long    |           | 4 |             |                  |  |  |  |  |
| 804  | 2/4                       | No Remote |      | Yes    | Long    |           | 4 |             |                  |  |  |  |  |
| 805  | 4/ 1                      | No Remote |      | Yes    | Long    |           | 4 |             |                  |  |  |  |  |
| 806  | 4/2                       | No Remote |      | Yes    | Long    |           | 4 |             |                  |  |  |  |  |
| 807  | 4/3                       | No Remote |      | Yes    | Long    |           | 4 |             |                  |  |  |  |  |
| 808  | 4/4                       | No Remote |      | Yes    | Long    |           | 4 |             |                  |  |  |  |  |
| 809  | 5/ 1                      | No Remote | 890  | Yes    | Long    |           | 4 | 10          |                  |  |  |  |  |
| 810  | 5/2                       | No Remote |      | Yes    | Long    |           | 4 |             |                  |  |  |  |  |
| 811  | 5/3                       | No Remote |      | Yes    | Long    |           | 4 |             |                  |  |  |  |  |
| 812  | 5/4                       | No Remote |      | Yes    | Long    |           | 4 |             |                  |  |  |  |  |
| 813  | 5/5                       | No Remote |      | Yes    | Long    |           | 4 |             |                  |  |  |  |  |
| 814  | 5/6                       | No Remote |      | Yes    | Long    |           | 4 |             |                  |  |  |  |  |
| 815  | 5/7                       | No Remote |      | Yes    | Long    |           | 4 |             |                  |  |  |  |  |
| 816  | 5/8                       | No Remote |      | Yes    | Long    |           | 4 |             |                  |  |  |  |  |
| 817  | 6/ 1                      | Dedicated |      | Yes    | Long    |           | 4 |             |                  |  |  |  |  |
| •    |                           |           |      |        |         |           |   |             |                  |  |  |  |  |
|      |                           |           |      |        |         |           |   |             |                  |  |  |  |  |
| 912  | 10/1                      | No Remote |      | Yes    | Long    |           | 4 |             |                  |  |  |  |  |
| 913  | 10/2                      | No Remote |      | Yes    | Long    |           | 4 |             |                  |  |  |  |  |

F Sample Reports
Switch 56 Data Information Report

F-17

#### **Switch 56 Data Information Report**

Print Menu Option: Trunk Info and S56 Data

Dial Plan Routing for Network Service

Expected Digits: 3
Digits to Delete: 0
Digits to Add: 0

| Trk | ss/             | Dirction | InType | OutType | AnsSup | Discn    | Inmode | Outmode | Service |
|-----|-----------------|----------|--------|---------|--------|----------|--------|---------|---------|
| Trk | pp<br>02/       | 2 Way    | Wink   | Wink    | 120    | t<br>180 | T-Tone | T-Tone  | TIE     |
| Trk | 01<br>02/<br>02 | Outgoing | Delay  | Delay   | 160    | 180      | Rotary | T-Tone  | S56     |
| Trk | 02/             | Incoming | Auto   | Auto    | 100    | 140      | Rotary | Rotary  | S56     |
| •   |                 |          |        |         |        |          |        |         |         |
| 808 | 02/             | 2 Way    | Wink   | Wink    | 120    | 180      | Rotary | Rotary  | TIE     |

F Sample Reports

DS1 Information Report

F-18

#### **DS1 Information Report**

Print Menu Option: T1 Info

DS1 SLOT ATTRIBUTES

| Slot | Type | Format | Supp | Signal  | LineComp | ClkSync | Src   | Active |
|------|------|--------|------|---------|----------|---------|-------|--------|
| 3    | T1   | D4     | ZCS  | Rob Bit | 1        | Prim    | Loop  | Yes    |
| 3    | T1   | D4     | ZCS  | Rob Bit | 1        | None    | Local | Yes    |

Sample Reports

PRI Information Report

F-19

#### **PRI Information Report**

Print Menu Option: PRI Info

Sections: Network Selection, Special Service, Call-by-Call and Dial Plan

**Routing Tables; PRI Information** 

NOTE:

The B-Channels are printed in the order in which they are searched.

```
PRI INFORMATION
Slot 5 Switch: DMS-100
Slot 11 Switch: Legend-PBX
Slot 12 Switch: Legend-PBX
System: By line
                                      NtwkServ: Incoming Routing: CallbyCall By Dial Plan
BchnlGrp #: Slot:
                  TestTelNum:
Channel ID: 23 22 21 20 19 18 17 16 15 14
            13 12 11 10 9 8 7 6 5 4
             3 2 1
            PhoneNumber NumberToSend
Line
801
802
803
821
822
823
BchnlGrp #: Slot:
                         TestTelNum: NtwkServ: Incoming Routing:
            12
                                        ElecTandNtwk Route Directly to UDP
             1 2 3 4 5 6 7 8 9 10
Channel ID:
            11 12 13 14 15 16 17 18 19 20
             21 22 23
Line
            PhoneNumber NumberToSend
849
850
851
869
870
871
```

F Sample Reports
PRI Information Report

F-20

## PRI Information Report—Continued

| BchnlGrp #:                | Slot:    |                    |       |         | NtwkServ:<br>ElecTandNtwk |    | Incoming Routing: Route Directly to |      |      |      |      |      |
|----------------------------|----------|--------------------|-------|---------|---------------------------|----|-------------------------------------|------|------|------|------|------|
| Channel ID:                |          | 3 4 5<br>3 14 15 3 |       |         | 10<br>20                  |    |                                     |      |      |      | -    |      |
| Line<br>825<br>826<br>827  | PhoneNu  | mber N             | Tumbe | erToSen | d                         |    |                                     |      |      |      |      |      |
| 845<br>846<br>847          |          |                    |       |         |                           |    |                                     |      |      |      |      |      |
| Network Select             | tion Tab | le                 |       |         |                           |    |                                     |      |      |      |      |      |
| Entry Number:              |          | 0                  |       | 1       |                           |    | 3                                   |      |      |      |      |      |
| Pattern to Mat             | tch:     | 101****            |       | 10***   |                           |    |                                     |      |      |      |      |      |
| Special Servi              | ce Table |                    |       |         |                           |    |                                     |      |      |      |      |      |
| Entry Number:              |          | 0                  |       | 1       |                           |    | 2                                   | 3    | 4    | 5    | 6    | 7    |
| Pattern to Ma              | tch:     | 011                |       | 010     |                           |    | 01                                  | 00   | 0    | 1    |      |      |
| Operator:                  |          | none               |       | OP      |                           |    | OP                                  | OP/P | none |      | none | none |
| Type of Number             |          | I                  |       | I       |                           |    | I                                   | N    | N    | N    | N    | N    |
| Digits to Dele             | ete:     | 3                  |       | 3       |                           |    | 2                                   | 2    | 1    | 0    | 0    | 0    |
| Call-By-Call               | Service  | Tahle              |       |         |                           |    |                                     | 2    |      | 3    |      | 4    |
| Entry Number:              | OCI VICC | 0                  |       | 1       |                           |    |                                     | 2    |      | 3    |      | •    |
| Pattern 0:                 |          | 957                |       | 7       |                           |    |                                     |      |      |      |      |      |
| Pattern 1:                 |          |                    |       | 1       |                           |    |                                     |      |      |      |      |      |
| Pattern 2:                 |          |                    |       | 2       |                           |    |                                     |      |      |      |      |      |
| Pattern 3:                 |          |                    |       | 3       |                           |    |                                     |      |      |      |      |      |
| Pattern 4:                 |          |                    |       | 4       |                           |    |                                     |      |      |      |      |      |
| Pattern 5:                 |          |                    |       | 5       |                           |    |                                     |      |      |      |      |      |
| Pattern 6:                 |          |                    |       | 6       |                           |    |                                     |      |      |      |      |      |
| Pattern 7:                 |          |                    |       | 7       |                           |    |                                     |      |      |      |      |      |
| Pattern 8:                 |          |                    |       | 8       |                           |    |                                     |      |      |      |      |      |
| Pattern 9:                 |          |                    |       | 9       |                           |    |                                     |      |      |      |      |      |
| Call Type:                 |          | BOTH               |       | BOTH    |                           |    |                                     | BOTH |      | BOTH |      | BOTH |
| NtwkServ:                  |          | DMS-Priv           | rate  |         | ivat                      | :e | 9                                   |      |      |      |      |      |
| DeleteDigits:              |          | 0                  |       | 0       |                           |    |                                     | 0    |      | 0    |      | 0    |
| Entry Number:              |          | 5                  |       | 6       |                           |    |                                     | 7    |      | 8    |      | 9    |
| Call Type:                 |          | BOTH               |       | BOTH    |                           |    |                                     | BOTH |      | BOTH |      | BOTH |
| NtwkServ:<br>DeleteDigits: |          | 0                  |       | 0       |                           |    |                                     | 0    |      | 0    |      | 0    |
| pereceptates.              |          | J                  |       | J       |                           |    |                                     | J    |      | J    |      | J    |

F-21

## PRI Information Report—Continued

Dial Plan Routing Table

| Entry Number: NtwkServ: Expected Digits: Digits to Delete: Digits to Add: | 0<br>4<br>0 | 1<br>Any service<br>7<br>7<br>13 | 2<br>Any service<br>10<br>10 | 3<br>Any service<br>0<br>0 |
|---------------------------------------------------------------------------|-------------|----------------------------------|------------------------------|----------------------------|
| Entry Number:<br>NtwkServ:                                                | 4           | 5                                | 6                            | 7                          |
| Expected Digits: Pattern to Match:                                        | 0           | 0                                | 0                            | 0                          |
| Digits to Delete Digits to Add:                                           | 0           | 0                                | 0                            | 0                          |
| Entry Number:<br>NtwkServ:                                                | 8           | 9                                | 10                           | 11                         |
| Expected Digits: Pattern to Match:                                        | 0           | 0                                | 0                            | 0                          |
| Digits to Delete:<br>Digits to Add:                                       | 0           | 0                                | 0                            | 0                          |
| Entry Number:<br>NtwkServ:                                                | 12          | 13                               | 14                           | 15                         |
| Expected Digits: Pattern to Match:                                        | 0           | 0                                | 0                            | 0                          |
| Digits to Delete:<br>Digits to Add:                                       | 0           | 0                                | 0                            | 0                          |

Sample Reports
Remote Access (DISA) Information Report

F-22

#### Remote Access (DISA) Information Report

Print Menu Option: RmoteAccess

Sections: General Options; System Default Class of Restrictions (Non-

TIE); System Default Class of Restrictions (TIE); Barrier Code

Administration

```
GENERAL OPTIONS (ACCESS CODE 889)
Barrier Code required for Non-TIE DISA lines : Yes
Barrier Code required for TIE DISA lines :No
Automatic Oueuing enabled for DISA lines :Yes
System Wide Barrier Code Length: 07
Date And Time of Last Barrier Code Length Change: 09:23:94, 09:45 PM
SYSTEM DEFAULT CLASS OF RESTRICTIONS (NON-TIE)
Restriction : UNRESTRICTED
ARS Restriction Level: 3
Allowed Lists :
Disallowed Lists
SYSTEM DEFAULT CLASS OF RESTRICTIONS (TIE)
Restriction : UNRESTRICTED
ARS Restriction Level: 3
Allowed Lists :
Disallowed Lists
BARRIER CODE ADMINISTRATION
Barrier Code number : 1
Barrier Digits : 2468345
Restriction : OUTWARD RESTRICTED
ARS Restriction Level: 3
Allowed Lists :
Disallowed Lists
Barrier Code number : 2
Barrier Digits : 1234693
Restriction : UNRESTRICTED
ARS Restriction Level: 3
Allowed Lists : Disallowed Lists :
                   :
Barrier Code number : 16
Barrier Digits : 9876115
Restriction : OUTWARD RESTRICTED
ARS Restriction Level: 0
Allowed Lists
Disallowed Lists
```

Sample Reports Operator Information Report

F-23

#### **Operator Information Report**

**Print Menu Option: Oper Info** 

Operator Positions; General Options; DSS Options; QCC **Sections:** 

**Operator Options: QCC Call Types** 

#### OPERATOR POSITIONS

| PORT  |             |        | CALL ALERT |
|-------|-------------|--------|------------|
| ADDR. | EXT # LABEL | TYPE   | (QCC ONLY) |
| ====  | =========   | =====  | ========   |
| 1/ 1  | 10 OPERA    | TR QCC | No         |
| 1/ 5  | 14 EXT 14   | 4 DLC  | N/A        |
| 2/ 1  | 18 EXT 18   | B DLC  | N/A        |
| 2/ 5  | 22 OPERA    | TR DLC | N/A        |
| 6/ 1  | 42 EXT 42   | 2 DLC  | N/A        |

#### GENERAL OPTIONS

Length of hold reminder timer: 60 sec DLC Automatic hold enabled : No

DIRECT STATION SELECTOR (DSS) OPTIONS

| BUTTON | FIRST     |
|--------|-----------|
| NUMBER | DIAL CODE |
| =====  | =======   |
| 1      | 0         |
| 2      | 50        |
| 3      | 100       |

Operator Call Park codes: 881 882 883 884 885 886 884 888

#### QCC OPERATOR OPTIONS

Listed Directory Number for queue : 800 Held calls return to queue : No Automatic hold enabled : No Calls-in-queue alarm threshold : 0 Time until priorities are elevated: 0 sec

Message Center Operators :
One Touch Extend : AUTOMATIC

Rings before extended calls return: 4 Backup operator station

Voice Announce on Call 5 button : Disable

#### Operator Information Report— Continued

| QCC CALL TYPES:         |          |           |
|-------------------------|----------|-----------|
| CALL TYPE               | PRIORITY | OPERATORS |
| Dial 0 Operator         | 4        | 10        |
| Follow Forward          | 4        | N/A       |
| Unassigned DID          | 4        | 10        |
| Listed Directory Number | 4        | 10        |
| Operator's Extension    | 4        | N/A       |
| Returning               | 4        | 0         |
| Group Coverage          | -        | Ç         |
| Group # 1               | 4        |           |
| Group # 2               | 4        |           |
| Group # 3               | 4        |           |
| Group # 4               | 4        |           |
| Group # 5               | 4        |           |
| Group # 6               | 4        |           |
| Group # 7               | 4        |           |
| Group # 8               | 4        |           |
| Group # 9               | 4        |           |
| Group # 10              | 4        |           |
| Group # 11              | 4        |           |
| Group # 12              | 4        |           |
| Group # 13              | 4        |           |
| Group # 14              | 4        |           |
| Group # 15              | 4        |           |
| Group # 16              | 4        |           |
| Group # 17              | 4        |           |
| Group # 18              | 4        |           |
| Group # 19              | 4        |           |
| Group # 20              | 4        |           |
| Group # 21              | 4        |           |
| Group # 22              | 4        |           |
| Group # 23              | 4        |           |
| Group # 24              | 4        |           |
| Group # 25              | 4        |           |
| Group # 26              | 4        |           |
| Group # 27              | 4        |           |
| Group # 28              | 4        |           |
| Group # 29              | 4        |           |
| Group # 30              | 4        |           |

F Sample Reports

Allowed Lists Report

red Lists Report F-25

### **Allowed Lists Report**

**Print Menu Option:** AllowList

Sections: Lists 1 through 7

ALLOWED LISTS

List: 0

Entry 0: ----Entry 1: ----Entry 2: ----Entry 3: ----Entry 5: ----Entry 6: ----Entry 7: ----Entry 8: ----Entry 9: ----
List: 7

Entry 0: ----Entry 1: ----Entry 1: ----Entry 3: ----Entry 3: ----Entry 4: ----Entry 5: ----Entry 6: ----Entry 7: ----Entry 6: ----Entry 7: ----Entry 8: ----Entry 9: -----

Sample Reports
Access to Allowed Lists Report

F-26

### **Access to Allowed Lists Report**

Print Menu Option: AllowListTo

ACCESS TO ALLOWED LISTS

FOR REMOTE ACCESS 17 & 18 MEAN TIE & NON-TIE RESTRICTIONS

List 1 STNS 10

RACC 1 17 18

List 3 STNS 33

RACC

Sample Reports

Disallowed Lists Report

F-27

#### **Disallowed Lists Report**

Print Menu Option: DisallowLst Sections: Lists 1 through 7

MERLIN LEGEND Communications System Release 7.0 System Programming *555-670-111* 

Issue 1 April 1999

Sample Reports

Access to Disallowed Lists Report

F-28

# **Access to Disallowed Lists Report**

Print Menu Option: DisallowTo

ACCESS TO DISALLOWED LISTS

FOR REMOTE ACCESS 17 & 18 MEAN TIE & NON-TIE RESTRICTIONS

List 1 STNS 33

RACC 9

List 3 STNS 33

RACC

F-29

# **Automatic Route Selection Report**

Print Menu Option: ARS Sections: Tables

AUTOMATIC ROUTE SELECTION

ARS IS: ACTIVE ACCESS CODE: 9

TABLE 17: Default Toll Output Table

| TABLE 17: Deta              | ault Toll Output Tak       | ole         |                   |               |
|-----------------------------|----------------------------|-------------|-------------------|---------------|
| Pool Absorb                 | Other Digits               | FRL<br>- 3  | Call type<br>BOTH | Start Pattern |
| 2)                          |                            | -           |                   | ==            |
| •                           |                            |             |                   | <del></del>   |
| 3 /                         |                            |             |                   | : A           |
| 4)                          |                            |             |                   | : A           |
| 5)                          |                            |             |                   | : B           |
| 6)                          |                            |             |                   | : B           |
| Pool Absorb                 | Other Digits               | FRL         | Call type         | Start Pattern |
| 1)70 00                     |                            | - 3         | BOTH              | : B           |
| 2)                          |                            |             |                   | : B           |
| 3)                          |                            |             |                   | : B           |
| 4)                          |                            | = =         |                   | : B           |
| 5)                          |                            |             |                   | : B           |
| 6)                          |                            |             |                   | : B           |
| 6)                          |                            | <del></del> |                   | · B           |
| TABLE 18: Defa              | ault Local Output Ta       | able        |                   |               |
| Pool Absorb                 | Other Digits               | FRL         | Call type         | Start Pattern |
| 1)70 00                     |                            | - 3         | BOTH              | : A           |
| 2)                          |                            | ==          |                   | : A           |
| 3)                          |                            |             |                   | : A           |
| 4)                          |                            | = =         |                   | : A           |
| 5)                          |                            |             |                   | : B           |
| 6)                          |                            |             |                   | : B           |
| 6)                          |                            |             |                   | в             |
| Pool Absorb                 | Other Digits               | FRL         | Call type         | Start Pattern |
| 1)70 00                     |                            | - 3         | BOTH              | : B           |
| 2)                          |                            |             |                   | : B           |
| 3)                          |                            |             |                   | : B           |
| 4)                          |                            |             |                   | : B           |
| 5)                          |                            |             |                   | : B           |
| 5,                          |                            |             |                   | в             |
| TABLE 19: Dial              | l 0 Output Table           |             |                   |               |
| Pool Absorb                 | Other Digits               | FRL         | Call type         | Start Pattern |
| 1)70 00                     |                            | 3           | BOTH              | : A           |
| _,                          |                            |             |                   |               |
| TABLE 20: N11 01)411 02)611 | Output Table 03)811 04)911 |             |                   |               |
| Dool Abaamb                 | Other Distr                | ED.         | Call +            | Ctart Dattare |
| Pool Absorb                 | Other Digits               | FRL         | Call type         |               |
| 1)70 00                     |                            | 5           | BOTH              | : A           |
| 1)70 00                     |                            | 3           | BOTH              | : A           |
|                             |                            |             |                   |               |

Sample Reports

Extension Directory Report

F-30

# **Extension Directory Report**

#### **Print Menu Option:** Ext Direct

EXTENSION DIRECTORY

| Port | Ext # | Label   | FHRMV   | RA2   | Port | Ext # | Label   | FHRMVRA2      |
|------|-------|---------|---------|-------|------|-------|---------|---------------|
| Addr |       |         | ABCIS   |       | Addr |       |         | ABCISSRB      |
|      |       |         | CIFCI   | TSD   |      |       |         | CIFCITSD      |
|      |       |         | ESWDG   | RRT   |      |       |         | ESWDGRRT      |
| 1/ 1 | 10    | OPERATR | NNNN    | U 3 N | 1/21 | 710   |         | NNNN U3N      |
| 1/ 2 | 11    |         | NNNN    | O 3 Y | 1/22 | 711   |         | NNNN U3N      |
| 1/ 3 | 12    |         | NNNN    | U 3 Y | 1/23 | 712   |         | NNNN U3N      |
| 1/ 4 | 13    | EXT 13  | NNNN    | U 3 N | 1/24 | 713   |         | NNNN U3N      |
| 1/5  | 14    | EXT 14  | NNNN    | U 3 N | 1/25 | 714   |         | NNNN U3N      |
| 1/6  | 15    |         | NNNN    | U 3 N | 1/26 | 715   |         | NNNN U3N      |
| 1/ 7 | 16    |         | NNNN    | U 3 N | 1/27 | 716   |         | N N N N U 3 N |
| 1/8  | 17    |         | NNNN    | U 3 N | 1/28 | 717   |         | N N N N U 3 N |
| 2/ 1 | 18    | EXT 18  | NYNN    | U 3 N | 2/ 2 | 19    |         | NYNN U3N      |
| 2/ 3 | 20    |         | NYNN    | U 3 N | 2/ 4 | 21    |         | NYNN U3N      |
| 2/5  | 22    | OPERATR | NYNN    | U 3 N | 2/ 6 | 23    |         | NYNN U3N      |
| 2/ 7 | 24    |         | NYNN    | U 3 N | 2/8  | 25    |         | NYNN U3N      |
| 3/ 1 | 26    |         | NYNN    | U 3 N | 3/ 2 | 27    |         | NYNN U3N      |
| 3/ 3 | 28    |         | NYNN    | U 3 N | 3/ 4 | 29    |         | NYNN U3N      |
| 3/5  | 30    | AUDIXVP | NYNN    | U 3 N | 3/6  | 31    |         | NYNN U3N      |
| 3/ 7 | 32    | AUDIXVP | NYNN    | U 3 N | 3/8  | 33    |         | NYNN U3N      |
| 4/ 1 | 34    |         | NYNN    | U 3 N | 4/ 2 | 35    | AUDIXVP | NYNN U3N      |
| 4/ 3 | 36    | AUDIXVP | NYNN    | U 3 N | 4/ 4 | 37    |         | NYNN U3N      |
| 4/5  | 38    |         | NYNN    | U 3 N | 4/6  | 39    |         | NYNN U3N      |
| 4/7  | 40    |         | NYNN    | U 3 N | 4/8  | 41    |         | NYNN U3N      |
| 6/ 1 | 42    | EXT 42  | N N N N | U 3 N | 6/21 | 742   |         | N N N N U 3 N |
|      |       |         |         |       |      |       |         |               |
|      |       |         |         |       |      |       |         |               |
| •    |       |         |         |       |      |       |         |               |
| 7/ 1 | 54    | EXT 54  | NNNN    | U 3 N | 7/2  | 754   |         | NNNN U3N      |

MERLIN LEGEND Communications System Release 7.0 System Programming *555-670-111* 

Issue 1 April 1999

F Sample Reports
System Directory Report

F-31

# **System Directory Report**

**Print Menu Option:** Sys Direct

SYSTEM DIRECTORY

| Code | Name          | Number       | Display |
|------|---------------|--------------|---------|
| 600  | ABC Company   | 555-9999     | YES     |
| 601  | Jacques Smith | 5551212      | YES     |
| 605  | Travel Agency | 912015556677 | YES     |

MERLIN LEGEND Communications System Release 7.0 System Programming *555-670-111* 

Issue 1 April 1999

F Sample Reports
Group Paging Report
F-32

# **Group Paging Report**

**Print Menu Option:** Group Page

GROUP PAGING

Group # 793 STNS : 20 21 22 23 24 25

Group # 794 STNS : 15 16 17 18 19

Sample Reports Extension Information Report

F-33

# **Extension Information Report**

#### Print Menu Option: Ext Info plus extension number

Service Observing Group : 6802 6804

#### EXTENSION INFORMATION

Extn SS/PP 10 1/1 MLX-20L + 1 DSS : NO Alarms: ACTIVE (SUSPENDED) : 70 890 891 892 893 894 895 896 897 898 CTI Link Pool Access Page Group Primary Coverage : Secondary Coverage : Coverage Group : 5
Group Coverers : 773
NS Groups : 10
Group Calling Member : Secondary Coverage : 10 Primary Coverage Pickup Groups Microphone Disable : No
Rotary Enable : No
Remote Forward Allow : No
Trunk Transfer Allow : No
NS Exclusion : No
Voice Announce Pair : No
BIS/HFAI : No
Language : English
Authorization Code : 3134
2B Data Port : No
Primary Ring Delay : 2
Secondary Ring Delay : 2
Group Cover Delay : 3
HotLine Extension : No
Display Preference : NAME
Service Observer : 10
Service Observing Group : 6802 68

F-34

#### **Extension Information Report**— Continued

| EXTENSION INFORMATION |      |              |           |       |        |      |
|-----------------------|------|--------------|-----------|-------|--------|------|
| Extn                  | SS/E | PP '         | Туре      |       |        |      |
| 10                    | 1/   |              | MLX-20L + | 1 DSS |        |      |
|                       |      |              |           |       |        |      |
| Button                | 34   | Blank        |           |       | Status | None |
| Button                | 33   | Blank        |           |       | Status | None |
| Button                | 32   | Blank        |           |       | Status | None |
| Button                | 31   | Blank        |           |       | Status | None |
| Button                | 30   | Blank        |           |       | Status | None |
| Button                | 29   | Blank        |           |       | Status | None |
| Button                | 28   | Blank        |           |       | Status | None |
| Button                | 27   | Blank        |           |       | Status | None |
| Button                | 26   | Blank        |           |       | Status | None |
| Button                | 25   | Blank        |           |       | Status | None |
| Button                | 24   | Blank        |           |       | Status | None |
| Button                | 23   | Blank        |           |       | Status | None |
| Button                | 22   | Blank        |           |       | Status | None |
| Button                | 21   | Blank        |           |       | Status | None |
| Button                | 20   | Forced Relea | se        |       | Status | None |
| Button                | 19   | Pool Inspect |           |       | Status | None |
| Button                | 18   | Headset Auto | Answer    |       | Status | Off  |
| Button                | 17   | Join         |           |       | Status | None |
| Button                | 16   | Cancel       |           |       | Status | None |
| Button                | 15   | Alarm Status |           |       | Status | Off  |
| Button                | 14   | Night Servic | е         |       | Status | Off  |
| Button                | 13   | Headset Stat | us        |       | Status | Off  |
| Button                | 12   | Destination  |           |       | Status | None |
| Button                | 11   | Release      |           |       | Status | None |
| Button                | 10   | Position Bus | У         |       | Status | Off  |
| Button                | 9    | Send/Remove  | Message   |       | Status | None |
| Button                | 8    | Handset/Head | set Mute  |       | Status | Off  |
| Button                | 7    | Source       |           |       | Status | None |
| Button                | 6    | Start        |           |       | Status | None |
| Button                | 5    | Call 5       |           |       | Status | None |
| Button                | 4    | Call 4       |           |       | Status | None |
| Button                | 3    | Call 3       |           |       | Status | None |
| Button                | 2    | Call 2       |           |       | Status | None |
| Button                | 1    | Call 1       |           |       | Status | None |
|                       |      |              |           |       |        |      |

Sample Reports

Group Coverage Information Report

F-35

## **Group Coverage Information Report**

#### Print Menu Option: GrpCoverage

```
GROUP COVERAGE INFORMATION
Group # 2 Senders : 6802 6804
Group # 5 Senders : 10 11 12 13 14 18 19 20 42
                           44 45 47 6810
DIRECT GROUP CALLING INFORMATION
Group # : 770 Group Type : AutoLogout
Call Distribution Type: CIRCULAR
Delay Announcement Ext # : 11
Message Waiting Station : 20
Calls-in-queue Threshold : 1
External Alert ext \# : 21 Overflow Threshold (\#) : 1
Overflow to DGC group # :
Group Coverage: 1
    EXT # LABEL
No.
 1
 2
 3
 4
 5
 6
 7
 8
 9
10
11
12
13
14
15
16
17
18
19
20
```

F-36

## **Direct Group Calling Information Report**

Print Menu Option: Grp Calling
Sections: Each programmed group

```
DIRECT GROUP CALLING INFORMATION
Group # : 782 Group Type : AutoLogout
Call Distribution Type : CIRCULAR
PryAnn No.
             Ext #
                         LABEL
      1
              27
                         ANN1
               28
                         ANN2
Secondary Announcement Ext # : 29
Time Between Delay Announcements : 0
Repeat Secondary Announcement: NO
Message Waiting Station : NONE
Queue Control Limit:
Calls-in-queue Threshold 1: 1
Calls-in-queue Threshold 2: 1
Calls-in-queue Threshold 3: 1
External Alert ext # : NONE
Overflow Threshold (#)
Overflow Threshold (Time): 0
Prompt Based Overflow Option: NO
Overflow to DGC group # : NONE
Group Coverage : 1
Member No. EXT #
                          LABEL
            12
       1
        2
             13
       3
        5
        6
       7
       8
       9
       10
      11
      12
      13
       14
       15
       16
      17
       18
       19
       20
LINES:
Group Priority:16
Support Group:
Home Group(s)/Priority:
```

F Sample Reports
Night Service Information Report

F-37

## **Night Service Information Report**

#### **Print Menu Option: Night Servce**

Coverage Control Enabled: YES

```
NIGHT SERVICE INFORMATION
OPERATOR 10 DGCG #:
                             801
                           804
                             808
                             822
                             842
Password :
Current Day : OFF
     Turn off at:

ay :

ay :
                                     Turn on at:
  Sunday
  Monday
 Tuesday
  Wednesday
  Thursday
  Friday
  Saturday
Emergency Allowed List:
 0)
 1)
 2)
 3)
 4)
 5)
 7)
 8)
 9)
NS Excluded STNS:
  61 62 63 64
                  65
```

Sample Reports

Group Call Pickup Report

F-38

## **Group Call Pickup Report**

**Print Menu Option: Call Pickup** 

GROUP CALL PICKUP

Group # 1 STNS : 10 11 12 13 14 15 16

Group # 2 STNS : 17 18 19 20

Group # 3 STNS : 21 22 23 24 25 26 27 28 29 30

Group # 3 STNS : 21
Group # 4 STNS : 31
Group # 5 STNS : 32
Group # 6 STNS : 33
Group # 7 STNS : 34
Group # 8 STNS : 35
Group # 9 STNS : 36
Group # 10 STNS : 37

F-39

F Sample Reports
Error Log Report

# **Error Log Report**

**Print Menu Option:** Error Log

ERROR LOG

Last 30 System Errors:

| Message               | ss/pp | Cnt | First | Last           | Code |
|-----------------------|-------|-----|-------|----------------|------|
| PRI SVC AUDIT TIMEOUT | 00/00 | -   | -     | 01/08 00:00:53 | 7001 |
| TIMEOUT COLD START    | 00/00 | -   | -     | 01/11 00:04:08 | 0001 |
| PRI SVC AUDIT TIMEOUT | 00/00 | -   | -     | 01/11 00:04:14 | 7001 |
| TIMEOUT COLD START    | 00/00 | -   | -     | 01/21 00:22:14 | 0001 |
| PRI SVC AUDIT TIMEOUT | 00/00 | -   | -     | 01/03 00:22:14 | 7001 |
| PRI SVC AUDIT TIMEOUT | 00/00 | -   | -     | 01/04 00:22:14 | 7001 |
| SOFTWARE COLD START   | 00/00 | -   | -     | 01/04 00:21:14 | 0003 |
| SOFTWARE COLD START   | 00/00 | -   | -     | 01/04 00:21:14 | 0003 |
| PRI SVC AUDIT TIMEOUT | 00/00 | -   | -     | 01/04 00:21:14 | 7001 |
| SOFTWARE COLD START   | 00/00 | -   | -     | 01/04 00:22:11 | 0003 |
| PRI SVC AUDIT TIMEOUT | 00/00 | -   | -     | 01/08 00:00:53 | 7001 |
| TIMEOUT COLD START    | 00/00 | _   | _     | 02/11 00:04:08 | 0001 |
| PRI SVC AUDIT TIMEOUT | 00/00 | -   | -     | 02/11 00:04:14 | 7001 |
| TIMEOUT COLD START    | 00/00 | _   | _     | 02/21 00:22:14 | 0001 |
| PRI SVC AUDIT TIMEOUT | 00/00 | _   | -     | 02/03 00:22:14 | 7001 |
| PRI SVC AUDIT TIMEOUT | 00/00 | _   | _     | 02/04 00:22:14 | 7001 |
| SOFTWARE COLD START   | 00/00 | _   | _     | 02/04 00:21:14 | 0003 |
| SOFTWARE COLD START   | 00/00 | _   | _     | 02/04 00:21:14 | 0003 |
| PRI SVC AUDIT TIMEOUT | 00/00 | _   | -     | 02/04 00:21:14 | 7001 |
| SOFTWARE COLD START   | 00/00 | _   | _     | 02/04 00:22:11 | 0003 |
| PRI SVC AUDIT TIMEOUT | 00/00 | _   | -     | 02/08 00:00:53 | 7001 |
| TIMEOUT COLD START    | 00/00 | _   | _     | 03/11 00:04:08 | 0001 |
| PRI SVC AUDIT TIMEOUT | 00/00 | _   | _     | 03/11 00:04:14 | 7001 |
| TIMEOUT COLD START    | 00/00 | _   | _     | 03/21 00:22:14 | 0001 |
| PRI SVC AUDIT TIMEOUT | 00/00 | _   | _     | 03/03 00:22:14 | 7001 |
| PRI SVC AUDIT TIMEOUT | 00/00 | _   | _     | 03/04 00:22:14 | 7001 |
| SOFTWARE COLD START   | 00/00 | _   | _     | 03/04 00:21:14 | 0003 |
| SOFTWARE COLD START   | 00/00 | _   | _     | 03/04 00:21:14 | 0003 |
| PRI SVC AUDIT TIMEOUT | 00/00 | _   | _     | 03/04 00:21:14 | 7001 |
| SOFTWARE COLD START   | 00/00 | _   | _     | 03/04 00:22:11 | 0003 |
| DOLLMING COND DIAM    | 55,00 |     |       | 03,01 00.22.11 | 0000 |

MERLIN LEGEND Communications System Release 7.0 System Programming *555-670-111* 

Issue 1 April 1999

**F** Sample Reports

Authorization Code Information Report

F-40

## **Authorization Code Information Report**

**Print Menu Option: Auth Code** 

SMDR Option for the Account Code Field is Home Extension

| Extension | Authorization Code |
|-----------|--------------------|
| 10        | 3124               |
| 15        | 1357921            |
| 20        | 6578               |
| 23        | 443796             |

Sample Reports

BRI Information Report

F-41

## **BRI Information Report**

#### Print Menu Option: BRI Info

```
BRI INFORMATION
Flexible Timers:
T200 = 1000 \text{ ms} T203 = 33 \text{ sec} T303 = 4 \text{ sec} T305 = 30 \text{ sec} T308 = 4 \text{ sec}
Fixed Timers and Counters:
T202 = 2 \text{ sec} T309 = 90 \text{ sec} T310 = 60 \text{ sec} T313 = 4 \text{ sec}
K Cntr = 1 N200 = 3 N201 = 260 N202 = 3
        Line
                Service Profile ID Directory Number
             908555100001
908555100101
                 908555100001
                                              9085551000
        802
                                             9085551001
        803 908555100201
804 908555100301
                                             9085551002
                                             9085551003
        804 908555100301
805 908555100401
806 908555100501
807 908555100601
                                              9085551004
                                             9085551005
                                            9085551006
        808
               908555100701
                                             9085551007
```

F Sample Reports
Non-Local Dial Plan Report

F-42

# Non-Local Dial Plan Report

Print Menu Option: NonLcl UDP (Release 6.0 and later systems only)
Sections: Ranges; Patterns

| Range          |          |               | Ptn    | Dgt Ran      | nge | Ptn  |
|----------------|----------|---------------|--------|--------------|-----|------|
| Dgt Range      |          | Ptn           | Dgt    |              |     |      |
| 01) 2400-2449  | 01 04    | 18)5200-5200  | 11 04  | 35)7590-7609 | 07  | 04   |
| 02) 2550-2559  | 02 04    | 19)5201-5202  | 12 04  | 36)7610-7709 | 8 0 | 04   |
| 03) 2560-2569  | 03 04    | 20)5203-5204  | 13 04  | 37)7710-7809 | 09  | 04   |
| 04) 2570-2589  | 04 04    | 21)5205-5206  | 14 04  | 38)7810-7899 | 10  | 04   |
| 05) 2590-2609  | 04 04    | 22)5207-5209  | 15 04  | 39)8050-8059 | 15  | 04   |
| 06) 2610-2649  | 05 04    | 23)5210-5230  | 03 04  | 40)8060-8069 | 03  | 04   |
| 07) 2650-2679  | 06 04    | 24)5231-5250  | 17 04  | 41)8070-8099 | 04  | 04   |
| 08) 3100-3109  | 07 04    | 25)5251-5270  | 18 04  | 42)8100-8199 | 05  | 04   |
| 09) 3110-3129  | 07 04    | 26)6050-6079  | 14 04  | 43)8200-8229 | 06  | 04   |
| 10) 3130-3159  | 02 04    | 27)7000-7049  | 12 04  | 44)8230-8259 | 16  | 04   |
| 11) 3160-3179  | 06 04    | 28)7050-7050  | 20 04  | 45)8260-8289 | 17  | 04   |
| 12) 3180-3199  | 08 04    | 29)7051-7059  | 01 04  | 46)8290-8389 | 18  | 04   |
| 13) 4000-4025  | 08 05    | 30)7060-7099  | 02 04  | 47)8390-8429 | 19  | 04   |
| 14) 5000-5049  | 09 05    | 31)7100-7119  | 03 04  | 48)8430-8459 | 20  | 04   |
| 15) 5050-5079  | 10 05    | 32)7220-7449  | 04 04  | 49)8460-8489 | 03  | 04   |
| 16) 5080-5099  | 01 05    | 33)7450-7549  | 05 04  | 50)8490-8499 | 02  | 04   |
| 17) 5100-5199  | 02 05    | 34)7550-7589  | 06 04  |              |     |      |
| Pattern 01:    |          |               |        |              |     |      |
| Pool AbsorbOth | er Digit | sFRLCall type |        |              |     |      |
| 1)387000       | (        |               |        |              |     |      |
| 2)389200       |          |               |        |              |     |      |
| 3)389300       | C        |               | 4)3894 | 00           | 0   | BOTH |
| 2,22222        | _        |               | -,     |              |     |      |
|                |          |               |        |              |     |      |
| Pattern 02:    |          |               |        |              |     |      |
| Pool AbsorbOth | _        |               |        |              |     |      |
| 1)459000       | 2        |               |        |              |     |      |
| 2)459200       | 2        |               |        |              | _   |      |
| 3)389300       | C        | ) BOTH        | 4)3894 | 00           | 0   | BOTH |
|                | •        | •             |        |              |     |      |
| •              | •        | •             |        |              |     |      |
| Pattern 20:    |          |               |        |              |     |      |
| Pool AbsorbOth | er Digit | sFRLCall type |        |              |     |      |
| 1)459100       | 3        | B DATA        | 2)4592 | 00           | 3   | DATA |
| 3)389400       | 3        | BOTH          | 4)3870 | 00           | 4   | BOTH |
|                |          |               |        |              |     |      |

Sample Reports Service Observing Information Report

F-43

# **Service Observing Information Report**

Print Menu Option: ServiceObs (Release 6.1 and later systems only)

SERVICE OBSERVING INFORMATION

GROUP # : 1

Service Observer: 1110 Give Warning Tone: No

Members 1111 1112 1113 1114 1115 1116 1117 1118

GROUP # : 16

Service Observer: 2110 Give Warning Tone: Yes

2111 2115 2121 2130 2131 2136 2140 2144 Members

MERLIN LEGEND Communications System Release 7.0
System Programming 555-670-111

F Sample Reports
Service Observing Information Report

F-44

**G** General System Programming Sequence Basic System Operating Conditions

G-1

# **General System Programming** Sequence

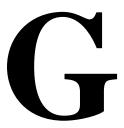

This appendix lists the basic procedures, in the order in which they must be performed, to program a new system. In some instances, you may need to rearrange the system planning forms to match this order.

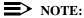

If your MERLIN LEGEND System is part of a private network, contact the Network Engineering Group for assistance. Refer to the Network Reference for additional programming that is required.

#### **Basic System Operating Conditions**

Select the system programming position:

System→SProg Port

Select the system language:

More → Language → SystemLang

Select the system mode:

System→Mode

Enable Automatic Maintenance Busy:

System→MaintenBusy

Set the system time:

System→Time

**G** General System Programming Sequence System Renumbering

G-2

Set the system date:

 $System \rightarrow Date$ 

Schedule automatic backups:

System→Backup/Restore→Auto Backup

#### **System Renumbering**

Select the system numbering plan:

SysRenumber→Default Numbering

Single renumbering:

SysRenumber→Single

Block renumbering:

 $SysRenumber \rightarrow Block$ 

DSS console page buttons:

 ${\tt SysRenumber} {\rightarrow} {\tt Single} {\rightarrow} {\tt More} {\rightarrow} {\tt DSS} \ buttons$ 

#### **Identify System Operator Positions**

■ Identify QCC system operator positions:

Operator→Positions→Queued Call

Identify DLC system operator positions:

Operator→Positions→Direct Line

#### **Lines and Trunks**

■ Specify type of trunk on 400 or 800 GL/LS module:

LinesTrunks →LS/GS/DS1

Identify dial signaling for loop-start/ground-start trunks:

LinesTrunks→TT/LS Disc→Outmode

Classify disconnect signaling reliability for loop-start trunks:

LinesTrunks→TT/LS Disc→LS Disconnect

Specify toll prefix requirements:

LinesTrunks→Toll Type

**G** General System Programming Sequence Complex Lines

G-3

Specify Hold Disconnect interval:

 $\texttt{LinesTrunks} {\longrightarrow} \texttt{More} {\longrightarrow} \texttt{HoldDiscnct}$ 

Assign the QCC queue priority:

LinesTrunks→More→QCC Prior

Identify QCC operator to receive calls:

LinesTrunks→More→QCC Oper

Assign trunks to pools:

LinesTrunks→Pools

#### **Complex Lines**

■ Program DS1 trunks:

LinesTrunks→LS/GS/DS1

Program tie lines:

LinesTrunks→TIE Lines

Program DID trunks:

LinesTrunks→DID

Program PRI trunks:

LinesTrunks→PRI

Program BRI trunks:

LinesTrunks→BRI

#### **Telephones**

Many system managers prefer to program auxiliary equipment before programming telephones.

Assign trunks to telephones:

Extensions→LinesTrunks

Copy trunk assignments:

Extensions→Line Copy

Identify principal user for personal line:

 $\texttt{LinesTrunks} {\longrightarrow} \texttt{More} {\longrightarrow} \texttt{PrncipalUsr}$ 

**G** General System Programming Sequence Auxiliary Equipment

G-4

■ Assign ring, voice, outgoing only, shared buttons:

More→Cntr Prg

Copy telephone button assignments:

More→Cntr Prq

Identify analog multiline telephones with BIS or HFAI:

Extensions -> BIS/HFAI

Identify analog multiline telephones requiring Voice Announce to Busy:

Extensions → VoiceSingl

#### **Auxiliary Equipment**

Program Music-On-Hold:

AuxEquip→MusicOnHold

Program loudspeaker paging:

AuxEquip→Ldspkr Pg

Program a fax port:

 $AuxEquip \rightarrow Fax$ 

Identify the jack used for maintenance alarms:

AuxEquip→MaintAlarms

Program voice mail and automated attendant:

AuxEquip→VMS/AA→TransferRtn

#### **Print Reports**

Print system reports to simplify checking your work and to provide a paper copy of system configuration:

More→Print

Programming Special Characters Single-Line Telephones

H-1

# **Programming Special Characters**

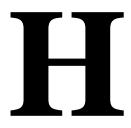

This appendix provides the special characters used in dialing sequences for numbers dialed automatically, such as on Auto Dial buttons. The characters allowed depend on the type of telephone.

#### Single-Line Telephones

Some dialing sequences need special characters. For example, the user presses and releases either the Recall or Flash button or the switchhook to insert a Pause character in a dialing sequence after a dial-out code to allow the system to seize an outside line/trunk before dialing the number.

Table H-1. Special Characters for Analog Multiline Telephones

| Press                                           | Means                                                                                                    |
|-------------------------------------------------|----------------------------------------------------------------------------------------------------|
| Recall,<br>Flash, or<br>switchhook <sup>1</sup> | <b>Pause</b> . Inserts a 1.5-second pause in the dialing sequence. Multiple consecutive pauses are allowed.                                                                     |
| #                                               | <b>End of Dialing</b> . Used to signal the end of the dialing sequence or to separate one group of dialed digits from another, such as an account code from a telephone number. |
| 0                                               | telephones with positive or timed disconnect (such as the 2500YMGL), the Recall n, instead of the switchhook, must be used.                                                     |

## **Analog Multiline Telephones**

Some dialing sequences need special characters. For example, the user presses Hold to insert a Pause character after the dial-out code in a dialing sequence to allow the system to seize an outside line before dialing the number. A Pause character can also be used to separate a telephone number from an extension number.

Table H-2. Special Characters for Analog Multiline Telephones

| Press                   | See <sup>1</sup> | Means                                                                                                    |
|-------------------------|------------------|----------------------------------------------------------------------------------------------------|
| Drop <sup>2</sup>       | S                | Stop. Inserts a Stop within a sequence of automatically dialed numbers. For example, an outside Auto Dial button may be programmed with a password, then a Stop, then a telephone number. To use Auto Dial with a Stop in the sequence, the user presses the button to dial the password, listens for the dialing and connection, and presses the button again to dial the number. |
| Hold                    | р                | <b>Pause</b> . Inserts a 1.5-second pause in the dialing sequence. Multiple consecutive pauses are allowed.                                                                                                    |
| Conference <sup>2</sup> | f                | Flash. Sends a switchhook flash. Must be the first entry in the dialing sequence.                                                                                                    |
| ##                      | #                | End of Dialing for Auto Dial buttons. Used at the end of a dialing sequence to indicate that the user has finished dialing or to separate one group of dialed digits from another.                                                                                                    |
| #                       | #                | End of Dialing. Used at the end of a dialing sequence to indicate that the user has finished dialing or to separate one group of dialed digits from another.                                                                                                    |

<sup>1</sup> Display telephones only.

<sup>2</sup> Not available on MLC-5, MDC 9000, and MDW 9000 cordless and cordless/wireless telephones.

**H** Programming Special Characters *MLX-10 and MLX-5 Nondisplay Telephones* 

H-3

## MLX-10 and MLX-5 Nondisplay Telephones

Some dialing sequences need special characters. For example, the user presses Hold to insert a Pause character after the dial-out code in a dialing sequence to allow the system to seize an outside line before dialing the number. A Pause character can also be used to separate a telephone number from an extension number.

Table H-3. Special Characters for MLX-10 and MLX-5 Nondisplay Telephones

| Press | Means                                                                                                    |
|-------|----------------------------------------------------------------------------------------------------|
| Drop  | <b>Stop</b> . Halts the dialing sequence to allow for system response.                                                                                                    |
| Hold  | Pause. Inserts a 1.5-second pause in the dialing sequence. Multiple consecutive pauses are allowed.                                                                                         |
| Conf  | Flash. Sends a switchhook flash. Must be the first entry in the dialing sequence.                                                                                                    |
| #     | End of Dialing for extension programming only. Used at the end of a dialing sequence to indicate that the user has finished dialing or to separate one group of dialed digits from another. |
| ##    | <b>End of Dialing</b> . Used to signal the end of the dialing sequence or to separate one group of dialed digits from another.                                                              |

# **MLX Display Telephones**

Some dialing sequences need special characters. For example, the user presses Hold to insert a Pause character in a dialing sequence after a dial-out code to allow the system to seize an outside line before dialing the number. A Pause character can also be used to separate a telephone number from an extension number.

Table H-4. Special Characters for MLX Display Telephones

| Press | See | Means                                                                                                    |
|-------|-----|----------------------------------------------------------------------------------------------------|
| Drop  | S   | <b>Stop</b> . Halts the dialing sequence to allow for system response.                                                                                                    |
| Hold  | р   | Pause. Inserts a 1.5-second pause in the dialing sequence. Multiple consecutive pauses are allowed.                                                                                         |
| Conf  | f   | <b>Flash</b> . Sends a switchhook flash. Must be the first entry in the dialing sequence.                                                                                                   |
| #     | #   | End of Dialing for extension programming only. Used at the end of a dialing sequence to indicate that the user has finished dialing or to separate one group of dialed digits from another. |
| ##    | #   | <b>End of Dialing</b> . Used to signal the end of the dialing sequence or to separate one group of dialed digits from another.                                                              |

GL-1

Glossary

## **Glossary**

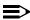

#### NOTE:

The use of italics in this glossary denotes a cross-reference to other glossary entries or the expanded name for an acronym.

#### Numerics

2B Data Digital information carried by two *B-channels* for better

performance and quality; the bit rate is twice that of one

B-channel used alone.

7500B Data Module See ISDN 7500B Data Module.

**Account Code** Code used to associate incoming and outgoing calls with

corresponding accounts, employees, projects, and clients.

**ACCUNET** AT&T's switched digital service for 56-kbps, 64-kbps

restricted, and 64-kbps clear circuit-switched data calls.

Address Coded representation of the destination of data or of the

data's originating terminal, such as the dialed extension number assigned to the data terminal. Multiple terminals on

one communications line each must have a unique

address.

**ADDS** Automated Document Delivery System. Computer-based

application that stores documents in a database and

automatically faxes them on request.

Adjunct Optional equipment used with the communications system,

such as an alerting device or *modem* that connects to a

multiline telephone or to an extension jack.

**ALS** Automatic Line Selection. Programmed order in which the

system makes outside lines available to a user.

Ambiguous

Numbering of extension ranges, remote access codes, or Numbering other system components that causes conflicts in network

operations. These numbers can be unique and still be ambiguous. For example, Extension 441 is different from Extension 4410; for UDP routing purposes, however, the two numbers are ambiguous and a call intended for

Extension 4410 would be misrouted, on the first three digits sent, to Extension 441. See also *Unambiguous Numbering*.

Glossary GL-2

AMI Alternate Mark Inversion. Line coding format in which a

> binary one is represented by a positive or negative pulse, a binary zero is represented by no line signal, and

subsequent binary ones must alternate in polarity; otherwise, a bipolar violation occurs. AMI is used in the

DS1 interface.

See Modem Data Station. **Analog Data Station** 

**Analog Multiline** Also known as the MERLIN multiline telephone, this telephone transmits and receives analog signals and has a Telephone

number of line buttons.

Analog Mode of transmission in which information is represented in Transmission

continuously variable physical quantities, such as

amplitude, frequency, phase, or resistance. See also *Digital* 

Transmission.

ANI Automatic Number Identification. Process of automatically

> identifying a caller's billing number and transmitting that number from the caller's local central office to another point

on or off the public network.

**Application** Software and/or hardware that adds functional capabilities

> to the system. For example, MERLIN Identifier is an application that provides caller identification information

(if available in the local area or jurisdiction).

**ARS** Automatic Route Selection. System feature that routes calls on outside facilities according to the number dialed and

line/trunk availability. To initiate ARS, the user dials a dial-

out code, also called an "ARS access code."

**ASCAP** American Society of Composers, Artists, and Producers.

Ascend Pipeline

ISDN-BRI bridge/router that enables high-speed Internet 25PX/75PX access over a digital facility. It makes outgoing calls only.

ASN AT&T Switched Network. AT&T telecommunications

services provided through an Integrated Digital Services Network Primary Rate Interface (ISDN-PRI) trunk, ACCUNET switched digital service, MEGACOM, MEGACOM 800, Software Defined Network (SDN), Multiquest, and Shared Access for Switch Services

(SASS).

**Asynchronous Data** 

Method of transmitting a short bitstream of digital data, Transmission such as printable characters represented by a 7- or 8-bit

> ASCII code. Each string of data bits is preceded by a start bit and followed by a stop bit, thus permitting data to be transmitted at irregular intervals. See also *Synchronous*

Data Transmission.

AT&T Attendant Application with equipment that connects to one or more

tip/ring extension jacks and automatically answers

incoming calls with a recorded announcement; directs calls

in response to touch tones.

GL-3

Glossary

AT&T Switched Network

See ASN.

**AUDIX Voice Power** 

Voice-processing application, part of *IS II/III*, that provides Automated Attendant, Call Answer, Information Service, Message Drop, Voice Mail, and, optionally, Fax Attendant System for use with the system.

Automated Attendant

IS II/III, MERLIN LEGEND Mail, and Lucent Technologies Attendant application that automatically answers incoming calls with a recorded announcement and directs callers to a department, an extension, or the system operator.

Automated **Document Delivery**  See ADDS.

**System** 

Automatic Immediate Cycling Process that occurs in a *private network* when all available routes for a call specify systems with matching switch identifiers. The call is routed from the originating system to the destination system and back to the originating system in a continuous loop. Switch identifier labeling systems must be unique across a network.

**Automatic Line** Selection

See ALS.

**Automatic Number** Identification

See ANI.

Automatic Rinadown TieSee Automatic-Start Tie Trunk.

**Trunk** 

Automatic Route Selection

See ARS.

**Automatic-Start Tie** Trunk

Tie trunk on which incoming calls are routed to an operator or other designated destination without a start signal, as soon as the trunk is seized; the destination is specified during programming. Also called "Automatic Ringdown" or "Auto-In" Tie Trunk.

**Auxiliary Power** Unit

Device that provides additional power to the system.

B

B8ZS Bipolar 8 Zero Substitution. Line-coding format that

encodes a string of eight zeros in a unique binary sequence

to detect bipolar violations.

Procedure for saving a copy of system programming onto a **Backup** 

floppy disk or *memory card*. See also *Restore*.

Glossary

GL-4

**Bandwidth** Difference, expressed in hertz, between the highest and

lowest frequencies in a range that determines channel

capacity.

**Barrier Code** Password used to limit access to the *Remote Access* 

feature of the system. In a *private network*, it is especially important that barrier codes be required for all types of

remote access.

**Basic Carrier** Hardware that holds and connects the *processor module*,

power supply module, and up to five other modules in the

system. See also Expansion Carrier.

**Baud Rate** Strictly speaking, a measurement of transmission speed

equal to the number of signal level changes per second. In practice, often used synonymously with *bit rate* and *bps*.

**B-Channel** Bearer-Channel. 64- or 56-kbps channel that carries a

variety of digital information streams, such as voice at 64 kbps, data at up to 64 kbps, wideband voice encoded at

64 kbps, and voice at less than 64 kbps, alone or

combined.

Basic Rate

Interface

See BRI.

Bearer-Channel See *B-Channel*.

**Behind Switch** 

Mode

One of three modes of system operation in which the control unit is connected to (behind) another telephone switching system, such as *Centrex* or DEFINITY, which provides features and services to telephone users. See

also Hybrid/PBX Mode and Key Mode.

Binary Code Electrical representation of quantities or symbols

expressed in the base-2 number system, which includes

zeros and ones.

Bipolar 8 Zero

Substitution

See *B8ZS*.

**Bipolar Signal** Digital signal in which pulses (ones) alternate between

positive and negative. See also AMI, B8ZS, and Bipolar

Violation.

**Bipolar Violation** Condition occurring when two positive or two negative

pulses are received in succession. See also AMI and

B8ZS.

BIS Built-In Speakerphone. Part of the model name of some

analog multiline telephones.

Bit Binary Digit. One unit of information in binary notation; it

can have one of two values—zero or one.

Bit Rate Speed at which bits are transmitted, usually expressed in

bps. Also called "data rate."

Glossary

GL-5

Condition in which end-to-end connections cannot be made **Blocking** 

on calls because of a full load on all possible services and

facilities. See also Glare.

BMI Broadcast Music Incorporated.

**Board** Module—for example, 100D or 408 MLX GS/LS—that

allows you to connect lines/trunks and extensions to the

communications system.

**Board Assignment** System Programming and Maintenance (SPM) procedure

for assigning line/trunk and extension modules to slots on

the control unit.

Board System programming procedure for renumbering boards Renumbering

that have already been assigned to specific slots on the

control unit.

bps Bits per second.

BRI Basic Rate Interface. Standard protocol for accessing

Integrated Service Digital Network (ISDN) services.

Broadband Transmission path having a bandwidth greater than a

voice-grade channel.

**BTMI** Basic Telephone Modem Interface.

Multiconductor electrical path used to transfer information Bus

over a common connection from any of several sources to

any of several destinations.

Key on the face of a telephone that is used to access a line. **Button** 

activate a feature, or enter a code on a communications

system.

Sequence of bits (usually eight) processed together. Also Byte

called "octet."

 $\mathbf{C}$ 

**Call Accounting** 

System

See CAS.

**Call Accounting** 

Terminal

See CAT.

Caller ID

Service provided by some local telephone companies (if local regulations allow) that supplies the calling party telephone number. In Release 3.0 and later, an 800 GS/LS-ID module on the system can capture this information and display it on the screens of MLX telephones. In Release 7.0 and later, an 800 GS/LS-ID, 408 GS/LS-ID-MLX, or 412 LS-ID-ETR module can capture both the number and name of the calling party and display them on the screens of

MLX, ETR, and MLS telephones. See also ANI.

Class of

Restriction

|                                         | 92 9                                                                                                    |
|-----------------------------------------|----------------------------------------------------------------------------------------------------|
| Calling Group                           | Team of individuals who answer the same types of calls.                                                                                                    |
| Call Management<br>System               | See <u>CMS</u> .                                                                                                    |
| Calling Party Name on Caller ID         | This central office service allows a subscriber to view the name of the calling party on an MLX, ETR, or MLS display telephone.                                                                                                    |
| Calling Party<br>Number on Caller<br>ID | This central office service allows a subscriber to view the number of the calling party on an MLX, ETR, or MLS display telephone.                                                                                                    |
| CAS                                     | Call Accounting System. DOS- or UNIX System-based application that monitors and manages telecommunications costs.                                                                                                    |
| CAT                                     | Call Accounting Terminal. Stand-alone unit with a built-in microprocessor and data buffer that provides simple call accounting at a low cost.                                                                                                    |
| CCITT                                   | International Telegraph and Telephone Consultative Committee.                                                                                                    |
| ccs                                     | Common-Channel Signaling. Signaling in which one channel of a group of channels carries signaling information for each of the remaining channels, permitting each of the remaining channels to be used to nearly full capacity. In the system's 100D module, channel 24 can be designated as the signaling channel for channels 1–23. |
| Centralized<br>Telephone<br>Programming | Programming of features on individual telephones; performed at a central location by the system manager. See also <u>System Programming</u> and <u>Extension</u> <u>Programming</u> .                                                                                                    |
| Centralized Voice<br>Messaging          | Sharing of a voice messaging system by two or more directly connected MERLIN LEGEND Systems in a <i>private network</i> . Available beginning in Release 6.1.                                                                                                    |
| Central Office                          | See <u>CO</u> .                                                                                                    |
| Centrex                                 | Set of system features to which a user can subscribe on telephone trunks from the local telephone company.                                                                                                    |
| Channel                                 | Telecommunications transmission path for voice and/or data.                                                                                                    |
| Channel Service<br>Unit                 | See <u>CSU</u> .                                                                                                    |
| Checksum                                | Sum of ones in a sequence of ones and zeros, used to detect or correct errors in data transmission.                                                                                                    |
| Circuit-Switched<br>Data Call           | Data call made through an exclusively established and maintained connection between data stations.                                                                                                    |

See COR.

GL-7

Glossary

Clear Data Channel Clear data channels (also called unrestricted data channels) allow the transmission of occurrences of more than seven contiguous zero bits. If a clear data channel is requested and only restricted channels are available, the call will be rejected. See also <u>Restricted Data Channel</u>.

#### Clock Synchronization

When digital signals are transmitted over a communications link, the receiving end must be synchronized with the transmitting end to receive the digital signals without errors using clock synchronization. A system synchronizes itself by extracting a timing signal from an incoming digital stream. All the digital facilities in a network operate from a single common clock—preferably a port connected to a digital PSTN facility on a hub system or a system that connects two network systems. In this case, all digital facilities specify a loop clock source. One system in a network may be specified as a local clock source when no functioning digital facility in the network is connected to the PSTN. All other digital facilities then use this clock and specify their clock sources as loop. Primary, secondary, and tertiary clock sources are specified to allow backup synchronization in the event that the primary source is out of service.

CMS

Call Management System. DOS-based application that simulates the actions of a system operator by answering and distributing calls. Also produces reports for call analysis.

CO

Central Office. Location of telephone switching equipment that provides local telephone service and access to toll facilities for long-distance calling.

**Coaxial Cable** 

Cable consisting of one conductor, usually a small copper tube or wire within, and insulated from, another conductor of larger diameter—usually copper tubing or copper braid.

Codec

Coder-Decoder. Device used to convert analog signals—such as speech, music, or television—to digital form for transmission over a digital medium and back to the original analog form.

**Collected Digits** 

Digits that a caller dials in response to an integrated voice response application's menus (also called *prompted digits*); collected digits may be used to initiate a *screen pop* at a system extension. See also *CTI Link*.

Combination Configuration

Private network arrangement that combines characteristics of Virtual Private Network (VPN), a series configuration, and a star configuration.

Common Channel Signaling

See CCS.

GL-8

Glossary

Communications System Software-controlled processor complex that interprets dialing pulses, tones, and/or keyboard characters and makes the proper interconnections—both inside and outside. Consists of a computer, software, a storage device, and carriers with special hardware to perform the actual connections. Provides voice and/or data communications services, including access to public and private networks, for telephones and other equipment. Also referred to in this guide as "system," short for MERLIN LEGEND Communications System.

**Control Unit** 

Processor module, power supply module, other modules, carriers, and housing of the system.

Console

Telephone and *adjuncts* (if any) at an operator or system programmer extension.

**CONVERSANT** 

Entry-level voice response application that automatically answers and routes calls and executes telephone transactions.

Conversion Resource

See Modem Pool.

Coordinating System Manager In a *private network* that includes more than two systems, the system manager who acts as a clearinghouse for any changes made on local systems that affect the network, assuring that all system managers work together and that local system changes do not have undesirable effects on the network as a whole.

COR

Class of Restriction. Various types of restrictions that can be assigned to remote access trunks or barrier codes. These restrictions consist of calling restrictions, ARS Facility Restriction Levels (FRLs), Allowed Lists, Disallowed Lists, and Automatic Callback queuing.

Coverage

Set of system features that can determine how an extension's calls are covered when the person at the extension is busy or not available.

CRC

Cyclic Redundancy Check. Error-detection code used on DS1 facilities with the extended superframe format (ESF).

CSU

Channel Service Unit. Equipment used on customer premises to provide *DS1* facility terminations and signaling compatibility.

CTI Link

Computer Telephony Integration. Hardware/ software feature that is part of the PassageWay Telephony Services application. It allows the use of Lucent Technologies-certified software applications on a *LAN* running Novell NetWare software in a *Hybrid/PBX mode* system. These applications may provide special features for client control of such calling activities as power dialing.

See also Screen Pop.

Glossary

GL-9

Cyclic Redundancy Check See CRC.

D

D4 Framing Format

Framing format consisting of a sequence of individual frames of 24 eight-bit slots and one signal bit (193 bits) in a

12-frame superframe. See also ESF.

Data-Channel

See <u>D-Channel</u>.

Data

See <u>DCE</u>.

Communications Equipment

Data Module

Type of ISDN terminal adapter that acts as the DCE at a

data workstation that communicates over high-speed digital

facilities.

**Data Rate** 

See <u>bps</u>.

**Data Station** 

Special type of extension where data communications take place; includes *DTE* and *DCE*; sometimes a telephone is

also part of a data station.

**Data Terminal** 

Input/output device (often a personal computer) that can be

connected to the control unit via an interface.

Data Terminal Equipment See DTE and Data Terminal.

**Data Workstation** 

Special type of extension where data communications take place; includes *DTE* and *DCE*; sometimes a telephone is

also part of a data workstation.

**DCE** 

Data Communications Equipment. Equipment, such as modems or ISDN terminal adapters, used to establish, maintain, and terminate a connection between the system and data terminal equipment (*DTE*)—such as printers, personal computers, host computers, or network

workstations.

DCP

Digital Communications Protocol. AT&T proprietary

protocol to transmit digitized voice and data over the same

communications link.

**D-Channel** 

Data-Channel. 16- or 64-kbps channel that carries signaling information or data on a *PRI* or *BRI*.

**Dedicated Feature** 

**Buttons** 

The imprinted feature buttons on a telephone: Conf or Conference, Drop, Feature, HFAI (Hands-Free Answer on Intercom), Hold, Message, Mute or Microphone, Recall,

Speakerphone or Spkrphone, and Transfer.

Glossary

GL-10

Delay-Start Tie Trunk

Tie trunk or tandem tie trunk on which the originating end of the tie trunk transmits an off-hook signal to the receiving end and waits for the receiving end to send an off-hook signal followed by an on-hook signal. Also called "dialrepeating tie trunk."

Desktop

Videoconferencing System

System application that allows face-to-face, simultaneous video and voice communications between individuals and requires high-speed data transmission facilities. See also *Group Videoconferencing System*.

**DFT** Direct Facility Termination. See Personal Line.

DHG Data Hunt Group. Group of analog or digital data stations that share a common access code. Calls are connected in

a round-robin fashion to the first available data station in

the group.

Dial Access See Feature Code.

Dialed Number Identification Service

See DNIS.

**Dial-Out Code** Digit (usually a 9) or digits dialed by telephone users to get

an outside line.

**Dial Plan** Numbering scheme for system extensions, lines, and

trunks.

Dial-Repeating Tie

Trunk

Tie trunk on which the originating end of the tie trunk transmits an off-hook signal to the receiving end and waits for the receiving end to send an off-hook signal followed by an on-hook signal. Also called "dial-repeating tie trunk."

**DID** Direct Inward Dial. Service that transmits from the

telephone company central office and routes incoming calls directly to the called extension, *calling group*, or outgoing

line/trunk pool, bypassing the system operator.

**DID Trunk** Incoming trunk that receives dialed digits from the local

exchange, allowing the system to connect directly to an extension without assistance from the system operator.

**Digital** Representation of information in discrete elements—such

as off and on or zero and one. See also Analog

Transmission.

Digital

Communications

Protocol

See *DCP*.

Digital Data See <u>ISDN Terminal Adapter Data Station</u>. Station

Digital Signal 0

See <u>*DS0*</u>.

Digital Signal 1 See <u>DS1</u>.

Glossary

GL-11

**Digital Subscriber** 

Line

See DSL.

Digital

**Transmission** 

Mode of transmission in which the information to be transmitted is first converted to digital form and then transmitted as a serial stream of pulses. See also <u>Analog</u>

Transmission.

**DIP Switch** Dual In-line Package. Switch on a 400EM module used to

select the signaling format for tie-line transmission. Also used on other equipment for setting hardware options.

Direct Facility Termination DFT. See <u>Personal Line</u>.

Direct Inward Dial See <u>DID</u>.

Direct-Line See <u>DLC</u>.

Console

Direct Station Selector

See <u>DSS</u>.

**Display Buttons** Buttons on an MLX display telephone used to access the

telephone's display.

**DLC** Direct-Line Console. Telephone used by a system operator

to answer outside calls (not directed to an individual or a group) and inside calls, to transfer calls, to make outside calls for users with outward calling restrictions, to set up conference calls, and to monitor system operation.

**DNIS** Dialed Number Identification Service. Service provided by

AT&T and MCI to route incoming 800 or 900 calls according to customer-selected parameters, such as area

code, state, or time of call.

Door Answering

Unit

Device connected to a tip/ring jack and used at an

unattended extension or front desk.

DOS Disk Operating System.

Drop-and-Insert Equipment

Device that can be installed between systems connected by tandem PRI trunks or T1-Emulated tandem tie trunks to allow fractional use of the facility—that is, use of fewer than 23 of the PRI *B-channels* or fewer than 24 of the T1 channels. In a PRI facility, the equipment must never drop Channel 24, the *D-channel*. All channels must still be programmed and all count towards the system maximum of

80 lines.

**DS0** Digital Signal 0. Single 64-kbps voice or data channel.

**DS1** Digital Signal 1. Bit-oriented signaling interface that

multiplexes twenty-four 64-kbps channels into a single

1.544-mbps stream.

Glossary

GL-12

**DSL** Digital Subscriber Line. Digital Subscriber Line provides

full-duplex service on a single twisted metallic pair (2-wire) at a rate sufficient to support ISDN Basic Rate Access.

**DSS** Direct Station Selector. 60-button adjunct that enhances

the call-handling capabilities of an MLX-20L or MLX-28D

telephone used as an operator console.

**DTE**Data Terminal Equipment. Equipment that makes the

endpoints in a connection over a data connection—for example, a data terminal, personal computer, host

computer, or printer.

**DTMF signaling** Dual-Tone Multifrequency Signaling. Touch-tone signaling

from telephones using the voice transmission path. DTMF signaling provides 12 distinct signals, each representing a dialed digit or character, and each composed of two

voiceband frequencies.

 $\mathbf{E}$ 

**E&M Signaling** Trunk supervisory signaling, used between two

communications systems, in which signaling information is transferred through two-state voltage conditions (on the Ear and Mouth leads) for analog applications and through two

bits for digital applications. See also *Tie Trunk*.

**EIA** Electronic Industries Association.

See *ESS*.

**EIA-232-D** Physical interface, specified by the *EIA*, that transmits and

receives asynchronous data at speeds of up to 19.2-kbps

over cable distances of 50 feet (15 meters).

**Electronic** 

Switching System

\_\_\_\_\_

**Endpoint** Final destination in the path of an electrical or

telecommunications signal.

**Enhanced Service** 

Center

Application that sends calls to available agents in a calling group. The Enhanced Service Center places calls in queue.

plays announcements, tracks agent activity and availability,

and provides real-time reports.

**ESF** Extended Superframe Format. PRI framing format

consisting of individual frames of 24 eight-bit slots and one signal bit (193 bits) in a 24-frame extended superframe.

ESS Electronic Switching System. Class of central office (CO)

switching systems developed by Lucent Technologies in which the control functions are performed principally by electronic data processors operating under the direction of

a stored program.

**ETR Telephone** Enhanced tip/ring telephones (Series 4) supported in

MERLIN LEGEND Release 7.0 and later.

GL-13

**Expansion Carrier** Carrier added to the control unit when the basic carrier

cannot house all of the required modules. Houses a power

supply module and up to six additional modules.

ExpressRoute

1000

Data communications device that allows connection

between an RS-232 DTE device and the control unit, using

MLX extension jacks on an MLX module.

Extended Superframe Format See <u>ESF</u>.

**Extension** Endpoint on the internal side of the communications

system. An extension can be a telephone with or without an adjunct. Also called "station." See also <u>Data Workstation</u>.

**Extension Jack** An analog, digital, or *tip/ring* physical interface on a module

in the control unit for connecting a telephone or other

device to the system. Also called "station jack."

Extension Programming Programming performed at an extension to customize telephones for personal needs; users can program features on buttons, set the telephone ringing pattern, and so on. See also *Centralized Telephone Programming* and *System* 

Programming.

F

**Facility** Equipment (often a *line/trunk*) constituting a

telecommunications path between the system and the

telephone company central office (CO).

Facility Restriction

Level

See FRL.

**Factory Setting** Default state of a device or feature when an optional setting

is not programmed by the user or system manager.

**Fax** Facsimile. Scanning and transmission of a graphic image

over a telecommunications facility, or the resulting

reproduced image, or the machine that does the scanning

and transmitting.

Fax Attendant

System

Fax-handling and processing application available with

AUDIX Voice Power.

FCC Federal Communications Commission.

**Feature** Function or service provided by the system.

**Feature Code** Code entered on a dialpad to activate a feature.

**Feature Module** Prior to Release 3.0, circuit pack inserted into the

processor module, used to provide system features and

replaced when the system is upgraded.

GL-14

Feature Screen Display screen on MLX display telephones; provides quick

access to commonly used features.

**Ferrite Core** Attachment to the AC power cord and ground wire of the

carrier power supply for compliance with FCC, part 15

requirements.

Flash ROM Beginning with Release 3.0, type of read-only memory

provided on the *processor module*, used to supply system

features.

Foil Shield Copper foil sheet (for power units), used to prevent

excessive noise on the module.

Forced Idle Condition of the system during certain programming or

maintenance procedures; system prevents initiation of new

calls.

Foreign Exchange See FX.

Fractional-T1 A digital transmission facility consisting of at least one, and

fewer than 24, DS0 channels using robbed-bit signaling, and connecting a PBX and a central office or toll office.

**Frame** One of several segments of an analog or digital signal that

has a repetitive characteristic. For example, a DS1 frame consists of a framing bit and 24 bytes, which equals 193

bits.

**Framing Format** Pattern of *frames* used in transmissions.

Frequency Generator

See Ring Generator.

FRI Facility Restriction Level. Calling restriction type that

restricts calls to certain specified ARS and UDP routes.

FX Foreign Exchange. Central office other than the one that is

providing local access to the public telephone network.

G

**General Purpose** 

Adapter

See GPA.

Glare Condition that occurs when a user tries to call out on a

loop-start line at the same time that another call arrives on

the same line.

**GPA** General Purpose Adapter. Device that connects an analog

multiline telephone to optional equipment, such as an

answering machine or a fax machine.

**Ground-Start** 

Trunk

Trunk on which the communications system, after verifying that the trunk is idle (no ground on tip lead), transmits a

request for service (puts ground on ring lead) to the

telephone company central office.

GL-15

Group IV (G4) Fax Machine

Fax Fax unit, offering 400 by 100 dots per inch (DPI) in fine mode, that can operate at any speed for communication with a Group III (G3) fax machine or another Group IV (G4)

fax machine.

Group

Videoconferencing System System application that allows face-to-face, simultaneous video and voice communications between groups and requires high-speed data transmission facilities. See also

Desktop Videoconferencing System.

Н

Hands-Free Answer on

Answer on Intercom See <u>HFAI</u>.

**Hands-Free Unit** 

See *HFU*.

Headset

Lightweight earpiece and microphone used for hands-free

telephone operation.

**HFAI** 

Hands-Free Answer on Intercom. Feature that allows a

user to answer a voice-announced call.

HFU

Hands-Free Unit. Unit for analog multiline telephones that

allows users to make and receive calls on the speakerphone without using the handset.

**Home Screen** 

Display normally shown on an MLX display telephone; shows time, date, and call information, as well as when

some features are in use.

Host

Telephone company or other switch providing features and services to the system users, usually when the system is

operating in Behind Switch mode.

**Hub System** 

In a *private network* that is arranged in a *star configuration*, the communications system through which all calls across

the network pass.

Hybrid/PBX Mode

One of three modes of system operation in which the system uses line/trunk *pools* and *ARS* in addition to *personal lines*. Provides a single interface (SA buttons) to users for both internal and external calling. See also <u>Behind</u>

Switch Mode and Key Mode.

Ι

**ICLID** 

Incoming Call Line Identification. See Caller ID.

**ICOM Buttons** 

Intercom Buttons. Telephone buttons that provide access to inside system lines for calling other extensions or

receiving calls from them.

IS II/III

GL-16

|                                                  | GL-10                                                                                                    |
|--------------------------------------------------|----------------------------------------------------------------------------------------------------|
| Immediate-Start<br>Tie Trunk                     | Tie trunk on which no start signal is necessary; dialing can begin immediately after the trunk is seized.                                                                                |
| In-Band Signaling                                | See Robbed-Bit Signaling.                                                                                                    |
| Inside Dial Tone                                 | Tone users hear when they are off-hook on an SA or ICOM button.                                                                                                    |
| Inspect Screen                                   | Display screen on an MLX display telephone that allows the user to preview incoming calls and view a list of the features programmed on line buttons.                                    |
| Integrated<br>Administration                     | Capability of <i>IS III</i> that simplifies the programming of common information for the system, <i>AUDIX Voice Power</i> , and, if it is also installed, <i>Fax Attendant System</i> . |
| Integrated<br>Services Digital<br>Network        | See <u>ISDN</u> .                                                                                                    |
| Integrated<br>Solution II/III                    | See <u>IS II/III</u> .                                                                                                    |
| Integrated Voice<br>Power Automated<br>Attendant | IS II application that automatically answers incoming calls with a recorded announcement and directs callers to a department, an extension, or the system operator.                      |
| Intercom Buttons                                 | See ICOM Buttons.                                                                                                    |
| Interface                                        | Hardware and/or software that links systems, programs, or devices.                                                                                                    |
| Intersystem Calls                                | In a <i>private network</i> , calls between a local extension and a <i>local</i> or <i>non-local dial plan</i> extension.                                                                |
| Intuity                                          | Set of integrated applications that provides voice mail, fax messaging, Automated Attendant, call accounting, and system programming.                                                    |
| Intuity<br>CONVERSANT                            | Voice response application that automatically answers and routes calls and executes telephone transactions.                                                                              |
| I/O Device                                       | Input/Output Device. Equipment that can be attached to a computer internally or externally for managing a computer system's input and output of information.                             |
| IROB Protector                                   | In-Range Out-of-Building protector. Surge-protection                                                                                                    |

longer available.

device for off-premises telephones at a location within 1000 feet (305 meters) of cable distance from the control unit.

Integrated Solution II or Integrated Solution III. Set of UNIX System-based applications that augments and provides additional services using the system. IS II and III are no

GL-17

**ISDN** Integrated Services Digital Network. Public or private

network that provides end-to-end digital connectivity for all services to which users have access by a limited set of standard multipurpose user and *network interfaces*; provides digital circuit-switched or packet-switched connections within the network and to other networks for

national and international digital connectivity.

ISDN 7500B Data Module Data communications device that allows connection between an RS-232 *DTE* device and the control unit by

MLX extension jacks on an MLX module.

ISDN Terminal Adapter

Integrated Services Digital Network Terminal Adapter. A device that connects the communications system with data

terminal equipment (DTE).

ISDN Terminal Adapter Data Station Type of data station that includes an ISDN terminal adapter as its DCE. It may also include an MLX telephone for simultaneous voice and data (ISDN terminal adapter data-only station). These data stations connect to MLX extension jack modules for digital transmission of data over

a DS1 facility.

J

**Jack** Physical connection point to the system for a telephone,

line/trunk, or other device. Also called "port."

K

**kbps** *kilobits per second.* 

**Key Mode** One of three modes of system operation, in which the

system uses personal lines on line buttons for outside calls, with a separate interface (*ICOM buttons*) for inside calling. See also <u>Behind Switch Mode</u> and <u>Hybrid/PBX Mode</u>.

<del>\_\_</del>

L

LAN Local Area Network. Arrangement of interconnected

personal computers or terminals, which sometimes access a host computer, and sometimes sharing resources such

as files and printers.

**LDN** Listed Directory Number.

**LED** *Light-Emitting Diode.* Semiconductor device that produces

light when voltage is applied; light on a telephone.

**Line** Connection between extensions within the communications

system; often, however, used synonymously with *trunk*.

GL-18

|                                    | 01 /                                                                                                    |
|------------------------------------|----------------------------------------------------------------------------------------------------|
| Line and Trunk<br>Assignment       | Assignment of lines and trunks connected to the system control unit to specific buttons on each telephone.                                                                                |
| Line Coding                        | Pattern that data assumes as it is transmitted over a communications channel.                                                                                                    |
| Line<br>Compensation               | Adjustment for the amount of cable loss in decibels (dB), based on the length of cable between a 100D module and a channel service unit ( <i>CSU</i> ) or other far-end connection point. |
| Line/Trunk                         | Refers to inside system lines and outside lines/trunks in general terms. See also <u>Line</u> and <u>Trunk</u> .                                                                          |
| Line/Trunk Jack                    | Physical interface on a module in the control unit for connecting an outside line/trunk to the communications system. Also called "trunk jack."                                           |
| Line/Trunk and<br>Extension Module | Module on which the jacks for connecting central office lines/trunks and/or the jacks for connecting the extensions are located.                                                          |
| Local Dial Plan                    | In a system that is part of a <i>private network</i> , list of extension ranges that the local system refers to in order to route local <i>intersystem calls via UDP</i> .                |
| Local Extension                    | In a system that is part of a <i>private network</i> , extension that is listed in the system's <i>local dial plan</i> .                                                                  |
| Local Host<br>Computer Access      | Method for connecting an extension jack to an on-site computer for data-only calls through a <i>modem</i> or <i>ISDN</i> terminal adapter.                                                |
| Local Loop                         | The two-way connection between a customer's premises and the <i>central office</i> .                                                                                                    |
| Local User                         | In a <i>private network</i> , person whose extension is connected to the local control unit.                                                                                              |
| Logical ID                         | Unique numeric identifier for each <i>extension</i> and <i>line/trunk jack</i> in the system control unit.                                                                                |
| Loop-Start Line                    | Line on which a closure between the tip and ring leads is used to originate or answer a call. High-voltage 20-Hz AC ringing current from the <i>central office</i> signals an incoming    |

Lucent

Technologies Attendant Application with equipment that connects to one or more *tip/ring* (T/R) extension jacks and automatically answers incoming calls with a recorded announcement; directs calls in response to touch tones. This application is no longer available.

avallable

# M

Magic On Hold

Lucent Technologies Music-On-Hold enhancement that promotes a company's products or services.

GL-19

| mbps | megabits per second. |
|------|----------------------|
|      |                      |

Megacom AT&T tariffed digital WATS offering for outward calling. AT&T tariffed digital 800 offering for inward calling. Megacom 800

**Memory Card** Storage medium, similar in function to a floppy disk, that

allows information to be added to, or obtained from, the communications system through the PCMCIA interface slot

on the processor module.

**MERLIN** Identifier Adjunct that allows users to receive, store, and use

information provided by Caller ID.

**MERLIN LEGEND** Mail

Voice-messaging system that provides Automated Attendant, call answering, and voice-mail services. It is

housed in its own module.

**MERLIN Mail** Voice-messaging system that provides Automated

Attendant, call answering, and voice-mail services. No

longer available.

Messaging 2000 Voice-messaging system housed in a PC that connects to

tip/ring ports on the system's modules. Messaging 2000 provides voice mail, Automated Attendant, call answering,

and fax messaging services.

**MFM** Multi-Function Module. Adapter that has a tip/ring mode for

> answering machines, modems, fax machines, and tip/ring alerts, and an SAA mode for -48 VDC alerts. It is installed inside an MLX telephone and is used to connect optional equipment to the telephone. The optional

> equipment and the telephone operate simultaneously and

independently.

MLS Telephone An enhanced *tip/ring* (Series 3) telephone supported in

MERLIN LEGEND Release 7.0 and later. No longer

available.

MLX Telephone Multiline button telephone that transmits and receives

digital signals.

Mode Codes Streams of touch-tone codes used by voice messaging

applications to communicate with the system's control unit.

Modem Device that converts digital data signals to analog signals

for transmission over a telephone line, and analog signals

received on a telephone line to digital signals.

Modem Data

Type of data station that includes a modem as its DCE. It Station may also include an MLX telephone for simultaneous voice

and data (MLX voice and modem data station), an analog multiline telephone (analog voice and modem data station), or a single-line telephone for dialing only (modem data-only station). These data stations connect respectively to MLX, analog, or tip/ring extension jack modules. They provide

analog transmission of data.

Glossary

GL-20

#### **Modem Pool**

Pair, or group of pairs, of *modems* and data modules with interconnected RS-232 interfaces that converts digital signals to analog, or analog signals to digital, thereby allowing users with *ISDN terminal adapter data stations* to communicate with users who have analog *modem data stations*.

#### Module

Circuit pack in the control unit that provides the physical jacks for connecting telephones and/or outside lines/trunks to the communications system. In the name of a module, the first digit indicates the number of *line/trunk jacks* it contains; the last digit indicates the number of *extension jacks* it contains. If no letters appear after the number, a line/trunk module provides *loop-start lines* or an extension jack module provides analog or *tip/ring* jacks. For example, a 408 GS/LS-MLX module contains four line/trunk jacks and eight digital (MLX) extension jacks, and provides either *loop-start* (LS) or *ground-start* (GS) *trunks*.

#### Monitored Extension

Extension for which one or more CTI applications is receiving call information. The CTI application does not have to be directly attached to the equipment at the extension in order to monitor calls. The call information may appear on the PC screen of another extension that has been programmed to receive it. See also <a href="CTI Link">CTI Link</a> and <a href="Unmonitored Extension">Unmonitored Extension</a>.

# Multi-Function Module

See MFM.

## Multiline Telephone

Analog or digital (MLX) telephone that provides multiple line buttons for making or receiving calls or programming features.

## features.

# Multiplexing

Division of a transmission channel into two or more independent channels—either by splitting the frequency band into a number of narrower bands or by dividing the channel into successive time slots.

#### Music-On-Hold

Customer-provided music source or Magic On Hold connected to the system through a *loop-start* jack.

## N

Network

Configuration of communications devices and software connected for information interchange.

**Network Interface** 

Hardware, software, or both that links two systems in an interconnected group of systems—for example, between the local telephone company and a PBX.

GL-21

NI-1 BRI

National Integrated Services Digital Network 1 Basic Rate Interface. Type of digital facility that carries the equivalent of three lines. Two are called B-channels and provide voice and data communications services. A third D-channel controls signaling and maintains operations on the B-channels.

Non-Local Dial Plan

In a system that is part of a *private network*, list of extension ranges that the local system references in order to route non-local *intersystem calls via UDP*.

Non-Local Extension In a system that is part of a *private network*, extension that is in the *non-local dial plan*.

Non-Local User In a private network, user

In a *private network*, user who is connected to another system in the network and not to the local system.

Non-Satellite System In a *private network, communications system* that is directly connected to and located more than 200 miles from the local system.

•

Off-Hook Telephone is said to be off-hook when the user has lifted the handset, pressed the Speakerphone button to turn on

the speakerphone, or used a headset to connect to the communications system or the telephone network.

Off-Premises Telephone See *OPT*.

Ones Density Requirement for channelized *DS1* service to the public

network that prohibits eight consecutive zeros in a digital

data stream.

**On-Hook** Telephone is said to be on-hook when the handset is hung

up, the speakerphone is turned off, and the user is not using a headset to connect to the communications system

or the telephone network.

**OPT** Off-Premises Telephone. Single-line telephone or other tip/

ring device connected to the system via a 008 OPT module in the control unit. Appears as an inside extension to the system, but may be physically located away from the

system.

**OPX** Off-Premises Extension.

Out-of-Band Signaling

Signaling that uses the same path as voice-frequency transmission and in which the signaling is outside the band

used for voice frequencies.

Module

GL-22

| _ |   |
|---|---|
|   |   |
|   |   |
|   | • |
|   |   |
|   |   |

**Parity** Addition of a bit to a bit string so that the total number of ones is odd or even; used to detect and correct transmission errors. **PassageWay** Set of software applications that provides an interface **Direct Connection** between a personal computer and an MLX telephone. Solution PBX Private Branch Exchange. Local electronic telephone switch that serves local stations (for example, extensions within a business) and provides them with access to the public network. PC Personal Computer. **PCMCIA Memory** Personal Computer Memory Card International Association Card Memory Card. See Memory Card. **Peripheral System** In a private network, system that does not connect to more than one other system, sometimes called an "end node." Central office line/trunk that terminates directly at one or **Personal Line** more extensions. In *Hybrid/PBX mode*, a personal line cannot be part of a line/trunk pool. Also called "DFT" (Direct Facility Termination). **PFT** Power Failure Transfer. Feature that provides continuity of telephone service during a commercial power failure by switching some of the system's line/trunk connections to telephones connected to specially designated extension iacks. Phantom Extension that is not actually plugged into the system, but Extension is used, for example, as a calling group member covered by a voice messaging system. In Hybrid/PBX mode, a group of outside lines/trunks that Pool users can access with a Pool button or by dialing an access code on an SA button. Also used by the ARS feature when choosing the least expensive route for a call. In a private network, a line/trunk that passes through the Point-to-Point PSTN without using the switching capabilities of the PSTN. **Facility** Port See Jack. Also, refers to extension or line/trunk jacks before these are numbered according to the dial plan during programming. The lowest jack on a module is always Port 1. **Power Failure** See PFT. **Transfer Power Supply** Device that directs electricity to modules and telephones on

the system. One power supply module is needed for each carrier, and an *auxiliary power unit* is added, if needed.

GL-23

PRI Primary Rate Interface. Standard interface that specifies

the protocol used between two or more communications systems. As used in North America, it provides twenty-three 64-kbps *B-channels* for voice and/or data and one 16-kbps *D-channel*, which carries multiplexed signaling

information for the other 23 channels.

Primary System Operator Position

First *jack* on the first MLX or analog multiline extension module in the control unit—that is, the extension jack with

the lowest logical ID in the system.

Prime Line Individual extension number assigned to a telephone in a

system operating in *Behind Switch mode*. Each telephone user has his or her own prime line and is automatically connected to that line when he or she lifts the handset.

Priority Call Queuing

System function that prioritizes calling groups, thereby allowing certain incoming calls to be answered before others. Available in Release 7.0 and later systems.

Private Communications Network See *Private Network*.

**Private Network** 

Interconnected group of *communications systems*, which may consist of MERLIN LEGEND Communications Systems, DEFINITY Enterprise Communications Servers (ECS), and/or DEFINITY ProLogix Solutions.

Private Network Trunks

Facilities that connect *communications systems* in a *private network*. See also <u>Tandem Tie Trunk</u> and <u>Tandem PRI</u> Trunk.

**Processor Module** 

Module in the second slot of the control unit (Slot 0, to the right of the *power supply module*). Includes the software and memory that runs the system.

Programming Port Reassignment

Reassignment of the system programming jack position to any of the first five extension jacks on the first MLX module in the control unit.

Protocol

Set of conventions governing the format and timing of message exchanges between devices, such as an MLX telephone and the control unit.

**PSTN** 

Public Switched Telephone Network. Network that is commonly accessible for local or long-distance calling. Also called "public network" or "public switched network."

**PSTN Trunk** 

In a *private network*, facility that connects a networked system to the *public switched telephone network*.

Public switched Telephone Network See PSTN.

GL-24

Glossary

Q

QCC

Queued Call Console. MLX-20L telephone used by a system operator in *Hybrid/PBX mode* only. Used to answer outside calls (directed to a system operator position) and inside calls, to direct inside and outside calls to an extension or to an outside telephone number, to serve as a message center, to make outside calls for users with outward calling restrictions, to set up conference calls, and to monitor system operation.

 $\mathbf{R}$ 

**RAM** Random-Access Memory. Computer memory in which an

individual *byte* or range of bytes can be addressed and read or changed without affecting other parts of memory.

Read-Only Memory See ROM.

**Remote Access** System feature that allows an outside caller to gain access

to the system, almost as if at a system extension. In a *private network*, remote access settings are used to control calls routed via *ARS* or *UDP* routing across the network.

**Restore** Procedure whereby saved and archived system

programming is reinstated on the system, from a floppy

disk or memory card. See also Backup.

Restricted Data Channel

Channels that do not allow the transmission of occurrences

of more than seven contiguous zero bits. See also

Unrestricted Data Channels.

**Ring Generator** Circuit pack added to the power supply that generates a

high-voltage, 20–30 Hz signal to ring a telephone.

Rotary Dial Enable Through centralized programming, T/R ports (including the

T/R ports on the new ETR modules) can be programmed to accept rotary-dial and touch-tone digits or just touch-tone digits. Available in Release 7.0 and later systems

digits. Available in Release 7.0 and later systems.

Riser Cable Cable that runs between floors in a multi-story building and

connects wiring closets.

**RS-232** Physical interface, specified by the Electronics Industries

Association (EIA), that transmits and receives asynchronous data at distances of up to 50 feet

(15 meters).

Robbed-Bit Signaling

Signaling in which the least significant *bit* of every sixth *frame* per channel is used for signaling in that channel.

**ROM** Read-Only Memory. Computer memory that can be read.

but cannot be changed.

GL-25

| ٦ | ς. |  |
|---|----|--|
| ď | 7  |  |
| ۰ |    |  |
|   |    |  |

SAA

Supplemental Alert Adapter. Device that permits alerting equipment to be connected to an analog multiline telephone jack so that people working in noisy or remote areas of a building can be alerted to incoming calls.

SA buttons Telephone buttons that provide access to both inside and

outside calls.

**Satellite System** In a *private network*, a *communications system* that is directly connected to, and located within 200 miles of the

local system.

**Screen Pop** Refers to a computer-telephony software application that

takes caller information (for example, the calling party number provided by Caller ID service), queries a database, and displays a screen with information about the caller onto a user's PC screen. Screen pop requires that an identifying number or code be available to identify the calling party.

See also CTI Link.

**SDN** Software Defined Network. AT&T private networking

service created by specialized software within the public

network.

Series Private network arrangement whereby either two or four or Configuration more communications systems are connected in a line.

more communications systems are connected in a line, with no particular system acting as the *hub system*. See

also Star Configuration.

**Service Observing** Feature available in Release 6.1 and later systems that

allows one extension to listen in on (observe) calls that

arrive at another extension.

SID Station (Extension) Identification.

**Signaling** Sending of information between devices to set up,

maintain, or cease a connection, such as a telephone call.

Simplex Signaling Transmission of signals in one direction only, across a

telecommunications channel.

Single-Line Industry-standard touch-tone or rotary dial telephone that Telephone handles one call at a time. It is connected to the system via

an *extension jack* on an 012 (T/R), 016 (T/R), or 008 OPT module; or, in Release 7.0 and later systems, via a *port* on a 412 LS-ID-ETR or 016 ETR module programmed for *tip/* 

ring operation.

**Slot** Position in a carrier for a module; numbered from 0.

SMDR Station Message Detail Recording. Feature that captures

usage information on incoming and outgoing calls.

**SMDR Printer** Printer used to produce *SMDR* reports. Connected to the

system via an RS-232 jack on the processor module.

System Date and Time

Glossary

GL-26

| Software Defined                    | See <i>SDN</i> .                                                                                                    |
|-------------------------------------|----------------------------------------------------------------------------------------------------|
| Network                             |                                                                                                    |
| Special Character                   | Pause, Stop, or End-of-Dialing signal in a programmed dialing sequence, such as a speed dial number.                                                                                                    |
| SPM                                 | System Programming and Maintenance. DOS-, UNIX-, or Windows-based application for programming the system.                                                                                                    |
| Square Key                          | Configuration in <i>Key mode</i> operation in which all outside lines appear on all telephones.                                                                                                    |
| Star Configuration                  | Private network arrangement whereby either three or more communications systems are connected with one system acting as the hub system. See also <u>Series Configuration</u> .                                                                                                    |
| Station                             | See Extension.                                                                                                    |
| Station Jack                        | See Extension Jack.                                                                                                    |
| Station Message<br>Detail Recording | See <u>SMDR</u> .                                                                                                    |
| Supplemental<br>Alert Adapter       | See <u>SAA</u> .                                                                                                    |
| Switch                              | See Communications System.                                                                                                    |
| Switched 56<br>Service              | DS1 Switched 56 service is an end-to-end digital, 56-kbps, full-duplex, synchronous, circuit-switched service offering. The service is offered by network service providers and by some Local Exchange Carriers (LECs) as circuit-switched, 56-kbps service. T1-emulated tandem tie trunks in a private network can be programmed for data. |
| Switchhook Flash                    | Momentary (320 ms to 1 sec) on-hook signal used as a control; may be directed to the control unit or to a <i>host</i> switch outside the system. Also called "Recall" or "timed flash."                                                                                                    |
| Switch Identifier                   | Number assigned to a <i>tandem trunk</i> in a <i>private network</i> . It identifies the system connected to the far end of the trunk. A switch identifier is based on the type of system and its distance from the system where the identifier is assigned. See also <i>Satellite System</i> and <i>Non-Satellite System</i> .             |
| Synchronous Data<br>Transmission    | Method of transmitting a continuous digital data stream in which the transmission of each binary <i>bit</i> is synchronized with a master clock. See also <u>Asynchronous Data Transmission</u> .                                                                                                    |
| System<br>Acceptance Test           | Test of all trunks, telephones, data terminals, and features after installation to ensure that they are working correctly.                                                                                                    |
| System Access<br>Buttons            | See <u>SA buttons</u> .                                                                                                    |

Date and time that appear on MLX display telephones and *SMDR* reports.

GL-27

System Programming Programming of system functions and features that affect most users, performed from an MLX-20L telephone or a computer using *SPM*. See also *Extension Programming* and *Centralized Telephone Programming*.

System Programming and

See <u>SPM</u>.

Maintenance System

**System** Procedure used to change the numbers assigned to telephones, *adjuncts*, *calling group*s, paging groups, park zones, *Remote Access*, and lines/trunks.

T

Type of digital transmission facility that, in North America, transmits at the *DS1* rate of 1.544 mbps.

**T1-Emulated Data**A T1 *tie trunk* programmed for S56DATA for use by data calls at speeds up to 56 kbps. These trunks may be used

for tandem and non-tandem operation.

**T1-Emulated Voice** A T1 *tie trunk* programmed for Tie-PBX or Tie-Toll for use

by voice calls.

T1 Switched 56 Service

T1 digital data transmission over the *public network* or over a *private network* at 56 kbps. See <u>Switched 56 Service</u>.

**Tandem Switching** Capability of *private network* communications systems that

allows them to direct outside calls from one facility to another, rather than just to an extension. Calls may be sent, for example, from a *PSTN* facility to a *tandem trunk*,

or vice versa.

**Tandem Trunk** Private outside facility (as opposed to an inside system

line) that connects two communications systems in a *private network* and can carry calls to another outside facility through *tandem switching*. The trunk is not

connected to the PSTN.

**Tandem Tie Trunk** Tandem trunk that is an analog delay-start tie trunk,

providing a single line/trunk per facility and allowing *analog* transmission of voice and low-speed data; or a T1 facility offering 24 channels on emulated tie trunks and

programmed for voice or data.

**Tandem PRI Trunk** Tandem Primary Rate Interface Trunk. Private network

trunk.

**TAPI** Telephony Application Programming Interface. Application

programming interface that allows computer telephony applications to be used. TAPI is not yet supported by the MERLIN LEGEND Communications System. See also

TSAPI and CTI Link.

Glossary

GL-28

**Telephone Power Supply Unit** 

Equipment that provides power to an individual telephone.

**Terminal Adapter** 

See ISDN Terminal Adapter.

Tie Trunk

Private trunk directly connecting two telephone switches.

**Timed Flash** 

See Switchhook Flash.

Tip/Ring

Contacts and associated conductors of a single-line

telephone plug or jack.

**Touch-Tone** Receiver

See TTR.

T/R

See Tip/Ring.

**Trunk** 

Telecommunications path between the communications system and the telephone company central office or another switch. Often used synonymously with line.

Trunk Jack

See Line/Trunk Jack.

**Trunk Pool** 

See Pool.

**TSAPI** 

Telephony Services Application Programming Interface. Application programming interface that allows computer telephony applications to be used. TSAPI is supported by the MERLIN LEGEND Communications System, Release

5.0 and later. See also TAPI and CTI Link.

TTR

Touch-Tone Receiver. Device used to decode DTMF touch-tones dialed from single-line or Remote Access

telephones.

IJ

**UDP** 

Uniform Dial Plan. Composed of the local dial plan and non-local dial plan. A dial plan that allows a caller at any extension in a private network to dial the same number of digits to reach any other extension in the private network, even if the originating extension is physically connected to one communications system and the terminating extension is physically connected to a different communications

system.

Unambiguous Numbering

Practice of numbering of extension ranges, remote access codes, or other system components to avoid routing

conflicts in network or local calling. For example, Extension 441 is unique when compared to Extension 4410; however, this is ambiguous, because the system routes as soon as it matches the digits sent for a call with the digits in a local dial plan or in a non-local dial plan extension range. When a caller dials 4410, therefore, the system routes the call to Extension 441 without considering the last dialed digit.

**Uniform Dial Plan** 

See *UDP*.

GL-29

Uninterruptible Power Supply

See *UPS*.

**Unit Load** 

Measure of the power load drain of a module, telephone, or adjunct.

Unmonitored Extension

Extension for which no CTI application is receiving call

Unrestricted Data Channels

information. See also <u>CTI Link</u> and <u>Monitored Extension</u>.

Also called *Clear Data Channels*. Allow the transmission of

occurrences of more than seven contiguous zero bits. If an unrestricted data channel is requested and only restricted channels are available, the call will be rejected. See also

Restricted Data Channel.

**UPS** Uninterruptible Power Supply. Device that connects to the

system to provide 117 VAC to the equipment when the

commercial power source fails.

V

VAC Alternating Current Voltage.

VDC Direct Current Voltage.

**VMI** *Voice Messaging Interface.* Enhanced *tip/ring* port.

Videoconferencing

System

System application that allows face-to-face meetings, with voice and video, between individuals or groups. This application requires high-speed data transmission facilities. See also <u>Desktop Videoconferencing System</u> and <u>Group Videoconferencing System</u>.

Virtual Private Network See VPN.

**VPN** 

*Virtual Private Network.* Type of *private network* that uses the switching capabilities of the *PSTN*, rather than *tandem* 

switching, to direct calls between connected

communications systems. A VPN may constitute a part of a

private network.

**Voice Announce** 

System feature that allows users to receive voice announcements on their telephones. In Release 7.0 and later systems, the VA On Idle Only option (only for MLX telephones) allows voice announcement calls to go through only when the telephone is idle.

Voice-Band Channel

Transmission channel, generally in the 300–3400-Hz

frequency band.

Voice Mail Application that allows users to send messages to other

system extensions, to forward messages received with

comments, and to reply to messages.

Voice Messaging Interface

See VMI.

Glossary

GL-30

W

WATS Wide Area Telecommunications Service. Service that

allows calls to certain areas for a flat-rate charge based on

expected usage.

Wink-Start Tie Trunk

*Tie trunk* on which the originating end transmits an off-hook signal and waits for the remote end to send back a signal (a

wink) that it is ready for transmission.

IN-1

Index

# **Index**

## **Numerics**

```
008 MLX module, 1-4
008 OPT module, Ivi
012 module, Ivi
016 ETR
   assign T/R or ETR functionality, 3-294
016 T/R module
   ringing frequency, 3-58
1 + 7-digit dialing requirements, 3-544
100D module
   clock synchronization, 3-87
   Idle State, 1-56
2B Data option, 3-634
2-digit numbering plan, 3-19
355A modular adapter, 2-3
408 GS/LS-MLX module, lix, 1-4
4ESS, 3-185
5ESS, <u>lix</u>, <u>3-185</u>
7 x 24 display, 2-22
800 CO-BRI
```

clock synchronization, 3-87

800 LS-ID module, I

Account Code

```
programming Forced Account Code Entry, 3-338
   SMDR format, 3-489
Adapter
   355A, 2-3
   9-pin to 25-pin, 2-3
Add digits, 3-178
Alarms
   maintenance, 3-306
   threshold, 3-431
Allowed Lists
   assign to telephones, 3-509
   creating or changing, 3-507
ams.cfg, 2-5, 2-10
Analog multiline telephones
   at data stations, 3-632
   with voice announce to busy, 3-289
   without built-in speakerphone (BIS), 3-268, 3-287
   without Hands Free Answer
    on Intercom (HFAI), 3-268, 3-287
ansi.sys file, 2-5
Arrow keys, 2-23, 2-25
Assigning
   Allowed Lists, 3-507
   Disallowed Lists, 3-511
```

System Access (SA) buttons, 3-279, 3-422

Intercom buttons, 3-279

trunks or pools, 3-268

Index

IN-2

```
AUDIX Voice Power, Iviii
Authorization Codes, Iii, 3-341, 3-489
Auto Dial button, liv
autoexec.bat, 2-4
Automated Attendant, 3-308
Automatic Backup, 2-64, 3-646
Automatic Callback, 3-523
Automatic hold or release, 3-373
Automatic maintenance busy, 3-12
Automatic Route Selection (ARS)
   dial 0 table, 3-572
   digit absorption, 3-562, 3-586
   extension restriction level, 3-329
   Facility Restriction Level, 3-558, 3-582, 3-586
   N11 special numbers table, 3-568
   other digits, 3-566
   overview, 3-542
   Pool routing, 3-554
   start and stop times for subpatterns, 3-550
   tables, 3-546
   voice and/or data routing, 3-576, 3-592
Auxiliary equipment
   loudspeaker paging, 3-300
   maintenance alarms, 3-306
   Music-On-Hold, 3-297
   voice messaging systems (VMSs), 3-308
```

# B

Backing up the system aborted, 2-30

```
description, 2-27
   directory, 2-27
   header, <u>2-28</u>
   menu option, 2-26
   to memory card, 3-642
Barrier codes, lii
   changing codes, 3-530
   changing length, 3-530, 3-535
   establishing requirements, 3-525, 3-530
Basic Rate Interface (BRI), 3-261
   clock synchronization, 3-87
   Directory Number, 3-261
   Service Profile Identifier, 3-261
B-Channel Groups, 3-191
Behind Switch mode
   dial codes, 3-502
Block assignment, DID trunks, 3-164
Block renumbering, 3-19, 3-28
Board renumbering, 2-31, 3-8
Boards, 2-31
   inspect, 2-32
   null, <u>2-31</u>
   phantom, 2-31
   programming in surrogate mode, 2-31
   types, 2-32
```

Built-in speakerphone (BIS), 3-268, 3-287

Index

IN-3

# C

Call extended completion, 3-396 remote forwarding, 3-344 restrictions, 3-327 Call Forwarding Delayed, 3-347 Call Pickup groups, 3-405 Call types queue priority level, 3-391 Callback automatic interval, 3-478 Call-by-Call Service Table, 3-249 Caller ID, 3-83 Calling groups supportive relationship, 3-422 Calls-in-Queue alert, 3-383 Camp-On return time, 3-472 Channel service unit (CSU), 3-140 Circular Hunting Pattern, 3-425 Clock synchronization, 3-87 Color monitor, 2-2 COM1, <u>2-4</u>, <u>2-10</u> COM2,  $\frac{2-4}{2}$ ,  $\frac{2-10}{2}$ Command install, 2-5 spm, <u>2-42</u> Communications port, <u>2-10</u>, <u>2-11</u>, <u>2-18</u> Compressed files, 2-29 Computer Telephony Integration (CTI), 3-312 programming errors, 3-316 config.sys file, 2-4, 2-5 Configuration attributes, 2-10, 2-42 file, 2-5 Connection procedure (PC), 2-13, 2-17 Connector DB-25, 2-3 DB-9, 2-3 Connectors, 2-3 Console MLX-20L, 2-22 system programming, 2-22 window language, 2-42 Control unit cover, Iv Conversion aborted, 2-38 overview, 2-36 part of upgrade procedure, 2-60 procedure, 2-36 Copy call restrictions, 3-329

line/trunk assignments, 3-274 options for lines/trunks, 3-98 telephone number to send, 3-203

Index

IN-4

Counters, Primary Rate Interface (PRI), 3-216
Coverage, <u>Iviii</u>
voice messaging systems (VMSs), 2-63
Coverage VMS, <u>Iviii</u>
Cursor movement keys, 2-23

### D

```
D8W modular cord, 2-3
Data
   2B Data, <u>3-634</u>
   features, 3-631
   status, 2-63
Date, 3-15
DB-25 connector, 2-3
DB-9 connector, 2-3
DEBUG attribute, 2-10
Default
   filename, 2-30
   language, 2-6
   password, 2-47
Delete digits, 3-175
DEX600E, 3-185
Dial 0 table, <u>3-572</u>
Dial mode, 3-151
Dial plan routing, 3-223
Dial-out code, 3-324
Dialtone
   inside, 3-495
   outside, 3-495
DID Trunks, 3-164
Digit absorption, 3-562, 3-586
Digital Announcer Unit, Ivi
Digital Signal 1 (DS1) facilities
   channel service unit (CSU), 3-140
   clock synchronization, 3-87
   frame format, 3-109, 3-131
   line compensation, 3-138
   signaling mode, 3-136
   zero code suppression, 3-133
Digits
   add, 3-178
   delete, 3-175
   expected, 3-173
Direct Inward Dial (DID) trunks, lix
   add digits, 3-178
   block assignment, 3-164
   delete digits, 3-175
   disconnect time, 3-170
   emulation, 2-63
   expected digits, 3-173
   invalid destination, 3-182
   signaling, 3-180
   type, 3-168
Direct Station Selector (DSS), liv
```

page buttons, 3-38

Index

IN-5

```
operator positions, 3-42
Directory
   extension, 3-609
   personal, 3-609
   System Speed Dial, 3-619
Directory Number (DN), 3-261
Disallowed Lists
   assign lists to telephones, 3-514
   creating or changing lists, 3-511
Disconnect
   interval, 3-69
   time (DID), 3-170
   time (tie trunk), 3-161
DMS-100 services, 3-185
DMS-250, 3-185
Do Not Disturb, Iviii, 2-63
DOS-based PC, 2-1
```

Direct-Line Console (DLC)

# E

E&M Signal, 3-149

```
End key, 2-24
Enter key, 2-25
Escape to shell, 2-10
Expected digits, 3-173
Extended call completion, 3-396
Extensions
Automatic Route Selection (ARS) restriction level, 3-329
copy, 2-63
directory, 3-609
forced idle, 2-53
status, 3-480
```

#### F

Fax machines

```
assigning an extension, 3-302
FCC registration
   PF registration number, lxi
Features
   data, 3-631
   group, 3-164, 3-268, 3-405, 3-462
   Group Calling, 3-425
   New, 2-61
   operator, 3-371
   Queued Call Console (QCC), 3-374
   remote access, 3-517
   system, 3-462
   telephone, 3-319
Ferrite cores, Ivi
Flash, 2-24
Flash ROM, I
```

Facility Restriction Levels (FRLs), 3-558, 3-582

Index

IN-6

```
Follow Me
Delayed Call Forwarding, 3-347
Forced Account Code Entry, v, 3-337
Forced idle
extensions, 2-53, 2-55
general, 2-54
lines/trunks, 2-54
reminder tones, 2-55
Frame format, 3-109, 3-131
Frigid start, 2-50
FTS2000, lix
Function keys, 2-13, 2-18, 2-21
```

# G

Ground-start trunks

```
Outmode signaling, 3-54
   toll type, 3-65
Group Calling
   Announcement Interval, 3-431
   Calls-in-Queue Alarm Thresholds, 3-448
   delay announcement, 3-428
   external alert for Calls-in-Queue alarm, 3-451
   features, 3-425
   labeling, 3-617
   line/trunk or Pool assignments, 3-419
   member assignments, 3-415
   Message-waiting indicator, 3-445
   number-based overflow, 3-439, 3-443
   overflow and thresholds, 3-439
   Repeatable Announcement, 3-434
   time-based overflow, 3-439
   type, 3-454
Group Coverage
   delay interval, 3-413
   member assignments, 3-410
   receiver, 3-437
   ring delay, 3-358
Group paging, 3-408
Groups
   call pickup, 3-405
   Night Service, 3-595
```

#### Н

```
HackerTracker, <u>Ivi</u>
Hands-Free Answer on Intercom (HFAI), <u>3-287</u>
Help, <u>2-27</u>
Help files, <u>2-5</u>
Helpline, Lucent Technologies, |xiii
```

using SPM, 3-609

using system programming console, 3-609

LANG attribute, 2-5

console window, 2-42

Language

Issue 1 April 1999

IN-8

default, 2-6 menu option, 2-26 overview, 2-42 PC, 2-42 procedure, 2-43 report, 3-623 selection, Ix Station Message Detail Recording (SMDR) report, 3-481 Leave Message, Iviii **LEDs** display simulation, 2-23 Legend-NTWK, 3-186 Legend-PBX, 3-186 Line buttons, 2-23 Line Compensation, 3-138 Linear Hunting Pattern, 3-426 Lines/trunks assigning to Pools, 3-93 assigning to telephones, 3-268 copy options, 3-98 copying assignments, 3-274 forced idle, 2-54 group calling assignments, 3-419 labeling, <u>3-612</u> programming, 3-49 tie, 3-143 type, 3-49 Local connection direct, 2-75 Loop-Start trunks disconnect signaling reliability, 3-63 hold disconnect interval, 3-69 Loop-Start identification (LS-ID) delay, 3-83 outmode signaling, 3-53 toll type, 3-65 Loudspeaker Paging, Iv, 3-300

### M

Magic On Hold, <u>Ivii</u> Main menu

options, 2-17
return to, 2-24

Maintenance, 2-26
enhancements, Ix

Maintenance alarms, 3-306

Memory card, 3-637
automatic backup, 3-646
backup, 3-642
backup error messages, 3-651
formatting, 3-640
inserting, 3-639
restore, 3-653
restore error messages, 3-657
types, 3-637

MERLIN LEGEND Communications System Release 7.0 Issue 1 April 1999 System Programming 555-670-111 Index IN-9 MERLIN Identifier, Ivii MERLIN II, 2-59 Message Center, 3-394 Message-waiting indicator, 3-445 fax, 3-302 Messaging systems, 3-308 Microphone operation, 3-339 MLX-10DP telephone, lvi MLX-20L console, 2-22 Mode of operation, 3-10 Modem processor, speed, 2-3, 2-24 Modem connection, local, 2-15 Modular adapter 355A, 2-3 355AF, 2-3 Modular cord, D8W, 2-3 Monitor, 2-26 color, 2-2 Most Idle Hunting Pattern, 3-426 Music-On-Hold, 3-297 N N11 special numbers table, 3-568 Network selection tables, 3-237 Network service, 3-197 Night Service, Iviii, 2-63, 2-74, 3-595 Coverage Control, 3-607 Emergency Allowed List, 3-600 Exclusion List, 3-600 Group Assignment, 3-595 Outward Restriction, 3-599 overview, 3-595 setting system time, 3-17 time set, 3-604 Novell NetWare, 3-312 Null boards, 2-31 Numbering, 3-19 2-digit, 3-19 set up space, 3-19 0 Off-Premises Range Extender (OPRE), Ivii One-Touch Transfer/One-Touch Hold, 3-465 assigning Direct-Line Console (DLC) positions, 3-46 assigning Queued Call Console (QCC) positions, 3-43

Operation mode, 3-10 Operator features, 3-371 hold timer, 3-371 optional features, 3-371 positions, 3-42 primary position, 3-43

Index

IN-10

Other (extra) digits, 3-566
Other digits, 3-589
Outgoing tables, 3-237
Outmode signaling, 3-53
Outside dial tone, 3-495

```
P
Page buttons
   Direct Station Selector (DSS), 3-38
Page Down key, 2-24
Page Up key, 2-24
PagePac Plus, Ivii
Paging
   group, 3-408
   loudspeaker, 3-300
   return time, 3-474
PassageWay Solution, Ivii
Pass-thru
   connection, 2-44
   menu option, 2-26
   overview, 2-44
   procedure, 2-45
Password
   menu options, 2-26
   overview, 2-47
   procedure, 2-47
PC keys, 2-24
PC Keys in SPM
   Function of, 2-24
PCMCIA Memory Card, I
Personal Directory, Iv
Personal line
   principal user, 3-72
Pools
   assigning to telephones, 3-268
   dial-out code, 3-324
   Group Calling assignments, 3-419
   routing, (ARS), 3-554
   trunk assignment, 3-93
Port
   communications, 2-10, 2-11
Position-Busy Backup, 3-400
Posted message, 2-63, 3-614
Power supply
   ferrite cores, Ivi
Primary Cover Ring Delay, 3-352
Primary Rate Interface (PRI), lix
   B-channel groups, 3-191
   Call-by-Call services table, 3-249
   copy telephone number to send, 3-203
   counters, <u>3-216</u>
   DEFINITY and, Ivi
   Dial Plan routing, 3-223
   Network Selection tables, 3-237
```

network service, 3-197

| MERLIN LEGEND Communications System Release 7.0 System Programming 555-670-111                                                                                                    | Issue 1<br>April 1999 |
|----------------------------------------------------------------------------------------------------|-----------------------|
| Index                                                                                                    | IN-11                 |
| Primary Rate Interface (PRI), (continued) Outgoing tables, 3-237 Special Services table, 3-241 switch type, 3-185 4ESS, 3-185 5ESS, 3-185 DEX600E, 3-185 DMS-100, 3-185 DMS-250, 3-185 Legend-NTWK, 3-186 Legend-PBX, 3-186 telephone number to send, 3-210 terminal equipment identifier, 3-221 test telephone number, 3-214 timers and counters, 3-216 Principal user personal line, 3-72 Print background, 2-5 options, 2-48 report language, 3-623 SMDR Call Report format, 3-483 system reports, 3-624 Priority call type queue, 3-392 elevate, 3-381 QCC Queue, 3-75 Priority Call Queuing, 3-422 Programming enhancements,  x |                       |
|                                                                                                    |                       |
| Queue Over Threshold, 3-379 Queued Call Console (QCC) operator positions, 3-42 operator to receive calls, 3-79 optional features, 3-371 queue priority level, 3-75                                                                                                    |                       |
|                                                                                                    |                       |
| R                                                                                                    |                       |
| RAM requirements, 2-2 Recall timer, 3-504 Redirect outside calls to unassigned extension numbers, 3-499 Release 1.0, 2-58 Release 2.1, 2-58 Release 2.0, 2-58 Release 2.1, 2-58 Release 3.0, 2-58 Release 3.1, 2-58 Release 3.1, 2-58 Release 4.0, 2-58 Release 4.1, 2-58 Release 4.2, 2-58                                                                                                    |                       |

Index

IN-12

Release 5.0, 2-58 Release 6.0, 2-58 Release 6.0 and later systems, D-7, D-16, D-23 Release, automatic, 3-377 Reminder service cancel, 3-497 Remote Access, lii Automatic Callback, 3-523 barrier codes, 2-64, 3-530 features, 3-517 without barrier codes, 3-525 Remote Call Forwarding Delayed Call Forwarding, 3-347 Remote modem connection, 2-16 Renumbering, 3-19 block, <u>3-19</u>, <u>3-28</u> single, 3-19, 3-25 Reports, 3-625 directory, 2-5, 2-35 language, 3-623 printing, 2-56, 3-624 Station Message Detail Recording (SMDR) Call, 3-487 Station Message Detail Recording (SMDR) format, 3-483 Station Message Detail Recording (SMDR) UDP Call, 3-493 Requirements, system, 2-2 Reset communications port, 2-24 factory defaults, 2-50 Restart, 3-2 cold start, 2-50 Restore from memory card, 3-653 procedure, 2-51 Restrictions Automatic Route Selection (ARS) restriction level for extensions, 3-329 call, 3-327 copy call restrictions, 3-329 Night Service, 3-599 Return ring, 3-398 Ring delay interval, 3-476 return, 3-398 Ringing Frequency (016 module), 3-58 Rotary Trunk Digit Transfer, 3-56 voice and data, 3-576, 3-592 Routing by dial plan, 3-223

#### S

Second dial tone, 3-60
Secondary Cover Ring Delay, 3-355
Security
system, 3-517
Select system numbering plan, 3-19
Serial port, 2-3

IN-13

```
Service Observing, 2-73, 3-365, D-12
Service Profile Identifier (SPID), 3-261
Set system date, 3-15
Set system time, 3-17
Set up space numbering, 3-19
Shared System Access (SSA), lii
Shell command (DOS), <u>2-10</u>, <u>2-25</u>
Signaling, 3-180
   mode, 3-136, 3-138
   outmode, 3-54
   reliability, 3-63
Single renumbering, 3-19, 3-25
SMDR
   Talk Time, 3-491
Speakerphone operation, 3-339
Special services table, 3-241
Speed dial
   directory, labeling, 3-619
Star Codes
   second dial tone, 3-60
Start and stop times for subpatterns, 3-550
Station Message Detail Recording (SMDR)
   account code format, 3-489
   call length, 3-485
   call report format, 3-483
   calls recorded, 3-487
   language, 3-481
   UDP calls recorded, 3-493
Surrogate mode programming, 2-74
Switched 56
   data services, 3-110
   dial plan routing, 3-109, 3-127
Switched 56 Data Services, 3-111
Switchhook, lix
Switchhook flash, 2-24
System
   backing up programming to a memory card, 3-642
   date, 3-15
   language, 3-6
   mode, <u>3-10</u>
   numbering, 3-19
   operating conditions, 3-2
   operator positions, 3-42
   renumbering, 3-19
   reports, 3-625
   requirements, SPM, 2-2
   restart, 3-2
   security, 3-517
   Speed Dial Directory, 3-619
   time, 3-17
System Access (SA) buttons
   assigning, 3-279, 3-422
System Erase (frigid start), 2-50
System features, 3-462
System operating conditions
   basic, 3-2
```

Index

System programming

IN-14

```
console, 2-1, 2-22
   jack, 2-45
   menu, 2-53
   position assignment, 3-4
   procedure, 2-56
System Programming and Maintenance
 (SPM) software, lxi
   additional functionality, 2-1
   command, <u>2-11</u>, <u>2-22</u>
   directories, 2-5
   display screen, 2-22
   help, 2-24
   international release, lvi
   Main Menu, 2-26
   options, 2-10
System restart, 3-2
```

# Т

T1

Tables

Toll

fraud prevention, 3-517

type, <u>3-65</u>

```
Automatic Route Selection (ARS), 3-546
   Call-by-Call service, 3-249
   dial 0, 3-572
   N11 special numbers, 3-568
   network selection, 3-237
   outgoing, 3-237
   special services, 3-241
TAPI, GL-27
Telephone number to send, 3-203, 3-210
Telephones, 3-268
   programming, 3-268
   single-line, Ivii
Terminal emulation type, 2-46
Terminal equipment identifier, 3-221
Test telephone number, 3-214
Tie trunks
   answer supervision time, 3-158
   dial tone, 3-155
   direction, 3-143
   Switched 56 Data Services, 3-110
   type, 3-146
Time, 3-17
Time set
   Night Service, 3-604
Timers
   Basic Rate Interface (BRI), 3-264
   Primary Rate Interface (PRI), 3-216
   recall, 3-504
   second dial tone, 3-60
Tip/Ring functionality on 412/016 ETR module, 3-294
tmp directory, 2-5
```

Switched 56 Dial Plan Routing, 3-127

Index

IN-15

```
Touch-tone/rotary signaling on tip/ring ports, 3-292
Transfer
audible, 3-468
One-Touch, 3-465
return time, 3-463, 3-465
trunk-to-trunk, 3-350
type, 3-470
TSAPI, 3-313, GL-28
```

# U

```
Uncompressed files, 2-28
Uniform Dial Plan (UDP)
digit absorption, 3-586
facility restriction level, 3-582
other digits, 3-589
routing, 3-579
voice and/or data routing, 3-592
UNIX system PC, 2-1, 2-29
Upgrade
overview, 2-58
procedure, 2-60
requirements, 2-59
```

UDP Routing Patterns, 2-71

#### V

```
Voice and/or data routing, 3-576, 3-592
Voice announce
when idle for MLX telephones, 4-42
Voice mail
coverage, 2-63
Voice messaging systems (VMSs)
programming ports, 3-308
```

#### W

Welcome screen, 2-11

#### Z

Zero code suppression, 3-109, 3-133

MERLIN LEGEND Communications System Release 7.0 System Programming *555-670-111* 

Issue 1 April 1999

Index

IN-16

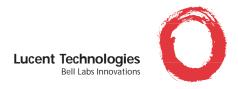

# We'd like your opinion ...

Lucent Technologies welcomes your feedback on this document. Your comments can be of great value in helping us improve our documentation.

MERLIN LEGEND® Communications System Release 7.0 System Programming Issue 1, April 1999 555-670-111, Comcode 108370271

| 1. Please rate the effectiveness of this document in the following areas:                                                                                                    |                 |                  |        |       |    |
|----------------------------------------------------------------------------------------------------|-----------------|------------------|--------|-------|----|
| Ease of Finding Information                                                                                                    |                 | Good             | Fair   | Poor  |    |
| 2. Please check the ways you feel we c                                                                                                    | ould im         | prove t          | his do | cumen | t: |
| ☐ Improve the overview/introduction ☐ Make it more concise ☐ Improve the table of contents ☐ Add more step-by-step procedures/tutorials ☐ Improve the organization ☐ Add more figures ☐ Make it less technical ☐ Add more examples ☐ Add more/better quick reference aids ☐ Add more details ☐ Improve the index  Please add details about your major concerns. ☐ ☐ ☐ ☐ ☐ ☐ ☐ ☐ ☐ ☐ ☐ ☐ ☐ ☐ ☐ ☐ ☐ ☐ ☐ |                 |                  |        |       |    |
| 3. What did you like most about this document?                                                                                                    |                 |                  |        |       |    |
| 4. Feel free to write any comments below or on an attached sheet                                                                                                    |                 |                  |        |       |    |
| If we may contact you concerning your comments, please complete the following:                                                                                                    |                 |                  |        |       |    |
| Name:                                                                                                    | Telep<br>—— Nur | hone<br>mber: (_ | )      |       |    |
| Company/ Organization:                                                                                                    |                 | Da               | ite:   |       |    |